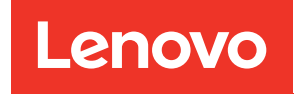

# ThinkSystem SR850 V3 Hardware Maintenance Guide

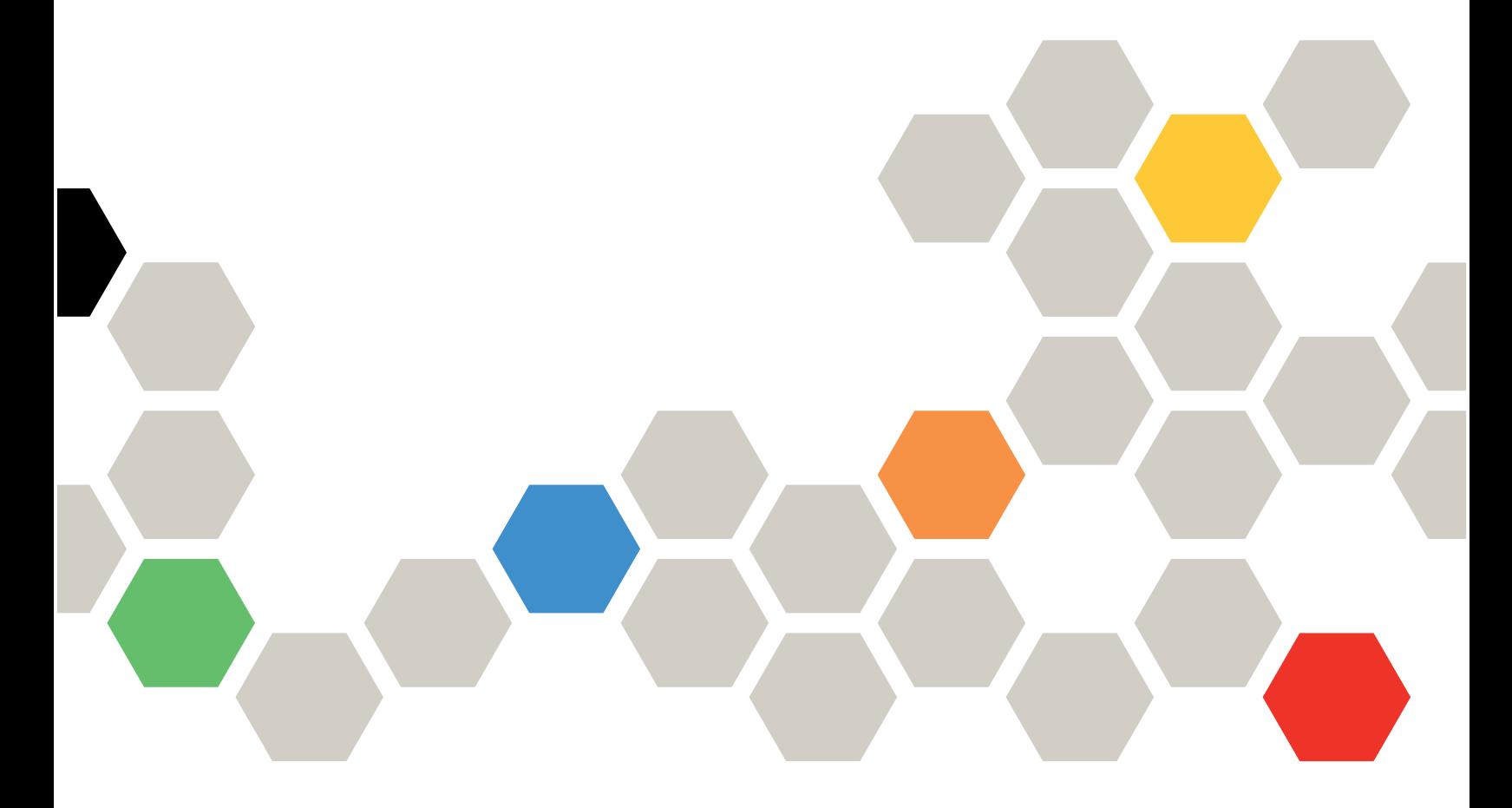

Machine Types: 7D96, 7D97, and 7D98

#### **Note**

Before using this information and the product it supports, be sure to read and understand the safety information and the safety instructions, which are available at: [https://pubs.lenovo.com/safety\\_documentation/](https://pubs.lenovo.com/safety_documentation/)

In addition, be sure that you are familiar with the terms and conditions of the Lenovo warranty for your server, which can be found at: <http://datacentersupport.lenovo.com/warrantylookup>

Eighth Edition (April 2024)

#### © Copyright Lenovo 2023, 2024.

LIMITED AND RESTRICTED RIGHTS NOTICE: If data or software is delivered pursuant to a General Services Administration (GSA) contract, use, reproduction, or disclosure is subject to restrictions set forth in Contract No. GS-35F-05925.

# <span id="page-2-0"></span>**Contents**

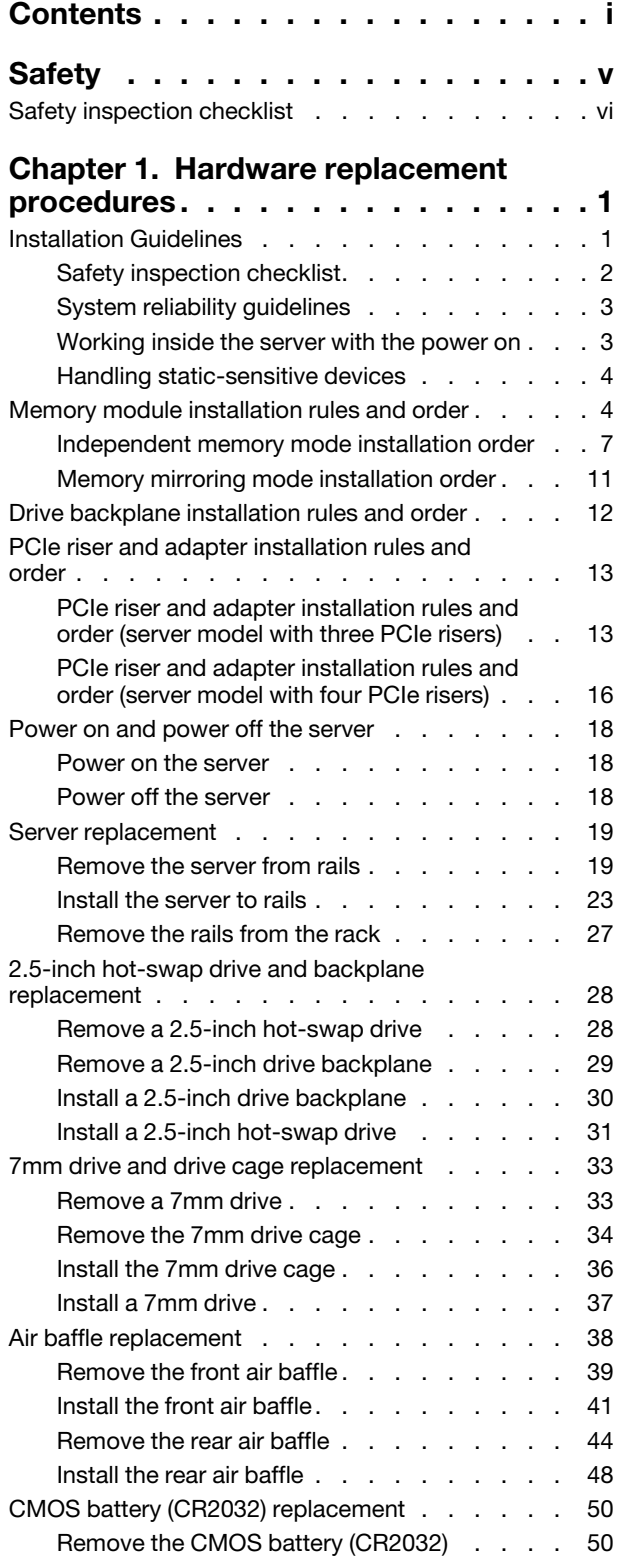

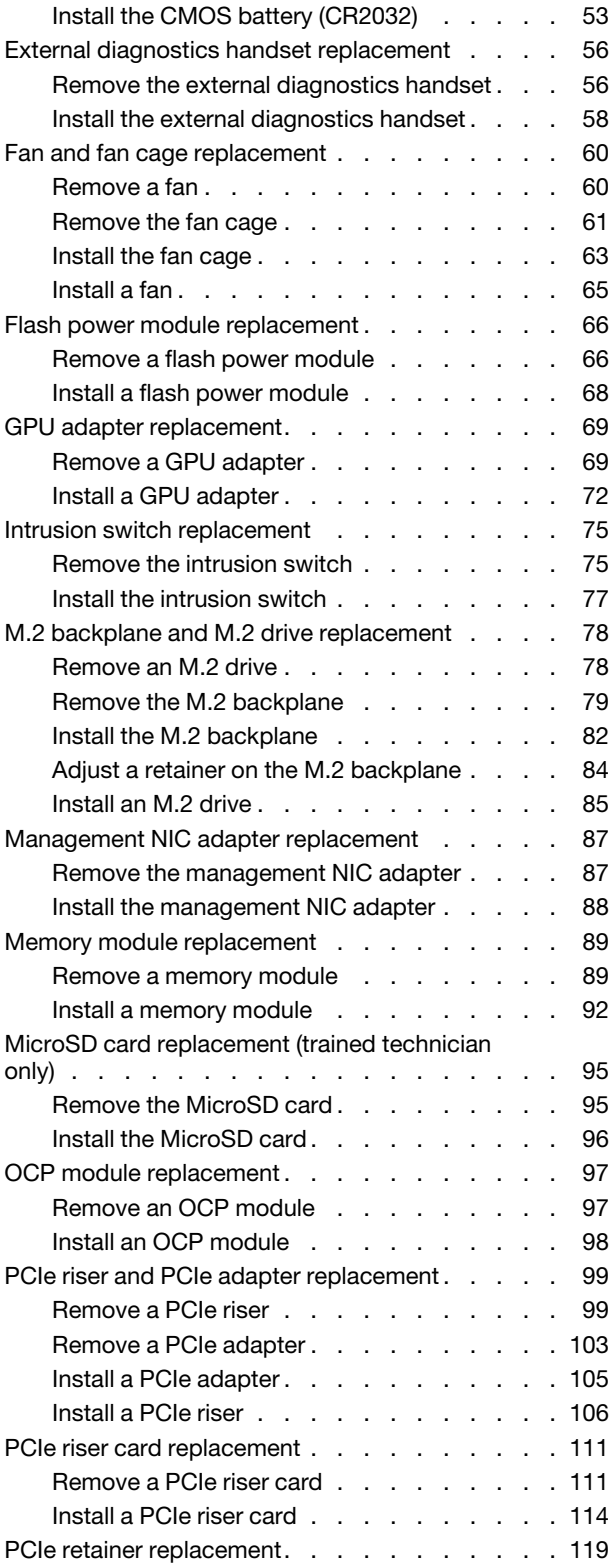

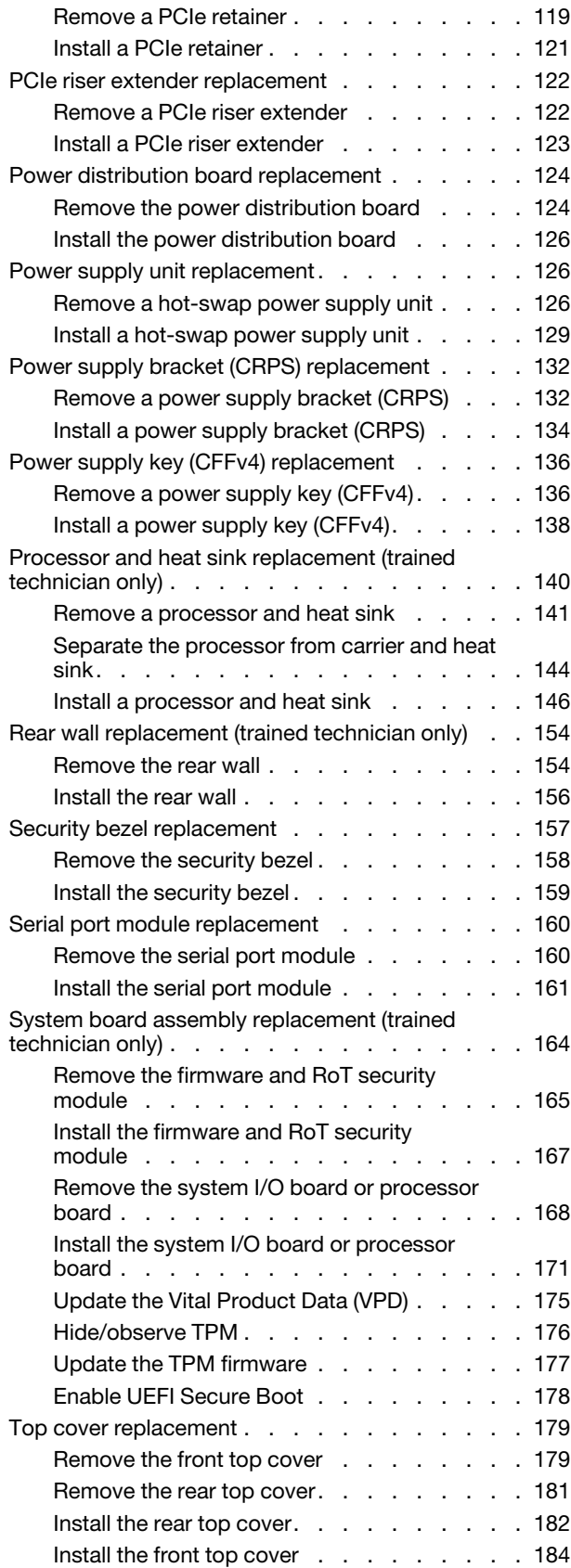

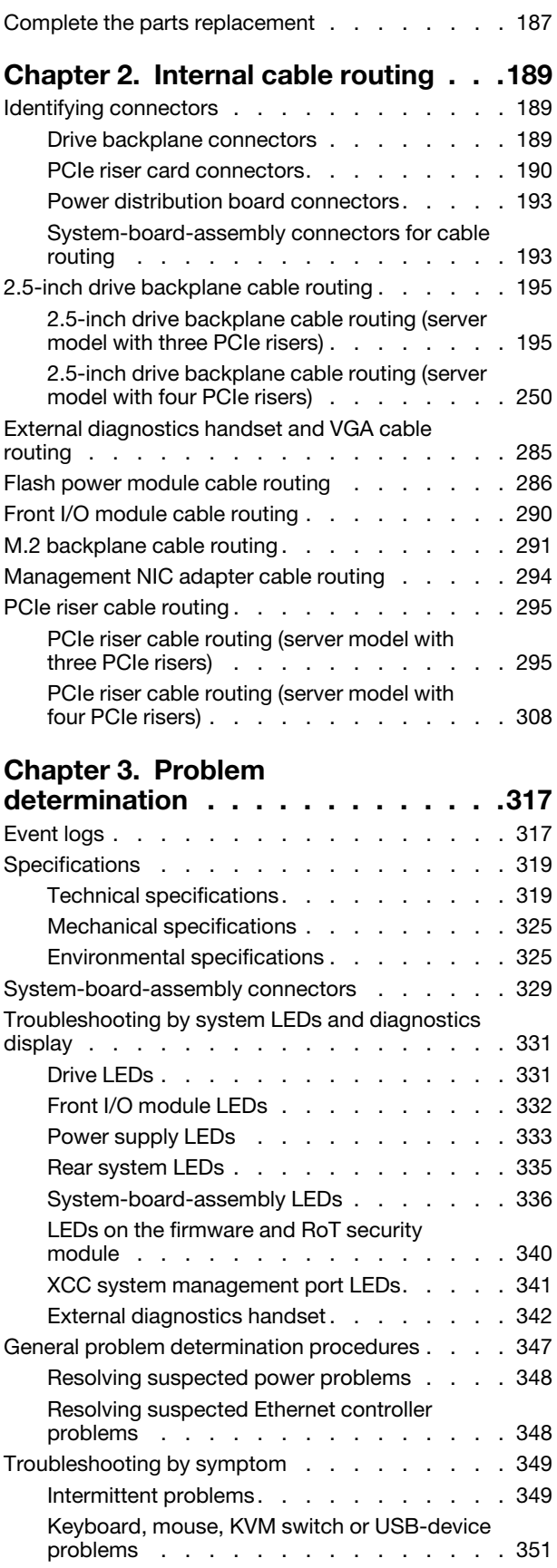

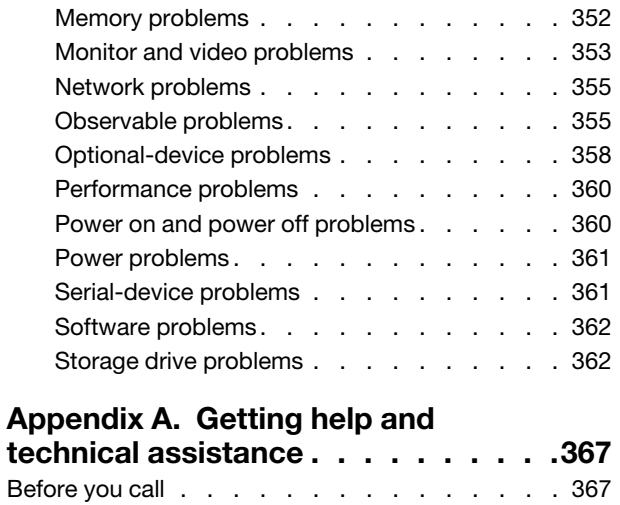

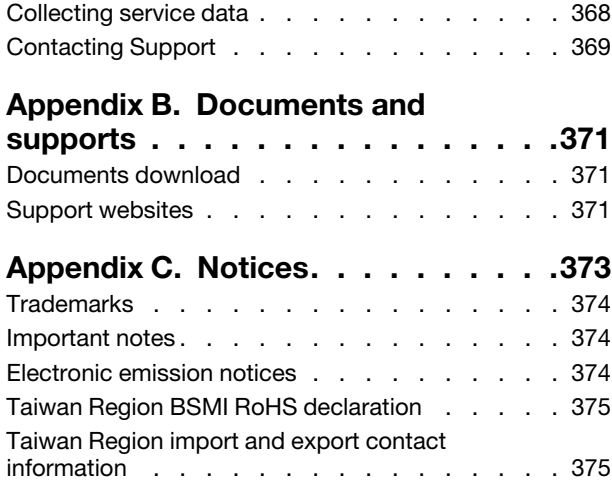

# <span id="page-6-0"></span>**Safety**

Before installing this product, read the Safety Information.

قبل تركيب هذا المنتج، يجب قر اءة الملاحظات الأمنية

Antes de instalar este produto, leia as Informações de Segurança.

在安装本产品之前,请仔细阅读 Safety Information (安全信息)。

安裝本產品之前,請先閱讀「安全資訊」。

Prije instalacije ovog produkta obavezno pročitajte Sigurnosne Upute.

Před instalací tohoto produktu si přečtěte příručku bezpečnostních instrukcí.

Læs sikkerhedsforskrifterne, før du installerer dette produkt.

Lees voordat u dit product installeert eerst de veiligheidsvoorschriften.

Ennen kuin asennat tämän tuotteen, lue turvaohjeet kohdasta Safety Information.

Avant d'installer ce produit, lisez les consignes de sécurité.

Vor der Installation dieses Produkts die Sicherheitshinweise lesen.

Πριν εγκαταστήσετε το προϊόν αυτό, διαβάστε τις πληροφορίες ασφάλειας (safety information).

לפני שתתקינו מוצר זה, קראו את הוראות הבטיחות.

A termék telepítése előtt olvassa el a Biztonsági előírásokat!

Prima di installare questo prodotto, leggere le Informazioni sulla Sicurezza.

製品の設置の前に、安全情報をお読みください。

본 제품을 설치하기 전에 안전 정보를 읽으십시오.

Пред да се инсталира овој продукт, прочитајте информацијата за безбедност.

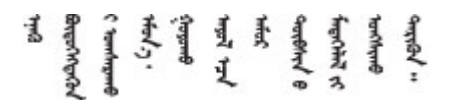

Les sikkerhetsinformasjonen (Safety Information) før du installerer dette produktet.

Przed zainstalowaniem tego produktu, należy zapoznać się z książką "Informacje dotyczące bezpieczeństwa" (Safety Information).

Antes de instalar este produto, leia as Informações sobre Segurança.

Перед установкой продукта прочтите инструкции по технике безопасности.

Pred inštaláciou tohto zariadenia si pečítaje Bezpečnostné predpisy.

Pred namestitvijo tega proizvoda preberite Varnostne informacije.

Antes de instalar este producto, lea la información de seguridad.

Läs säkerhetsinformationen innan du installerar den här produkten.

Bu ürünü kurmadan önce güvenlik bilgilerini okuyun.

مەزكۇر مەھسۇلاتنى ئورنىتىشتىن بۇرۇن بىخەتەرلىك ئۇچۇرلىرىنى ئوقۇپ چىقىڭ.

Youq mwngz yungh canjbinj neix gaxgonq, itdingh aeu doeg aen canjbinj soengq cungj vahgangj ancien siusik.

### <span id="page-7-0"></span>Safety inspection checklist

Use the information in this section to identify potentially unsafe conditions with your server. As each machine was designed and built, required safety items were installed to protect users and service technicians from injury.

Note: The product is not suitable for use at visual display workplaces according to §2 of the Workplace Regulations.

Note: The set-up of the server is made in the server room only.

### CAUTION:

This equipment must be installed or serviced by trained personnel, as defined by the NEC, IEC 62368- 1 & IEC 60950-1, the standard for Safety of Electronic Equipment within the Field of Audio/Video, Information Technology and Communication Technology. Lenovo assumes you are qualified in the servicing of equipment and trained in recognizing hazards energy levels in products. Access to the equipment is by the use of a tool, lock and key, or other means of security, and is controlled by the authority responsible for the location.

Important: Electrical grounding of the server is required for operator safety and correct system function. Proper grounding of the electrical outlet can be verified by a certified electrician.

Use the following checklist to verify that there are no potentially unsafe conditions:

- 1. Make sure that the power is off and the power cord is disconnected.
- 2. Check the power cord.
	- Make sure that the third-wire ground connector is in good condition. Use a meter to measure thirdwire ground continuity for 0.1 ohm or less between the external ground pin and the frame ground.
	- Make sure that the power cord is the correct type.

To view the power cords that are available for the server:

a. Go to:

#### <http://dcsc.lenovo.com/#/>

- b. Click Preconfigured Model or Configure to order.
- c. Enter the machine type and model for your server to display the configurator page.
- d. Click Power ➙ Power Cables to see all line cords.
- Make sure that the insulation is not frayed or worn.
- 3. Check for any obvious non-Lenovo alterations. Use good judgment as to the safety of any non-Lenovo alterations.
- 4. Check inside the server for any obvious unsafe conditions, such as metal filings, contamination, water or other liquid, or signs of fire or smoke damage.
- 5. Check for worn, frayed, or pinched cables.
- 6. Make sure that the power-supply cover fasteners (screws or rivets) have not been removed or tampered with.

# <span id="page-10-0"></span>Chapter 1. Hardware replacement procedures

This section provides installation and removal procedures for all serviceable system components. Each component replacement procedure references any tasks that need to be performed to gain access to the component being replaced.

### <span id="page-10-1"></span>Installation Guidelines

Before installing components in your server, read the installation guidelines.

Before installing optional devices, read the following notices carefully:

Attention: Prevent exposure to static electricity, which might lead to system halt and loss of data, by keeping static-sensitive components in their static-protective packages until installation, and handling these devices with an electrostatic-discharge wrist strap or other grounding system.

- Read the safety information and guidelines to ensure your safety at work:
	- A complete list of safety information for all products is available at:

[https://pubs.lenovo.com/safety\\_documentation/](https://pubs.lenovo.com/safety_documentation/)

- The following guidelines are available as well: ["Working inside the server with the power on" on page 3](#page-12-1) and ["Handling static-sensitive devices" on page 4.](#page-13-0)
- Make sure the components you are installing are supported by your server.
	- For a list of supported optional components for the server, see <https://serverproven.lenovo.com>.
	- For the option package contents, see <https://serveroption.lenovo.com/>.
- For more information about ordering parts:
	- 1. Go to <http://datacentersupport.lenovo.com> and navigate to the support page for your server.
	- 2. Click Parts.
	- 3. Enter the serial number to view a listing of parts for your server.
- When you install a new server, download and apply the latest firmware. This will help ensure that any known issues are addressed, and that your server is ready to work with optimal performance. Go to [https://datacentersupport.lenovo.com/tw/en/products/servers/thinksystem/sr850v3/7d96/downloads/driver](https://datacentersupport.lenovo.com/tw/en/products/servers/thinksystem/sr850v3/7d96/downloads/driver-list/)[list/](https://datacentersupport.lenovo.com/tw/en/products/servers/thinksystem/sr850v3/7d96/downloads/driver-list/) to download firmware updates for your server.

Important: Some cluster solutions require specific code levels or coordinated code updates. If the component is part of a cluster solution, verify the latest Best Recipe code level menu for cluster supported firmware and driver before you update the code.

- If you replace a part, such as an adapter, that contains firmware, you might also need to update the firmware for that part. For more information about updating firmware, see "Update the firmware" in *User Guide* or *System Configuration Guide*.
- It is good practice to make sure that the server is working correctly before you install an optional component.
- Keep the working area clean, and place removed components on a flat and smooth surface that does not shake or tilt.
- Do not attempt to lift an object that might be too heavy for you. If you have to lift a heavy object, read the following precautions carefully:
	- Make sure that you can stand steadily without slipping.
	- Distribute the weight of the object equally between your feet.
- Use a slow lifting force. Never move suddenly or twist when you lift a heavy object.
- To avoid straining the muscles in your back, lift by standing or by pushing up with your leg muscles.
- Back up all important data before you make changes related to the disk drives.
- Have a small flat-blade screwdriver, a small Phillips screwdriver, and a T8 torx screwdriver available.
- To view the error LEDs on the system board (system board assembly) and internal components, leave the power on.
- You do not have to turn off the server to remove or install hot-swap power supplies, hot swap fans, or hotplug USB devices. However, you must turn off the server before you perform any steps that involve removing or installing adapter cables, and you must disconnect the power source from the server before you perform any steps that involve removing or installing a riser card.
- When replacing power supply units or fans, make sure to refer to redundancy rules for these components.
- Blue on a component indicates touch points, where you can grip to remove a component from or install it in the server, open or close a latch, and so on.
- Orange on a component or a orange on or near a component indicates that the component can be hotswapped if the server and operating system support hot-swap capability, which means that you can remove or install the component while the server is still running. (Orange can also indicate touch points on hot-swap components.) See the instructions for removing or installing a specific hot-swap component for any additional procedures that you might have to perform before you remove or install the component.
- The Red strip on the drives, adjacent to the release latch, indicates that the drive can be hot-swapped if the server and operating system support hot-swap capability. This means that you can remove or install the drive while the server is still running.

Note: See the system specific instructions for removing or installing a hot-swap drive for any additional procedures that you might need to perform before you remove or install the drive.

• After finishing working on the server, make sure you reinstall all safety shields, guards, labels, and ground wires.

### <span id="page-11-0"></span>Safety inspection checklist

Use the information in this section to identify potentially unsafe conditions with your server. As each machine was designed and built, required safety items were installed to protect users and service technicians from injury.

Note: The product is not suitable for use at visual display workplaces according to §2 of the Workplace Regulations.

Note: The set-up of the server is made in the server room only.

#### CAUTION:

This equipment must be installed or serviced by trained personnel, as defined by the NEC, IEC 62368- 1 & IEC 60950-1, the standard for Safety of Electronic Equipment within the Field of Audio/Video, Information Technology and Communication Technology. Lenovo assumes you are qualified in the servicing of equipment and trained in recognizing hazards energy levels in products. Access to the equipment is by the use of a tool, lock and key, or other means of security, and is controlled by the authority responsible for the location.

Important: Electrical grounding of the server is required for operator safety and correct system function. Proper grounding of the electrical outlet can be verified by a certified electrician.

Use the following checklist to verify that there are no potentially unsafe conditions:

1. Make sure that the power is off and the power cord is disconnected.

- 2. Check the power cord.
	- Make sure that the third-wire ground connector is in good condition. Use a meter to measure thirdwire ground continuity for 0.1 ohm or less between the external ground pin and the frame ground.
	- Make sure that the power cord is the correct type.

To view the power cords that are available for the server:

a. Go to:

<http://dcsc.lenovo.com/#/>

- b. Click Preconfigured Model or Configure to order.
- c. Enter the machine type and model for your server to display the configurator page.
- d. Click Power  $\rightarrow$  Power Cables to see all line cords.
- Make sure that the insulation is not frayed or worn.
- 3. Check for any obvious non-Lenovo alterations. Use good judgment as to the safety of any non-Lenovo alterations.
- 4. Check inside the server for any obvious unsafe conditions, such as metal filings, contamination, water or other liquid, or signs of fire or smoke damage.
- 5. Check for worn, frayed, or pinched cables.
- 6. Make sure that the power-supply cover fasteners (screws or rivets) have not been removed or tampered with.

### <span id="page-12-0"></span>System reliability guidelines

Review the system reliability guidelines to ensure proper system cooling and reliability.

Make sure the following requirements are met:

- A power supply must be installed in each power-supply bay.
- Adequate space around the server must be spared to allow server cooling system to work properly. Leave approximately 50 mm (2.0 in.) of open space around the front and rear of the server. Do not place any object in front of the fans.
- For proper cooling and airflow, refit the server cover before you turn the power on. Do not operate the server for more than 30 minutes with the server cover removed, for it might damage server components.
- Cabling instructions that come with optional components must be followed.
- A failed fan must be replaced within 48 hours after malfunction.
- A removed hot-swap fan must be replaced within 30 seconds after removal.
- A removed hot-swap drive must be replaced within two minutes after removal.
- A removed hot-swap power supply must be replaced within two minutes after removal.
- Every air baffle that comes with the server must be installed when the server starts (some servers might come with more than one air baffle). Operating the server with a missing air baffle might damage the processor.
- All processor sockets must contain either a socket cover or a processor with heat sink.
- When more than one processor is installed, fan population rules for each server must be strictly followed.

### <span id="page-12-1"></span>Working inside the server with the power on

You might need to keep the power on with the server cover removed to look at system information on the display panel or to replace hot-swap components. Review these guidelines before doing so.

Attention: The server might stop and data loss might occur when internal server components are exposed to static electricity. To avoid this potential problem, always use an electrostatic-discharge wrist strap or other grounding systems when working inside the server with the power on.

- Avoid loose-fitting clothing, particularly around your forearms. Button or roll up long sleeves before working inside the server.
- Prevent your necktie, scarf, badge rope, or hair from dangling into the server.
- Remove jewelry, such as bracelets, necklaces, rings, cuff links, and wrist watches.
- Remove items from your shirt pocket, such as pens and pencils, in case they fall into the server as you lean over it.
- Avoid dropping any metallic objects, such as paper clips, hairpins, and screws, into the server.

### <span id="page-13-0"></span>Handling static-sensitive devices

Review these guidelines before you handle static-sensitive devices to reduce the possibility of damage from electrostatic discharge.

Attention: Prevent exposure to static electricity, which might lead to system halt and loss of data, by keeping static-sensitive components in their static-protective packages until installation, and handling these devices with an electrostatic-discharge wrist strap or other grounding system.

- Limit your movement to prevent building up static electricity around you.
- Take additional care when handling devices during cold weather, for heating would reduce indoor humidity and increase static electricity.
- Always use an electrostatic-discharge wrist strap or other grounding system, particularly when working inside the server with the power on.
- While the device is still in its static-protective package, touch it to an unpainted metal surface on the outside of the server for at least two seconds. This drains static electricity from the package and from your body.
- Remove the device from the package and install it directly into the server without putting it down. If it is necessary to put the device down, put it back into the static-protective package. Never place the device on the server or on any metal surface.
- When handling a device, carefully hold it by the edges or the frame.
- Do not touch solder joints, pins, or exposed circuitry.
- <span id="page-13-1"></span>• Keep the device from others' reach to prevent possible damages.

### Memory module installation rules and order

Memory modules must be installed in a specific order based on the memory configuration that you implement and the number of processors and memory modules installed in the server.

### Supported memory types

For information on the types of memory module supported by this server, see "Memory" section in ["Technical specifications" on page 319](#page-328-1).

Information about optimizing memory performance and configuring memory is available at the Lenovo Press website:

<https://lenovopress.lenovo.com/servers/options/memory>

In addition, you can take advantage of a memory configurator, which is available at the following site:

#### [https://dcsc.lenovo.com/#/memory\\_configuration](https://dcsc.lenovo.com/#/memory_configuration)

Specific information about the required installation order of memory modules in your server based on the system configuration and memory mode that you are implementing is shown below.

#### Memory modules and processors layout

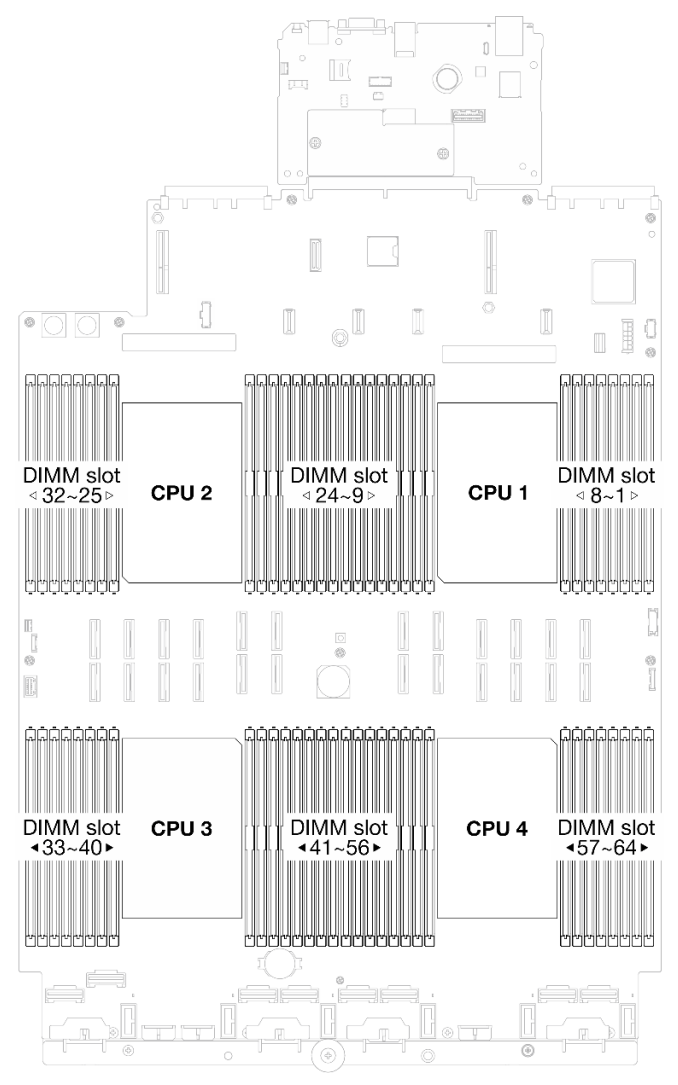

*Figure 1. Memory modules and processors layout*

The memory-channel configuration table below shows the relationship between the processors, memory controllers, memory channels, and memory module slot numbers.

| <b>Processor</b>  |                                    |      |    |                 |                 |      |                 | CPU <sub>1</sub> |                 |                  |                 |   |   |                 |                 |   |
|-------------------|------------------------------------|------|----|-----------------|-----------------|------|-----------------|------------------|-----------------|------------------|-----------------|---|---|-----------------|-----------------|---|
| <b>Controller</b> |                                    | iMC1 |    |                 |                 | iMC0 |                 |                  |                 | iMC <sub>2</sub> |                 |   |   |                 | iMC3            |   |
| <b>Channel</b>    | CH <sub>1</sub><br>CH <sub>0</sub> |      |    |                 | CH <sub>1</sub> |      | CH <sub>0</sub> |                  | CH <sub>0</sub> |                  | CH <sub>1</sub> |   |   | CH <sub>0</sub> | CH <sub>1</sub> |   |
| Slot No.          | 0                                  |      | 0  |                 | 0               |      | 0               |                  |                 | 0                |                 | 0 |   | 0               |                 | 0 |
| <b>DIMM No.</b>   | 16                                 | 15   | 14 | 13              | 12              | 11   | 10              | 9                | 8               | ⇁                | 6               | 5 | 4 | 3               | 2               |   |
| <b>Processor</b>  |                                    |      |    |                 |                 |      |                 | CPU <sub>2</sub> |                 |                  |                 |   |   |                 |                 |   |
| <b>Controller</b> |                                    | iMC1 |    |                 |                 | iMC0 |                 |                  |                 | iMC <sub>2</sub> |                 |   |   |                 | iMC3            |   |
| <b>Channel</b>    | CH <sub>1</sub>                    |      |    | CH <sub>0</sub> | CH <sub>1</sub> |      | CH <sub>0</sub> |                  | CH <sub>0</sub> |                  | CH <sub>1</sub> |   |   | CH <sub>0</sub> | CH <sub>1</sub> |   |
| Slot No.          | 0                                  |      | 0  |                 | 0               |      | 0               |                  |                 | 0                |                 | 0 |   | 0               |                 | 0 |

*Table 1. Memory slot and channel identification*

| <b>DIMM No.</b>   | 32                                 | 31   | 30              | 29 | 28              | 27               | 26              | 25               | 24              | 23   | 22              | 21 | 20              | 19   | 18              | 17 |
|-------------------|------------------------------------|------|-----------------|----|-----------------|------------------|-----------------|------------------|-----------------|------|-----------------|----|-----------------|------|-----------------|----|
| <b>Processor</b>  |                                    |      |                 |    |                 |                  |                 | CPU <sub>3</sub> |                 |      |                 |    |                 |      |                 |    |
| <b>Controller</b> |                                    | iMC3 |                 |    |                 | iMC <sub>2</sub> |                 |                  |                 | iMC0 |                 |    |                 | iMC1 |                 |    |
| <b>Channel</b>    | CH <sub>1</sub>                    |      | CH <sub>0</sub> |    | CH <sub>1</sub> |                  | CH <sub>0</sub> |                  | CH <sub>0</sub> |      | CH <sub>1</sub> |    | CH <sub>0</sub> |      | CH <sub>1</sub> |    |
| <b>Slot No.</b>   | 0                                  |      | 0               |    | 0               |                  | 0               |                  |                 | 0    |                 | 0  |                 | 0    |                 | 0  |
| <b>DIMM No.</b>   | 33                                 | 34   | 35              | 36 | 37              | 38               | 39              | 40               | 41              | 42   | 43              | 44 | 45              | 46   | 47              | 48 |
| <b>Processor</b>  |                                    |      |                 |    |                 |                  |                 | CPU <sub>4</sub> |                 |      |                 |    |                 |      |                 |    |
| <b>Controller</b> |                                    | iMC3 |                 |    |                 | iMC <sub>2</sub> |                 |                  |                 | iMC0 |                 |    |                 | iMC1 |                 |    |
| <b>Channel</b>    | CH <sub>1</sub><br>CH <sub>0</sub> |      |                 |    | CH <sub>1</sub> |                  | CH <sub>0</sub> |                  | CH <sub>0</sub> |      | CH <sub>1</sub> |    | CH <sub>0</sub> |      | CH <sub>1</sub> |    |
| <b>Slot No.</b>   | 0                                  |      | 0               |    | 0               | 1                | 0               |                  |                 | 0    |                 | 0  |                 | 0    |                 | 0  |
| <b>DIMM No.</b>   | 49                                 | 50   | 51              | 52 | 53              | 54               | 55              | 56               | 57              | 58   | 59              | 60 | 61              | 62   | 63              | 64 |

*Table 1. Memory slot and channel identification (continued)*

#### Memory module installation guideline

- At least one DIMM is required for each processor. Install at least eight DIMMs per processor for good performance.
- When you replace a DIMM, the server provides automatic DIMM enablement capability without requiring you to use the Setup Utility to enable the new DIMM manually.

### <span id="page-16-0"></span>Independent memory mode installation order

Independent memory mode provides the highest level of memory performance, but lacks failover protection. The DIMM installation order for independent memory mode varies based on the number of processors and memory modules installed in the server.

Follow the rules below when installing memory modules in independent mode:

- There should be at least one DDR5 DIMM per processor.
- All DDR5 memory modules must operate at the same speed in the same system.
- Memory population must be identical between processors.
- Memory modules from different vendors are supported.

Note: When ThinkSystem 128GB TruDDR5 4800MHz (4Rx4) 3DS RDIMM v1 and/or ThinkSystem 256GB TruDDR5 4800MHz (8Rx4) 3DS RDIMM v1 is installed in a system, no other memory module types can be installed.

- In each memory channel, populate the slot farthest from the processor (slot 0) first.
- All memory modules must be DDR5 memory modules.
- x8 memory modules and x4 memory modules cannot be mixed in a system.
- Mixing 16Gbit (16 GB, 32 GB, 64 GB, 128 GB, 256 GB) and 24Gbit (96 GB) memory module is not allowed in a system.
- 96 GB memory module must be identically populated in the system and only supported on Intel Xeon Platinum processor.
- 96 GB memory module can only support 1DPC (8 DIMMs per processor) and 2DPC (16 DIMMs per processor) configurations.
- All memory modules to be installed must be of the same type.
	- Value RDIMM cannot be mixed with non-value RDIMMs in a system.
- 3DS RDIMM cannot be mixed with non-3DS RDIMMs in a system.
- All memory modules in a system must have the same number of ranks.

#### With two processors

The following table shows the sequence of populating memory modules for independent mode when two processors are installed.

| <b>Total</b>          |    |    |    |    |    |    |    |    | <b>Processor 1</b> |                |    |    |                |    |                |              |
|-----------------------|----|----|----|----|----|----|----|----|--------------------|----------------|----|----|----------------|----|----------------|--------------|
| <b>DIMMs</b>          | 16 | 15 | 14 | 13 | 12 | 11 | 10 | 9  | 8                  | $\overline{7}$ | 6  | 5  | 4              | 3  | $\mathbf{2}$   | 1            |
| 2 DIMMs               |    |    |    |    |    |    | 10 |    |                    |                |    |    |                |    |                |              |
| 4 DIMMs*              |    |    |    |    |    |    | 10 |    |                    |                |    |    |                | 3  |                |              |
| 8 DIMMs*              |    |    | 14 |    |    |    | 10 |    |                    | $\overline{7}$ |    |    |                | 3  |                |              |
| 12 DIMMs*             | 16 |    | 14 |    |    |    | 10 |    |                    | 7              |    | 5  |                | 3  |                |              |
| 16 DIMMs <sup>*</sup> | 16 |    | 14 |    | 12 |    | 10 |    |                    | $\overline{7}$ |    | 5  |                | 3  |                | $\mathbf{1}$ |
| 24 DIMMs <sup>*</sup> | 16 |    | 14 | 13 | 12 |    | 10 | 9  | 8                  | 7              |    | 5  | 4              | 3  |                | 1            |
| 32 DIMMs*             | 16 | 15 | 14 | 13 | 12 | 11 | 10 | 9  | 8                  | $\overline{7}$ | 6  | 5  | $\overline{4}$ | 3  | $\overline{2}$ | 1            |
| <b>Total</b>          |    |    |    |    |    |    |    |    | Processor 2        |                |    |    |                |    |                |              |
| <b>DIMMs</b>          | 32 | 31 | 30 | 29 | 28 | 27 | 26 | 25 | 24                 | 23             | 22 | 21 | 20             | 19 | 18             | 17           |
| 2 DIMMs               |    |    |    |    |    |    | 26 |    |                    |                |    |    |                |    |                |              |
| 4 DIMMs*              |    |    |    |    |    |    | 26 |    |                    |                |    |    |                | 19 |                |              |
| 8 DIMMs*              |    |    | 30 |    |    |    | 26 |    |                    | 23             |    |    |                | 19 |                |              |
| 12 DIMMs <sup>*</sup> | 32 |    | 30 |    |    |    | 26 |    |                    | 23             |    | 21 |                | 19 |                |              |
| 16 DIMMs*             | 32 |    | 30 |    | 28 |    | 26 |    |                    | 23             |    | 21 |                | 19 |                | 17           |
| 24 DIMMs*             | 32 |    | 30 | 29 | 28 |    | 26 | 25 | 24                 | 23             |    | 21 | 20             | 19 |                | 17           |
| 32 DIMMs*             | 32 | 31 | 30 | 29 | 28 | 27 | 26 | 25 | 24                 | 23             | 22 | 21 | 20             | 19 | 18             | 17           |

*Table 2. Independent mode with two processors*

Note: DIMM configurations that support the Sub NUMA Clustering (SNC) feature, which can be enabled via UEFI. SNC is not supported if DIMM population does not follow the sequence indicated by the table above.

### With three processors

The following table shows the sequence of populating memory modules for independent mode when three processors are installed.

| <b>Total</b>             |    |    |    |    |                 |    |    |   | Processor 1 |   |   |   |   |   |             |  |
|--------------------------|----|----|----|----|-----------------|----|----|---|-------------|---|---|---|---|---|-------------|--|
| <b>DIMMs</b>             | 16 | 15 | 14 | 13 | 12 <sub>2</sub> | 11 | 10 | 9 | 8           |   | 6 | 5 | ⊿ | 3 | $\mathbf 2$ |  |
| 3 DIMMs                  |    |    |    |    |                 |    | 10 |   |             |   |   |   |   |   |             |  |
| 6 DIMMs*                 |    |    |    |    |                 |    | 10 |   |             |   |   |   |   | 3 |             |  |
| 12<br>DIMMs <sup>*</sup> |    |    | 14 |    |                 |    | 10 |   |             | ⇁ |   |   |   | 3 |             |  |
| 18<br>DIMMs <sup>*</sup> | 16 |    | 14 |    |                 |    | 10 |   |             | - |   | 5 |   | 3 |             |  |

*Table 3. Independent mode with three processors*

| 24<br>DIMMs <sup>*</sup>                | 16 |    | 14 |    | 12 |    | 10 |    |             | $\overline{7}$ |    | 5  |                | 3  |                | $\mathbf{1}$ |
|-----------------------------------------|----|----|----|----|----|----|----|----|-------------|----------------|----|----|----------------|----|----------------|--------------|
| 36<br>DIMMs <sup>*</sup>                | 16 |    | 14 | 13 | 12 |    | 10 | 9  | 8           | $\overline{7}$ |    | 5  | 4              | 3  |                | $\mathbf{1}$ |
| 48<br>DIMMs <sup>*</sup> , <sup>2</sup> | 16 | 15 | 14 | 13 | 12 | 11 | 10 | 9  | 8           | $\overline{7}$ | 6  | 5  | $\overline{4}$ | 3  | $\overline{c}$ | $\mathbf{1}$ |
| <b>Total</b><br><b>DIMMs</b>            |    |    |    |    |    |    |    |    | Processor 2 |                |    |    |                |    |                |              |
|                                         | 32 | 31 | 30 | 29 | 28 | 27 | 26 | 25 | 24          | 23             | 22 | 21 | 20             | 19 | 18             | 17           |
| 3 DIMMs                                 |    |    |    |    |    |    | 26 |    |             |                |    |    |                |    |                |              |
| 6 DIMMs*                                |    |    |    |    |    |    | 26 |    |             |                |    |    |                | 19 |                |              |
| 12<br>DIMMs <sup>*</sup>                |    |    | 30 |    |    |    | 26 |    |             | 23             |    |    |                | 19 |                |              |
| 18<br>DIMMs <sup>*</sup>                | 32 |    | 30 |    |    |    | 26 |    |             | 23             |    | 21 |                | 19 |                |              |
| 24<br>DIMMs <sup>*</sup>                | 32 |    | 30 |    | 28 |    | 26 |    |             | 23             |    | 21 |                | 19 |                | 17           |
| 36<br>DIMMs <sup>*</sup>                | 32 |    | 30 | 29 | 28 |    | 26 | 25 | 24          | 23             |    | 21 | 20             | 19 |                | 17           |
| 48<br>DIMMs <sup>*</sup> , <sup>2</sup> | 32 | 31 | 30 | 29 | 28 | 27 | 26 | 25 | 24          | 23             | 22 | 21 | 20             | 19 | 18             | 17           |
| <b>Total</b>                            |    |    |    |    |    |    |    |    | Processor 3 |                |    |    |                |    |                |              |
| <b>DIMMs</b>                            | 33 | 34 | 35 | 36 | 37 | 38 | 39 | 40 | 41          | 42             | 43 | 44 | 45             | 46 | 47             | 48           |
| 3 DIMMs                                 |    |    |    |    |    |    |    |    |             | 42             |    |    |                |    |                |              |
| 6 DIMMs <sup>*</sup>                    |    |    | 35 |    |    |    |    |    |             | 42             |    |    |                |    |                |              |
| 12<br>DIMMs <sup>*</sup>                |    |    | 35 |    |    |    | 39 |    |             | 42             |    |    |                | 46 |                |              |
| 18<br>DIMMs <sup>*</sup>                |    |    | 35 |    | 37 |    | 39 |    |             | 42             |    |    |                | 46 |                | 48           |
| 24<br>DIMMs <sup>*</sup>                | 33 |    | 35 |    | 37 |    | 39 |    |             | 42             |    | 44 |                | 46 |                | 48           |
| 36<br>DIMMs <sup>*</sup>                | 33 |    | 35 | 36 | 37 |    | 39 | 40 | 41          | 42             |    | 44 | 45             | 46 |                | 48           |
| 48<br>DIMMs <sup>*</sup> , <sup>2</sup> | 33 | 34 | 35 | 36 | 37 | 38 | 39 | 40 | 41          | 42             | 43 | 44 | 45             | 46 | 47             | 48           |

*Table 3. Independent mode with three processors (continued)*

Note: DIMM configurations that support the Sub NUMA Clustering (SNC) feature, which can be enabled via UEFI. SNC is not supported if DIMM population does not follow the sequence indicated by the table above.

#### With four processors

The following table shows the sequence of populating memory modules for independent mode when four processors are installed.

*Table 4. Independent mode with four processors*

| <b>Total</b> |    |    |           |    |                       |            |        |   | <b>Processor</b> |   |                                     |  |   |  |
|--------------|----|----|-----------|----|-----------------------|------------|--------|---|------------------|---|-------------------------------------|--|---|--|
| <b>DIMMs</b> | 16 | 15 | 14<br>. . | 13 | $\overline{10}$<br>14 | - 1<br>. . | <br>ιv | o | o                | - | $\overline{\phantom{0}}$<br><br>. . |  | - |  |

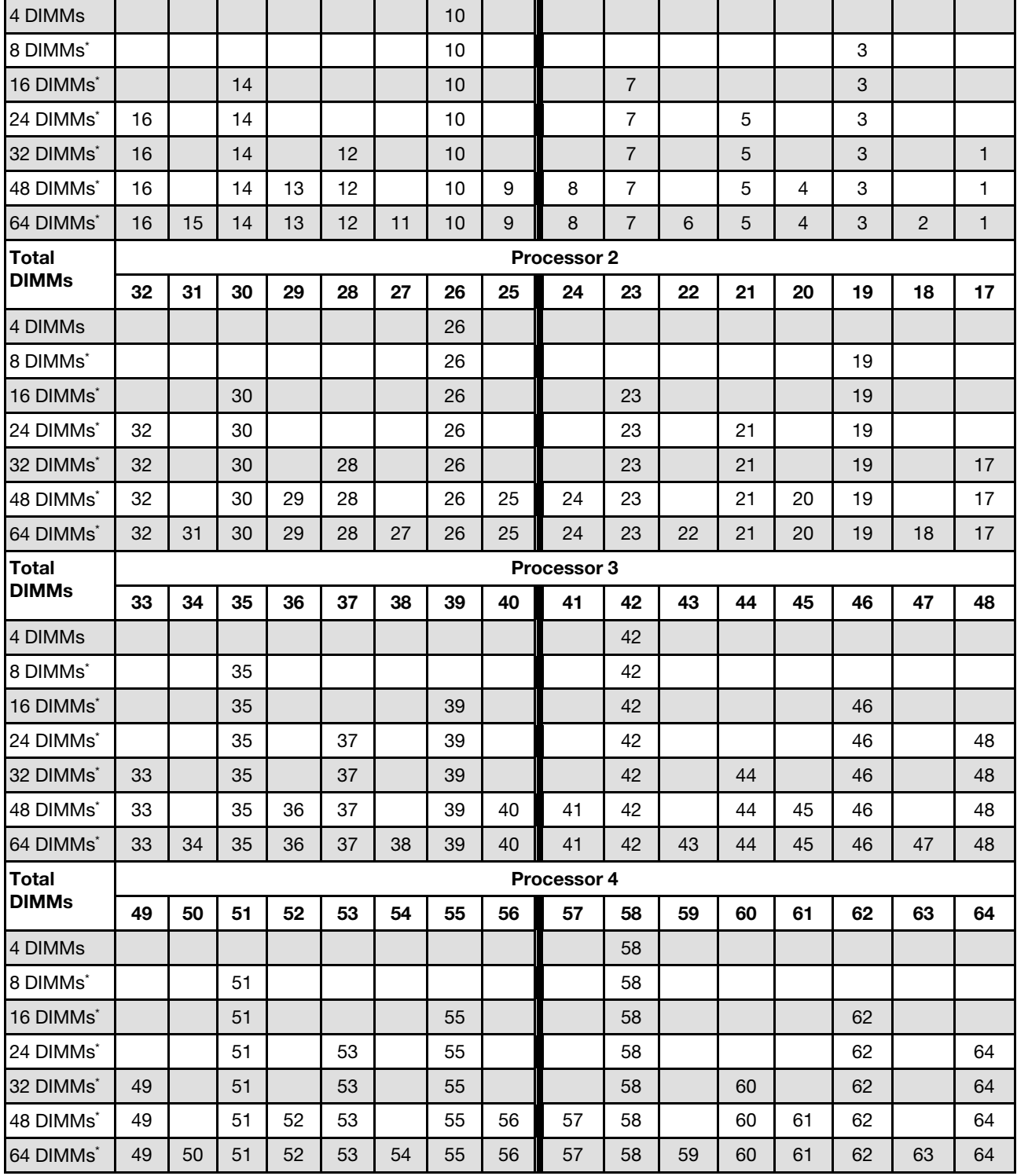

*Table 4. Independent mode with four processors (continued)*

Note: DIMM configurations that support the Sub NUMA Clustering (SNC) feature, which can be enabled via UEFI. SNC is not supported if DIMM population does not follow the sequence indicated by the table above.

### <span id="page-20-0"></span>Memory mirroring mode installation order

Memory-mirroring mode provides full memory redundancy while reducing the total system memory capacity in half. Memory channels are grouped in pairs with each channel receiving the same data. If a failure occurs, the memory controller switches from the DIMMs on the primary channel to the DIMMs on the backup channel. The DIMM installation order for memory mirroring varies based on the number of processors and DIMMs installed in the server.

Memory mirroring guidelines:

- Memory mirroring reduces the maximum available memory by half of the installed memory. For example, if the server has 64 GB of installed memory, only 32 GB of addressable memory is available when memory mirroring is enabled.
- Each DIMM must be identical in size and architecture.
- DIMMs on each memory channel must be of equal density.
- If two memory channels have DIMMs, mirroring occurs across two DIMMs (channels 0/1 will both contain the primary/secondary memory caches).
- If three memory channels have DIMMs, mirroring occurs across all three DIMMs (channels 0/1, channels 1/2, and channels 2/0 will all contain primary/secondary memory caches).
- Partial Memory Mirroring is a sub-function of memory mirroring. It requires following the memory installation order of memory mirroring mode.

#### With two processors

The following table shows the DIMM population sequence for memory mirroring mode when two processors are installed.

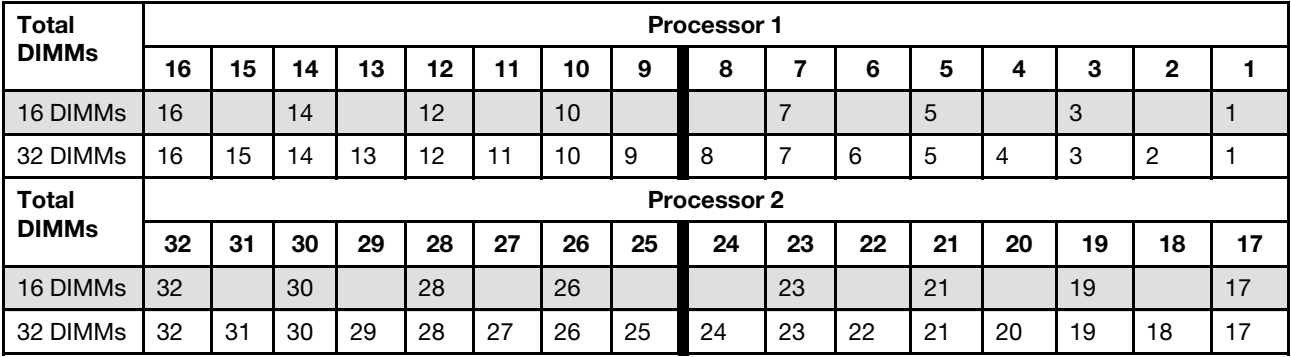

*Table 5. Memory mirroring with two processors*

#### With three processors

The following table shows the DIMM population sequence for memory mirroring mode when three processors are installed.

| <b>Total</b> |    |                    |    |    |    |    |    |    | <b>Processor 1</b> |    |    |    |    |    |    |    |
|--------------|----|--------------------|----|----|----|----|----|----|--------------------|----|----|----|----|----|----|----|
| <b>DIMMs</b> | 16 | 15                 | 14 | 13 | 12 | 11 | 10 | 9  | 8                  |    | 6  | 5  |    | 3  | 2  |    |
| 24 DIMMs     | 16 |                    | 14 |    | 12 |    | 10 |    |                    |    |    | 5  |    | 3  |    |    |
| 48 DIMMs     | 16 | 15                 | 14 | 13 | 12 | 11 | 10 | 9  | 8                  |    | 6  | 5  | 4  | 3  | 2  |    |
| <b>Total</b> |    | <b>Processor 2</b> |    |    |    |    |    |    |                    |    |    |    |    |    |    |    |
| <b>DIMMs</b> | 32 | 31                 | 30 | 29 | 28 | 27 | 26 | 25 | 24                 | 23 | 22 | 21 | 20 | 19 | 18 | 17 |

*Table 6. Memory mirroring with three processors*

*Table 6. Memory mirroring with three processors (continued)*

| 24 DIMMs     | 32 |    | 30 |    | 28 |    | 26 |    |                    | 23 |    | 21 |    | 19 |    | 17 |
|--------------|----|----|----|----|----|----|----|----|--------------------|----|----|----|----|----|----|----|
| 48 DIMMs     | 32 | 31 | 30 | 29 | 28 | 27 | 26 | 25 | 24                 | 23 | 22 | 21 | 20 | 19 | 18 | 17 |
| <b>Total</b> |    |    |    |    |    |    |    |    | <b>Processor 3</b> |    |    |    |    |    |    |    |
|              |    |    |    |    |    |    |    |    |                    |    |    |    |    |    |    |    |
| <b>DIMMs</b> | 33 | 34 | 35 | 36 | 37 | 38 | 39 | 40 | 41                 | 42 | 43 | 44 | 45 | 46 | 47 | 48 |
| 24 DIMMs     | 33 |    | 35 |    | 37 |    | 39 |    |                    | 42 |    | 44 |    | 46 |    | 48 |

### With four processors

The following table shows the DIMM population sequence for memory mirroring mode when four processors are installed.

| <b>Total</b> |    |             |    |    |    |    |    |    | Processor 1        |                |    |    |    |    |              |    |
|--------------|----|-------------|----|----|----|----|----|----|--------------------|----------------|----|----|----|----|--------------|----|
| <b>DIMMs</b> | 16 | 15          | 14 | 13 | 12 | 11 | 10 | 9  | 8                  | 7              | 6  | 5  | 4  | 3  | $\mathbf{2}$ | 1  |
| 32 DIMMs     | 16 |             | 14 |    | 12 |    | 10 |    |                    | $\overline{7}$ |    | 5  |    | 3  |              | 1  |
| 64 DIMMs     | 16 | 15          | 14 | 13 | 12 | 11 | 10 | 9  | 8                  | 7              | 6  | 5  | 4  | 3  | 2            | 1  |
| Total        |    |             |    |    |    |    |    |    | <b>Processor 2</b> |                |    |    |    |    |              |    |
| <b>DIMMs</b> | 32 | 31          | 30 | 29 | 28 | 27 | 26 | 25 | 24                 | 23             | 22 | 21 | 20 | 19 | 18           | 17 |
| 32 DIMMs     | 32 |             | 30 |    | 28 |    | 26 |    |                    | 23             |    | 21 |    | 19 |              | 17 |
| 64 DIMMs     | 32 | 31          | 30 | 29 | 28 | 27 | 26 | 25 | 24                 | 23             | 22 | 21 | 20 | 19 | 18           | 17 |
| <b>Total</b> |    |             |    |    |    |    |    |    | Processor 3        |                |    |    |    |    |              |    |
| <b>DIMMs</b> | 33 | 34          | 35 | 36 | 37 | 38 | 39 | 40 | 41                 | 42             | 43 | 44 | 45 | 46 | 47           | 48 |
| 32 DIMMs     | 33 |             | 35 |    | 37 |    | 39 |    |                    | 42             |    | 44 |    | 46 |              | 48 |
| 64 DIMMs     | 33 | 34          | 35 | 36 | 37 | 38 | 39 | 40 | 41                 | 42             | 43 | 44 | 45 | 46 | 47           | 48 |
| <b>Total</b> |    | Processor 4 |    |    |    |    |    |    |                    |                |    |    |    |    |              |    |
| <b>DIMMs</b> | 49 | 50          | 51 | 52 | 53 | 54 | 55 | 56 | 57                 | 58             | 59 | 60 | 61 | 62 | 63           | 64 |
| 32 DIMMs     | 49 |             | 51 |    | 53 |    | 55 |    |                    | 58             |    | 60 |    | 62 |              | 64 |
| 64 DIMMs     | 49 | 50          | 51 | 52 | 53 | 54 | 55 | 56 | 57                 | 58             | 59 | 60 | 61 | 62 | 63           | 64 |

*Table 7. Memory mirroring with four processors*

### <span id="page-21-0"></span>Drive backplane installation rules and order

This section contains information on the drive backplane installation rules and order.

### Notes:

- When one or more of the following components are installed in the system, the maximum number of supported drive backplanes is two.
	- ThinkSystem Mellanox ConnectX-6 Dx 100GbE QSFP56 2-port PCIe Ethernet Adapter
	- ThinkSystem Nvidia ConnectX-7 NDR200/HDR QSFP112 2-Port PCIe Gen5 x16 InfiniBand Adapter
	- ThinkSystem NVIDIA ConnectX-7 NDR400 OSFP 1-Port PCIe Gen5 Adapter
	- ThinkSystem 96GB TruDDR5 4800MHz (2Rx4) RDIMM
	- ThinkSystem 128GB TruDDR5 4800MHz (4Rx4) 3DS RDIMM v1
- ThinkSystem 128GB TruDDR5 4800MHz (4Rx4) 3DS RDIMM v2
- When one of the following components is installed in the system, the maximum number of supported drive backplanes is one.
	- ThinkSystem 256GB TruDDR5 4800MHz (8Rx4) 3DS RDIMM v1
	- ThinkSystem 256GB TruDDR5 4800MHz (8Rx4) 3DS RDIMM v2

The server supports up to three 2.5-inch drive backplanes with the following corresponding drive backplane numbers.

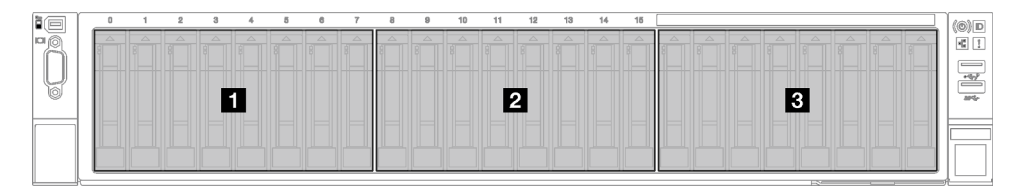

*Figure 2. 2.5-inch drive backplane numbering*

*Table 8. 2.5-inch drive backplane and corresponding drive bays*

| <b>Backplane</b>     | Drive bay | <b>Supported backplanes</b>                | <b>Supported drives</b>            |
|----------------------|-----------|--------------------------------------------|------------------------------------|
| <b>1</b> Backplane 1 | $0to$ 7   | 2.5-inch AnyBay 8-bay drive                |                                    |
| 2 Backplane 2        | 8 to 15   | backplane                                  | • 2.5-inch SAS/SATA/NVMe<br>drives |
| <b>B</b> Backplane 3 | 16 to 23  | 2.5-inch SAS/SATA 8-bay drive<br>backplane | • 2.5-inch SAS/SATA drives         |

Note: 2.5-inch AnyBay 8-bay drive backplanes support 2.5-inch SAS/SATA/NVMe drives.

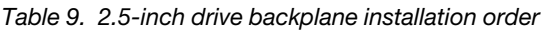

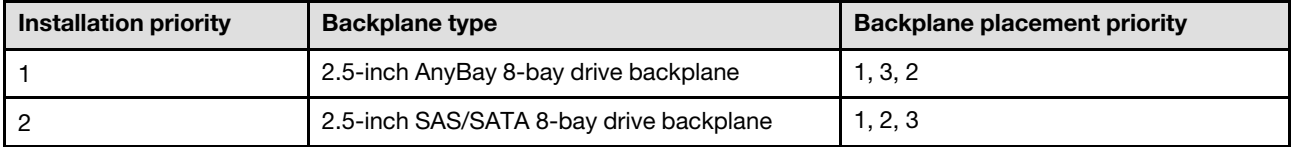

### <span id="page-22-0"></span>PCIe riser and adapter installation rules and order

PCIe risers and adapters must be installed in a specific order in the server.

Refer to the corresponding PCIe riser and adapter installation rules and order for related server model:

- ["PCIe riser and adapter installation rules and order \(server model with three PCIe risers\)" on page 13](#page-22-1)
- ["PCIe riser and adapter installation rules and order \(server model with four PCIe risers\)" on page 16](#page-25-0)

### <span id="page-22-1"></span>PCIe riser and adapter installation rules and order (server model with three PCIe risers)

Use the information in this topic to understand installation rules and order for PCIe risers and PCIe adapters in the sever with three PCIe risers.

### Notes:

• PCIe Gen4 risers contain PCIe Gen4 slots only.

- PCIe Gen5 risers contain PCIe Gen4 and Gen5 slots.
- Performance may degrade when a x16 PCIe card is installed in a x8 lane PCIe slot.
- Legacy option ROM boot is only supported on the PCIe adapters installed in the following PCIe slots:
	- With PCIe Gen4 risers installed: PCIe slot 1, 2, 3, 5, 8, 9, and 11
	- With PCIe Gen5 risers installed: PCIe slot 1, 2, 5, 8, and 11
- The available PCIe slots will depend on the riser and number of processors installed.
	- With PCIe Gen4 risers installed:
		- With two processors installed: PCIe slot 3, 5, 8, 9, and 11
		- With three processors installed: PCIe slot 3, 5, 7, 8, 9, 10, and 11
		- With four processors installed: PCIe slot 3 to 11
	- With PCIe Gen5 risers installed:
		- With two processors installed: PCIe slot 5, 8, and 11
		- With three processors installed: PCIe slot 5, 7, 8, 10, and 11
		- With four processors installed: PCIe slot 4, 5, 6, 7, 8, 10, and 11
- PCIe slot 3 and 4 are unavailable when one of the following PCIe risers is installed:
	- 7mm/x16 PCIe G4 Riser 1 FHHL
	- 7mm/x16 PCIe G5 Riser 1 FHHL
- PCIe slot 3 and 9 are unavailable when the following PCIe riser is installed:
	- x16/x16 PCIe G5 Riser 1/3 FHFL
- PCIe slot 8 is unavailable when one of the following PCIe risers is installed:
	- x16/x8/Serial PCIe G4 Riser 2/C HHHL
	- x16/x8/Serial PCIe G5 Riser 2/C HHHL
- When a ThinkSystem 256GB TruDDR5 4800MHz (8Rx4) 3DS RDIMM v1 is installed in the system, the maximum number of the following PCIe risers is one.
	- x8/x16/x16 PCIe G4 Riser 1/3 FHFL (can only be installed in riser 1)
	- x16/x16 PCIe G5 Riser 1/3 FHFL (can only be installed in riser 1)
- When a ThinkSystem Intel E810-DA4 10/25GbE SFP28 4-Port OCP Ethernet Adapter is installed in the system, no other OCP module can be installed.
- When one of the following components is installed in the system, no other Gen3 RAID/HBA adapter can be installed:
	- ThinkSystem Intel E810-DA4 10/25GbE SFP28 4-Port PCIe Ethernet Adapter
	- ThinkSystem Intel E810-DA2 10/25GbE SFP28 2-Port PCIe Ethernet Adapter
	- ThinkSystem Intel E810-DA2 10/25GbE SFP28 2-Port OCP Ethernet Adapter
	- ThinkSystem Intel E810-DA4 10/25GbE SFP28 4-Port OCP Ethernet Adapter

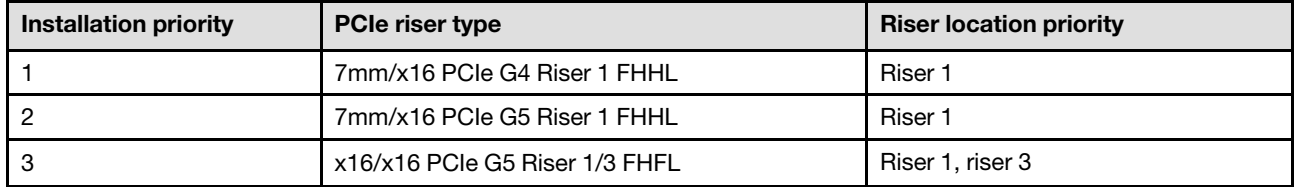

### PCIe riser installation rules and order

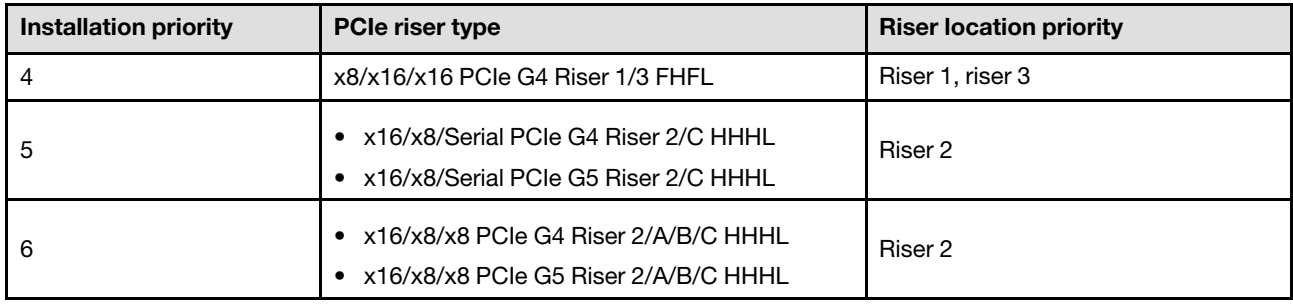

### PCIe adapter installation rules and order

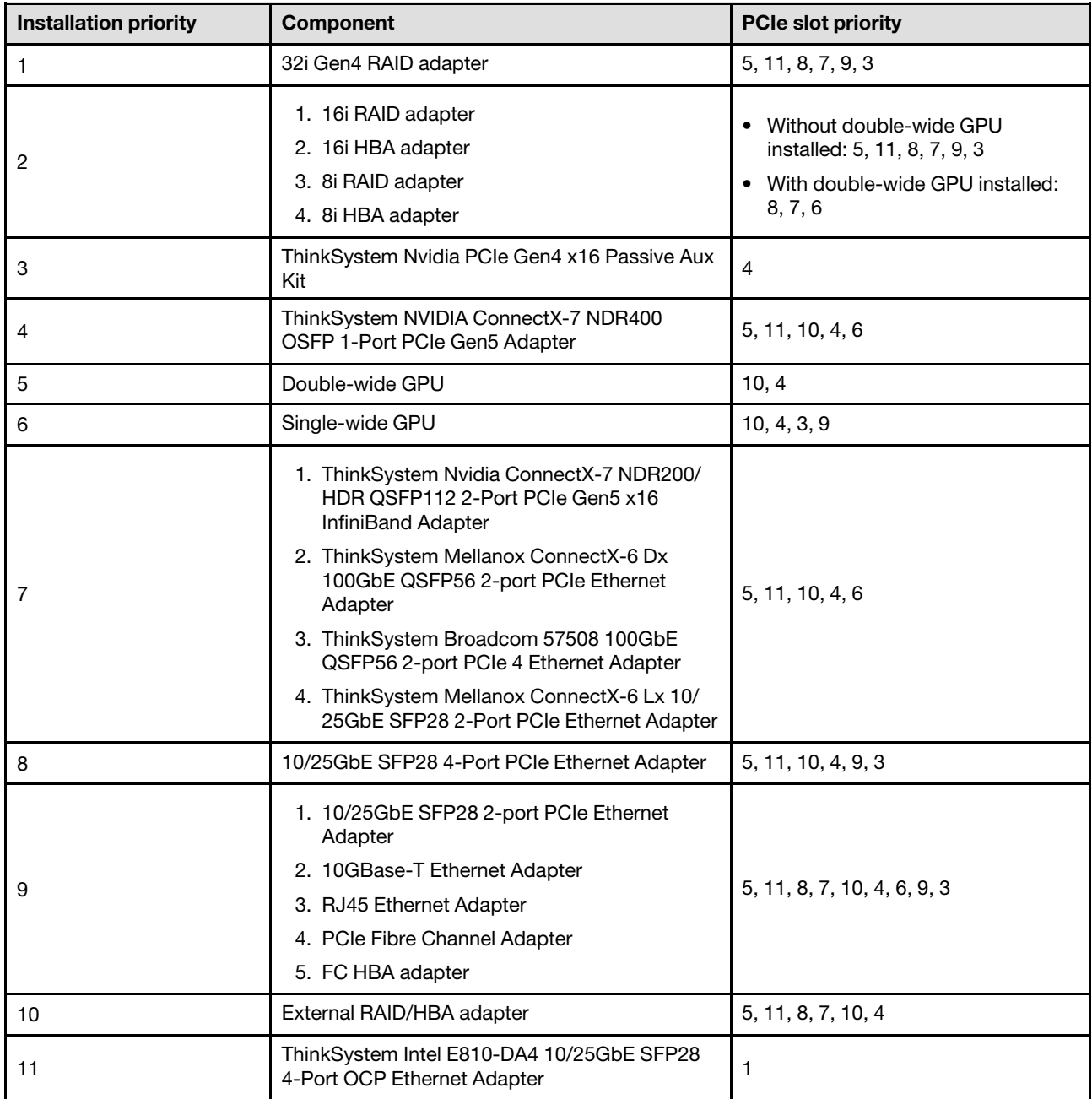

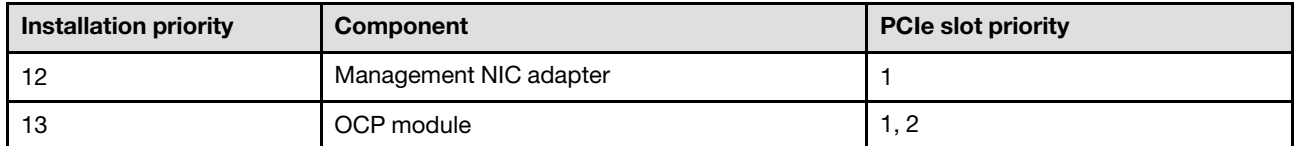

### <span id="page-25-0"></span>PCIe riser and adapter installation rules and order (server model with four PCIe risers)

Use the information in this topic to understand installation rules and order for PCIe risers and PCIe adapters in the sever with four PCIe risers.

### Notes:

- PCIe Gen4 risers contain PCIe Gen4 slots only.
- PCIe Gen5 risers contain PCIe Gen4 and Gen5 slots.
- Performance may degrade when a x16 PCIe card is installed in a x8 lane PCIe slot.
- Legacy option ROM boot is only supported on the PCIe adapters installed in the PCIe slot 1, 2, 4, 5, 6, 9 12, and 14
- The available PCIe slots will depend on the number of processors installed:
	- With two processors installed: PCIe slot 4, 5, 6, 9, 12, and 14
	- With three processors installed: PCIe slot 4, 5, 6, 9, 10, 11, 12, 13, and 14
	- With four processors installed: PCIe slot 3 to 14
- PCIe slot 11 is unavailable when one of the following PCIe risers is installed:
	- x16/x8/Serial PCIe G4 Riser 2/C HHHL
	- x16/x8/Serial PCIe G5 Riser 2/C HHHL
- When a ThinkSystem 256GB TruDDR5 4800MHz (8Rx4) 3DS RDIMM v1 is installed in the system, the maximum number of the following PCIe risers is three.
	- x16/x8/x8 PCIe G4 Riser 2/A/B/C HHHL
	- x16/x8/x8 PCIe G5 Riser 2/A/B/C HHHL
- When a ThinkSystem 256GB TruDDR5 4800MHz (8Rx4) 3DS RDIMM v1 is installed in the system, the following PCIe risers can not be installed:
	- x8/x16/x16 PCIe G4 Riser D HHHL
	- x8/x16/x16 PCIe G5 Riser D HHHL
- When a ThinkSystem Intel E810-DA4 10/25GbE SFP28 4-Port OCP Ethernet Adapter is installed in the system, no other OCP module can be installed.
- When one of the following components is installed in the system, no other Gen3 RAID/HBA adapter can be installed:
	- ThinkSystem Intel E810-DA4 10/25GbE SFP28 4-Port PCIe Ethernet Adapter
	- ThinkSystem Intel E810-DA2 10/25GbE SFP28 2-Port PCIe Ethernet Adapter
	- ThinkSystem Intel E810-DA2 10/25GbE SFP28 2-Port OCP Ethernet Adapter
	- ThinkSystem Intel E810-DA4 10/25GbE SFP28 4-Port OCP Ethernet Adapter

### PCIe riser installation rules and order

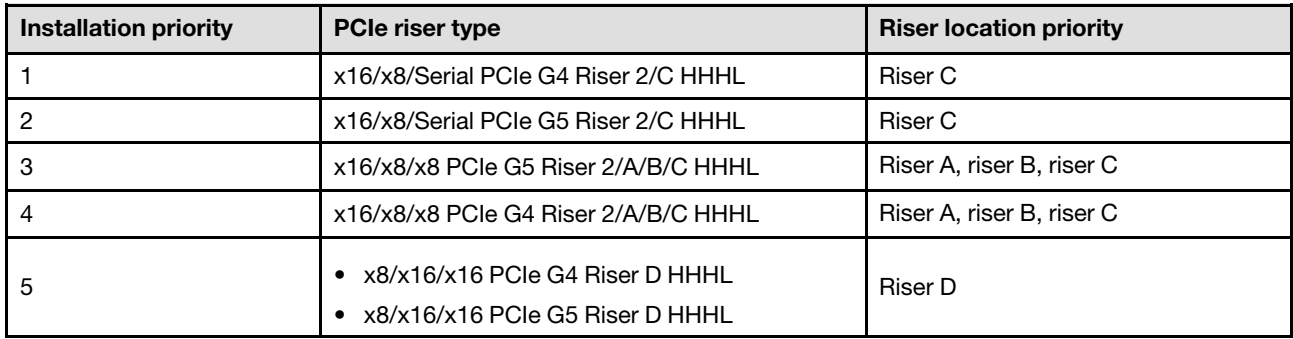

### PCIe adapter installation rules and order

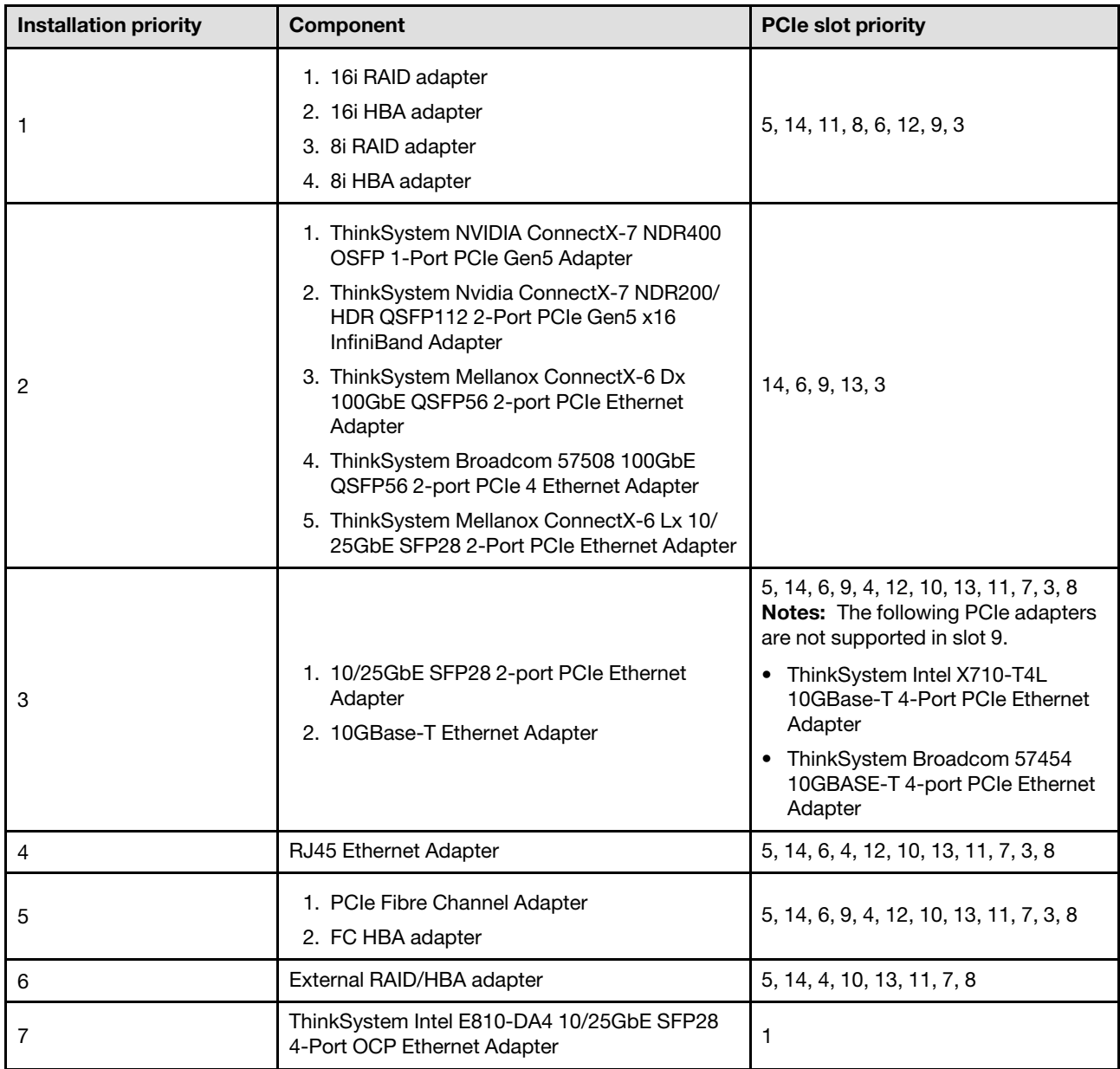

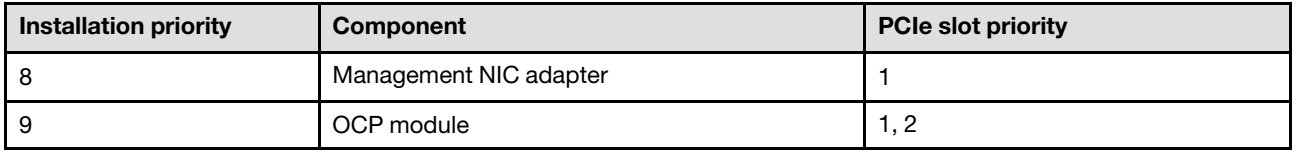

### <span id="page-27-0"></span>Power on and power off the server

Follow the instructions in this section to power on and power off the server.

### <span id="page-27-1"></span>Power on the server

After the server performs a short self-test (power status LED flashes quickly) when connected to input power, it enters a standby state (power status LED flashes once per second).

Power button location and power LED locations are specified in:

- "Server components" in *User Guide* or *System Configuration Guide*
- ["Troubleshooting by system LEDs and diagnostics display" on page 331](#page-340-0)

The server can be turned on (power LED on) in any of the following ways:

- You can press the power button.
- The server can restart automatically after a power interruption.
- The server can respond to remote power-on requests sent to the Lenovo XClarity Controller.

Important: Lenovo XClarity Controller (XCC) supported version varies by product. All versions of Lenovo XClarity Controller are referred to as Lenovo XClarity Controller and XCC in this document, unless specified otherwise. To see the XCC version supported by your server, go to <https://pubs.lenovo.com/lxcc-overview/>.

For information about powering off the server, see ["Power off the server" on page 18](#page-27-2).

### <span id="page-27-2"></span>Power off the server

The server remains in a standby state when it is connected to a power source, allowing the Lenovo XClarity Controller to respond to remote power-on requests. To remove all power from the server (power status LED off), you must disconnect all power cables.

Power button location and power LED locations are specified in:

- "Server components" in *User Guide* or *System Configuration Guide*
- ["Troubleshooting by system LEDs and diagnostics display" on page 331](#page-340-0)

To place the server in a standby state (power status LED flashes once per second):

Note: The Lenovo XClarity Controller can place the server in a standby state as an automatic response to a critical system failure.

- Start an orderly shutdown using the operating system (if supported by your operating system).
- Press the power button to start an orderly shutdown (if supported by your operating system).
- Press and hold the power button for more than 4 seconds to force a shutdown.

When in a standby state, the server can respond to remote power-on requests sent to the Lenovo XClarity Controller. For information about powering on the server, see ["Power on the server" on page 18](#page-27-1).

### <span id="page-28-0"></span>Server replacement

Follow instructions in this section to remove and install the server.

### <span id="page-28-1"></span>Remove the server from rails

### About this task

S036

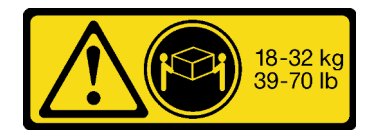

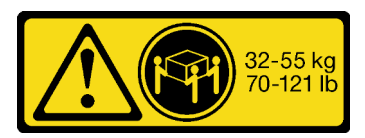

18 - 32 kg (39 - 70 lb) 32 - 55 kg (70 - 121 lb)

### CAUTION:

Use safe practices when lifting.

#### R006

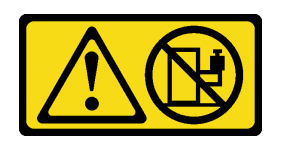

S037

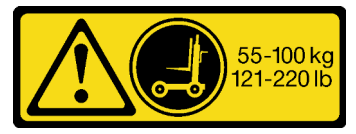

### CAUTION:

Do not place any object on top of a rack-mounted device unless that rack-mounted device is intended for use as a shelf.

CAUTION: The weight of this part or unit is more than 55 kg (121.2 lb). It takes specially trained persons, a lifting device, or both to safely lift this part or unit.

### Attention:

- Read ["Installation Guidelines" on page 1](#page-10-1) and ["Safety inspection checklist" on page 2](#page-11-0) to ensure that you work safely.
- Power off the server and peripheral devices and disconnect the power cords and all external cables. See ["Power off the server" on page 18.](#page-27-2)
- Prevent exposure to static electricity, which might lead to system halt and loss of data, by keeping staticsensitive components in their static-protective packages until installation, and handling these devices with an electrostatic-discharge wrist strap or other grounding system.

Step 1. Disengage the sever if it has been secured to the rack.

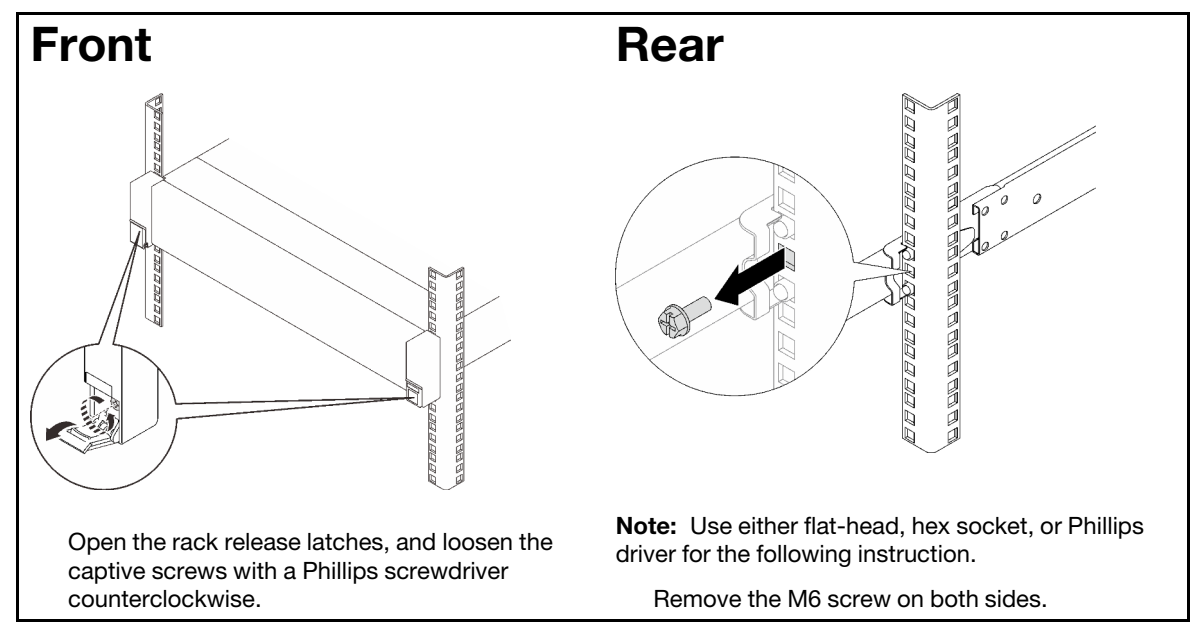

Step 2. Lift the server and place it on a table. Two lifting options are available:

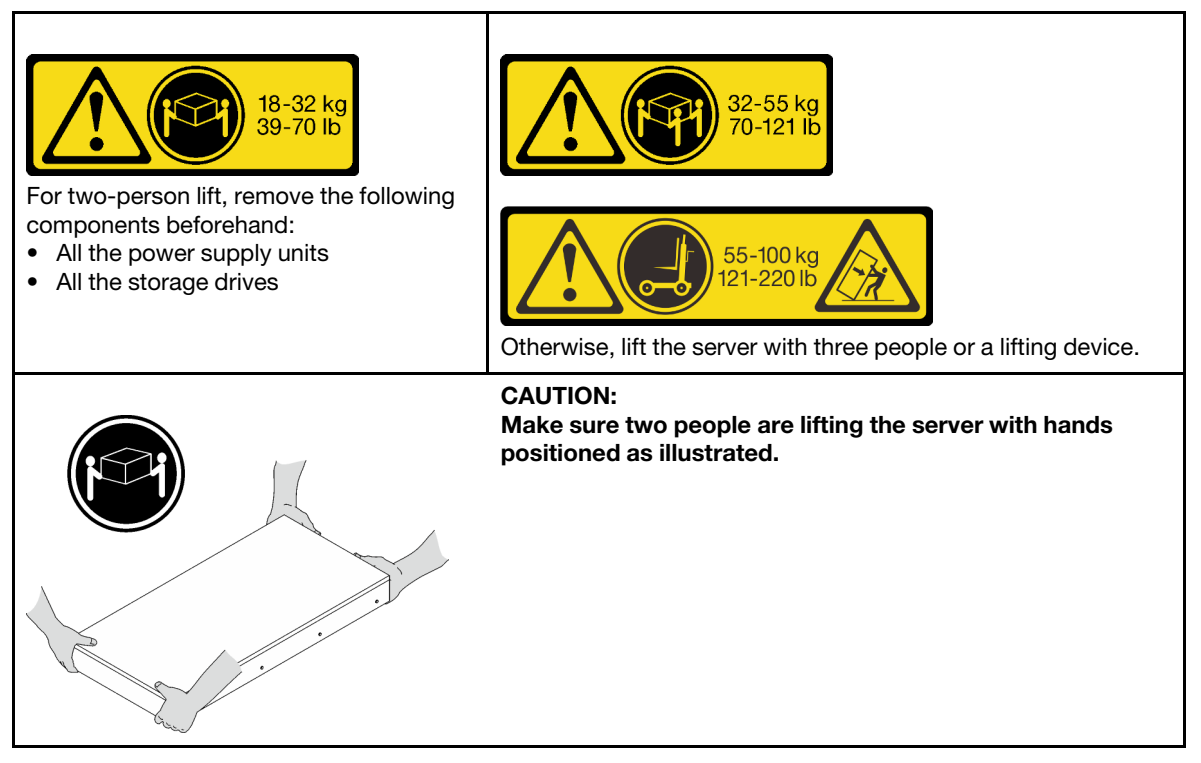

Step 3. Remove the server along with the inner rails.

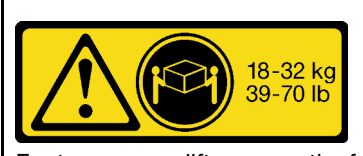

For two-person lift, remove the following components beforehand:

- All the power supply units
- All the storage drives

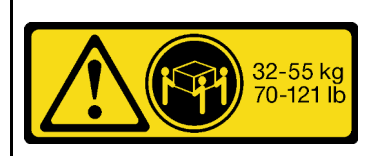

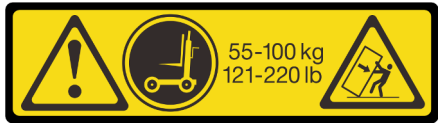

Otherwise, lift the server with three people or a lifting device.

#### CAUTION:

Make sure two people are lifting the server with hands positioned as illustrated.

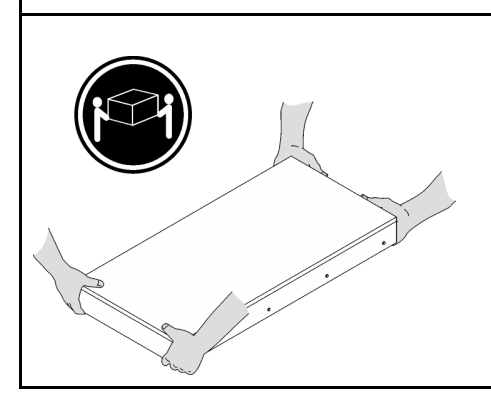

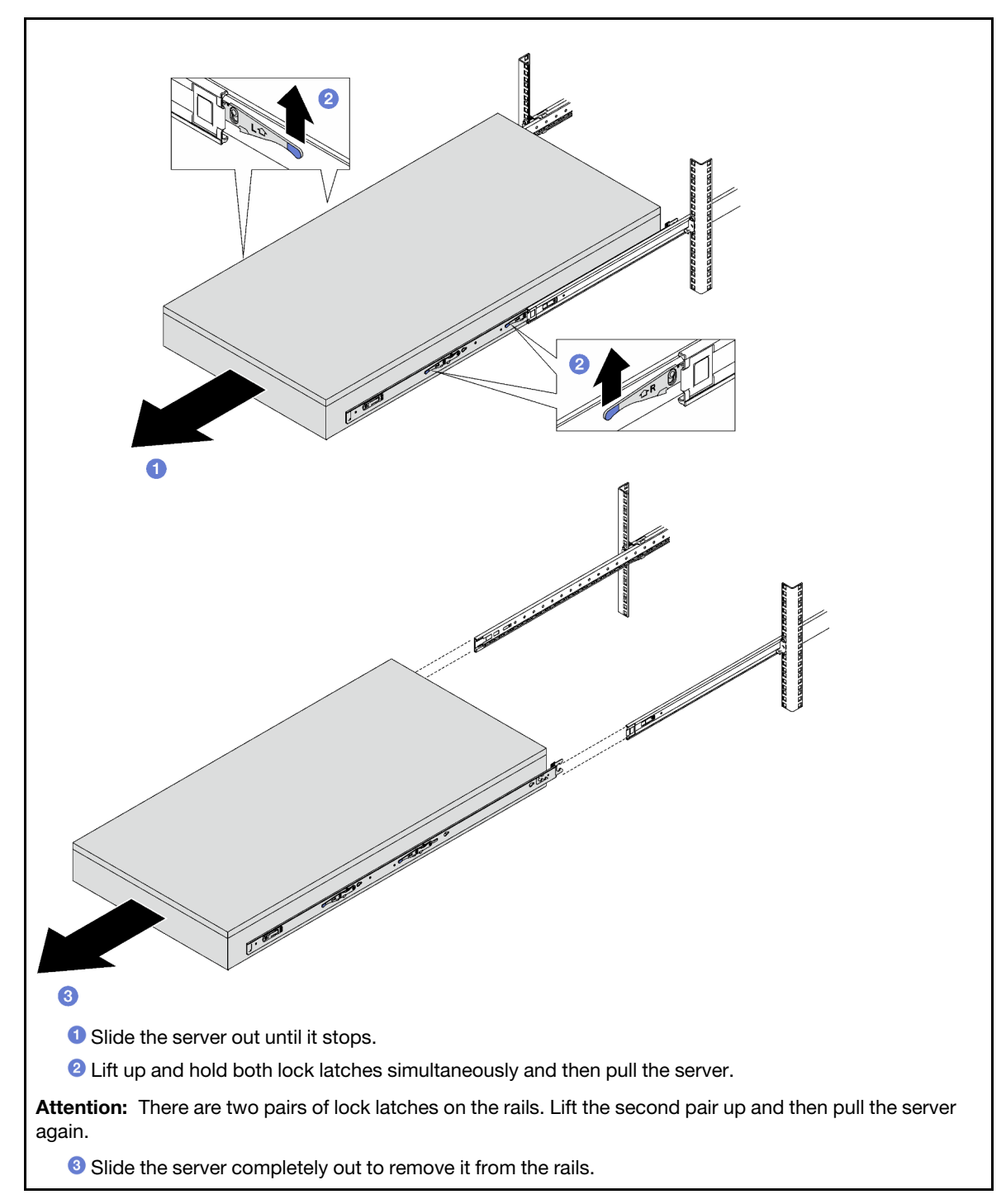

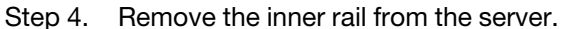

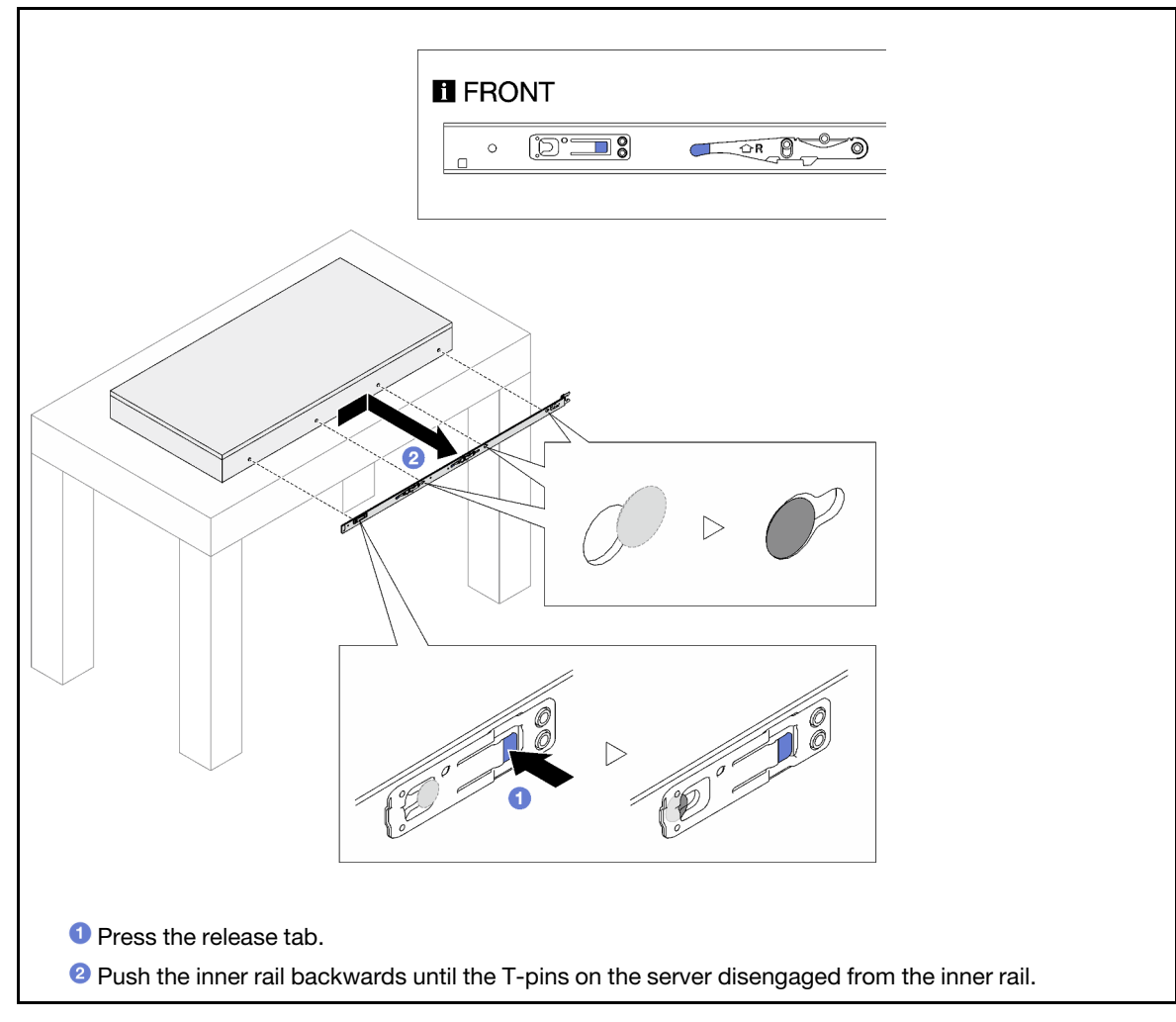

Step 5. Repeat the previous step on the other rail.

### <span id="page-32-0"></span>Install the server to rails

### About this task

S036

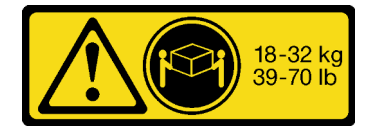

CAUTION: Use safe practices when lifting.

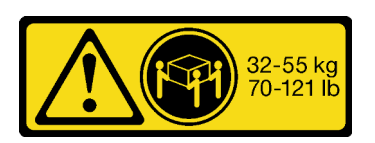

18 - 32 kg (39 - 70 lb) 32 - 55 kg (70 - 121 lb)

R006

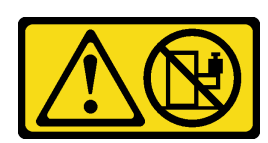

#### CAUTION:

Do not place any object on top of a rack-mounted device unless that rack-mounted device is intended for use as a shelf.

#### S037

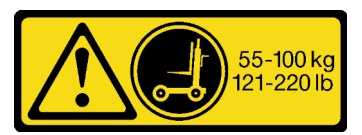

#### CAUTION:

The weight of this part or unit is more than 55 kg (121.2 lb). It takes specially trained persons, a lifting device, or both to safely lift this part or unit.

### Attention:

- Read ["Installation Guidelines" on page 1](#page-10-1) and ["Safety inspection checklist" on page 2](#page-11-0) to ensure that you work safely.
- Power off the server and peripheral devices and disconnect the power cords and all external cables. See ["Power off the server" on page 18](#page-27-2).
- Prevent exposure to static electricity, which might lead to system halt and loss of data, by keeping staticsensitive components in their static-protective packages until installation, and handling these devices with an electrostatic-discharge wrist strap or other grounding system.
- Step 1. Lift the server and place it on a table. Two lifting options are available:

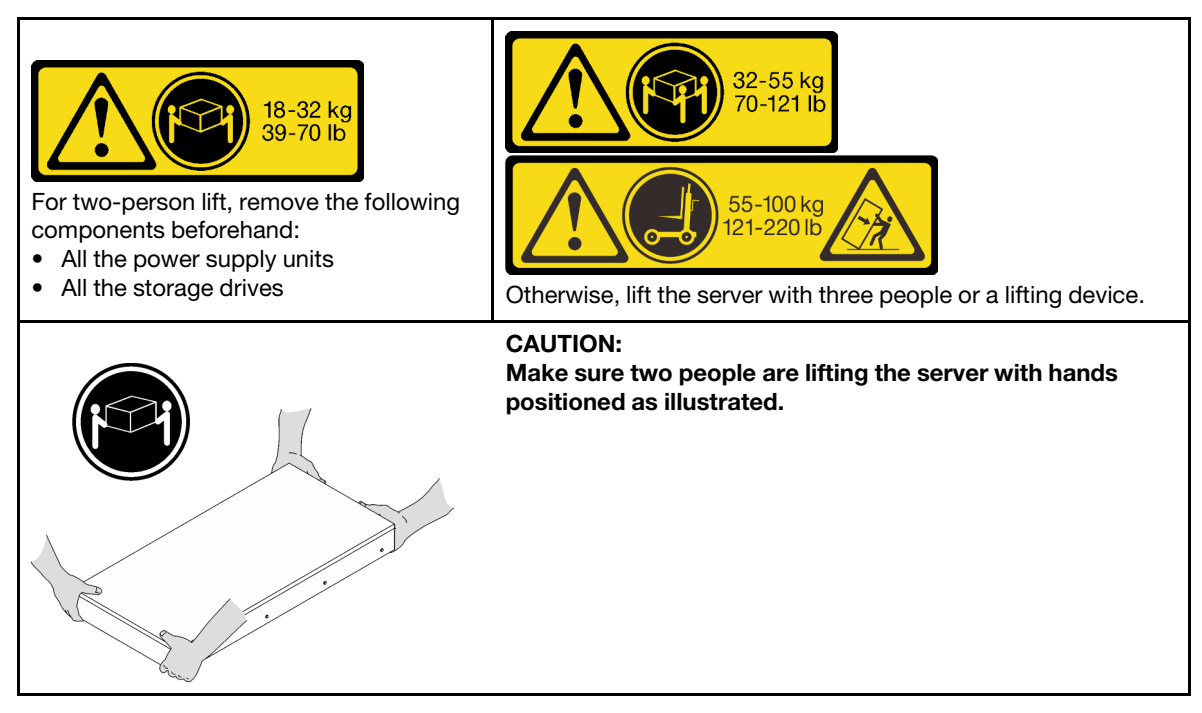

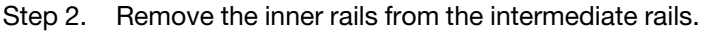

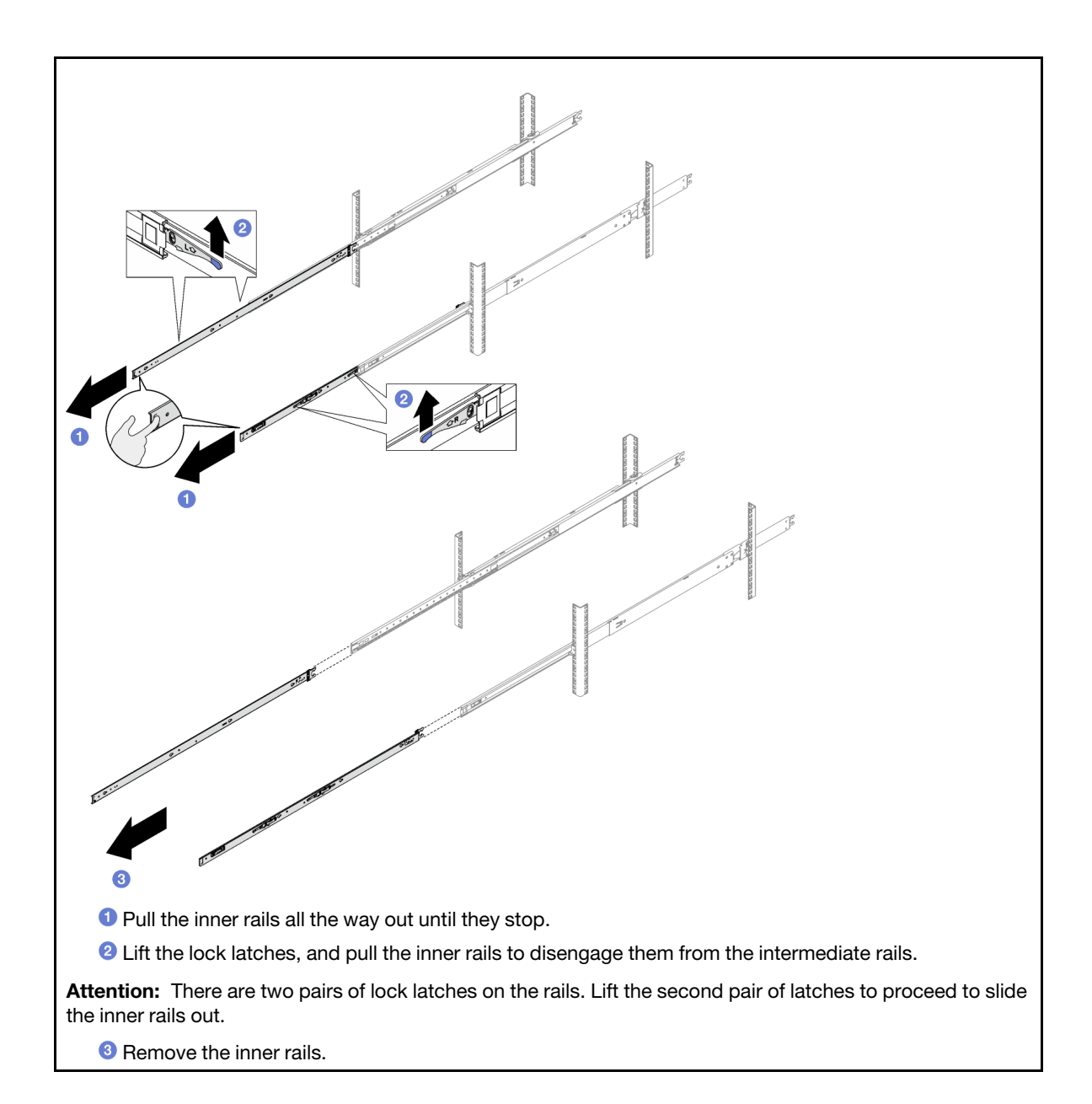

Step 3. Align the slots on the inner rail with the corresponding T-pins on the side of the server; then, slide the inner rail forwards until the T-pins lock into place with the inner rail.

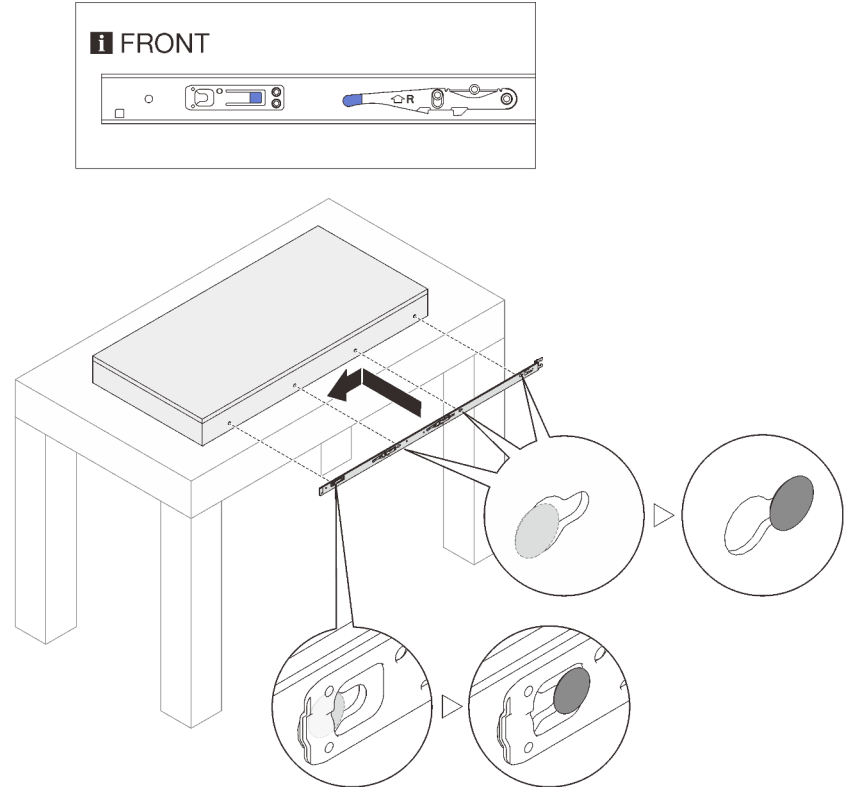

- Step 4. Repeat the previous step on the other rail.
- Step 5. Install the server to the rack.

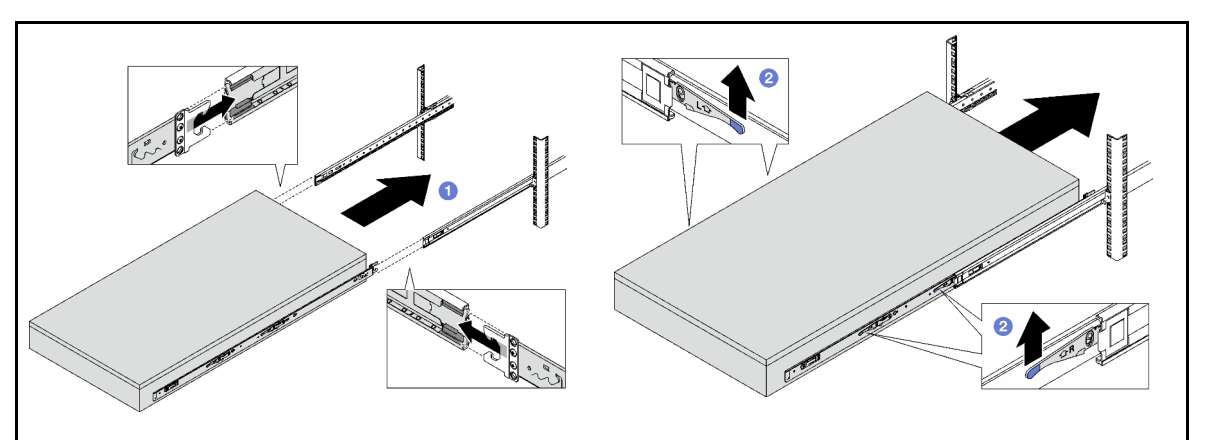

Align both rear ends of the inner rails with the openings in the intermediate rails, and make sure the two pairs of rails mate correctly. Then, carefully slide the server into the rack until the rails snap into place.

**2** Lift the lock latches to proceed to slide the server in.

#### Attention:

- 1. There are two pairs of lock latches on the rails.
- 2. Slide the server all the way out and all the way back in to make sure the rails are working smoothly.
- Step 6. Reinstall all the components that were removed previously.
- Step 7. (Optional) Secure the server to the rack.
Attention: Make sure to secure the screws when shipping on rack.

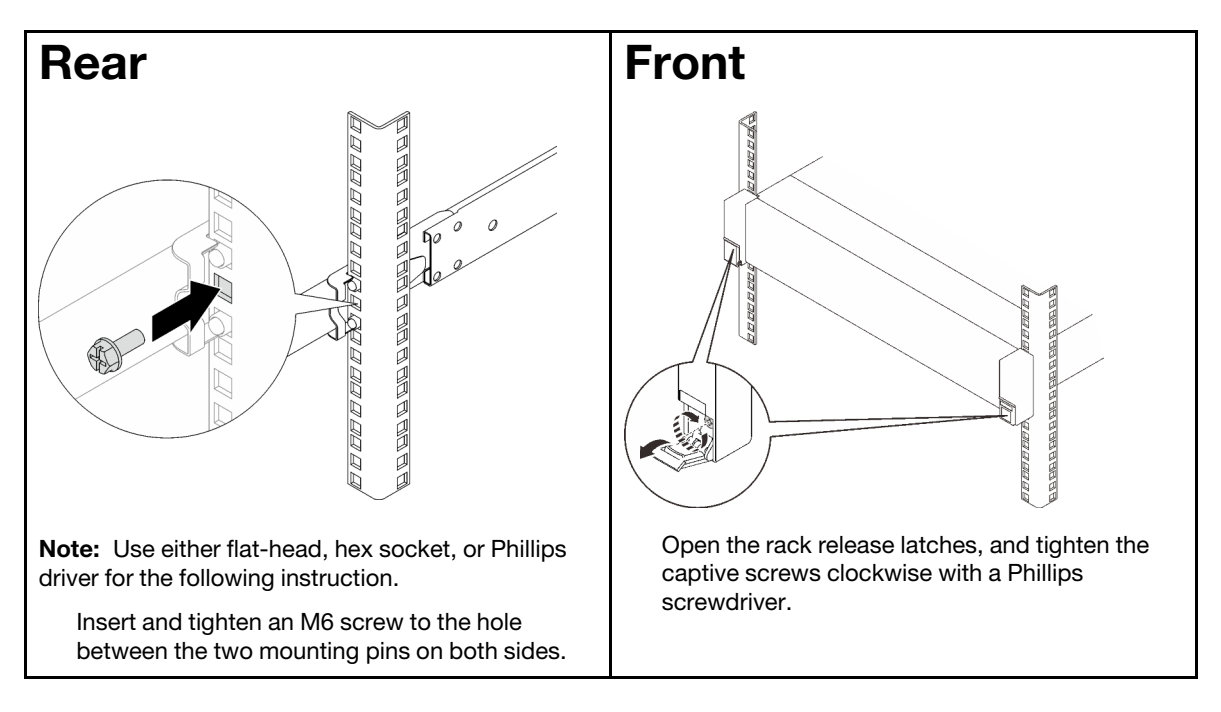

# After you finish

Complete the parts replacement. See ["Complete the parts replacement" on page 187.](#page-196-0)

# Remove the rails from the rack

- Step 1. Remove the server from rails. See ["Remove the server from rails" on page 19](#page-28-0).
- Step 2. Remove the rails from the rack.

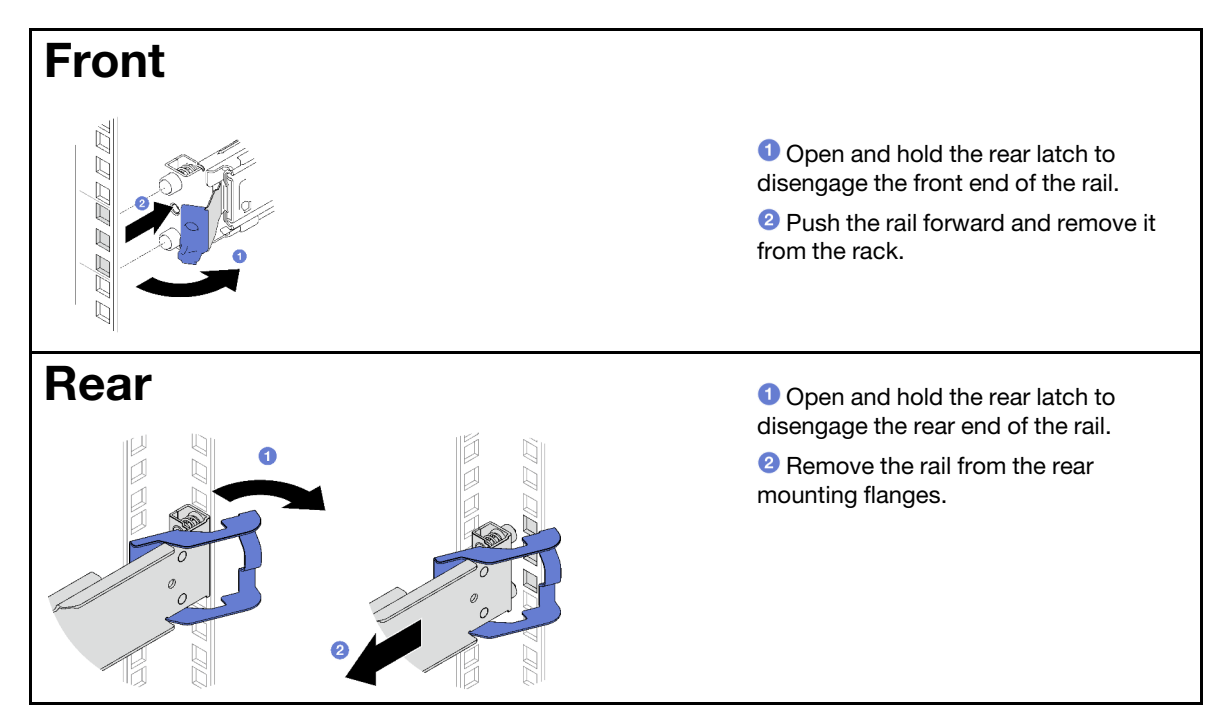

Install a replacement unit. See the instructions in *Rail Installation Guide* that comes with the rail kit.

# 2.5-inch hot-swap drive and backplane replacement

Follow instructions in this section to remove and install a 2.5-inch hot-swap drive and a backplane.

# <span id="page-37-0"></span>Remove a 2.5-inch hot-swap drive

Follow instructions in this section to remove a 2.5-inch hot-swap drive.

# About this task

### Attention:

- Read ["Installation Guidelines" on page 1](#page-10-1) and ["Safety inspection checklist" on page 2](#page-11-0) to ensure that you work safely.
- To make sure that there is adequate system cooling, do not operate the server for more than two minutes without either a drive or a filler installed in each bay.
- If one or more NVMe solid-state drives are to be removed, it is recommended to disable them beforehand via the operating system.
- Before you remove or make changes to drives, drive controllers (including controllers that are integrated on the system board assembly), drive backplanes or drive cables, back up all important data that is stored on drives.
- Before you remove any component of a RAID array (drive, RAID card, etc.), back up all RAID configuration information.

Note: Make sure you have the drive bay fillers available if some drive bays will be left empty after the removal.

# Procedure

- Step 1. Slide the release latch to unlock the drive handle.
- Step 2.  $\bullet$  Rotate the drive handle to the open position.
- Step 3.  $\bullet$  Grasp the handle and slide the drive out of the drive bay.

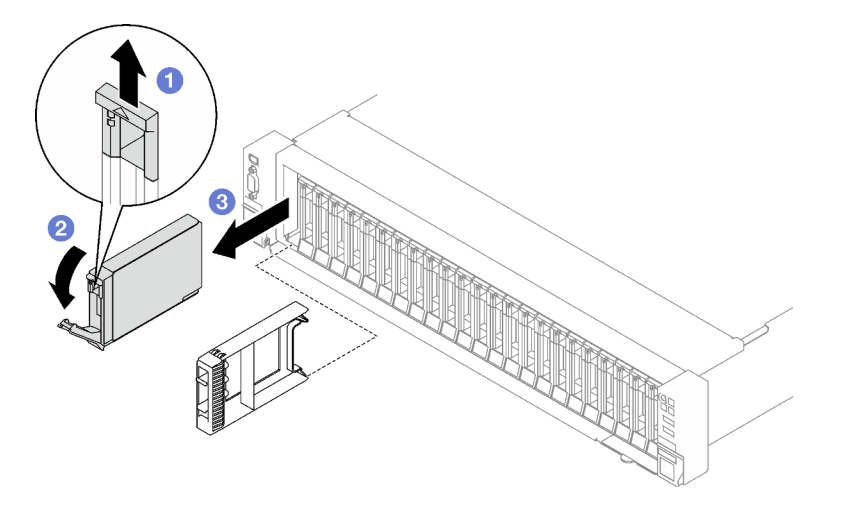

*Figure 3. 2.5-inch hot-swap drive removal*

If you are instructed to return the component or optional device, follow all packaging instructions, and use any packaging materials for shipping that are supplied to you.

### Demo video

### [Watch the procedure on YouTube](https://www.youtube.com/watch?v=0M1MXY6-DJk)

# Remove a 2.5-inch drive backplane

Follow instructions in this section to remove a 2.5-inch drive backplane.

## About this task

### Attention:

- Read ["Installation Guidelines" on page 1](#page-10-1) and ["Safety inspection checklist" on page 2](#page-11-0) to ensure that you work safely.
- Power off the server and peripheral devices and disconnect the power cords and all external cables. See ["Power off the server" on page 18.](#page-27-0)
- If the server is installed in a rack, slide the server out on its rack slide rails to gain access to the top cover, or remove the server from the rack. See ["Remove the server from rails" on page 19.](#page-28-0)

## Procedure

Step 1. Make preparation for this task.

- a. Remove the front top cover. See ["Remove the front top cover" on page 179](#page-188-0).
- b. Remove all of the fans. See ["Remove a fan" on page 60.](#page-69-0)
- c. Remove the fan cage. See ["Remove the fan cage" on page 61](#page-70-0).
- d. Remove all of the 2.5-inch hot-swap drives and the drive bay fillers (if any) from the drive bays. See ["Remove a 2.5-inch hot-swap drive" on page 28.](#page-37-0) Place the drives on a static protective surface.
- e. Disconnect the power and signal cables from the 2.5-inch drive backplane.
- Step 2. Remove the 2.5-inch drive backplane.
	- a. **O** Lift and hold the two retention latches on the top of the backplane.
	- b.  $\bullet$  Rotate the backplane from the top to disengage it from the retention latches; then, carefully lift the backplane out of the server.

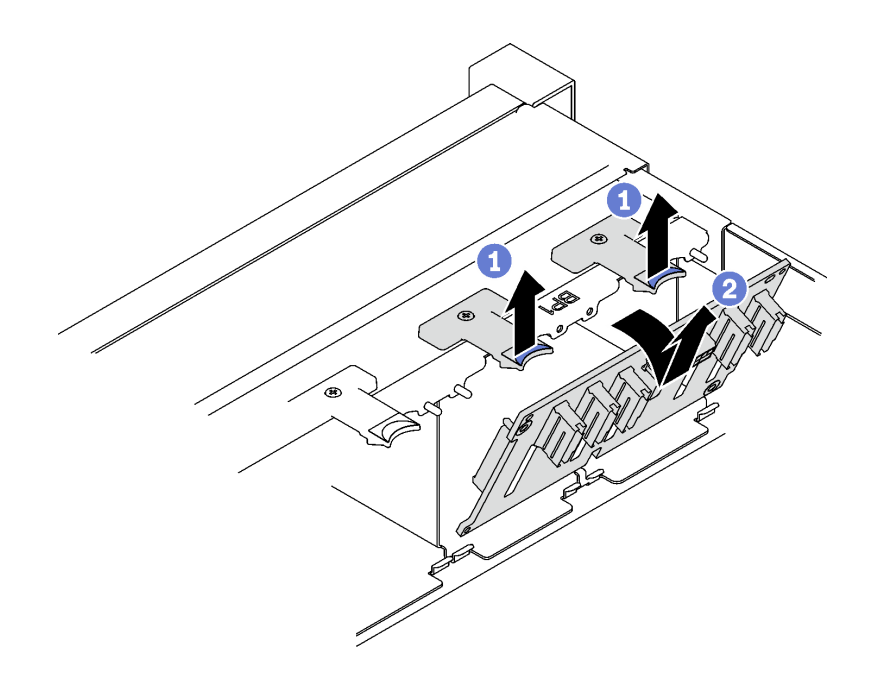

*Figure 4. 2.5-inch drive backplane removal*

If you are instructed to return the component or optional device, follow all packaging instructions, and use any packaging materials for shipping that are supplied to you.

### Demo video

### [Watch the procedure on YouTube](https://www.youtube.com/watch?v=-SHgGJSjlsM)

# Install a 2.5-inch drive backplane

Follow instructions in this section to install a 2.5-inch drive backplane.

## About this task

### Attention:

- Read ["Installation Guidelines" on page 1](#page-10-1) and ["Safety inspection checklist" on page 2](#page-11-0) to ensure that you work safely.
- Touch the static-protective package that contains the component to any unpainted metal surface on the server; then, remove it from the package and place it on a static-protective surface.
- The server supports up to three 2.5-inch drive backplanes with the following corresponding drive backplane numbers.

| 直面 |             |             |   |   |             |          |             |             | я | я | 10          | 11             | 12          | 13                  | 14          | 15          |                       |   |                         |                                 | $\circledcirc$    |
|----|-------------|-------------|---|---|-------------|----------|-------------|-------------|---|---|-------------|----------------|-------------|---------------------|-------------|-------------|-----------------------|---|-------------------------|---------------------------------|-------------------|
|    | $\triangle$ | $\triangle$ | △ | △ | $\triangle$ | $\Delta$ | $\triangle$ | $\triangle$ | ▵ | △ | $\triangle$ | $\triangle$    | $\triangle$ | $\overline{\wedge}$ | $\triangle$ | $\triangle$ | ш<br>$\triangle$<br>△ | ▵ | $\triangle$<br>△        | $\triangle$<br>$\triangle$<br>△ | $\frac{1}{2}$ [ ] |
|    |             |             |   |   |             |          |             |             |   |   |             |                |             |                     |             |             | ш                     |   |                         |                                 | __<br>__          |
|    |             |             |   |   |             |          |             |             |   |   |             |                |             |                     |             |             |                       |   |                         |                                 | $-45$<br>___      |
| Ó  |             |             |   |   |             |          |             |             |   |   |             | $\overline{2}$ |             |                     |             |             |                       |   | $\overline{\mathbf{3}}$ |                                 | <b>ANG</b>        |
|    |             |             |   |   |             |          |             |             |   |   |             |                |             |                     |             |             |                       |   |                         |                                 |                   |
|    |             |             |   |   |             |          |             |             |   |   |             |                |             |                     |             |             |                       |   |                         |                                 |                   |
|    |             |             |   |   |             |          |             |             |   |   |             |                |             |                     |             |             |                       |   |                         |                                 |                   |
|    |             |             |   |   |             |          |             |             |   |   |             |                |             |                     |             |             |                       |   | $\overline{a}$          |                                 |                   |

*Figure 5. 2.5-inch drive backplane numbering*

## Procedure

- Step 1.  $\bullet$  Align the tabs on the bottom of the 2.5-inch drive backplane with the slots on the chassis, and insert them into the slots.
- Step 2.  $\bullet$  Push the top of the backplane forward until it clicks into place.

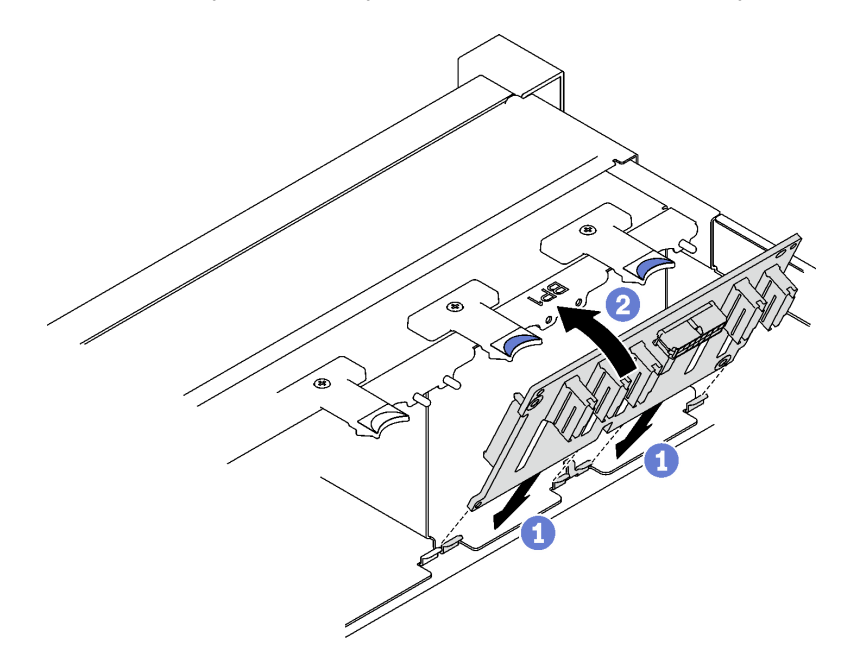

*Figure 6. 2.5-inch drive backplane installation*

### After you finish

- 1. Reconnect the power and signal cables to the 2.5-inch drive backplane.
- 2. Reinstall the fan cage. See ["Install the fan cage" on page 63](#page-72-0).
- 3. Reinstall the fans. See ["Install a fan" on page 65](#page-74-0).
- 4. Reinstall the 2.5-inch hot-swap drives or drive bay fillers (if any) into the drive bays. See ["Install a 2.5](#page-40-0) [inch hot-swap drive" on page 31.](#page-40-0)
- 5. Complete the parts replacement. See ["Complete the parts replacement" on page 187.](#page-196-0)
- 6. If you have installed 2.5-inch drive backplane with U.3 NVMe drives for Trimode. Enable U.3 x1 mode for the selected drive slots on the backplane through the XCC web GUI. See ["U.3 NVMe drive can be](#page-373-0) [detected in NVMe connection, but cannot be detected in Tri-mode" on page 364](#page-373-0).

### Demo video

[Watch the procedure on YouTube](https://www.youtube.com/watch?v=lIvOaitnW48)

# <span id="page-40-0"></span>Install a 2.5-inch hot-swap drive

Follow instructions in this section to install a 2.5-inch hot-swap drive.

### About this task

### Attention:

• Read ["Installation Guidelines" on page 1](#page-10-1) and ["Safety inspection checklist" on page 2](#page-11-0) to ensure that you work safely.

- Touch the static-protective package that contains the component to any unpainted metal surface on the server; then, remove it from the package and place it on a static-protective surface.
- Make sure you save the data on your drive, especially if it is part of a RAID array, before you remove it from the server.
- To make sure that there is adequate system cooling, do not operate the server for more than two minutes without either a drive or a drive bay filler installed in each bay.
- Before you make changes to drives, drive controllers (including controllers that are integrated on the system board assembly), drive backplanes, or drive cables, back up all important data that is stored on drives.
- Before you remove any component of a RAID array (drive, RAID card, etc.), back up all RAID configuration information.

Firmware and driver download: You might need to update the firmware or driver after replacing a component.

- Go to [https://datacentersupport.lenovo.com/tw/en/products/servers/thinksystem/sr850v3/7d96/downloads/](https://datacentersupport.lenovo.com/tw/en/products/servers/thinksystem/sr850v3/7d96/downloads/driver-list/) [driver-list/](https://datacentersupport.lenovo.com/tw/en/products/servers/thinksystem/sr850v3/7d96/downloads/driver-list/) to see the latest firmware and driver updates for your server.
- Go to "Update the firmware" in *User Guide* or *System Configuration Guide* for more information on firmware updating tools.

### Procedure

- Step 1. If the drive bay contains a filler, pull the release lever on the filler and slide it out of the bay.
- Step 2. Install the 2.5-inch hot-swap drive.
	- a.  $\bullet$  Make sure that the drive handle is in the open position. Then, align the drive with the guide rails in the bay, and gently slide the drive into the bay until it stops.
	- b.  $\bullet$  Rotate the drive handle to the fully closed position until the handle latch clicks.

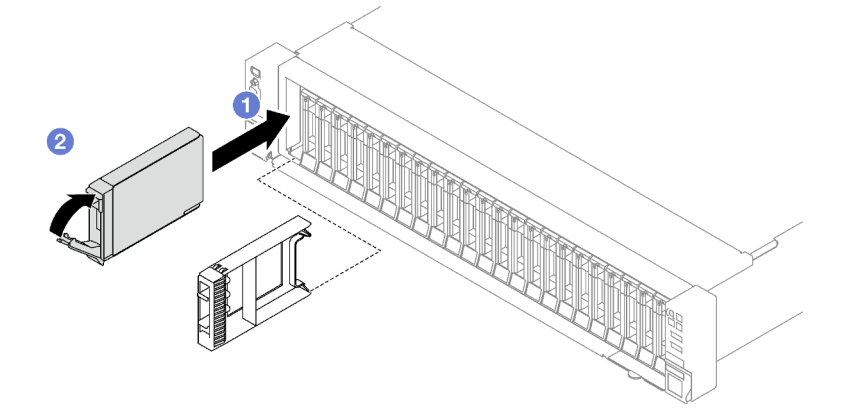

*Figure 7. 2.5-inch hot-swap drive installation*

### After you finish

- 1. Check the drive status LED to verify that the drive is operating correctly.
	- If the yellow drive status LED of a drive is lit continuously, that drive is faulty and must be replaced.
	- If the green drive activity LED is flashing, the drive is being accessed.
- 2. If the server is configured for RAID operation through a ThinkSystem RAID adapter, you might have to reconfigure your disk arrays after you install drives. See the ThinkSystem RAID adapter documentation

for additional information about RAID operation and complete instructions for using ThinkSystem RAID adapter.

3. If you have installed 2.5-inch drive backplane with U.3 NVMe drives for Trimode. Enable U.3 x1 mode for the selected drive slots on the backplane through the XCC web GUI. See ["U.3 NVMe drive can be](#page-373-0) [detected in NVMe connection, but cannot be detected in Tri-mode" on page 364](#page-373-0).

#### Demo video

[Watch the procedure on YouTube](https://www.youtube.com/watch?v=EoAr8l-djz0)

# 7mm drive and drive cage replacement

Follow instructions in this section to remove and install a 7mm drive and the drive cage.

# <span id="page-42-0"></span>Remove a 7mm drive

Follow instructions in this section to remove a 7mm drive.

## About this task

### Attention:

- Read ["Installation Guidelines" on page 1](#page-10-1) and ["Safety inspection checklist" on page 2](#page-11-0) to ensure that you work safely.
- To make sure that there is adequate system cooling, do not operate the solution for more than two minutes without either a drive or a filler installed in each bay.
- Before you make changes to drives, drive controllers (including controllers that are integrated on the system board assembly), drive backplanes, or drive cables, back up all important data that is stored on drives.
- Before you remove any component of a RAID array (drive, RAID card, etc.), back up all RAID configuration information.

Note: Make sure you have the drive bay fillers available if some drive bays will be left empty after the removal.

- Step 1. Slide the release latch to unlock the drive handle.
- Step 2.  $\bullet$  Rotate the drive handle to the open position.
- Step 3.  $\bullet$  Grasp the handle and slide the drive out of the drive bay.

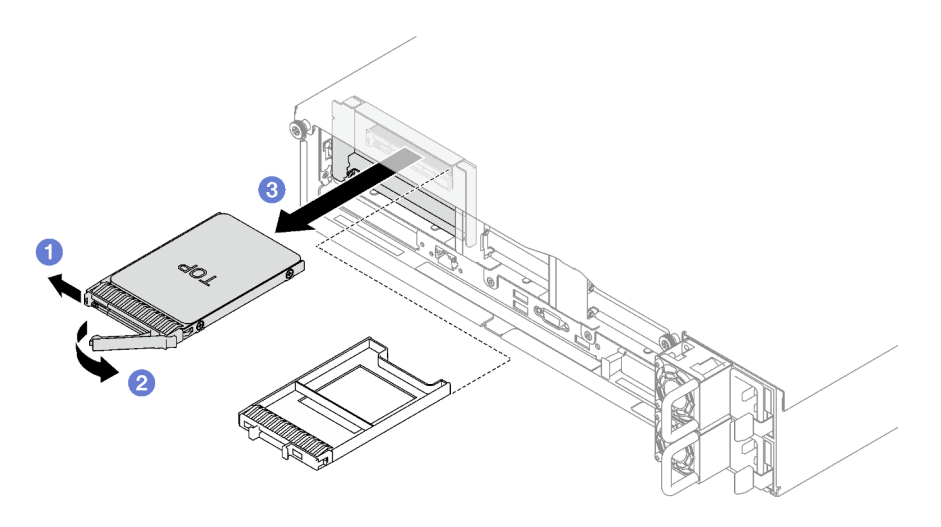

*Figure 8. 7mm drive removal*

If you are instructed to return the component or optional device, follow all packaging instructions, and use any packaging materials for shipping that are supplied to you.

### Demo video

[Watch the procedure on YouTube](https://www.youtube.com/watch?v=AGFGKR-eYks)

# Remove the 7mm drive cage

Follow instructions in this section to remove the 7mm drive cage.

# About this task

### Attention:

- Read ["Installation Guidelines" on page 1](#page-10-1) and ["Safety inspection checklist" on page 2](#page-11-0) to ensure that you work safely.
- Power off the server and peripheral devices and disconnect the power cords and all external cables. See ["Power off the server" on page 18](#page-27-0).
- If the server is installed in a rack, remove it from the rack. See ["Remove the server from rails" on page 19](#page-28-0).

## Procedure

Step 1. Make preparation for this task.

- a. Remove the front top cover. See ["Remove the front top cover" on page 179.](#page-188-0)
- b. Remove the rear top cover. See ["Remove the rear top cover" on page 181](#page-190-0).
- c. Remove all of the 7mm drives and the drive bay fillers (if any) from the drive bays. See ["Remove a 7mm drive" on page 33](#page-42-0). Place the drives on a static protective surface.
- d. Slightly lift the PCIe riser, and disconnect the power and signal cables from the 7mm drive backplanes.
- e. Remove the PCIe riser where the 7mm drive cage has been installed. See ["Remove a PCIe](#page-108-0)  [riser" on page 99.](#page-108-0)
- Step 2. Remove the 7mm drive cage.
- a.  $\bullet$  Remove the two screws from the top of the PCIe riser.
- b. <sup>2</sup> Remove the screw that secures the drive cage to the PCIe riser.
- c.  $\bullet$  Rotate the drive cage to remove it from the PCIe riser.

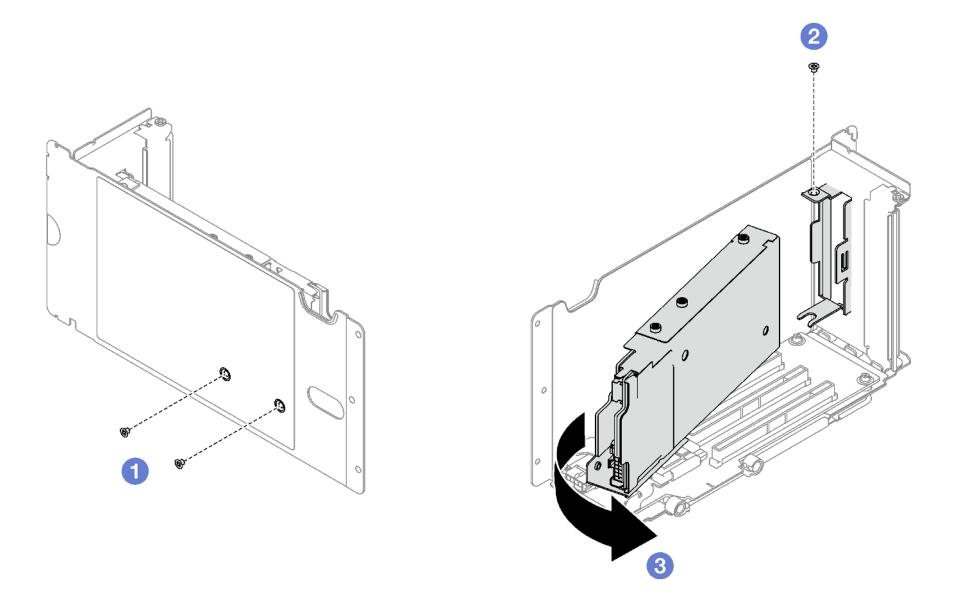

*Figure 9. 7mm drive cage removal*

- Step 3. If necessary, remove the two 7mm drive backplanes from the drive cage.
	- a.  $\bullet$  Remove the two screws from the upper backplane; then, tilt the upper backplane at an angle and remove it from the lower backplane.
	- b. **P** Remove the screw from the lower backplane; then, slide the lower backplane out of the drive cage.

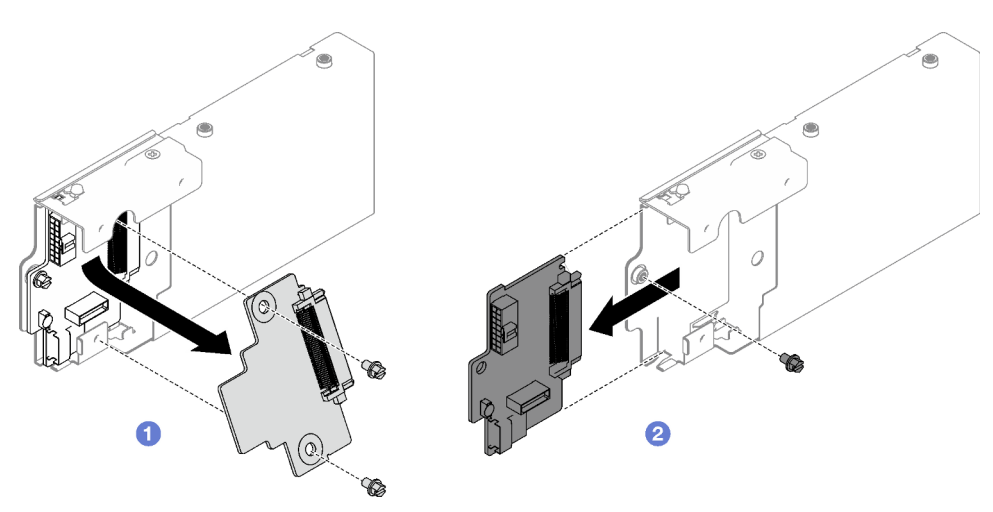

*Figure 10. 7mm drive backplane removal*

If you are instructed to return the component or optional device, follow all packaging instructions, and use any packaging materials for shipping that are supplied to you.

### Demo video

[Watch the procedure on YouTube](https://www.youtube.com/watch?v=MGcjpdTsz-w)

# Install the 7mm drive cage

Follow instructions in this section to install the 7mm drive cage.

## About this task

### Attention:

- Read ["Installation Guidelines" on page 1](#page-10-1) and ["Safety inspection checklist" on page 2](#page-11-0) to ensure that you work safely.
- Touch the static-protective package that contains the component to any unpainted metal surface on the server; then, remove it from the package and place it on a static-protective surface.

## Procedure

- Step 1. If necessary, install the two 7mm drive backplanes to the drive cage.
	- a.  $\bullet$  Slide the lower backplane into the drive cage; then, install the screw to secure the lower backplane to the drive cage.
	- b.  $\bullet$  Tilt the upper backplane at an angle and insert it into the drive cage; then, install the two screws to secure the upper backplane to the lower backplane.

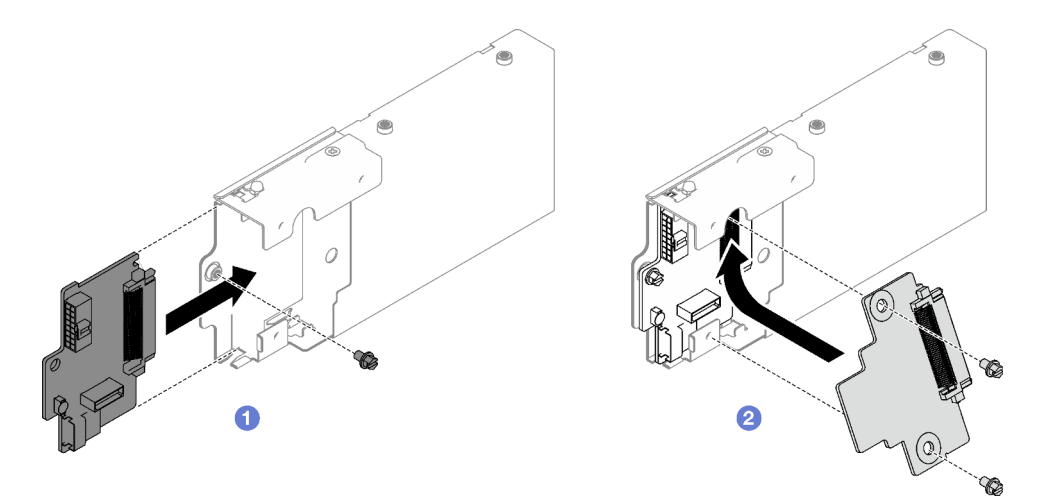

*Figure 11. 7mm drive backplane installation*

- Step 2. Install the 7mm drive cage.
	- a. Align the drive cage with the slot on the PCIe riser.
	- b.  $\bullet$  Rotate the other end of the drive cage inwards.
	- c.  $\bullet$  Install the screw to secure the drive cage to the PCIe riser.
	- d.  $\bullet$  Install the two screws on the top of the PCIe riser.

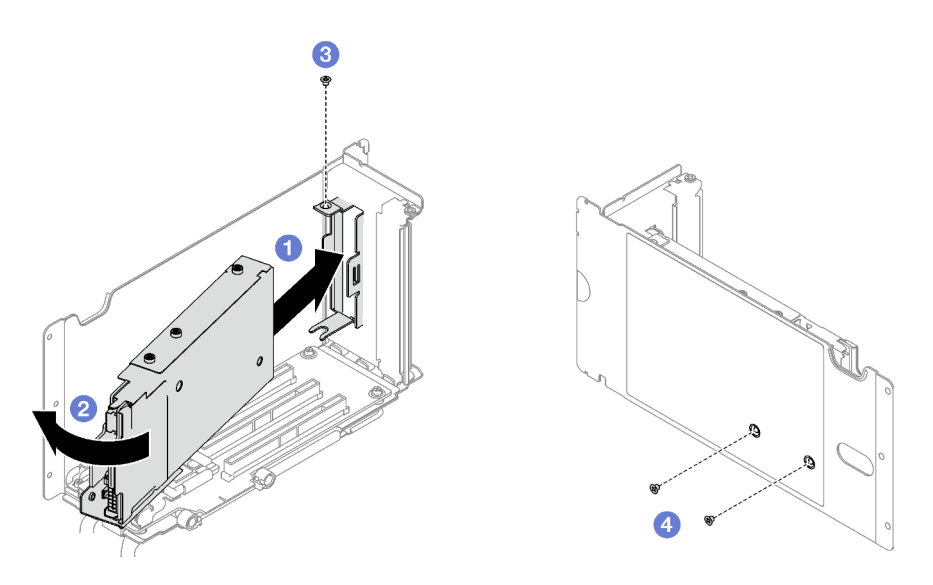

*Figure 12. 7mm drive cage installation*

- 1. Reconnect the power and signal cables to the 7mm drive backplanes.
- 2. Reinstall the PCIe riser. See ["Install a PCIe riser" on page 106.](#page-115-0)
- 3. Reinstall the 7mm drives or the drive bay fillers (if any) into the drive bays. See ["Install a 7mm drive" on](#page-46-0) [page 37.](#page-46-0)
- 4. Complete the parts replacement. See ["Complete the parts replacement" on page 187.](#page-196-0)

### Demo video

### [Watch the procedure on YouTube](https://www.youtube.com/watch?v=UmLovSAw-wU)

# <span id="page-46-0"></span>Install a 7mm drive

Follow instructions in this section to install a 7mm drive.

# About this task

### Attention:

- Read ["Installation Guidelines" on page 1](#page-10-1) and ["Safety inspection checklist" on page 2](#page-11-0) to ensure that you work safely.
- Touch the static-protective package that contains the component to any unpainted metal surface on the server; then, remove it from the package and place it on a static-protective surface.
- Make sure you save the data on your drive, especially if it is part of a RAID array, before you remove it from the server.
- To make sure that there is adequate system cooling, do not operate the server for more than two minutes without either a drive or a drive bay filler installed in each bay.
- Before you make changes to drives, drive controllers (including controllers that are integrated on the system board assembly), drive backplanes, or drive cables, back up all important data that is stored on drives.
- Before you remove any component of a RAID array (drive, RAID card, etc.), back up all RAID configuration information.

Firmware and driver download: You might need to update the firmware or driver after replacing a component.

- Go to [https://datacentersupport.lenovo.com/tw/en/products/servers/thinksystem/sr850v3/7d96/downloads/](https://datacentersupport.lenovo.com/tw/en/products/servers/thinksystem/sr850v3/7d96/downloads/driver-list/) [driver-list/](https://datacentersupport.lenovo.com/tw/en/products/servers/thinksystem/sr850v3/7d96/downloads/driver-list/) to see the latest firmware and driver updates for your server.
- Go to "Update the firmware" in *User Guide* or *System Configuration Guide* for more information on firmware updating tools.

### Procedure

- Step 1. If the drive bay contains a filler, pull the release lever on the filler and slide it out of the bay.
- Step 2. Install the 7mm drive.
	- a.  $\bullet$  Make sure that the drive handle is in the open position. Then, align the drive with the guide rails in the bay, and gently slide the drive into the bay until it stops.
	- b.  $\bullet$  Rotate the drive handle to the fully closed position until the handle latch clicks.

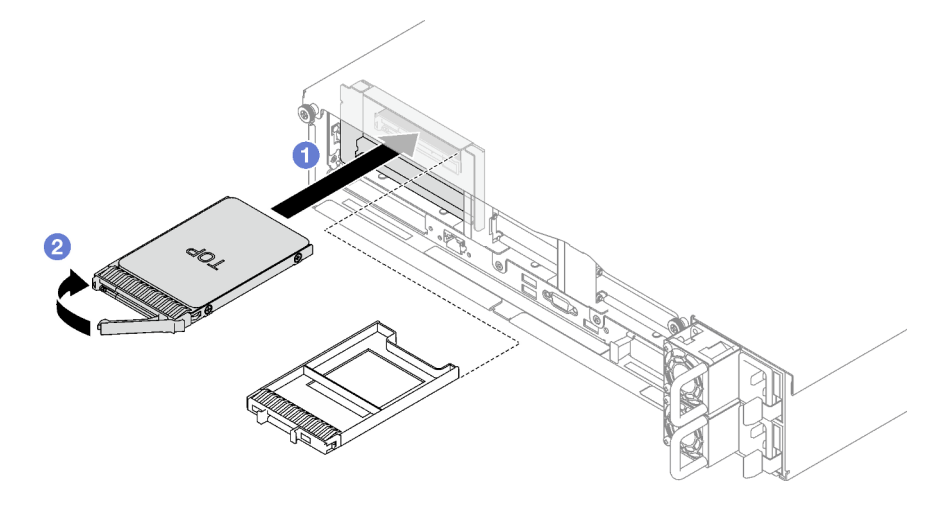

*Figure 13. 7mm drive installation*

## After you finish

- 1. Check the drive status LED to verify that the drive is operating correctly.
	- If the yellow drive status LED of a drive is lit continuously, that drive is faulty and must be replaced.
	- If the green drive activity LED is flashing, the drive is being accessed.
- 2. If the server is configured for RAID operation through a ThinkSystem RAID adapter, you might have to reconfigure your disk arrays after you install drives. See the ThinkSystem RAID adapter documentation for additional information about RAID operation and complete instructions for using ThinkSystem RAID adapter.

### Demo video

[Watch the procedure on YouTube](https://www.youtube.com/watch?v=T8-mD6O1lIA)

# Air baffle replacement

Follow instructions in this section to remove and install the air baffle.

# <span id="page-48-0"></span>Remove the front air baffle

Follow instructions in this section to remove the front air baffle.

## About this task

### Attention:

- Read ["Installation Guidelines" on page 1](#page-10-1) and ["Safety inspection checklist" on page 2](#page-11-0) to ensure that you work safely.
- Power off the server and peripheral devices and disconnect the power cords and all external cables. See ["Power off the server" on page 18.](#page-27-0)
- If the server is installed in a rack, remove it from the rack. See ["Remove the server from rails" on page 19.](#page-28-0)
- If you intend to install memory modules in the server, you must first remove the air baffle from the server.

## Procedure

- Step 1. Remove the front top cover. See ["Remove the front top cover" on page 179](#page-188-0).
- Step 2. If a flash power module is installed on the front air baffle, disconnect the flash power module cable from the extension cable.

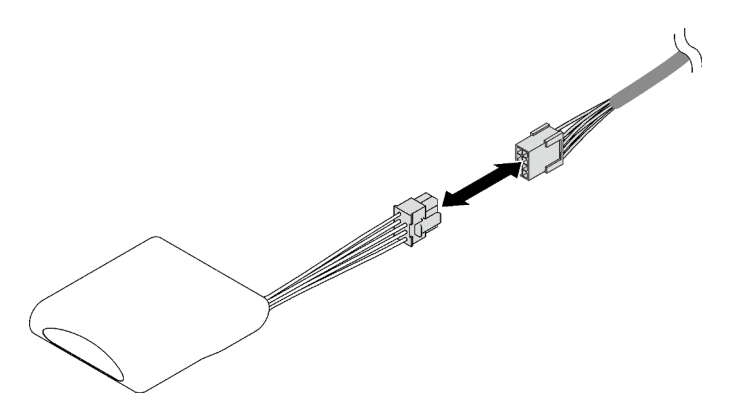

*Figure 14. Flash power module cable disconnection*

Step 3. If the M.2 backplane is installed on the front air baffle, disconnect the M.2 backplane cables from the M.2 backplane.

### • SATA/NVMe M.2 backplane

- 1.  $\bullet$  Loosen the screw that secures the M.2 backplane cables.
- 2. <sup>2</sup> Disconnect the cables from the M.2 backplane.

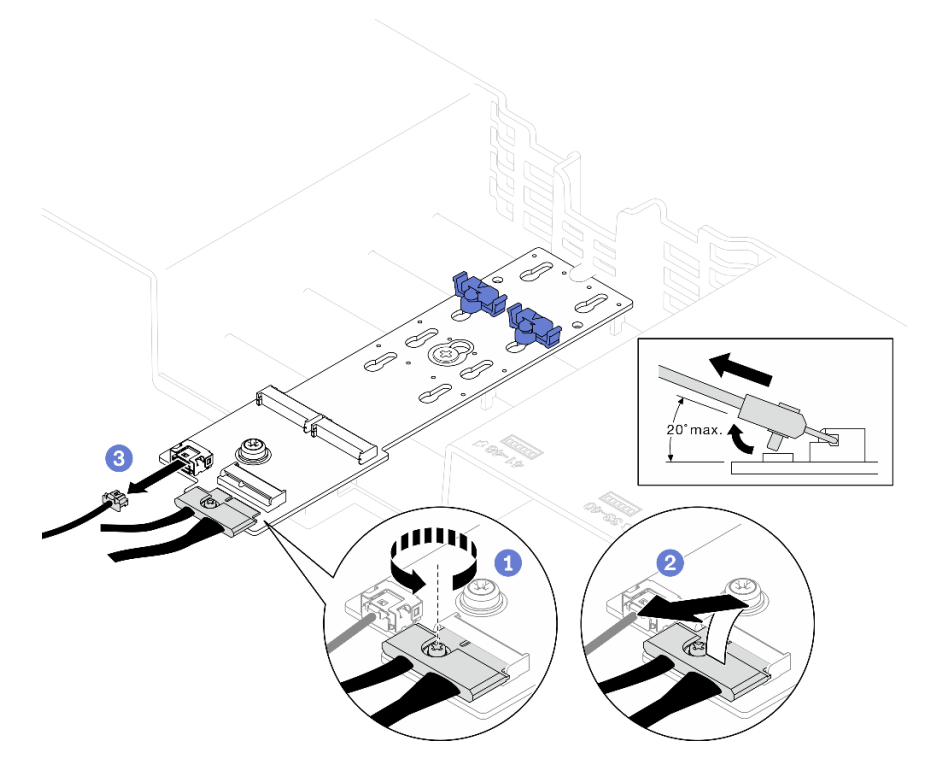

*Figure 15. SATA/NVMe M.2 backplane cable disconnection*

### • SATA/x4 NVMe M.2 backplane

Disconnect the M.2 backplane cables from the M.2 backplane.

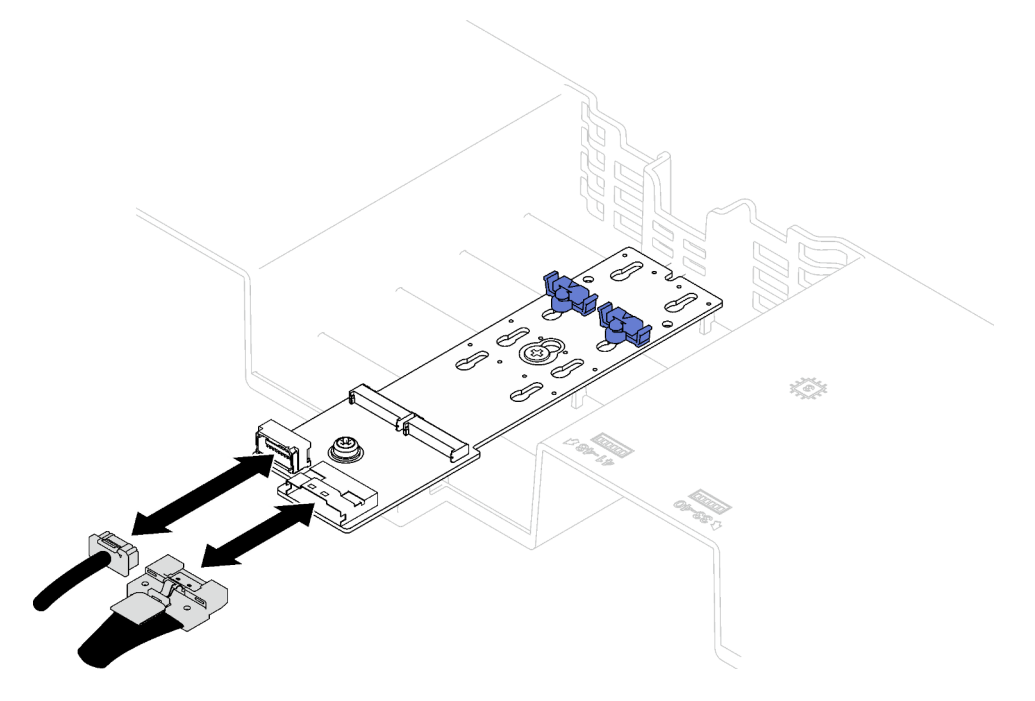

*Figure 16. SATA/x4 NVMe M.2 backplane cable disconnection*

- Step 4. Lift the cables routed through the front air baffle and set them aside.
- Step 5. Grasp the front air baffle and carefully lift it out of the chassis.

Attention: For proper cooling and airflow, reinstall the front air baffle and the rear air baffle before you turn on the server. Operating the server with the air baffle removed might damage server components.

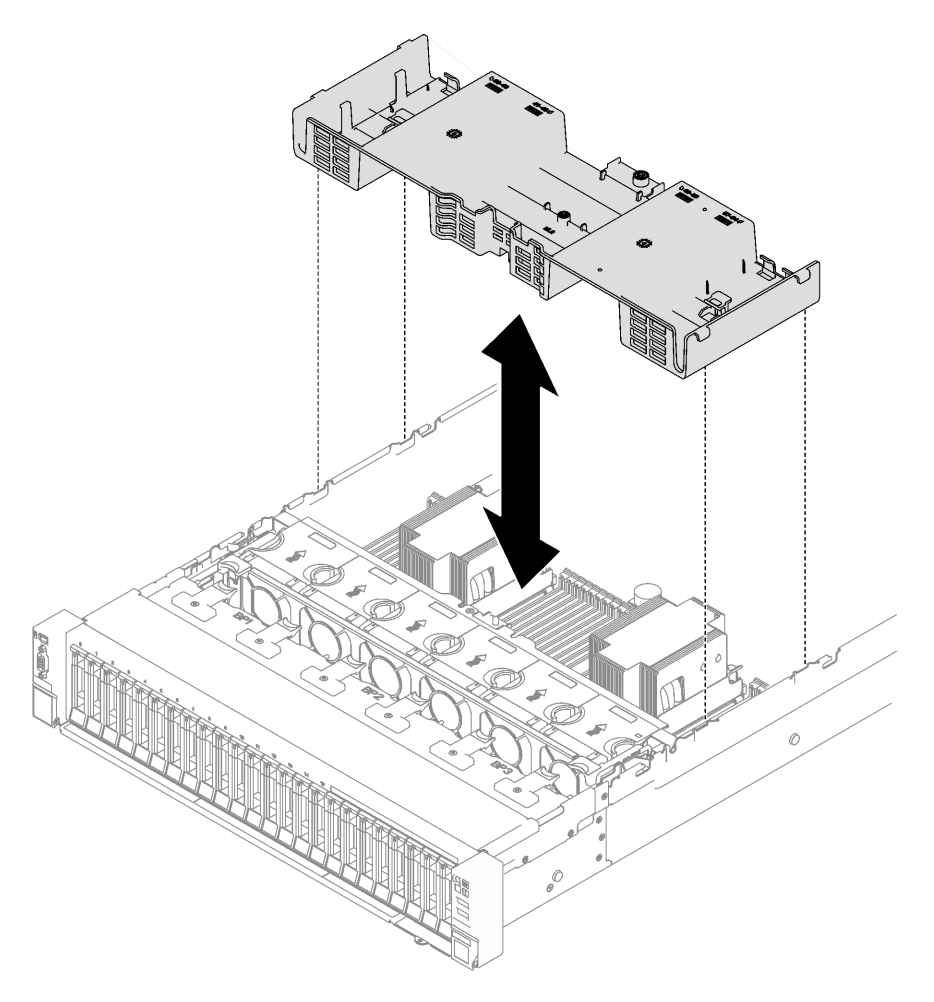

*Figure 17. Front air baffle removal*

## After you finish

If you are instructed to return the component or optional device, follow all packaging instructions, and use any packaging materials for shipping that are supplied to you.

### Demo video

[Watch the procedure on YouTube](https://www.youtube.com/watch?v=s9J4Oi7QIkA)

# Install the front air baffle

Follow instructions in this section to install the front air baffle.

## About this task

Attention: Read ["Installation Guidelines" on page 1](#page-10-1) and ["Safety inspection checklist" on page 2](#page-11-0) to ensure that you work safely.

## Procedure

Step 1. Align the front air baffle tabs with the front air baffle slots on both sides of the chassis; then, lower the front air baffle into the server until it is securely seated.

Note: Close the retaining clip on each end of the memory module connector before installing the front air baffle for proper cooling.

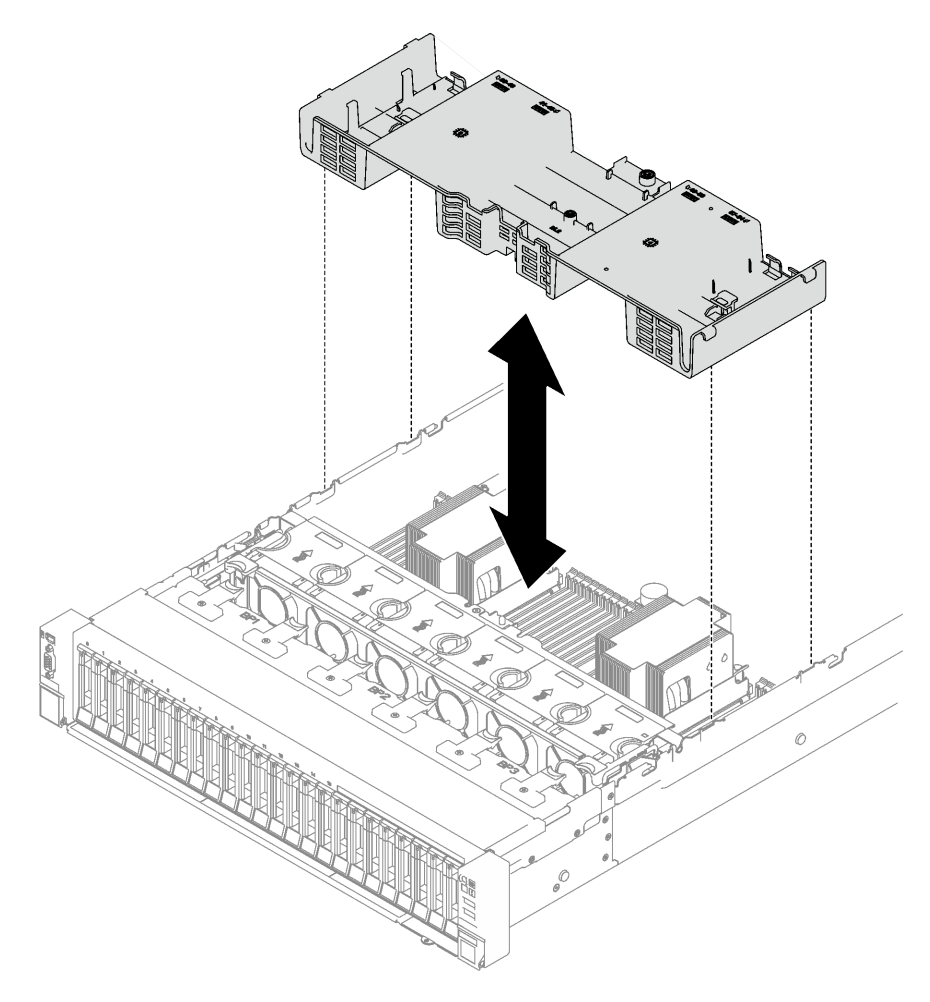

*Figure 18. Front air baffle installation*

Step 2. Slightly press the front air baffle down until it is securely seated.

## After you finish

- 1. Route the cables through the front air baffle.
- 2. If needed, reconnect the M.2 backplane cables to the M.2 backplane.
	- SATA/NVMe M.2 backplane
		- a. Connect the M.2 backplane cables to the M.2 backplane.
		- b.  $\bullet$  Fasten the screw to secure the M.2 backplane cables to the M.2 backplane.

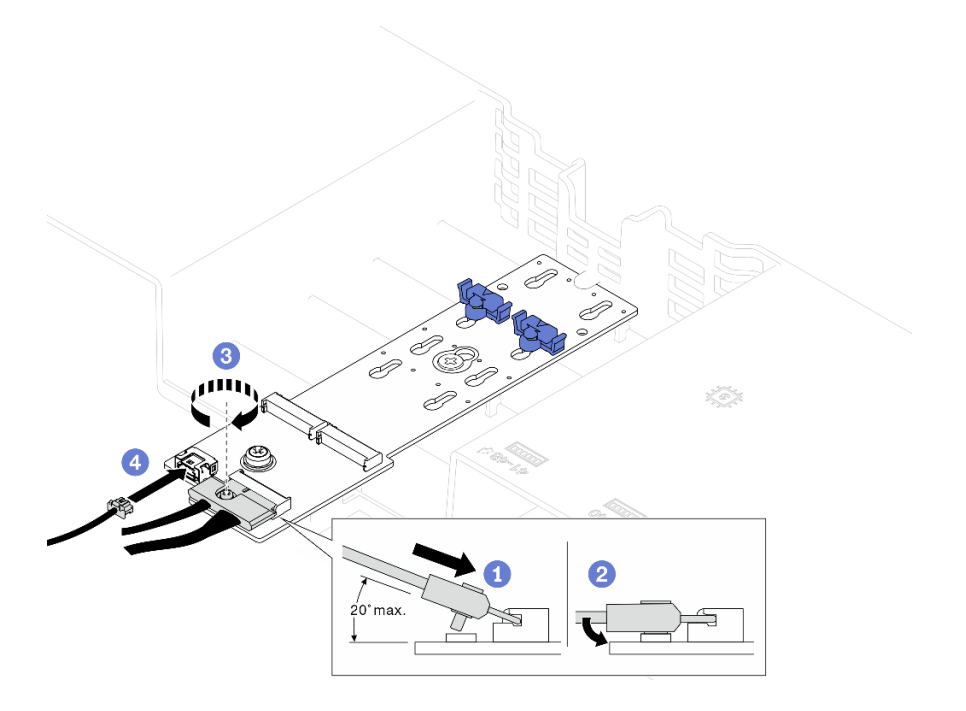

*Figure 19. SATA/NVMe M.2 backplane cable connection*

## • SATA/x4 NVMe M.2 backplane

Reconnect the M.2 backplane cables from the M.2 backplane.

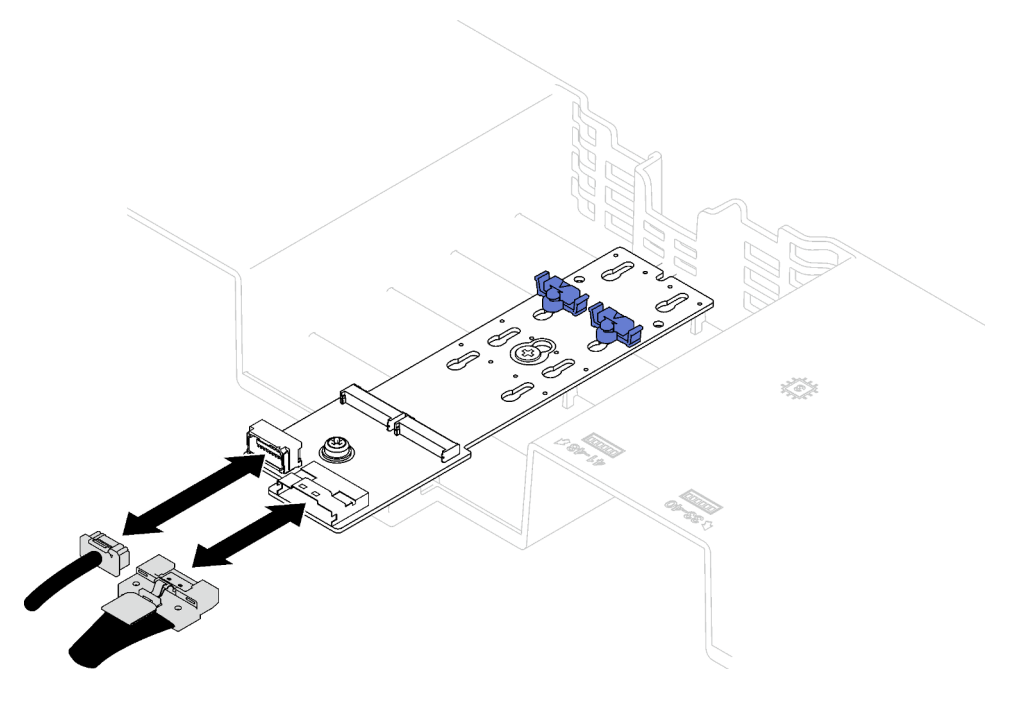

*Figure 20. SATA/x4 NVMe M.2 backplane cable connection*

3. If needed, reconnect the flash power module cable to the extension cable.

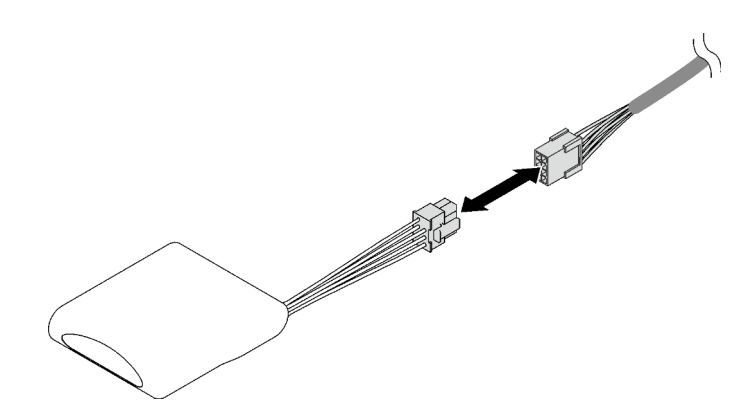

*Figure 21. Flash power module cable connection*

4. Complete the parts replacement. See ["Complete the parts replacement" on page 187](#page-196-0).

### Demo video

[Watch the procedure on YouTube](https://www.youtube.com/watch?v=nnQj87F9F78)

# Remove the rear air baffle

Follow instructions in this section to remove the rear air baffle.

### About this task

### Attention:

- Read ["Installation Guidelines" on page 1](#page-10-1) and ["Safety inspection checklist" on page 2](#page-11-0) to ensure that you work safely.
- Power off the server and peripheral devices and disconnect the power cords and all external cables. See ["Power off the server" on page 18](#page-27-0).
- If the server is installed in a rack, remove it from the rack. See ["Remove the server from rails" on page 19](#page-28-0).
- If you intend to install memory modules in the server, you must first remove the air baffle from the server.

### Procedure

- Step 1. Make preparation for this task.
	- a. Remove the front top cover. See ["Remove the front top cover" on page 179.](#page-188-0)
	- b. Remove the FHFL risers if necessary. See ["Remove a PCIe riser" on page 99.](#page-108-0)
- Step 2. If a flash power module is installed on the front air baffle, disconnect the flash power module cable from the extension cable.

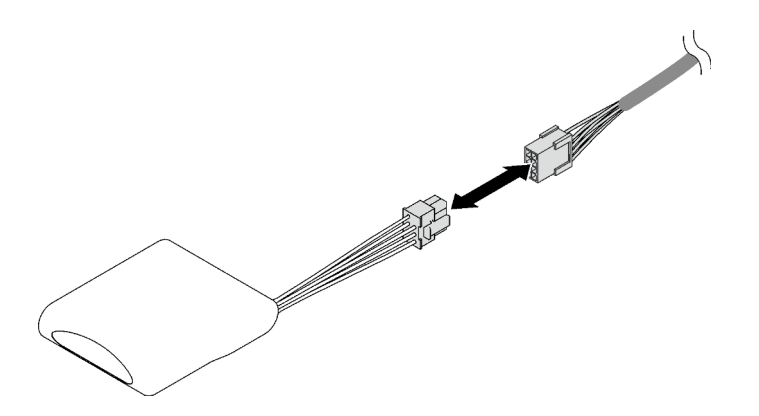

*Figure 22. Flash power module cable disconnection*

Step 3. If the M.2 backplane is installed on the front air baffle, disconnect the M.2 backplane cables from the M.2 backplane.

### • SATA/NVMe M.2 backplane

- 1. **O** Loosen the screw that secures the M.2 backplane cables.
- 2. **@** Disconnect the cables from the M.2 backplane.

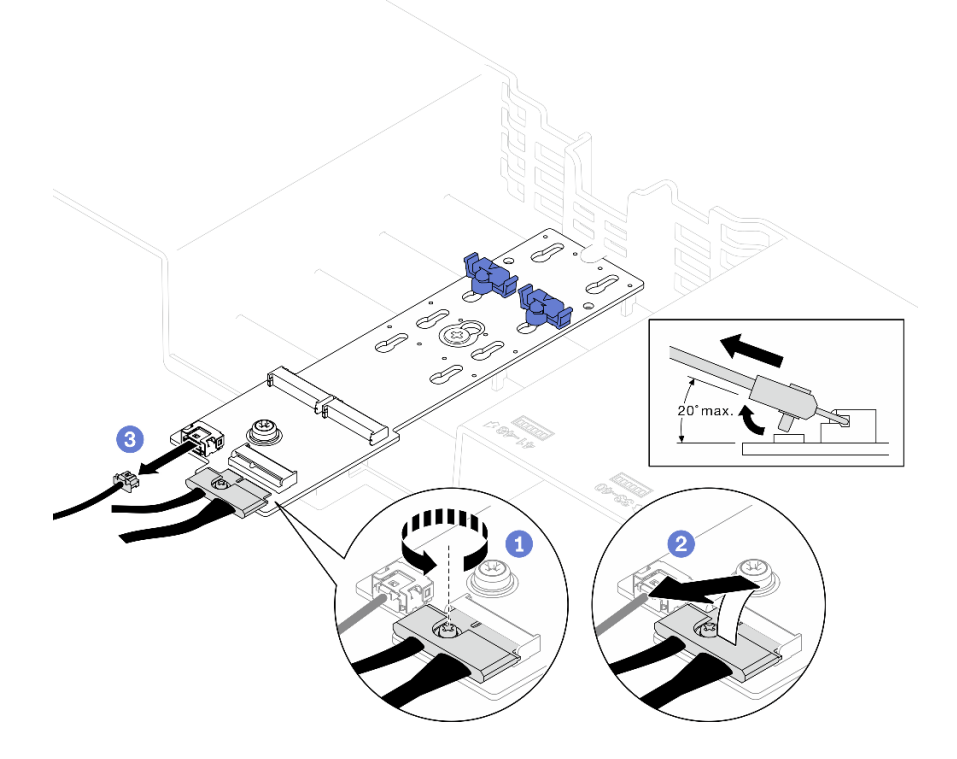

*Figure 23. SATA/NVMe M.2 backplane cable disconnection*

### • SATA/x4 NVMe M.2 backplane

Disconnect the M.2 backplane cables from the M.2 backplane.

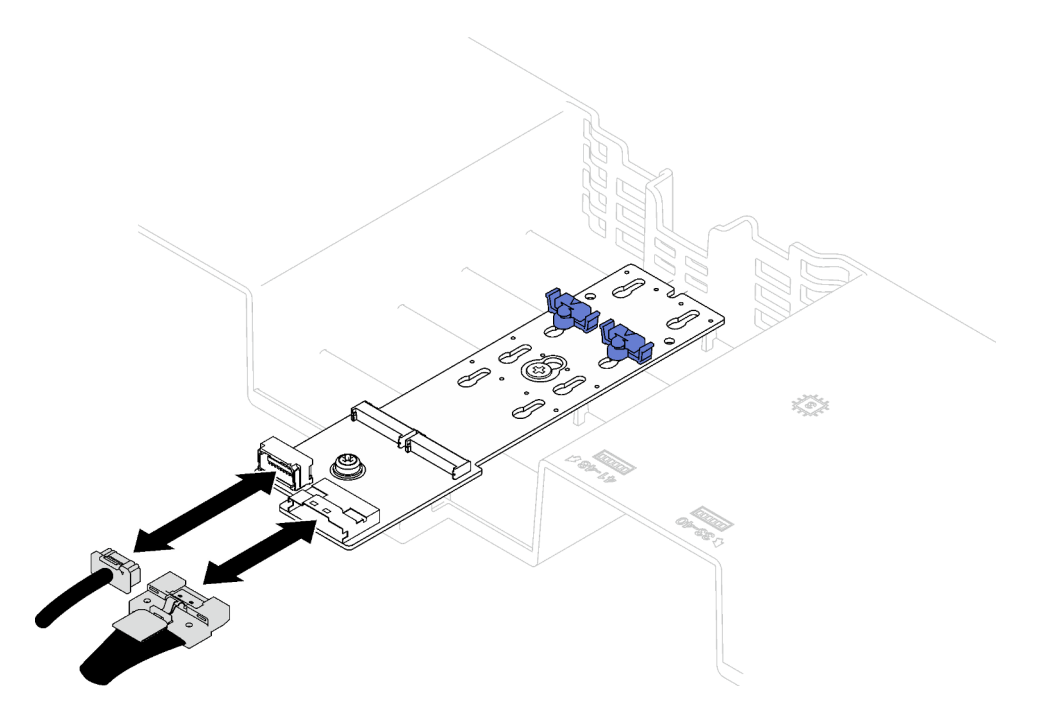

*Figure 24. SATA/x4 NVMe M.2 backplane cable disconnection*

- Step 4. Disconnect all PCIe riser cables from the system board assembly.
- Step 5. Remove the rear air baffle.
	- a. G Slightly push the right and left blue tabs inward toward the center of the server.
	- b.  $\bullet$  Lift the rear air baffle and remove it from the chassis.

Attention: For proper cooling and airflow, reinstall the front air baffle and the rear air baffle before you turn on the server. Operating the server with the air baffle removed might damage server components.

Note: The rear air baffle might look different from the illustration.

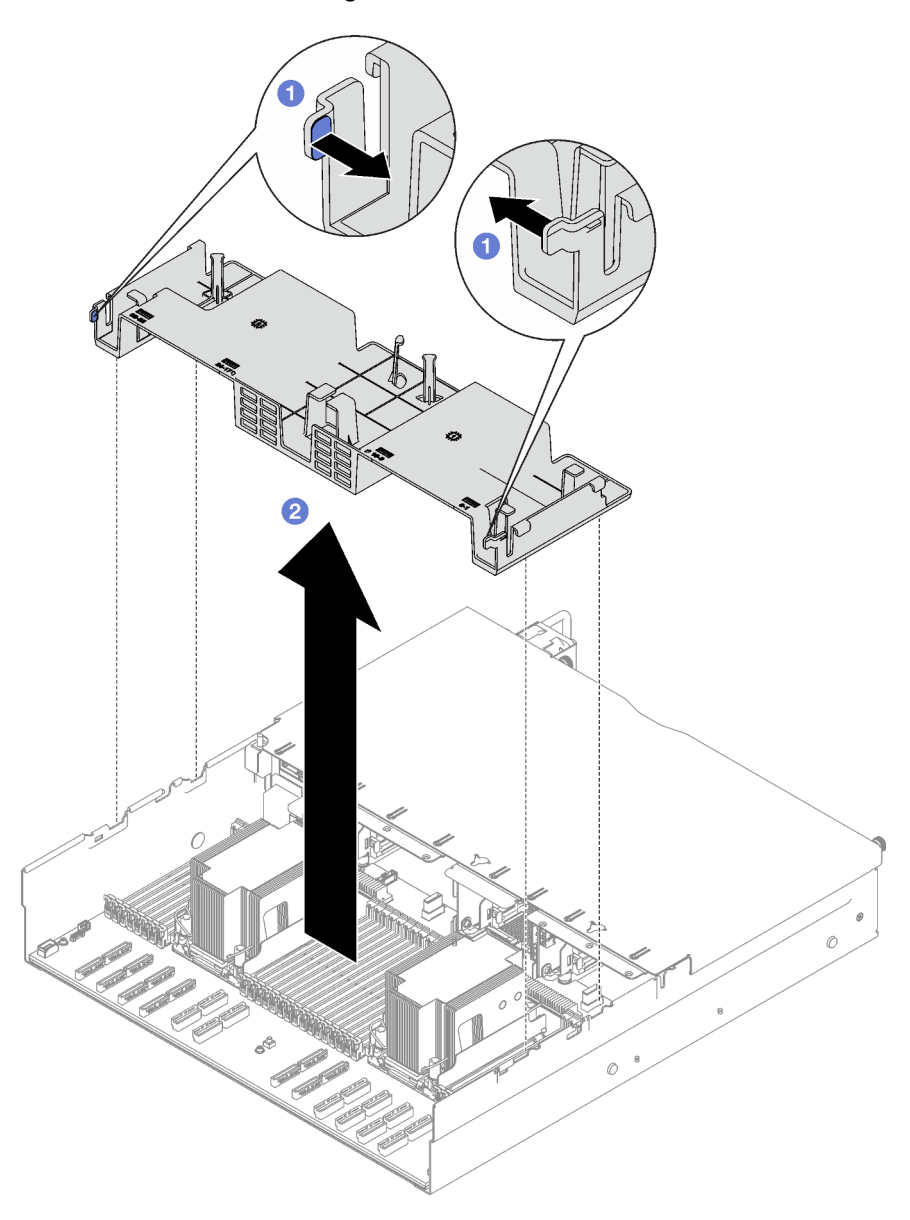

*Figure 25. Rear air baffle removal*

## After you finish

If you are instructed to return the component or optional device, follow all packaging instructions, and use any packaging materials for shipping that are supplied to you.

### Demo video

[Watch the procedure on YouTube](https://www.youtube.com/watch?v=s9J4Oi7QIkA)

# Install the rear air baffle

Follow instructions in this section to install the rear air baffle.

## About this task

Attention: Read ["Installation Guidelines" on page 1](#page-10-1) and ["Safety inspection checklist" on page 2](#page-11-0) to ensure that you work safely.

## Procedure

Step 1. Align the rear air baffle tabs with the rear air baffle slots on both sides of the chassis; then, lower the rear air baffle into the server.

### Notes:

- Close the retaining clip on each end of the memory module connector before installing the rear air baffle for proper cooling.
- The rear air baffle might look different from the illustration.

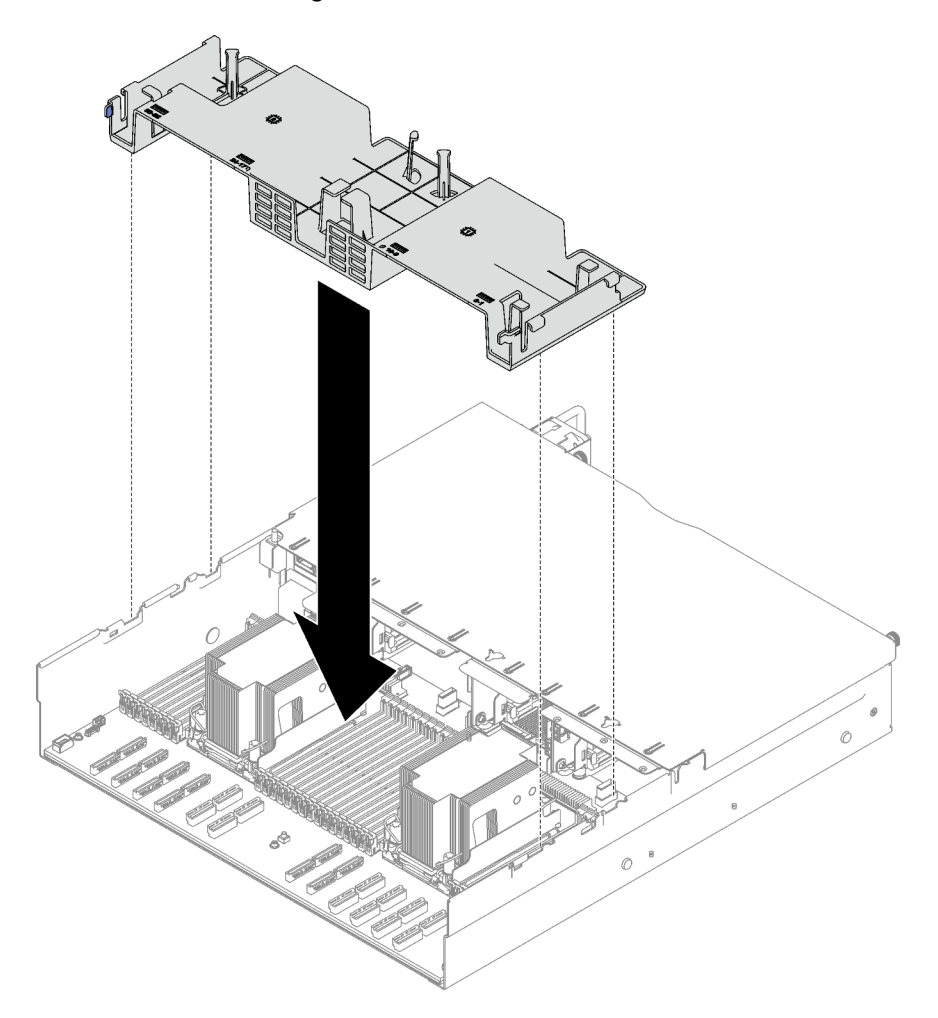

*Figure 26. Rear air baffle installation*

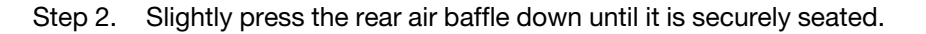

# After you finish

- 1. Reinstall the FHFL risers if necessary. See ["Install a PCIe riser" on page 106](#page-115-0).
- 2. Reconnect the PCIe riser cables to the system board assembly and route the cables through the rear air baffle. See ["PCIe riser cable routing" on page 295](#page-304-0) for more details.
- 3. If needed, reconnect the M.2 backplane cables to the M.2 backplane.

### • SATA/NVMe M.2 backplane

- a. O Connect the M.2 backplane cables to the M.2 backplane.
- b. <sup>2</sup> Fasten the screw to secure the M.2 backplane cables to the M.2 backplane.

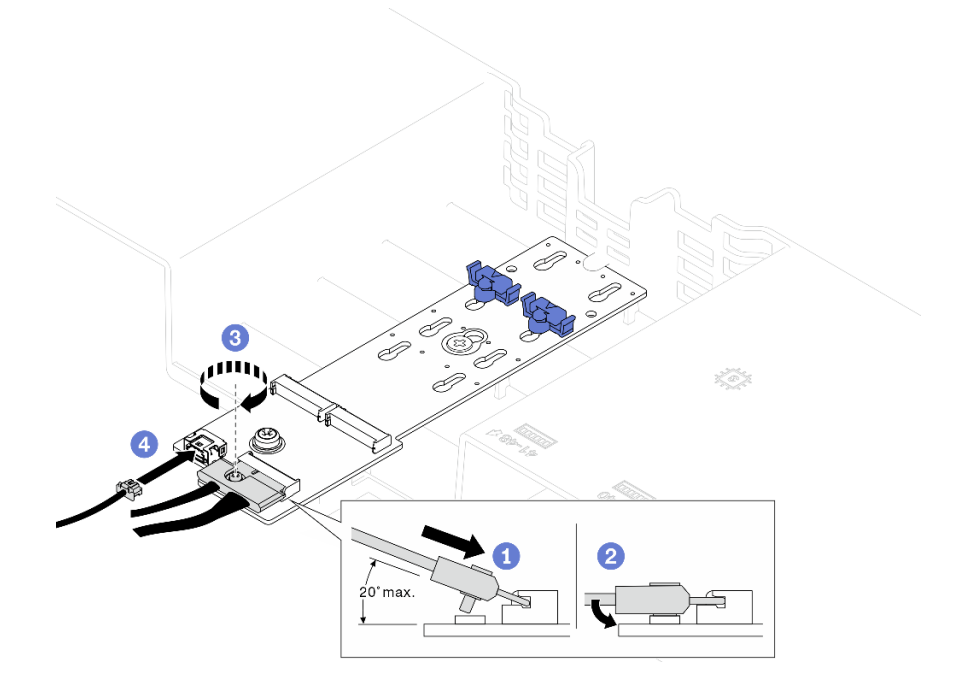

*Figure 27. SATA/NVMe M.2 backplane cable connection*

### • SATA/x4 NVMe M.2 backplane

Reconnect the M.2 backplane cables from the M.2 backplane.

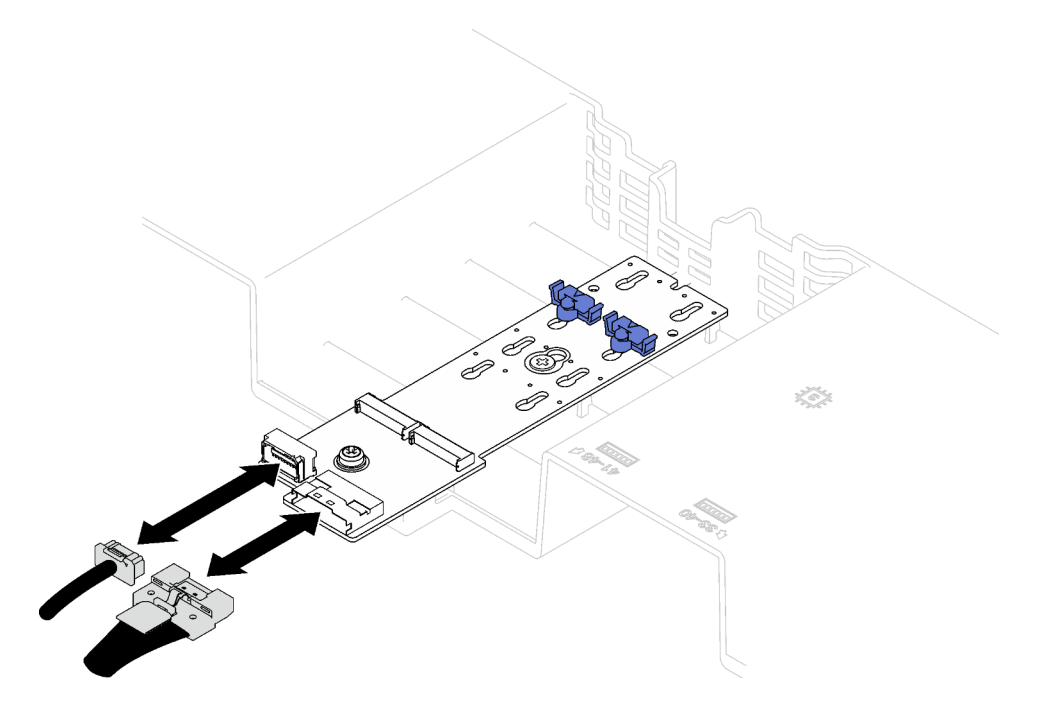

*Figure 28. SATA/x4 NVMe M.2 backplane cable connection*

4. If needed, reconnect the flash power module cable to the extension cable.

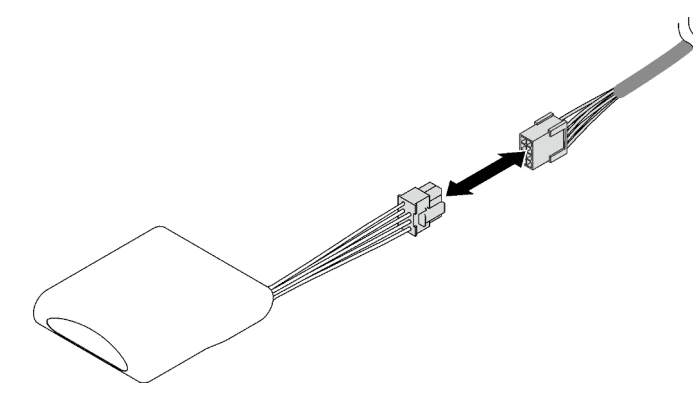

*Figure 29. Flash power module cable connection*

5. Complete the parts replacement. See ["Complete the parts replacement" on page 187](#page-196-0).

### Demo video

### [Watch the procedure on YouTube](https://www.youtube.com/watch?v=nnQj87F9F78)

# CMOS battery (CR2032) replacement

Follow instructions in this section to remove and install the CMOS battery (CR2032).

# Remove the CMOS battery (CR2032)

Follow instructions in this section to remove the CMOS battery (CR2032).

- Lenovo has designed this product with your safety in mind. The lithium battery must be handled correctly to avoid possible danger. If you replace the battery, you must adhere to the following instructions.
- If you replace the original lithium battery with a heavy-metal battery or a battery with heavy-metal components, be aware of the following environmental consideration. Batteries and accumulators that contain heavy metals must not be disposed of with normal domestic waste. They will be taken back free of charge by the manufacturer, distributor, or representative, to be recycled or disposed of in a proper manner.
- After you replace the battery, you must reconfigure the server and reset the system date and time.

### S002

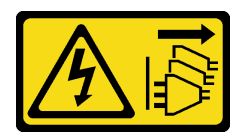

### CAUTION:

The power-control button on the device and the power switch on the power supply do not turn off the electrical current supplied to the device. The device also might have more than one power cord. To remove all electrical current from the device, ensure that all power cords are disconnected from the power source.

#### S004

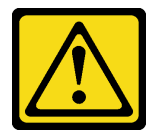

### CAUTION:

When replacing the lithium battery, use only Lenovo specified part number or an equivalent type of battery recommended by the manufacturer. If your system has a module containing a lithium battery, replace it only with the same module type made by the same manufacturer. The battery contains lithium and can explode if not properly used, handled, or disposed of.

*Do not:* 

- Throw or immerse into water
- Heat to more than 100°C (212°F)
- Repair or disassemble

Dispose of the battery as required by local ordinances or regulations.

### S005

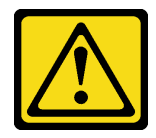

### CAUTION:

The battery is a lithium ion battery. To avoid possible explosion, do not burn the battery. Exchange it only with the approved part. Recycle or discard the battery as instructed by local regulations.

### About this task

### Attention:

- Read ["Installation Guidelines" on page 1](#page-10-1) and ["Safety inspection checklist" on page 2](#page-11-0) to ensure that you work safely.
- Power off the server and peripheral devices and disconnect the power cords and all external cables. See ["Power off the server" on page 18](#page-27-0).
- If the server is installed in a rack, slide the server out on its rack slide rails to gain access to the top cover, or remove the server from the rack. See ["Remove the server from rails" on page 19](#page-28-0).

## Procedure

Step 1. Make preparation for this task.

- a. Remove the front top cover. See ["Remove the front top cover" on page 179.](#page-188-0)
- b. Remove all of the fans. See ["Remove a fan" on page 60](#page-69-0).
- c. Remove the fan cage. See ["Remove the fan cage" on page 61](#page-70-0).
- d. Remove the front air baffle. See ["Remove the front air baffle" on page 39](#page-48-0).
- Step 2. Locate the CMOS battery on the system board assembly.

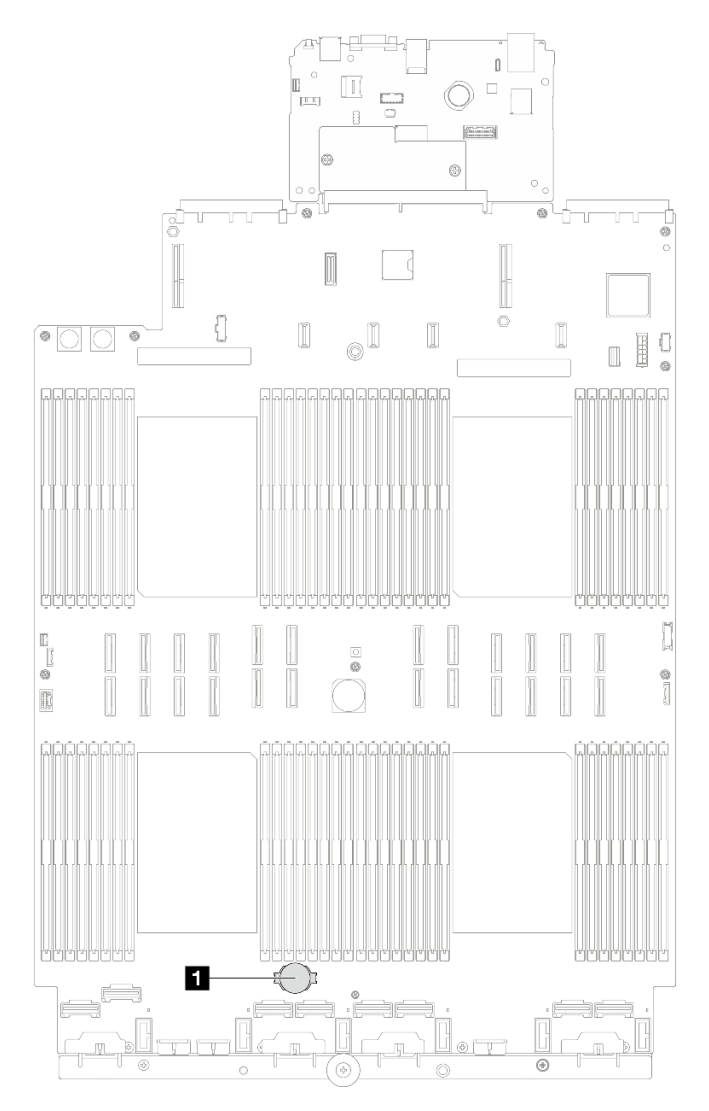

*Figure 30. CMOS battery location*

**1** CMOS battery

Step 3. Differentiate between the positive and negative sides of the CMOS battery.

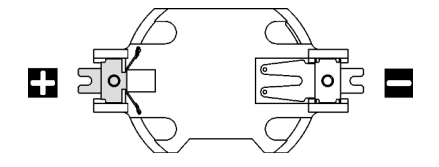

*Figure 31. Positive (+) and negative (-) sides of the CMOS battery*

Step 4. Remove the CMOS battery.

#### Attention:

- Failing to remove the CMOS battery properly might damage the socket on the system board assembly. Any damage to the socket might require replacing the system board assembly.
- Do not tilt or push the CMOS battery by using excessive force.
- a. **O** From the negative end, lever the CMOS battery from the socket with a slotted screwdriver.
- b. **2** Remove the CMOS battery out of the socket.

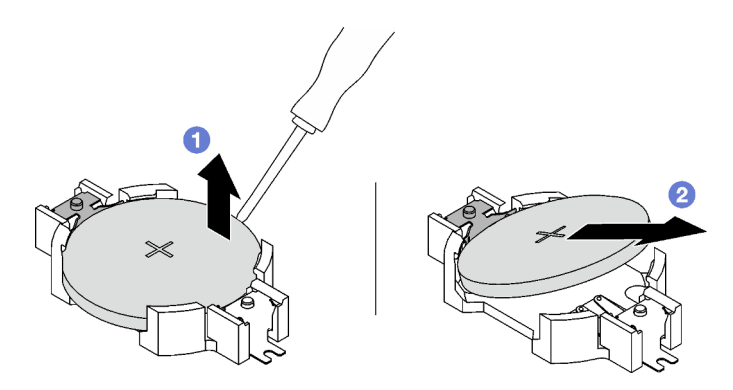

*Figure 32. CMOS battery removal*

### After you finish

Dispose the component with compliance to local regulations.

### Demo video

[Watch the procedure on YouTube](https://www.youtube.com/watch?v=kRTbPRzqGz0)

# Install the CMOS battery (CR2032)

Follow instructions in this section to install the CMOS battery (CR2032).

### S002

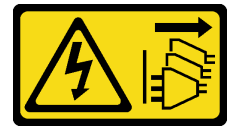

### CAUTION:

The power-control button on the device and the power switch on the power supply do not turn off the electrical current supplied to the device. The device also might have more than one power cord. To remove all electrical current from the device, ensure that all power cords are disconnected from the power source.

S004

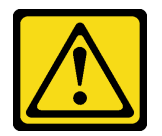

### CAUTION:

When replacing the lithium battery, use only Lenovo specified part number or an equivalent type of battery recommended by the manufacturer. If your system has a module containing a lithium battery, replace it only with the same module type made by the same manufacturer. The battery contains lithium and can explode if not properly used, handled, or disposed of.

*Do not:* 

- Throw or immerse into water
- Heat to more than 100°C (212°F)
- Repair or disassemble

Dispose of the battery as required by local ordinances or regulations.

S005

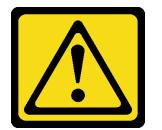

### CAUTION:

The battery is a lithium ion battery. To avoid possible explosion, do not burn the battery. Exchange it only with the approved part. Recycle or discard the battery as instructed by local regulations.

## About this task

Attention: Read ["Installation Guidelines" on page 1](#page-10-1) and ["Safety inspection checklist" on page 2](#page-11-0) to ensure that you work safely.

Important: The following notes describe information that you must consider when you are replacing the CMOS battery in the server:

- You must replace the CMOS battery with a lithium CMOS battery of the same type from the same manufacturer.
- After you replace the CMOS battery, you must reconfigure the server and reset the system date and time.

## Procedure

Step 1. Follow any special handling and installation instructions that come with the CMOS battery.

Attention: Touching the CMOS battery on a metal surface, such as the side of the server, when you replace the CMOS battery can cause it to fail.

### Step 2. Locate the CMOS battery socket on the system board assembly.

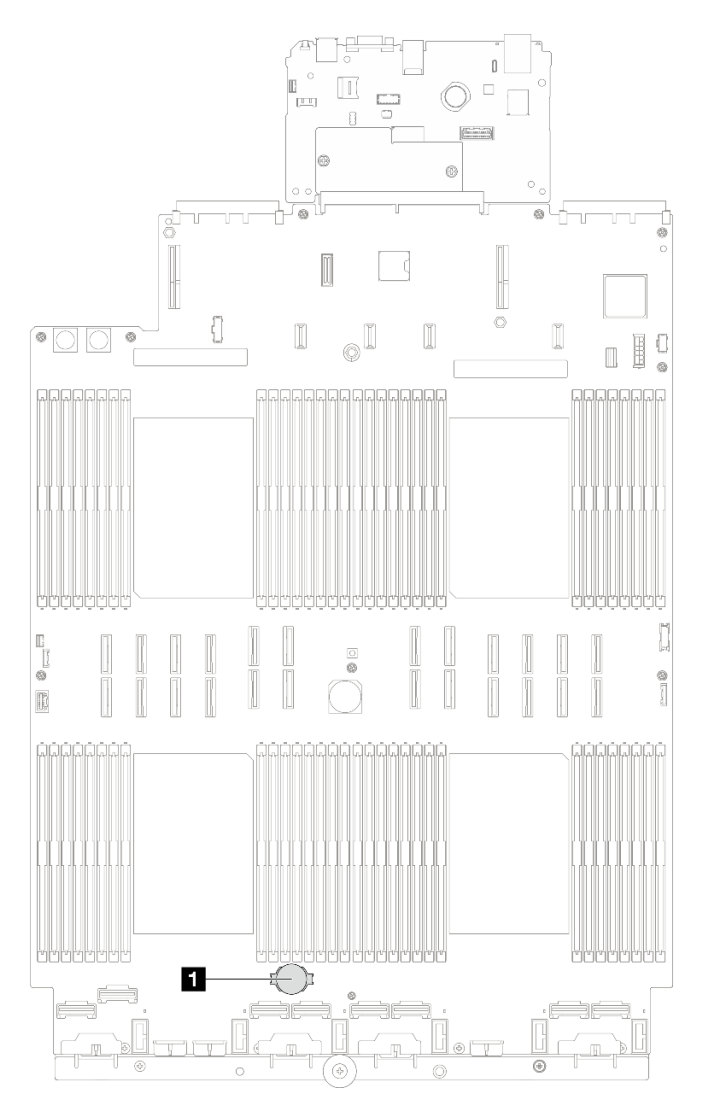

*Figure 33. CMOS battery socket location*

**1** CMOS battery socket

- Step 3. Orient the CMOS battery so that the positive (+) side faces upward.
- Step 4. Install the CMOS battery.
	- a. **O** Tilt the CMOS battery and insert it to the positive end on the socket, and make sure that the CMOS battery goes tight to the metal clip.
	- b. <sup>@</sup> Press the CMOS battery down until it clicks into the socket.

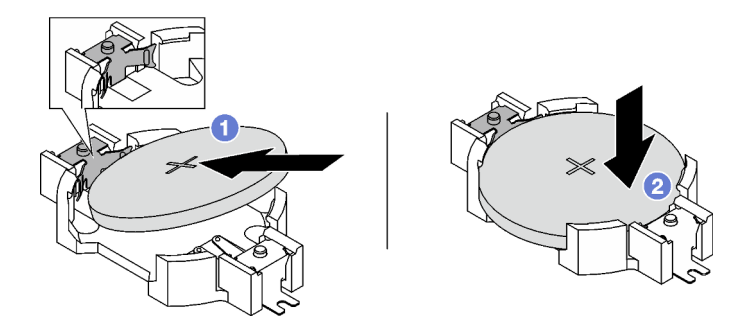

*Figure 34. CMOS battery installation*

- 1. Reinstall the fan cage. See ["Install the fan cage" on page 63](#page-72-0).
- 2. Reinstall the fans. See ["Install a fan" on page 65.](#page-74-0)
- 3. Complete the parts replacement. See ["Complete the parts replacement" on page 187](#page-196-0).
- 4. Reconfigure the server and reset the system date and time.

### Demo video

### [Watch the procedure on YouTube](https://www.youtube.com/watch?v=ZRsMVN-XTgY)

# External diagnostics handset replacement

Follow instructions in this section to remove or install the external diagnostics handset.

# Remove the external diagnostics handset

Follow instructions in this section to remove the external diagnostics handset.

# About this task

To avoid possible danger, read and follow the following safety statement.

• S014

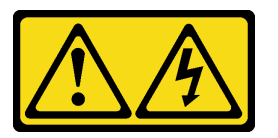

### CAUTION:

Hazardous voltage, current, and energy levels might be present. Only a qualified service technician is authorized to remove the covers where the label is attached.

• S017

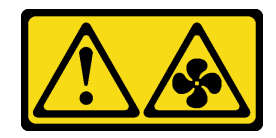

## CAUTION: Hazardous moving fan blades nearby. Keep fingers and other body parts away.

• S033

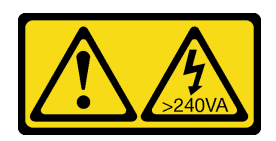

### CAUTION:

Hazardous energy present. Voltages with hazardous energy might cause heating when shorted with metal, which might result in spattered metal, burns, or both.

### Attention:

- Read ["Installation Guidelines" on page 1](#page-10-1) and ["Safety inspection checklist" on page 2](#page-11-0) to ensure that you work safely.
- Power off the server and peripheral devices and disconnect the power cords and all external cables. See ["Power off the server" on page 18.](#page-27-0)

## Procedure

- Step 1.  $\bullet$  Press the plastic clip on the plug forward.
- Step 2.  $\bullet$  Pull to disconnect the cable from the server.

*Figure 35. Disconnecting the external diagnostics handset cable*

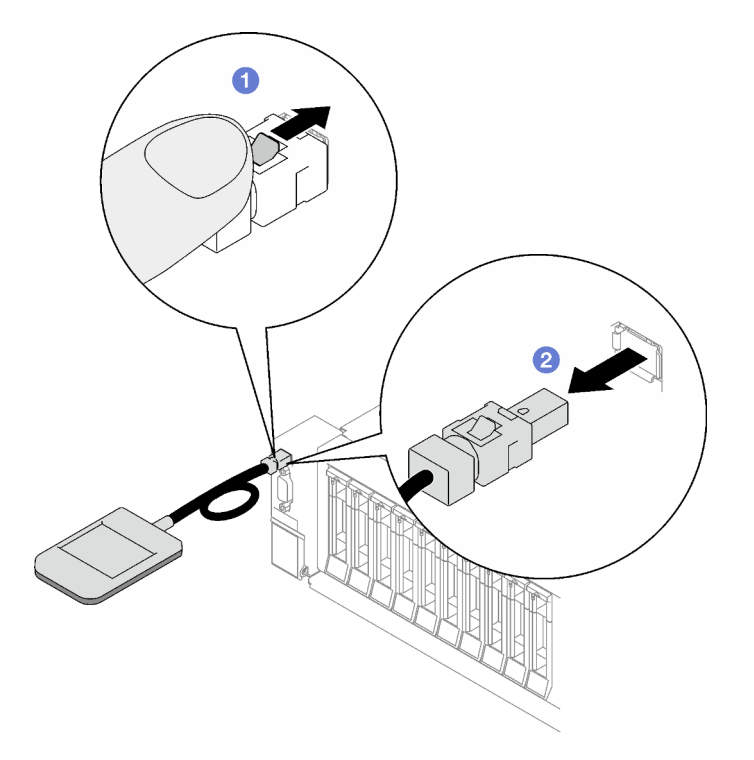

## After you finish

If you are instructed to return the component or optional device, follow all packaging instructions, and use any packaging materials for shipping that are supplied to you.

### Demo video

### [Watch the procedure on YouTube](https://www.youtube.com/watch?v=jmet3jO3e3o)

# Install the external diagnostics handset

Follow instructions in this section to install the external diagnostics handset.

## About this task

To avoid possible danger, read and follow the following safety statement.

• S014

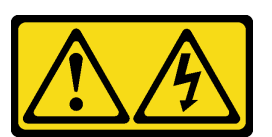

### CAUTION:

Hazardous voltage, current, and energy levels might be present. Only a qualified service technician is authorized to remove the covers where the label is attached.

• S017

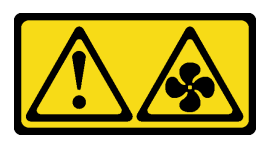

### CAUTION:

Hazardous moving fan blades nearby. Keep fingers and other body parts away.

• S033

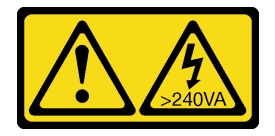

### CAUTION:

Hazardous energy present. Voltages with hazardous energy might cause heating when shorted with metal, which might result in spattered metal, burns, or both.

### Attention:

- Read ["Installation Guidelines" on page 1](#page-10-1) and ["Safety inspection checklist" on page 2](#page-11-0) to ensure that you work safely.
- Touch the static-protective package that contains the component to any unpainted metal surface on the server; then, remove it from the package and place it on a static-protective surface.

## Procedure

Step 1. Align the connector on the cable with that on the server and push it in.

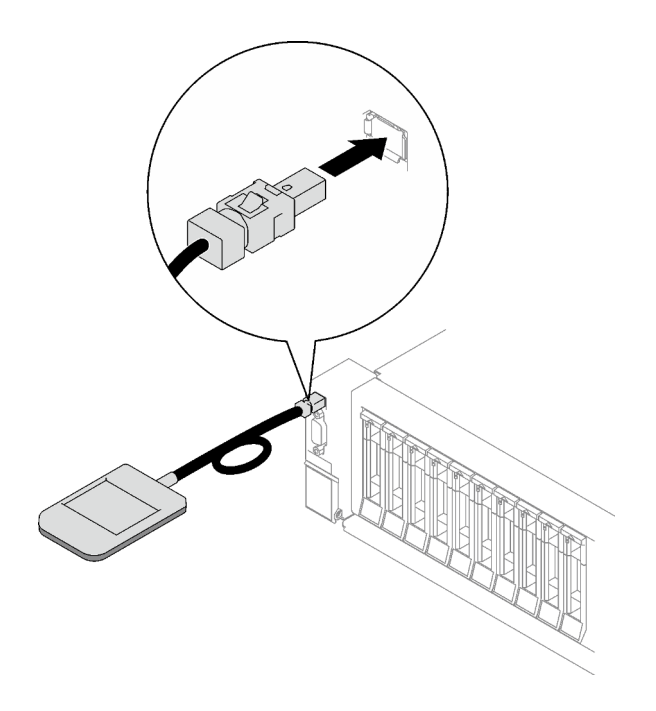

*Figure 36. Connecting the external diagnostics handset cable*

Step 2. Attach the external diagnostics handset to a metal surface with the magnetic bottom.

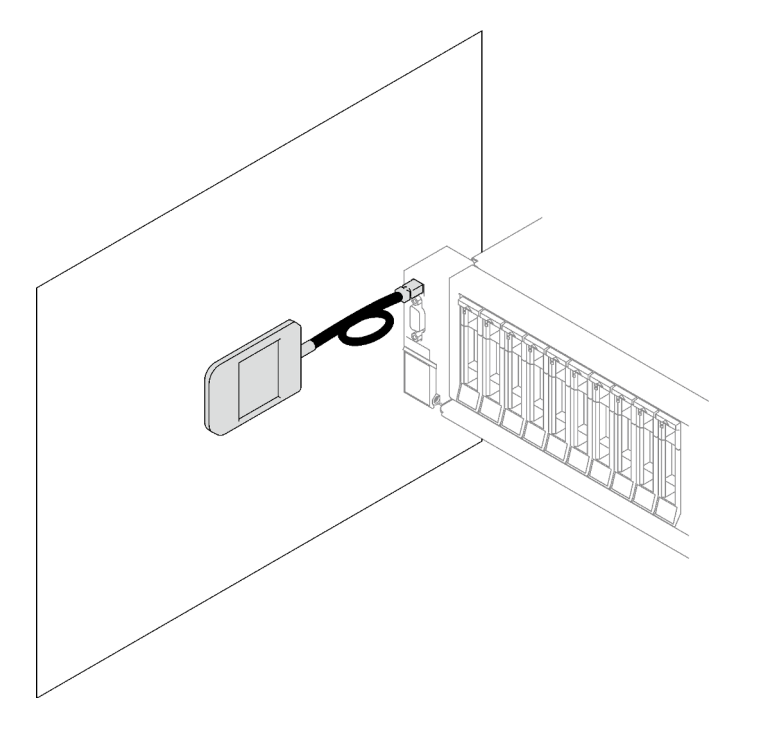

*Figure 37. Attaching the external diagnostics handset to a metal surface*

# After you finish

Complete the parts replacement. See ["Complete the parts replacement" on page 187.](#page-196-0)

### Demo video

### [Watch the procedure on YouTube](https://www.youtube.com/watch?v=mBdtIbiXHEg)

# Fan and fan cage replacement

Follow instructions in this section to remove or install a fan and the fan cage.

# <span id="page-69-0"></span>Remove a fan

Follow instructions in this section to remove a fan.

## About this task

S002

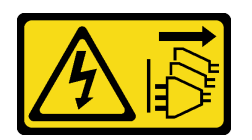

### CAUTION:

The power-control button on the device and the power switch on the power supply do not turn off the electrical current supplied to the device. The device also might have more than one power cord. To remove all electrical current from the device, ensure that all power cords are disconnected from the power source.

S014

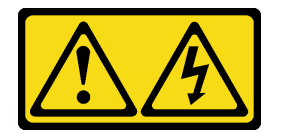

### CAUTION:

Hazardous voltage, current, and energy levels might be present. Only a qualified service technician is authorized to remove the covers where the label is attached.

S017

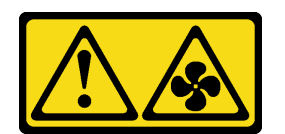

CAUTION: Hazardous moving fan blades nearby. Keep fingers and other body parts away.

S033

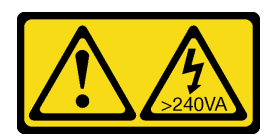

### CAUTION:

Hazardous energy present. Voltages with hazardous energy might cause heating when shorted with metal, which might result in spattered metal, burns, or both.

### Attention:

- Read ["Installation Guidelines" on page 1](#page-10-1) and ["Safety inspection checklist" on page 2](#page-11-0) to ensure that you work safely.
- Power off the server and peripheral devices and disconnect the power cords and all external cables. See ["Power off the server" on page 18.](#page-27-0)
- If the server is installed in a rack, remove it from the rack. See ["Remove the server from rails" on page 19.](#page-28-0)

### Procedure

Step 1. Remove the front top cover. See ["Remove the front top cover" on page 179](#page-188-0).

- Step 2. Remove the fan.
	- a.  $\bullet$  Pinch and hold the orange touch points on the top of the fan.
	- b.  $\bullet$  Lift the fan out of the chassis.

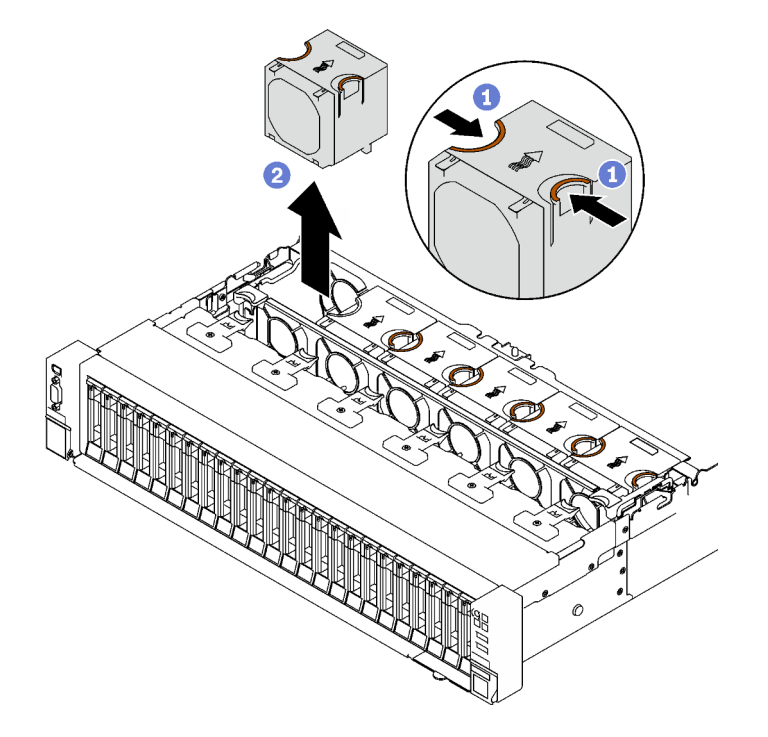

*Figure 38. Fan removal*

## After you finish

If you are instructed to return the component or optional device, follow all packaging instructions, and use any packaging materials for shipping that are supplied to you.

### Demo video

### [Watch the procedure on YouTube](https://www.youtube.com/watch?v=DDb6f5RG0AM)

# <span id="page-70-0"></span>Remove the fan cage

Follow instructions in this section to remove the fan cage.

## About this task

### S002

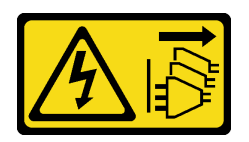

### CAUTION:

The power-control button on the device and the power switch on the power supply do not turn off the electrical current supplied to the device. The device also might have more than one power cord. To remove all electrical current from the device, ensure that all power cords are disconnected from the power source.

S017

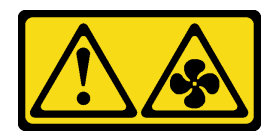

### CAUTION:

Hazardous moving fan blades nearby. Keep fingers and other body parts away.

### Attention:

- Read ["Installation Guidelines" on page 1](#page-10-1) and ["Safety inspection checklist" on page 2](#page-11-0) to ensure that you work safely.
- Power off the server and peripheral devices and disconnect the power cords and all external cables. See ["Power off the server" on page 18](#page-27-0).
- If the server is installed in a rack, remove it from the rack. See ["Remove the server from rails" on page 19](#page-28-0).

## Procedure

Step 1. Make preparation for this task.

- a. Remove the front top cover. See ["Remove the front top cover" on page 179.](#page-188-0)
- b. Remove all of the fans. See ["Remove a fan" on page 60](#page-69-0).
- Step 2. Remove the fan cage.
	- a.  $\bullet$  Rotate the two release latches on the fan cage up to disengage it from the chassis.
	- b. <sup>9</sup> Hold the handles, and lift the fan cage out of the chassis.
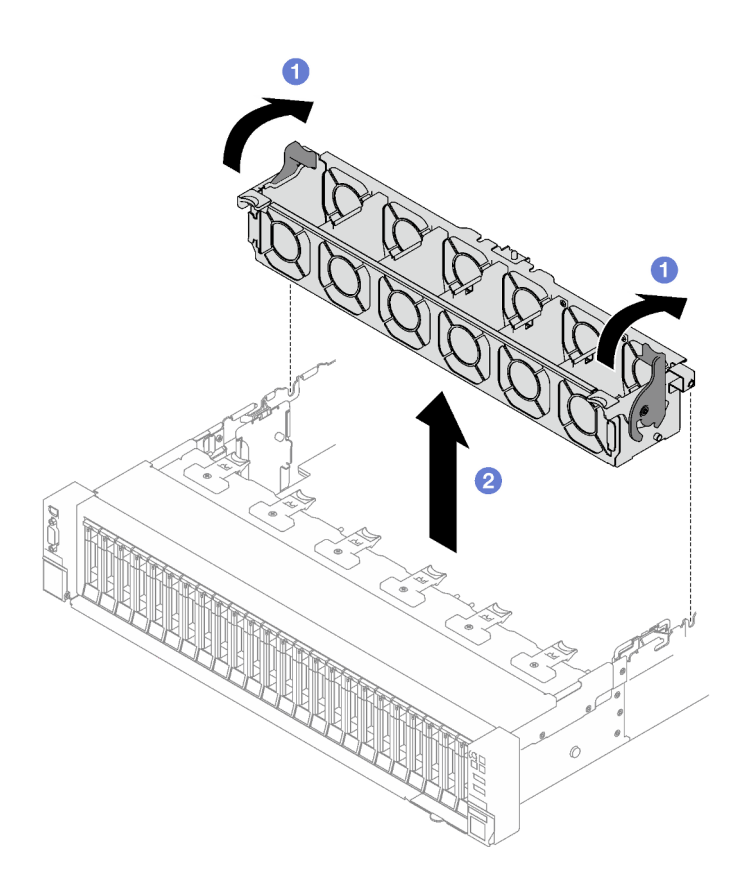

*Figure 39. Fan cage removal*

If you are instructed to return the component or optional device, follow all packaging instructions, and use any packaging materials for shipping that are supplied to you.

#### Demo video

#### [Watch the procedure on YouTube](https://www.youtube.com/watch?v=dvlqC2Vt3Aw)

# <span id="page-72-0"></span>Install the fan cage

Follow instructions in this section to install the fan cage.

### About this task

S002

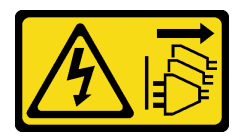

### CAUTION:

The power-control button on the device and the power switch on the power supply do not turn off the electrical current supplied to the device. The device also might have more than one power cord. To remove all electrical current from the device, ensure that all power cords are disconnected from the power source.

#### S017

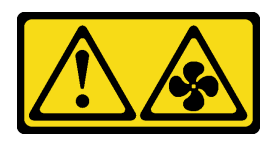

### CAUTION:

Hazardous moving fan blades nearby. Keep fingers and other body parts away.

#### Attention:

- Read ["Installation Guidelines" on page 1](#page-10-1) and ["Safety inspection checklist" on page 2](#page-11-0) to ensure that you work safely.
- Touch the static-protective package that contains the component to any unpainted metal surface on the server; then, remove it from the package and place it on a static-protective surface.

### Procedure

- Step 1.  $\bullet$  Align the guide slots on the fan cage with the guide pins on the chassis, and lower it into the chassis.
- Step 2.  $\bullet$  Rotate the two release latches down until they stop.

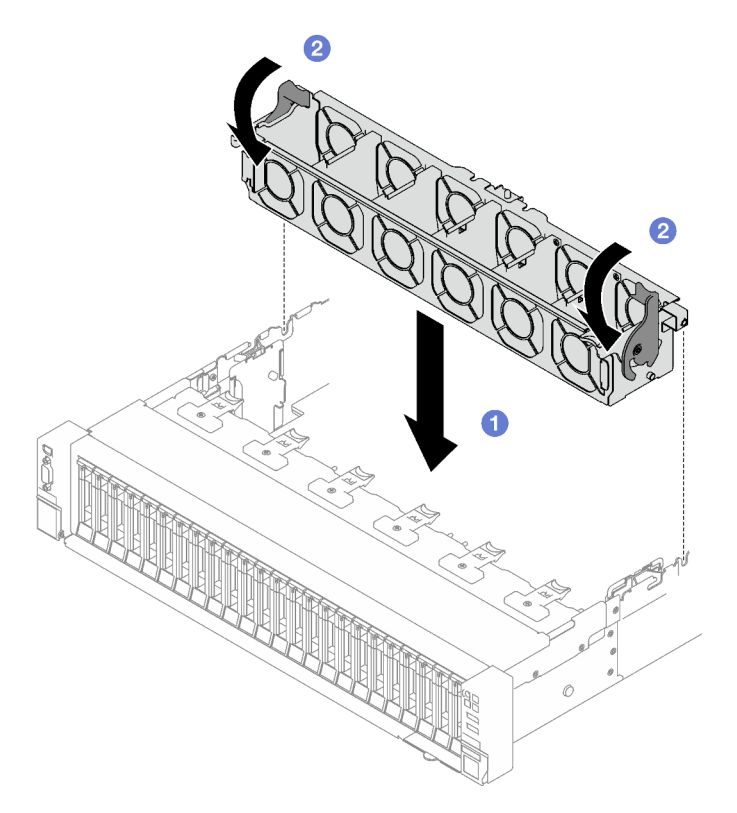

*Figure 40. Fan cage installation*

### After you finish

- 1. Reinstall the fans. See ["Install a fan" on page 65.](#page-74-0)
- 2. Complete the parts replacement. See ["Complete the parts replacement" on page 187](#page-196-0).

#### Demo video

[Watch the procedure on YouTube](https://www.youtube.com/watch?v=DkW6pY1h3mg)

# <span id="page-74-0"></span>Install a fan

Follow instructions in this section to install a fan.

### About this task

#### S002

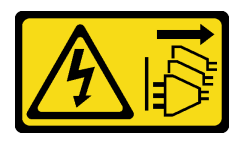

#### CAUTION:

The power-control button on the device and the power switch on the power supply do not turn off the electrical current supplied to the device. The device also might have more than one power cord. To remove all electrical current from the device, ensure that all power cords are disconnected from the power source.

S014

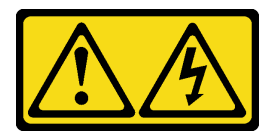

### CAUTION:

Hazardous voltage, current, and energy levels might be present. Only a qualified service technician is authorized to remove the covers where the label is attached.

S017

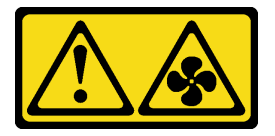

#### CAUTION:

Hazardous moving fan blades nearby. Keep fingers and other body parts away.

S033

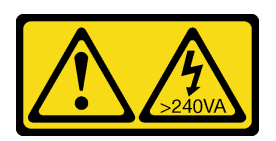

#### CAUTION:

Hazardous energy present. Voltages with hazardous energy might cause heating when shorted with metal, which might result in spattered metal, burns, or both.

Attention:

- Read ["Installation Guidelines" on page 1](#page-10-1) and ["Safety inspection checklist" on page 2](#page-11-0) to ensure that you work safely.
- Do not mix single rotor fan and dual rotor fan in the same unit of server.
- Touch the static-protective package that contains the component to any unpainted metal surface on the server; then, remove it from the package and place it on a static-protective surface.

### Procedure

- Step 1. Make sure the fan cage is installed in the chassis. See ["Install the fan cage" on page 63.](#page-72-0)
- Step 2. Align the fan to the fan slot in the fan cage; then, insert the fan into the fan cage and press it until it clicks into place.

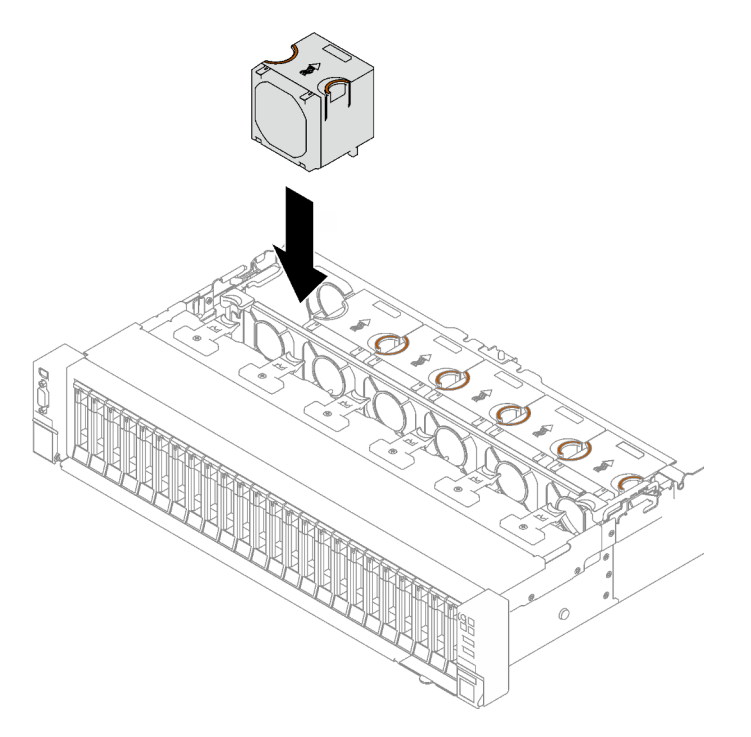

*Figure 41. Fan installation*

### After you finish

Complete the parts replacement. See ["Complete the parts replacement" on page 187](#page-196-0).

#### Demo video

[Watch the procedure on YouTube](https://www.youtube.com/watch?v=L9K7-dKUHH0)

# Flash power module replacement

Follow instructions in this section to remove and install a flash power module.

# Remove a flash power module

Follow instructions in this section to remove a flash power module.

## About this task

#### Attention:

- Read ["Installation Guidelines" on page 1](#page-10-1) and ["Safety inspection checklist" on page 2](#page-11-0) to ensure that you work safely.
- Power off the server and peripheral devices and disconnect the power cords and all external cables. See ["Power off the server" on page 18.](#page-27-0)
- If the server is installed in a rack, remove it from the rack. See ["Remove the server from rails" on page 19.](#page-28-0)

### Procedure

- Step 1. Remove the front top cover. See ["Remove the front top cover" on page 179](#page-188-0).
- Step 2. Disconnect the flash power module cable from the extension cable.

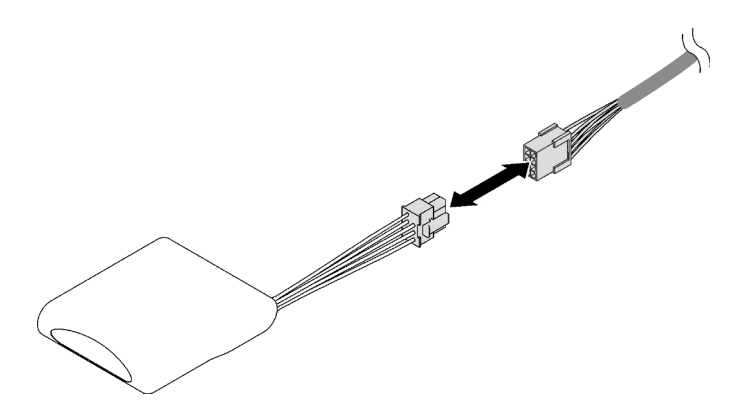

*Figure 42. Flash power module cable disconnection*

- Step 3. Remove the flash power module.
	- a. Gently pivot the retaining clip as shown.
	- b.  $\bullet$  Lift the flash power module up and remove it from the holder.

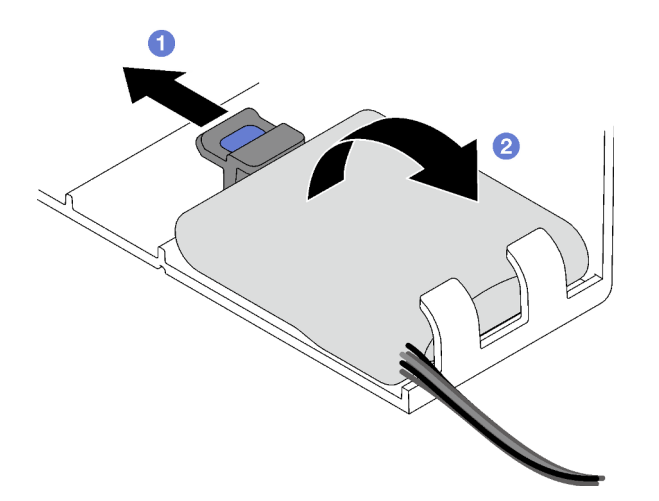

*Figure 43. Flash power module removal*

#### After you finish

If you are instructed to return the component or optional device, follow all packaging instructions, and use any packaging materials for shipping that are supplied to you.

#### Demo video

[Watch the procedure on YouTube](https://www.youtube.com/watch?v=W5xG7zNKO3Q)

## Install a flash power module

Follow instructions in this section to install a flash power module.

### About this task

#### Attention:

- Read ["Installation Guidelines" on page 1](#page-10-1) and ["Safety inspection checklist" on page 2](#page-11-0) to ensure that you work safely.
- Touch the static-protective package that contains the component to any unpainted metal surface on the server; then, remove it from the package and place it on a static-protective surface.

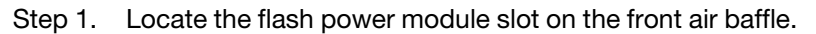

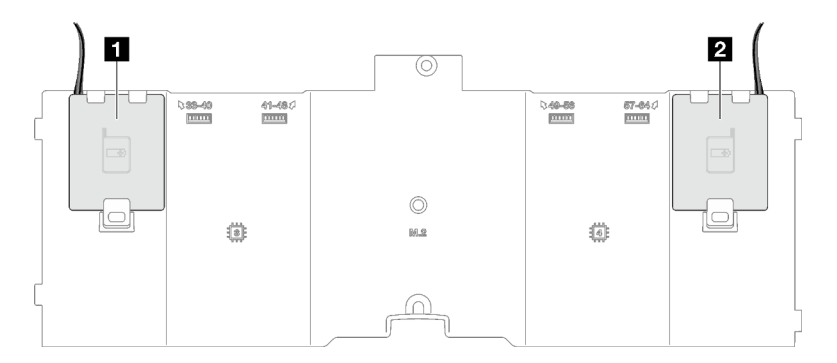

*Figure 44. Flash power module slot location*

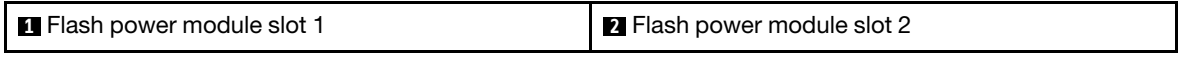

- Step 2. Install the flash power module.
	- a. Note the orientation of the flash power module; then, gently insert the flash power module into the retaining clips at one side as shown.
	- b. <sup>2</sup> Press the flash power module down on the other side until it snaps into place.

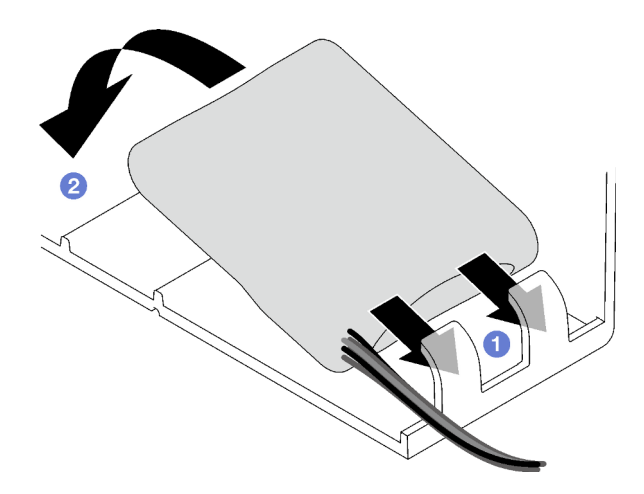

*Figure 45. Flash power module installation*

Step 3. Connect the flash power module cable to the extension cable.

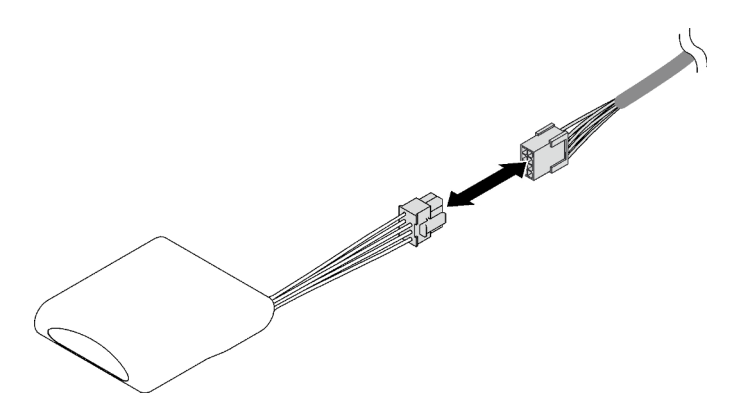

*Figure 46. Flash power module cable connection*

### After you finish

Complete the parts replacement. See ["Complete the parts replacement" on page 187.](#page-196-0)

#### Demo video

[Watch the procedure on YouTube](https://www.youtube.com/watch?v=y3iKSZhwnmU)

# GPU adapter replacement

Follow instructions in this section to remove and install a GPU adapter.

# Remove a GPU adapter

Follow instructions in this section to remove a GPU adapter.

### About this task

#### Attention:

• Read ["Installation Guidelines" on page 1](#page-10-1) and ["Safety inspection checklist" on page 2](#page-11-0) to ensure that you work safely.

- Power off the server and peripheral devices and disconnect the power cords and all external cables. See ["Power off the server" on page 18](#page-27-0).
- If the server is installed in a rack, remove it from the rack. See ["Remove the server from rails" on page 19](#page-28-0).

Depending on the configuration, follow the corresponding procedures to remove a single-wide or a doublewide GPU adapter.

- ["Remove a single-wide GPU adapter" on page 70.](#page-79-0)
- ["Remove a double-wide GPU adapter" on page 71](#page-80-0).

### <span id="page-79-0"></span>Remove a single-wide GPU adapter

### Procedure

Step 1. Make preparation for this task.

- a. Remove the front top cover. See ["Remove the front top cover" on page 179.](#page-188-0)
- b. Remove the rear top cover. See ["Remove the rear top cover" on page 181](#page-190-0).
- c. Remove the PCIe riser where the single-wide GPU adapter has been installed. See ["Remove a](#page-108-0) [PCIe riser" on page 99.](#page-108-0)
- Step 2. Remove the single-wide GPU adapter.
	- a. **O** Disconnect the power cable from the GPU adapter.
	- b. **G** Gently lift the PCIe retainer on the PCIe riser card and slide it to the unlocked position.
	- c.  $\bullet$  Remove the screw that secure the GPU adapter to the PCIe riser.
	- d. Grasp the GPU adapter by its edges and carefully pull it out of the PCIe slot.

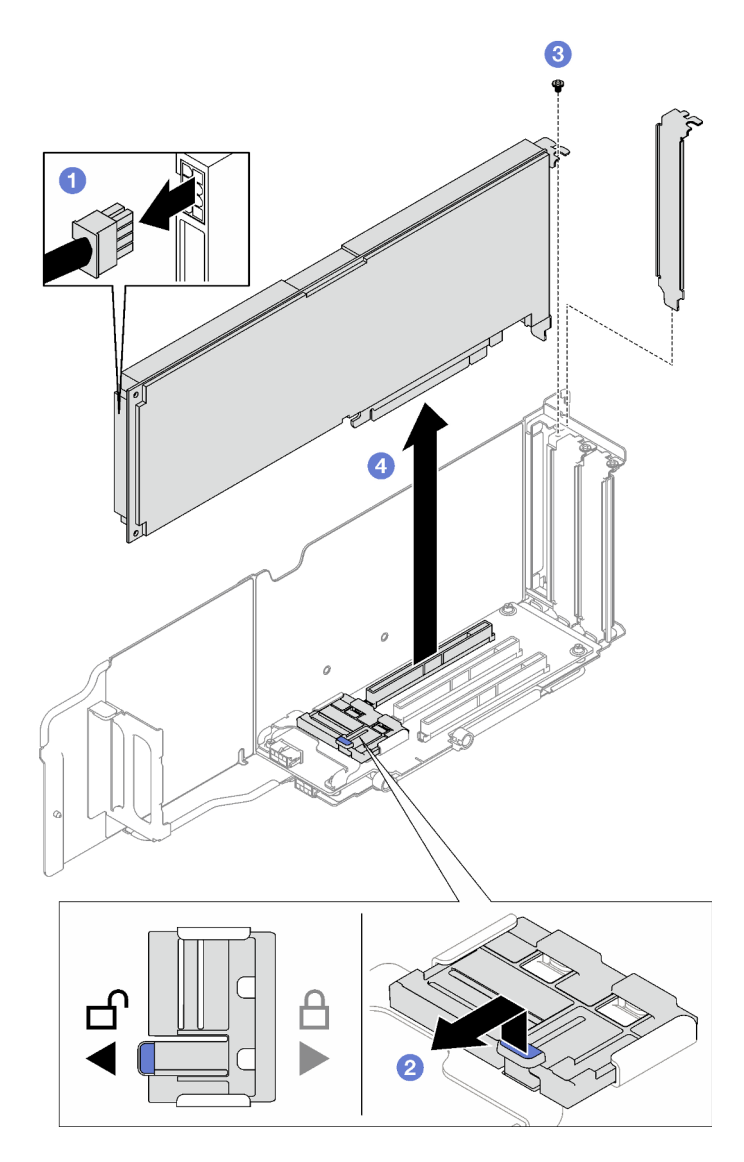

*Figure 47. Single-wide GPU adapter removal*

If you are instructed to return the component or optional device, follow all packaging instructions, and use any packaging materials for shipping that are supplied to you.

### <span id="page-80-0"></span>Remove a double-wide GPU adapter

### Procedure

Step 1. Make preparation for this task.

- a. Remove the front top cover. See ["Remove the front top cover" on page 179](#page-188-0).
- b. Remove the rear top cover. See ["Remove the rear top cover" on page 181](#page-190-0).
- c. Remove the PCIe riser where the double-wide GPU adapter has been installed. See ["Remove](#page-108-0) [a PCIe riser" on page 99.](#page-108-0)
- Step 2. Remove the double-wide GPU adapter.
	- a. **O** Disconnect the power cable from the GPU adapter.
- b. **@** Gently lift the PCIe retainer on the riser card and slide it to the unlocked position.
- c. **C** Remove the two screws that secure the GPU adapter to the PCIe riser.
- d. Grasp the GPU adapter by its edges and carefully pull it out of the PCIe slot.

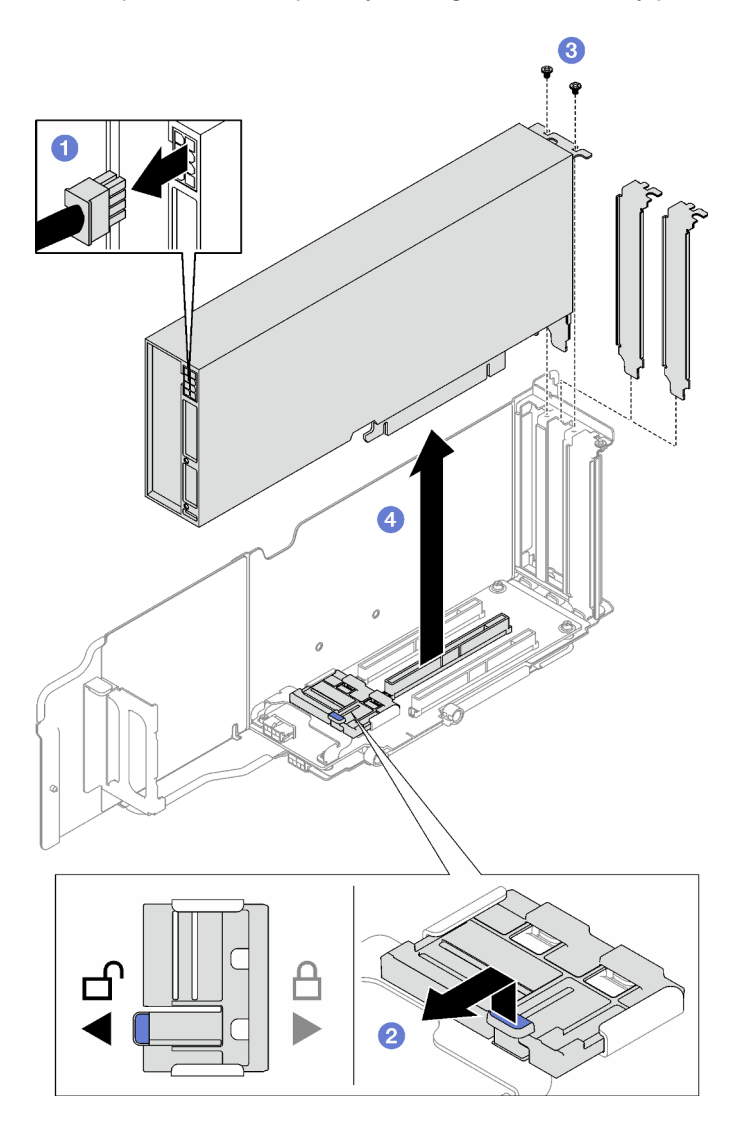

*Figure 48. Double-wide GPU adapter removal*

If you are instructed to return the component or optional device, follow all packaging instructions, and use any packaging materials for shipping that are supplied to you.

#### Demo video

[Watch the procedure on YouTube](https://www.youtube.com/watch?v=njN6osF3jYw)

# Install a GPU adapter

Follow instructions in this section to install a GPU adapter.

### About this task

#### Attention:

- Read ["Installation Guidelines" on page 1](#page-10-1) and ["Safety inspection checklist" on page 2](#page-11-0) to ensure that you work safely.
- Touch the static-protective package that contains the component to any unpainted metal surface on the server; then, remove it from the package and place it on a static-protective surface.

Notes: To prevent potential thermal issues, change the Misc setting in the BIOS from Option3 (default value) to Option1 if the following two conditions are met:

- The server is equipped with a GPU adapter.
- The UEFI firmware version is RSE110I or later.

For the method of changing the Misc setting, see <https://support.lenovo.com/us/en/solutions/TT1832>.

Depending on the configuration, follow the corresponding procedures to install a single-wide or a doublewide GPU adapter.

- ["Install a single-wide GPU adapter" on page 73](#page-82-0).
- ["Install a double-wide GPU adapter" on page 74.](#page-83-0)

### <span id="page-82-0"></span>Install a single-wide GPU adapter

- Step 1. Align the GPU adapter with the slot on the riser card; then, carefully press the GPU adapter straight into the slot until it is securely seated.
- Step 2. <sup>2</sup> Gently lift the PCIe retainer on the riser card and slide it to the locked position.
- Step 3. **O** Fasten the screw that secure the GPU adapter to the PCIe riser.
- Step 4. Connect the power cable to the GPU adapter.

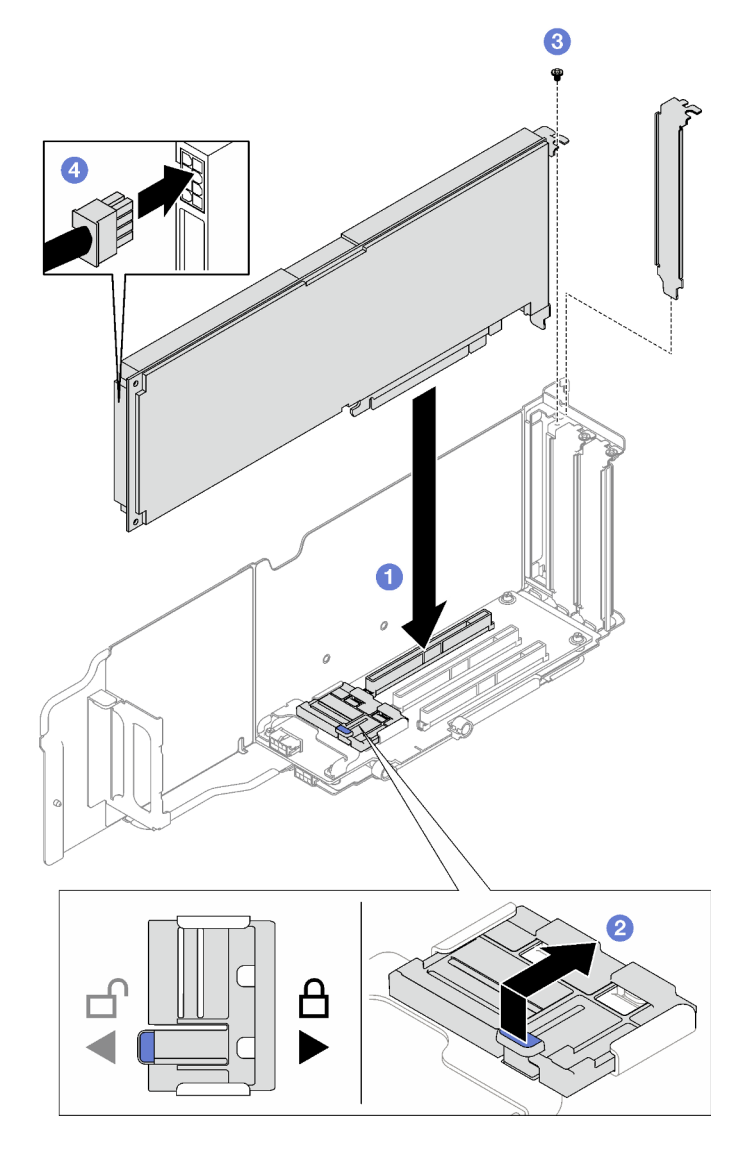

*Figure 49. Single-wide GPU adapter installation*

- 1. Reinstall the PCIe riser. See ["Install a PCIe riser" on page 106](#page-115-0).
- 2. Complete the parts replacement. See ["Complete the parts replacement" on page 187](#page-196-0).

### <span id="page-83-0"></span>Install a double-wide GPU adapter

- Step 1. Align the GPU adapter with the slot on the PCIe riser card; then, carefully press the GPU adapter straight into the slot until it is securely seated.
- Step 2. <sup>2</sup> Gently lift the PCIe retainer on the PCIe riser card and slide it to the locked position.
- Step 3. Fasten the two screws that secure the GPU adapter to the PCIe riser.
- Step 4. 4 Connect the power cable to the GPU adapter.

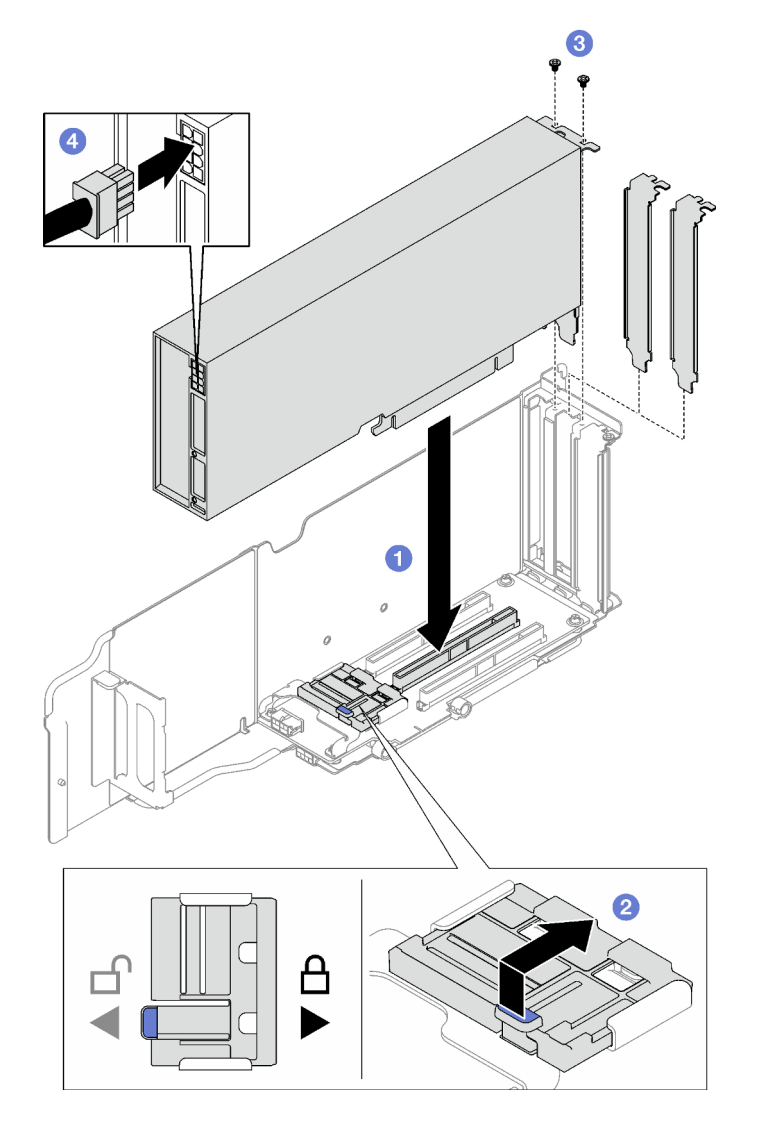

*Figure 50. Double-wide GPU adapter installation*

- 1. Reinstall the PCIe riser. See ["Install a PCIe riser" on page 106.](#page-115-0)
- 2. Complete the parts replacement. See ["Complete the parts replacement" on page 187.](#page-196-0)

#### Demo video

#### [Watch the procedure on YouTube](https://www.youtube.com/watch?v=NmOur_JZ1-4)

# Intrusion switch replacement

Follow instructions in this section to remove and install the intrusion switch.

# Remove the intrusion switch

Follow instructions in this section to remove the intrusion switch.

### About this task

#### Attention:

- Read ["Installation Guidelines" on page 1](#page-10-1) and ["Safety inspection checklist" on page 2](#page-11-0) to ensure that you work safely.
- Power off the server and peripheral devices and disconnect the power cords and all external cables. See ["Power off the server" on page 18](#page-27-0).
- If the server is installed in a rack, remove it from the rack. See ["Remove the server from rails" on page 19](#page-28-0).

### Procedure

Step 1. Make preparation for this task.

- a. Remove the front top cover. See ["Remove the front top cover" on page 179.](#page-188-0)
- b. Remove the rear top cover. See ["Remove the rear top cover" on page 181](#page-190-0).
- c. Remove the rear air baffle. See ["Remove the rear air baffle" on page 44.](#page-53-0)
- Step 2. Remove the intrusion switch.
	- a. **O** Disconnect the intrusion switch cable from the system board assembly.
	- $\mathbf b$ . **P** Pull the intrusion switch out of the intrusion switch bracket.

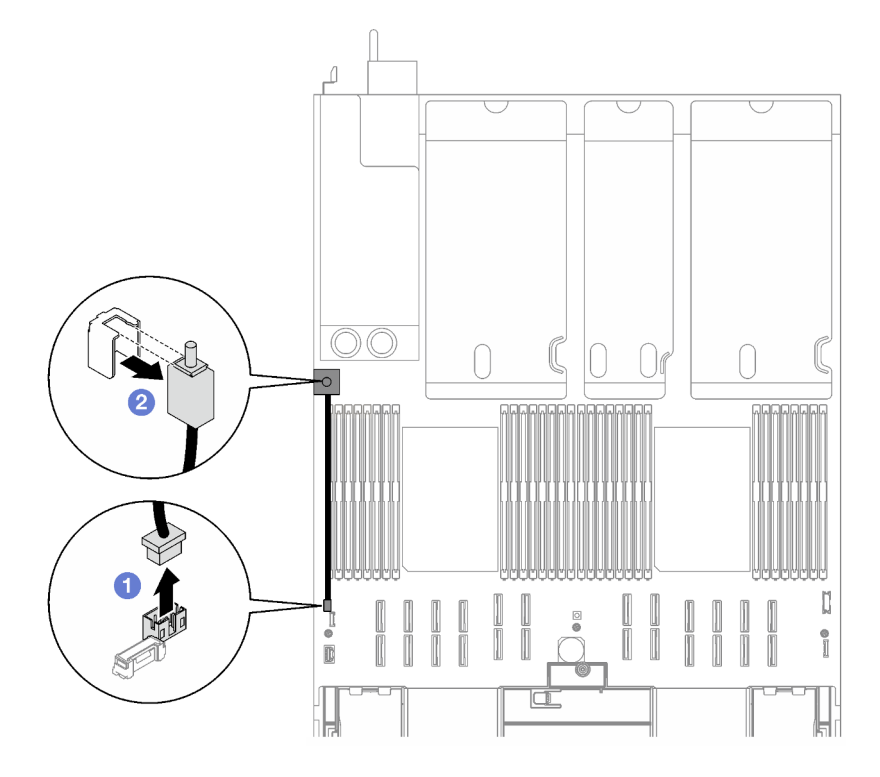

*Figure 51. Intrusion switch removal*

### After you finish

If you are instructed to return the component or optional device, follow all packaging instructions, and use any packaging materials for shipping that are supplied to you.

#### Demo video

[Watch the procedure on YouTube](https://www.youtube.com/watch?v=8IiFHn1BvGE)

# Install the intrusion switch

Follow instructions in this section to install the intrusion switch.

### About this task

#### Attention:

- Read ["Installation Guidelines" on page 1](#page-10-1) and ["Safety inspection checklist" on page 2](#page-11-0) to ensure that you work safely.
- Touch the static-protective package that contains the component to any unpainted metal surface on the server; then, remove it from the package and place it on a static-protective surface.

### Procedure

- Step 1. **O** Push the intrusion switch into the intrusion switch bracket. Make sure the intrusion switch is fully seated in the bracket.
- Step 2.  $\bullet$  Connect the intrusion switch cable to the system board assembly.

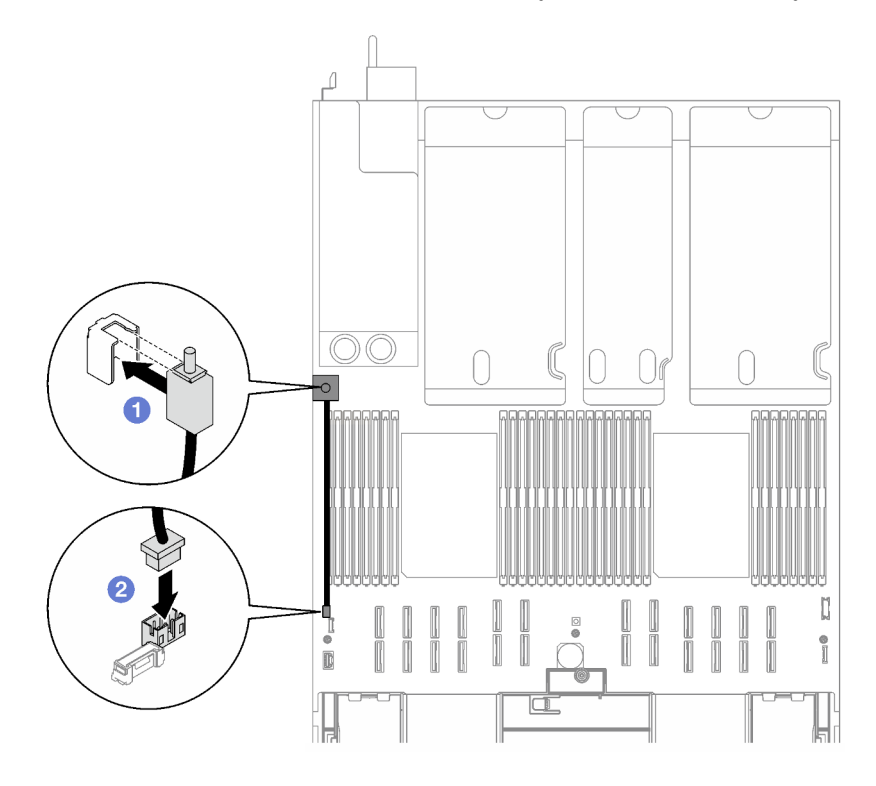

*Figure 52. Intrusion switch installation*

### After you finish

Complete the parts replacement. See ["Complete the parts replacement" on page 187.](#page-196-0)

#### Demo video

[Watch the procedure on YouTube](https://www.youtube.com/watch?v=dUA9za4rpSg)

# M.2 backplane and M.2 drive replacement

Follow instructions in this section to remove and install the M.2 backplane and an M.2 drive.

# <span id="page-87-0"></span>Remove an M.2 drive

Follow instructions in this section to remove an M.2 drive.

## About this task

#### Attention:

- Read ["Installation Guidelines" on page 1](#page-10-1) and ["Safety inspection checklist" on page 2](#page-11-0) to ensure that you work safely.
- Power off the server and peripheral devices and disconnect the power cords and all external cables. See ["Power off the server" on page 18](#page-27-0).
- If the server is installed in a rack, remove it from the rack. See ["Remove the server from rails" on page 19](#page-28-0).
- If one or more NVMe solid-state drives are to be removed, it is recommended to disable them beforehand via the operating system.
- Before you make changes to drives, drive controllers (including controllers that are integrated on the system board assembly), drive backplanes, or drive cables, back up all important data that is stored on drives.
- Before you remove any component of a RAID array (drive, RAID card, etc.), back up all RAID configuration information.

- Step 1. Remove the front top cover. See ["Remove the front top cover" on page 179.](#page-188-0)
- Step 2. Remove the M.2 drive.
	- a.  $\bullet$  Press the retainer from the both sides.
	- b.  $\bullet$  Slide the retainer away from the M.2 drive
	- c.  $\bullet$  Rotate the rear end of the M.2 drive to an angle.
	- d.  $\bullet$  Remove the M.2 drive from the M.2 backplane.

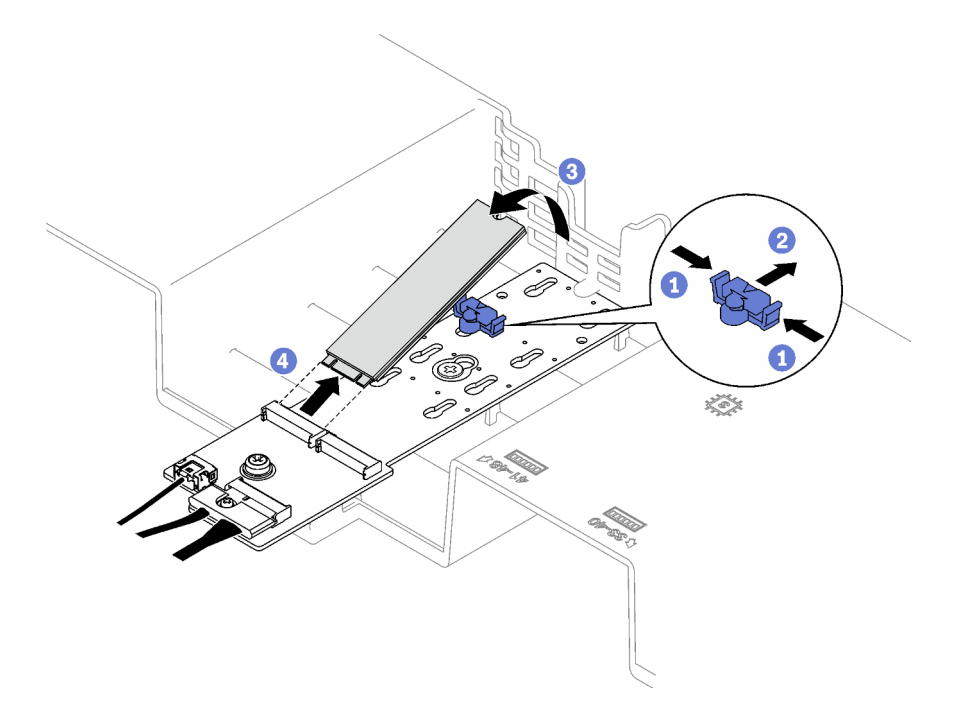

*Figure 53. M.2 drive removal*

If you are instructed to return the component or optional device, follow all packaging instructions, and use any packaging materials for shipping that are supplied to you.

#### Demo video

#### [Watch the procedure on YouTube](https://www.youtube.com/watch?v=aOBrQkPRSdU)

# Remove the M.2 backplane

Follow instructions in this section to remove the M.2 backplane.

### About this task

#### Attention:

- Read ["Installation Guidelines" on page 1](#page-10-1) and ["Safety inspection checklist" on page 2](#page-11-0) to ensure that you work safely.
- Power off the server and peripheral devices and disconnect the power cords and all external cables. See ["Power off the server" on page 18.](#page-27-0)
- If the server is installed in a rack, remove it from the rack. See ["Remove the server from rails" on page 19.](#page-28-0)
- Before you remove or make changes to drives, drive controllers (including controllers that are integrated on the system board assembly), drive backplanes or drive cables, back up all important data that is stored on drives.

#### Procedure

Step 1. Make preparation for this task.

a. Remove the front top cover. See ["Remove the front top cover" on page 179](#page-188-0).

- b. Remove the rear top cover. See ["Remove the rear top cover" on page 181](#page-190-0).
- c. Remove all of the M.2 drives. See ["Remove an M.2 drive" on page 78.](#page-87-0)
- d. Depending on the server model, remove the following PCIe riser.
	- If the server is installed with three PCIe risers, remove the PCIe riser 1. See ["Remove a PCIe](#page-108-0)  [riser" on page 99.](#page-108-0)
	- If the server is installed with four PCIe risers, remove the PCIe riser A. See ["Remove a PCIe](#page-108-0) [riser" on page 99.](#page-108-0)
- Step 2. Disconnect the M.2 backplane cables from the system board assembly.
- Step 3. Remove the M.2 backplane.
	- a. **C** Remove the screw that secures the middle of the M.2 backplane to the front air baffle.
	- b.  $\bullet$  Remove the screw that secures the end of the M.2 backplane to the front air baffle
	- c.  $\bullet$  Slide the M.2 backplane backward and lift it out of the front air baffle.

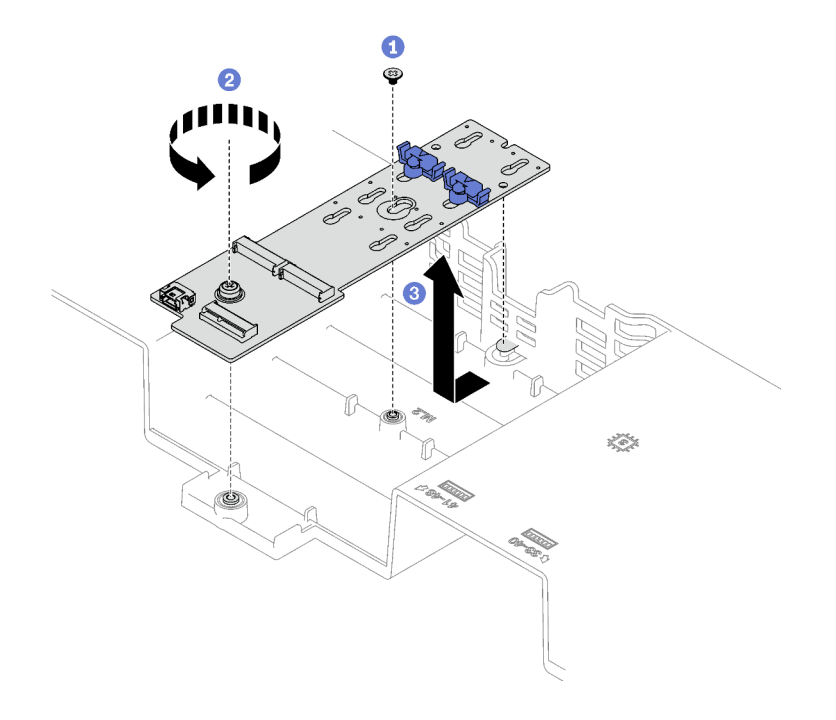

*Figure 54. M.2 backplane removal*

Step 4. If needed, disconnect the M.2 backplane cables from the M.2 backplane.

#### • SATA/NVMe or NVMe M.2 backplane

- 1. **O** Loosen the screw on the signal cable.
- 2.  $\bullet$  Tilt the connector and remove it.
- 3.  $\Theta$  Remove the power cable.

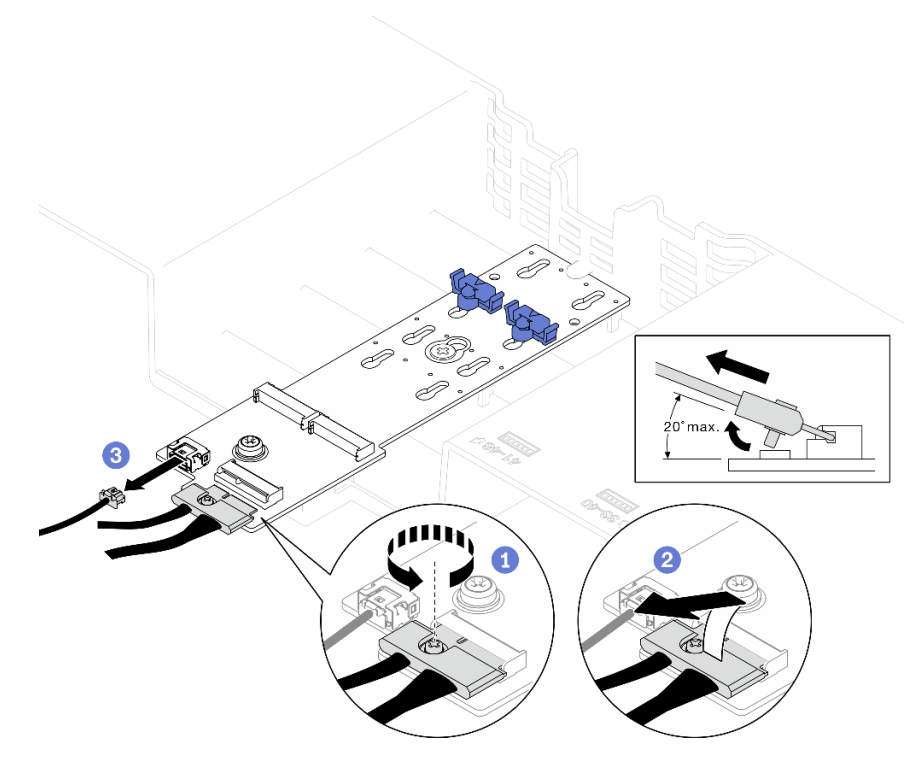

*Figure 55. SATA/NVMe or NVMe M.2 backplane cable disconnection*

#### • SATA/x4 NVMe M.2 backplane

Disconnect the M.2 backplane cables from the M.2 backplane.

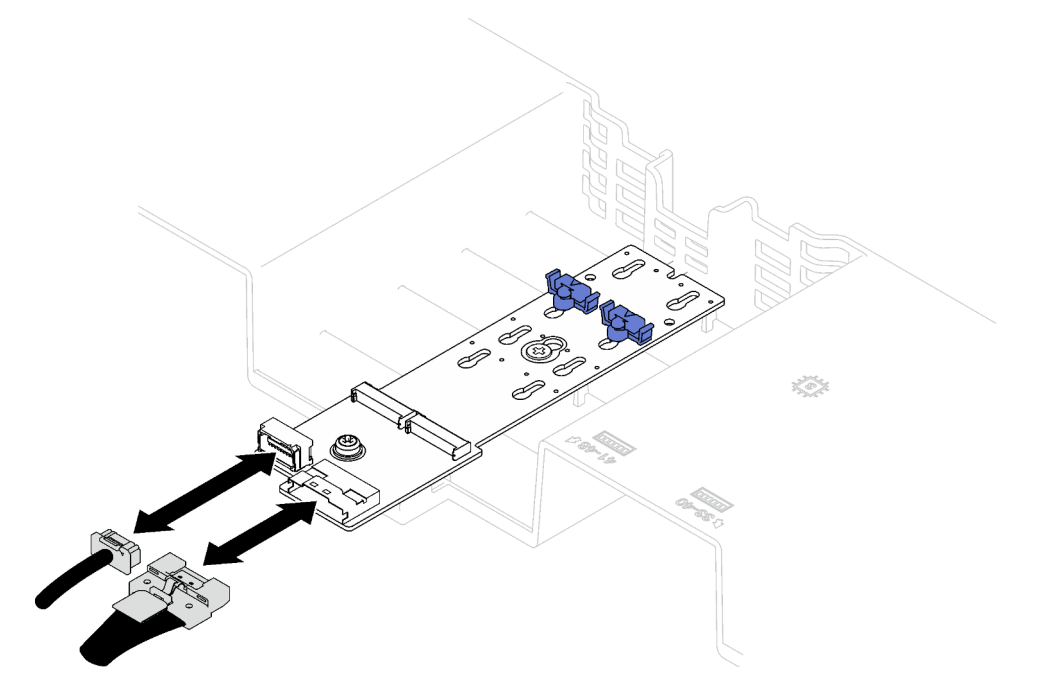

*Figure 56. SATA/x4 NVMe M.2 backplane cable disconnection*

After you finish

If you are instructed to return the component or optional device, follow all packaging instructions, and use any packaging materials for shipping that are supplied to you.

#### Demo video

[Watch the procedure on YouTube](https://www.youtube.com/watch?v=aOBrQkPRSdU)

# Install the M.2 backplane

Follow instructions in this section to install the M.2 backplane.

### About this task

#### Attention:

- Read ["Installation Guidelines" on page 1](#page-10-1) and ["Safety inspection checklist" on page 2](#page-11-0) to ensure that you work safely.
- Touch the static-protective package that contains the component to any unpainted metal surface on the server; then, remove it from the package and place it on a static-protective surface.

#### Procedure

Step 1. If needed, connect the M.2 backplane cables to the M.2 backplane.

- SATA/NVMe or NVMe M.2 backplane
	- 1.  $\bullet$  Tilt the connector at an angle of 20 degrees or lower, and insert it until its bottom surface reaches the ramp.
	- 2. <sup>2</sup> Press the connector down flat.
	- 3.  $\bullet$  Tighten the screw on the signal cable.
	- 4. Connect the power cable.

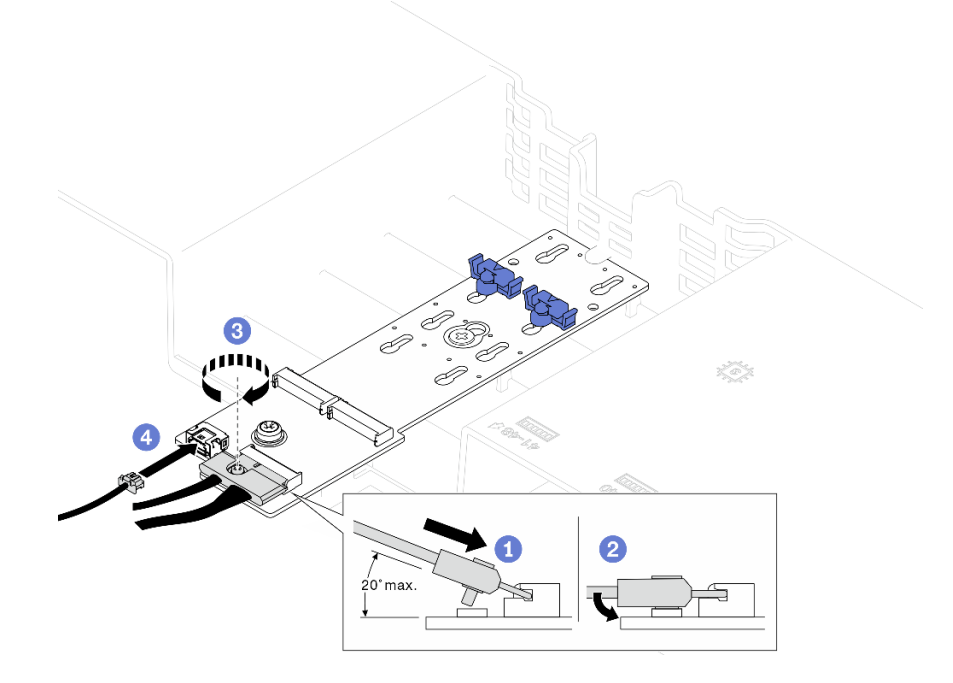

*Figure 57. SATA/NVMe or NVMe M.2 backplane cable connection*

#### • SATA/x4 NVMe M.2 backplane

Connect the M.2 backplane cables from the M.2 backplane.

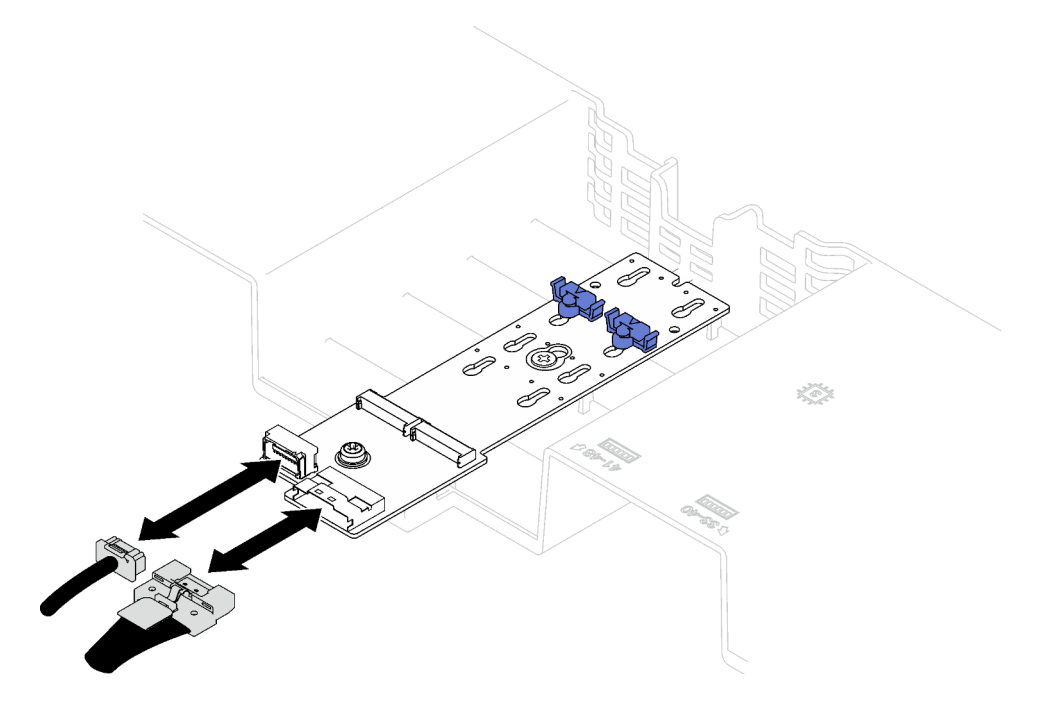

*Figure 58. SATA/x4 NVMe M.2 backplane cable connection*

- Step 2. Install the M.2 backplane.
	- a. Lower the M.2 backplane into the front air baffle; then, slide the M.2 backplane forward until it is seated in place.
	- b.  $\bullet$  Install the screw that secures the end of the M.2 backplane to the front air baffle
	- c.  $\bullet$  Install the screw that secures the middle of the M.2 backplane to the front air baffle.

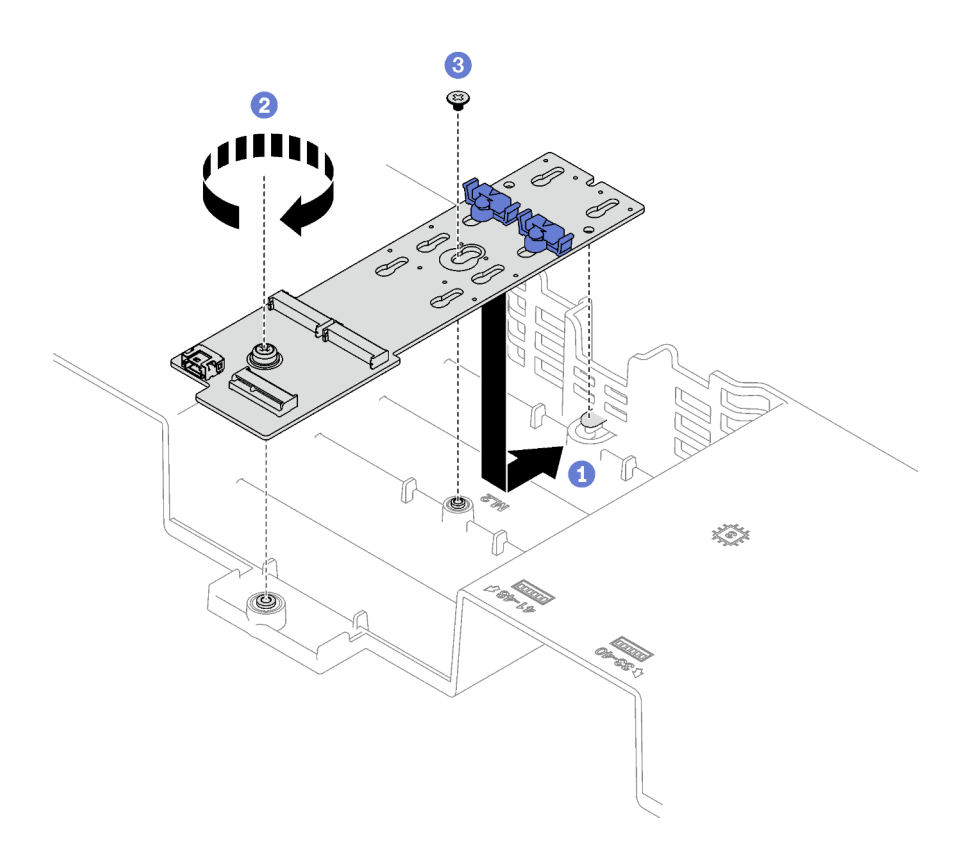

*Figure 59. M.2 backplane installation*

Step 3. Connect the M.2 backplane cables to the M.2 power connector and the signal connector on the system board assembly. See ["M.2 backplane cable routing" on page 291](#page-300-0) for more details.

### After you finish

- 1. Reinstall the PCIe riser. See ["Install a PCIe riser" on page 106](#page-115-0).
- 2. Reinstall the M.2 drives. See ["Install an M.2 drive" on page 85](#page-94-0).
- 3. Complete the parts replacement. See ["Complete the parts replacement" on page 187](#page-196-0).

#### Demo video

[Watch the procedure on YouTube](https://www.youtube.com/watch?v=L7_JRlXmXWw)

# <span id="page-93-0"></span>Adjust a retainer on the M.2 backplane

Use this information to adjust a retainer on the M.2 backplane.

#### About this task

The M.2 backplane retainer can be adjusted to accommodate three physical M.2 drive sizes.

#### Procedure

Step 1. **O** Press both sides of the retainer.

- Step 2. <sup>©</sup> Move the retainer toward the connector until it is in the large opening of the keyhole.
- Step 3. Take the retainer out of the keyhole; then, insert the retainer into the correct keyhole.
- Step 4. **O** Press both sides of the retainer.

Step 5. G Slide the retainer back until the retainer locking nubs are in the holes.

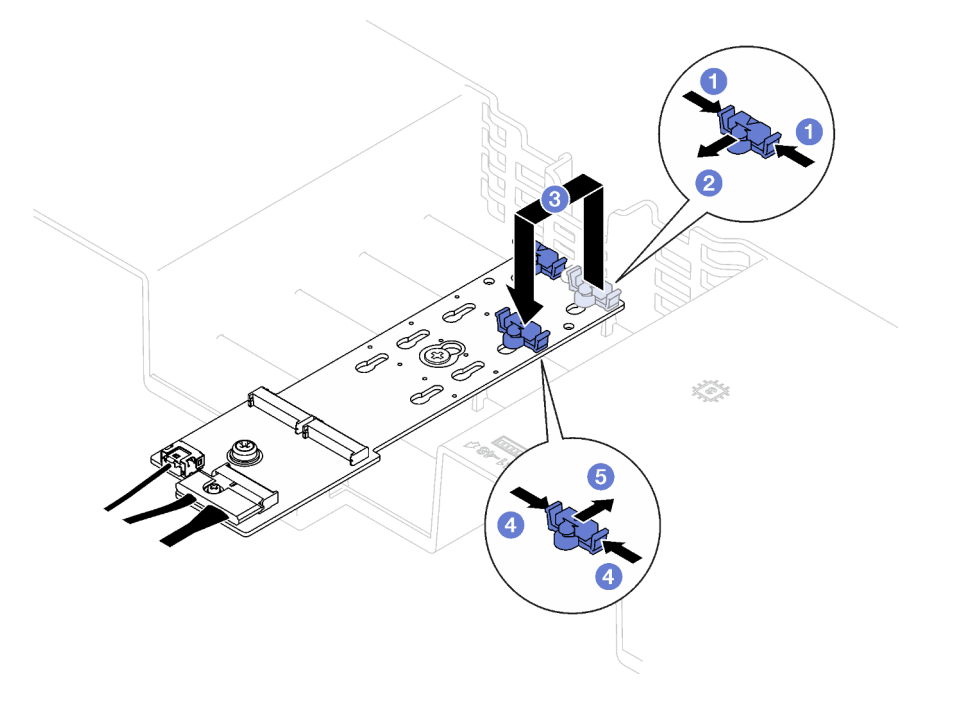

*Figure 60. M.2 backplane retainer adjustment*

# <span id="page-94-0"></span>Install an M.2 drive

Follow instructions in this section to install an M.2 drive.

## About this task

#### Attention:

- Read ["Installation Guidelines" on page 1](#page-10-1) and ["Safety inspection checklist" on page 2](#page-11-0) to ensure that you work safely.
- Touch the static-protective package that contains the component to any unpainted metal surface on the server; then, remove it from the package and place it on a static-protective surface.

### Procedure

- Step 1. If necessary, adjust the retainer on the M.2 backplane to accommodate the particular size of the M.2 drive you wish to install. See ["Adjust a retainer on the M.2 backplane" on page 84.](#page-93-0)
- Step 2. Locate the connector on the M.2 backplane.

#### Notes:

- The M.2 backplane might look different from the illustration.
- Install the M.2 drive in slot 0 first.

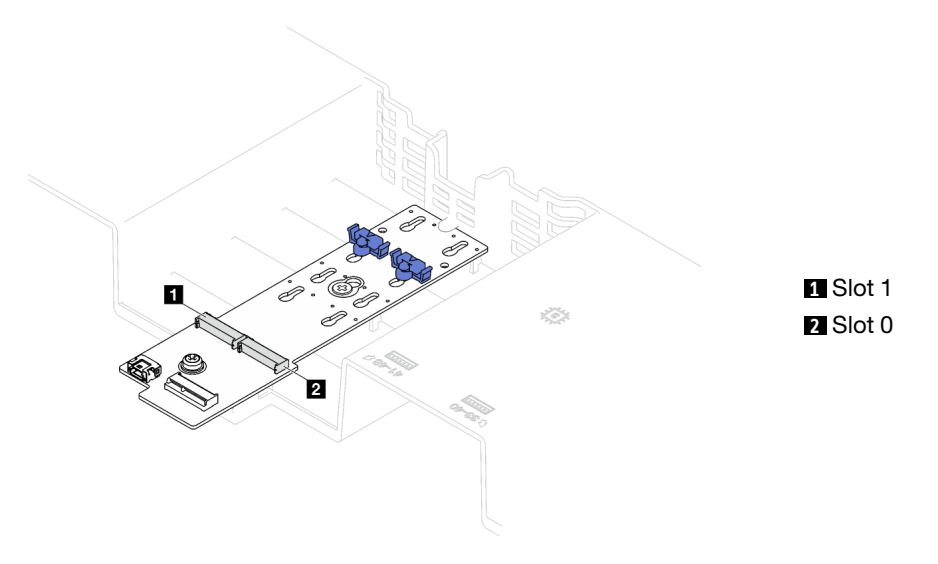

*Figure 61. M.2 drive slots*

- Step 3. Install the M.2 drive.
	- a.  $\bullet$  Hold the M.2 drive at an angle, and insert it into the M.2 slot.
	- b. Lower the M.2 drive.
	- c.  $\bullet$  Slide the retainer toward the M.2 drive to secure it in place.

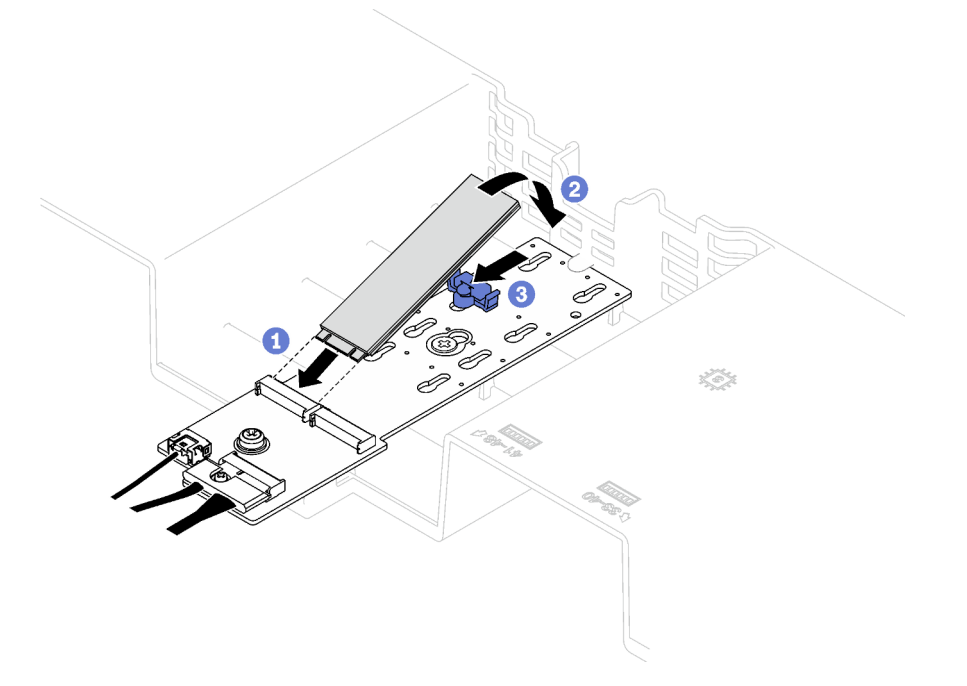

*Figure 62. M.2 drive installation*

Complete the parts replacement. See ["Complete the parts replacement" on page 187](#page-196-0).

### Demo video

# Management NIC adapter replacement

Follow instructions in this section to remove and install the management NIC adapter.

# Remove the management NIC adapter

Follow instructions in this section to remove the management NIC adapter.

## About this task

#### Attention:

- Read ["Installation Guidelines" on page 1](#page-10-1) and ["Safety inspection checklist" on page 2](#page-11-0) to ensure that you work safely.
- Power off the server and peripheral devices and disconnect the power cords and all external cables. See ["Power off the server" on page 18.](#page-27-0)
- If the server is installed in a rack, remove it from the rack. See ["Remove the server from rails" on page 19.](#page-28-0)

### **Procedure**

Step 1. Make preparation for this task.

- a. Access the Lenovo XClarity Controller; then, select Network in BMC Configuration and disable Ethernet Port 2.
- b. Remove the front top cover. See ["Remove the front top cover" on page 179](#page-188-0).
- c. Remove the rear top cover. See ["Remove the rear top cover" on page 181](#page-190-0).
- d. Depending on the server model, remove the following PCIe riser.
	- If the server is installed with three PCIe risers, remove the PCIe riser 1. See ["Remove a PCIe](#page-108-0) [riser" on page 99](#page-108-0).
	- If the server is installed with four PCIe risers, remove the PCIe riser A. See ["Remove a PCIe](#page-108-0)  [riser" on page 99](#page-108-0).
- Step 2. Disconnect the cable from the management NIC adapter.
- Step 3. Remove the management NIC adapter.
	- a. Loosen the screw that secures the management NIC adapter.
	- b. <sup>9</sup> Press and hold the blue latch.
	- c. <sup>3</sup> Push the management NIC adapter by the latch out from the chassis.

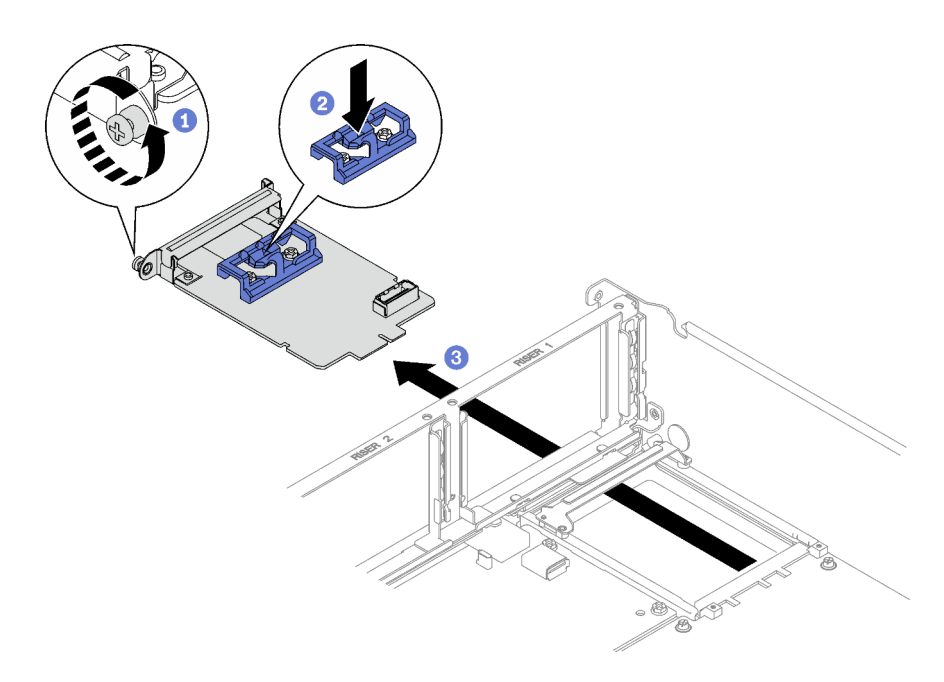

*Figure 63. Management NIC adapter removal*

If you are instructed to return the component or optional device, follow all packaging instructions, and use any packaging materials for shipping that are supplied to you.

#### Demo video

#### [Watch the procedure on YouTube](https://www.youtube.com/watch?v=QxWyTi-Ttbk)

# Install the management NIC adapter

Follow instructions in this section to install the management NIC adapter.

### About this task

#### Attention:

- Read ["Installation Guidelines" on page 1](#page-10-1) and ["Safety inspection checklist" on page 2](#page-11-0) to ensure that you work safely.
- Touch the static-protective package that contains the component to any unpainted metal surface on the server; then, remove it from the package and place it on a static-protective surface.

Firmware and driver download: You might need to update the firmware or driver after replacing a component.

- Go to [https://datacentersupport.lenovo.com/tw/en/products/servers/thinksystem/sr850v3/7d96/downloads/](https://datacentersupport.lenovo.com/tw/en/products/servers/thinksystem/sr850v3/7d96/downloads/driver-list/) [driver-list/](https://datacentersupport.lenovo.com/tw/en/products/servers/thinksystem/sr850v3/7d96/downloads/driver-list/) to see the latest firmware and driver updates for your server.
- Go to "Update the firmware" in *User Guide* or *System Configuration Guide* for more information on firmware updating tools.

### Procedure

Step 1. If a filler is installed, remove it from the chassis first.

- Step 2. Install the management NIC adapter.
	- a. Gilde the management NIC adapter into the slot until it clicks into place.
	- b.  $\bullet$  Tighten the screw to secure the management NIC adapter.

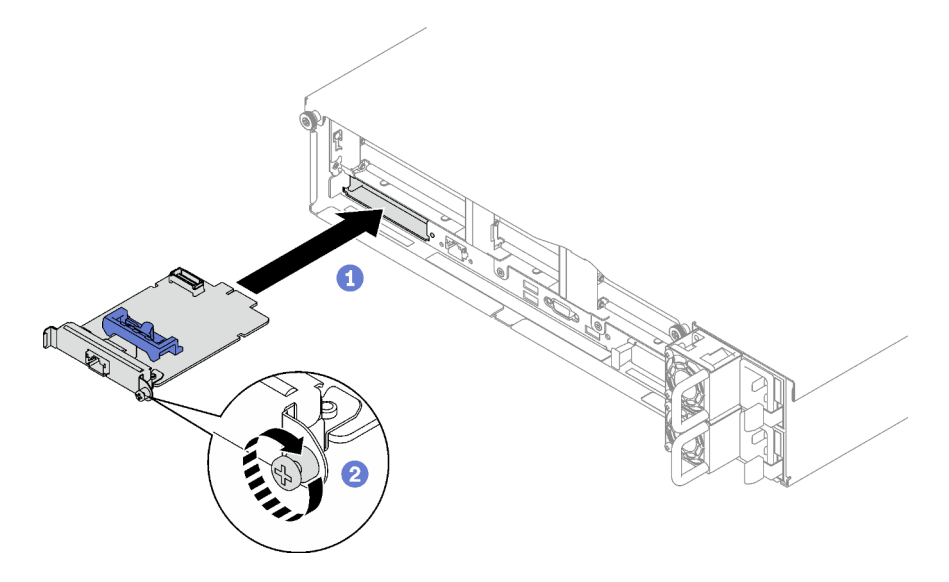

*Figure 64. Management NIC adapter installation*

Step 3. Connect the cable to the Management NIC adapter.

### After you finish

- 1. Reinstall the PCIe riser. See ["Install a PCIe riser" on page 106.](#page-115-0)
- 2. Complete the parts replacement. See ["Complete the parts replacement" on page 187.](#page-196-0)
- 3. Access the Lenovo XClarity Controller; then, select Network in BMC Configuration and enable Ethernet Port 2.

#### Demo video

[Watch the procedure on YouTube](https://www.youtube.com/watch?v=CT4psUTvHuE)

## Memory module replacement

Use the following procedures to remove and install a memory module.

# Remove a memory module

Use this information to remove a memory module.

### About this task

#### Attention:

- Read ["Installation Guidelines" on page 1](#page-10-1) and ["Safety inspection checklist" on page 2](#page-11-0) to ensure that you work safely.
- Power off the server and peripheral devices and disconnect the power cords and all external cables. See ["Power off the server" on page 18.](#page-27-0)
- Make sure to remove or install memory module 20 seconds after disconnecting power cords from the system. It allows the system to be completely discharged of electricity and safe for handling memory module.
- If the server is installed in a rack, remove it from the rack. See ["Remove the server from rails" on page 19](#page-28-0).
- If you are not installing a replacement memory module to the same slot, make sure you have memory module filler available.
- Memory modules are sensitive to static discharge and require special handling. Refer to the standard guidelines for ["Handling static-sensitive devices" on page 4.](#page-13-0)

Important: Remove or install memory modules for one processor at a time.

#### Procedure

Attention: Make sure to remove or install memory module 20 seconds after disconnecting power cords from the system. It allows the system to be completely discharged of electricity and safe for handling memory module.

Step 1. Locate the required memory module slot on the system board assembly.

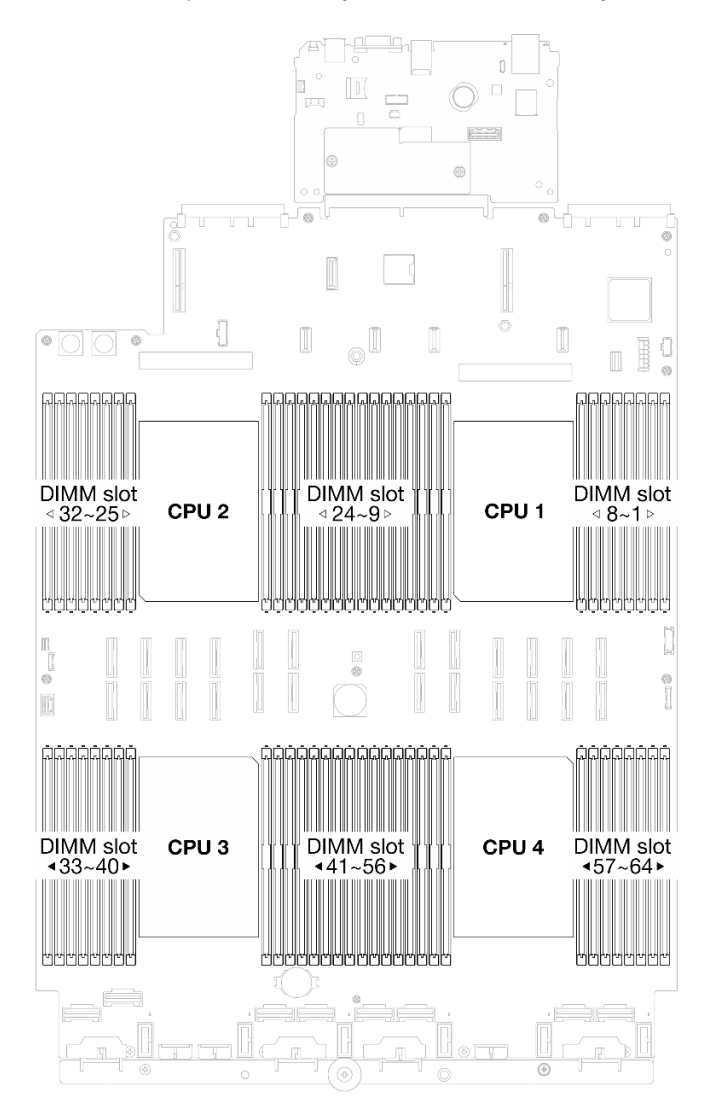

*Figure 65. Memory modules and processors layout*

- Step 2. Make preparation for this task.
	- a. To replace a front memory module (memory module 33-64), remove the following:
		- 1. Remove the front top cover. See ["Remove the front top cover" on page 179](#page-188-0).
		- 2. Remove the front air baffle. See ["Remove the front air baffle" on page 39.](#page-48-0)
	- b. To replace a rear memory module (memory module 1-32), remove the following:
		- 1. Remove the front top cover. See ["Remove the front top cover" on page 179](#page-188-0).
		- 2. Remove the FHFL risers if necessary. See ["Remove a PCIe riser" on page 99.](#page-108-0)
		- 3. Remove the rear air baffle. See ["Remove the rear air baffle" on page 44](#page-53-0).
		- 4. If the 2U performance PHM are installed, remove it to access the memory module slots. See ["Remove a processor and heat sink" on page 141](#page-150-0)

Note: This procedure must be executed by a trained technician.

Step 3. Remove the memory module from the slot.

Attention: To avoid breaking the retaining clips or damaging the memory module slots, handle the clips gently.

- a. Gently open the retaining clip on each end of the memory module slot.
- b. **G** Grasp the memory module at both ends and carefully lift it out of the slot.

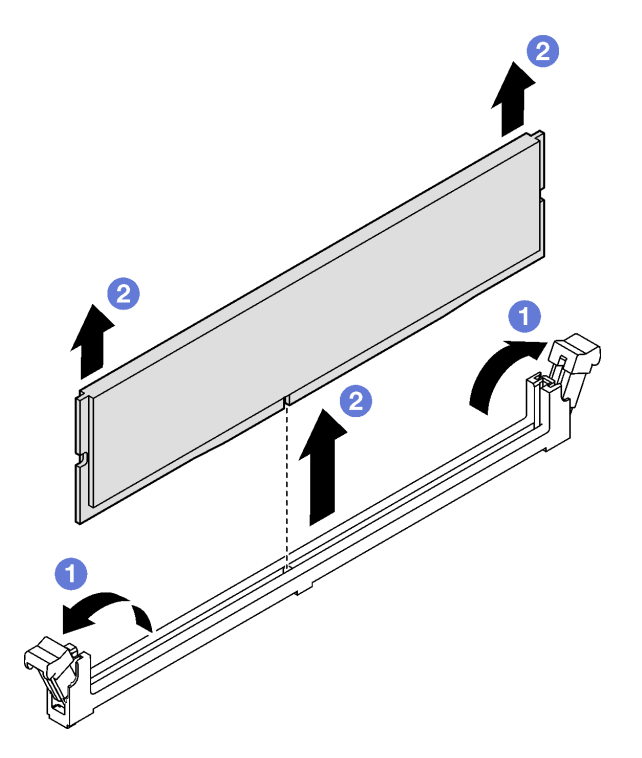

*Figure 66. Memory module removal*

#### After you finish

- 1. A memory module slot must be installed with a memory module or a memory module filler. See ["Install a](#page-101-0) [memory module" on page 92](#page-101-0).
- 2. If you are instructed to return the component or optional device, follow all packaging instructions, and use any packaging materials for shipping that are supplied to you.

#### Demo video

#### [Watch the procedure on YouTube](https://www.youtube.com/watch?v=1VkE5RBN_3s)

## <span id="page-101-0"></span>Install a memory module

Follow instructions in this section to install a memory module.

### About this task

See for detailed information about memory configuration and setup.

#### Attention:

- Read ["Installation Guidelines" on page 1](#page-10-1) and ["Safety inspection checklist" on page 2](#page-11-0) to ensure that you work safely.
- Make sure to remove or install memory module 20 seconds after disconnecting power cords from the system. It allows the system to be completely discharged of electricity and safe for handling memory module.
- Make sure to adopt one of the supported configurations listed in ["Memory module installation rules and](#page-13-1)  [order" on page 4](#page-13-1).
- Memory modules are sensitive to static discharge and require special handling. Refer to the standard guidelines at ["Handling static-sensitive devices" on page 4](#page-13-0):
	- Always wear an electrostatic-discharge strap when removing or installing memory modules. Electrostatic-discharge gloves can also be used.
	- Never hold two or more memory modules together so that they do not touch each other. Do not stack memory modules directly on top of each other during storage.
	- Never touch the gold memory module connector contacts or allow these contacts to touch the outside of the memory module connector housing.
	- Handle memory modules with care: never bend, twist, or drop a memory module.
	- Do not use any metal tools (such as jigs or clamps) to handle the memory modules, because the rigid metals may damage the memory modules.
	- Do not insert memory modules while holding packages or passive components, which can cause package cracks or detachment of passive components by the high insertion force.

#### Important:

- Remove or install memory modules for one processor at a time.
- Before installing 24 Gb DRAM RDIMMs, make sure to update the UEFI firmware to the latest version first, then remove all existing 16 Gb DRAM RDIMMs.

#### Firmware and driver download: You might need to update the firmware or driver after replacing a component.

- Go to [https://datacentersupport.lenovo.com/tw/en/products/servers/thinksystem/sr850v3/7d96/downloads/](https://datacentersupport.lenovo.com/tw/en/products/servers/thinksystem/sr850v3/7d96/downloads/driver-list/) [driver-list/](https://datacentersupport.lenovo.com/tw/en/products/servers/thinksystem/sr850v3/7d96/downloads/driver-list/) to see the latest firmware and driver updates for your server.
- Go to "Update the firmware" in *User Guide* or *System Configuration Guide* for more information on firmware updating tools.

Attention: Make sure to remove or install memory module 20 seconds after disconnecting power cords from the system. It allows the system to be completely discharged of electricity and safe for handling memory module.

Step 1. Locate the required memory module slot on the system board assembly.

Note: Ensure that you observe the installation rules and sequence order in ["Memory module](#page-13-1) [installation rules and order" on page 4](#page-13-1).

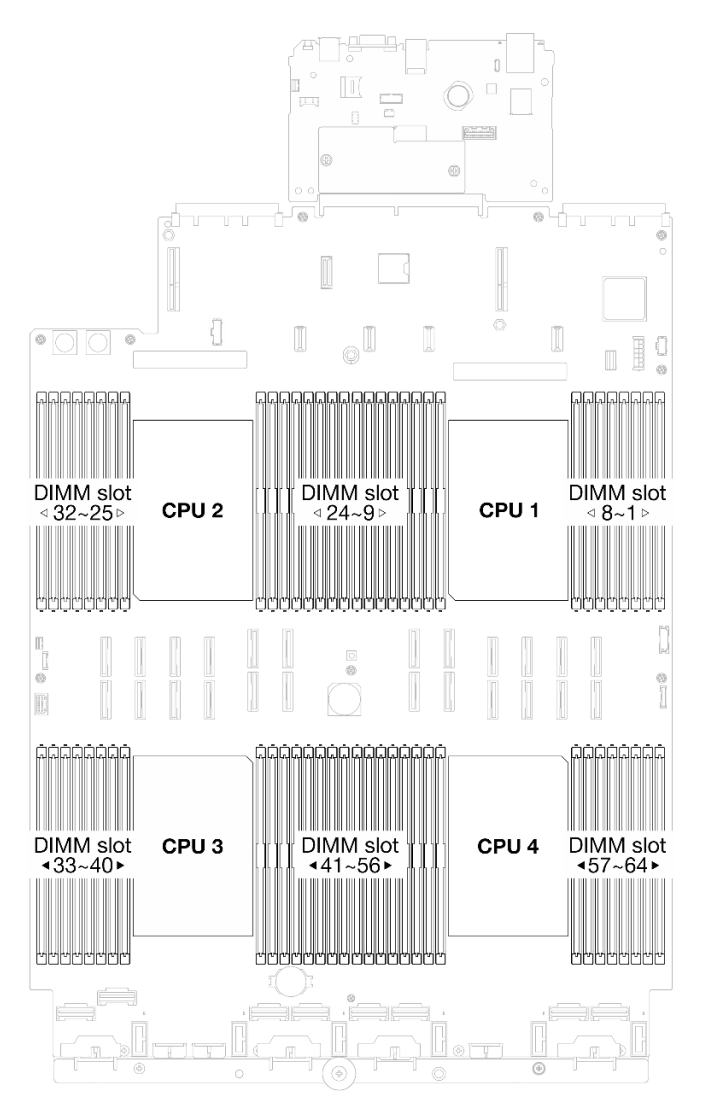

*Figure 67. Memory modules and processors layout*

Step 2. Touch the static-protective package that contains the memory module to any unpainted surface on the outside of the server. Then, take the memory module out of the package and place it on a static-protective surface.

- Step 3. Install the memory module into the slot.
	- a. Gently open the retaining clip on each end of the memory module slot.
	- b.  $\bullet$  Align the memory module with the slot, and gently place the memory module on the slot with both hands.
	- c.  $\bullet$  Firmly press both ends of the memory module straight down into the slot until the retaining clips snap into the locked position.

#### Attention:

- To avoid breaking the retaining clips or damaging the memory module slots, open and close the clips gently.
- If there is a gap between the memory module and the retaining clips, the memory module has not been correctly inserted. In this case, open the retaining clips, remove the memory module, and then reinsert it.

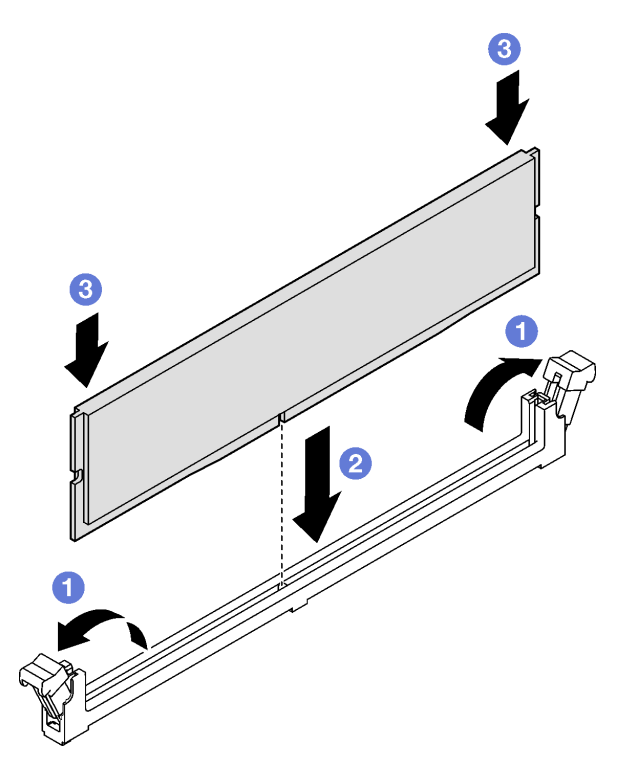

*Figure 68. Memory module installation*

### After you finish

1. Reinstall the 2U performance PHM if necessary. See ["Install a processor and heat sink" on page 146.](#page-155-0)

Note: This procedure must be executed by a trained technician.

- 2. Reinstall the FHFL risers if necessary. See ["Install a PCIe riser" on page 106](#page-115-0).
- 3. Complete the parts replacement. See ["Complete the parts replacement" on page 187](#page-196-0).

#### Demo video

[Watch the procedure on YouTube](https://www.youtube.com/watch?v=qCKG00fS09A)

# MicroSD card replacement (trained technician only)

Follow instructions in this section to remove and install the MicroSD card.

Important: This task must be operated by trained technicians that are certified by Lenovo Service. Do not attempt to remove or install the part without proper training and qualification.

# Remove the MicroSD card

Follow instructions in this section to remove the MicroSD card. This procedure must be executed by a trained technician.

### About this task

#### Attention:

- Read ["Installation Guidelines" on page 1](#page-10-1) and ["Safety inspection checklist" on page 2](#page-11-0) to ensure that you work safely.
- Power off the server and peripheral devices and disconnect the power cords and all external cables. See ["Power off the server" on page 18.](#page-27-0)
- If the server is installed in a rack, remove it from the rack. See ["Remove the server from rails" on page 19.](#page-28-0)

### Procedure

Step 1. Make preparation for this task.

- a. Remove the front top cover. See ["Remove the front top cover" on page 179](#page-188-0).
- b. Remove the rear top cover. See ["Remove the rear top cover" on page 181](#page-190-0).
- c. Depending on the server model, remove the following PCIe riser(s).
	- If the server is installed with three PCIe risers, remove the PCIe riser 2 and 3. See ["Remove](#page-108-0) [a PCIe riser" on page 99](#page-108-0).
	- If the server is installed with four PCIe risers, remove the PCIe riser C. See ["Remove a PCIe](#page-108-0)  [riser" on page 99](#page-108-0).

#### Step 2. Remove the MicroSD card.

- a. Gilde the socket lid to the open position.
- b.  $\bullet$  Lift open the socket lid.
- $c.$  **e** Remove the MicroSD card from the socket.

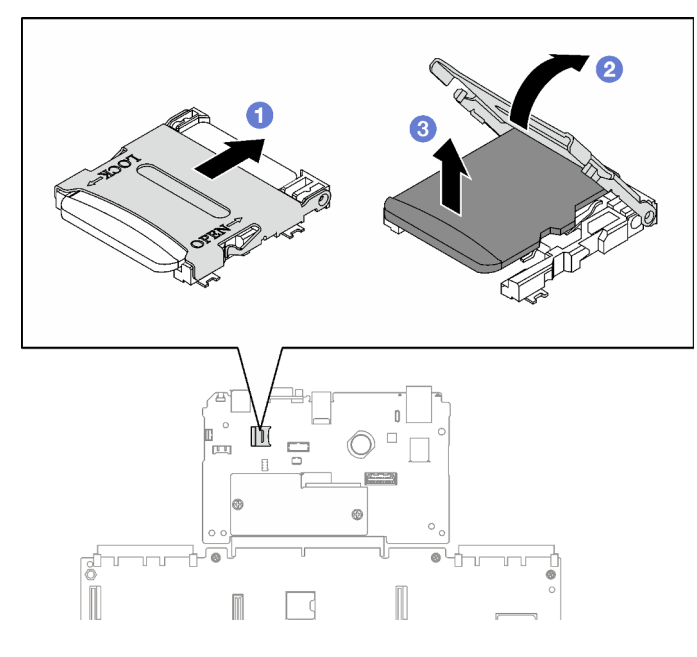

*Figure 69. MicroSD card removal*

If you are instructed to return the component or optional device, follow all packaging instructions, and use any packaging materials for shipping that are supplied to you.

#### Demo video

#### [Watch the procedure on YouTube](https://www.youtube.com/watch?v=KVVfAeqRDog)

# Install the MicroSD card

Follow instructions in this section to install the MicroSD card. This procedure must be executed by a trained technician.

### About this task

#### Attention:

- Read ["Installation Guidelines" on page 1](#page-10-1) and ["Safety inspection checklist" on page 2](#page-11-0) to ensure that you work safely.
- Touch the static-protective package that contains the component to any unpainted metal surface on the server; then, remove it from the package and place it on a static-protective surface.

- Step 1. **O** Place the MicroSD card into the socket.
- Step 2. **2** Close the socket lid.
- Step 3. G Slide the socket lid to the lock position.

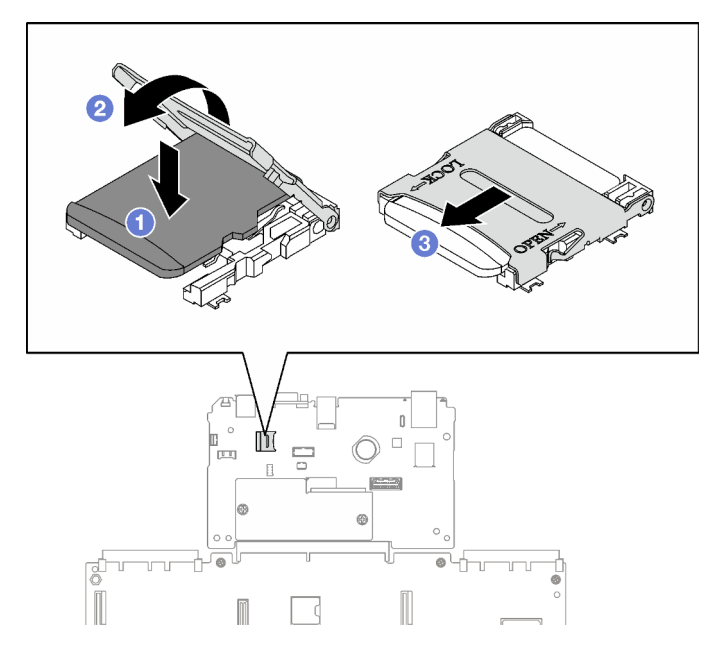

*Figure 70. MicroSD card installation*

- 1. Reinstall the PCIe riser(s). See ["Install a PCIe riser" on page 106.](#page-115-0)
- 2. Complete the parts replacement. See ["Complete the parts replacement" on page 187.](#page-196-0)

#### Demo video

[Watch the procedure on YouTube](https://www.youtube.com/watch?v=n4ROo6NRD5o)

# OCP module replacement

Follow instructions in this section to remove and install an OCP module.

# Remove an OCP module

Follow instructions in this section to remove an OCP module.

### About this task

#### Attention:

- Read ["Installation Guidelines" on page 1](#page-10-1) and ["Safety inspection checklist" on page 2](#page-11-0) to ensure that you work safely.
- Power off the server and peripheral devices and disconnect the power cords and all external cables. See ["Power off the server" on page 18.](#page-27-0)

- Step 1. **O** Loosen the thumbscrew.
- Step 2. <sup>©</sup> Grasp the handle and slide the OCP module out.

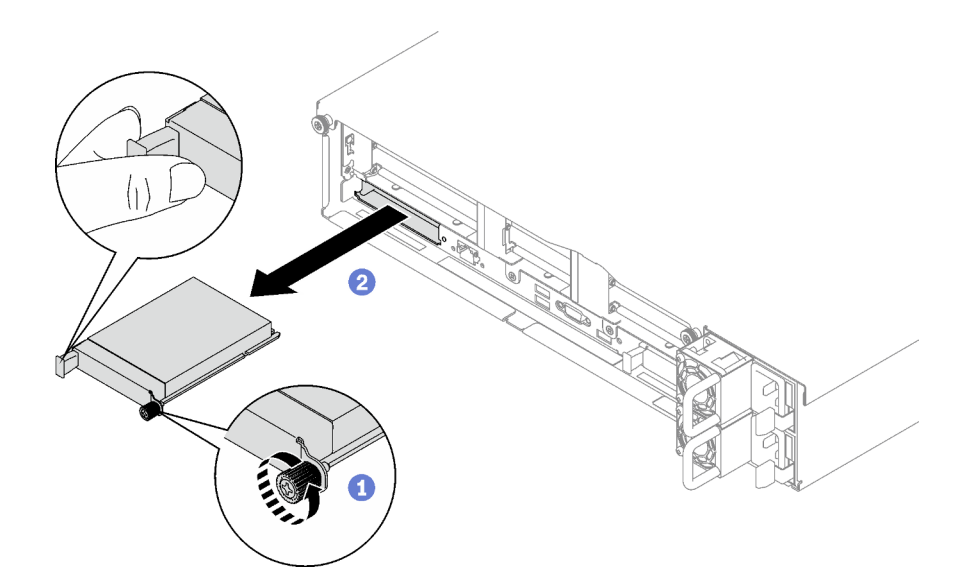

*Figure 71. OCP module removal*

If you are instructed to return the component or optional device, follow all packaging instructions, and use any packaging materials for shipping that are supplied to you.

#### Demo video

[Watch the procedure on YouTube](https://www.youtube.com/watch?v=VkHpNHiR4VM)

# Install an OCP module

Follow instructions in this section to install an OCP module.

### About this task

#### Attention:

- Read ["Installation Guidelines" on page 1](#page-10-1) and ["Safety inspection checklist" on page 2](#page-11-0) to ensure that you work safely.
- Touch the static-protective package that contains the component to any unpainted metal surface on the server; then, remove it from the package and place it on a static-protective surface.

Firmware and driver download: You might need to update the firmware or driver after replacing a component.

- Go to [https://datacentersupport.lenovo.com/tw/en/products/servers/thinksystem/sr850v3/7d96/downloads/](https://datacentersupport.lenovo.com/tw/en/products/servers/thinksystem/sr850v3/7d96/downloads/driver-list/) [driver-list/](https://datacentersupport.lenovo.com/tw/en/products/servers/thinksystem/sr850v3/7d96/downloads/driver-list/) to see the latest firmware and driver updates for your server.
- Go to "Update the firmware" in *User Guide* or *System Configuration Guide* for more information on firmware updating tools.

- Step 1. If the OCP is covered with a OCP filler, remove the filler from the chassis first.
- Step 2. Install the OCP module.
	- a.  $\bullet$  Slide the OCP module into the slot until it is fully seated.
b. **O** Tighten the thumbscrew to secure the OCP module.

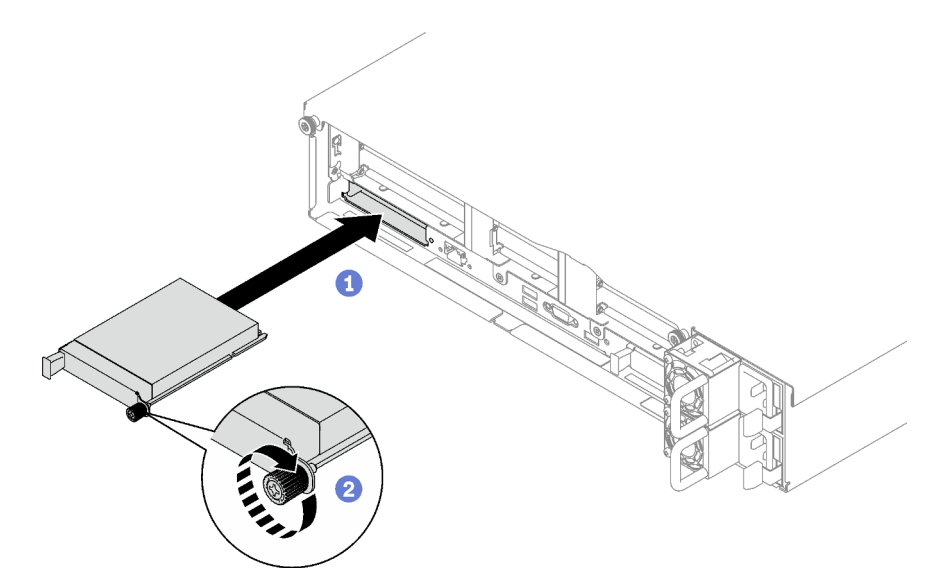

*Figure 72. OCP module installation*

## After you finish

Complete the parts replacement. See ["Complete the parts replacement" on page 187.](#page-196-0)

#### Demo video

[Watch the procedure on YouTube](https://www.youtube.com/watch?v=tGThXQp5rEs)

# PCIe riser and PCIe adapter replacement

Follow instructions in this section to remove and install a PCIe riser and a PCIe adapter.

# <span id="page-108-0"></span>Remove a PCIe riser

Follow instructions in this section to remove a PCIe riser.

## About this task

#### Attention:

- Read ["Installation Guidelines" on page 1](#page-10-0) and ["Safety inspection checklist" on page 2](#page-11-0) to ensure that you work safely.
- Power off the server and peripheral devices and disconnect the power cords and all external cables. See ["Power off the server" on page 18.](#page-27-0)
- If the server is installed in a rack, slide the server out on its rack slide rails to gain access to the top cover, or remove the server from the rack. See ["Remove the server from rails" on page 19.](#page-28-0)

#### Notes:

- Depending on the configuration, follow the corresponding procedures below for proper removal procedure:
	- ["Remove a PCIe LP riser" on page 100](#page-109-0)
- ["Remove a PCIe FHHL riser" on page 101](#page-110-0)
- ["Remove a PCIe FHFL riser" on page 102](#page-111-0)
- The PCIe riser location might look different from the illustrations in this topic.

## <span id="page-109-0"></span>Remove a PCIe LP riser

## Procedure

- Step 1. Make preparation for this task.
	- a. Remove the front top cover. See ["Remove the front top cover" on page 179.](#page-188-0)
	- b. Remove the rear top cover. See ["Remove the rear top cover" on page 181](#page-190-0).
	- c. If the serial port module is installed, slightly lift the PCIe riser, and disconnect the serial port cable from the system board assembly.
- Step 2. Disconnect the signal cables from the system board assembly. See "PCIe riser cable routing" on [page 295](#page-304-0) for more information.
- Step 3. If applicable, disconnect the power cable from the PCIe riser.
- Step 4. Grasp and lift the PCIe riser out of the chassis.

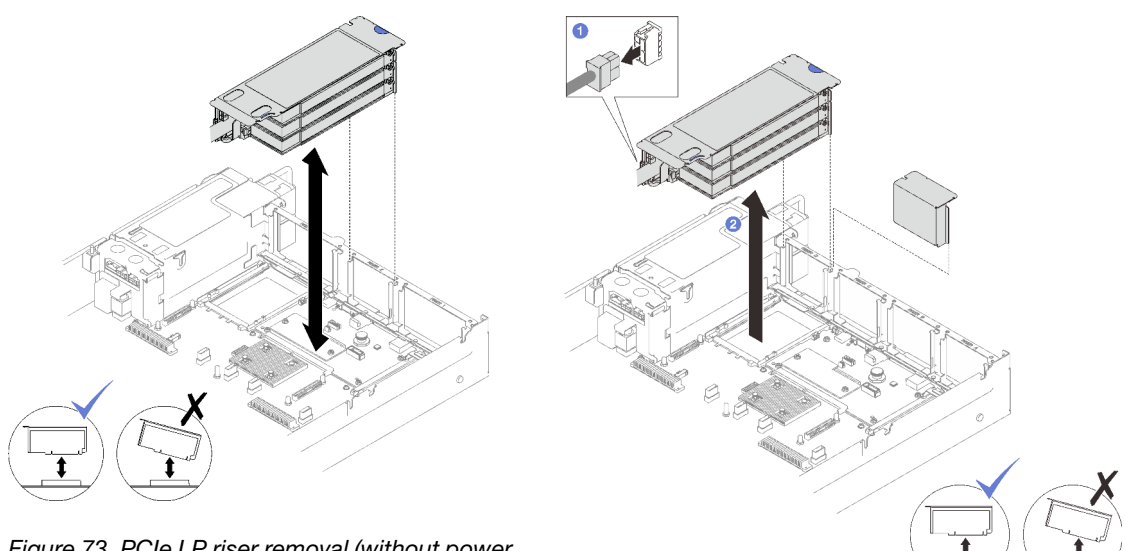

*Figure 73. PCIe LP riser removal (without power connector)*

*Figure 74. PCIe LP riser removal (with power connector)*

Step 5. Record the cable connections and disconnect all internal cables from the PCIe adapters.

## After you finish

- 1. If no PCIe riser is going to be installed to the chassis, install a riser filler into the chassis.
- 2. If you plan to replace a PCIe adapter, see ["Remove a PCIe adapter" on page 103.](#page-112-0)
- 3. If you are instructed to return the component or optional device, follow all packaging instructions, and use any packaging materials for shipping that are supplied to you.

#### Demo video

[Watch the procedure on YouTube](https://www.youtube.com/watch?v=g66C-IR7-gk)

## <span id="page-110-0"></span>Remove a PCIe FHHL riser

## Procedure

Step 1. Make preparation for this task.

- a. Remove the front top cover. See ["Remove the front top cover" on page 179](#page-188-0).
- b. Remove the rear top cover. See ["Remove the rear top cover" on page 181](#page-190-0).
- c. If the 7mm drive cage is installed, slightly lift the PCIe riser, and disconnect the power and signal cables from the 7mm drive backplanes.
- Step 2. Disconnect the signal cables from the system board assembly. See ["PCIe riser cable routing" on](#page-304-0) [page 295](#page-304-0) for more information.
- Step 3. Remove the PCIe riser.
	- a. **O** Disconnect the power cable from the PCIe riser.
	- b. **@** Grasp and lift the PCIe riser out of the chassis.

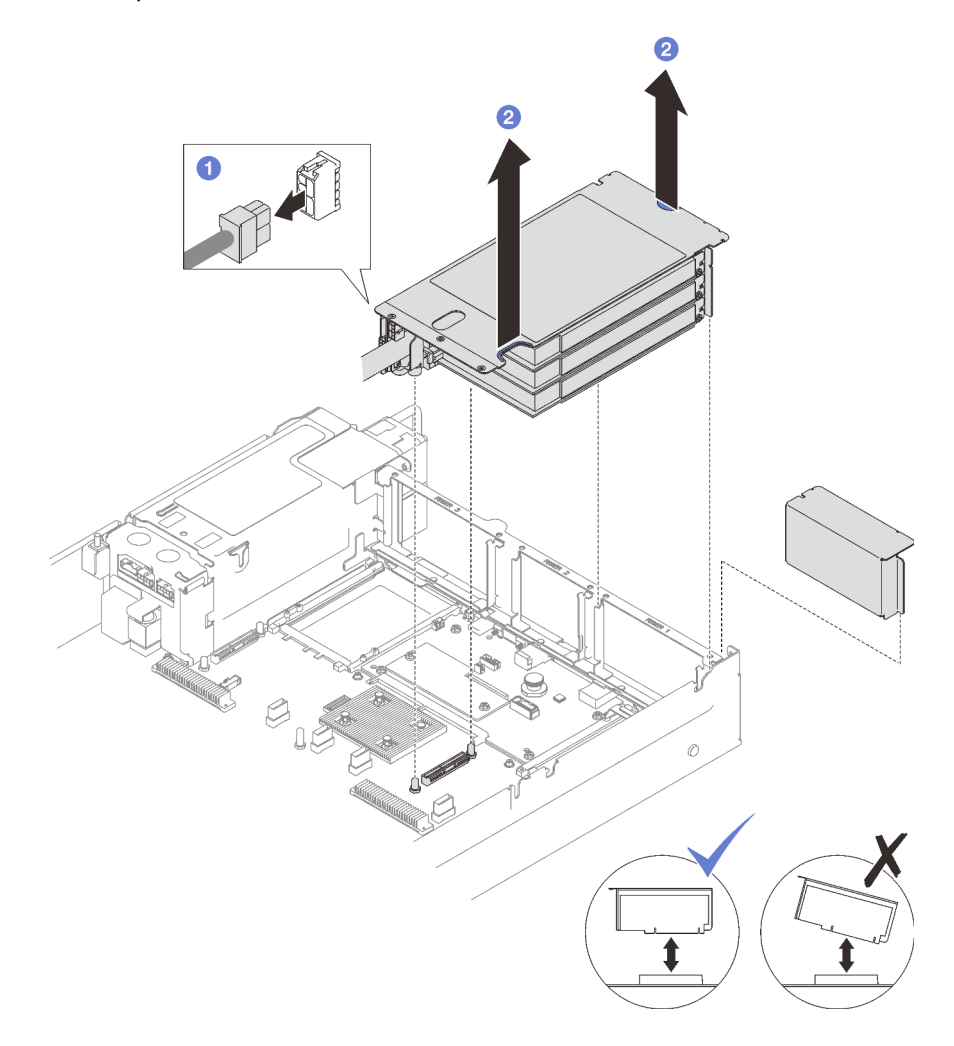

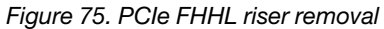

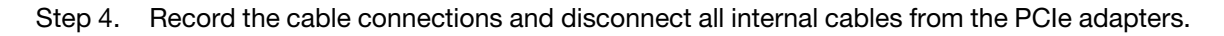

# After you finish

1. If no PCIe riser is going to be installed to the chassis, install a riser filler into the chassis.

- 2. If you plan to replace a PCIe adapter, see ["Remove a PCIe adapter" on page 103.](#page-112-0)
- 3. If you are instructed to return the component or optional device, follow all packaging instructions, and use any packaging materials for shipping that are supplied to you.

#### Demo video

[Watch the procedure on YouTube](https://www.youtube.com/watch?v=g66C-IR7-gk)

## <span id="page-111-0"></span>Remove a PCIe FHFL riser

## Procedure

- Step 1. Make preparation for this task.
	- a. Remove the front top cover. See ["Remove the front top cover" on page 179.](#page-188-0)
	- b. Remove the rear top cover. See ["Remove the rear top cover" on page 181](#page-190-0).
	- c. If the 7mm drive cage is installed, slightly lift the PCIe riser, and disconnect the power and signal cables from the 7mm drive backplanes.
- Step 2. Disconnect the signal cables from the system board assembly. See "PCIe riser cable routing" on [page 295](#page-304-0) for more information.
- Step 3. Remove the PCIe riser.
	- a. **O** Disconnect the power cable from the PCIe riser.
	- b. **G** Gently pivot the tab on the rear air baffle outward toward the front of the server.
	- c.  $\bullet$  Grasp and lift the PCIe riser out of the chassis.

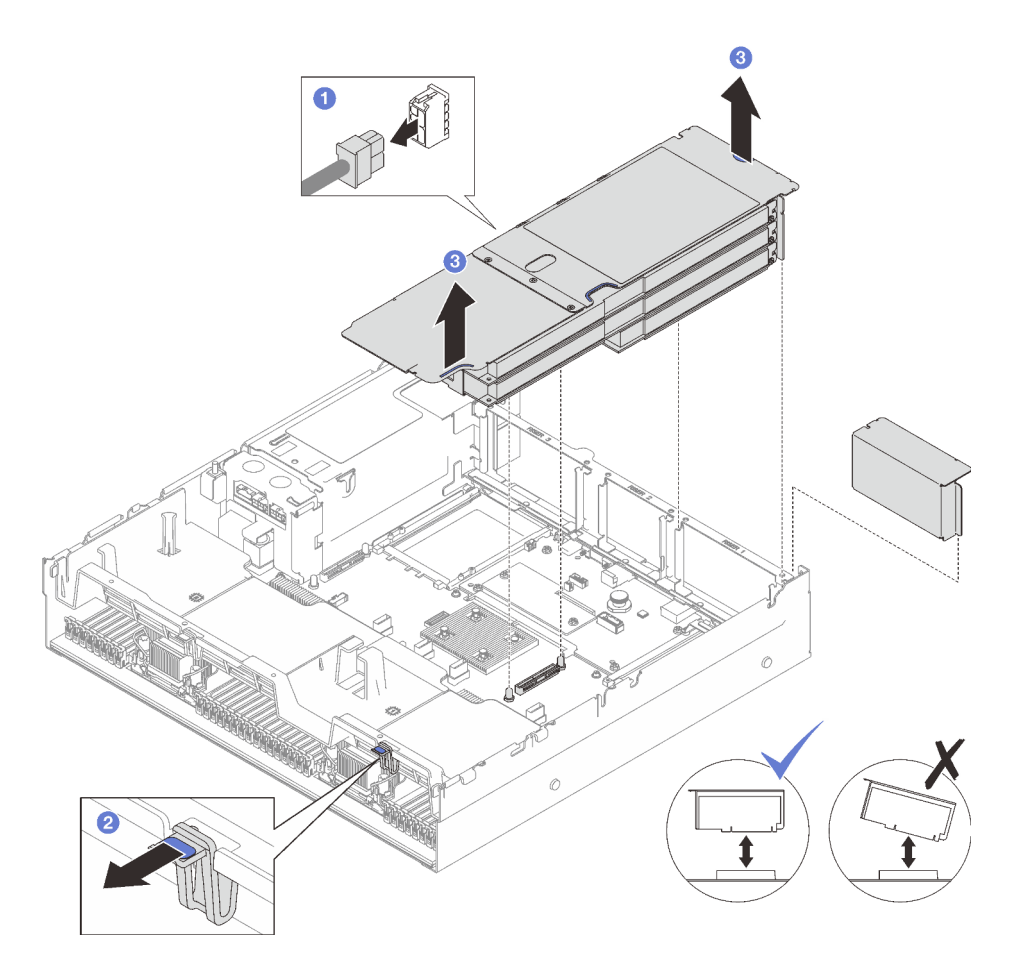

*Figure 76. PCIe FHFL riser removal*

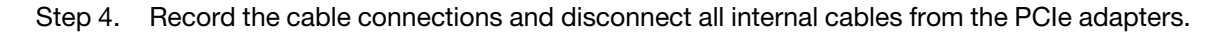

- 1. If no PCIe riser is going to be installed to the chassis, install a riser filler into the chassis.
- 2. If you plan to replace a PCIe adapter, see ["Remove a PCIe adapter" on page 103.](#page-112-0)
- 3. If you are instructed to return the component or optional device, follow all packaging instructions, and use any packaging materials for shipping that are supplied to you.

#### Demo video

[Watch the procedure on YouTube](https://www.youtube.com/watch?v=g66C-IR7-gk)

# <span id="page-112-0"></span>Remove a PCIe adapter

Follow instructions in this section to remove a PCIe adapter.

## About this task

#### Attention:

• Read ["Installation Guidelines" on page 1](#page-10-0) and ["Safety inspection checklist" on page 2](#page-11-0) to ensure that you work safely.

- Power off the server and peripheral devices and disconnect the power cords and all external cables. See ["Power off the server" on page 18](#page-27-0).
- If the server is installed in a rack, remove it from the rack. See ["Remove the server from rails" on page 19](#page-28-0).

## Procedure

- Step 1. Make preparation for this task.
	- a. Remove the front top cover. See ["Remove the front top cover" on page 179.](#page-188-0)
	- b. Remove the rear top cover. See ["Remove the rear top cover" on page 181](#page-190-0).
	- c. Remove the PCIe riser where the PCIe adapter has been installed. See ["Remove a PCIe riser"](#page-108-0) [on page 99.](#page-108-0)
- Step 2. Remove the PCIe adapter.
	- $a.$  **C** Remove the screw that secures the PCIe adapter to the PCIe riser.
	- b.  $\bullet$  Grasp the PCIe adapter by its edges and carefully pull it out of the PCIe slot.

Note: The PCIe riser might look different from the illustration.

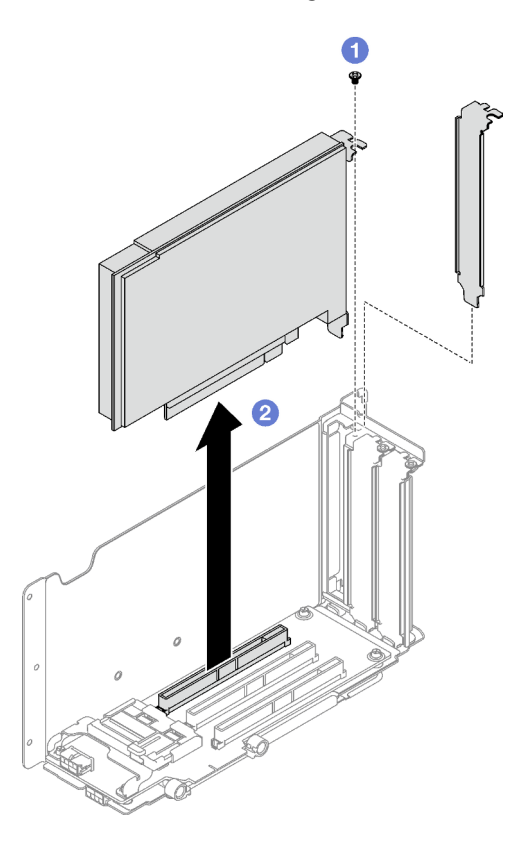

*Figure 77. PCIe adapter removal*

## After you finish

If you are instructed to return the component or optional device, follow all packaging instructions, and use any packaging materials for shipping that are supplied to you.

## Demo video

#### [Watch the procedure on YouTube](https://www.youtube.com/watch?v=lMp2qsellYg)

# <span id="page-114-0"></span>Install a PCIe adapter

Follow instructions in this section to install a PCIe adapter.

## About this task

## Attention:

- Read ["Installation Guidelines" on page 1](#page-10-0) and ["Safety inspection checklist" on page 2](#page-11-0) to ensure that you work safely.
- Touch the static-protective package that contains the component to any unpainted metal surface on the server; then, remove it from the package and place it on a static-protective surface.

## Procedure

- Step 1. If a adapter filler has been installed, remove the screw that secures it, and remove the filler.
- Step 2. Install the PCIe adapter.
	- a. **O** Align the PCIe adapter with the slot on the PCIe riser card, and insert it in.
	- b. <sup>2</sup> Fasten the screw to secure the PCIe adapter to the PCIe riser.

Note: The PCIe riser might look different from the illustration.

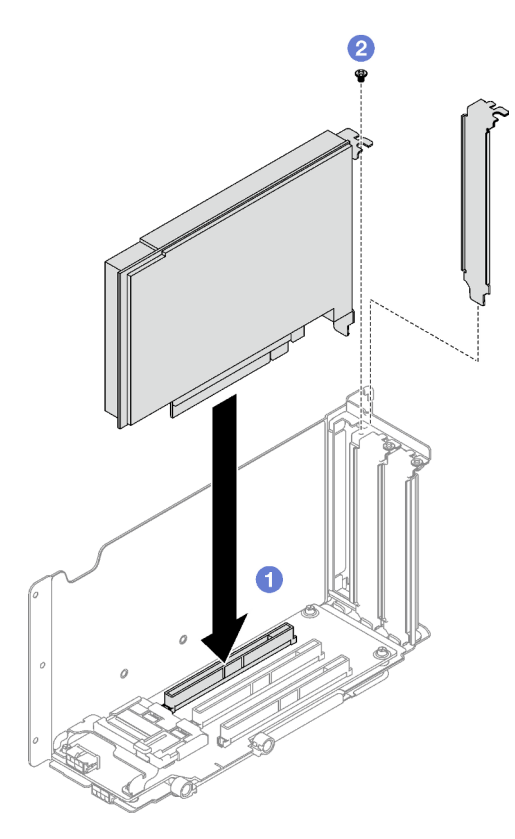

*Figure 78. PCIe adapter installation*

## After you finish

- 1. Reinstall the PCIe riser. See ["Install a PCIe riser" on page 106.](#page-115-0)
- 2. Complete the parts replacement. See ["Complete the parts replacement" on page 187.](#page-196-0)

### Demo video

#### [Watch the procedure on YouTube](https://www.youtube.com/watch?v=SC2rK8dYC_c)

# <span id="page-115-0"></span>Install a PCIe riser

Follow instructions in this section to install a PCIe riser.

## About this task

### Attention:

- Read ["Installation Guidelines" on page 1](#page-10-0) and ["Safety inspection checklist" on page 2](#page-11-0) to ensure that you work safely.
- Touch the static-protective package that contains the component to any unpainted metal surface on the server; then, remove it from the package and place it on a static-protective surface.

#### Notes:

- Depending on the PCIe riser type and location, follow the corresponding procedures below for proper installation procedure:
	- The server is installed with three PCIe risers:
		- ["Install a PCIe LP riser" on page 108](#page-117-0)
		- ["Install a PCIe FHHL riser" on page 109](#page-118-0)
		- ["Install a PCIe FHFL riser" on page 110](#page-119-0)

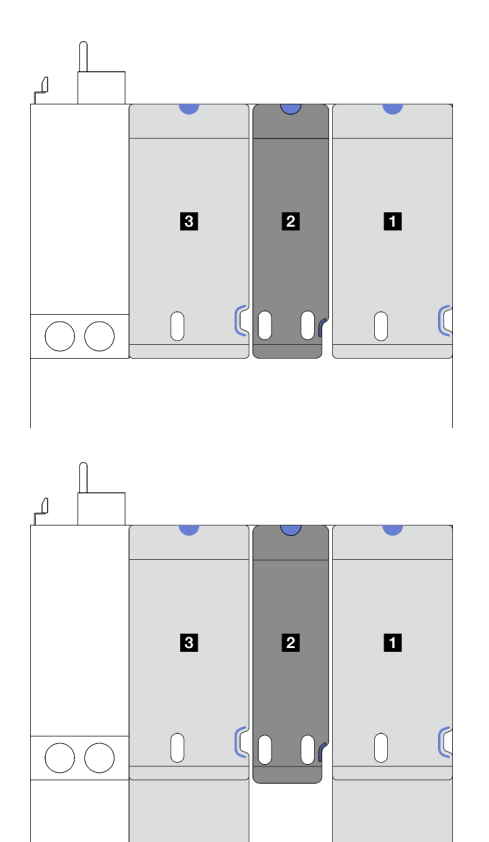

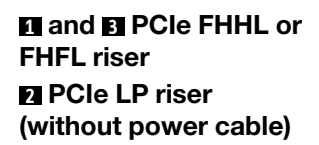

*Figure 79. PCIe riser type and location for the server models with three PCIe risers*

- The server is installed with four PCIe risers:
	- ["Install a PCIe LP riser" on page 108](#page-117-0)

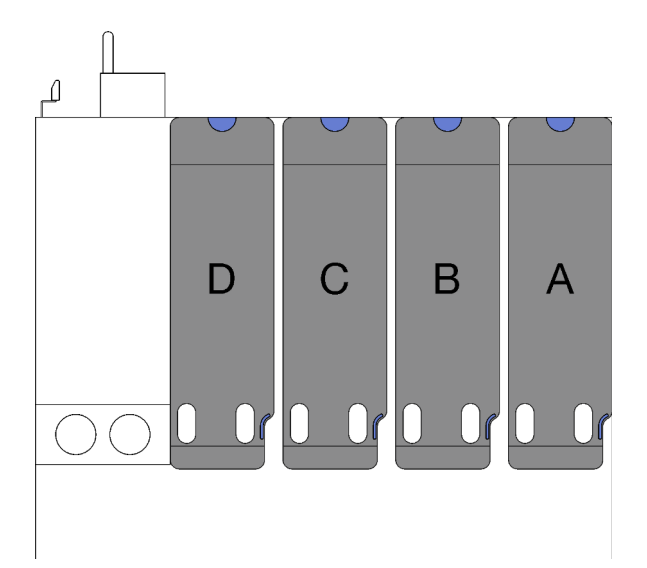

**A** , **B** , and **C** PCIe LP riser (without power cable) **D** PCIe LP riser (with power cable)

*Figure 80. PCIe riser type and location for the server model with four PCIe risers*

• The PCIe riser location might look different from the illustrations in this topic.

## <span id="page-117-0"></span>Install a PCIe LP riser

### Procedure

- Step 1. If applicable, reconnect the serial port cable to the system board assembly. See ["System-board](#page-338-0)[assembly connectors" on page 329.](#page-338-0)
- Step 2. Align the rear of the PCIe riser with the corresponding rail guides in the rear of the chassis; then, carefully press the PCIe riser straight down into the chassis until it is fully seated.
- Step 3. If applicable, connect the power cable to the PCIe riser .

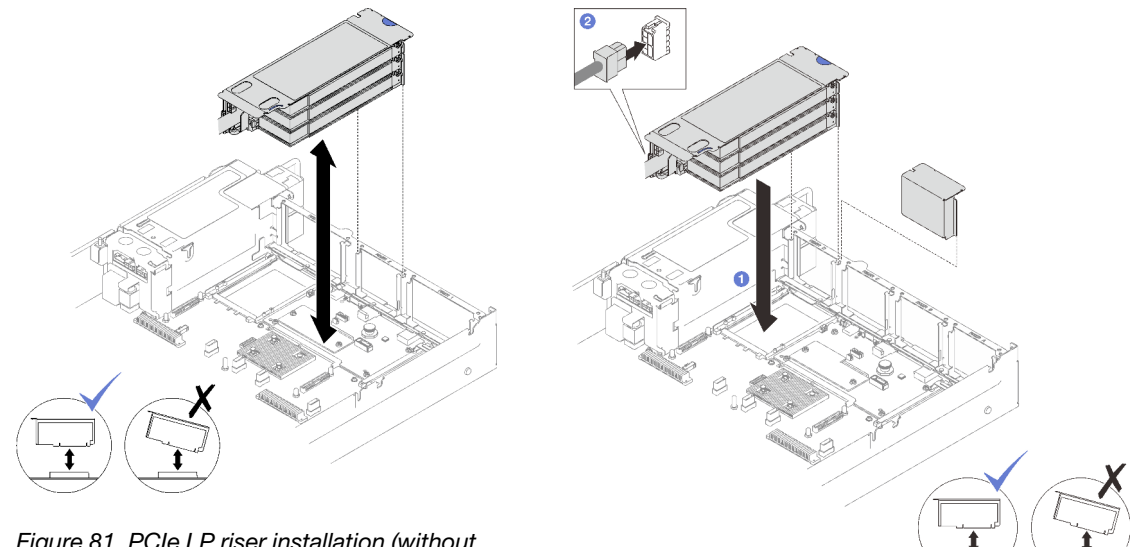

*Figure 81. PCIe LP riser installation (without power connector)*

*Figure 82. PCIe LP riser installation (with power connector)*

- 1. Reconnect the signal cables to the system board assembly. See ["PCIe riser cable routing" on page 295](#page-304-0) for more information.
- 2. Reconnect the cables to the PCIe adapters.
- 3. Complete the parts replacement. See ["Complete the parts replacement" on page 187.](#page-196-0)

### Demo video

[Watch the procedure on YouTube](https://www.youtube.com/watch?v=LPV9FgeWLtM)

## <span id="page-118-0"></span>Install a PCIe FHHL riser

## Procedure

- Step 1. If applicable, reconnect the power and signal cables to the 7mm drive backplanes.
- Step 2. Align the rear of the PCIe riser with the corresponding rail guides in the rear of the chassis; then, carefully press the PCIe riser straight down into the chassis until it is fully seated.
- Step 3. **@** Connect the power cable to the PCIe riser.

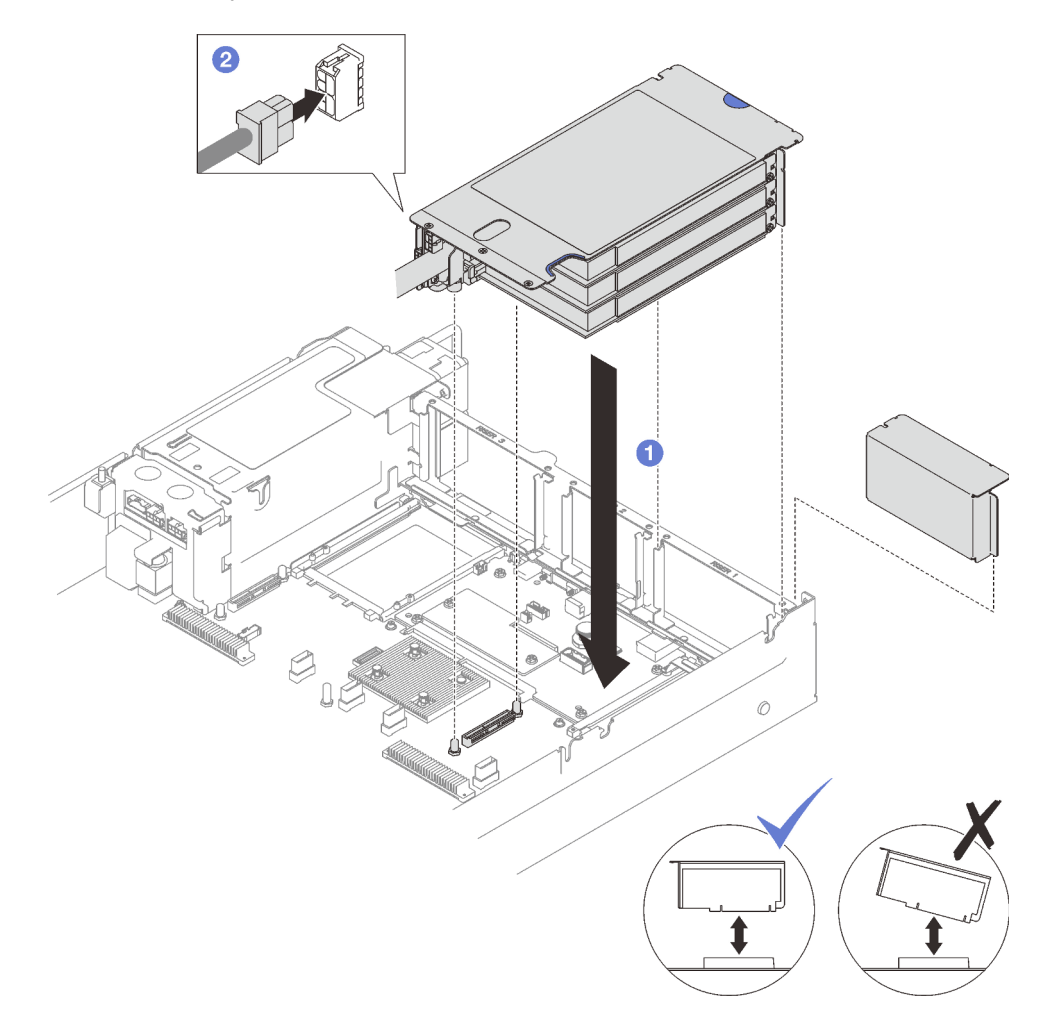

*Figure 83. PCIe FHHL riser installation*

## After you finish

- 1. Reconnect the signal cables to the system board assembly. See ["PCIe riser cable routing" on page 295](#page-304-0) for more information.
- 2. Reconnect the cables to the PCIe adapters.
- 3. Complete the parts replacement. See ["Complete the parts replacement" on page 187](#page-196-0).

### Demo video

[Watch the procedure on YouTube](https://www.youtube.com/watch?v=LPV9FgeWLtM)

## <span id="page-119-0"></span>Install a PCIe FHFL riser

## Procedure

- Step 1. If applicable, reconnect the power and signal cables to the 7mm drive backplanes.
- Step 2. Align the rear of the PCIe riser with the corresponding rail guides in the rear of the chassis; then, carefully press the PCIe riser straight down into the chassis until it is fully seated.
- Step 3. **@** Connect the power cable to the PCIe riser.

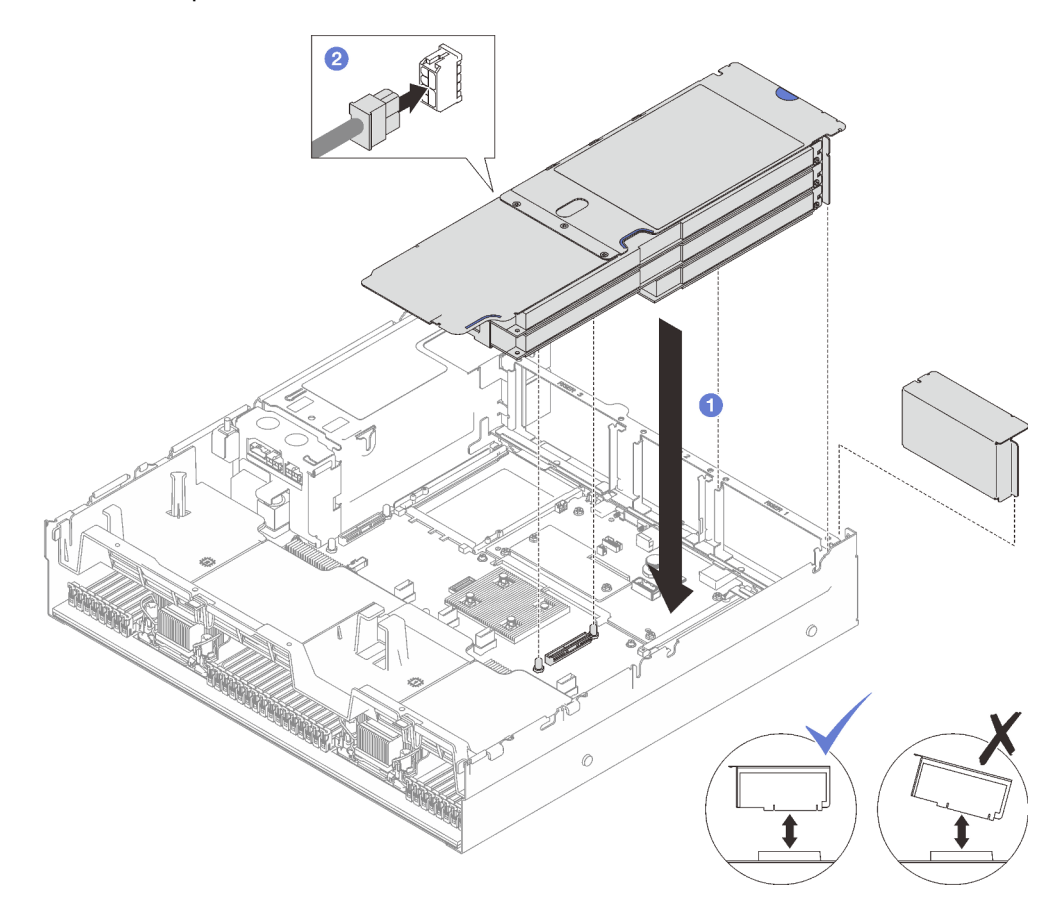

*Figure 84. PCIe FHFL riser installation*

## After you finish

- 1. Reconnect the signal cables to the system board assembly. See ["PCIe riser cable routing" on page 295](#page-304-0) for more information.
- 2. Reconnect the cables to the PCIe adapters.
- 3. Complete the parts replacement. See ["Complete the parts replacement" on page 187](#page-196-0).

#### Demo video

[Watch the procedure on YouTube](https://www.youtube.com/watch?v=LPV9FgeWLtM)

# PCIe riser card replacement

Follow instructions in this section to remove and install a PCIe riser card.

# Remove a PCIe riser card

Follow instructions in this section to remove a PCIe riser card.

## About this task

## Attention:

- Read ["Installation Guidelines" on page 1](#page-10-0) and ["Safety inspection checklist" on page 2](#page-11-0) to ensure that you work safely.
- Power off the server and peripheral devices and disconnect the power cords and all external cables. See ["Power off the server" on page 18.](#page-27-0)
- If the server is installed in a rack, remove it from the rack. See ["Remove the server from rails" on page 19.](#page-28-0)

### Notes:

- If your are removing a riser card from the 7mm/x16 PCIe G4 Riser 1 FHHL, see ["Remove three-slot riser](#page-122-0) [card from riser with 7mm drive cage" on page 113](#page-122-0).
- The PCIe riser might look different from the illustrations in this topic.

## Procedure

- Step 1. Make preparation for this task.
	- a. Remove the front top cover. See ["Remove the front top cover" on page 179](#page-188-0).
	- b. Remove the rear top cover. See ["Remove the rear top cover" on page 181](#page-190-0).
	- c. Remove the PCIe riser where the PCIe card has been installed. See ["Remove a PCIe riser" on](#page-108-0)  [page 99](#page-108-0).
	- d. Remove the 7mm drives and the drive cage if necessary. See ["Remove a 7mm drive" on page](#page-42-0) [33](#page-42-0) and ["Remove the 7mm drive cage" on page 34.](#page-43-0)
	- e. Remove the serial port module if necessary. See ["Remove the serial port module" on page](#page-169-0) [160.](#page-169-0)
	- f. Remove all of the PCIe adapters or GPU adapters. See ["Remove a PCIe adapter" on page 103](#page-112-0) or ["Remove a GPU adapter" on page 69.](#page-78-0)
- Step 2. Unfasten the two screws to remove the cable cover from the PCIe riser.

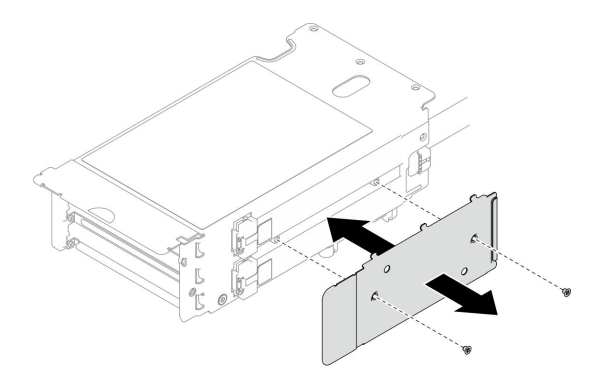

*Figure 85. Cable cover removal*

Step 3. Disconnect the cable(s) from the outside of the PCIe riser.

Note: Depending on the configuration, disconnect one cable or two cables from the outside of the PCIe riser.

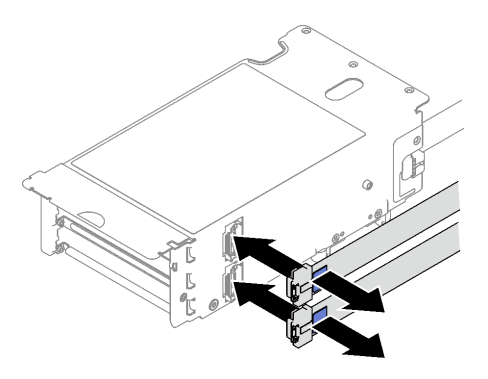

*Figure 86. Cable disconnection*

- Step 4. Remove the PCIe riser card.
	- $a.$  **C** Remove the three screws from the PCIe retainer.
	- b.  $\bullet$  Remove the PCIe retainer from the PCIe riser card.
	- c.  $\bullet$  Disconnect the cable(s) from the PCIe riser card.

Note: Depending on the configuration, disconnect one cable or two cables from the PCIe riser card.

- d. **4** Remove the two screws from the PCIe riser card.
- e. **C** Remove the PCIe riser card from the PCIe riser cage.

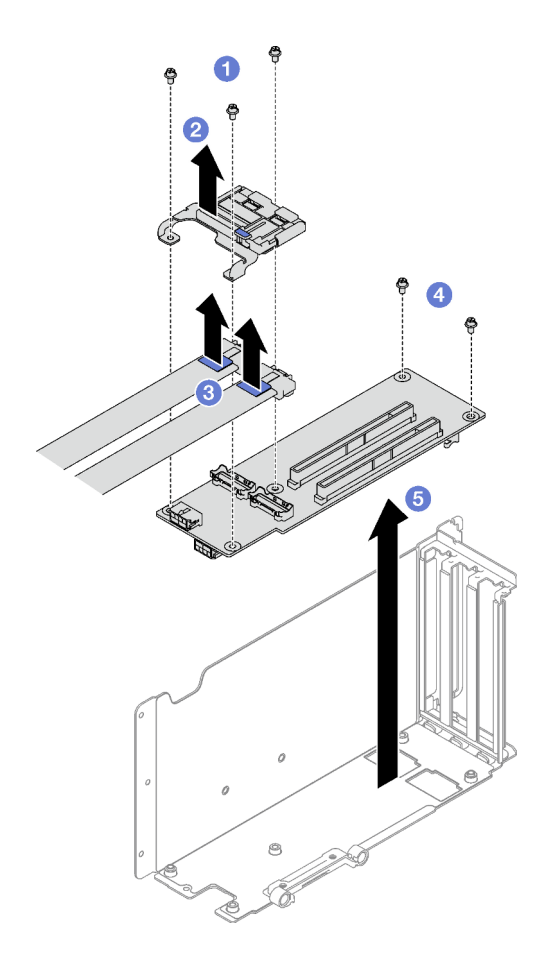

*Figure 87. PCIe riser card removal*

If you are instructed to return the component or optional device, follow all packaging instructions, and use any packaging materials for shipping that are supplied to you.

#### Demo video

[Watch the procedure on YouTube](https://www.youtube.com/watch?v=CWU-FSA_wMM)

## <span id="page-122-0"></span>Remove three-slot riser card from riser with 7mm drive cage

## Procedure

Step 1. Make preparation for this task.

- a. Remove the front top cover. See ["Remove the front top cover" on page 179](#page-188-0).
- b. Remove the rear top cover. See ["Remove the rear top cover" on page 181](#page-190-0).
- c. Remove the PCIe riser where the PCIe riser card has been installed. See ["Remove a PCIe](#page-108-0)  [riser" on page 99.](#page-108-0)
- d. Remove the 7mm drives and the drive cage. See ["Remove a 7mm drive" on page 33](#page-42-0) and ["Remove the 7mm drive cage" on page 34.](#page-43-0)
- e. Remove all of the PCIe adapters or GPU adapters. See ["Remove a PCIe adapter" on page 103](#page-112-0) or ["Remove a GPU adapter" on page 69.](#page-78-0)
- Step 2. Remove the PCIe riser card.
- $a.$  **O** Remove the three screws from the PCIe retainer.
- b. **P** Remove the PCIe retainer from the PCIe riser card.
- c.  $\bullet$  Remove the two screws from the PCIe riser card.
- d. **C** Remove the PCIe riser card from the PCIe riser cage.

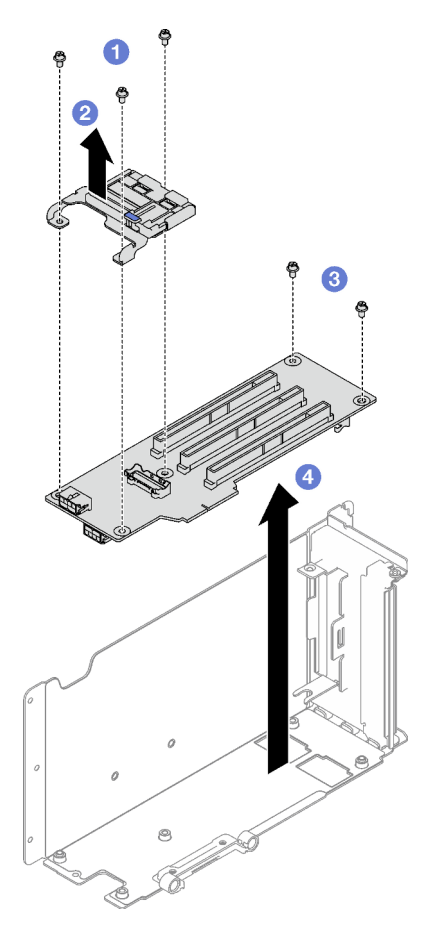

*Figure 88. PCIe riser card removal*

If you are instructed to return the component or optional device, follow all packaging instructions, and use any packaging materials for shipping that are supplied to you.

## Demo video

[Watch the procedure on YouTube](https://www.youtube.com/watch?v=CWU-FSA_wMM)

# Install a PCIe riser card

Follow instructions in this section to install a PCIe riser card.

## About this task

## Attention:

• Read ["Installation Guidelines" on page 1](#page-10-0) and ["Safety inspection checklist" on page 2](#page-11-0) to ensure that you work safely.

• Touch the static-protective package that contains the component to any unpainted metal surface on the server; then, remove it from the package and place it on a static-protective surface.

#### Notes:

- If your are installing a riser card to the 7mm/x16 PCIe G4 Riser 1 FHHL, see ["Install three-slot riser card to](#page-127-0)  [riser with 7mm drive cage" on page 118.](#page-127-0)
- The PCIe riser might look different from the illustrations in this topic.

## Procedure

Step 1. If necessary, attach the labels onto the PCIe riser cables as illustrated.

Note: Depending on the configuration, see ["PCIe riser cable routing \(server model with three PCIe](#page-304-1) [risers\)" on page 295](#page-304-1) or ["PCIe riser cable routing \(server model with four PCIe risers\)" on page 308](#page-317-0) to identify the corresponding labels for the cables.

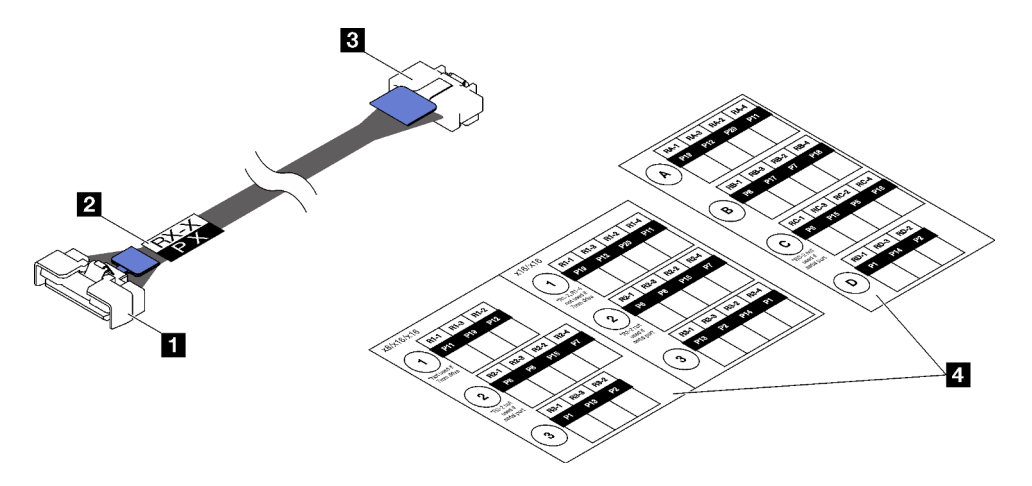

*Figure 89. PCIe riser cable*

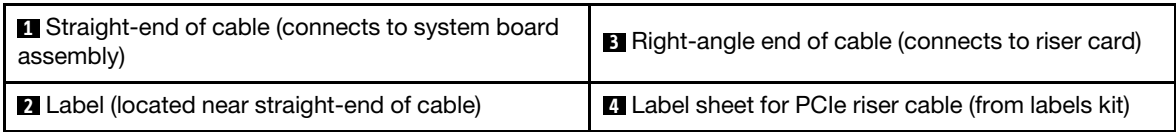

- 1. <sup>O</sup> Attach the white space portion of the label near the straight-end of the PCIe riser cable.
- 2.  $\bullet$  Wrap the label around the cable and attach it onto the white space portion.

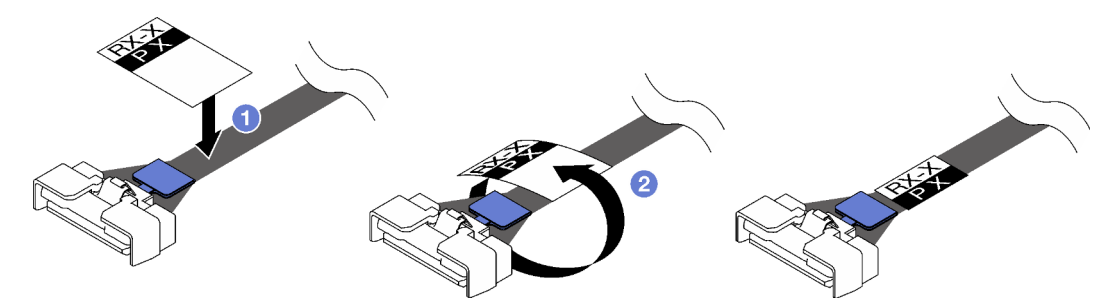

*Figure 90. Label application*

Step 2. If necessary, unfasten the two screws to remove the cable cover from the PCIe riser first.

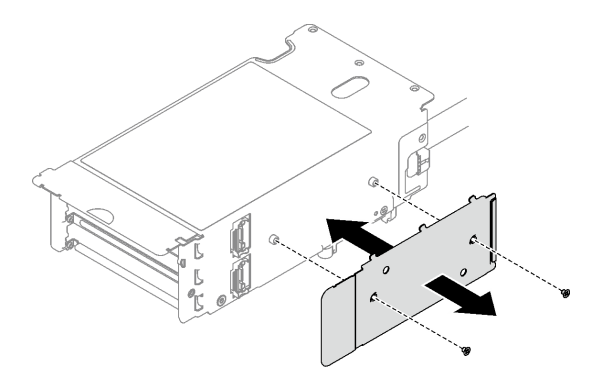

*Figure 91. Cable cover removal*

- Step 3. Install the PCIe riser card.
	- a. Align the PCIe riser card with the screw holes on the PCIe riser cage.
	- b. **P** Fasten the two screws to secure the PCIe riser card to the PCIe riser cage.
	- c.  $\bullet$  Connect the cables(s) to the PCIe riser card.

Notes: Depending on the configuration, connect one cable or two cables to the PCIe riser card.

- One cable:
	- 7mm/x16 PCIe G5 Riser 1 FHHL (connect the cable to the bottom connector)
	- x16/x8/Serial PCIe G4 Riser 2/C HHHL (connect the cable to the top connector)
	- x16/x8/Serial PCIe G5 Riser 2/C HHHL (connect the cable to the top connector)
	- x8/x16/x16 PCIe G4 Riser 1/3 FHFL
	- x8/x16/x16 PCIe G4 Riser D HHHL
	- x8/x16/x16 PCIe G5 Riser D HHHL
- Two cables:
	- x16/x8/x8 PCIe G4 Riser 2/A/B/C HHHL
	- x16/x8/x8 PCIe G5 Riser 2/A/B/C HHHL
	- x16/x16 PCIe G5 Riser 1/3 FHFL
- d. <sup>4</sup> Align the PCIe retainer with the screw holes on the PCIe riser card.
- e. **•** Fasten the three screws to secure the PCIe retainer to the PCIe riser card.

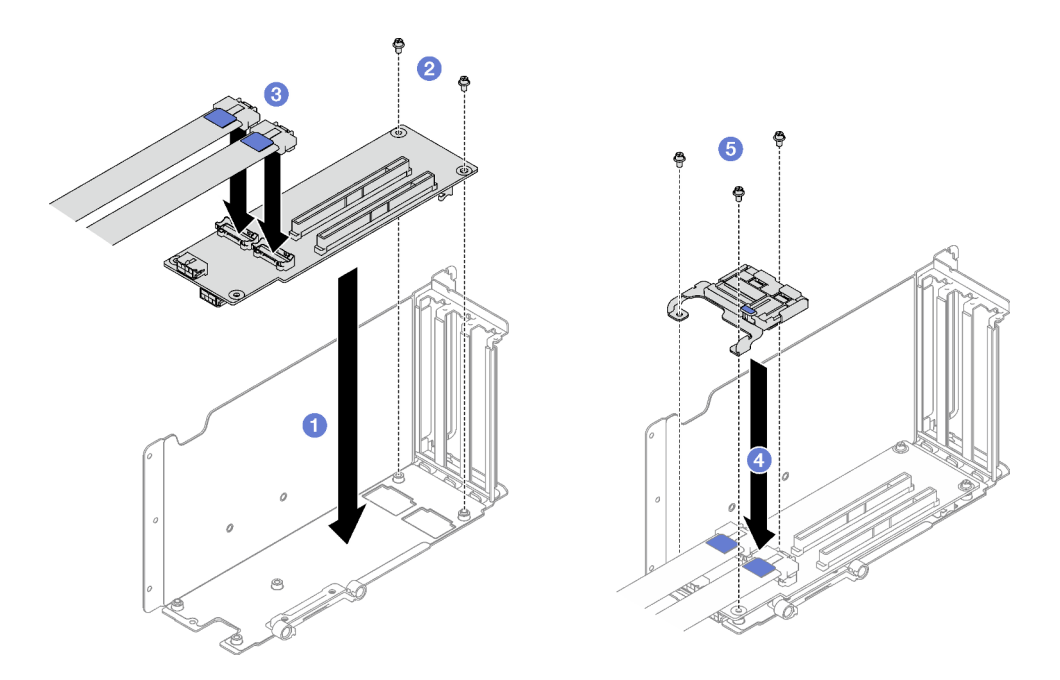

*Figure 92. PCIe riser card installation*

Step 4. Connect the cable(s) to the outside of the PCIe riser.

Notes: Depending on the configuration, connect one cable or two cables to the PCIe riser card.

- One cable:
	- 7mm/x16 PCIe G5 Riser 1 FHHL (connect the cable to the bottom connector)
- Two cables:
	- x16/x8/Serial PCIe G4 Riser 2/C HHHL
	- x16/x8/Serial PCIe G5 Riser 2/C HHHL
	- x8/x16/x16 PCIe G4 Riser 1/3 FHFL
	- x8/x16/x16 PCIe G4 Riser D HHHL
	- x8/x16/x16 PCIe G5 Riser D HHHL
	- x16/x8/x8 PCIe G4 Riser 2/A/B/C HHHL
	- x16/x8/x8 PCIe G5 Riser 2/A/B/C HHHL
	- x16/x16 PCIe G5 Riser 1/3 FHFL

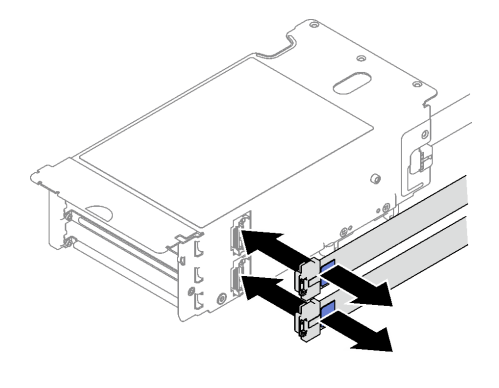

*Figure 93. Cable connection*

Step 5. Fasten the two screws to secure the cable cover to the PCIe riser.

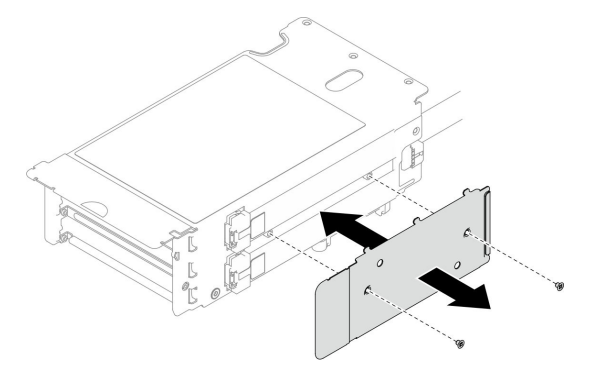

*Figure 94. Cable cover installation*

## After you finish

- 1. Reinstall the 7mm drive cage and the 7mm drives if necessary. See ["Install the 7mm drive cage" on page](#page-45-0)  [36](#page-45-0) and ["Install a 7mm drive" on page 37](#page-46-0).
- 2. Reinstall the serial port module if necessary. See ["Install the serial port module" on page 161](#page-170-0).
- 3. Reinstall the PCIe adapters or GPU adapters. See ["Install a PCIe adapter" on page 105](#page-114-0) or ["Install a GPU](#page-81-0) [adapter" on page 72](#page-81-0).
- 4. Reinstall the PCIe riser. See ["Install a PCIe riser" on page 106](#page-115-0).
- 5. Reconnect the required cables.
- 6. Complete the parts replacement. See ["Complete the parts replacement" on page 187](#page-196-0).

#### Demo video

[Watch the procedure on YouTube](https://www.youtube.com/watch?v=VMr6xfSqMuc)

#### <span id="page-127-0"></span>Install three-slot riser card to riser with 7mm drive cage

#### Procedure

Step 1. Install the PCIe riser card.

- a.  $\bullet$  Align the PCIe riser card with the screw holes on the PCIe riser cage.
- b. **P** Fasten the two screws to secure the PCIe riser card to the PCIe riser cage.
- c. **C** Align the PCIe retainer with the screw holes on the PCIe riser card.
- d. **•** Fasten the three screws to secure the PCIe retainer to the PCIe riser card.

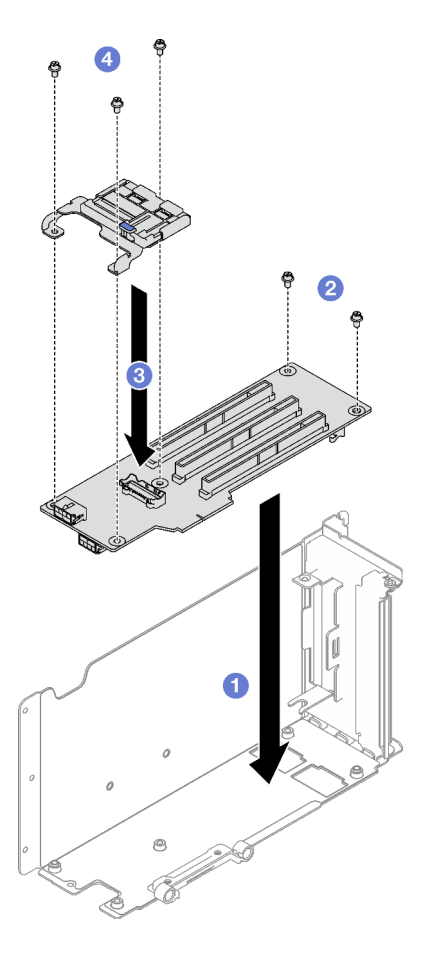

*Figure 95. PCIe riser card installation*

- 1. Reinstall the 7mm drive cage and 7mm drives. See ["Install the 7mm drive cage" on page 36](#page-45-0) and "Install [a 7mm drive" on page 37.](#page-46-0)
- 2. Reinstall the PCIe adapters. See ["Install a PCIe adapter" on page 105.](#page-114-0)
- 3. Reinstall the PCIe riser. See ["Install a PCIe riser" on page 106.](#page-115-0)
- 4. Reconnect the required cables.
- 5. Complete the parts replacement. See ["Complete the parts replacement" on page 187.](#page-196-0)

#### Demo video

## [Watch the procedure on YouTube](https://www.youtube.com/watch?v=VMr6xfSqMuc)

# PCIe retainer replacement

Follow instructions in this section to remove and install a PCIe retainer.

# Remove a PCIe retainer

Follow instructions in this section to remove a PCIe retainer.

## About this task

## Attention:

- Read ["Installation Guidelines" on page 1](#page-10-0) and ["Safety inspection checklist" on page 2](#page-11-0) to ensure that you work safely.
- Power off the server and peripheral devices and disconnect the power cords and all external cables. See ["Power off the server" on page 18](#page-27-0).
- If the server is installed in a rack, remove it from the rack. See ["Remove the server from rails" on page 19](#page-28-0).

Note: The PCIe riser might look different from the illustration.

## Procedure

Step 1. Make preparation for this task.

- a. Remove the front top cover. See ["Remove the front top cover" on page 179.](#page-188-0)
- b. Remove the rear top cover. See ["Remove the rear top cover" on page 181](#page-190-0).
- c. Remove the PCIe riser where the PCIe retainer has been installed. See ["Remove a PCIe riser"](#page-108-0) [on page 99.](#page-108-0)
- d. Remove the 7mm drives and the drive cage if necessary. See ["Remove a 7mm drive" on page](#page-42-0)  [33](#page-42-0) and ["Remove the 7mm drive cage" on page 34](#page-43-0).
- e. Remove the serial port module if necessary. See ["Remove the serial port module" on page](#page-169-0) [160.](#page-169-0)
- f. Remove all of the PCIe adapters or GPU adapters. See ["Remove a PCIe adapter" on page 103](#page-112-0) or ["Remove a GPU adapter" on page 69](#page-78-0).
- Step 2. Remove the PCIe retainer.
	- $a.$  **O** Remove the three screws from the PCIe retainer.
	- b.  $\bullet$  Remove the PCIe retainer from the PCIe riser card.

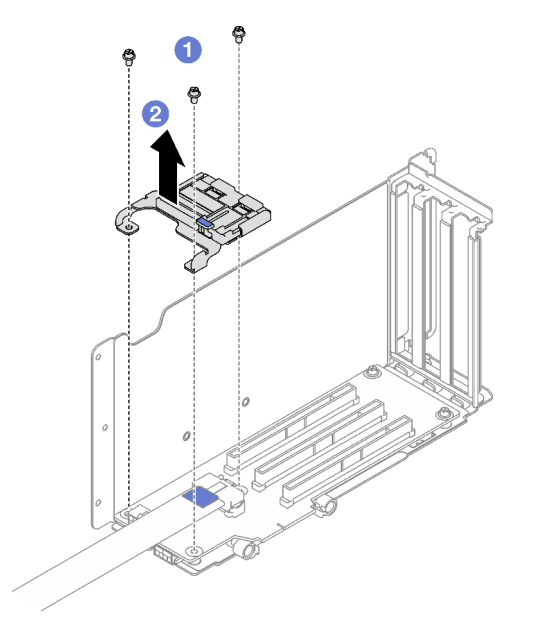

*Figure 96. PCIe retainer removal*

## After you finish

If you are instructed to return the component or optional device, follow all packaging instructions, and use any packaging materials for shipping that are supplied to you.

#### Demo video

[Watch the procedure on YouTube](https://www.youtube.com/watch?v=irwewlvj96M)

# Install a PCIe retainer

Follow instructions in this section to install a PCIe retainer.

## About this task

### Attention:

- Read ["Installation Guidelines" on page 1](#page-10-0) and ["Safety inspection checklist" on page 2](#page-11-0) to ensure that you work safely.
- Touch the static-protective package that contains the component to any unpainted metal surface on the server; then, remove it from the package and place it on a static-protective surface.

Note: The PCIe riser might look different from the illustration.

## Procedure

- Step 1. Align the PCIe retainer with the screw holes on the PCIe riser card.
- Step 2. <sup>©</sup> Fasten the three screws to secure the PCIe retainer to the PCIe riser card.

Note: The PCIe riser might look different from the illustration.

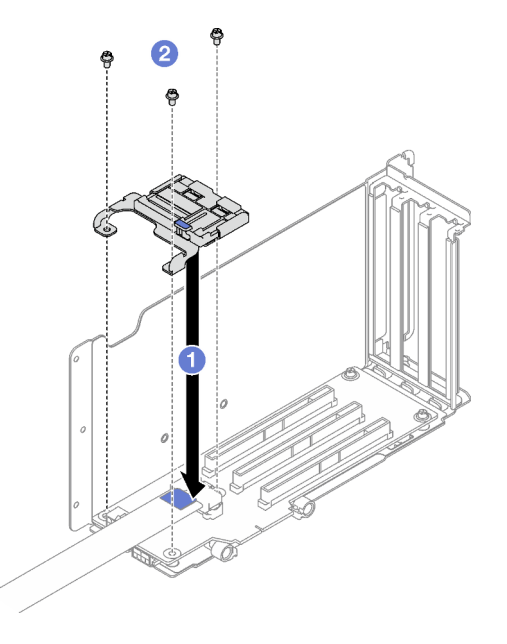

*Figure 97. PCIe retainer installation*

## After you finish

1. Reinstall the 7mm drive cage and the 7mm drives if necessary. See ["Install the 7mm drive cage" on page](#page-45-0) [36](#page-45-0) and ["Install a 7mm drive" on page 37](#page-46-0).

- 2. Reinstall the serial port module if necessary. See ["Install the serial port module" on page 161](#page-170-0).
- 3. Reinstall the PCIe adapters or GPU adapters. See ["Install a PCIe adapter" on page 105](#page-114-0) or ["Install a GPU](#page-81-0) [adapter" on page 72](#page-81-0).
- 4. Reinstall the PCIe riser. See ["Install a PCIe riser" on page 106](#page-115-0).
- 5. Complete the parts replacement. See ["Complete the parts replacement" on page 187](#page-196-0).

#### Demo video

[Watch the procedure on YouTube](https://www.youtube.com/watch?v=_LwHAoow_HY)

## PCIe riser extender replacement

Follow instructions in this section to remove and install a PCIe riser extender.

# Remove a PCIe riser extender

Follow instructions in this section to remove a PCIe riser extender.

## About this task

#### Attention:

- Read ["Installation Guidelines" on page 1](#page-10-0) and ["Safety inspection checklist" on page 2](#page-11-0) to ensure that you work safely.
- Power off the server and peripheral devices and disconnect the power cords and all external cables. See ["Power off the server" on page 18](#page-27-0).
- If the server is installed in a rack, remove it from the rack. See ["Remove the server from rails" on page 19](#page-28-0).

## Procedure

- Step 1. Make preparation for this task.
	- a. Remove the front top cover. See ["Remove the front top cover" on page 179.](#page-188-0)
	- b. Remove the rear top cover. See ["Remove the rear top cover" on page 181](#page-190-0).
	- c. Remove the PCIe FHFL riser. See ["Remove a PCIe riser" on page 99](#page-108-0).
	- d. Remove all of the PCIe adapters or GPU adapters. See ["Remove a PCIe adapter" on page 103](#page-112-0) or ["Remove a GPU adapter" on page 69](#page-78-0).
- Step 2. Remove the PCIe riser extender.
	- $a.$  **O** Remove the four screws from the PCIe riser.
	- $b.$  **e** Remove the PCIe riser extender from the PCIe riser.

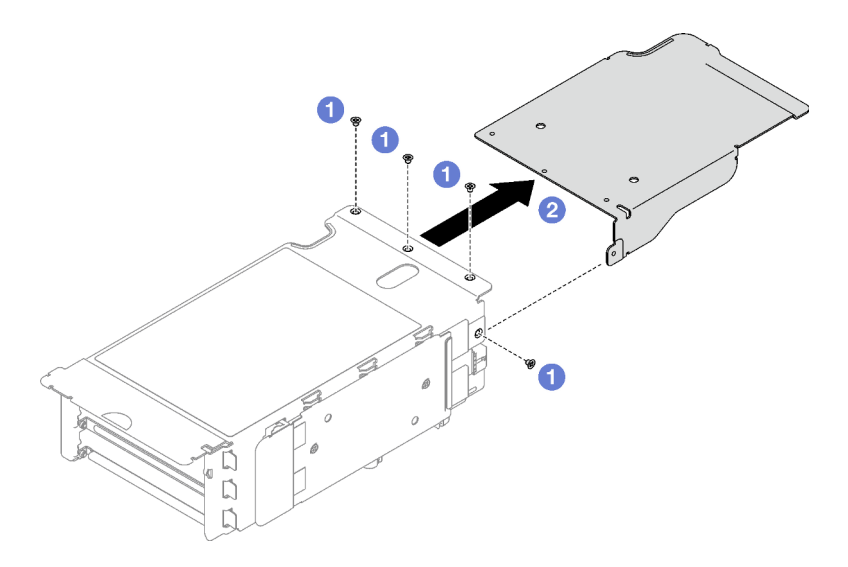

*Figure 98. PCIe riser extender removal*

If you are instructed to return the component or optional device, follow all packaging instructions, and use any packaging materials for shipping that are supplied to you.

## Demo video

[Watch the procedure on YouTube](https://www.youtube.com/watch?v=yipkZ0--c4o)

# Install a PCIe riser extender

Follow instructions in this section to install a PCIe riser extender.

## About this task

#### Attention:

- Read ["Installation Guidelines" on page 1](#page-10-0) and ["Safety inspection checklist" on page 2](#page-11-0) to ensure that you work safely.
- Touch the static-protective package that contains the component to any unpainted metal surface on the server; then, remove it from the package and place it on a static-protective surface.

## Procedure

- Step 1.  $\bullet$  Align the PCIe riser extender with the four screw holes on the PCIe riser.
- Step 2. <sup>©</sup> Fasten the four screws to secure the PCIe riser extender to the PCIe riser.

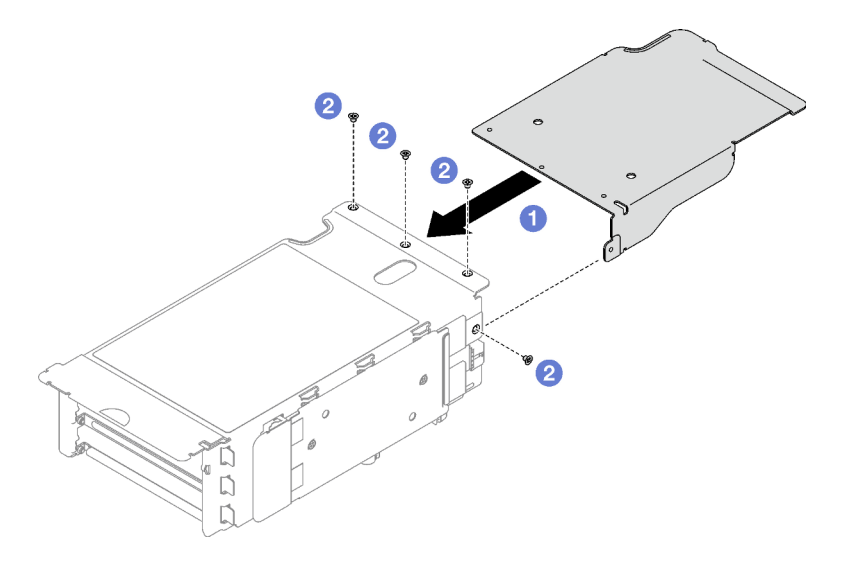

*Figure 99. PCIe riser extender installation*

- 1. Reinstall the PCIe adapters or GPU adapters. See ["Install a PCIe adapter" on page 105](#page-114-0) or ["Install a GPU](#page-81-0) [adapter" on page 72](#page-81-0).
- 2. Reinstall the PCIe FHFL riser. See ["Install a PCIe riser" on page 106.](#page-115-0)
- 3. Complete the parts replacement. See ["Complete the parts replacement" on page 187](#page-196-0).

### Demo video

[Watch the procedure on YouTube](https://www.youtube.com/watch?v=YkYM6pcIHpI)

# Power distribution board replacement

Follow instructions in this section to remove or install the power distribution board.

# Remove the power distribution board

Follow instructions in this section to remove the power distribution board.

## About this task

#### Attention:

- Read ["Installation Guidelines" on page 1](#page-10-0) and ["Safety inspection checklist" on page 2](#page-11-0) to ensure that you work safely.
- Power off the server and peripheral devices and disconnect the power cords and all external cables. See ["Power off the server" on page 18](#page-27-0).
- If the server is installed in a rack, remove it from the rack. See ["Remove the server from rails" on page 19](#page-28-0).

## Procedure

Step 1. Make preparation for this task.

- a. Remove the front top cover. See ["Remove the front top cover" on page 179.](#page-188-0)
- b. Remove the rear top cover. See ["Remove the rear top cover" on page 181](#page-190-0).
- Step 2. Remove the power distribution board.
	- a. Gently pull and disengage every installed power supply unit.
	- b. <sup>@</sup> Disconnect the sideband and power cables from the power distribution board.
	- c. Grasp and lift the power distribution board to remove it.

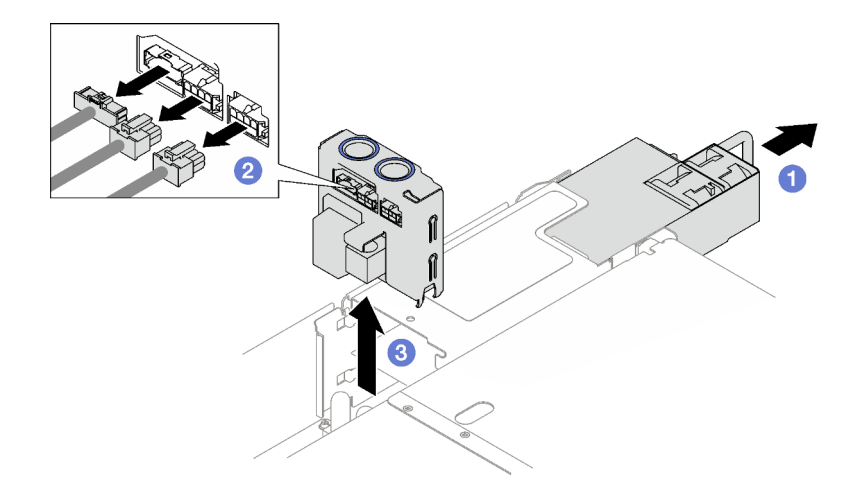

*Figure 100. Power distribution board removal*

- 1. If you are instructed to return the component or optional device, follow all packaging instructions, and use any packaging materials for shipping that are supplied to you.
- 2. If you plan to recycle the component:
	- a. Remove the four screws that secure the power distribution board to the bracket.
	- b. Separate the power distribution board from the bracket.

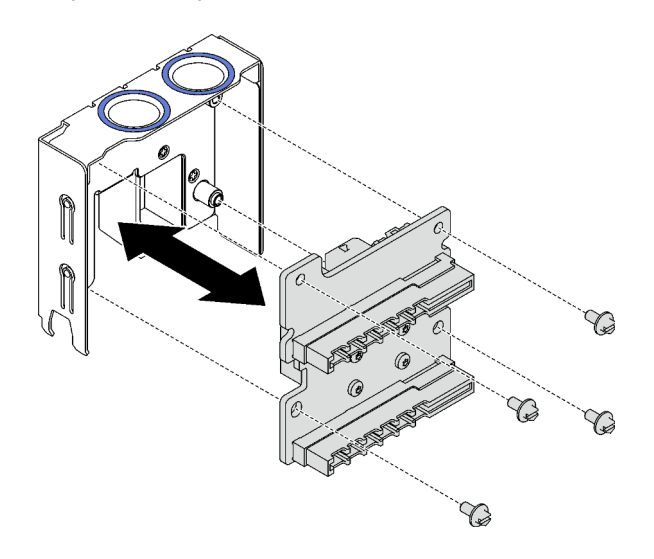

*Figure 101. Power distribution board disassembly*

c. Recycle the component in compliance with local regulations.

## Demo video

## [Watch the procedure on YouTube](https://www.youtube.com/watch?v=IhzEYnFw9K8)

# Install the power distribution board

Follow instructions in this section to install the power distribution board.

## About this task

### Attention:

- Read ["Installation Guidelines" on page 1](#page-10-0) and ["Safety inspection checklist" on page 2](#page-11-0) to ensure that you work safely.
- Touch the static-protective package that contains the component to any unpainted metal surface on the server; then, remove it from the package and place it on a static-protective surface.

## Procedure

- Step 1.  $\bullet$  Align the bottom connectors on the power distribution board to the corresponding connectors on the system board assembly; then, push the power distribution board in until it is firmly seated.
- Step 2. @ Connect the sideband and power cables to the power distribution board.
- Step 3. Engage the power supply units, and make sure they sit firmly in place.

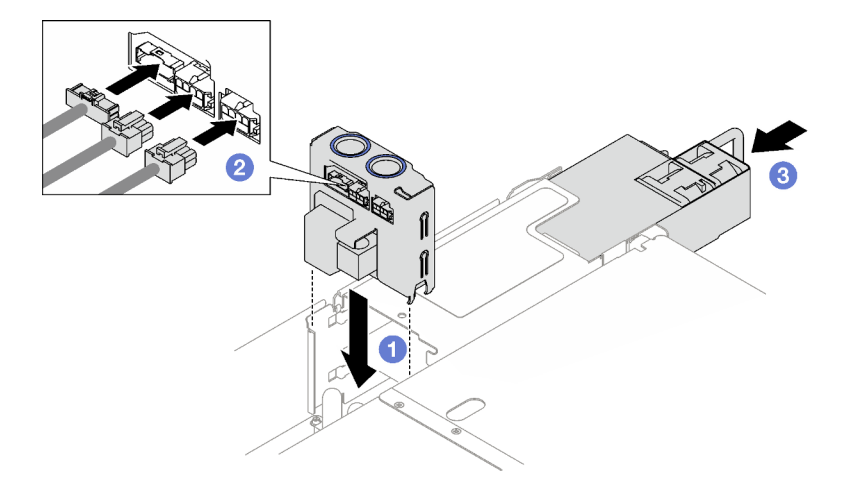

*Figure 102. Power distribution board installation*

## After you finish

Complete the parts replacement. See ["Complete the parts replacement" on page 187](#page-196-0).

#### Demo video

[Watch the procedure on YouTube](https://www.youtube.com/watch?v=QZy9vWJnRm0)

## Power supply unit replacement

Follow instructions in this section to remove or install a power supply unit.

# <span id="page-135-0"></span>Remove a hot-swap power supply unit

Follow instructions in this section to remove a hot-swap power supply unit.

#### S002

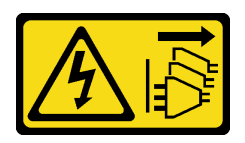

#### CAUTION:

The power-control button on the device and the power switch on the power supply do not turn off the electrical current supplied to the device. The device also might have more than one power cord. To remove all electrical current from the device, ensure that all power cords are disconnected from the power source.

S029

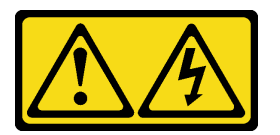

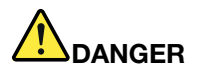

For -48V dc power supply, electrical current from power cords is hazardous. To avoid a shock hazard:

• To connect or disconnect -48V dc power cords when you need to remove/install redundancy power supply unit(s).

- 1. Turn OFF subject dc power source(s) and equipment (s) that are attached to this product.
- 2. Install the power supply unit(s) into the system housing.
- 3. Attach dc power cord(s) to the product.
	- Ensure correct polarity of -48 V dc connections: RTN is + and -Vin (typical -48 V) dc is -. Earth ground should be connected very well.
- 4. Connect dc power cord(s) to subject power source (s).
- 5. Turn ON all the power source(s).

#### To Connect: To Disconnect:

- 1. Disconnect or turn off the subject dc power source(s) (at the breaker panel) before removing the power supply unit(s).
- 2. Remove the subject dc cord(s) and make sure the wire terminal of power cord(s) is insulated.
- 3. Unplug the subject power supply unit(s) from the system housing.

#### S035

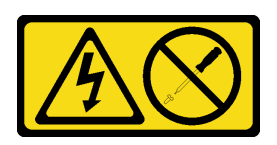

#### CAUTION:

Never remove the cover on a power supply or any part that has this label attached. Hazardous voltage, current, and energy levels are present inside any component that has this label attached. There are no

serviceable parts inside these components. If you suspect a problem with one of these parts, contact a service technician.

## About this task

Attention: Read ["Installation Guidelines" on page 1](#page-10-0) and ["Safety inspection checklist" on page 2](#page-11-0) to ensure that you work safely.

## CAUTION:

- 240 V dc input (input range: 180-300 V dc) is supported in Chinese Mainland ONLY.
- Power supply with 240 V dc input cannot support hot-plugging power cord function. Before removing the power supply with dc input, please turn off server or disconnect dc power sources at the breaker panel or by turning off the power source. Then, remove the power cord.

## Procedure

- Step 1. Disconnect both ends of the power cord and keep it in an ESD-safe place.
- Step 2. Remove the power supply unit.
	- $a.$  Press and hold the orange release tab.
	- b. <sup>2</sup> Grasp the handle, and pull the power supply unit out of the server.

### Notes:

- A CFFv4 power supply is used as an example for illustration. The replacement procedure for CRPS power supply is similar.
- The color of the CRPS handle might be different from the illustration.

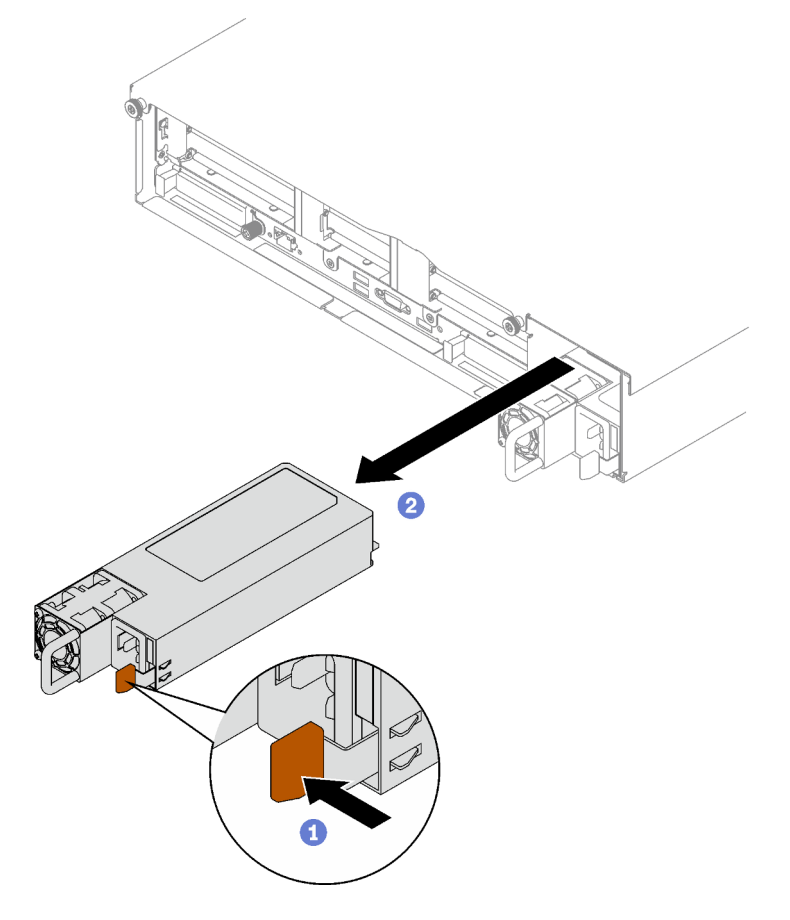

*Figure 103. Power supply unit removal*

## After you finish

- 1. Install a power supply as soon as possible. See ["Install a hot-swap power supply unit" on page 129.](#page-138-0)
- 2. If you are instructed to return the component or optional device, follow all packaging instructions, and use any packaging materials for shipping that are supplied to you.

## Demo video

#### [Watch the procedure on YouTube](https://www.youtube.com/watch?v=C3GNK8ZqPLo)

# <span id="page-138-0"></span>Install a hot-swap power supply unit

Follow instructions in this section to install a hot-swap power supply unit.

## S002

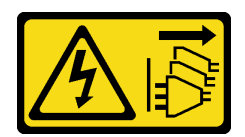

#### CAUTION:

The power-control button on the device and the power switch on the power supply do not turn off the electrical current supplied to the device. The device also might have more than one power cord. To remove all electrical current from the device, ensure that all power cords are disconnected from the power source.

S029

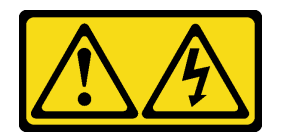

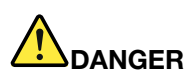

For -48V dc power supply, electrical current from power cords is hazardous. To avoid a shock hazard:

• To connect or disconnect -48V dc power cords when you need to remove/install redundancy power supply unit(s).

#### To Connect: To Disconnect:

- 1. Turn OFF subject dc power source(s) and equipment (s) that are attached to this product.
- 2. Install the power supply unit(s) into the system housing.
- 3. Attach dc power cord(s) to the product.
	- Ensure correct polarity of -48 V dc connections: RTN is  $+$  and -Vin (typical -48 V) dc is -. Earth ground should be connected very well.
- 4. Connect dc power cord(s) to subject power source (s).
- 5. Turn ON all the power source(s).

- 1. Disconnect or turn off the subject dc power source(s) (at the breaker panel) before removing the power supply unit(s).
- 2. Remove the subject dc cord(s) and make sure the wire terminal of power cord(s) is insulated.
- 3. Unplug the subject power supply unit(s) from the system housing.

#### S035

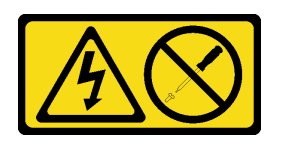

#### CAUTION:

Never remove the cover on a power supply or any part that has this label attached. Hazardous voltage, current, and energy levels are present inside any component that has this label attached. There are no serviceable parts inside these components. If you suspect a problem with one of these parts, contact a service technician.

## About this task

## Attention:

- Read ["Installation Guidelines" on page 1](#page-10-0) and ["Safety inspection checklist" on page 2](#page-11-0) to ensure that you work safely.
- Touch the static-protective package that contains the component to any unpainted metal surface on the server; then, remove it from the package and place it on a static-protective surface.

## Procedure

Step 1. Make preparation for the task.

- a. Make sure the power supply unit to be installed is of the same wattage as the installed ones. Otherwise, complete the following steps:
	- 1. Turn off the server and peripheral devices.
	- 2. Disconnect the power cords and all external cables.
	- 3. Remove all the installed power supply units.
	- 4. Make sure all the power supply units to be installed are of the same wattage. Do not mix power supply units of different wattages in the same unit of server.
- b. If more than one units are to be installed, start with the lowest available power supply bay.
- Step 2. Make sure the label on the power supply is facing up; then, grasp the handle and slide it into the power supply bay until it clicks into place.

#### Notes:

- A CFFv4 power supply is used as an example for illustration. The replacement procedure for CRPS power supply is similar.
- The color of the CRPS handle might be different from the illustration.

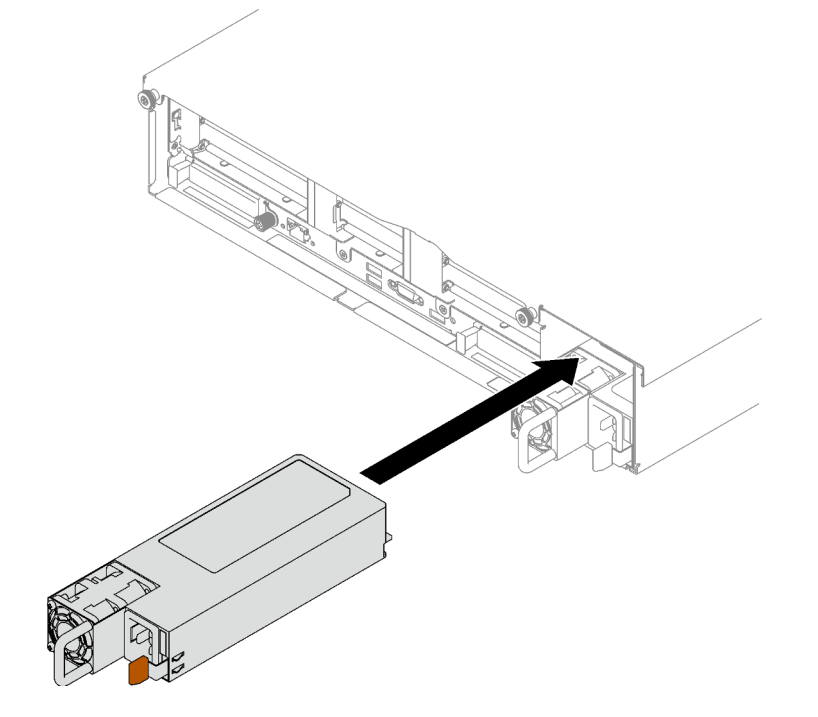

*Figure 104. Power supply unit installation*

- 1. Pull the handle to see if the power supply unit is properly installed. If it slides out, reinstall it.
- 2. Connect the power cord to the power supply unit, and make sure it's properly connected to the power.
- 3. Complete the parts replacement. See ["Complete the parts replacement" on page 187](#page-196-0).
- 4. If the server is turned off, turn on the server. Ensure that both the power input LED and the power output LED on the power supply are lit, indicating that the power supply is operating properly.

#### Demo video

[Watch the procedure on YouTube](https://www.youtube.com/watch?v=ByacAPwiBHU)

# Power supply bracket (CRPS) replacement

Follow instructions in this section to remove or install a power supply bracket (CRPS).

# Remove a power supply bracket (CRPS)

Follow instructions in this section to remove a power supply bracket (CRPS).

### S002

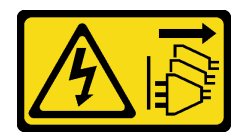

#### CAUTION:

The power-control button on the device and the power switch on the power supply do not turn off the electrical current supplied to the device. The device also might have more than one power cord. To remove all electrical current from the device, ensure that all power cords are disconnected from the power source.

S029

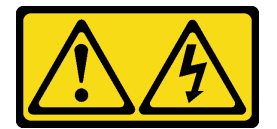

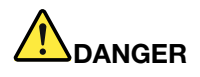

For -48V dc power supply, electrical current from power cords is hazardous. To avoid a shock hazard:

• To connect or disconnect -48V dc power cords when you need to remove/install redundancy power supply unit(s).

- 1. Turn OFF subject dc power source(s) and equipment (s) that are attached to this product.
- 2. Install the power supply unit(s) into the system housing.
- 3. Attach dc power cord(s) to the product.
	- Ensure correct polarity of -48 V dc connections: RTN is  $+$  and -Vin (typical -48 V) dc is -. Earth ground should be connected very well.
- 4. Connect dc power cord(s) to subject power source (s).
- 5. Turn ON all the power source(s).

### S035

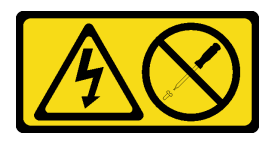

#### CAUTION:

Never remove the cover on a power supply or any part that has this label attached. Hazardous voltage, current, and energy levels are present inside any component that has this label attached. There are no serviceable parts inside these components. If you suspect a problem with one of these parts, contact a service technician.

## About this task

#### Attention:

- Read ["Installation Guidelines" on page 1](#page-10-0) and ["Safety inspection checklist" on page 2](#page-11-0) to ensure that you work safely.
- Power off the server and peripheral devices and disconnect the power cords and all external cables. See ["Power off the server" on page 18.](#page-27-0)
- If the server is installed in a rack, remove it from the rack. See ["Remove the server from rails" on page 19.](#page-28-0)

## Procedure

Step 1. Make preparation for this task.

- a. Remove the power supply units. See ["Remove a hot-swap power supply unit" on page 126](#page-135-0).
- b. Remove the front top cover. See ["Remove the front top cover" on page 179](#page-188-0).
- c. Remove the rear top cover. See ["Remove the rear top cover" on page 181](#page-190-0).
- d. Depending on the server model, remove the following PCIe riser:
	- If the server is installed with three PCIe risers, remove the PCIe riser 3. See ["Remove a PCIe](#page-108-0) [riser" on page 99](#page-108-0).
	- If the server is installed with four PCIe risers, remove the PCIe riser D. See ["Remove a PCIe](#page-108-0) [riser" on page 99](#page-108-0).
- Step 2. Remove the power supply bracket.
	- a.  $\bullet$  Remove the inner screw that secure the power supply bracket to the chassis.

#### To Connect: To Disconnect:

- 1. Disconnect or turn off the subject dc power source(s) (at the breaker panel) before removing the power supply unit(s).
- 2. Remove the subject dc cord(s) and make sure the wire terminal of power cord(s) is insulated.
- 3. Unplug the subject power supply unit(s) from the system housing.
- b.  $\bullet$  Remove the outer screw that secure the power supply bracket to the chassis.
- c. G Slide the power supply bracket away to disengage and remove it from the power supply bay.

Note: Hold the power supply bracket in place while removing or installing the two screws.

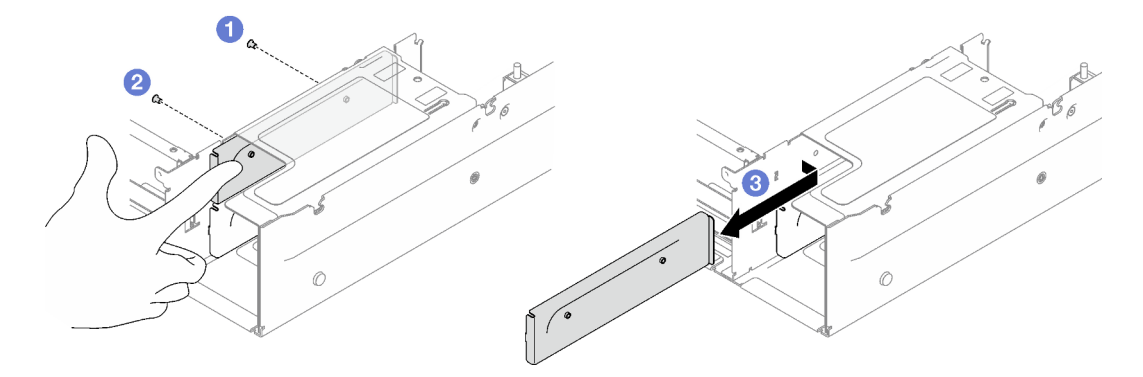

*Figure 105. Power supply bracket removal*

## After you finish

If you are instructed to return the component or optional device, follow all packaging instructions, and use any packaging materials for shipping that are supplied to you.

### Demo video

[Watch the procedure on YouTube](https://www.youtube.com/watch?v=7_vK8aI7uHE)

# Install a power supply bracket (CRPS)

Follow instructions in this section to install a power supply bracket (CRPS).

#### S002

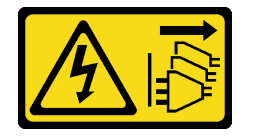

#### CAUTION:

The power-control button on the device and the power switch on the power supply do not turn off the electrical current supplied to the device. The device also might have more than one power cord. To remove all electrical current from the device, ensure that all power cords are disconnected from the power source.

S029

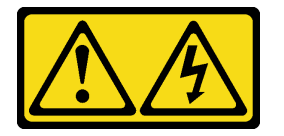
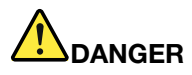

For -48V dc power supply, electrical current from power cords is hazardous. To avoid a shock hazard:

• To connect or disconnect -48V dc power cords when you need to remove/install redundancy power supply unit(s).

- 1. Turn OFF subject dc power source(s) and equipment (s) that are attached to this product.
- 2. Install the power supply unit(s) into the system housing.
- 3. Attach dc power cord(s) to the product.
	- Ensure correct polarity of -48 V dc connections: RTN is  $+$  and -Vin (typical -48 V) dc is -. Earth ground should be connected very well.
- 4. Connect dc power cord(s) to subject power source (s).
- 5. Turn ON all the power source(s).

#### S035

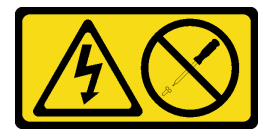

#### CAUTION:

Never remove the cover on a power supply or any part that has this label attached. Hazardous voltage, current, and energy levels are present inside any component that has this label attached. There are no serviceable parts inside these components. If you suspect a problem with one of these parts, contact a service technician.

#### About this task

#### Attention:

- Read ["Installation Guidelines" on page 1](#page-10-0) and ["Safety inspection checklist" on page 2](#page-11-0) to ensure that you work safely.
- Touch the static-protective package that contains the component to any unpainted metal surface on the server; then, remove it from the package and place it on a static-protective surface.

#### Procedure

- Step 1.  $\bullet$  Slide the power supply bracket into the power supply bay and make sure the power supply bracket is inserted into the place.
- Step 2.  $\bullet$  Install the outer screw to secure the power supply bracket to the chassis.
- Step 3.  $\bullet$  Install the inner screw to secure the power supply bracket to the chassis.

#### To Connect: To Disconnect:

- 1. Disconnect or turn off the subject dc power source(s) (at the breaker panel) before removing the power supply unit(s).
- 2. Remove the subject dc cord(s) and make sure the wire terminal of power cord(s) is insulated.
- 3. Unplug the subject power supply unit(s) from the system housing.

Note: Hold the power supply bracket in place while removing or installing the two screws.

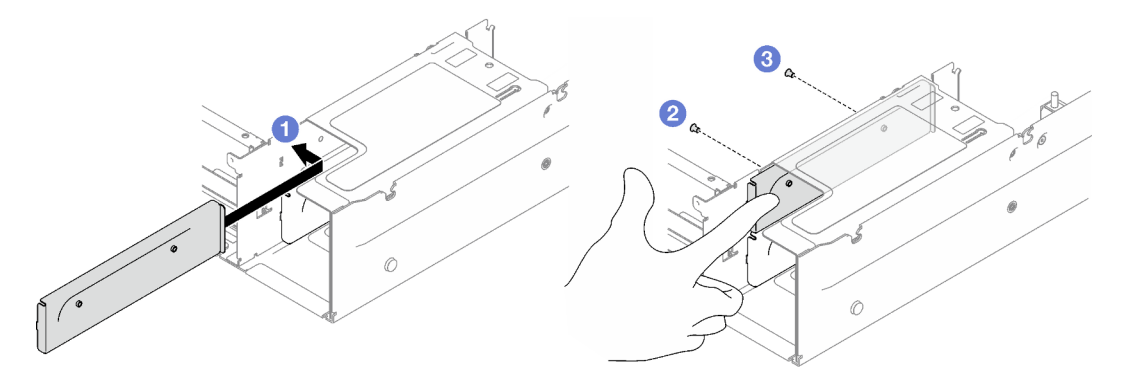

*Figure 106. Power supply bracket installation*

## After you finish

- 1. Reinstall the PCIe riser. See ["Install a PCIe riser" on page 106](#page-115-0).
- 2. Reinstall the power supply units. See ["Install a hot-swap power supply unit" on page 129.](#page-138-0)
- 3. Complete the parts replacement. See ["Complete the parts replacement" on page 187](#page-196-0).

#### Demo video

[Watch the procedure on YouTube](https://www.youtube.com/watch?v=vVdKa_z1R1A)

## Power supply key (CFFv4) replacement

Follow instructions in this section to remove or install a power supply key (CFFv4).

# Remove a power supply key (CFFv4)

Follow instructions in this section to remove a power supply key (CFFv4).

#### S002

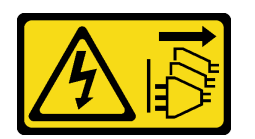

#### CAUTION:

The power-control button on the device and the power switch on the power supply do not turn off the electrical current supplied to the device. The device also might have more than one power cord. To remove all electrical current from the device, ensure that all power cords are disconnected from the power source.

S029

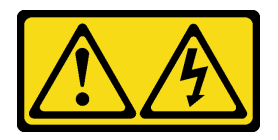

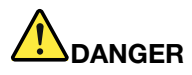

For -48V dc power supply, electrical current from power cords is hazardous. To avoid a shock hazard:

• To connect or disconnect -48V dc power cords when you need to remove/install redundancy power supply unit(s).

- 1. Turn OFF subject dc power source(s) and equipment (s) that are attached to this product.
- 2. Install the power supply unit(s) into the system housing.
- 3. Attach dc power cord(s) to the product.
	- Ensure correct polarity of -48 V dc connections: RTN is  $+$  and -Vin (typical -48 V) dc is -. Earth ground should be connected very well.
- 4. Connect dc power cord(s) to subject power source (s).
- 5. Turn ON all the power source(s).

#### S035

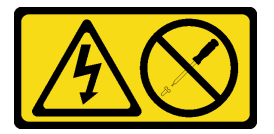

#### CAUTION:

Never remove the cover on a power supply or any part that has this label attached. Hazardous voltage, current, and energy levels are present inside any component that has this label attached. There are no serviceable parts inside these components. If you suspect a problem with one of these parts, contact a service technician.

## About this task

#### Attention:

- Read ["Installation Guidelines" on page 1](#page-10-0) and ["Safety inspection checklist" on page 2](#page-11-0) to ensure that you work safely.
- Power off the server and peripheral devices and disconnect the power cords and all external cables. See ["Power off the server" on page 18.](#page-27-0)
- If the server is installed in a rack, remove it from the rack. See ["Remove the server from rails" on page 19.](#page-28-0)

## Procedure

Step 1. Make preparation for this task.

- a. Remove the power supply units. See ["Remove a hot-swap power supply unit" on page 126](#page-135-0).
- b. Remove the front top cover. See ["Remove the front top cover" on page 179](#page-188-0).
- c. Remove the rear top cover. See ["Remove the rear top cover" on page 181](#page-190-0).

#### To Connect: To Disconnect:

- 1. Disconnect or turn off the subject dc power source(s) (at the breaker panel) before removing the power supply unit(s).
- 2. Remove the subject dc cord(s) and make sure the wire terminal of power cord(s) is insulated.
- 3. Unplug the subject power supply unit(s) from the system housing.
- d. Remove the power distribution board. See ["Remove the power distribution board" on page](#page-133-0) [124.](#page-133-0)
- Step 2. Remove the power supply key.
	- a.  $\bullet$  Remove the screw that secures the power supply key to the chassis.
	- b.  $\bullet$  Slide the power supply key away to disengage and remove it from the power supply bay.

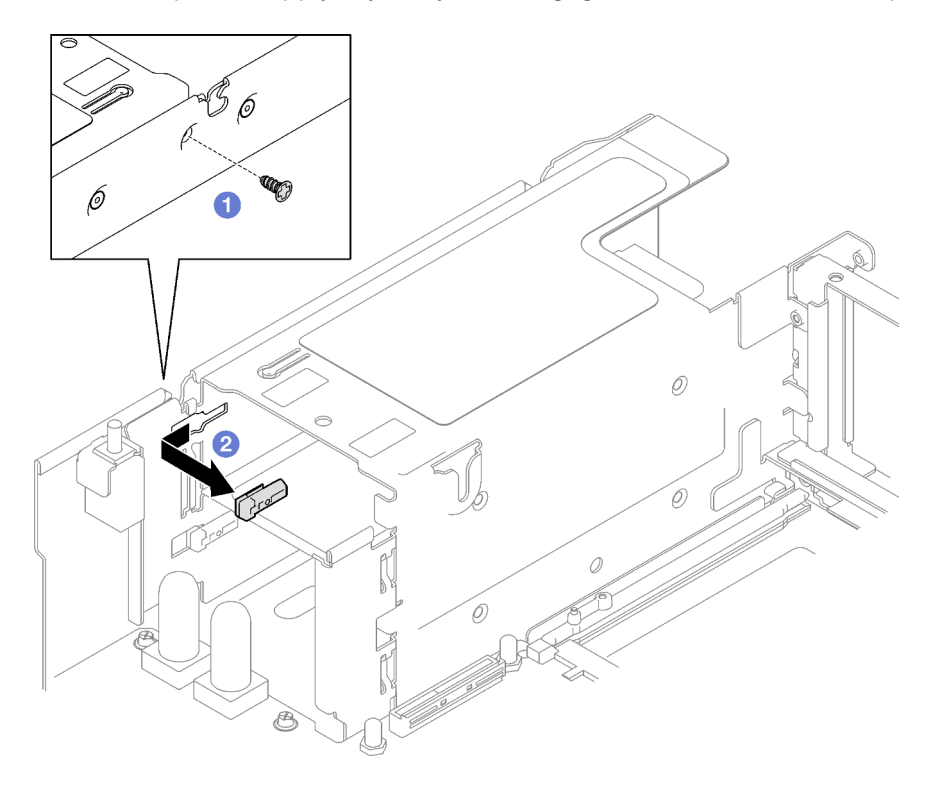

*Figure 107. Power supply key removal*

If you are instructed to return the component or optional device, follow all packaging instructions, and use any packaging materials for shipping that are supplied to you.

## Demo video

[Watch the procedure on YouTube](https://www.youtube.com/watch?v=pq7kWg0yVHo)

# Install a power supply key (CFFv4)

Follow instructions in this section to install a power supply key.

S002

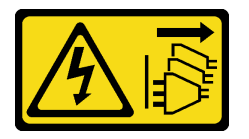

CAUTION:

The power-control button on the device and the power switch on the power supply do not turn off the electrical current supplied to the device. The device also might have more than one power cord. To remove all electrical current from the device, ensure that all power cords are disconnected from the power source.

S029

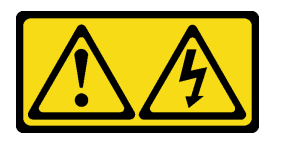

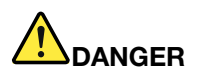

For -48V dc power supply, electrical current from power cords is hazardous. To avoid a shock hazard:

• To connect or disconnect -48V dc power cords when you need to remove/install redundancy power supply unit(s).

- 1. Turn OFF subject dc power source(s) and equipment (s) that are attached to this product.
- 2. Install the power supply unit(s) into the system housing.
- 3. Attach dc power cord(s) to the product.
	- Ensure correct polarity of -48 V dc connections: RTN is + and -Vin (typical -48 V) dc is -. Earth ground should be connected very well.
- 4. Connect dc power cord(s) to subject power source (s).
- 5. Turn ON all the power source(s).

#### S035

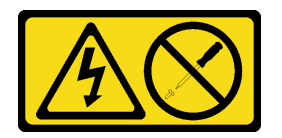

#### CAUTION:

Never remove the cover on a power supply or any part that has this label attached. Hazardous voltage, current, and energy levels are present inside any component that has this label attached. There are no serviceable parts inside these components. If you suspect a problem with one of these parts, contact a service technician.

## About this task

#### Attention:

• Read ["Installation Guidelines" on page 1](#page-10-0) and ["Safety inspection checklist" on page 2](#page-11-0) to ensure that you work safely.

#### To Connect: To Disconnect:

- 1. Disconnect or turn off the subject dc power source(s) (at the breaker panel) before removing the power supply unit(s).
- 2. Remove the subject dc cord(s) and make sure the wire terminal of power cord(s) is insulated.
- 3. Unplug the subject power supply unit(s) from the system housing.

• Touch the static-protective package that contains the component to any unpainted metal surface on the server; then, remove it from the package and place it on a static-protective surface.

## **Procedure**

- Step 1. Slide the power supply key into the power supply bay and make sure the power supply key is inserted into the place.
- Step 2.  $\bullet$  Fasten the screw to secure the power supply key to the chassis.

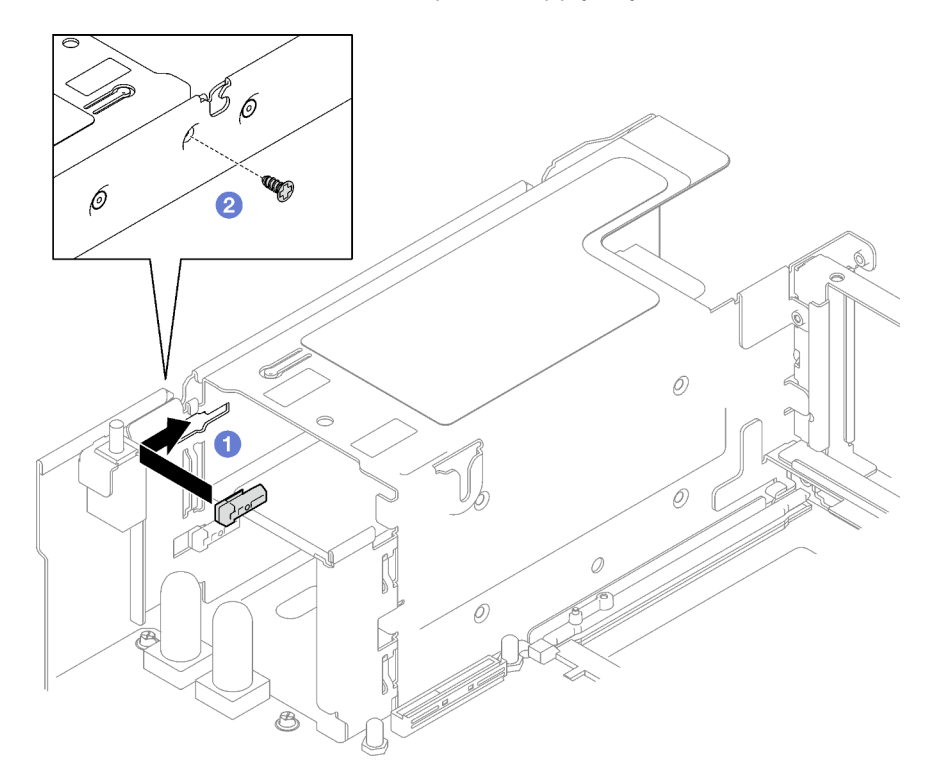

*Figure 108. Power supply key installation*

## After you finish

- 1. Reinstall the power distribution board. See ["Install the power distribution board" on page 126](#page-135-1).
- 2. Reinstall the power supply units. See ["Install a hot-swap power supply unit" on page 129.](#page-138-0)
- 3. Complete the parts replacement. See ["Complete the parts replacement" on page 187](#page-196-0).

## Demo video

[Watch the procedure on YouTube](https://www.youtube.com/watch?v=RgzRmcVh9mg)

# Processor and heat sink replacement (trained technician only)

Follow the instruction in this section to replace an assembled processor and heat sink, known as a processor-heat-sink module (PHM), a processor, or a heat sink.

Important: This task must be operated by trained technicians that are certified by Lenovo Service. Do not attempt to remove or install the part without proper training and qualification.

Attention: Before reusing a processor or heat sink, make sure you use Lenovo proven alcohol cleaning pad and thermal grease.

# <span id="page-150-0"></span>Remove a processor and heat sink

This task has instructions for removing an assembled processor and heat sink, known as a processor-heatsink module (PHM). This task requires a Torx T30 driver. This procedure must be executed by a trained technician.

## About this task

S002

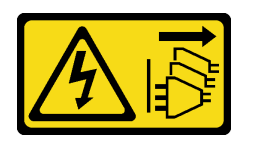

## CAUTION:

The power-control button on the device and the power switch on the power supply do not turn off the electrical current supplied to the device. The device also might have more than one power cord. To remove all electrical current from the device, ensure that all power cords are disconnected from the power source.

#### Attention:

- Read ["Installation Guidelines" on page 1](#page-10-0) and ["Safety inspection checklist" on page 2](#page-11-0) to ensure that you work safely.
- Power off the server and peripheral devices and disconnect the power cords and all external cables. See ["Power off the server" on page 18.](#page-27-0)
- Prevent exposure to static electricity, which might lead to system halt and loss of data, by keeping staticsensitive components in their static-protective packages until installation, and handling these devices with an electrostatic-discharge wrist strap or other grounding system.
- Each processor socket must always contain a cover or a PHM. When removing or installing a PHM, protect empty processor sockets with a cover.
- Do not touch the processor socket or processor contacts. Processor-socket contacts are very fragile and easily damaged. Contaminants on the processor contacts, such as oil from your skin, can cause connection failures.
- Do not allow the thermal grease on the processor or heat sink to come in contact with anything. Contact with any surface can compromise the thermal grease, rendering it ineffective. Thermal grease can damage components, such as the electrical connectors in the processor socket.
- Remove and install only one PHM at a time. If the system supports multiple processors, install the PHMs starting with the first processor socket.

Note: The heat sink, processor, and processor carrier for your system might be different from those shown in the illustrations.

The following illustration shows the components of the PHM.

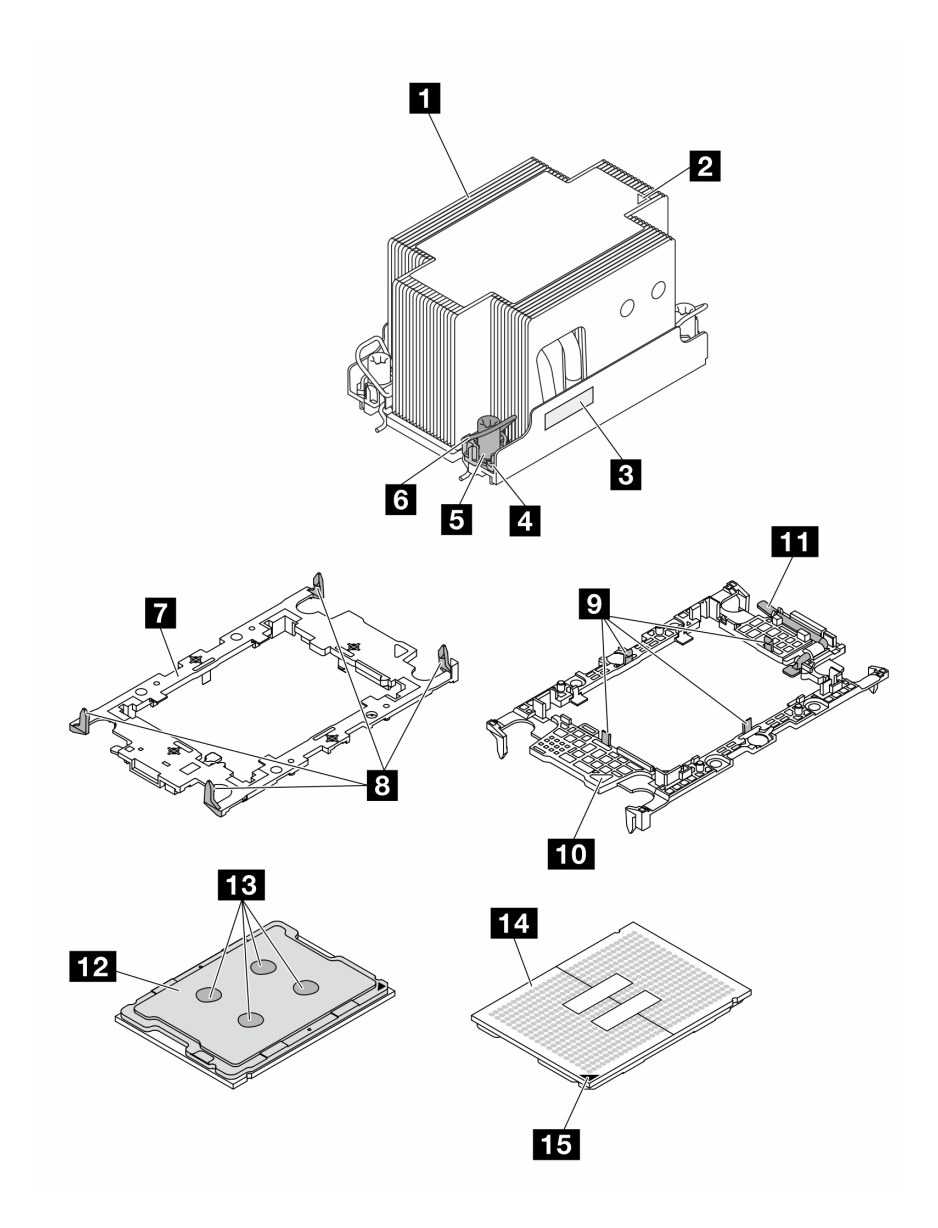

*Figure 109. PHM components*

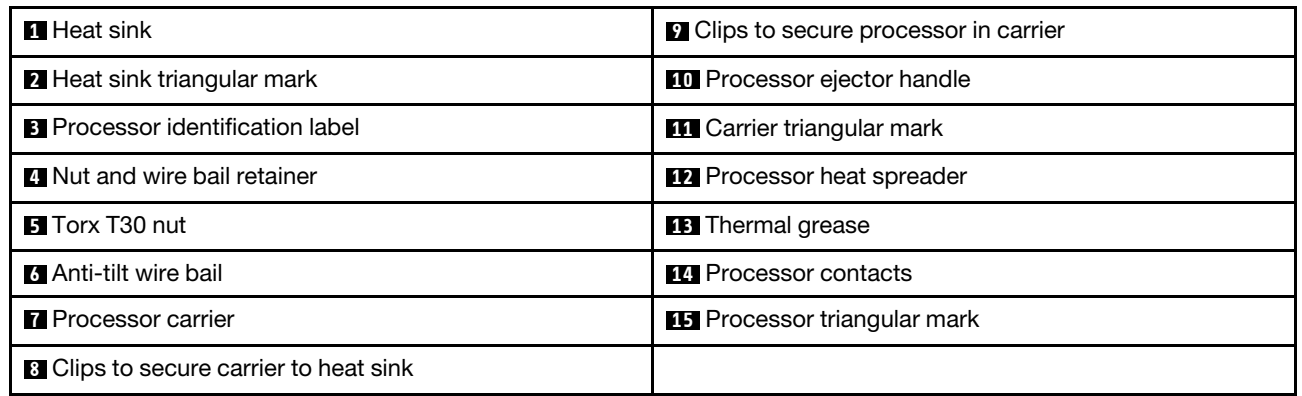

# Procedure

Step 1. Make preparation for this task.

- a. To replace a front PHM (processor 3 or processor 4), remove the following:
	- 1. Remove the front top cover. See ["Remove the front top cover" on page 179](#page-188-0).
	- 2. Remove the front air baffle. See ["Remove the front air baffle" on page 39.](#page-48-0)
- b. To replace a rear PHM (processor 1 or processor 2), remove the following:
	- 1. Remove the front top cover. See ["Remove the front top cover" on page 179](#page-188-0).
	- 2. Remove the FHFL risers if necessary. See ["Remove a PCIe riser" on page 99.](#page-108-0)
	- 3. Remove the rear air baffle. See ["Remove the rear air baffle" on page 44](#page-53-0).
- Step 2. Remove the PHM from the system board assembly.

#### Notes:

- Do not touch the contacts on the bottom of the processor.
- Keep the processor socket clean from any object to prevent possible damages.
- a.  $\bullet$  Fully loosen the Torx T30 nuts on the PHM in the removal sequence shown on the heatsink label.
- b. **2** Rotate the anti-tilt wire bails inward.
- c. **C** Carefully lift the PHM from the processor socket. If the PHM cannot be fully lifted out of the socket, further loosen the Torx T30 nuts and try lifting the PHM again.

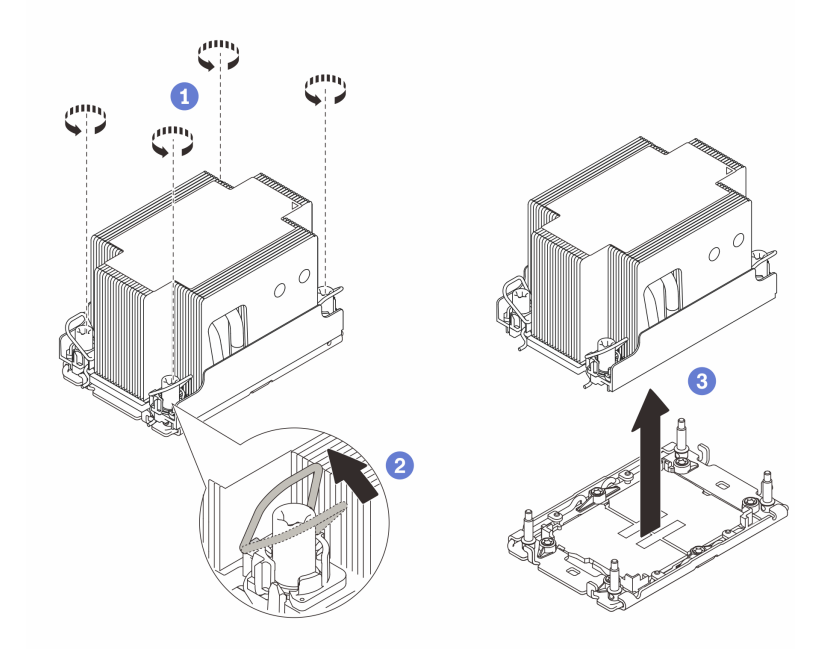

*Figure 110. 2U Standard PHM removal*

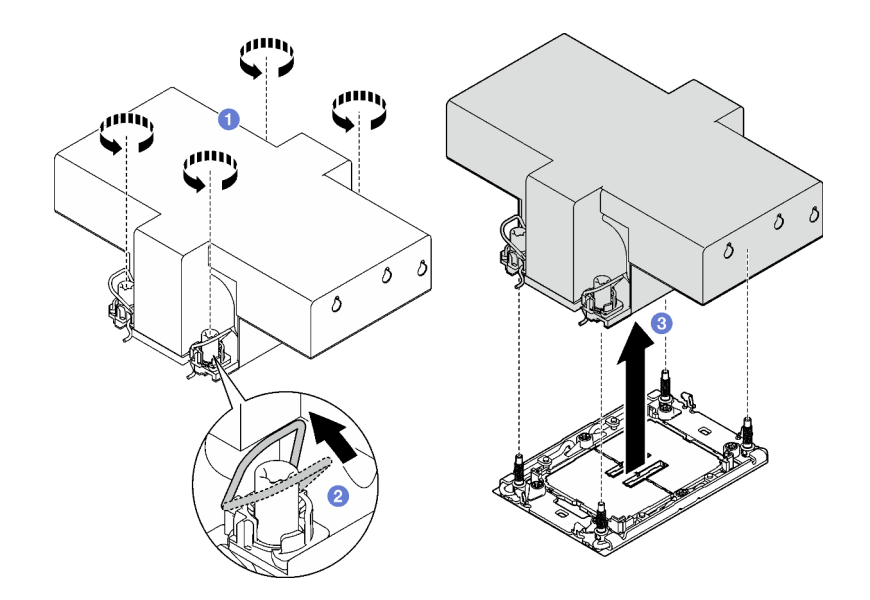

*Figure 111. 2U performance PHM removal*

- 1. Each processor socket must always contain a cover or a PHM. Protect empty processor sockets with a cover or install a new PHM.
- 2. If you are removing the PHM as part of a system board assembly replacement, set the PHM aside.
- 3. If you are reusing the processor or heat sink, separate the processor from its retainer. See ["Separate the](#page-153-0) [processor from carrier and heat sink" on page 144](#page-153-0).
- 4. If you are instructed to return the component or optional device, follow all packaging instructions, and use any packaging materials for shipping that are supplied to you.

#### Demo video

#### [Watch the procedure on YouTube](https://www.youtube.com/watch?v=ES_HdWCVCik)

# <span id="page-153-0"></span>Separate the processor from carrier and heat sink

This task has instructions for separating a processor and its carrier from an assembled processor and heat sink, known as a processor-heat-sink module (PHM). This procedure must be executed by a trained technician.

## About this task

#### Attention:

- Read ["Installation Guidelines" on page 1](#page-10-0) and ["Safety inspection checklist" on page 2](#page-11-0) to ensure that you work safely.
- Power off the server and peripheral devices and disconnect the power cords and all external cables. See ["Power off the server" on page 18](#page-27-0).
- Prevent exposure to static electricity, which might lead to system halt and loss of data, by keeping staticsensitive components in their static-protective packages until installation, and handling these devices with an electrostatic-discharge wrist strap or other grounding system.
- Do not touch the processor contacts. Contaminants on the processor contacts, such as oil from your skin, can cause connection failures.

• Do not allow the thermal grease on the processor or heat sink to come in contact with anything. Contact with any surface can compromise the thermal grease, rendering it ineffective. Thermal grease can damage components, such as the electrical connectors in the processor socket.

Note: The heat sink, processor, and processor carrier for your system might be different from those shown in the illustrations.

## Procedure

Step 1. Separate the processor from the heat sink and carrier.

- $a.$   $\bullet$  Lift the handle to release the processor from the carrier.
- b.  $\bullet$  Hold the processor by its edges; then, lift the processor from the heat sink and carrier.
- c.  $\bullet$  Without putting the processor down, wipe the thermal grease from the top of the processor with an alcohol cleaning pad; then, place the processor on a static protective surface with the processor-contact side up.

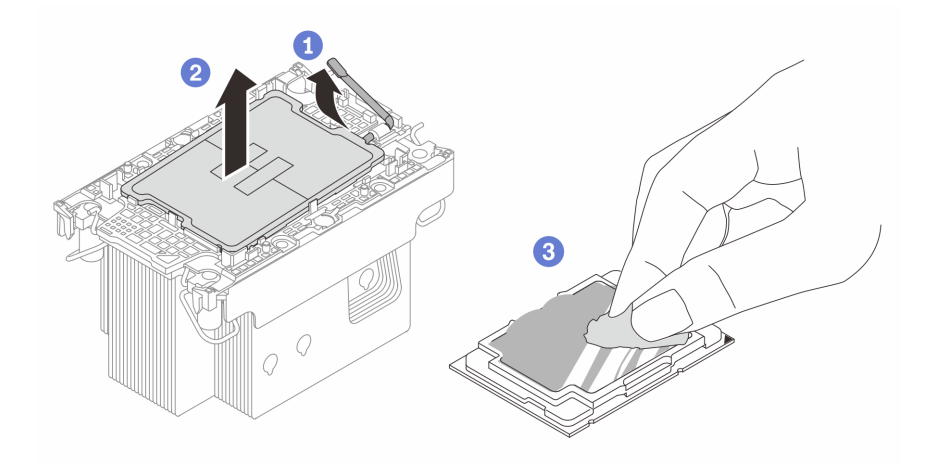

*Figure 112. Separating a processor from the heat sink and carrier*

Note: Do not touch the contacts on the processor.

- Step 2. Separate the processor carrier from the heat sink.
	- a.  $\bullet$  Release the retaining clips from the heat sink.
	- b.  $\bullet$  Lift the carrier from the heat sink.
	- c. Wipe the thermal grease from the bottom of the heat sink with an alcohol cleaning pad.

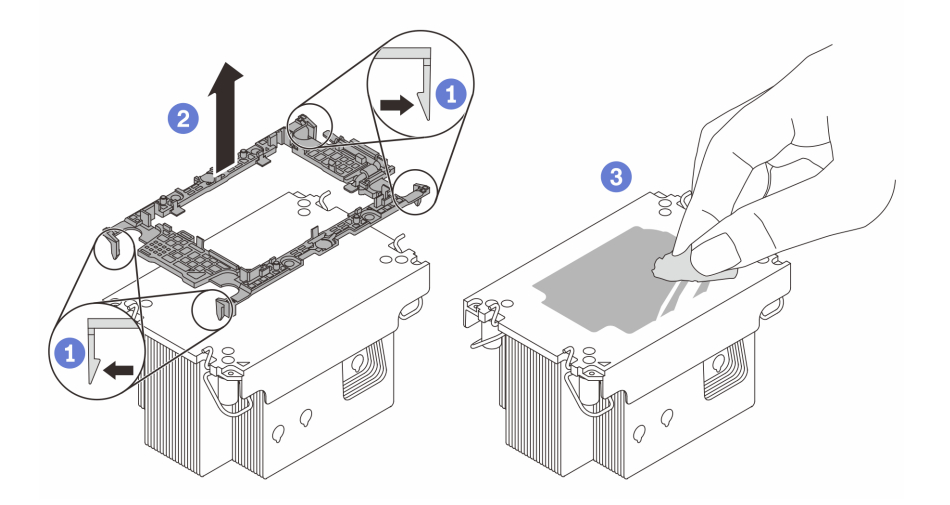

*Figure 113. Separating a processor carrier the from heat sink*

Note: The processor carrier will be discarded and replaced with a new one.

## After you finish

- 1. Install the PHM. See ["Install a processor and heat sink" on page 146](#page-155-0).
- 2. If you are instructed to return the component or optional device, follow all packaging instructions, and use any packaging materials for shipping that are supplied to you.

## Demo video

#### [Watch the procedure on YouTube](https://www.youtube.com/watch?v=ES_HdWCVCik)

# <span id="page-155-0"></span>Install a processor and heat sink

This task has instructions for installing an assembled processor and heat sink, known as a processor-heatsink module (PHM). This task requires a Torx T30 driver. This procedure must be executed by a trained technician.

## About this task

## Attention:

- Read ["Installation Guidelines" on page 1](#page-10-0) and ["Safety inspection checklist" on page 2](#page-11-0) to ensure that you work safely.
- Power off the server and peripheral devices and disconnect the power cords and all external cables. See ["Power off the server" on page 18](#page-27-0).
- Prevent exposure to static electricity, which might lead to system halt and loss of data, by keeping staticsensitive components in their static-protective packages until installation, and handling these devices with an electrostatic-discharge wrist strap or other grounding system.
- Each processor socket must always contain a cover or a PHM. When removing or installing a PHM, protect empty processor sockets with a cover.
- Do not touch the processor socket or processor contacts. Processor-socket contacts are very fragile and easily damaged. Contaminants on the processor contacts, such as oil from your skin, can cause connection failures.
- Do not allow the thermal grease on the processor or heat sink to come in contact with anything. Contact with any surface can compromise the thermal grease, rendering it ineffective. Thermal grease can damage components, such as the electrical connectors in the processor socket.
- Remove and install only one PHM at a time. If the system supports multiple processors, install the PHMs starting with the first processor socket.

#### Notes:

- The heat sink, processor, and processor carrier for your system might be different from those shown in the illustrations.
- PHMs are keyed for the socket where they can be installed and for their orientation in the socket.
- See <https://serverproven.lenovo.com> for a list of processors supported for your server. All processors must have the same speed, number of cores, and frequency.
- Before you install a new PHM or replacement processor, update your system firmware to the latest level. See "Update the firmware" in *User Guide* and *System Configuration Guide*.

The following illustration shows the components of the PHM.

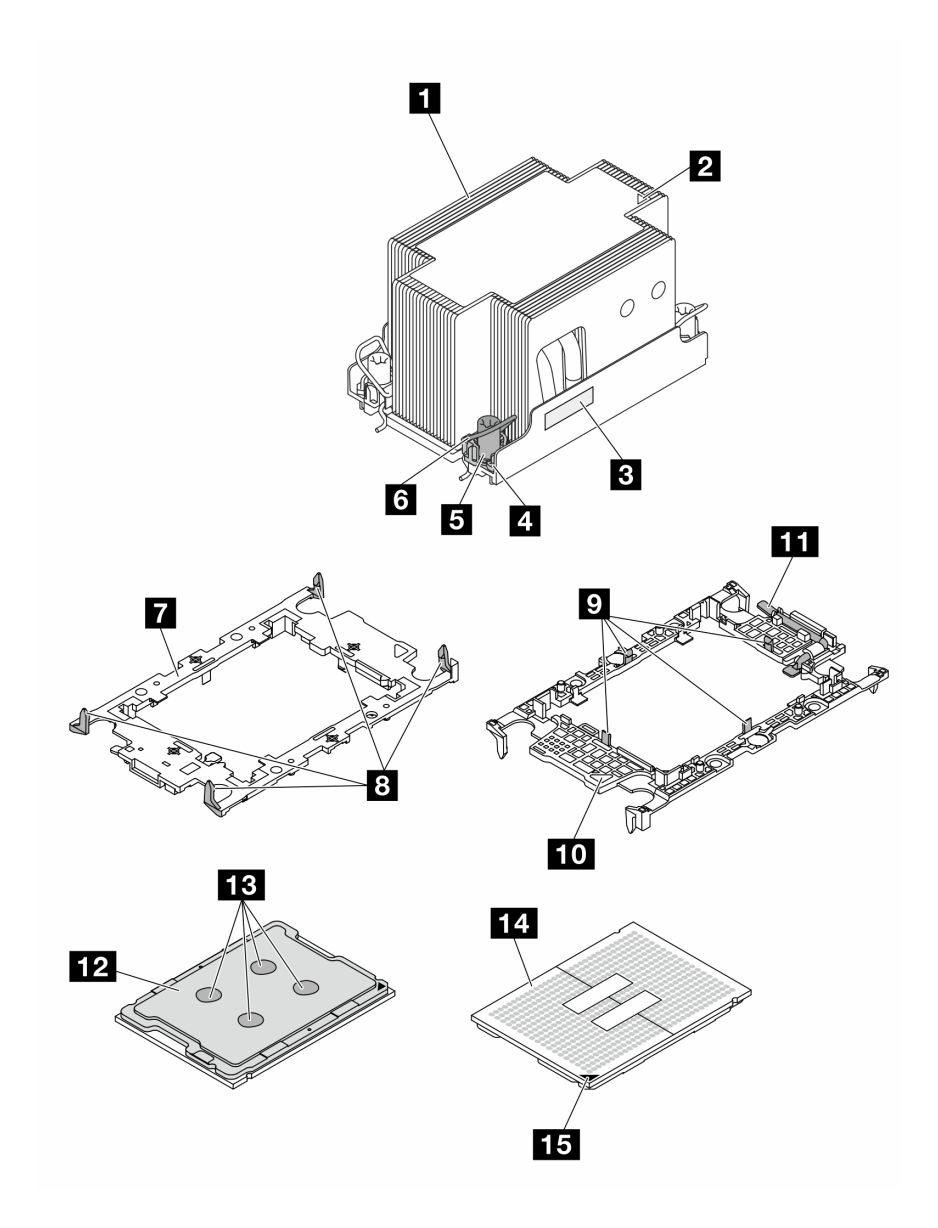

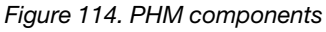

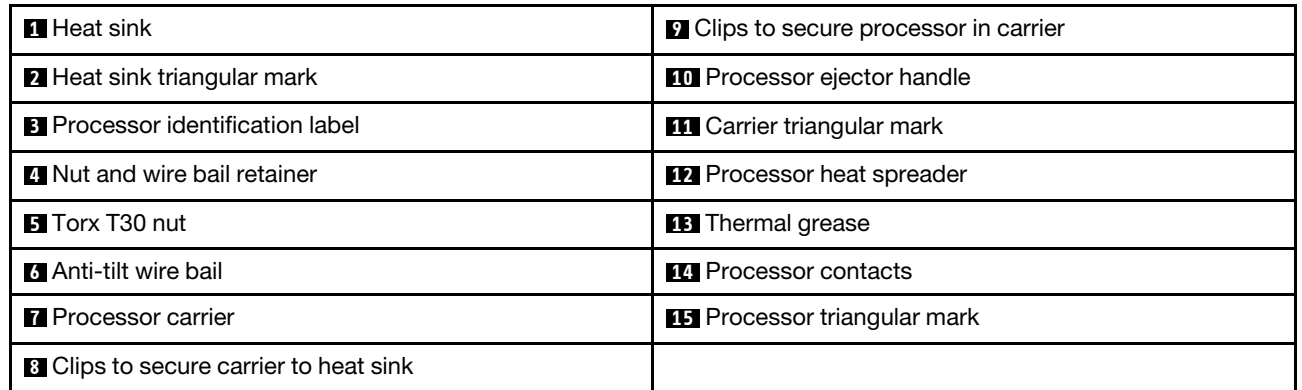

Firmware and driver download: You might need to update the firmware or driver after replacing a component.

- Go to [https://datacentersupport.lenovo.com/tw/en/products/servers/thinksystem/sr850v3/7d96/downloads/](https://datacentersupport.lenovo.com/tw/en/products/servers/thinksystem/sr850v3/7d96/downloads/driver-list/)  [driver-list/](https://datacentersupport.lenovo.com/tw/en/products/servers/thinksystem/sr850v3/7d96/downloads/driver-list/) to see the latest firmware and driver updates for your server.
- Go to "Update the firmware" in *User Guide* or *System Configuration Guide* for more information on firmware updating tools.

## Procedure

Step 1. Record the processor identification label.

- If you are replacing a processor and reusing the heat sink, remove the processor identification label from the heat sink and replace it with the new label that comes with the replacement processor.
- If you are replacing a heat sink and reusing the processor, remove the processor identification label from the old heat sink and place it on the new heat sink in the same location.

Note: If you are unable to remove the label and place it on the new heat sink, or if the label is damaged during transfer, write the processor serial number from the processor identification label on the new heat sink in the same location as the label would be placed using a permanent marker.

Step 2. Install the processor in the new carrier.

#### Notes:

- If you are replacing the processor and reusing the heat sink, use the new carrier that comes with the new processor.
- If you are replacing the heat sink and reusing the processor, and if the new heat sink comes with two processor carriers, make sure to use the same type of carrier as the one you discarded.
- 1.  $\bullet$  Make sure the handle on the carrier is in the closed position.
- 2.  $\bullet$  Align the processor on the new carrier so that the triangular marks align; then, insert the marked end of the processor into the carrier.
- 3.  $\bullet$  Hold the inserted end of the processor in place; then, pivot the unmarked end of the carrier down and away from the processor.
- 4. <sup>4</sup> Press the processor and secure the unmarked end under the clip on the carrier.
- 5.  $\bullet$  Carefully pivot the sides of the carrier down and away from the processor.
- 6.  $\bullet$  Press the processor and secure the sides under the clips on the carrier.

Note: To prevent the processor from falling out of the carrier, keep the processor-contact side up and hold the processor-carrier assembly by the sides of the carrier.

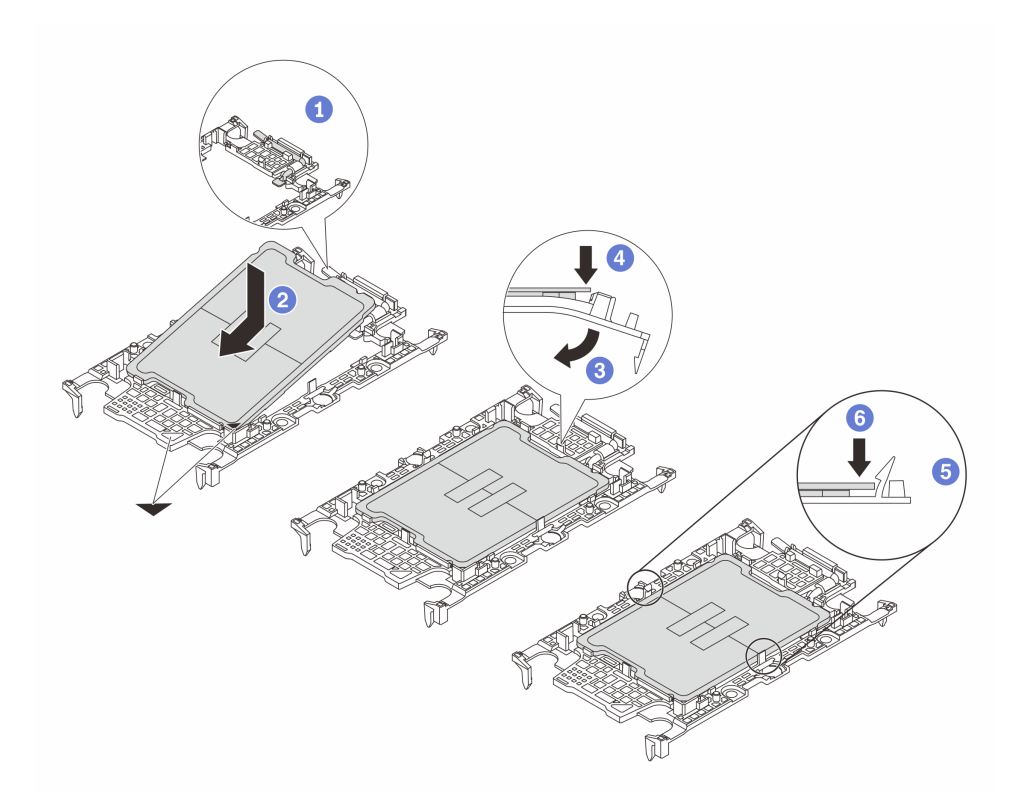

*Figure 115. Processor carrier installation*

#### Step 3. Apply thermal grease.

• If you are replacing the heat sink and reusing the processor, a new heat sink comes with thermal grease and you do not need to apply new thermal grease.

Note: To ensure the best performance, check the manufacturing date on the new heat sink and make sure it does not exceed two years. Otherwise, wipe off the existing thermal grease and apply new thermal grease.

- If you are replacing the processor and reusing the heat sink, do the following steps to apply thermal grease:
	- 1. If there is any old thermal grease on the heat sink, wipe off the thermal grease with an alcohol cleaning pad.
	- 2. Carefully place the processor and carrier in the shipping tray with the processor-contact side down. Make sure the triangular mark on the carrier is oriented in the shipping tray as shown below.
	- 3. Apply the thermal grease on the top of the processor with syringe by forming four uniformly spaced dots, while each dot consists of about 0.1 ml of thermal grease.

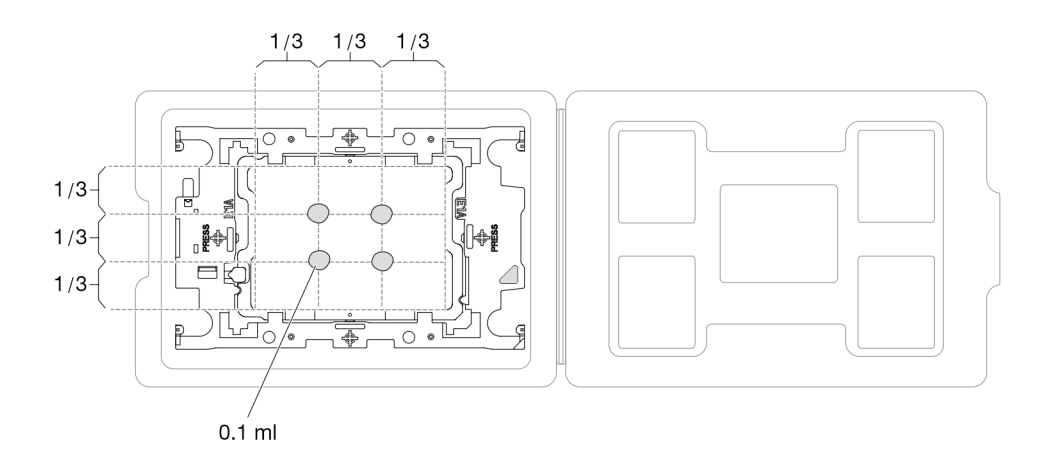

*Figure 116. Thermal grease application with processor in shipping tray*

Step 4. Assemble the processor and heat sink.

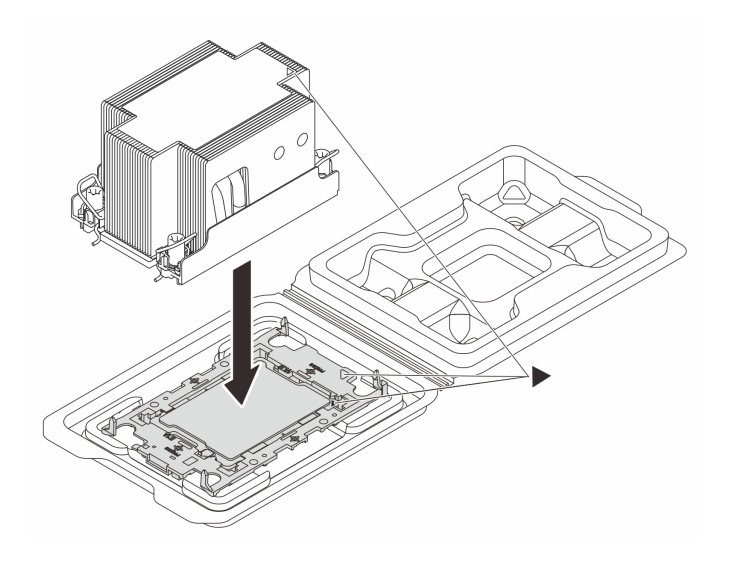

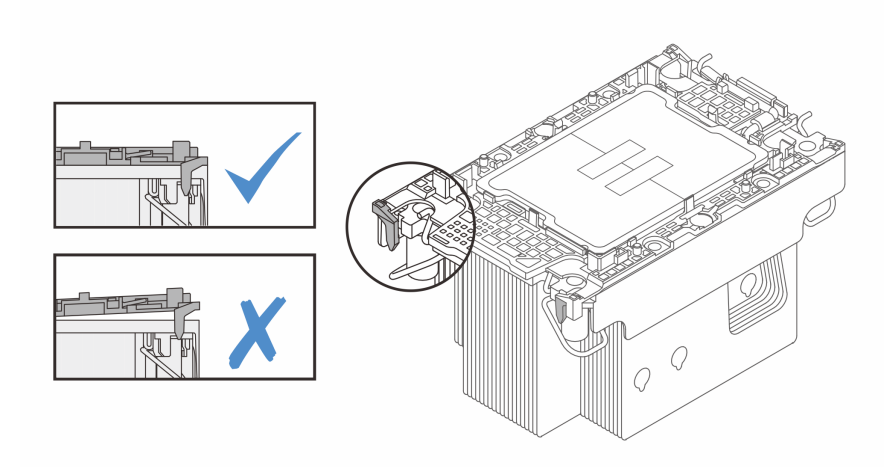

*Figure 117. Assembling the PHM with processor in shipping tray*

- a. Align the triangular mark on the heat sink label with the triangular mark on the processor carrier and processor.
- b. Install the heat sink onto the processor-carrier.
- c. Press the carrier into place until the clips at all four corners engage. Visually inspect to make sure that there is no gap between the processor carrier and the heat sink.
- Step 5. Install the processor-heat-sink module into the processor socket.

#### Notes:

- Do not touch the contacts on the bottom of the processor.
- Keep the processor socket clean from any object to prevent possible damages.
- $a.$  **O** Rotate the anti-tilt wire bails inward.
- b.  $\bullet$  Align the triangular mark and four Torx T30 nuts on the PHM with the triangular mark and threaded posts of the processor socket; then, insert the PHM into the processor socket.
- c.  $\bullet$  Rotate the anti-tilt wire bails outward until they engage with the hooks in the socket.

d. **•** Fully tighten the Torx T30 nuts in the installation sequence shown on the heat-sink label. Tighten the screws until they stop; then, visually inspect to make sure that there is no gap between the screw shoulder beneath the heat sink and the processor socket. (For reference, the torque required for the fasteners to fully tighten is 0.9 newton-meters, 8 inch-pounds).

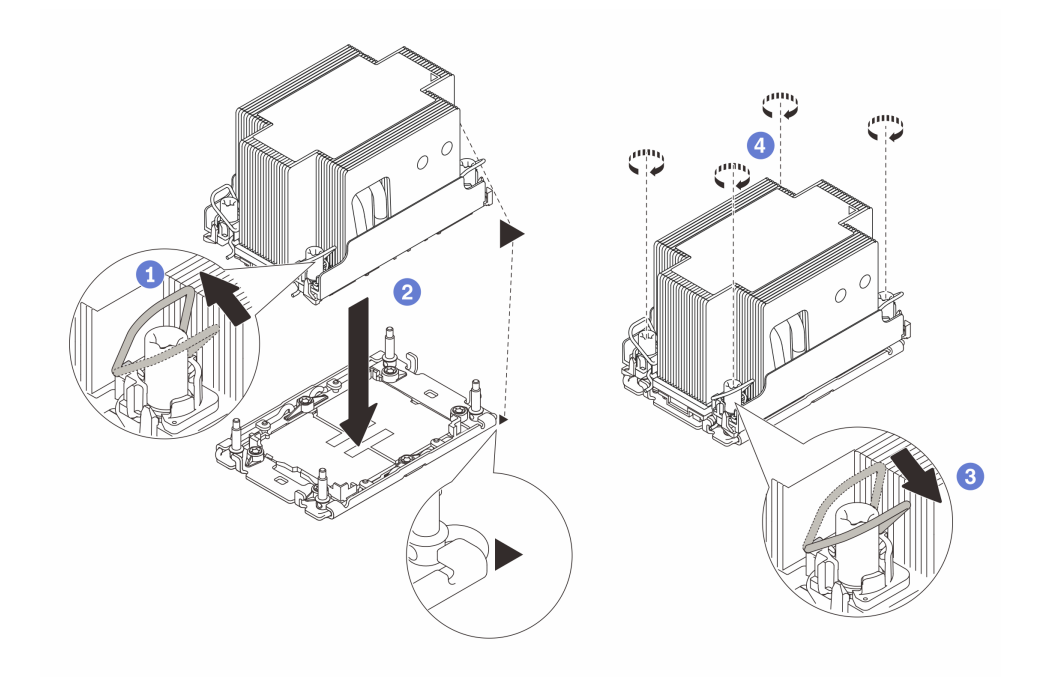

*Figure 118. 2U Standard PHM installation*

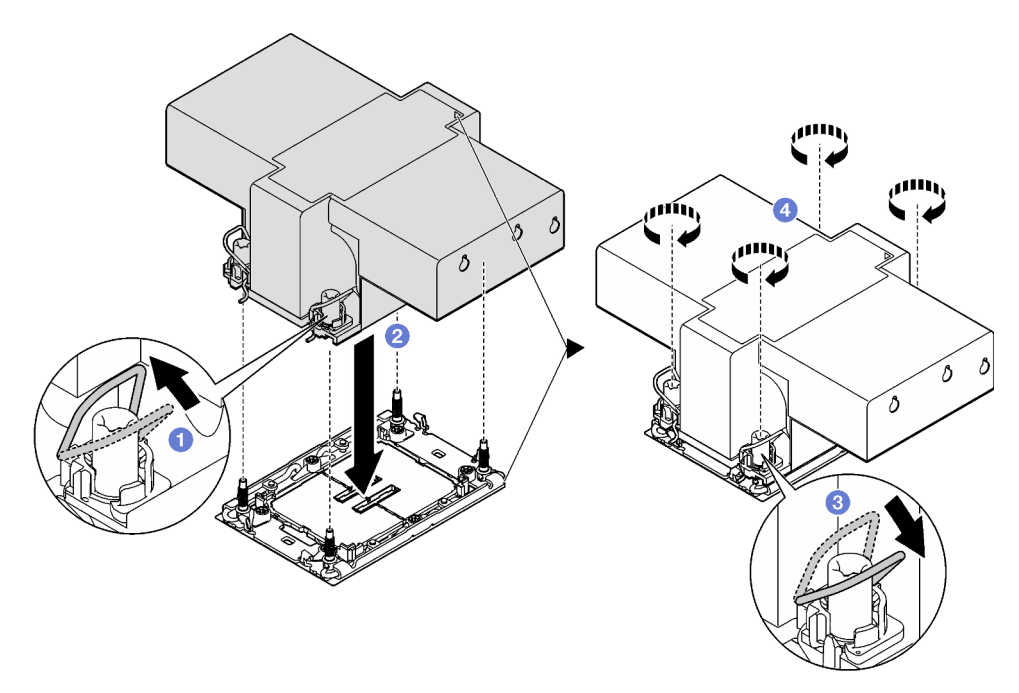

*Figure 119. 2U performance PHM installation*

## After you finish

1. Reinstall the FHFL risers if necessary. See ["Install a PCIe riser" on page 106](#page-115-0).

2. Complete the parts replacement. See ["Complete the parts replacement" on page 187](#page-196-0).

### Demo video

[Watch the procedure on YouTube](https://www.youtube.com/watch?v=kkwqGdLnTf0)

# Rear wall replacement (trained technician only)

Follow instructions in this section to remove or install the rear wall.

Important: This task must be operated by trained technicians that are certified by Lenovo Service. Do not attempt to remove or install the part without proper training and qualification.

# Remove the rear wall

Follow instructions in this section to remove the rear wall. This procedure must be executed by a trained technician.

## About this task

## Attention:

- Read ["Installation Guidelines" on page 1](#page-10-0) and ["Safety inspection checklist" on page 2](#page-11-0) to ensure that you work safely.
- Power off the server and peripheral devices and disconnect the power cords and all external cables. See ["Power off the server" on page 18](#page-27-0).
- If the server is installed in a rack, remove it from the rack. See ["Remove the server from rails" on page 19](#page-28-0).

## Procedure

- Step 1. Make preparation for this task.
	- a. Remove the front top cover. See ["Remove the front top cover" on page 179.](#page-188-0)
	- b. Remove the rear top cover. See ["Remove the rear top cover" on page 181](#page-190-0).
	- c. Remove all of the PCIe risers. See ["Remove a PCIe riser" on page 99](#page-108-0).
- Step 2. Remove the rear wall.
	- $a.$  **C** Remove the six screws that secure the rear wall to the chassis.
	- b. **O** Slide the rear wall backward and lift it out of the chassis.

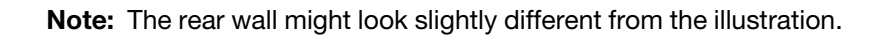

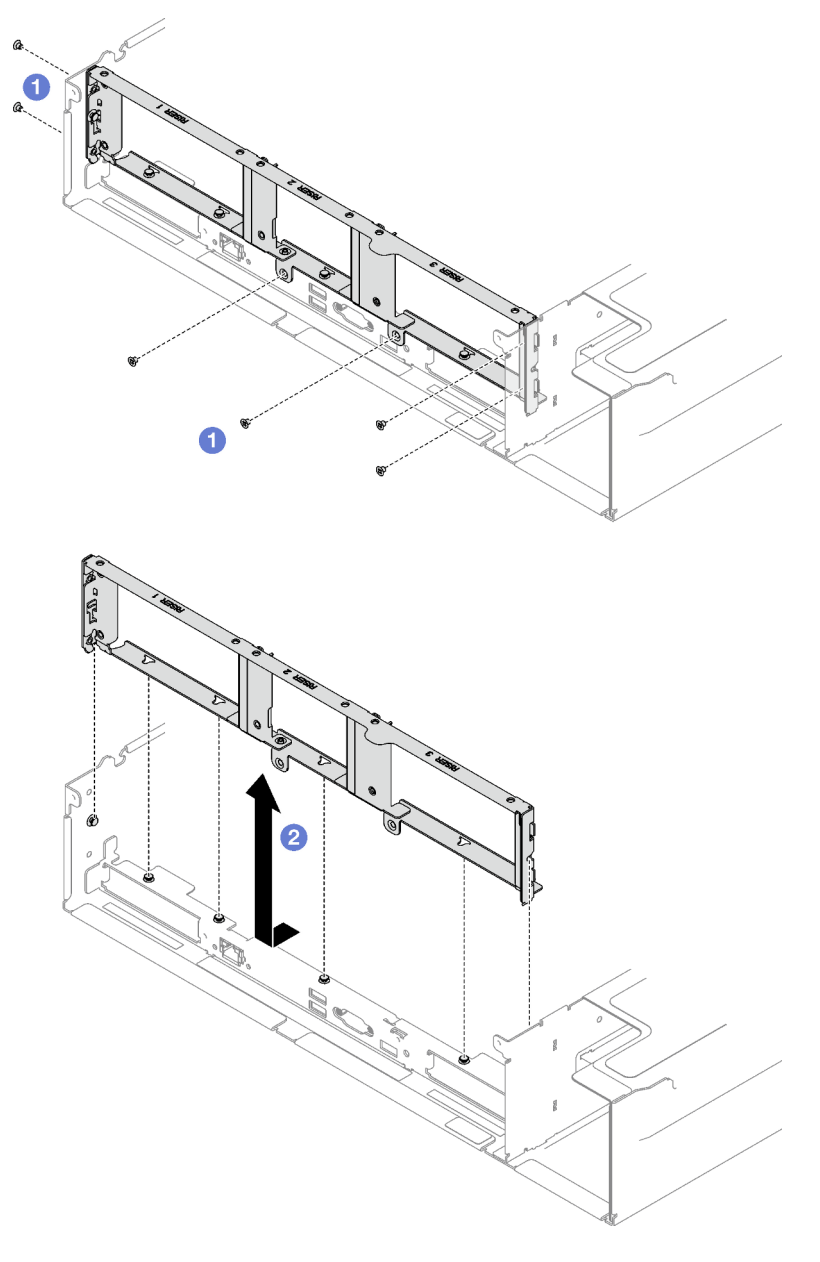

*Figure 120. Rear wall removal*

If you are instructed to return the component or optional device, follow all packaging instructions, and use any packaging materials for shipping that are supplied to you.

#### Demo video

[Watch the procedure on YouTube](https://www.youtube.com/watch?v=RIlWwBSR_Pw)

# Install the rear wall

Follow instructions in this section to install the rear wall. This procedure must be executed by a trained technician.

## About this task

## Attention:

- Read ["Installation Guidelines" on page 1](#page-10-0) and ["Safety inspection checklist" on page 2](#page-11-0) to ensure that you work safely.
- Touch the static-protective package that contains the component to any unpainted metal surface on the server; then, remove it from the package and place it on a static-protective surface.

## Procedure

- Step 1. **O** Lower the rear wall and align it with the six alignment pins on the chassis; then, slide the rear wall forward toward the front of the server until it is seated in place.
- Step 2. **2** Fasten the six screws to secure the rear wall to the chassis.

Note: The rear wall might look slightly different from the illustration.

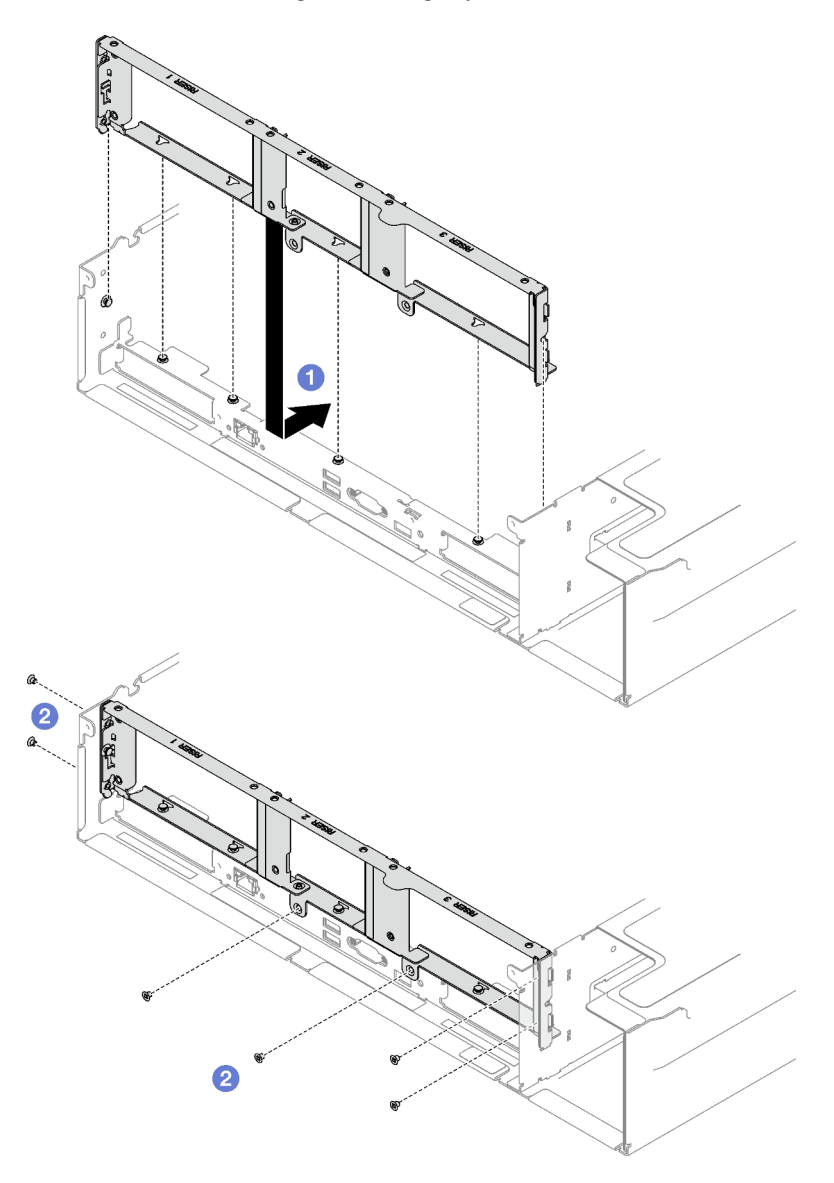

*Figure 121. Rear wall installation*

- 1. Reinstall the PCIe risers. See ["Install a PCIe riser" on page 106.](#page-115-0)
- 2. Complete the parts replacement. See ["Complete the parts replacement" on page 187.](#page-196-0)

## Demo video

[Watch the procedure on YouTube](https://www.youtube.com/watch?v=sop6FnlpsXM)

# Security bezel replacement

Follow instructions in this section to remove and install the security bezel.

# Remove the security bezel

Follow instructions in this section to remove the security bezel.

## About this task

Attention: Read ["Installation Guidelines" on page 1](#page-10-0) and ["Safety inspection checklist" on page 2](#page-11-0) to ensure that you work safely.

## Procedure

Step 1. Insert and rotate the key clockwise to unlock the security bezel.

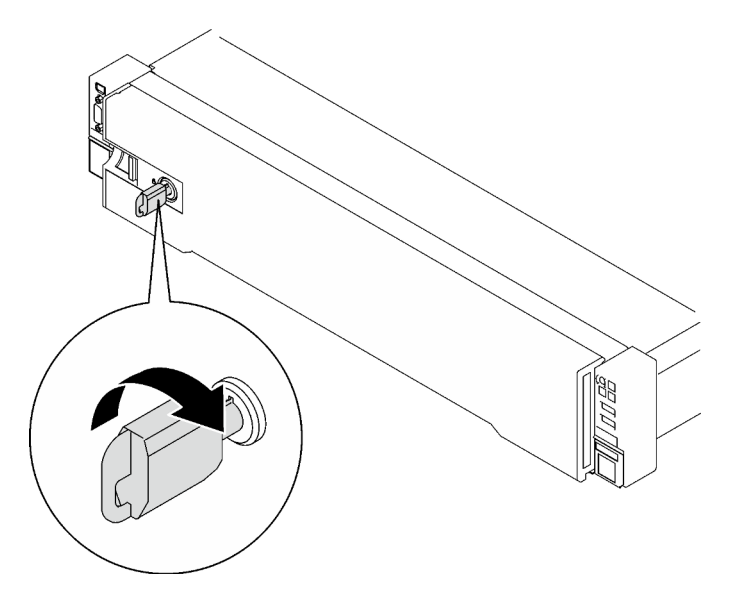

*Figure 122. Unlocking the security bezel*

Step 2. Press on the release latch, and rotate the security bezel away to remove it from the chassis.

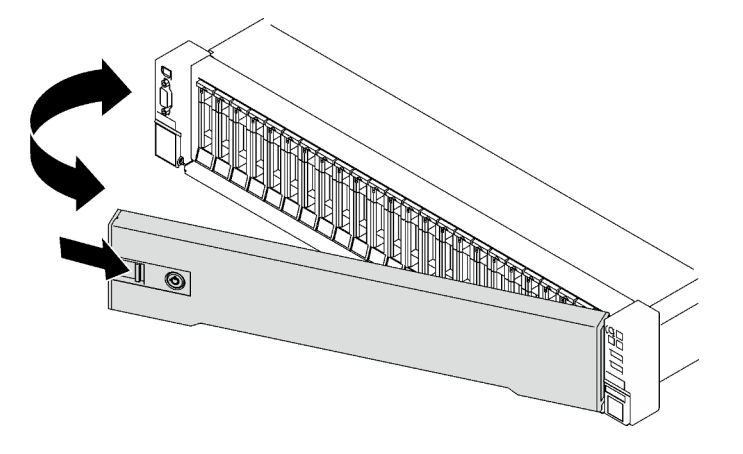

*Figure 123. Security bezel removal*

## After you finish

If you are instructed to return the component or optional device, follow all packaging instructions, and use any packaging materials for shipping that are supplied to you.

## Demo video

## [Watch the procedure on YouTube](https://www.youtube.com/watch?v=o4atzA-BkPw)

# Install the security bezel

Follow instructions in this section to install the security bezel.

## About this task

Attention: Read ["Installation Guidelines" on page 1](#page-10-0) and ["Safety inspection checklist" on page 2](#page-11-0) to ensure that you work safely.

## Procedure

Step 1. Insert the tabs on the security bezel into the slots on the right rack handle; then, press and hold the release latch, and rotate the security bezel towards the chassis until the other side clicks into place.

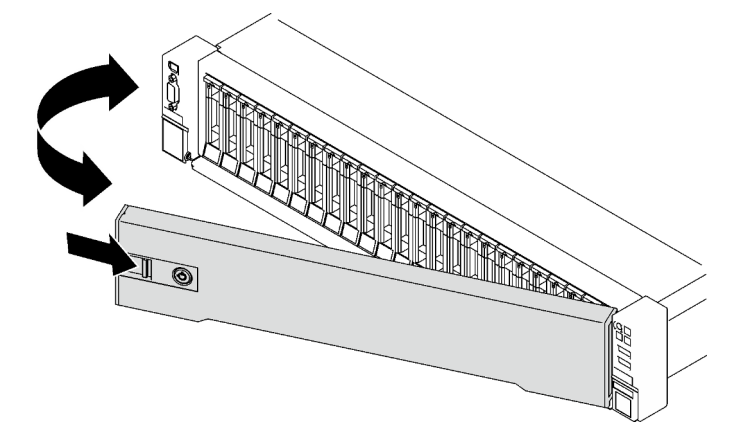

*Figure 124. Security bezel installation*

Step 2. Insert and rotate the key counterclockwise to lock the security bezel.

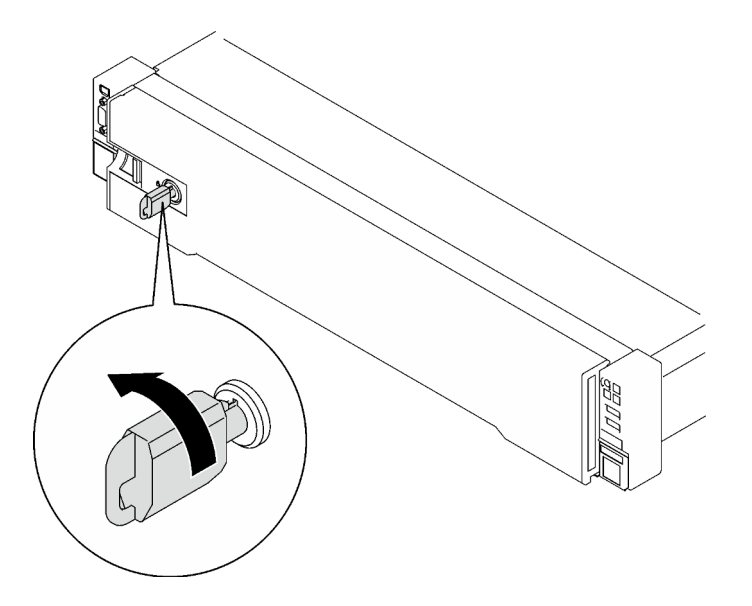

*Figure 125. Locking the security bezel*

Complete the parts replacement. See ["Complete the parts replacement" on page 187](#page-196-0).

#### Demo video

[Watch the procedure on YouTube](https://www.youtube.com/watch?v=TixkBXAOqts)

# Serial port module replacement

Follow instructions in this section to remove and install the serial port module.

# Remove the serial port module

Follow instructions in this section to remove the serial port module.

## About this task

#### Attention:

- Read ["Installation Guidelines" on page 1](#page-10-0) and ["Safety inspection checklist" on page 2](#page-11-0) to ensure that you work safely.
- Power off the server and peripheral devices and disconnect the power cords and all external cables. See ["Power off the server" on page 18](#page-27-0).
- If the server is installed in a rack, remove it from the rack. See ["Remove the server from rails" on page 19](#page-28-0).

## Procedure

- Step 1. Make preparation for this task.
	- a. Remove the front top cover. See ["Remove the front top cover" on page 179.](#page-188-0)
	- b. Remove the rear top cover. See ["Remove the rear top cover" on page 181](#page-190-0).
	- c. Disconnect the serial port cable from the system board assembly.
	- d. Remove the PCIe riser where the serial port module has been installed. See ["Remove a PCIe](#page-108-0) [riser" on page 99.](#page-108-0)
- Step 2. Remove the serial port module.
	- a. Unfasten the screw that secures the serial port module to the PCIe riser.
	- b.  $\bullet$  Remove the serial port module from the PCIe riser.

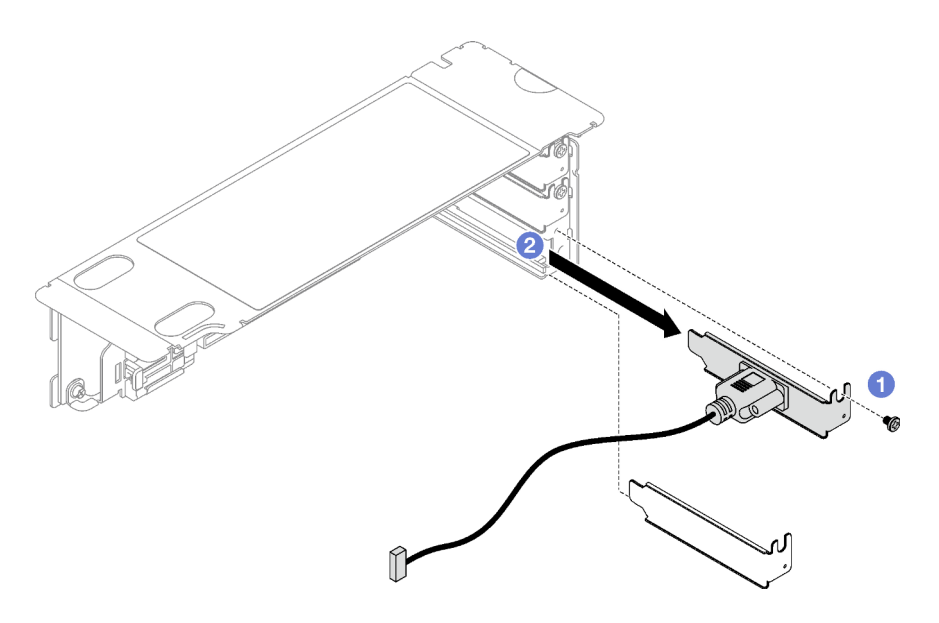

*Figure 126. Serial port module removal*

If you are instructed to return the component or optional device, follow all packaging instructions, and use any packaging materials for shipping that are supplied to you.

## Demo video

[Watch the procedure on YouTube](https://www.youtube.com/watch?v=wCtleWq-1VA)

# Install the serial port module

Follow instructions in this section to install the serial port module.

## About this task

#### Attention:

- Read ["Installation Guidelines" on page 1](#page-10-0) and ["Safety inspection checklist" on page 2](#page-11-0) to ensure that you work safely.
- Touch the static-protective package that contains the component to any unpainted metal surface on the server; then, remove it from the package and place it on a static-protective surface.

## Procedure

- Step 1.  $\bullet$  Insert the serial port module into the PCIe riser.
- Step 2.  $\bullet$  Fasten the screw to secure the serial port module to the PCIe riser.

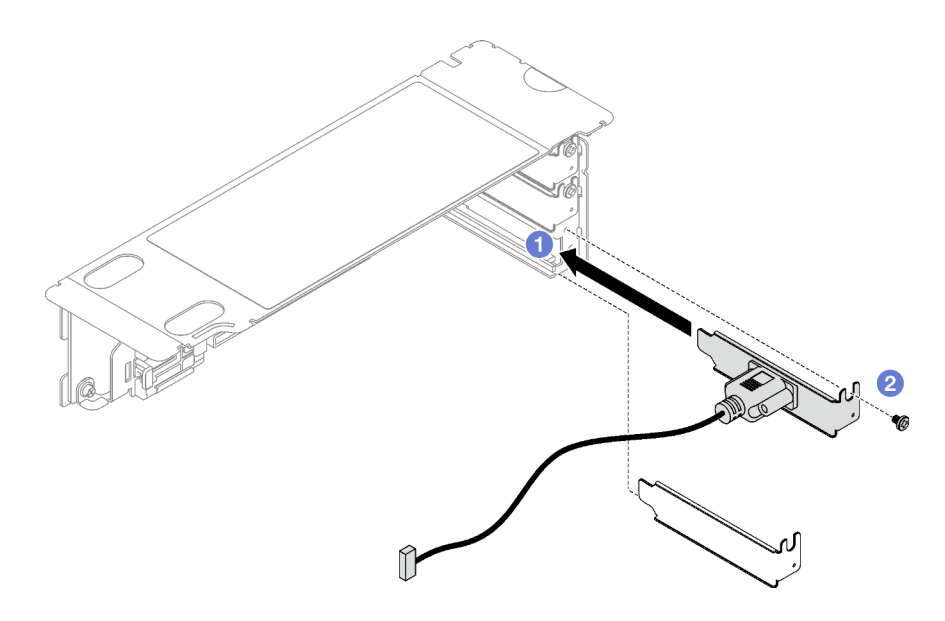

*Figure 127. Serial port module installation*

Step 3. Connect the serial port cable to the serial port connector on the system board assembly.

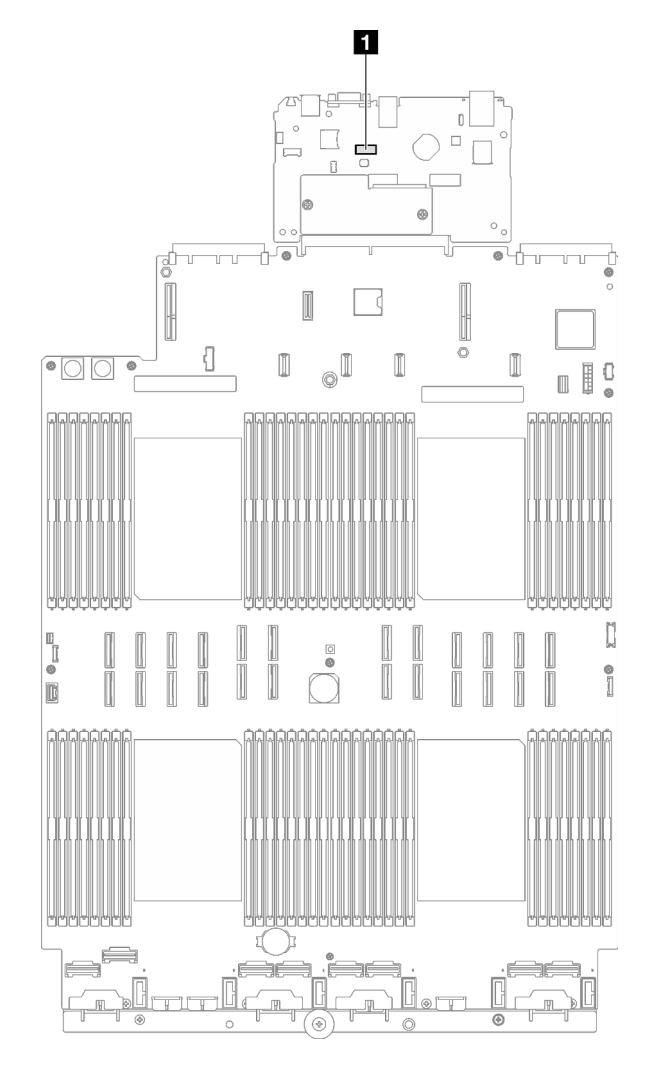

*Figure 128. Serial port connector location*

**1** Serial port connector

## After you finish

- 1. Reinstall the PCIe riser. See ["Install a PCIe riser" on page 106.](#page-115-0)
- 2. Complete the parts replacement. See ["Complete the parts replacement" on page 187.](#page-196-0)
- 3. To enable the serial port module on Linux or Microsoft Windows, do one of the followings according to the installed operating system:

Note: If the Serial over LAN (SOL) or Emergency Management Services (EMS) feature is enabled, the serial port will be hidden on Linux and Microsoft Windows. Therefore, it is required to disable SOL and EMS to use the serial port on operating systems for serial devices.

• For Linux:

Open the ipmitool and enter the following command to disable the Serial over LAN (SOL) feature:

-I lanplus -H IP -U USERID -P PASSW0RD sol deactivate

- For Microsoft Windows:
	- a. Open the ipmitool and enter the following command to disable the SOL feature:

-I lanplus -H IP -U USERID -P PASSW0RD sol deactivate

b. Open Windows PowerShell and enter the following command to disable the Emergency Management Services (EMS) feature:

Bcdedit /ems off

c. Restart the server to ensure that the EMS setting takes effect.

### Demo video

[Watch the procedure on YouTube](https://www.youtube.com/watch?v=RBAQ7U34OYY)

# System board assembly replacement (trained technician only)

Follow instructions in this section to remove and install the system board assembly.

Important: This task must be operated by trained technicians that are certified by Lenovo Service. Do not attempt to remove or install the part without proper training and qualification.

#### CAUTION:

Hazardous moving parts. Keep fingers and other body parts away.

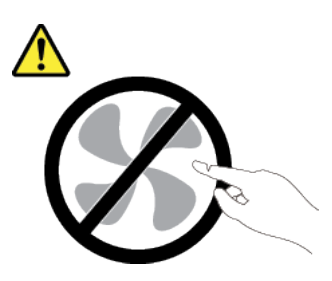

CAUTION:

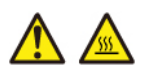

## The heat sinks and processors might be very hot. Turn off the server and wait several minutes to let the server cool before removing the server cover.

The following illustration shows the layout of the system board assembly which contains the firmware and RoT security module, system I/O board, and processor board.

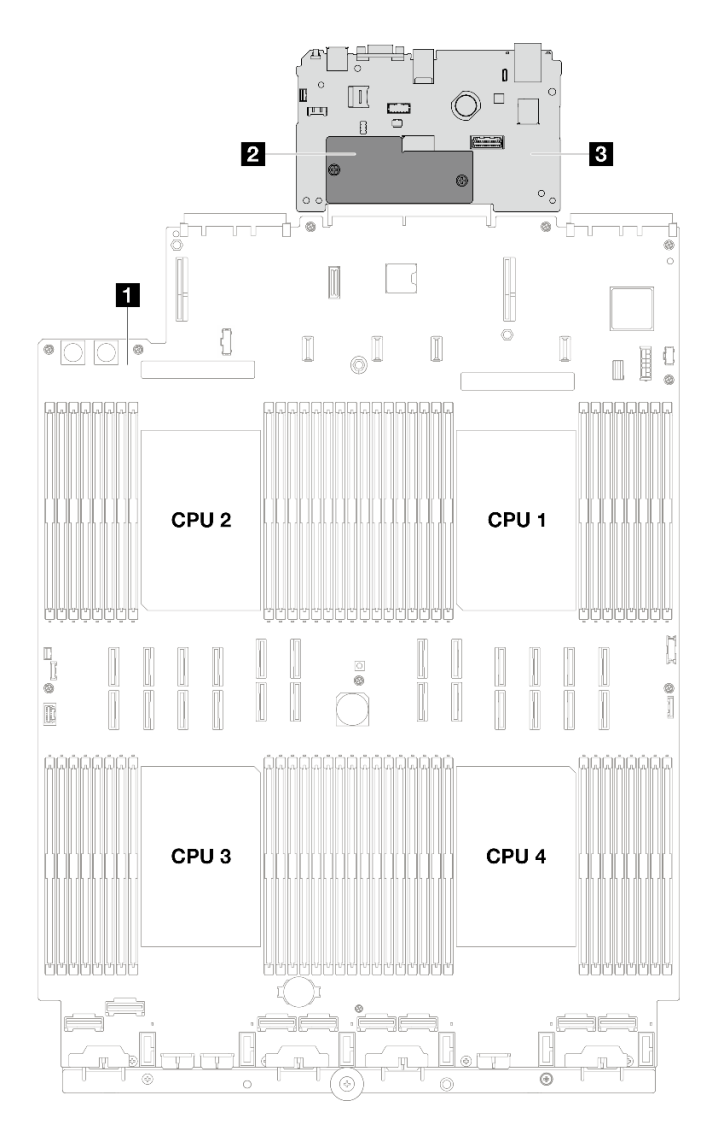

*Figure 129. System-board-assembly layout*

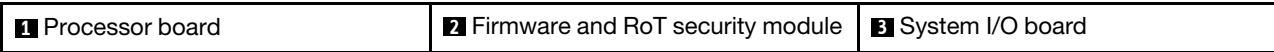

# <span id="page-174-0"></span>Remove the firmware and RoT security module

Follow instructions in this section to remove the ThinkSystem V3 Firmware and Root of Trust Security Module (firmware and RoT security module).

## About this task

Important: This task must be operated by trained technicians that are certified by Lenovo Service. Do not attempt to remove or install the part without proper training and qualification.

## Attention:

- Read ["Installation Guidelines" on page 1](#page-10-0) and ["Safety inspection checklist" on page 2](#page-11-0) to ensure that you work safely.
- Power off the server and peripheral devices and disconnect the power cords and all external cables. See ["Power off the server" on page 18.](#page-27-0)
- If the server is installed in a rack, slide the server out on its rack slide rails to gain access to the top cover, or remove the server from the rack. See ["Remove the server from rails" on page 19](#page-28-0).
- Prevent exposure to static electricity, which might lead to system halt and loss of data, by keeping staticsensitive components in their static-protective packages until installation, and handling these devices with an electrostatic-discharge wrist strap or other grounding system.
- After replacing the firmware and RoT security module, update the firmware to the specific version supported by the server. Make sure that you have the required firmware or a copy of the pre-existing firmware before you proceed.

## Procedure

Step 1. Make preparation for this task.

- a. Perform OneCLI commands to back up the UEFI settings. See [https://pubs.lenovo.com/lxce](https://pubs.lenovo.com/lxce-onecli/onecli_r_save_command)[onecli/onecli\\_r\\_save\\_command](https://pubs.lenovo.com/lxce-onecli/onecli_r_save_command).
- b. Perform both OneCLI commands and XCC actions to back up the XCC settings. See [https://](https://pubs.lenovo.com/lxce-onecli/onecli_r_save_command)  [pubs.lenovo.com/lxce-onecli/onecli\\_r\\_save\\_command](https://pubs.lenovo.com/lxce-onecli/onecli_r_save_command) and [https://pubs.lenovo.com/xcc2/NN1ia\\_](https://pubs.lenovo.com/xcc2/NN1ia_c_backupthexcc.html)  [c\\_backupthexcc.html](https://pubs.lenovo.com/xcc2/NN1ia_c_backupthexcc.html).
- c. Remove the front top cover. See ["Remove the front top cover" on page 179.](#page-188-0)
- d. Remove the rear top cover. See ["Remove the rear top cover" on page 181](#page-190-0).
- e. Depending on the server model, remove the following PCIe risers.
	- If the server is installed with three PCIe risers, remove the PCIe riser 2 and 3. See ["Remove](#page-108-0) [a PCIe riser" on page 99.](#page-108-0)
	- If the server is installed with four PCIe risers, remove the PCIe riser B and C. See ["Remove a](#page-108-0)  [PCIe riser" on page 99](#page-108-0).
- Step 2. Remove the firmware and RoT security module.
	- a. Loosen the two screws on the firmware and RoT security module.
	- b. <sup>2</sup> Lift the firmware and RoT security module out of the system I/O board.

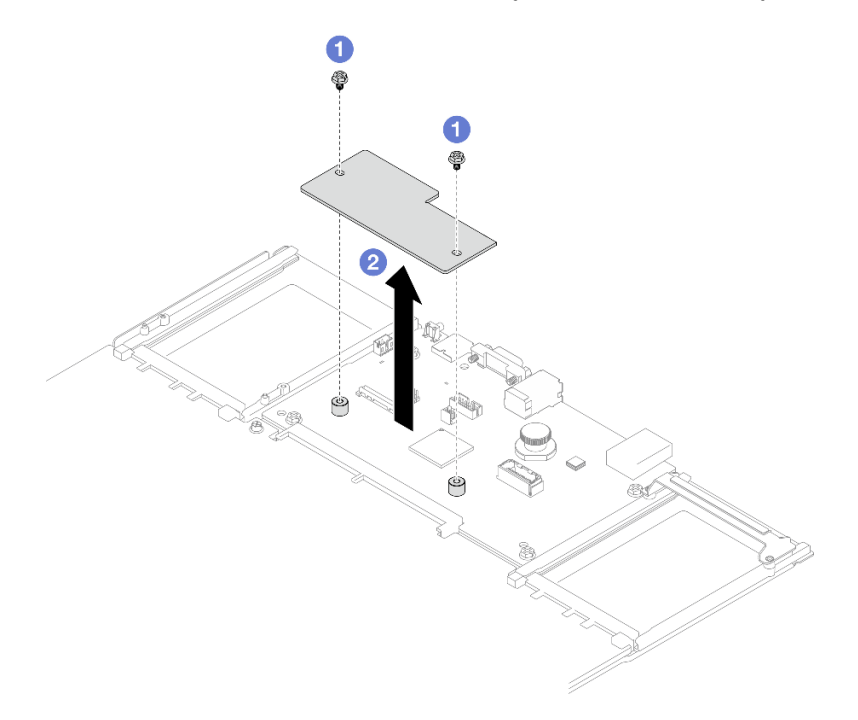

*Figure 130. Firmware and RoT security module removal*

If you are instructed to return the component or optional device, follow all packaging instructions, and use any packaging materials for shipping that are supplied to you.

## Demo video

### [Watch the procedure on YouTube](https://www.youtube.com/watch?v=eDnD6NFFizk)

# Install the firmware and RoT security module

Follow instructions in this section to install the ThinkSystem V3 Firmware and Root of Trust Security Module (firmware and RoT security module).

## About this task

Important: This task must be operated by trained technicians that are certified by Lenovo Service. Do not attempt to remove or install the part without proper training and qualification.

## Attention:

- Read ["Installation Guidelines" on page 1](#page-10-0) and ["Safety inspection checklist" on page 2](#page-11-0) to ensure that you work safely.
- Power off the server and peripheral devices and disconnect the power cords and all external cables. See ["Power off the server" on page 18.](#page-27-0)
- Prevent exposure to static electricity, which might lead to system halt and loss of data, by keeping staticsensitive components in their static-protective packages until installation, and handling these devices with an electrostatic-discharge wrist strap or other grounding system.

## Procedure

- Step 1. Touch the static-protective package that contains the new part to any unpainted surface on the outside of the server; then, take the new part out of the package and place it on a static-protective surface.
- Step 2. Install the firmware and RoT security module.
	- a. Lower the firmware and RoT security module onto the system I/O board and ensure that the connector on the module is correctly inserted into the slot on the system I/O board.
	- b.  $\bullet$  Tighten the two screws to secure the firmware and RoT security module in place.

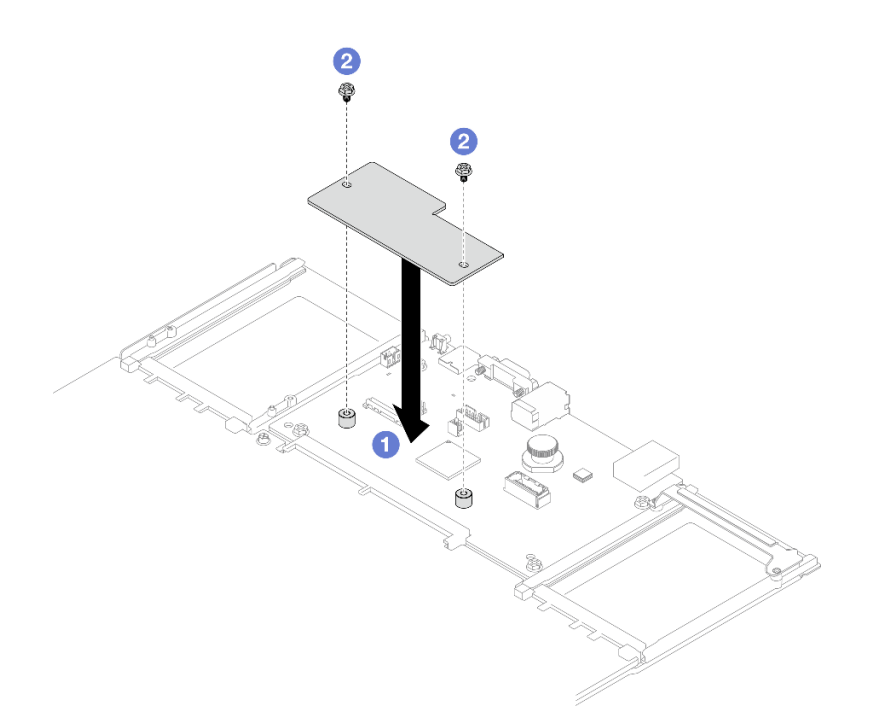

*Figure 131. Firmware and RoT security module installation*

- 1. Reinstall the PCIe risers. See ["Install a PCIe riser" on page 106](#page-115-0).
- 2. Complete the parts replacement. See ["Complete the parts replacement" on page 187](#page-196-0).
- 3. Update the UEFI, XCC and LXPM firmware to the specific version supported by the server. See [https://](https://glosse4lenovo.lenovo.com/wiki/glosse4lenovo/view/How%20To/System%20related/How%20to%20do%20RoT%20Module%20FW%20update%20on%20ThinkSystem%20V3%20machines/)  [glosse4lenovo.lenovo.com/wiki/glosse4lenovo/view/How%20To/System%20related/](https://glosse4lenovo.lenovo.com/wiki/glosse4lenovo/view/How%20To/System%20related/How%20to%20do%20RoT%20Module%20FW%20update%20on%20ThinkSystem%20V3%20machines/) [How%20to%20do%20RoT%20Module%20FW%20update%20on%20ThinkSystem%20V3%20machines/](https://glosse4lenovo.lenovo.com/wiki/glosse4lenovo/view/How%20To/System%20related/How%20to%20do%20RoT%20Module%20FW%20update%20on%20ThinkSystem%20V3%20machines/).
- 4. Perform OneCLI commands to restore the UEFI settings. See [https://pubs.lenovo.com/lxce-onecli/onecli\\_](https://pubs.lenovo.com/lxce-onecli/onecli_r_restore_command) [r\\_restore\\_command](https://pubs.lenovo.com/lxce-onecli/onecli_r_restore_command)
- 5. Perform both OneCLI commands and XCC actions to restore the XCC settings. See [https://](https://pubs.lenovo.com/lxce-onecli/onecli_r_restore_command)  [pubs.lenovo.com/lxce-onecli/onecli\\_r\\_restore\\_command](https://pubs.lenovo.com/lxce-onecli/onecli_r_restore_command) and [https://pubs.lenovo.com/xcc2/NN1ia\\_c\\_](https://pubs.lenovo.com/xcc2/NN1ia_c_restorethexcc.html) [restorethexcc.html](https://pubs.lenovo.com/xcc2/NN1ia_c_restorethexcc.html).
- 6. If there is a software (SW) key, for example, XCC FoD key, installed in the system, inject the key again to ensure that the key functions properly. See <https://lenovopress.lenovo.com/redp4895.pdf>.

Note: If you need to replace the processor board together with the firmware and RoT security module, update the VPD before injecting the key. See [Update the Vital Product Data \(VPD\).](#page-184-0)

- 7. Optionally, do the following if needed:
	- Hide TPM. See ["Hide/observe TPM" on page 176.](#page-185-0)
	- Update the TPM firmware. See ["Update the TPM firmware" on page 177](#page-186-0).
	- Enable UEFI Secure Boot. See ["Enable UEFI Secure Boot" on page 178.](#page-187-0)

#### Demo video

[Watch the procedure on YouTube](https://www.youtube.com/watch?v=zIDVMENmGio)

# Remove the system I/O board or processor board

Follow instructions in this section to remove the system I/O board or processor board.

## About this task

## Important:

- Removing and installing this component requires trained technicians. Do not attempt to remove or install it without proper training.
- When removing the memory modules, label the slot number on each memory module, remove all the memory modules from the system board assembly, and set them aside on a static-protective surface for reinstallation.
- When disconnecting cables, make a list of each cable and record the connectors the cable is connected to, and use the record as a cabling checklist after installing the new system board assembly.

## Attention:

- Read ["Installation Guidelines" on page 1](#page-10-0) and ["Safety inspection checklist" on page 2](#page-11-0) to ensure that you work safely.
- Power off the server and peripheral devices and disconnect the power cords and all external cables. See ["Power off the server" on page 18.](#page-27-0)
- If the server is installed in a rack, remove it from the rack. See ["Remove the server from rails" on page 19.](#page-28-0)

## Procedure

- Step 1. Make preparation for this task.
	- a. Record all system configuration information, such as Lenovo XClarity Controller IP addresses, vital product data, and the machine type, model number, serial number, Universally Unique Identifier, and asset tag of the server.
	- b. Save the system configuration to an external device with Lenovo XClarity Essentials.
	- c. Save the system event log to external media.
	- d. Remove the power supply units. See ["Remove a hot-swap power supply unit" on page 126](#page-135-0)
	- e. Remove the front top cover. See ["Remove the front top cover" on page 179](#page-188-0).
	- f. Remove the rear top cover. See ["Remove the rear top cover" on page 181](#page-190-0).
	- g. Remove the front air baffle. See ["Remove the front air baffle" on page 39.](#page-48-0)
	- h. Remove the fans and the fan cage. See ["Remove a fan" on page 60](#page-69-0) and ["Remove the fan](#page-70-0) [cage" on page 61](#page-70-0).
	- i. Remove the PCIe risers. See ["Remove a PCIe riser" on page 99](#page-108-0).
	- j. Remove the rear air baffle. See ["Remove the rear air baffle" on page 44](#page-53-0).
	- k. Remove the intrusion switch. See ["Remove the intrusion switch" on page 75](#page-84-0).
	- l. Remove the OCP modules if necessary. See ["Remove an OCP module" on page 97](#page-106-0).
	- m. Remove the power distribution board. See ["Remove the power distribution board" on page](#page-133-0) [124.](#page-133-0)
	- n. Remove the PHMs. See ["Remove a processor and heat sink" on page 141.](#page-150-0)
	- o. Make sure to label the slot number on each memory module, remove all the memory modules from the system board assembly, and set them aside on a static-protective surface for reinstallation. See ["Remove a memory module" on page 89](#page-98-0).

**Important:** It is advised to print out the layout of memory module slots for reference.

Step 2. Disconnect all the cables from the system board assembly. As you disconnect the cables, make a list of each cable and record the connectors the cables are connected to, and use the record as a cabling checklist after installing the new system board assembly.

- Step 3. Remove the system board assembly.
	- $a.$  Pull up the rear plunger to release the system board assembly.
	- b. **G** Grasp the front lifting handle and the rear plunger; then, slide the system board assembly toward the front of the chassis.
	- c.  $\bullet$  Hold the front lifting handle and the rear plunger; then, lift the system board assembly out of the chassis.

Note: The lifting handle only serves the purpose of removing system board assembly. Do not attempt to lift the whole server with it.

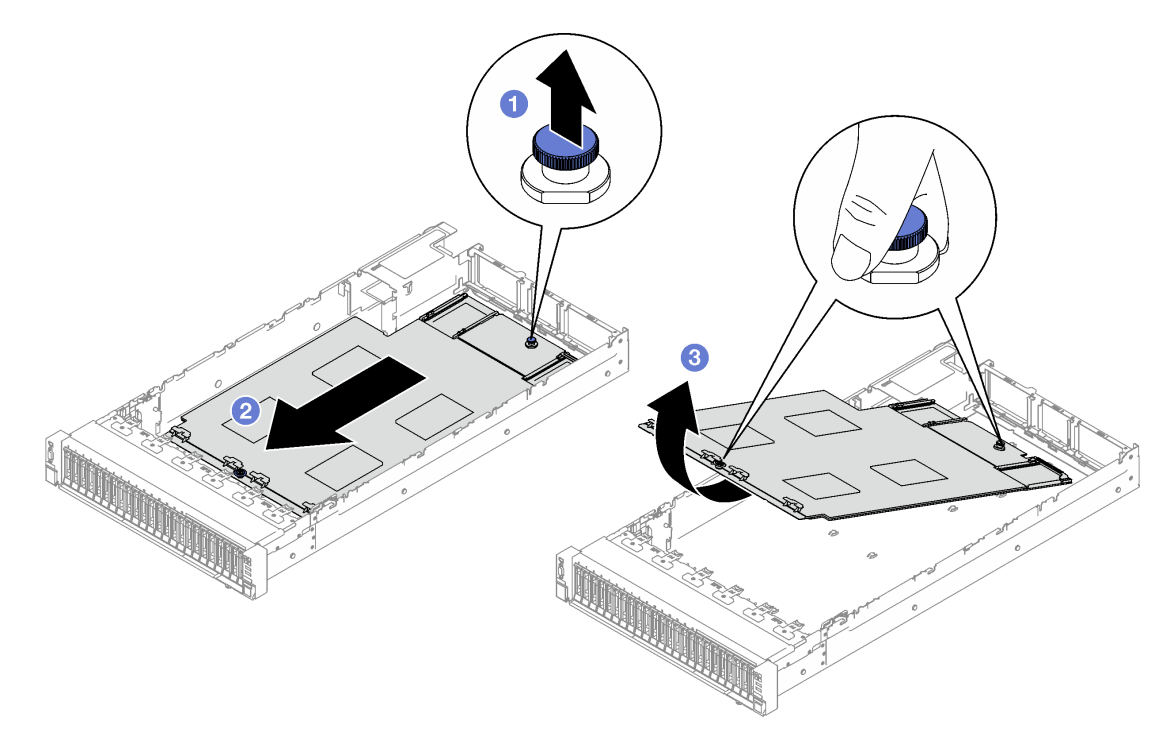

*Figure 132. System board assembly removal*

- Step 4. (Optional) If you are going to replace the system I/O board, remove the firmware and RoT security module and the MicroSD card from the system I/O board. See ["Remove the firmware and RoT](#page-174-0)  [security module" on page 165](#page-174-0) and ["Remove the MicroSD card" on page 95.](#page-104-0)
- Step 5. Separate the system I/O board from the processor board.

Note: To prevent the contact of the I/O board from damage, pinch and lift the plunger on the I/O board upward a little and pull out the I/O board outward. During the entire pulling action, ensure that the I/O board remains as horizontal as possible.

- a.  $\bullet$  Remove the four screws that secure the system I/O board.
- b.  $\bullet$  Lift and hold the rear plunger; then, slide the system I/O board towards the rear end of the chassis to disengage it from the processor board.
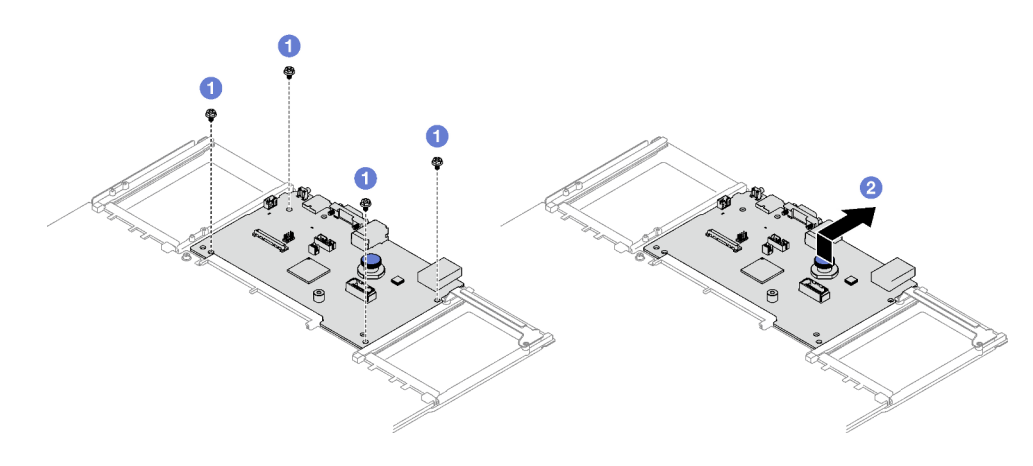

*Figure 133. System I/O board removal*

# After you finish

1. If you are instructed to return the component or optional device, follow all packaging instructions, and use any packaging materials for shipping that are supplied to you.

Important: Before you return the processor board, make sure that you install the processor socket covers from the new processor board. To replace a processor socket cover:

- a. Take a socket cover from the processor socket assembly on the new processor board and orient it correctly above the processor socket assembly on the removed processor board.
- b. Gently press down the socket cover legs to the processor socket assembly, pressing on the edges to avoid damage to the socket pins. You might hear a click on the socket cover when it is securely attached.
- c. Make sure that the socket cover is securely attached to the processor socket assembly.
- 2. If you plan to recycle the component, see "Disassemble the system board for recycle" in *User Guide*.

## Demo video

## [Watch the procedure on YouTube](https://www.youtube.com/watch?v=5UGGwrMERI0)

# Install the system I/O board or processor board

Follow instructions in this section to install the system I/O board or processor board.

# About this task

**Important:** Removing and installing this component requires trained technicians. **Do not** attempt to remove or install it without proper training.

### Attention:

- Read ["Installation Guidelines" on page 1](#page-10-0) and ["Safety inspection checklist" on page 2](#page-11-0) to ensure that you work safely.
- Touch the static-protective package that contains the component to any unpainted metal surface on the server; then, remove it from the package and place it on a static-protective surface.

**Firmware and driver download:** You might need to update the firmware or driver after replacing a component.

- Go to [https://datacentersupport.lenovo.com/tw/en/products/servers/thinksystem/sr850v3/7d96/downloads/](https://datacentersupport.lenovo.com/tw/en/products/servers/thinksystem/sr850v3/7d96/downloads/driver-list/) [driver-list/](https://datacentersupport.lenovo.com/tw/en/products/servers/thinksystem/sr850v3/7d96/downloads/driver-list/) to see the latest firmware and driver updates for your server.
- Go to "Update the firmware" in *User Guide* or *System Configuration Guide* for more information on firmware updating tools.

## Procedure

Step 1. Depending on your need, do one of the following:

- If you are going to replace the system I/O board and reuse the processor board, install a new system I/O board onto the processor board.
- If you are going to replace the processor board and reuse the system I/O board, install the existing system I/O board onto a new processor board.
- a. **I** Align the system I/O board with the connector on the processor board, and use both hands to push the system I/O board and slightly insert it into the connector.
- b.  $\bullet$  Lower the system I/O board onto the supporting sheet metal. Make sure the blue plunger engages with the supporting sheet metal.
- c.  $\bullet$  Install the screws to fix the system I/O board into place.

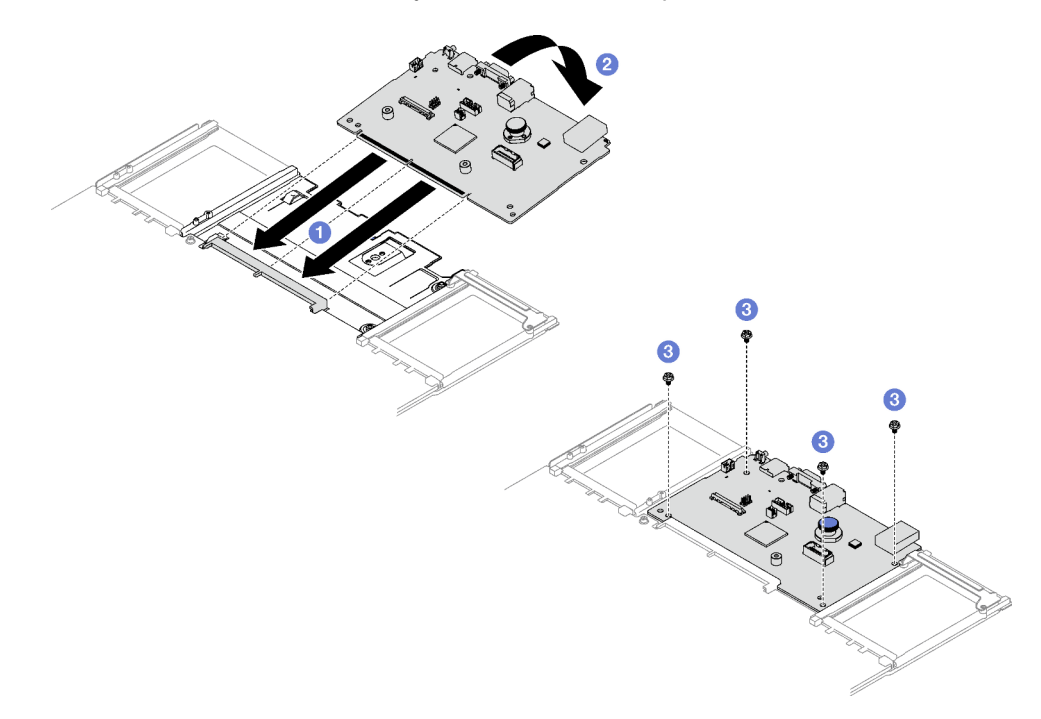

*Figure 134. System I/O board installation*

Note: To prevent the contact of the system I/O board from damage, ensure that the system I/ O board is aligned correctly with the connector on the processor board, and remains as horizontal as possible during the insertion.

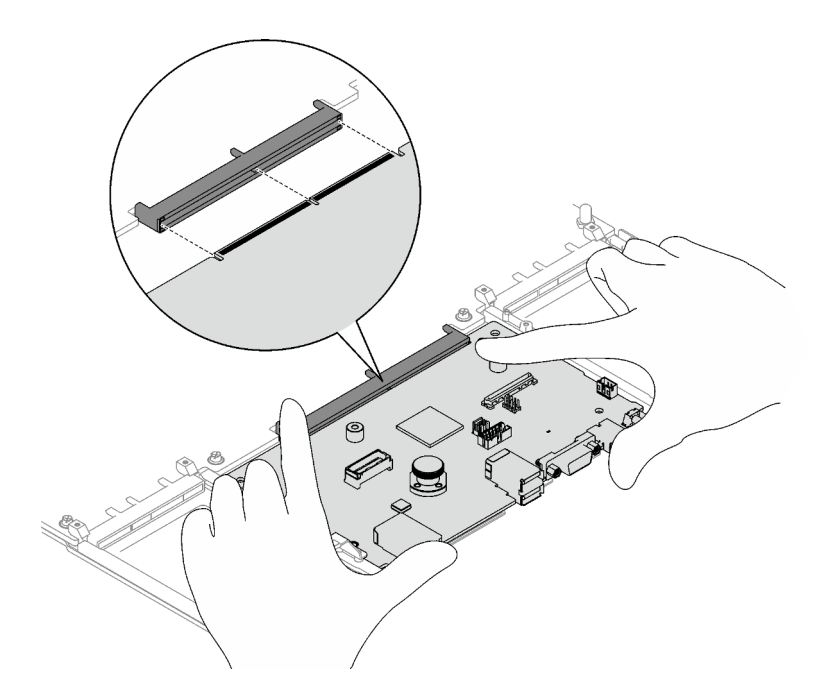

- Step 2. If you installed a new system I/O board onto the processor board, install the firmware and RoT security module and the MicroSD card that were removed from the old system I/O board onto the new system I/O board. See ["Install the firmware and RoT security module" on page 167](#page-176-0) and ["Install](#page-105-0)  [the MicroSD card" on page 96](#page-105-0).
- Step 3. Place the system board assembly inside the chassis.
	- a.  $\bullet$  Hold the front lifting handle and the rear plunger on the system board assembly; then, insert the rear end of the system board assembly into the rear of the chassis
	- b. <sup>2</sup> Lower the front end of the system board assembly into the chassis.
	- c. G Slide the system board assembly toward the rear of the chassis until it clicks into place. Make sure that the rear connectors on the new system board assembly are inserted into the corresponding holes in the rear panel.

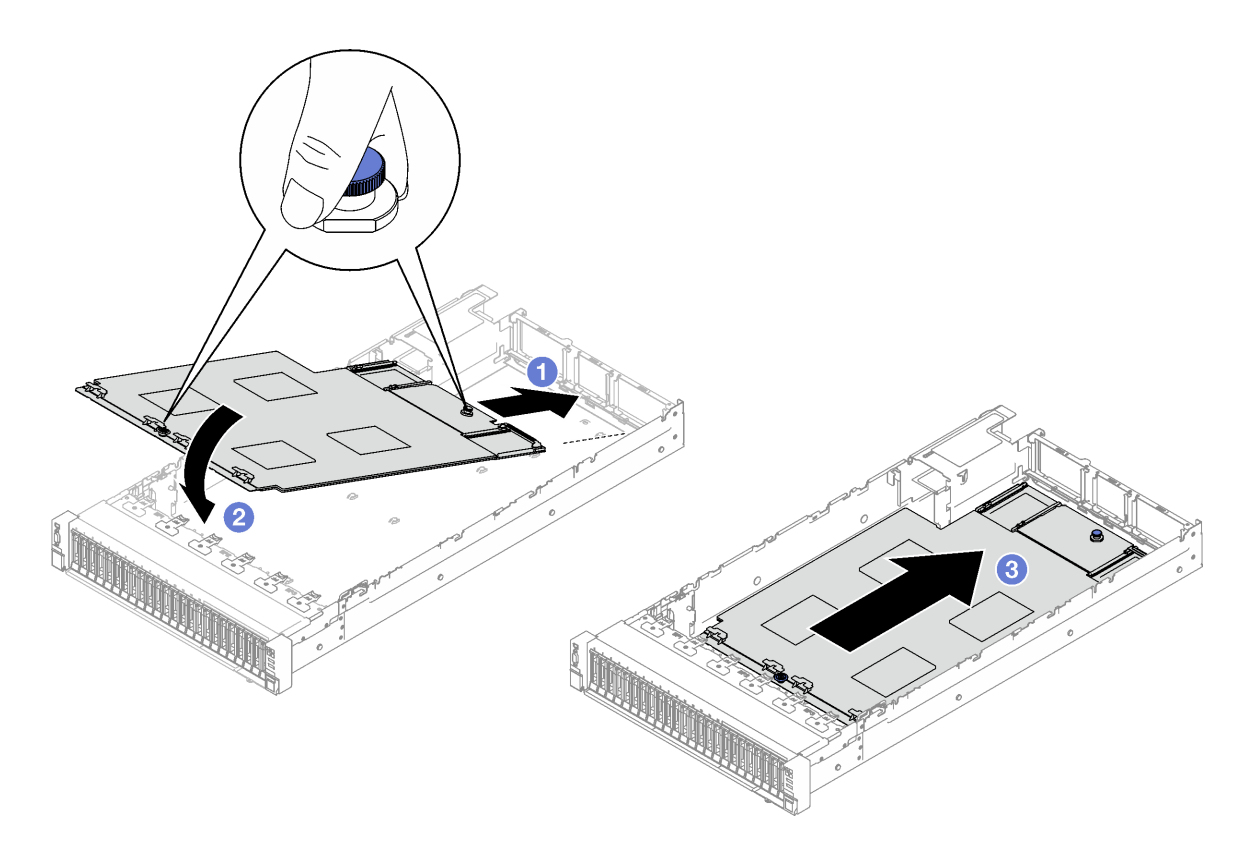

*Figure 135. System board assembly installation*

### After you finish

- 1. Reconnect all the cables to the system board assembly. See [Chapter 2 "Internal cable routing" on page](#page-198-0) [189](#page-198-0).
- 2. Reinstall the memory modules. See ["Install a memory module" on page 92](#page-101-0).
- 3. Reinstall the PHMs. See ["Install a processor and heat sink" on page 146](#page-155-0).
- 4. Reinstall the power distribution board. See ["Install the power distribution board" on page 126](#page-135-0).
- 5. Reinstall the intrusion switch. See ["Install the intrusion switch" on page 77.](#page-86-0)
- 6. Reinstall the OCP modules if necessary. See ["Install an OCP module" on page 98.](#page-107-0)
- 7. Reinstall the rear air baffle. See ["Install the rear air baffle" on page 48.](#page-57-0)
- 8. Reinstall the PCIe risers. See ["Install a PCIe riser" on page 106](#page-115-0).
- 9. Reinstall the front air baffle. See ["Install the front air baffle" on page 41](#page-50-0).
- 10. Reinstall the fans and the fan cage assembly. See ["Install a fan" on page 65](#page-74-0) and ["Install the fan cage" on](#page-72-0) [page 63](#page-72-0).
- 11. Reinstall the rear top cover. See ["Install the rear top cover" on page 182.](#page-191-0)
- 12. Reinstall the front top cover. See ["Install the front top cover" on page 184.](#page-193-0)
- 13. Reinstall the power supply units. See ["Install a hot-swap power supply unit" on page 129.](#page-138-0)
- 14. Ensure that all components have been reassembled correctly and that no tools or loose screws are left inside the server.
- 15. If the sever was installed in a rack, reinstall the server into the rack. See ["Install the server to rails" on](#page-32-0) [page 23](#page-32-0).
- 16. Reconnect the power cords and any cables that you removed.
- 17. Power on the server and any peripheral devices. See ["Power on the server" on page 18](#page-27-0).
- 18. Update the vital product data (VPD). See ["Update the Vital Product Data \(VPD\)" on page 175.](#page-184-0) Machine type number and serial number can be found on the ID label, see "Identify the server and access to the Lenovo XClarity Controller" in *User Guide* or *System Configuration Guide*.
- 19. Optionally, enable UEFI Secure Boot. See ["Enable UEFI Secure Boot" on page 178.](#page-187-0)

### Demo video

[Watch the procedure on YouTube](https://www.youtube.com/watch?v=uOzFNvc0NbE)

# <span id="page-184-0"></span>Update the Vital Product Data (VPD)

Use this topic to update the Vital Product Data (VPD).

- (Required) Machine type
- (Required) Serial number
- (Required) System model
- (Optional) Asset tag
- (Optional) UUID

### Recommended tools:

- Lenovo XClarity Provisioning Manager
- Lenovo XClarity Essentials OneCLI commands

### Using Lenovo XClarity Provisioning Manager

### Steps:

- 1. Start the server and press the key according to the on-screen instructions. The Lenovo XClarity Provisioning Manager interface is displayed by default.
- 2. Click  $\boldsymbol{\nabla}$  on the top right corner of the Lenovo XClarity Provisioning Manager main interface.
- 3. Click Update VPD; then, follow on-screen instructions to update the VPD.

### Using Lenovo XClarity Essentials OneCLI commands

- Updating machine type onecli config set SYSTEM\_PROD\_DATA.SysInfoProdName *<m/t\_model> [access\_method]*
- Updating serial number onecli config set SYSTEM\_PROD\_DATA.SysInfoSerialNum *<s/n> [access\_method]*
- Updating system model onecli config set SYSTEM\_PROD\_DATA.SysInfoProdIdentifier *<system model>* [access\_method] onecli config set SYSTEM\_PROD\_DATA.SysInfoProdIdentifierEx *<system model>* --override [access\_method]
- Updating **asset tag** onecli config set SYSTEM\_PROD\_DATA.SysEncloseAssetTag <asset\_tag> [access\_method]
- Updating **UUID**

onecli config createuuid SYSTEM\_PROD\_DATA.SysInfoUUID *[access\_method]*

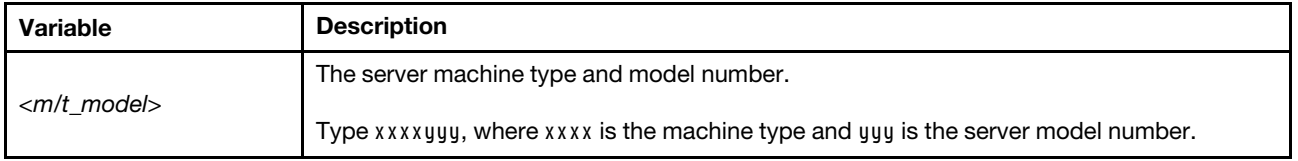

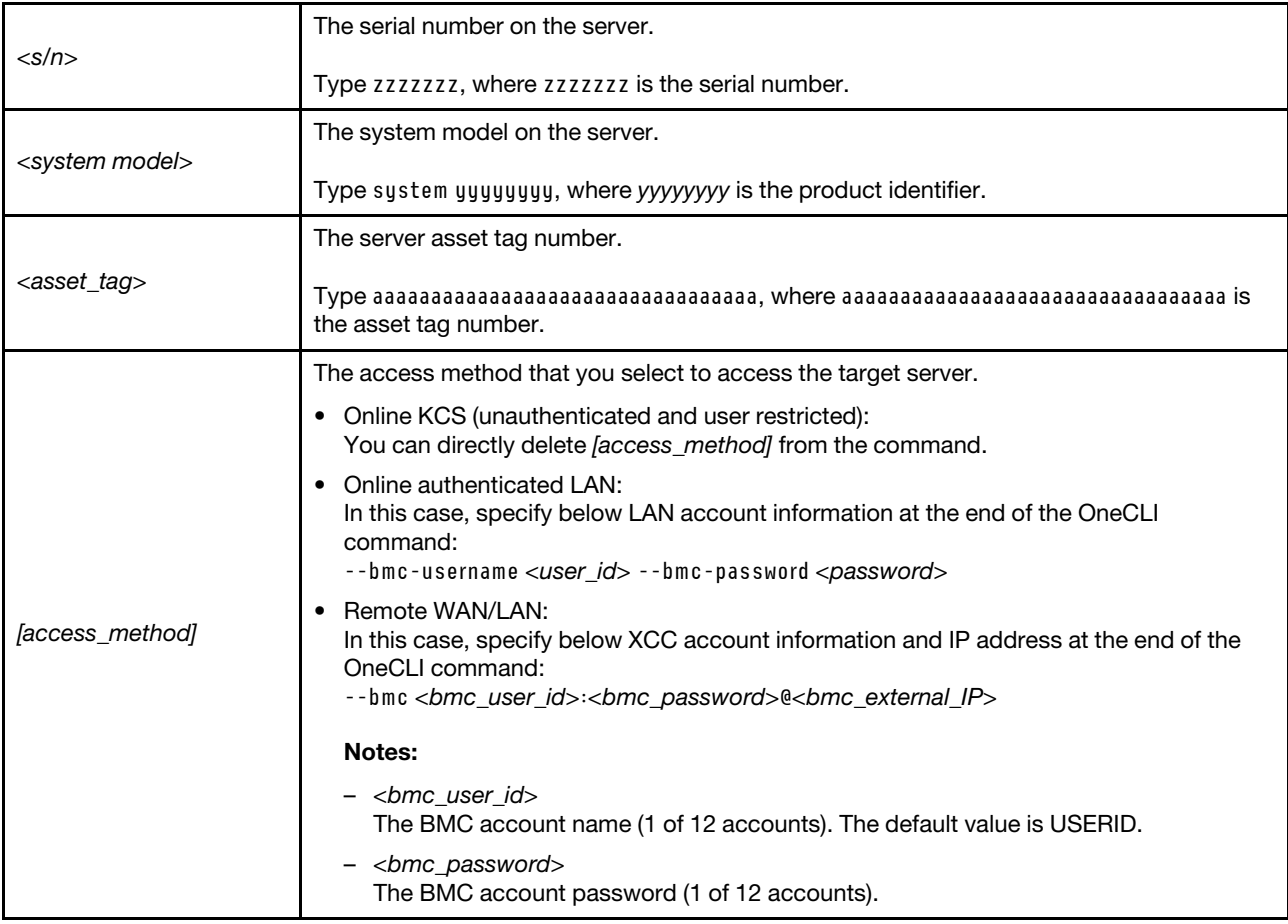

# Hide/observe TPM

TPM is enabled by default to encrypt data transfer for system operation. Optionally, you can disable TPM using Lenovo XClarity Essentials OneCLI.

To disable TPM, do the following:

1. Download and install Lenovo XClarity Essentials OneCLI.

To download Lenovo XClarity Essentials OneCLI, go to the following site:

<https://datacentersupport.lenovo.com/solutions/HT116433>

2. Run the following command:

OneCli.exe config set TrustedComputingGroup.HideTPMfromOS "Yes" --imm *<userid>*:*<password>*@*<ip\_address>*  --override

where:

- *<userid>:<password>* are the credentials used to access the BMC (Lenovo XClarity Controller interface) of your server. The default user ID is USERID, and the default password is PASSW0RD (zero, not an uppercase o)
- *<ip\_address>* is the IP address of the BMC.

Example:

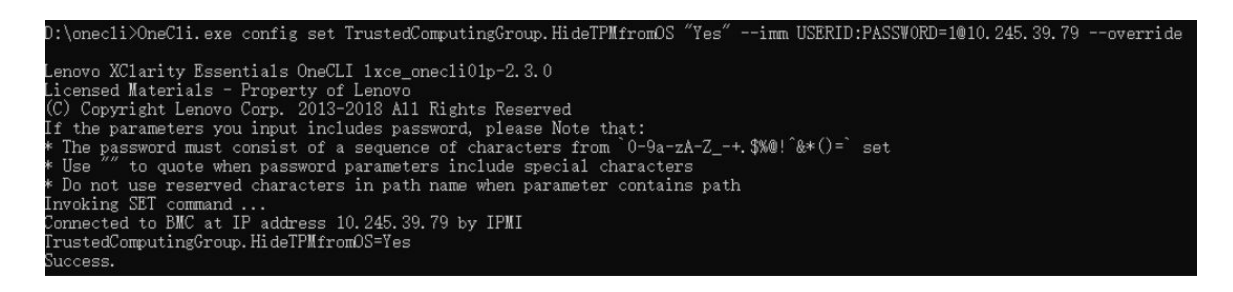

3. Reboot the system.

If you want to enable TPM again, run the following command and reboot the system: OneCli.exe config set TrustedComputingGroup.HideTPMfromOS "No" --imm *<userid>*:*<password>*@*<ip\_address>* --override

Example:

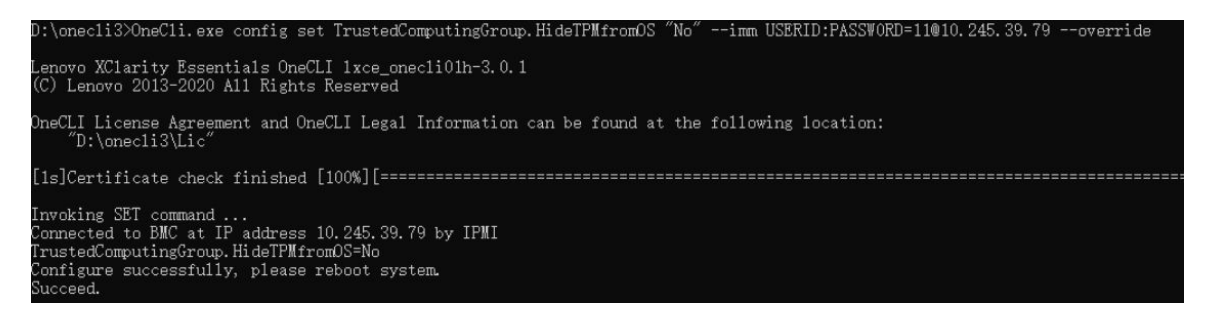

# Update the TPM firmware

Optionally, you can update the TPM firmware using Lenovo XClarity Essentials OneCLI.

Note: TPM firmware update is irreversible. After update, the TPM firmware cannot be downgraded to earlier versions.

### TPM firmware version

Follow the procedure below to see the TPM firmware version:

From Lenovo XClarity Provisioning Manager

- 1. Start the server and press the key specified in the on-screen instructions to display the Lenovo XClarity Provisioning Manager interface. (For more information, see the "Startup" section in the LXPM documentation compatible with your server at <https://pubs.lenovo.com/lxpm-overview/>.)
- 2. If the power-on Administrator password is required, enter the password.
- 3. From the UEFI Setup page, click System Settings  $\rightarrow$  Security  $\rightarrow$  Trusted Platform Module  $\rightarrow$  TPM 2.0 **→ TPM Firmware Version.**

### Update the TPM firmware

To update the TPM firmware, do the following:

1. Download and install Lenovo XClarity Essentials OneCLI.

To download Lenovo XClarity Essentials OneCLI, go to the following site:

<https://datacentersupport.lenovo.com/solutions/HT116433>

2. Run the following command: OneCli.exe config set TrustedComputingGroup.DeviceOperation "Update to TPM 2.0 firmware version *<x.x.x.x>*" --bmc *<userid>*:*<password>*@*<ip\_address>* 

where:

• *<x.x.x.x>* is the target TPM version.

e.g. TPM 2.0 (7.2.1.0) -> TPM 2.0 (7.2.2.0):

OneCli.exe config set TrustedComputingGroup.DeviceOperation "Update to TPM 2.0 firmware version 7.2.2.0" --bmc *<userid>*:*<password>*@*<ip\_address>*

- *<userid>:<password>* are the credentials used to access the BMC (Lenovo XClarity Controller interface) of your server. The default user ID is USERID, and the default password is PASSW0RD (zero, not an uppercase o).
- *<ip\_address>* is the IP address of the BMC.

# <span id="page-187-0"></span>Enable UEFI Secure Boot

Optionally, you can enable UEFI Secure Boot.

There are two methods available to enable UEFI Secure Boot:

• From Lenovo XClarity Provisioning Manager

To enable UEFI Secure Boot from Lenovo XClarity Provisioning Manager:

- 1. Start the server and press the key specified in the on-screen instructions to display the Lenovo XClarity Provisioning Manager interface. (For more information, see the "Startup" section in the LXPM documentation compatible with your server at <https://pubs.lenovo.com/lxpm-overview/>.)
- 2. If the power-on Administrator password is required, enter the password.
- 3. From the UEFI Setup page, click System Settings  $\rightarrow$  Security  $\rightarrow$  Secure Boot.
- 4. Enable Secure Boot and save the settings.

Note: If disabling UEFI secure boot is needed, select Disable in step 4.

• From Lenovo XClarity Essentials OneCLI

To enable UEFI Secure Boot from Lenovo XClarity Essentials OneCLI:

1. Download and install Lenovo XClarity Essentials OneCLI.

To download Lenovo XClarity Essentials OneCLI, go to the following site:

<https://datacentersupport.lenovo.com/solutions/HT116433>

2. Run the following command to enable Secure Boot: OneCli.exe config set SecureBootConfiguration.SecureBootSetting Enabled --bmc *<userid>*:*<password>*@*<ip\_ address>*

where:

- *<userid>:<password>* are the credentials used to access the BMC (Lenovo XClarity Controller interface) of your server. The default user ID is USERID, and the default password is PASSW0RD (zero, not an uppercase o)
- *<ip\_address>* is the IP address of the BMC.

For more information about the Lenovo XClarity Essentials OneCLI set command, see:

[https://pubs.lenovo.com/lxce-onecli/onecli\\_r\\_set\\_command](https://pubs.lenovo.com/lxce-onecli/onecli_r_set_command)

Note: If disabling UEFI secure boot is needed, run the following command: OneCli.exe config set SecureBootConfiguration.SecureBootSetting Disabled --bmc *<userid>*:*<password>*@*<ip\_ address>*

# Top cover replacement

Follow instructions in this section to remove and install the top cover.

# <span id="page-188-0"></span>Remove the front top cover

Follow instructions in this section to remove the front top cover.

# About this task

S014

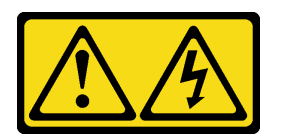

## CAUTION:

Hazardous voltage, current, and energy levels might be present. Only a qualified service technician is authorized to remove the covers where the label is attached.

S033

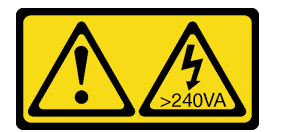

## CAUTION:

Hazardous energy present. Voltages with hazardous energy might cause heating when shorted with metal, which might result in spattered metal, burns, or both.

## Attention:

- Read ["Installation Guidelines" on page 1](#page-10-0) and ["Safety inspection checklist" on page 2](#page-11-0) to ensure that you work safely.
- Power off the server and peripheral devices and disconnect the power cords and all external cables. See ["Power off the server" on page 18.](#page-27-1)
- If the server is installed in a rack, remove it from the rack. See ["Remove the server from rails" on page 19.](#page-28-0)

# Procedure

Step 1. If the front top cover is locked, unlock it with a screwdriver (direction **2**).

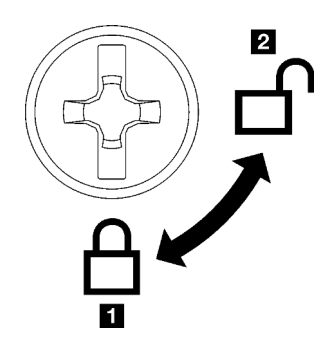

**1** Locking direction **2** Unlocking direction

*Figure 136. Front top cover locking/unlocking direction*

- Step 2. Remove the front top cover.
	- $a.$  Press the blue button on the front top cover release latch.
	- b.  $\bullet$  Rotate the end of the latch up until it is in vertical position.
	- c.  $\bullet$  Lift the front top cover to remove it.

#### Attention:

- Service label is located on the surface of the front top cover.
- For proper cooling and air flow, install the front and rear top covers before powering on the server. Operating the server with the top covers removed might damage server components.

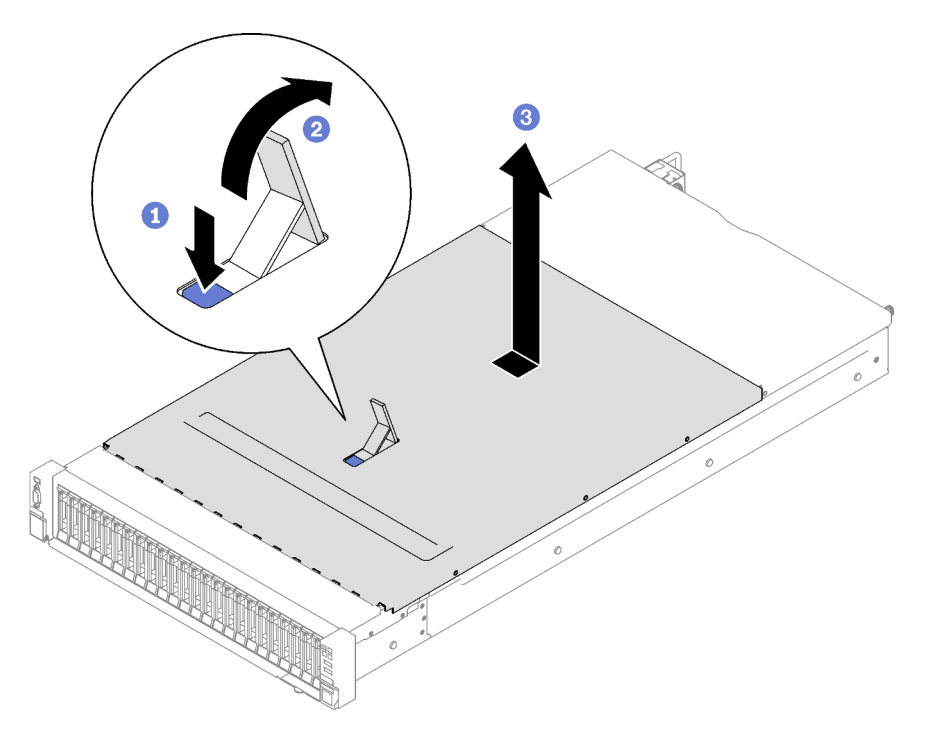

*Figure 137. Front top cover removal*

# After you finish

If you are instructed to return the component or optional device, follow all packaging instructions, and use any packaging materials for shipping that are supplied to you.

### Demo video

[Watch the procedure on YouTube](https://www.youtube.com/watch?v=-eRSO1ep1o4)

# Remove the rear top cover

Follow instructions in this section to remove the rear top cover.

## About this task

S014

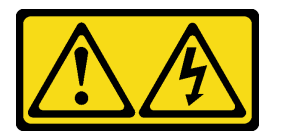

#### CAUTION:

Hazardous voltage, current, and energy levels might be present. Only a qualified service technician is authorized to remove the covers where the label is attached.

S033

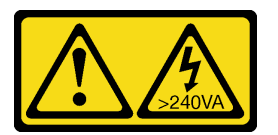

### CAUTION:

Hazardous energy present. Voltages with hazardous energy might cause heating when shorted with metal, which might result in spattered metal, burns, or both.

### Attention:

- Read ["Installation Guidelines" on page 1](#page-10-0) and ["Safety inspection checklist" on page 2](#page-11-0) to ensure that you work safely.
- Power off the server and peripheral devices and disconnect the power cords and all external cables. See ["Power off the server" on page 18.](#page-27-1)
- If the server is installed in a rack, remove it from the rack. See ["Remove the server from rails" on page 19.](#page-28-0)

## Procedure

- Step 1. Remove the front top cover. See ["Remove the front top cover" on page 179](#page-188-0).
- Step 2. Remove the rear top cover.
	- a. **O** Loosen the two thumbscrews on the rear of the server.
	- b.  $\bullet$  Slide the rear top cover towards the rear of the server and lift to remove it.

Attention: For proper cooling and air flow, install the front and rear top covers before powering on the server. Operating the server with the top covers removed might damage server components.

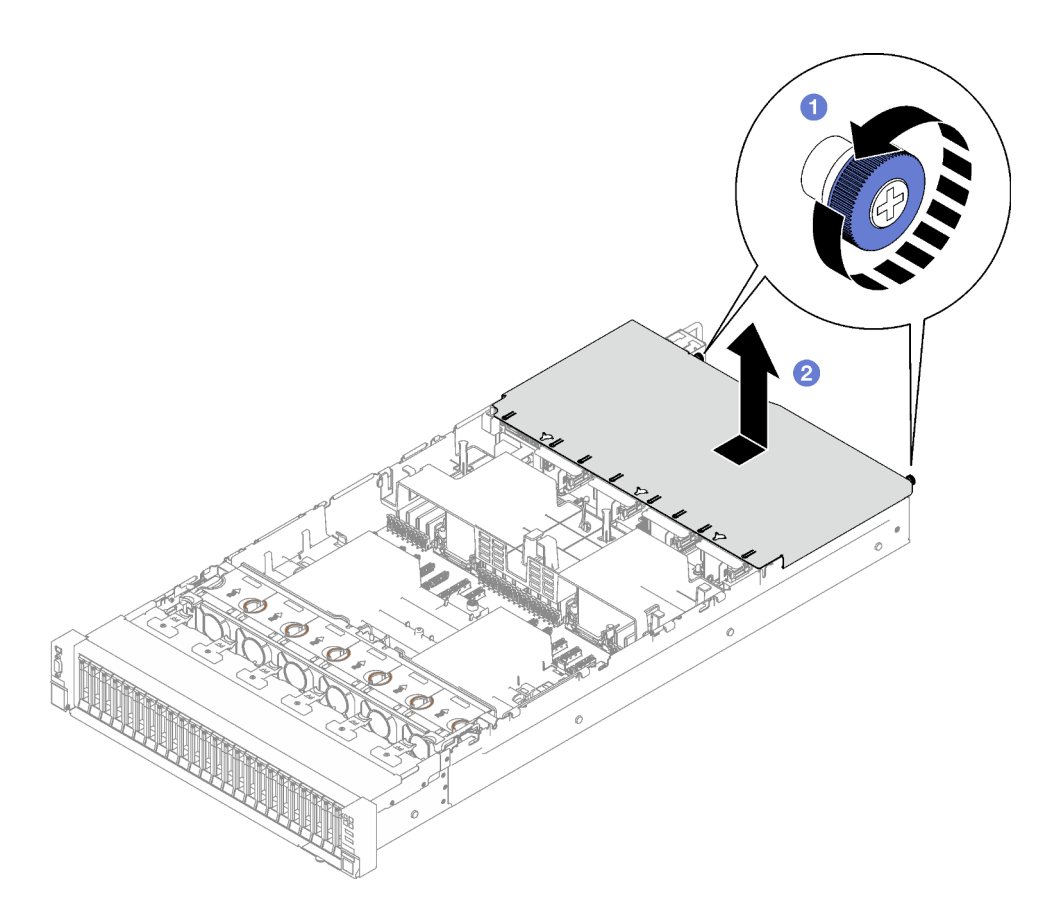

*Figure 138. Rear top cover removal*

# After you finish

If you are instructed to return the component or optional device, follow all packaging instructions, and use any packaging materials for shipping that are supplied to you.

## Demo video

[Watch the procedure on YouTube](https://www.youtube.com/watch?v=YJpwkZROLVI)

# <span id="page-191-0"></span>Install the rear top cover

Follow instructions in this section to install the rear top cover.

### S014

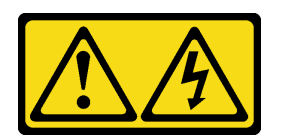

### CAUTION:

Hazardous voltage, current, and energy levels might be present. Only a qualified service technician is authorized to remove the covers where the label is attached.

S033

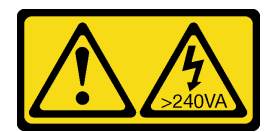

#### CAUTION:

Hazardous energy present. Voltages with hazardous energy might cause heating when shorted with metal, which might result in spattered metal, burns, or both.

## About this task

### Attention:

- Read ["Installation Guidelines" on page 1](#page-10-0) and ["Safety inspection checklist" on page 2](#page-11-0) to ensure that you work safely.
- Make sure that all cables, adapters, and other components are installed and seated correctly and that you have not left loose tools or parts inside the server.
- Make sure that all internal cables are correctly routed. See [Chapter 2 "Internal cable routing" on page 189](#page-198-0).

## Procedure

- Step 1.  $\bullet$  Align the rear top cover guide pins with the guide holes on the chassis; then place the rear top cover on top of the server and slide it towards the front of the server until it engages with the chassis.
- Step 2. Secure the two thumbscrews on the rear of the server.

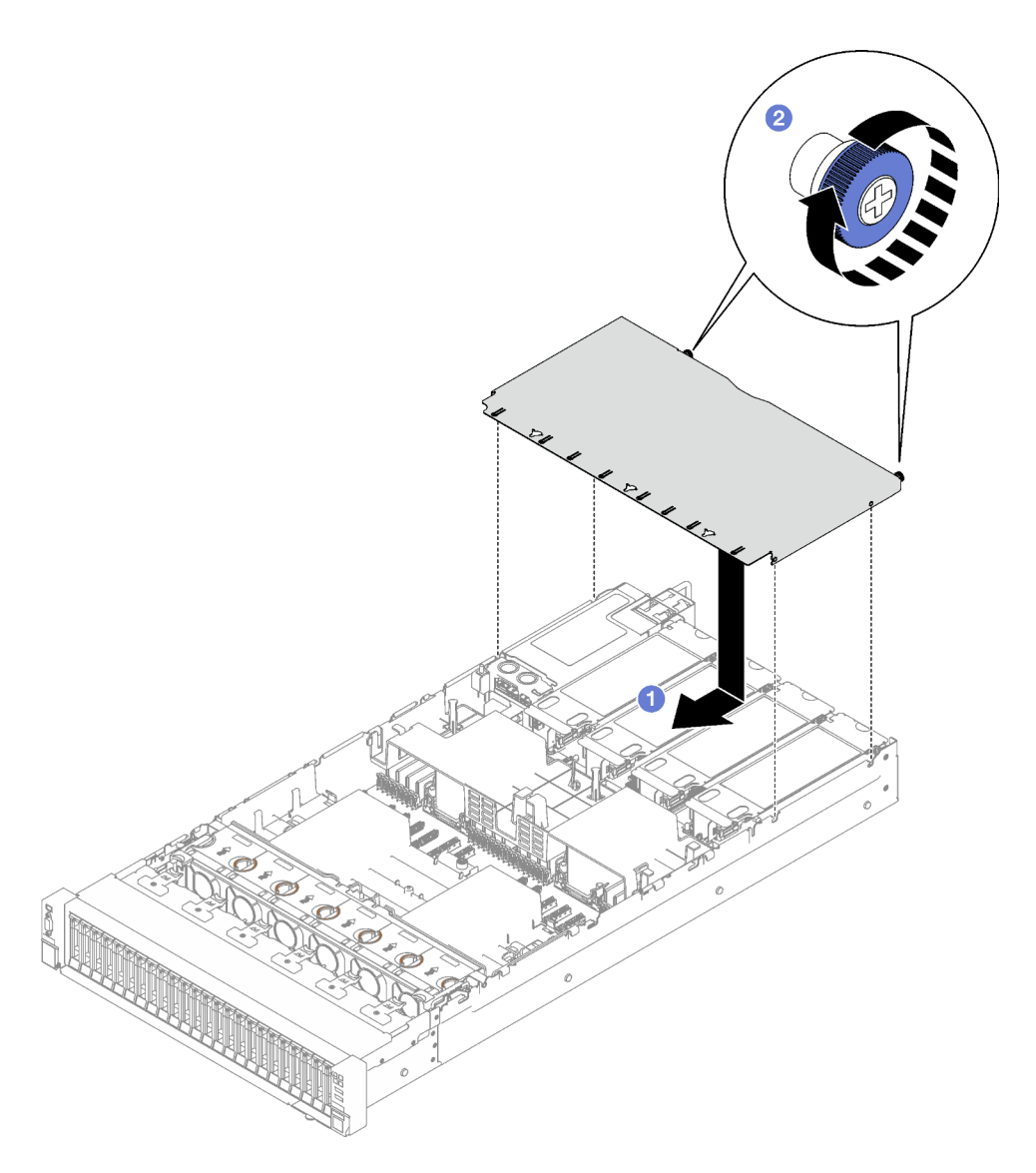

*Figure 139. Rear top cover installation*

# After you finish

- 1. Reinstall the front top cover. See ["Install the front top cover" on page 184](#page-193-0)
- 2. Complete the parts replacement. See ["Complete the parts replacement" on page 187](#page-196-0).

# Demo video

## [Watch the procedure on YouTube](https://www.youtube.com/watch?v=CIguq72bva4)

# <span id="page-193-0"></span>Install the front top cover

Follow instructions in this section to install the front top cover.

# About this task

## S014

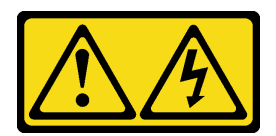

#### CAUTION:

Hazardous voltage, current, and energy levels might be present. Only a qualified service technician is authorized to remove the covers where the label is attached.

#### S033

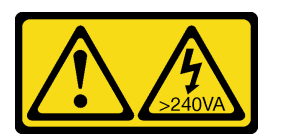

#### CAUTION:

Hazardous energy present. Voltages with hazardous energy might cause heating when shorted with metal, which might result in spattered metal, burns, or both.

#### Attention:

- Read ["Installation Guidelines" on page 1](#page-10-0) and ["Safety inspection checklist" on page 2](#page-11-0) to ensure that you work safely.
- Make sure that all cables, adapters, and other components are installed and seated correctly and that you have not left loose tools or parts inside the server.
- Make sure that all internal cables are correctly routed. See [Chapter 2 "Internal cable routing" on page 189](#page-198-0).

Note: If you are installing a new front top cover, attach the service label to the surface of the new front top cover if necessary.

## Procedure

- Step 1.  $\bullet$  Align the front top cover guide pins with the guide holes on the chassis; then place the front top cover on top of the server with both sides aligned.
- Step 2.  $\bullet$  Rotate the latch down until it stops.

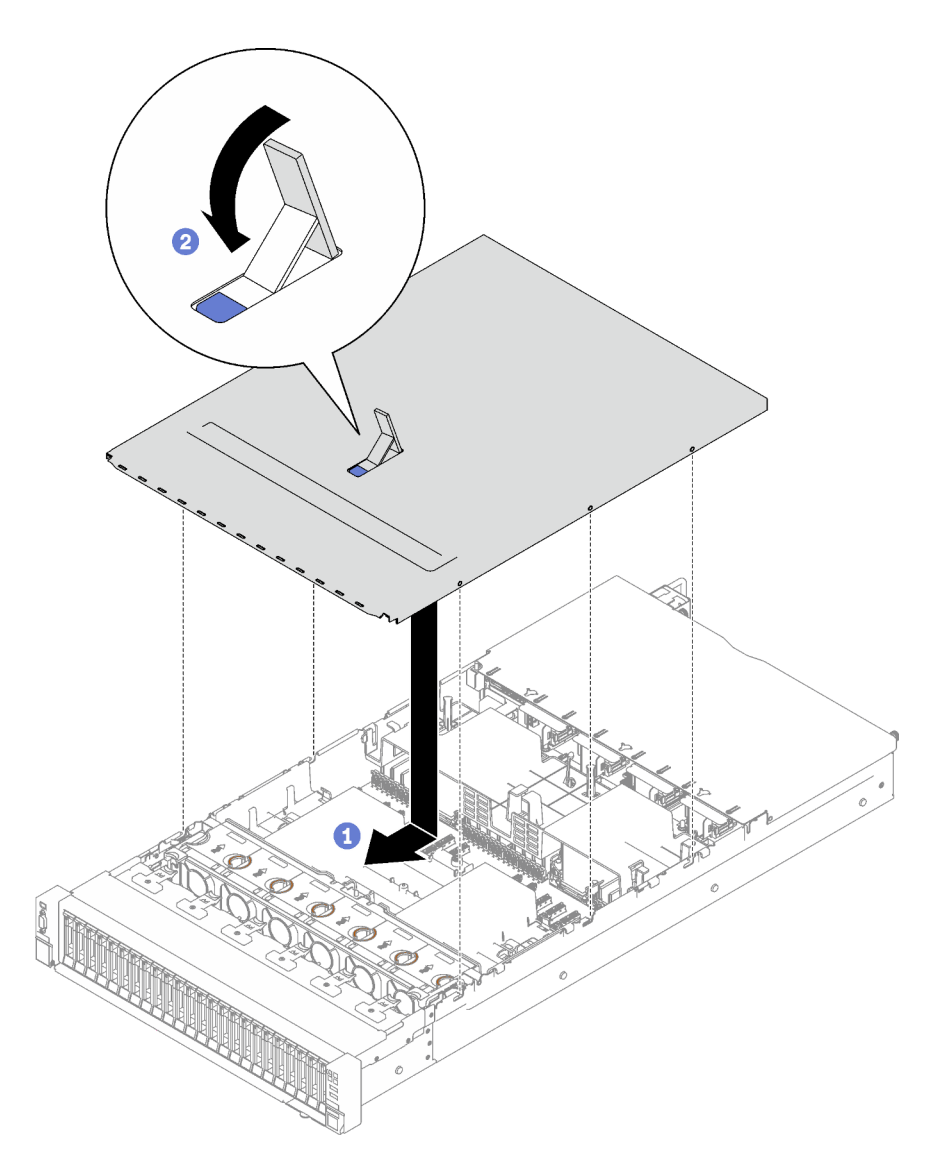

*Figure 140. Front top cover installation*

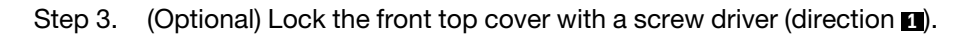

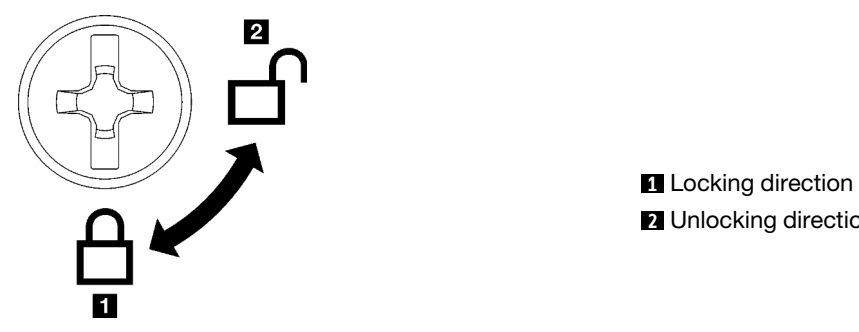

**2** Unlocking direction

*Figure 141. Front top cover locking/unlocking direction*

# After you finish

Complete the parts replacement. See ["Complete the parts replacement" on page 187.](#page-196-0)

### Demo video

### <span id="page-196-0"></span>[Watch the procedure on YouTube](https://www.youtube.com/watch?v=oMK3AVyDfIU)

# Complete the parts replacement

Go through the checklist to complete parts replacement

To complete the parts replacement, do the following:

- 1. Ensure that all components have been reassembled correctly and that no tools or loose screws are left inside your server.
- 2. Properly route and secure the cables in the server. Refer to the cable connecting and routing information for each component.
- 3. Reinstall the front air baffle and the rear air baffle. See ["Install the front air baffle" on page 41](#page-50-0) and ["Install](#page-57-0)  [the rear air baffle" on page 48.](#page-57-0)
- 4. Reinstall the rear top cover and the front top cover. See ["Install the rear top cover" on page 182](#page-191-0) and ["Install the front top cover" on page 184](#page-193-0).
- 5. If applicable, reinstall the security bezel. See ["Install the security bezel" on page 159](#page-168-0).
- 6. If the sever was installed in a rack, reinstall the server into the rack. See ["Install the server to rails" on](#page-32-0) [page 23.](#page-32-0)
- 7. Reconnect the power cords and any cables that you removed.
- 8. Power on the server and any peripheral devices. See ["Power on the server" on page 18](#page-27-0).
- 9. Update the server configuration.
	- Download and install the latest device drivers: <http://datacentersupport.lenovo.com>.
	- Update the system firmware. See "Update the firmware" in *User Guide* or *System Configuration Guide*.
	- Update the UEFI configuration. See <https://pubs.lenovo.com/uefi-overview/>.
	- Reconfigure the disk arrays if you have installed or removed a hot-swap drive or a RAID adapter. See <https://pubs.lenovo.com/lxpm-overview/> for the LXPM documentation compatible with your server.

# <span id="page-198-0"></span>Chapter 2. Internal cable routing

See this section to do cable routing for specific components.

Note: Disengage all latches, release tabs, or locks on cable connectors when you disconnect cables from the system board assembly. Failing to release them before removing the cables will damage the cable sockets on the system board assembly, which are fragile. Any damage to the cable sockets might require replacing the system board assembly.

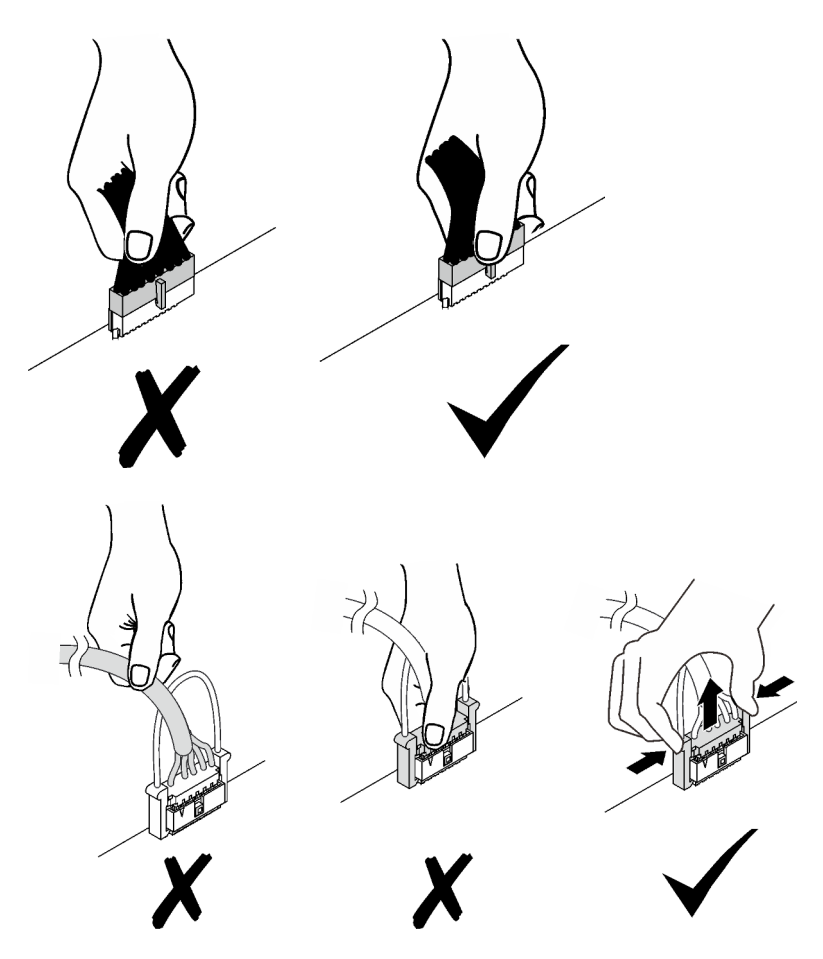

# Identifying connectors

See this section to locate and identify the connectors on the electric boards.

# Drive backplane connectors

See this section to locate the connectors on the drive backplanes.

Two types of drive backplanes are supported in this server:

- ["8x 2.5-inch SAS/SATA backplane" on page 190](#page-199-0)
- ["8x 2.5-inch SAS/SATA/NVMe backplane" on page 190](#page-199-1)

### <span id="page-199-0"></span>8x 2.5-inch SAS/SATA backplane

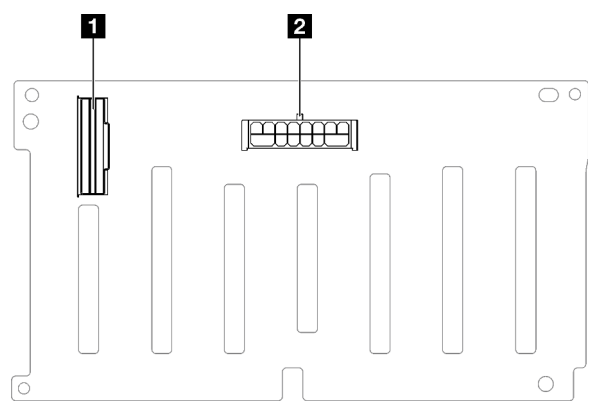

*Figure 142. 8x 2.5-inch SAS/SATA backplane connectors*

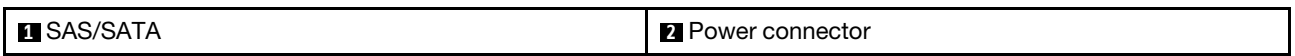

<span id="page-199-1"></span>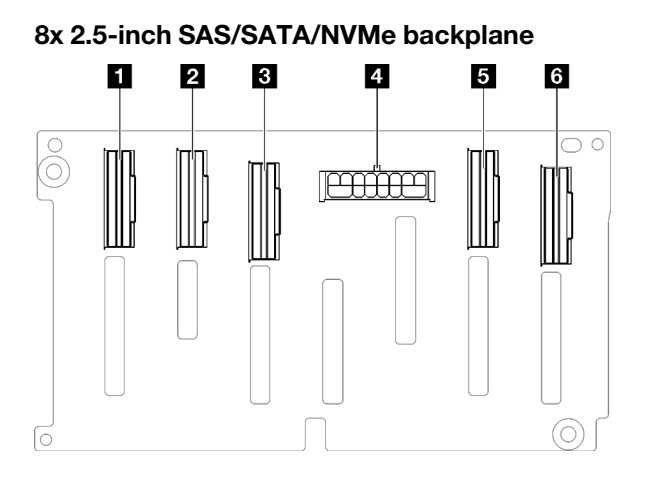

*Figure 143. 8x 2.5-inch SAS/SATA/NVMe backplane connectors*

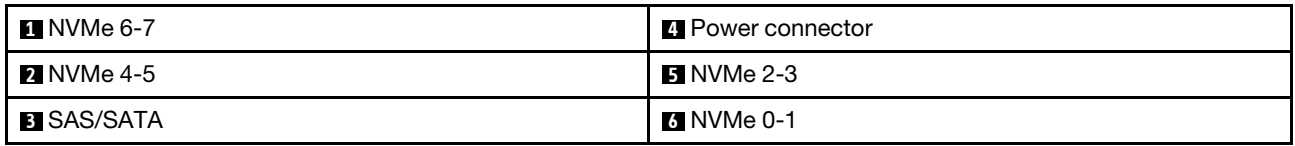

# PCIe riser card connectors

See this section to locate the connectors on the PCIe riser card.

The server supports the following PCIe riser cards.

- See ["Two-slot PCIe Gen5 riser card" on page 191](#page-200-0) for the following PCIe risers:
	- x16/x16 PCIe G5 Riser 1/3 FHFL
	- 7mm/x16 PCIe G5 Riser 1 FHHL
- See ["Three-slot PCIe Gen4 riser card \(with power connector\)" on page 191](#page-200-1) for the following PCIe risers:
	- x8/x16/x16 PCIe G4 Riser 1/3 FHFL
	- 7mm/x16 PCIe G4 Riser 1 FHHL
- x8/x16/x16 PCIe G4 Riser D HHHL
- See ["Three-slot PCIe Gen5 riser card \(with power connector\)" on page 192](#page-201-0) for the following PCIe riser:
	- x8/x16/x16 PCIe G5 Riser D HHHL
- See ["Three-slot PCIe Gen4 riser card \(without power connector\)" on page 192](#page-201-1) for the following PCIe risers:
	- x16/x8/x8 PCIe G4 Riser 2/A/B/C HHHL
	- x16/x8/Serial PCIe G4 Riser 2/C HHHL
- See ["Three-slot PCIe Gen5 riser card \(without power connector\)" on page 193](#page-202-0) for the following PCIe risers:
	- x16/x8/x8 PCIe G5 Riser 2/A/B/C HHHL
	- x16/x8/Serial PCIe G5 Riser 2/C HHHL

<span id="page-200-0"></span>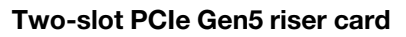

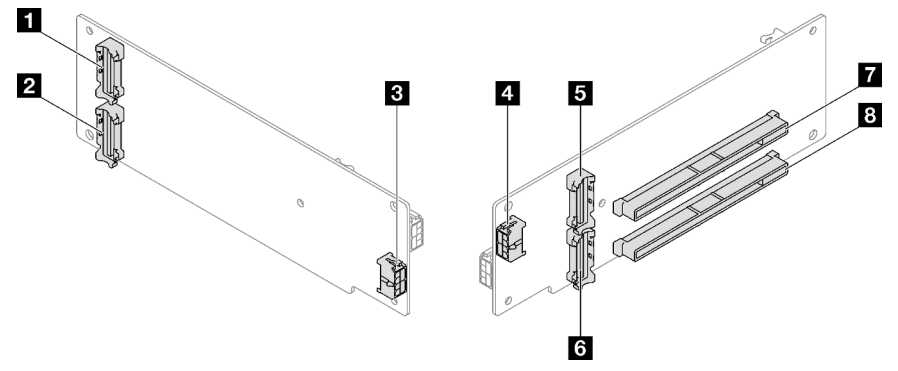

*Figure 144. Two-slot PCIe Gen5 riser card connectors*

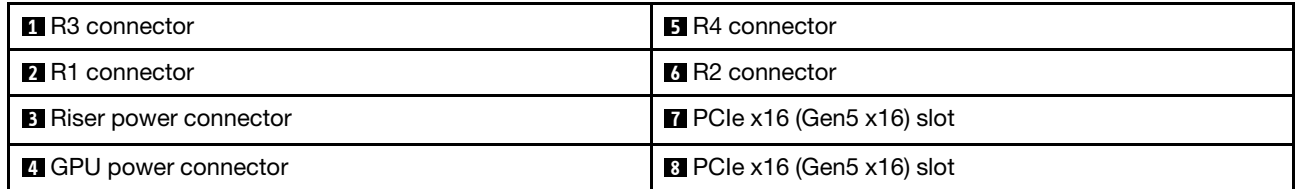

## <span id="page-200-1"></span>Three-slot PCIe Gen4 riser card (with power connector)

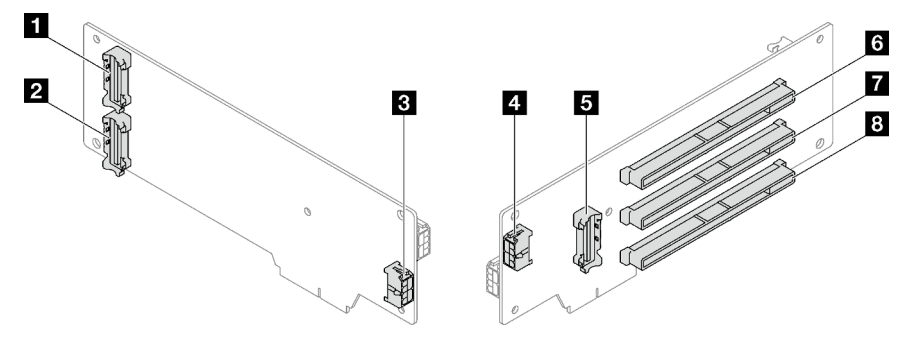

*Figure 145. Three-slot PCIe Gen4 riser card connectors (with power connector)*

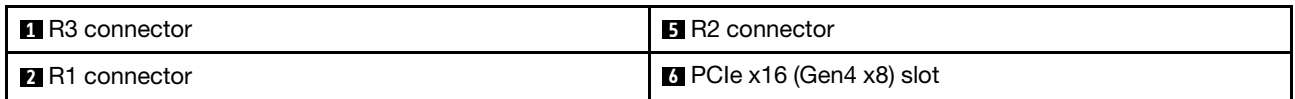

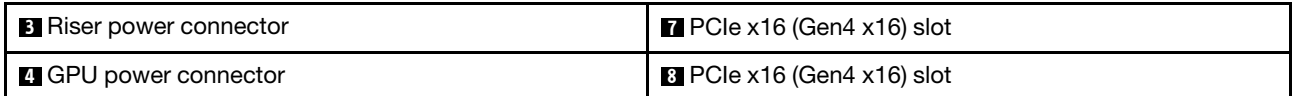

<span id="page-201-0"></span>Three-slot PCIe Gen5 riser card (with power connector)

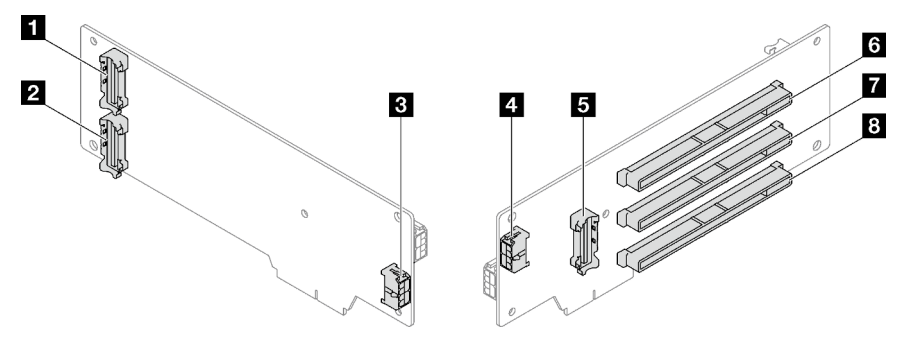

*Figure 146. Three-slot PCIe Gen5 riser card connectors (with power connector)*

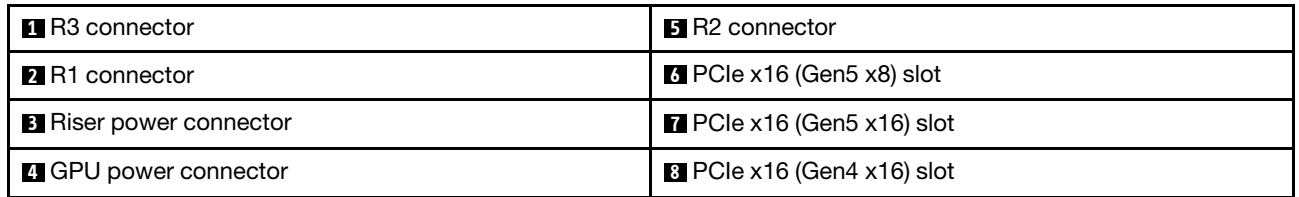

## <span id="page-201-1"></span>Three-slot PCIe Gen4 riser card (without power connector)

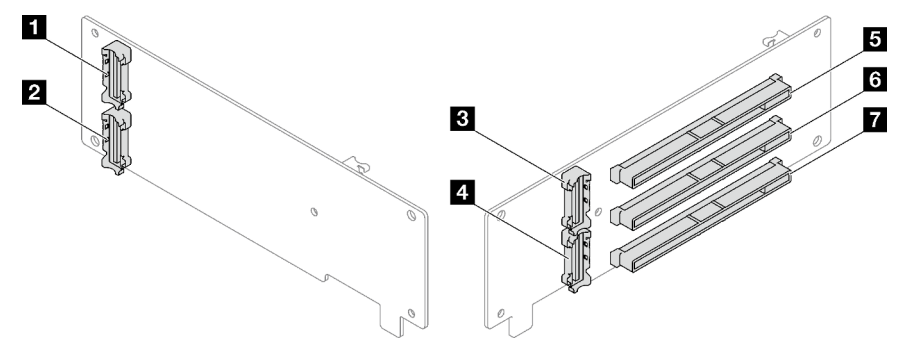

*Figure 147. Three-slot PCIe Gen4 riser card connectors (without power connector)*

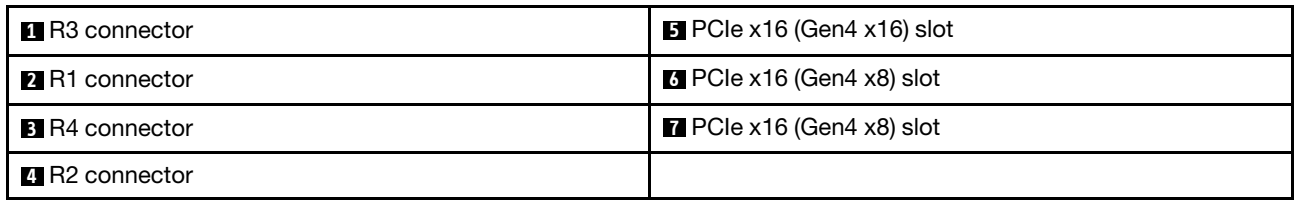

### <span id="page-202-0"></span>Three-slot PCIe Gen5 riser card (without power connector)

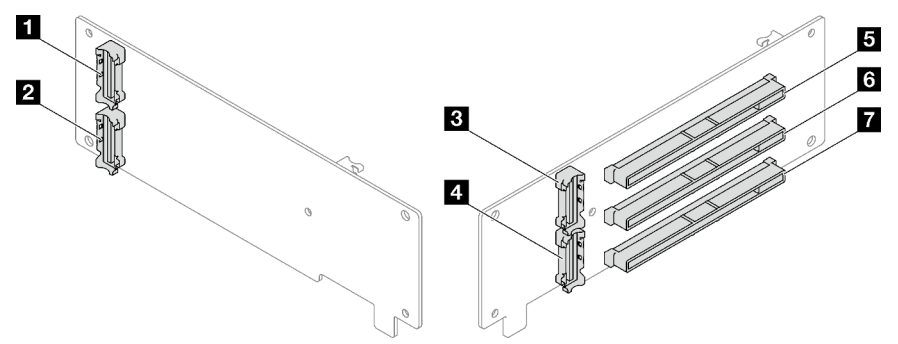

*Figure 148. Three-slot PCIe Gen5 riser card connectors (without power connector)*

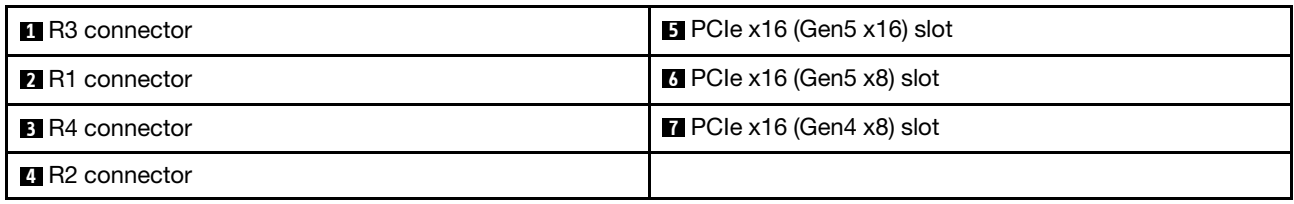

# Power distribution board connectors

See this section to locate the connectors on the power distribution board.

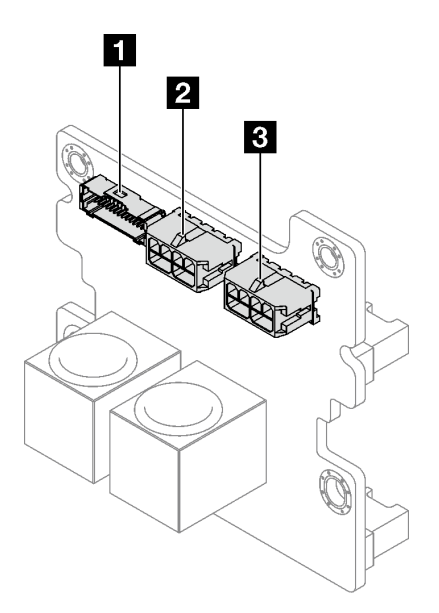

*Figure 149. Power distribution board connectors*

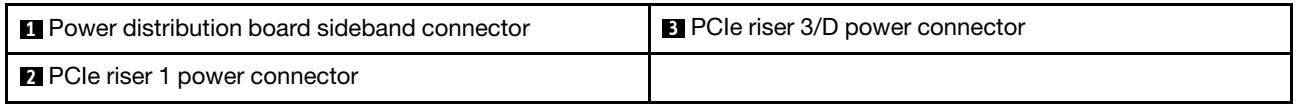

# System-board-assembly connectors for cable routing

The following illustrations show the internal connectors on the system board assembly that are used for internal cable routing.

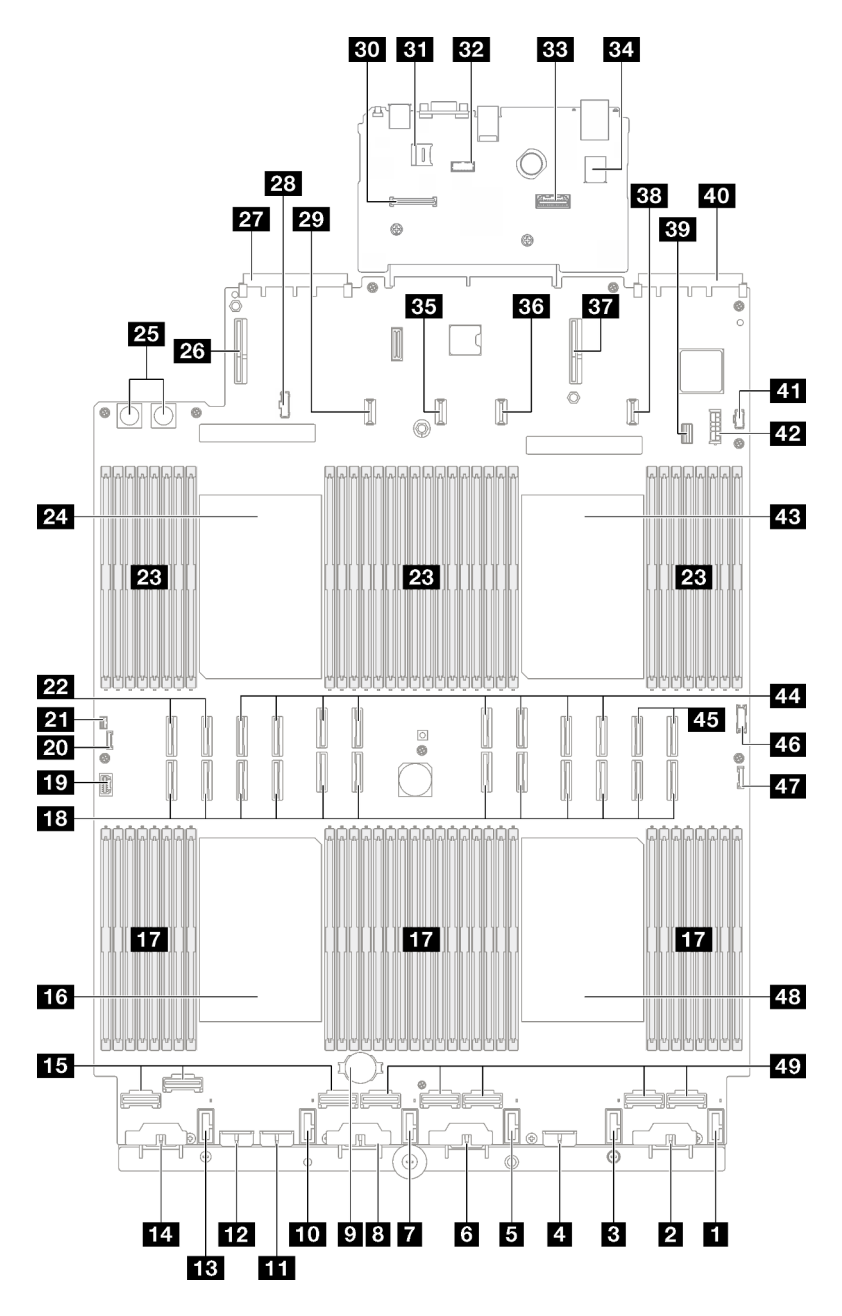

*Figure 150. System-board-assembly connectors*

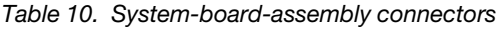

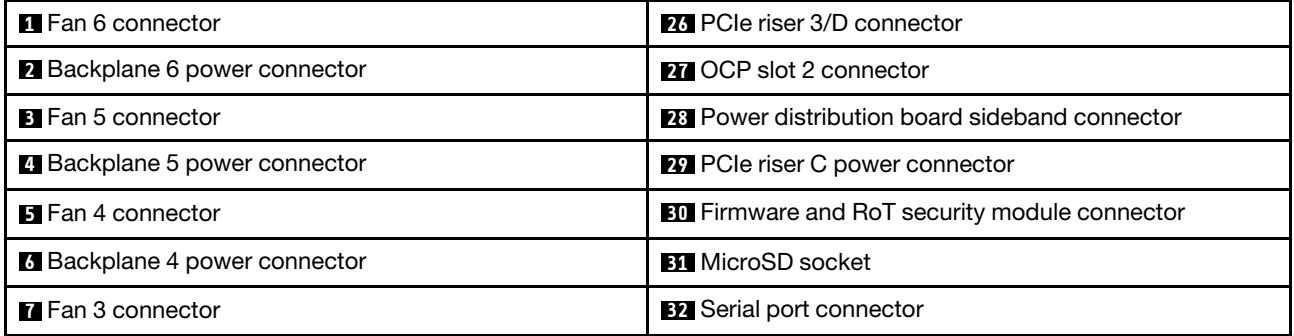

*Table 10. System-board-assembly connectors (continued)*

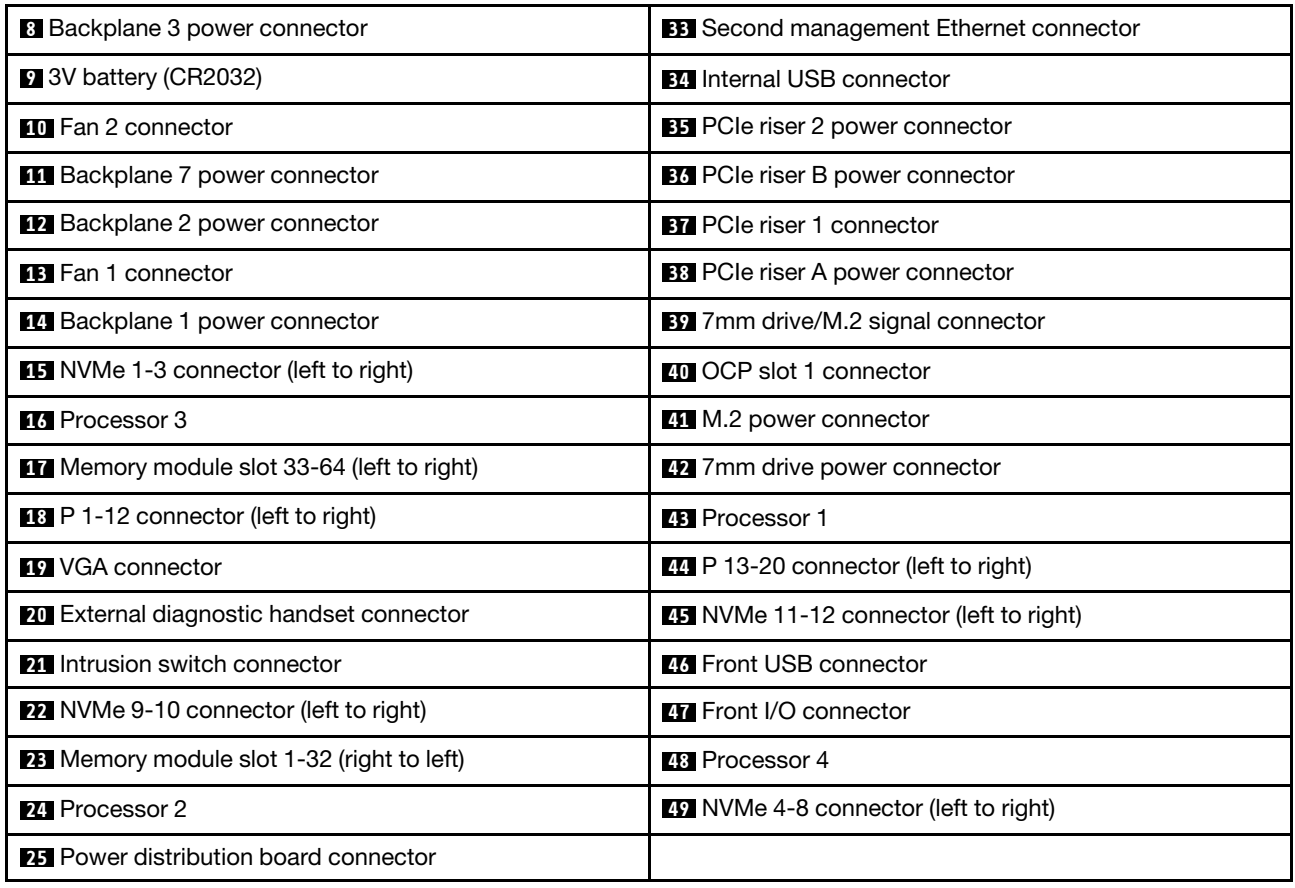

# 2.5-inch drive backplane cable routing

Follow the instructions in this section to learn how to do cable routing for the 2.5-inch drive backplane.

Refer to the corresponding cable routing guide for related server model:

- ["2.5-inch drive backplane cable routing \(server model with three PCIe risers\)" on page 195](#page-204-0)
- ["2.5-inch drive backplane cable routing \(server model with four PCIe risers\)" on page 250](#page-259-0)

# <span id="page-204-0"></span>2.5-inch drive backplane cable routing (server model with three PCIe risers)

Follow the instructions in this section to learn how to do 2.5-inch drive backplane cable routing for the server model with three PCIe risers.

Before starting power cable routing for the 2.5-inch drive backplanes, remove the following components:

- 1. Remove the fans. See ["Remove a fan" on page 60.](#page-69-0)
- 2. Remove the fan cage. See ["Remove the fan cage" on page 61.](#page-70-0)

#### Power cable routing

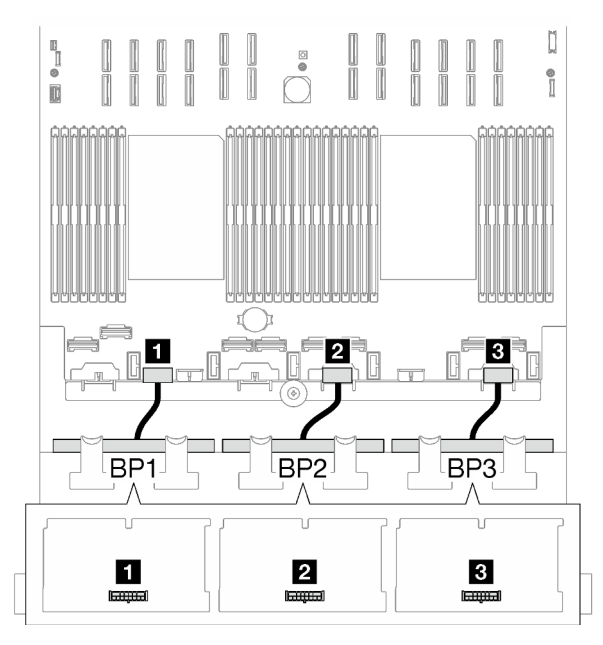

*Figure 151. Power cable routing for the 2.5-inch drive backplanes*

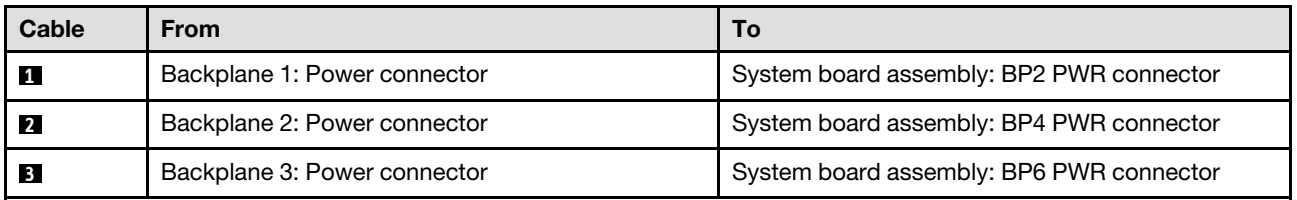

### Signal cable routing

Refer to the corresponding cable routing guide for related types of backplane:

- ["SAS/SATA backplane combinations" on page 196](#page-205-0)
- ["AnyBay backplane combinations" on page 207](#page-216-0)

## <span id="page-205-0"></span>SAS/SATA backplane combinations

Follow the instructions in this section to learn how to do signal cable routing for the combinations with SAS/ SATA backplanes.

This configuration contains the following combinations:

- ["1 x SAS/SATA backplane" on page 196](#page-205-1)
- ["2 x SAS/SATA backplanes" on page 201](#page-210-0)
- ["3 x SAS/SATA backplanes" on page 204](#page-213-0)

Note: The illustrations in this section use the HL PCIe riser as an example for PCIe riser 1 and 3, the routing is the same for the FL PCIe riser.

#### <span id="page-205-1"></span>1 x SAS/SATA backplane

Follow the instructions in this section to learn how to do cable routing for one SAS/SATA backplane.

#### Notes:

- For more information about the power cable routing, see ["2.5-inch drive backplane cable routing \(server](#page-204-0) [model with three PCIe risers\)" on page 195](#page-204-0).
- When routing the cables, ensure that all cables are routed appropriately through the cable guides and cable clips.
- Make sure to choose the cables based on the generation of RAID adapters that you plan to install:
	- $-$  HL PCIe riser 1 and 3:
		- Gen3 RAID/HBA adapters (9350-16i, 4350-16i, 9350-8i, 5350-8i, 4350-8i): Mini-SAS x4\*2 to SlimSAS x8 cable
		- Gen4 RAID/HBA adapters (940-32i, 940-16i, 540-16i, 440-16i, 940-8i, 540-8i, 440-8i): SlimSAS x8 to SlimSAS x8 cable
	- FL PCIe riser 1 and 3:
		- Gen4 RAID/HBA adapters (940-32i, 940-16i, 540-16i, 440-16i, 940-8i, 540-8i, 440-8i): SlimSAS x8 to SlimSAS x8 cable
	- HL PCIe riser 2:
		- Gen3 RAID/HBA adapters (9350-16i, 4350-16i, 9350-8i, 5350-8i, 4350-8i): Mini-SAS x4\*2 to SlimSAS x8 cable
		- Gen4 RAID/HBA adapters (940-16i, 540-16i, 440-16i, 940-8i, 540-8i, 440-8i): SlimSAS x8 to SlimSAS x8 cable

This configuration contains the following storage controller combinations:

- ["8i/16i RAID/HBA adapter" on page 197](#page-206-0)
- ["32i RAID adapter" on page 199](#page-208-0)

### <span id="page-206-0"></span>8i/16i RAID/HBA adapter

Based on the location of the RAID/HBA adapter, select the corresponding routing path for SAS/SATA cable from the following table.

*Table 11. SAS/SATA cable routing*

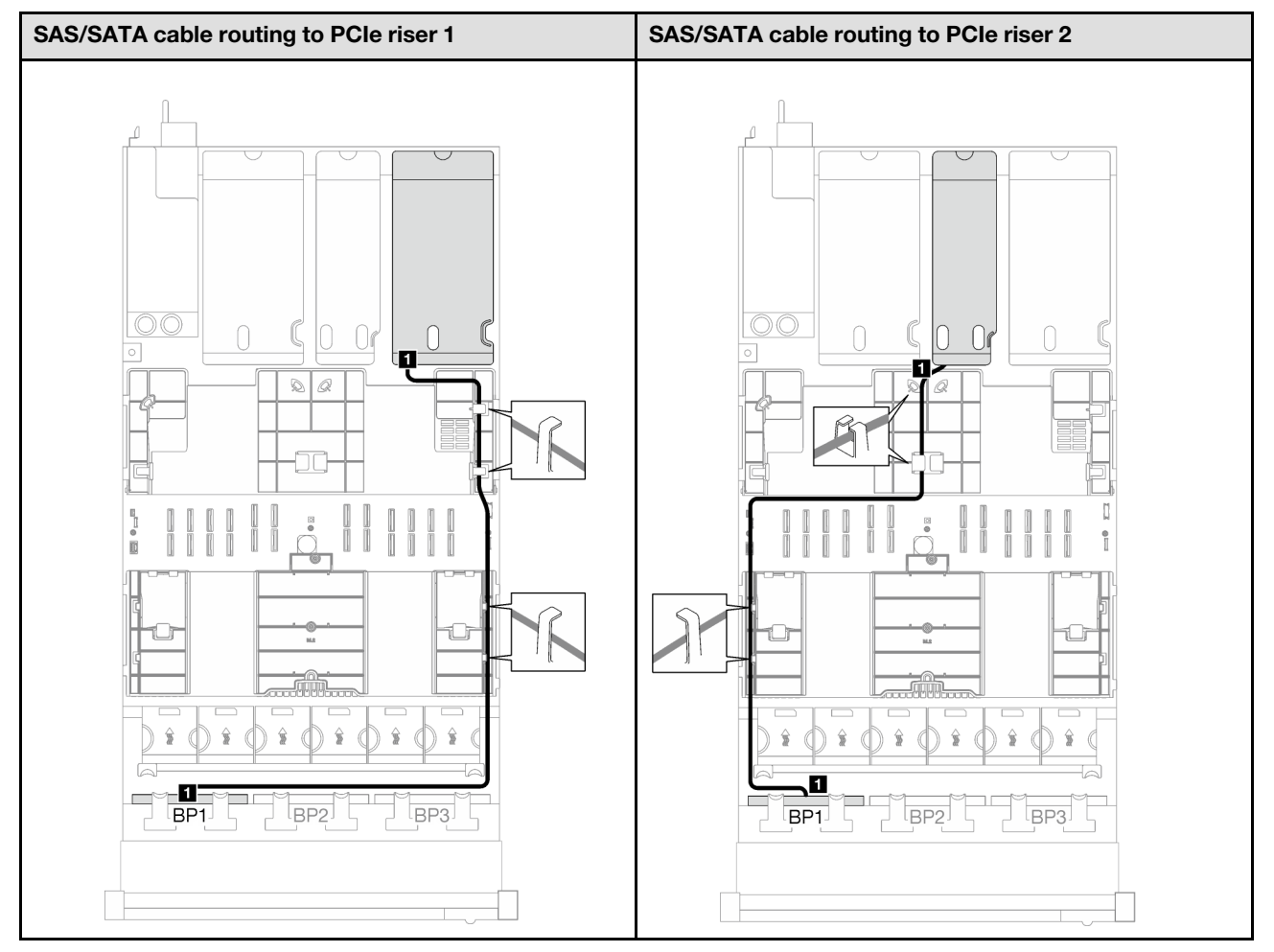

*Table 11. SAS/SATA cable routing (continued)*

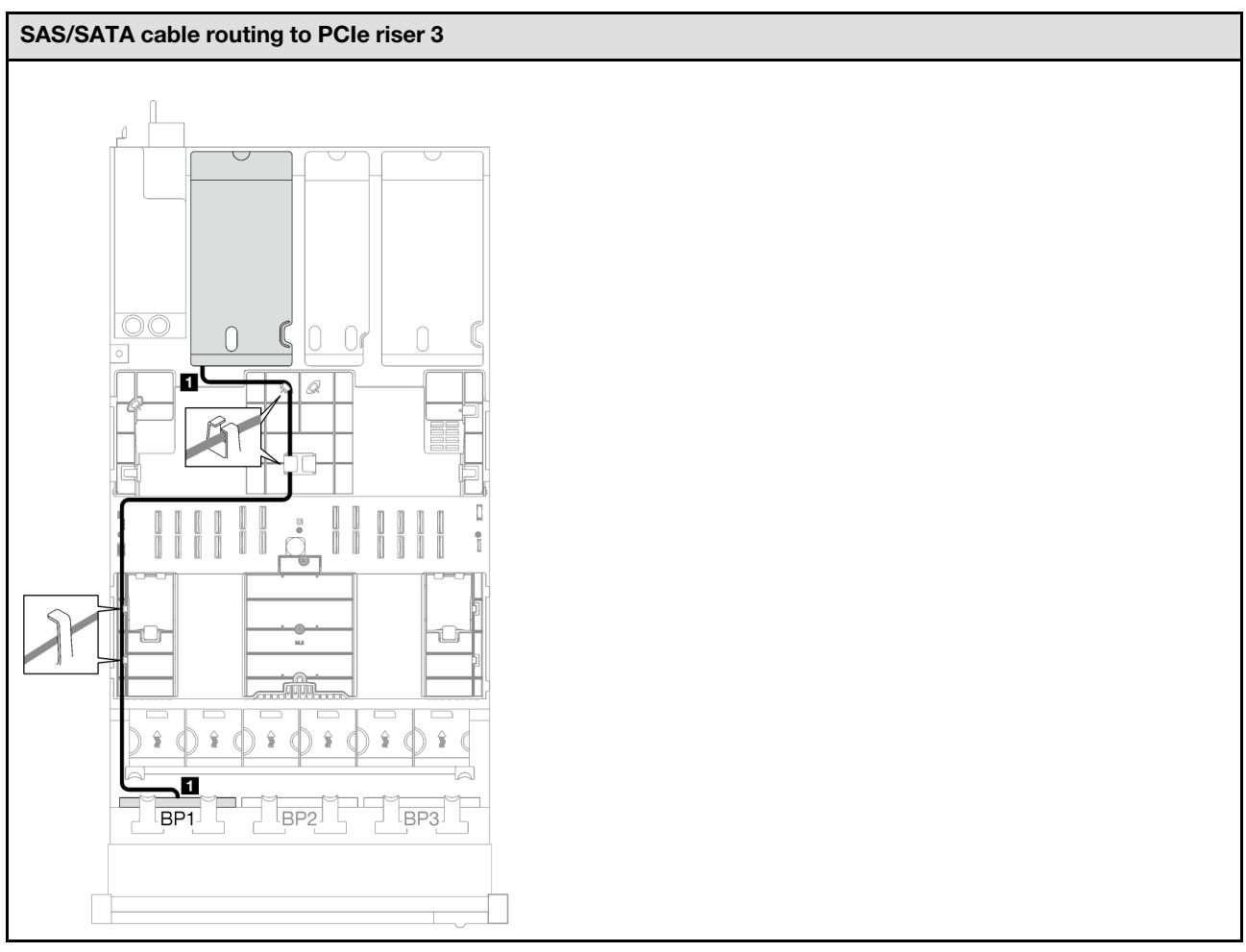

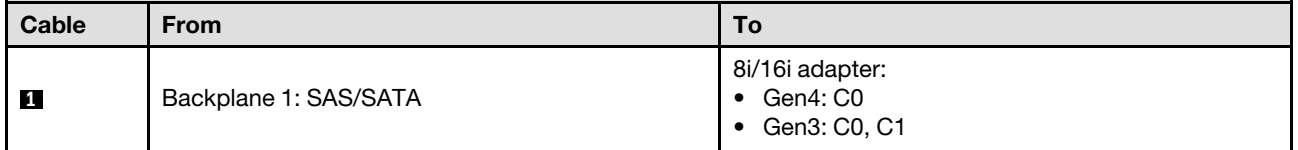

# <span id="page-208-0"></span>32i RAID adapter

Based on the location of the RAID adapter, select the corresponding routing path for SAS/SATA cable from the following table.

*Table 12. SAS/SATA cable routing*

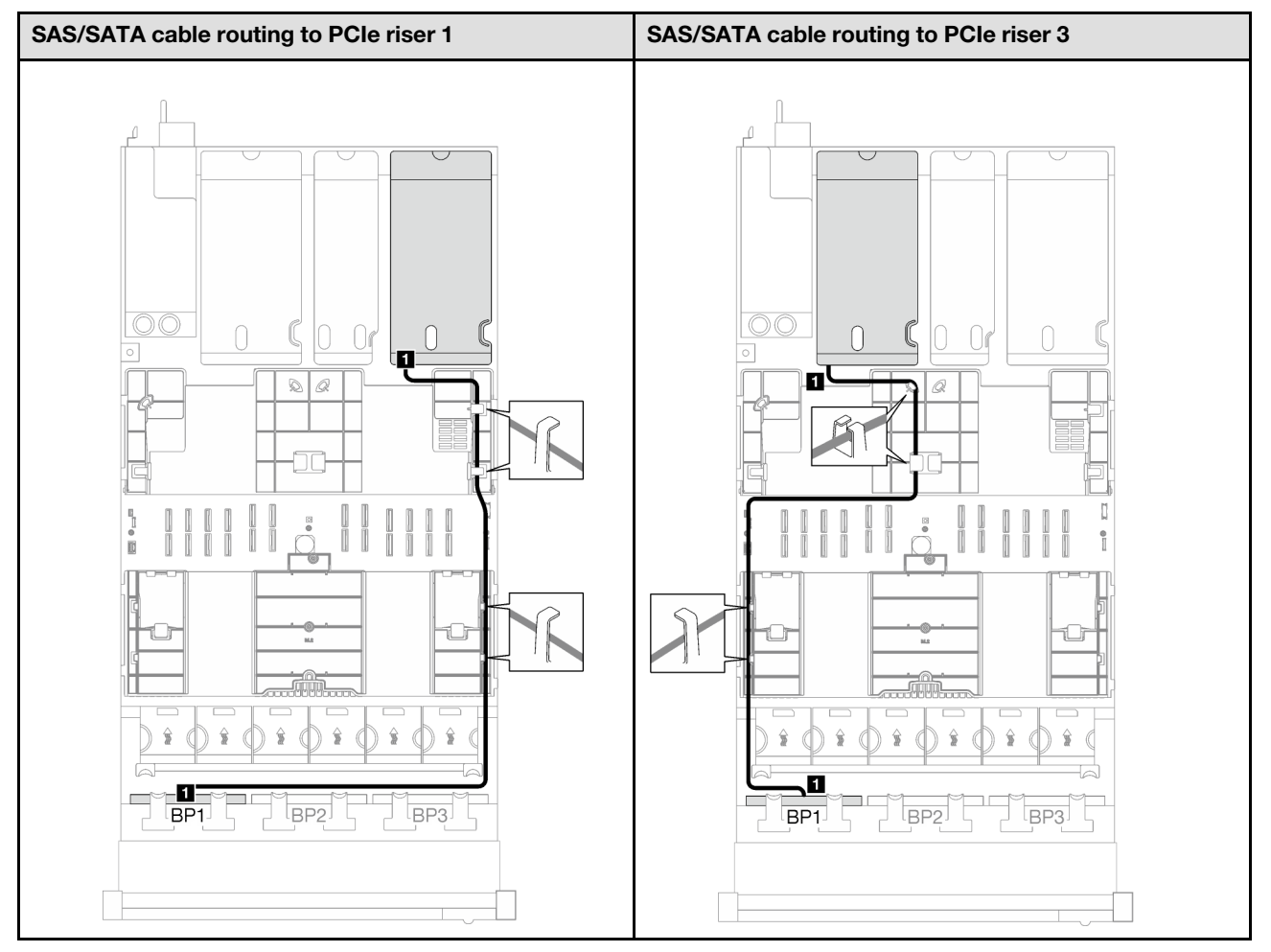

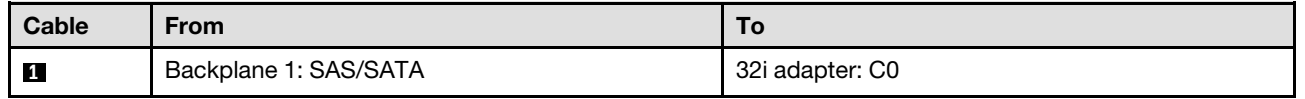

### <span id="page-210-0"></span>2 x SAS/SATA backplanes

Follow the instructions in this section to learn how to do cable routing for two SAS/SATA backplanes.

### Notes:

- For more information about the power cable routing, see ["2.5-inch drive backplane cable routing \(server](#page-204-0) [model with three PCIe risers\)" on page 195](#page-204-0).
- When routing the cables, ensure that all cables are routed appropriately through the cable guides and cable clips.
- Make sure to choose the cables based on the generation of RAID adapters that you plan to install:
	- HL PCIe riser 1 and 3:
		- Gen3 RAID/HBA adapters (9350-16i, 4350-16i, 9350-8i, 5350-8i, 4350-8i): Mini-SAS x4\*2 to SlimSAS x8 cable
		- Gen4 RAID/HBA adapters (940-32i, 940-16i, 540-16i, 440-16i, 940-8i, 540-8i, 440-8i): SlimSAS x8 to SlimSAS x8 cable
	- FL PCIe riser 1 and 3:
		- Gen4 RAID/HBA adapters (940-32i, 940-16i, 540-16i, 440-16i, 940-8i, 540-8i, 440-8i): SlimSAS x8 to SlimSAS x8 cable
	- HL PCIe riser 2:
		- Gen3 RAID/HBA adapters (9350-16i, 4350-16i, 9350-8i, 5350-8i, 4350-8i): Mini-SAS x4\*2 to SlimSAS x8 cable
		- Gen4 RAID/HBA adapters (940-16i, 540-16i, 440-16i, 940-8i, 540-8i, 440-8i): SlimSAS x8 to SlimSAS x8 cable

This configuration contains the following storage controller combinations:

- ["16i RAID/HBA adapter" on page 201](#page-210-1)
- ["32i RAID adapter" on page 203](#page-212-0)

### <span id="page-210-1"></span>16i RAID/HBA adapter

Based on the location of the RAID/HBA adapter, select the corresponding routing path for SAS/SATA cable from the following table.

*Table 13. SAS/SATA cable routing*

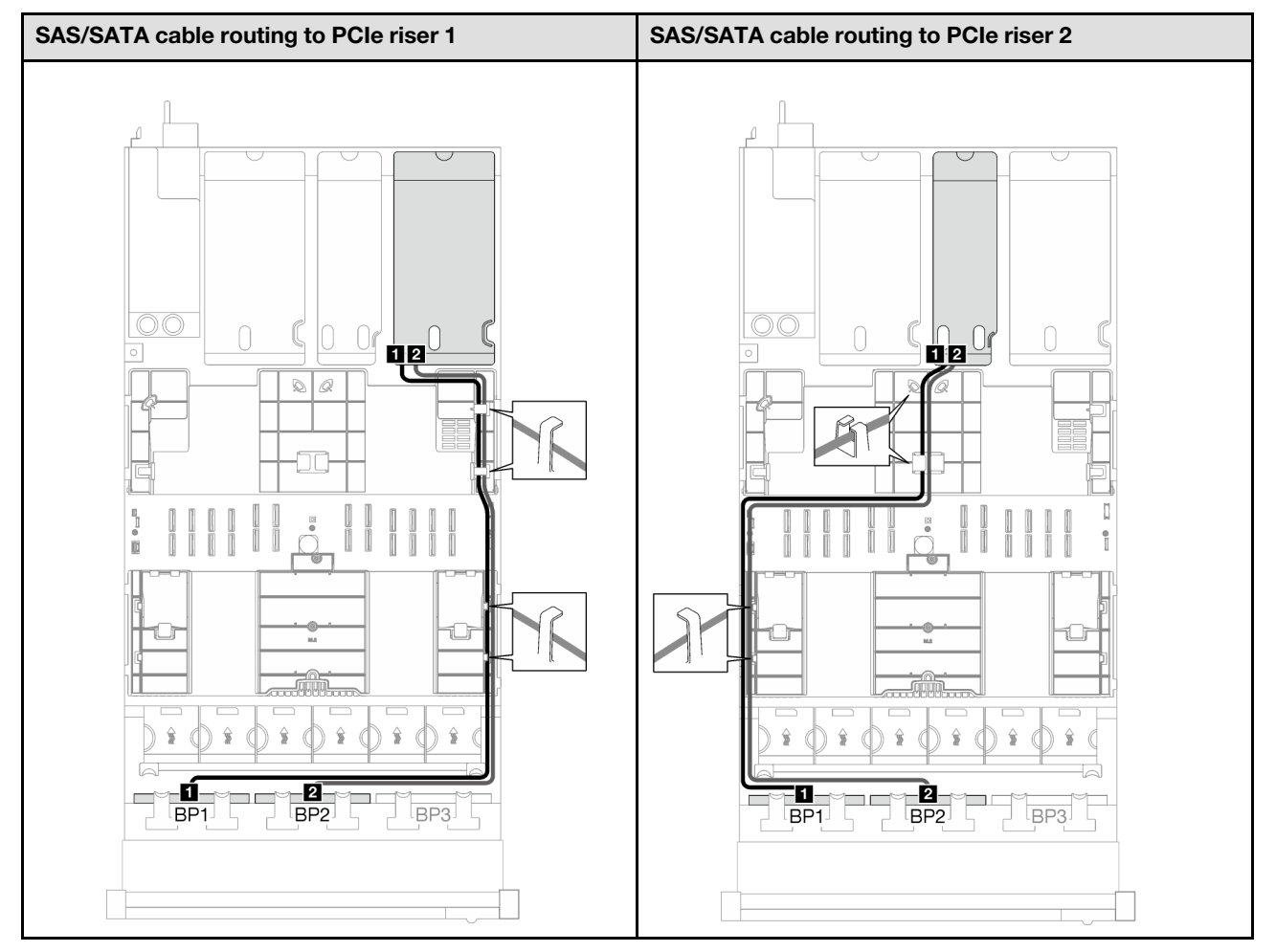

*Table 13. SAS/SATA cable routing (continued)*

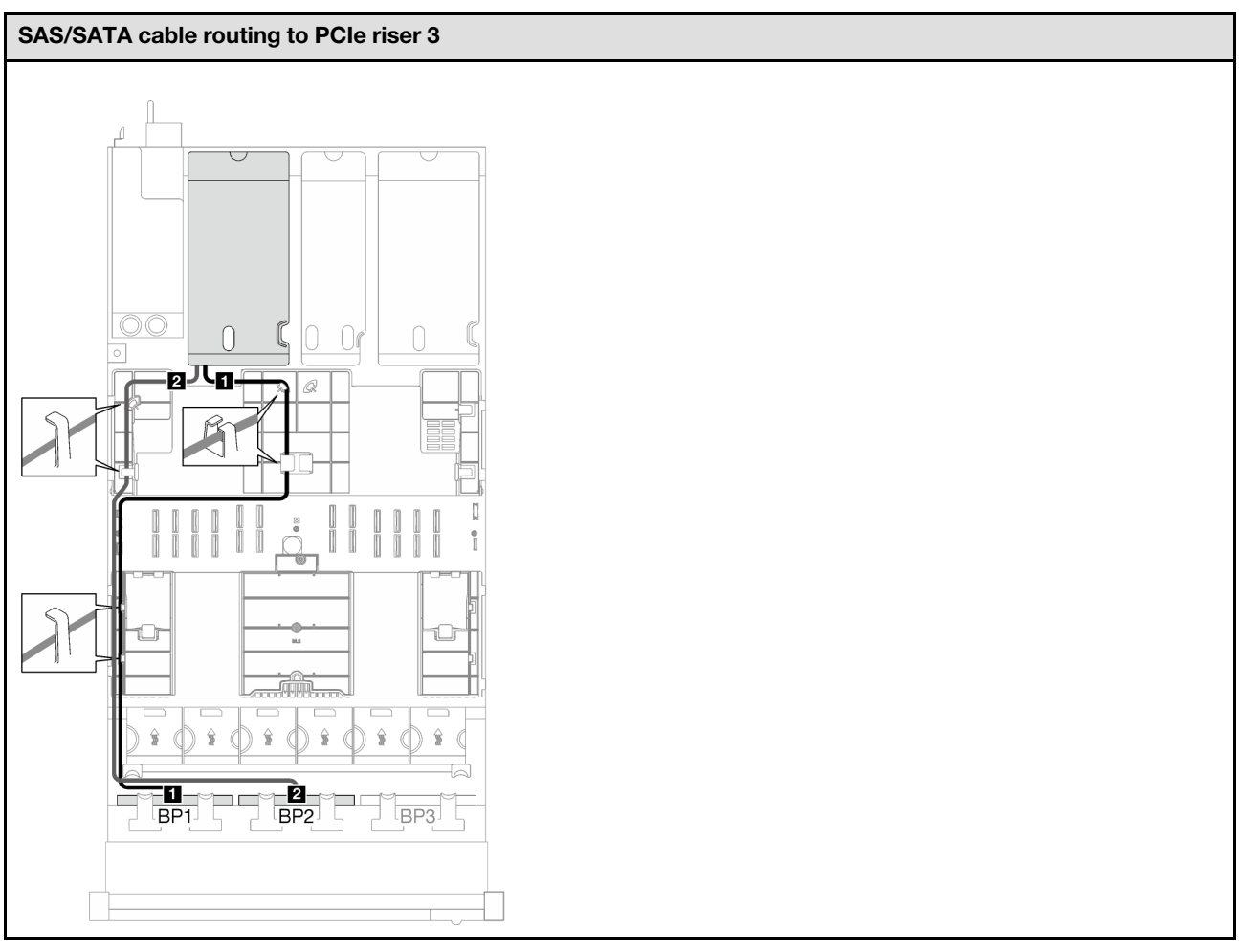

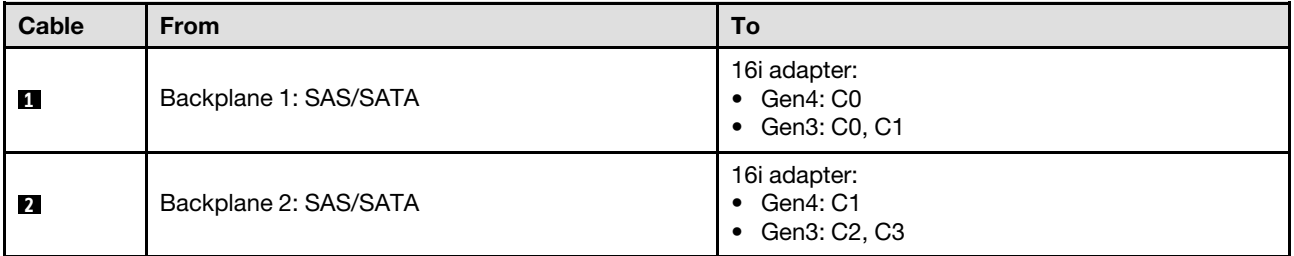

## <span id="page-212-0"></span>32i RAID adapter

Based on the location of the RAID adapter, select the corresponding routing path for SAS/SATA cable from the following table.

*Table 14. SAS/SATA cable routing*

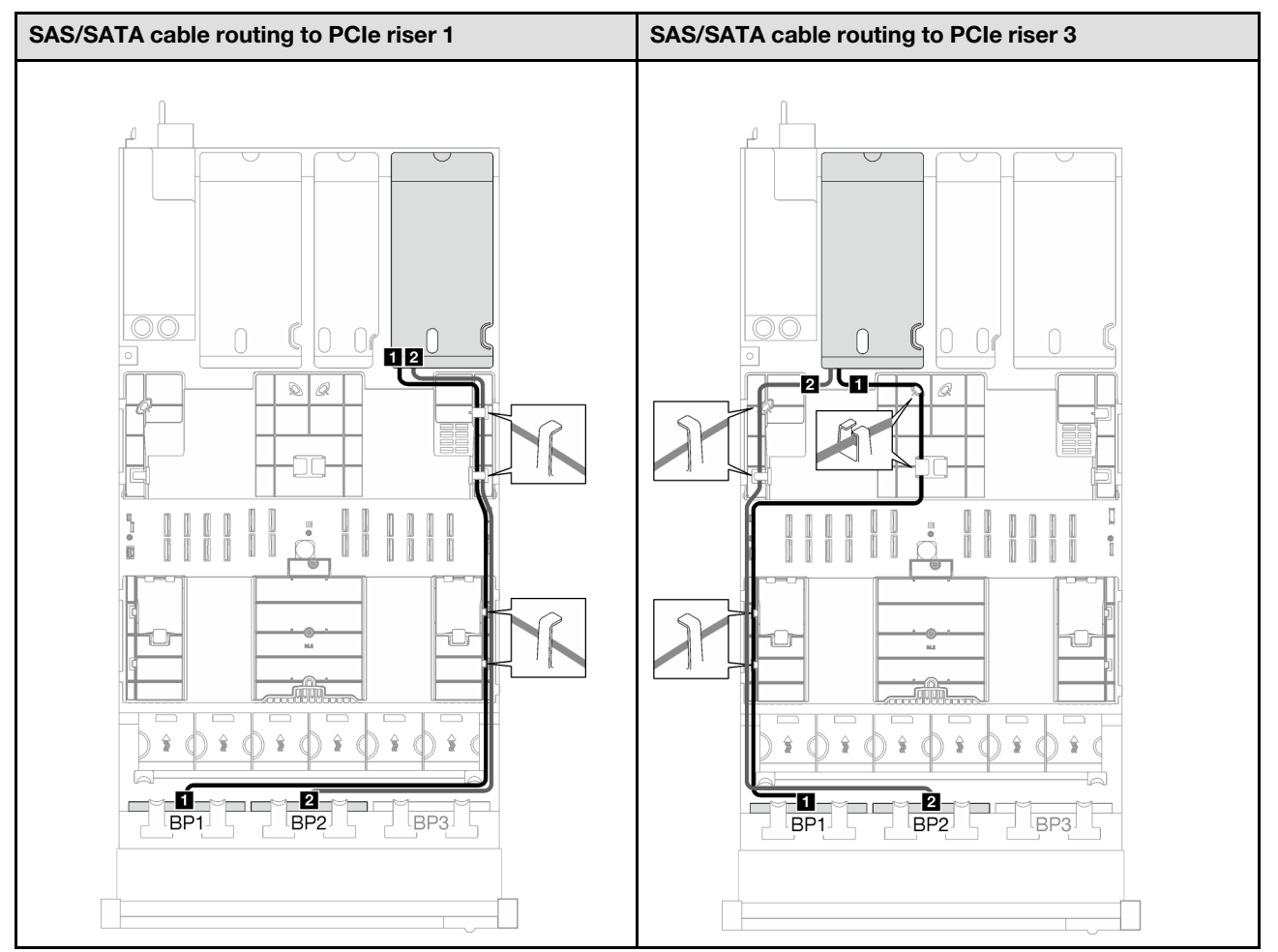

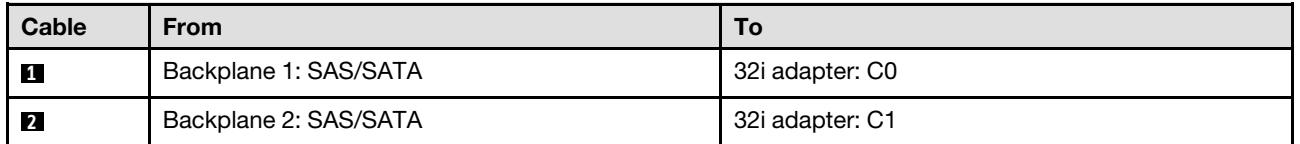

# <span id="page-213-0"></span>3 x SAS/SATA backplanes

Follow the instructions in this section to learn how to do cable routing for three SAS/SATA backplanes.

## Notes:

- For more information about the power cable routing, see "2.5-inch drive backplane cable routing (server [model with three PCIe risers\)" on page 195](#page-204-0).
- When routing the cables, ensure that all cables are routed appropriately through the cable guides and cable clips.
- Make sure to choose the cables based on the generation of RAID adapters that you plan to install:
	- HL PCIe riser 1 and 3:
		- Gen3 RAID/HBA adapters (9350-16i, 4350-16i, 9350-8i, 5350-8i, 4350-8i): Mini-SAS x4\*2 to SlimSAS x8 cable
		- Gen4 RAID/HBA adapters (940-32i, 940-16i, 540-16i, 440-16i, 940-8i, 540-8i, 440-8i): SlimSAS x8 to SlimSAS x8 cable
- FL PCIe riser 1 and 3:
	- Gen4 RAID/HBA adapters (940-32i, 940-16i, 540-16i, 440-16i, 940-8i, 540-8i, 440-8i): SlimSAS x8 to SlimSAS x8 cable
- HL PCIe riser 2:
	- Gen3 RAID/HBA adapters (9350-16i, 4350-16i, 9350-8i, 5350-8i, 4350-8i): Mini-SAS x4\*2 to SlimSAS x8 cable
	- Gen4 RAID/HBA adapters (940-16i, 540-16i, 440-16i, 940-8i, 540-8i, 440-8i): SlimSAS x8 to SlimSAS x8 cable

This configuration contains the following storage controller combinations:

- ["8i + 16i RAID/HBA adapter" on page 205](#page-214-0)
- ["32i RAID adapter" on page 206](#page-215-0)

### <span id="page-214-0"></span>8i + 16i RAID/HBA adapter

Based on the location of the RAID/HBA adapter, select the corresponding routing path for SAS/SATA cable from the following table.

*Table 15. SAS/SATA cable routing*

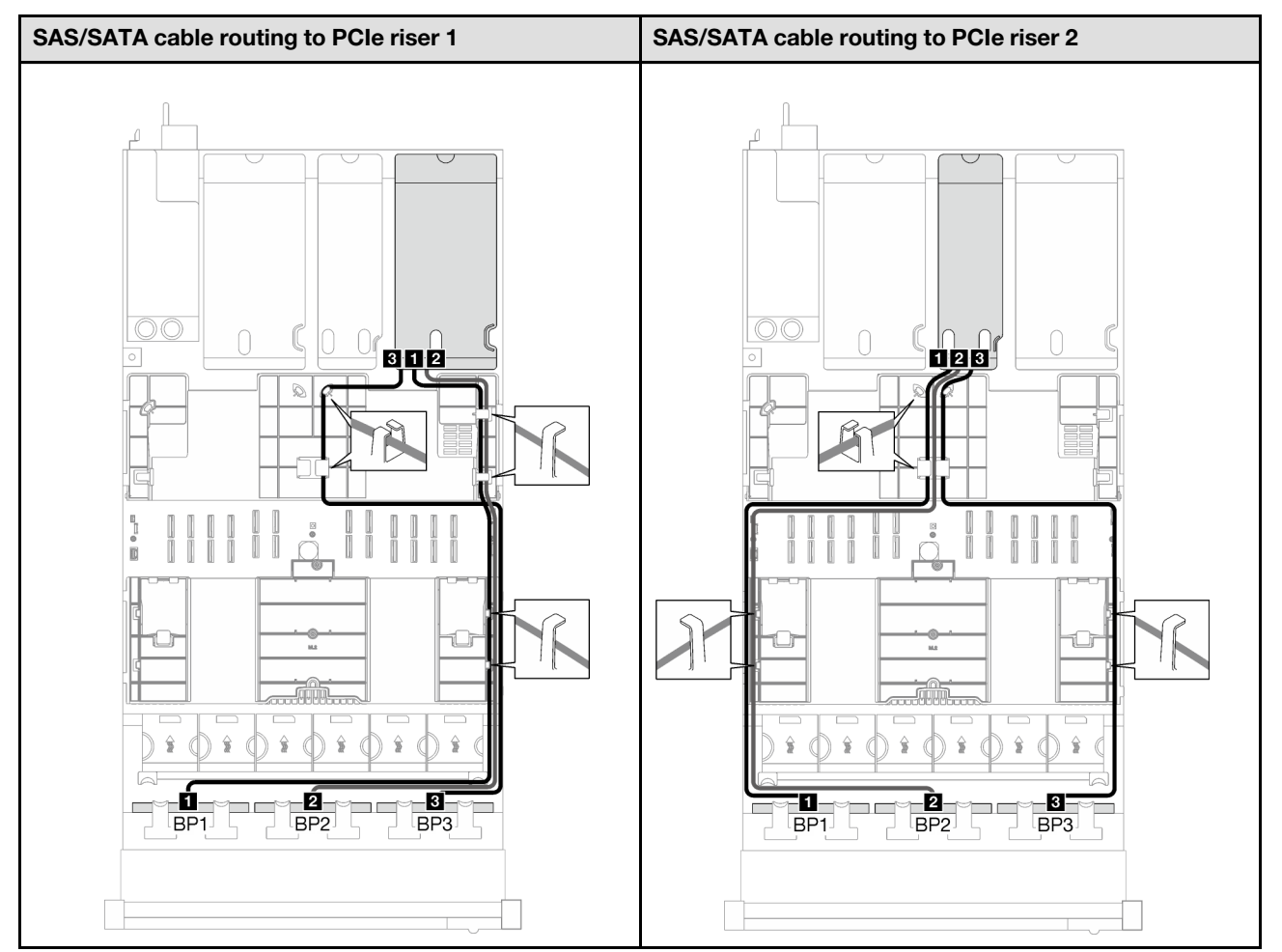

*Table 15. SAS/SATA cable routing (continued)*

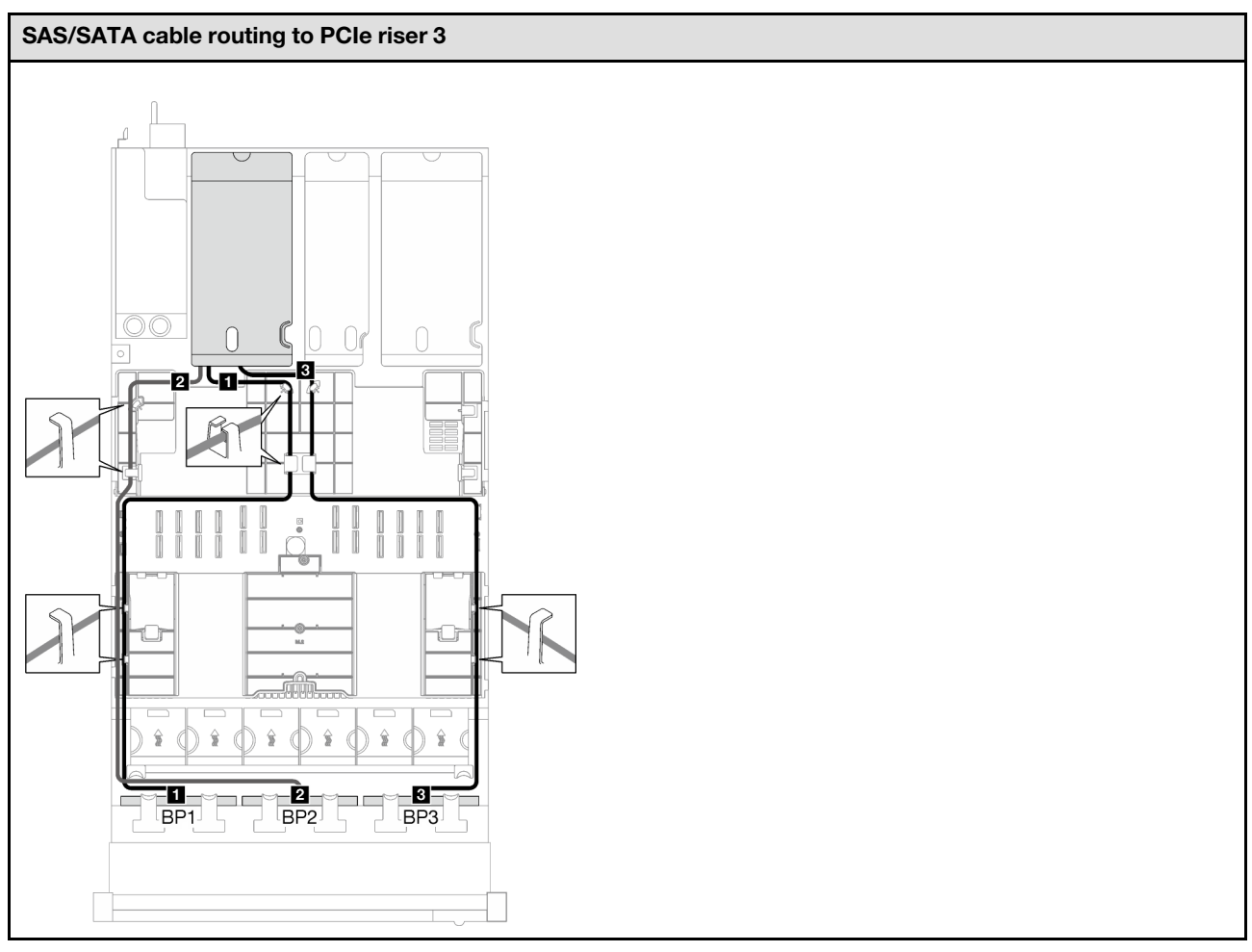

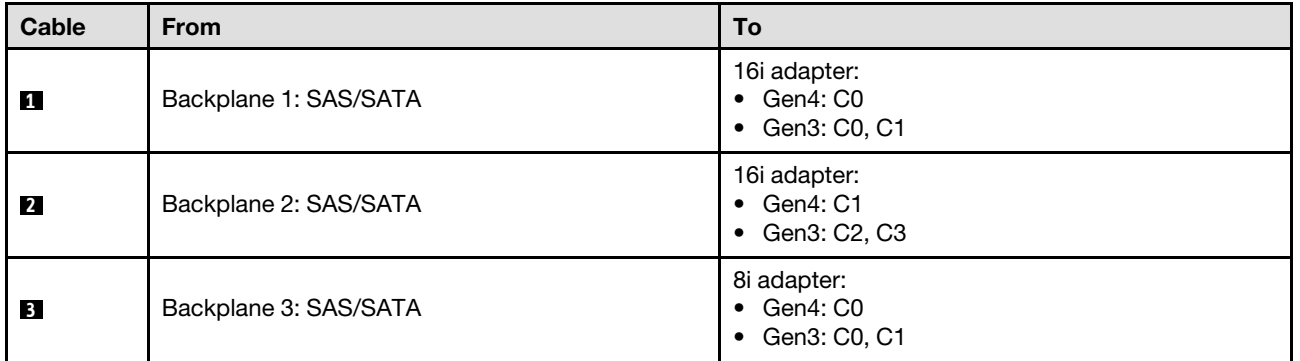

## <span id="page-215-0"></span>32i RAID adapter

Based on the location of the RAID adapter, select the corresponding routing path for SAS/SATA cable from the following table.
*Table 16. SAS/SATA cable routing*

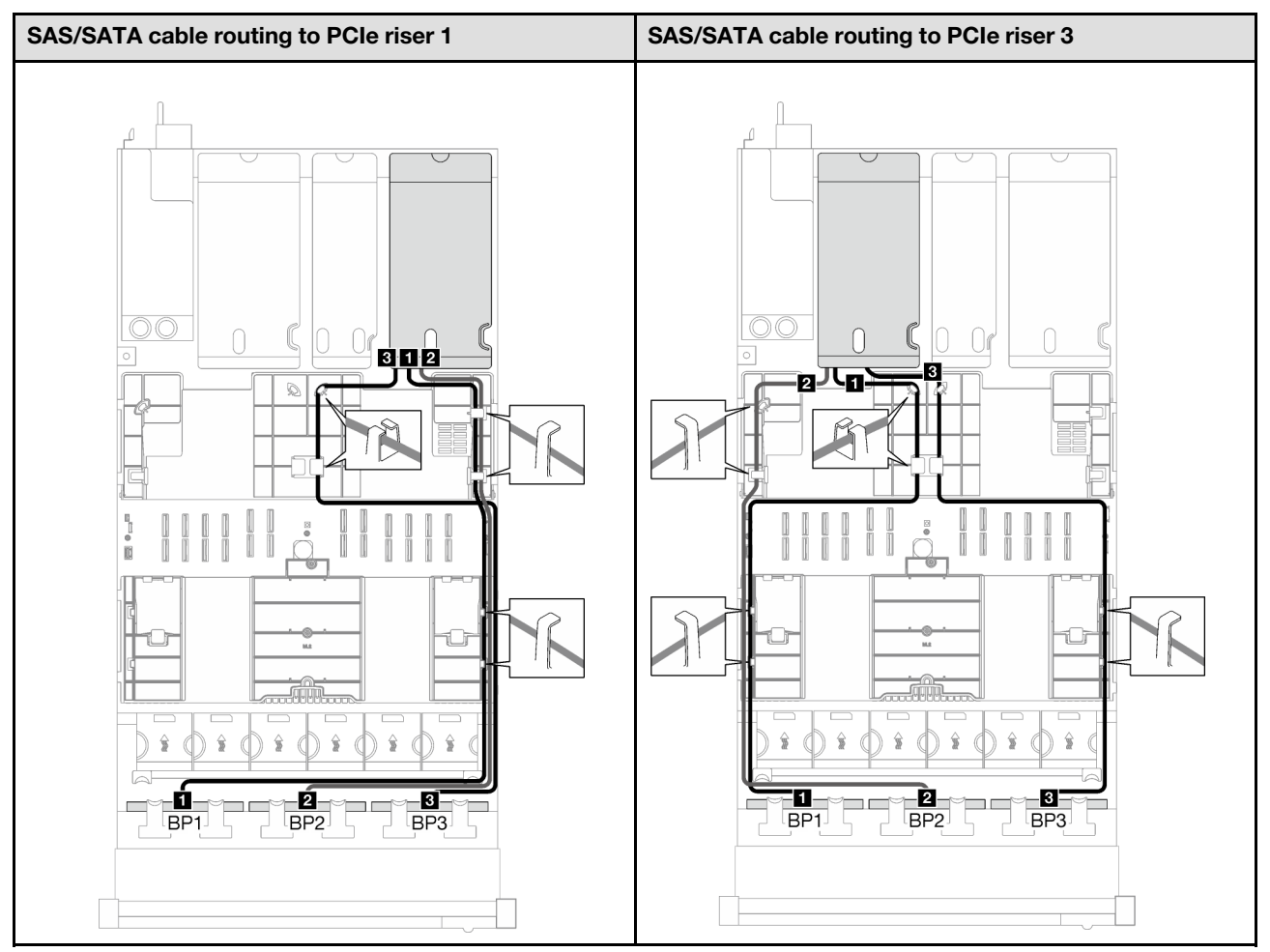

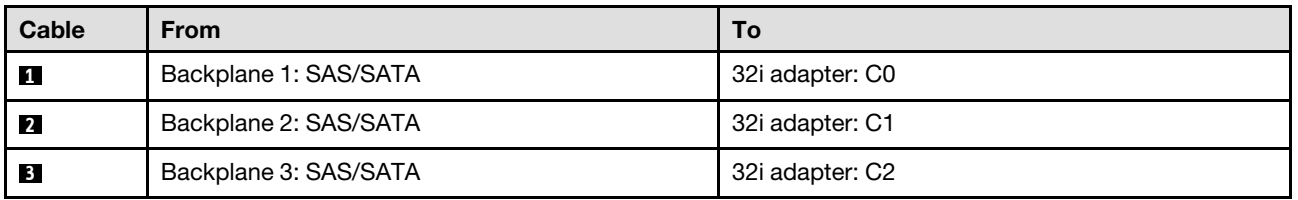

# AnyBay backplane combinations

Follow the instructions in this section to learn how to do signal cable routing for the combinations with AnyBay backplanes.

This configuration contains the following combinations:

- ["1 x AnyBay backplane" on page 208](#page-217-0)
- ["1 x AnyBay + 1 x SAS/SATA backplanes" on page 216](#page-225-0)
- ["1 x AnyBay + 2 x SAS/SATA backplanes" on page 221](#page-230-0)
- ["2 x AnyBay backplanes" on page 226](#page-235-0)
- ["2 x AnyBay + 1 x SAS/SATA backplanes" on page 234](#page-243-0)
- ["3 x AnyBay backplanes" on page 240](#page-249-0)

Note: The illustrations in this section use the HL PCIe riser as an example for PCIe riser 1 and 3, the routing is the same for the FL PCIe riser.

### <span id="page-217-0"></span>1 x AnyBay backplane

Follow the instructions in this section to learn how to do cable routing for one AnyBay backplane.

#### Notes:

- For more information about the power cable routing, see "2.5-inch drive backplane cable routing (server [model with three PCIe risers\)" on page 195](#page-204-0).
- When routing the cables, ensure that all cables are routed appropriately through the cable guides and cable clips.
- Make sure to choose the cables based on the generation of RAID adapters that you plan to install:
	- HL PCIe riser 1 and 3:
		- Gen3 RAID/HBA adapters (9350-16i, 4350-16i, 9350-8i, 5350-8i, 4350-8i): Mini-SAS x4\*2 to SlimSAS x8 cable
		- Gen4 RAID/HBA adapters (940-32i, 940-16i, 540-16i, 440-16i, 940-8i, 540-8i, 440-8i): SlimSAS x8 to SlimSAS x8 cable
	- FL PCIe riser 1 and 3:
		- Gen4 RAID/HBA adapters (940-32i, 940-16i, 540-16i, 440-16i, 940-8i, 540-8i, 440-8i): SlimSAS x8 to SlimSAS x8 cable
	- HL PCIe riser 2:
		- Gen3 RAID/HBA adapters (9350-16i, 4350-16i, 9350-8i, 5350-8i, 4350-8i): Mini-SAS x4\*2 to SlimSAS x8 cable
		- Gen4 RAID/HBA adapters (940-16i, 540-16i, 440-16i, 940-8i, 540-8i, 440-8i): SlimSAS x8 to SlimSAS x8 cable

This configuration contains the following storage controller combinations:

- ["No RAID/HBA adapter" on page 208](#page-217-1)
- ["8i/16i RAID/HBA adapter" on page 209](#page-218-0)
- ["8i/16i RAID adapter \(Tri-mode\)" on page 213](#page-222-0)
- ["32i RAID adapter" on page 215](#page-224-0)

### <span id="page-217-1"></span>No RAID/HBA adapter

Note: The AnyBay backplane is used as a pure NVMe backplane when no RAID/HBA adapters are installed.

*Table 17. NVMe cable routing*

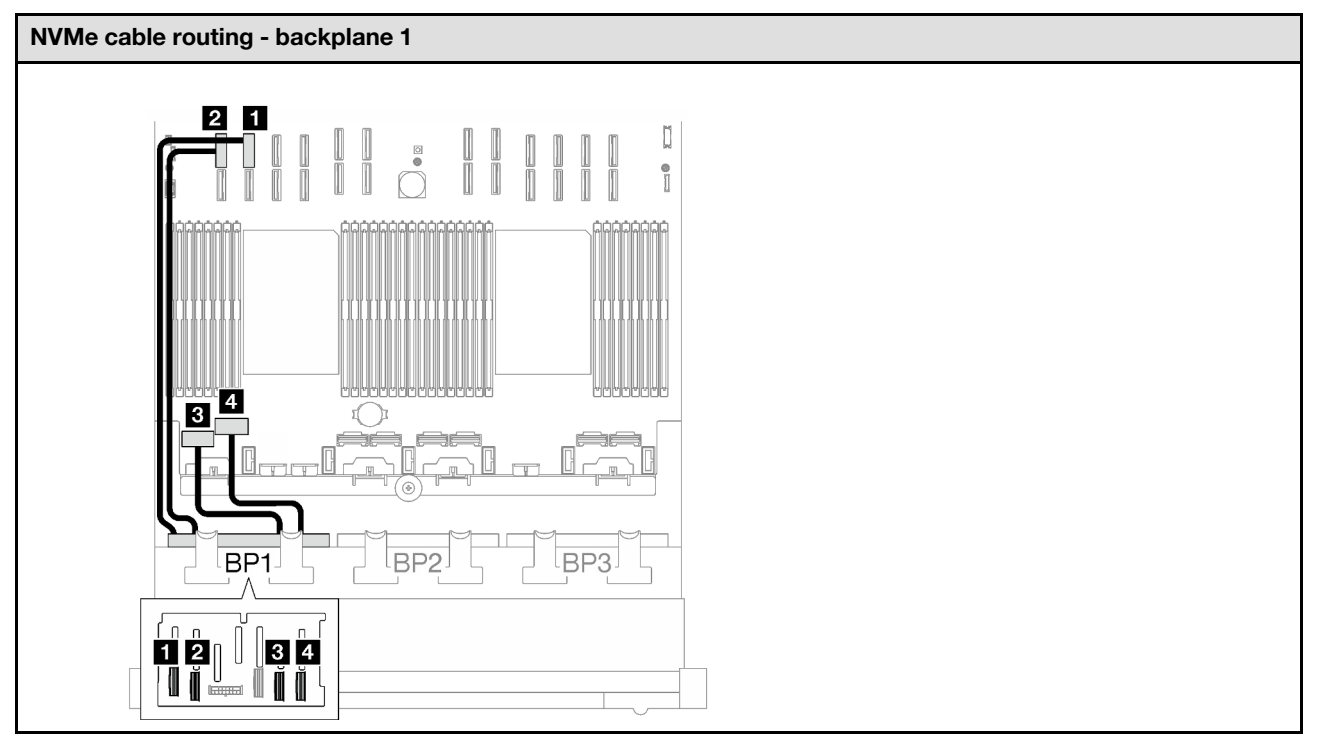

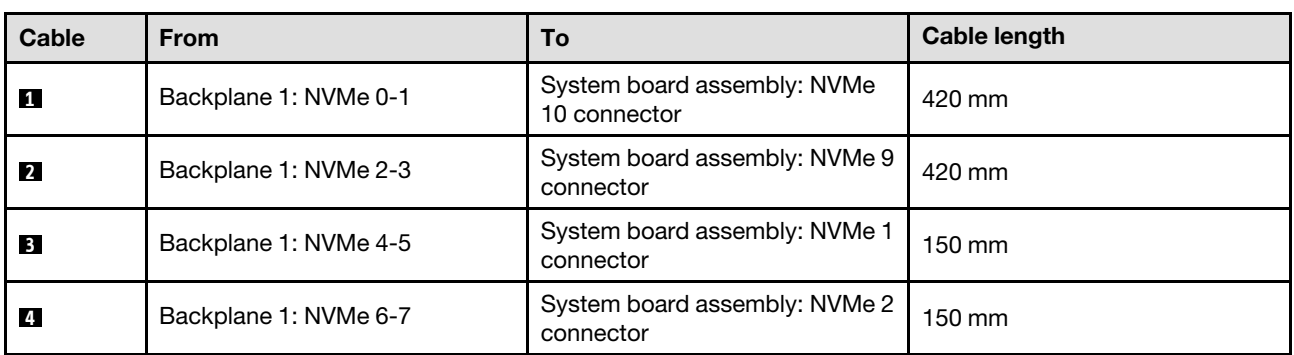

### <span id="page-218-0"></span>8i/16i RAID/HBA adapter

*Table 18. SAS/SATA cable routing*

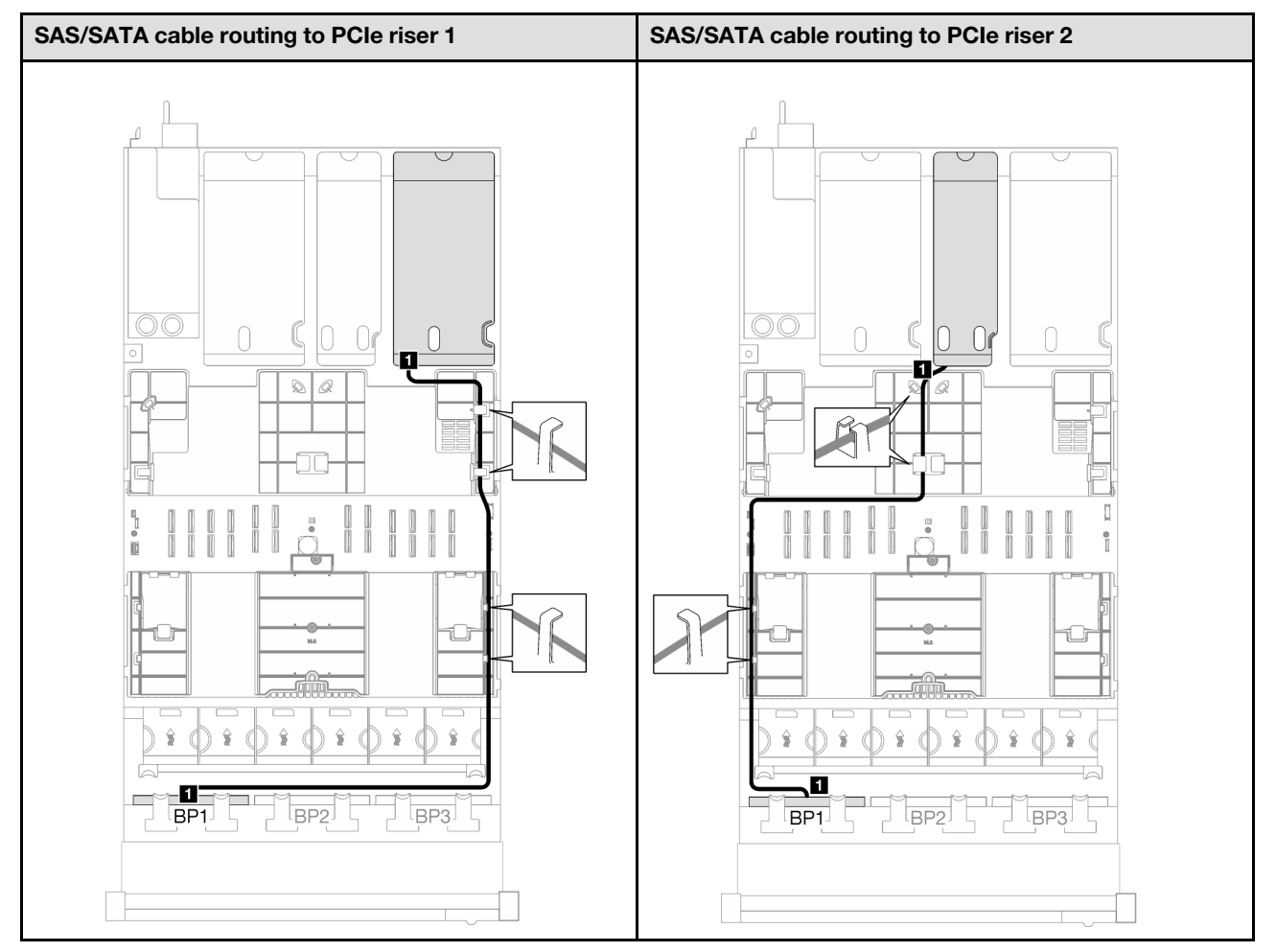

*Table 18. SAS/SATA cable routing (continued)*

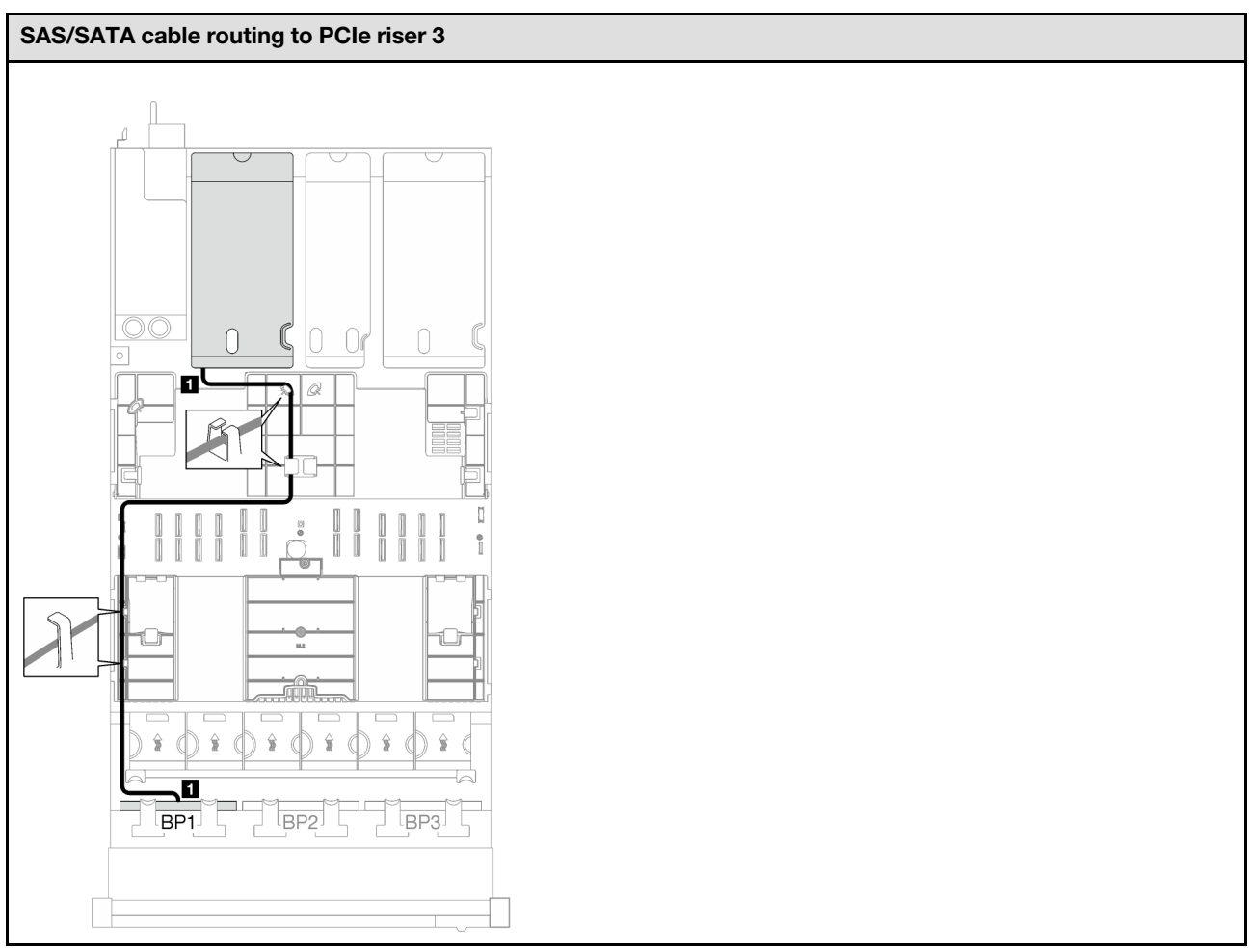

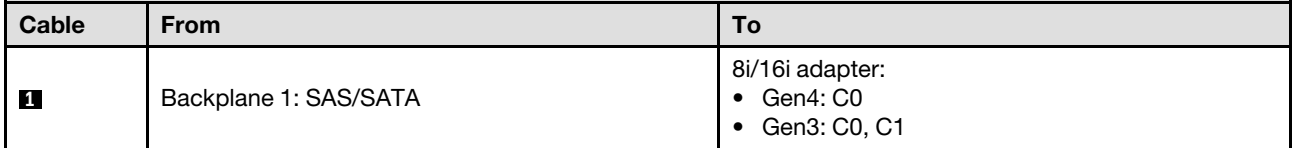

*Table 19. NVMe cable routing*

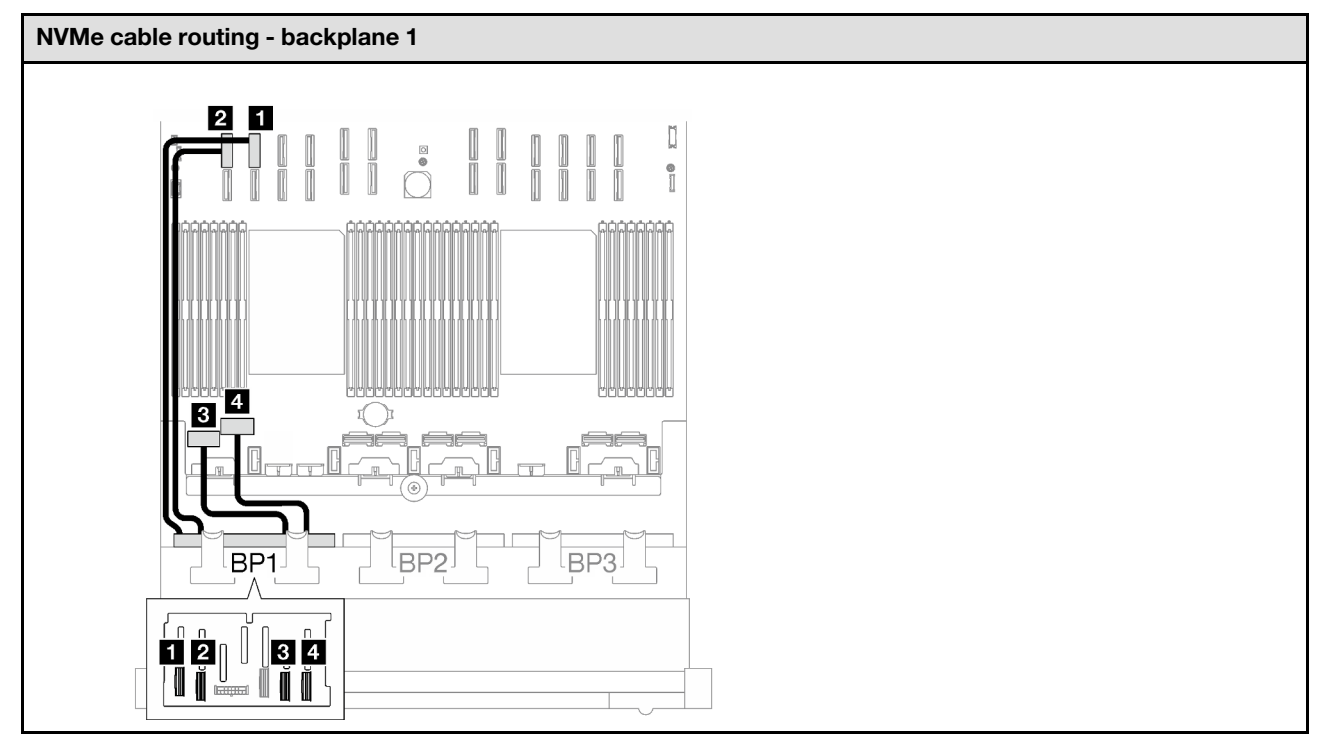

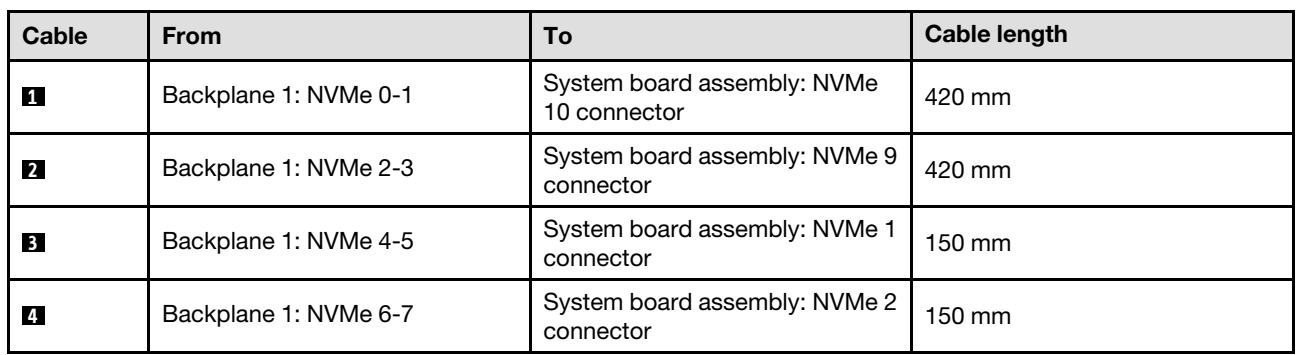

# <span id="page-222-0"></span>8i/16i RAID adapter (Tri-mode)

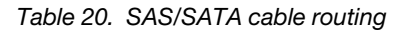

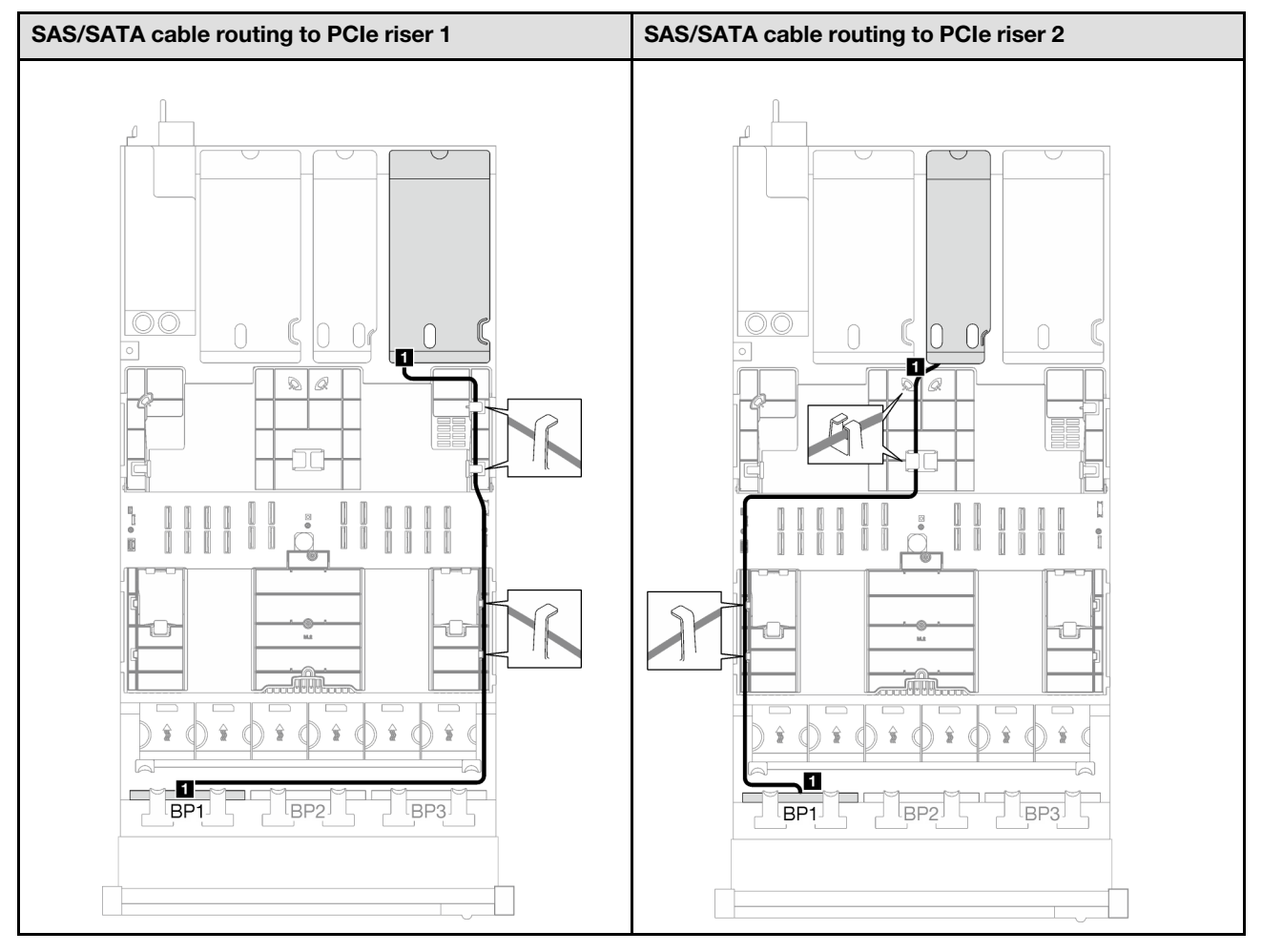

*Table 20. SAS/SATA cable routing (continued)*

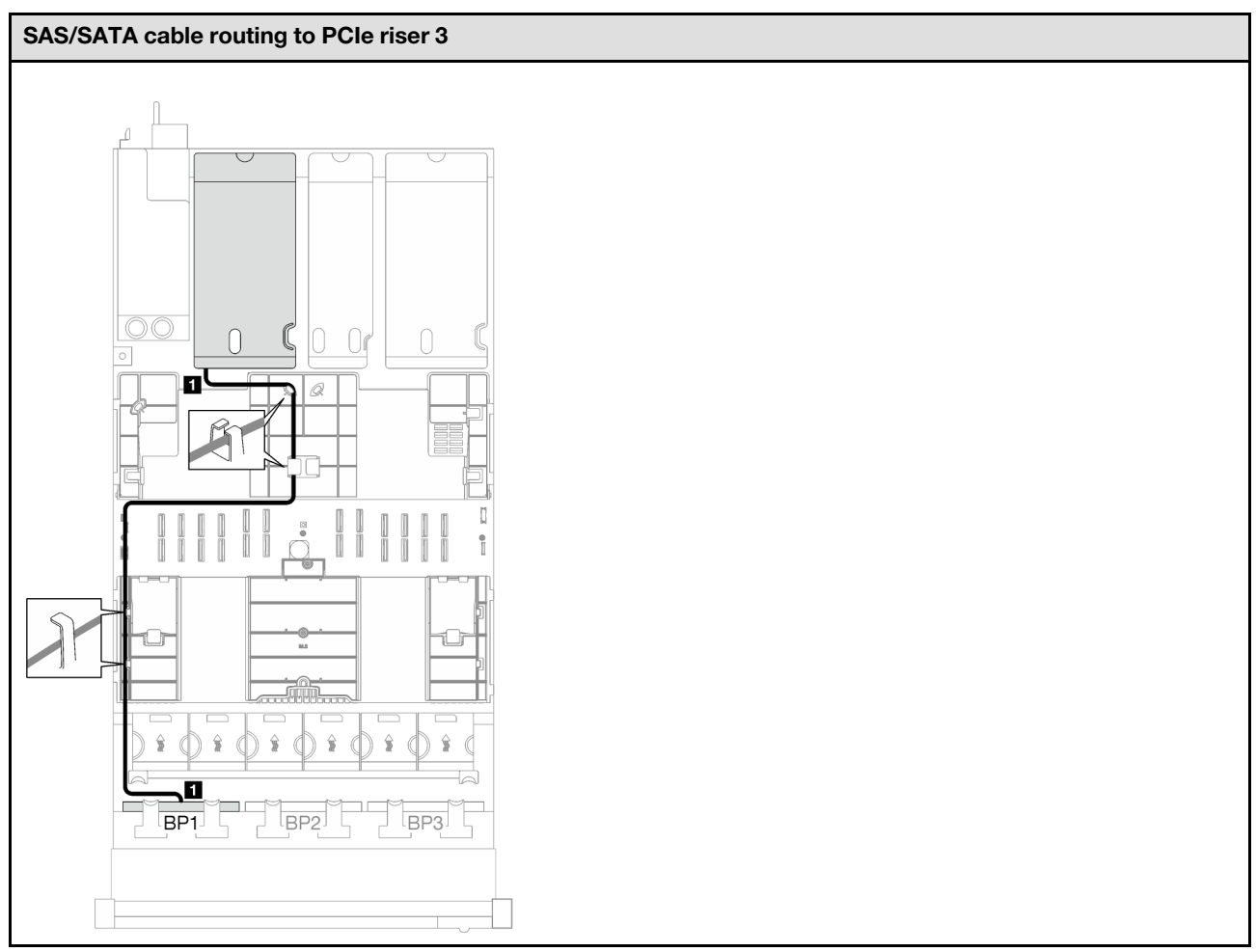

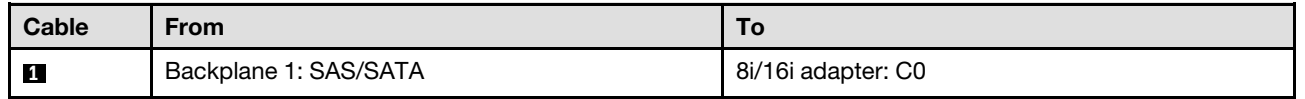

<span id="page-224-0"></span>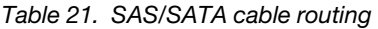

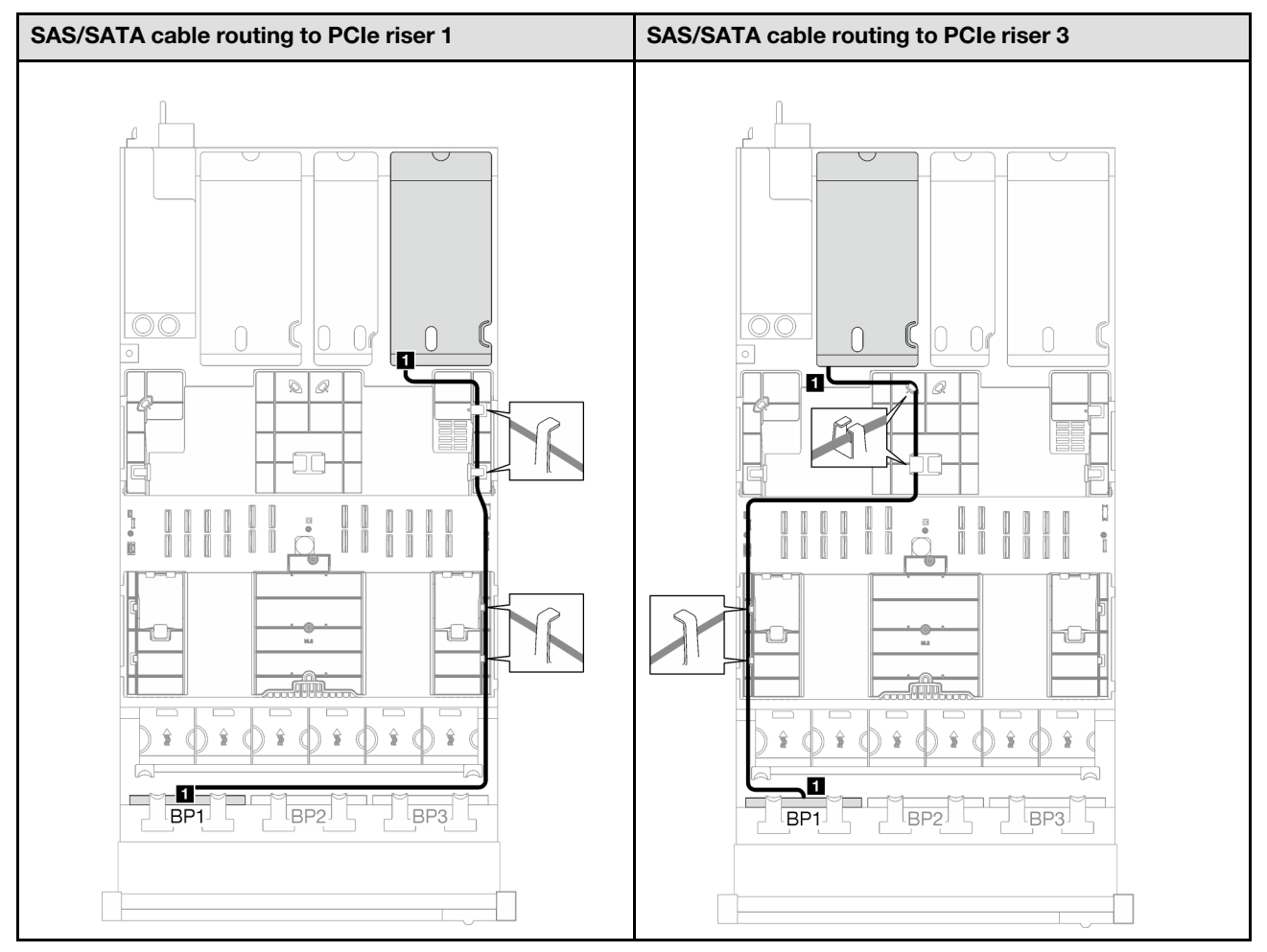

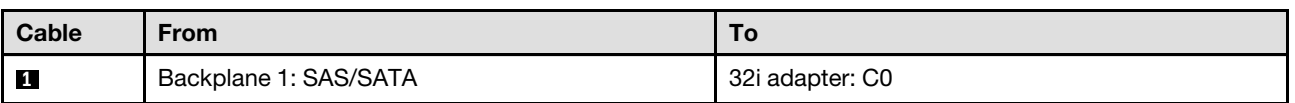

*Table 22. NVMe cable routing*

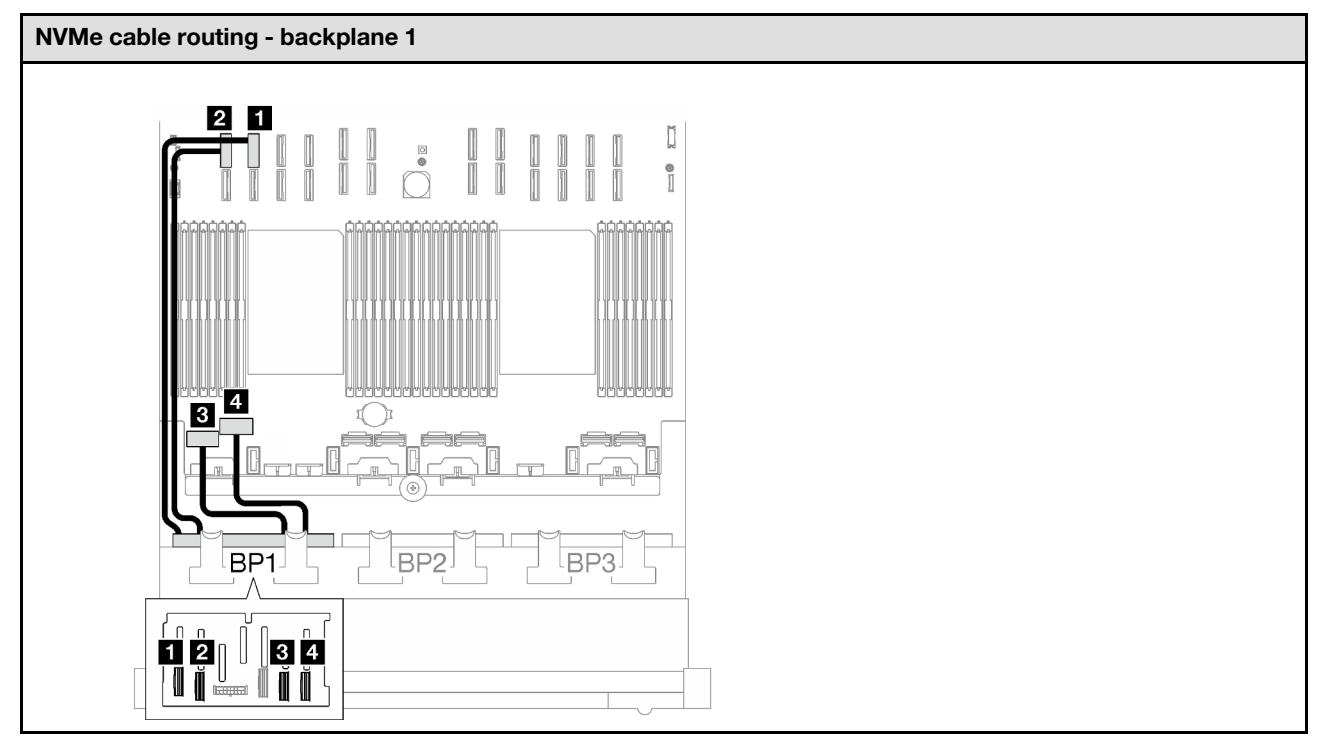

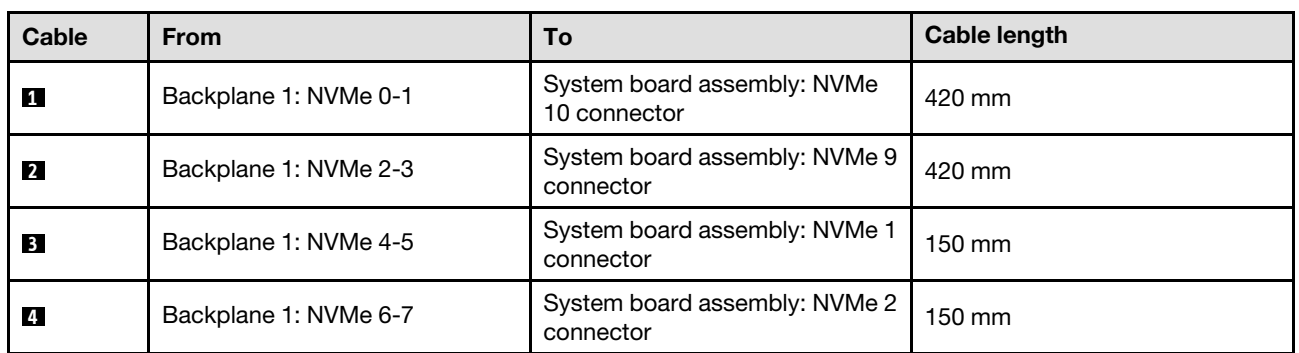

### <span id="page-225-0"></span>1 x AnyBay + 1 x SAS/SATA backplanes

Follow the instructions in this section to learn how to do cable routing for one AnyBay backplane and one SAS/SATA backplane.

- For more information about the power cable routing, see "2.5-inch drive backplane cable routing (server [model with three PCIe risers\)" on page 195](#page-204-0).
- When routing the cables, ensure that all cables are routed appropriately through the cable guides and cable clips.
- Make sure to choose the cables based on the generation of RAID adapters that you plan to install:
	- HL PCIe riser 1 and 3:
		- Gen3 RAID/HBA adapters (9350-16i, 4350-16i, 9350-8i, 5350-8i, 4350-8i): Mini-SAS x4\*2 to SlimSAS x8 cable
		- Gen4 RAID/HBA adapters (940-32i, 940-16i, 540-16i, 440-16i, 940-8i, 540-8i, 440-8i): SlimSAS x8 to SlimSAS x8 cable
- FL PCIe riser 1 and 3:
	- Gen4 RAID/HBA adapters (940-32i, 940-16i, 540-16i, 440-16i, 940-8i, 540-8i, 440-8i): SlimSAS x8 to SlimSAS x8 cable
- HL PCIe riser 2:
	- Gen3 RAID/HBA adapters (9350-16i, 4350-16i, 9350-8i, 5350-8i, 4350-8i): Mini-SAS x4\*2 to SlimSAS x8 cable
	- Gen4 RAID/HBA adapters (940-16i, 540-16i, 440-16i, 940-8i, 540-8i, 440-8i): SlimSAS x8 to SlimSAS x8 cable

- ["16i RAID/HBA adapter" on page 217](#page-226-0)
- ["32i RAID adapter" on page 220](#page-229-0)

### <span id="page-226-0"></span>16i RAID/HBA adapter

Based on the location of the RAID/HBA adapter, select the corresponding routing path for SAS/SATA cable from the following table.

*Table 23. SAS/SATA cable routing*

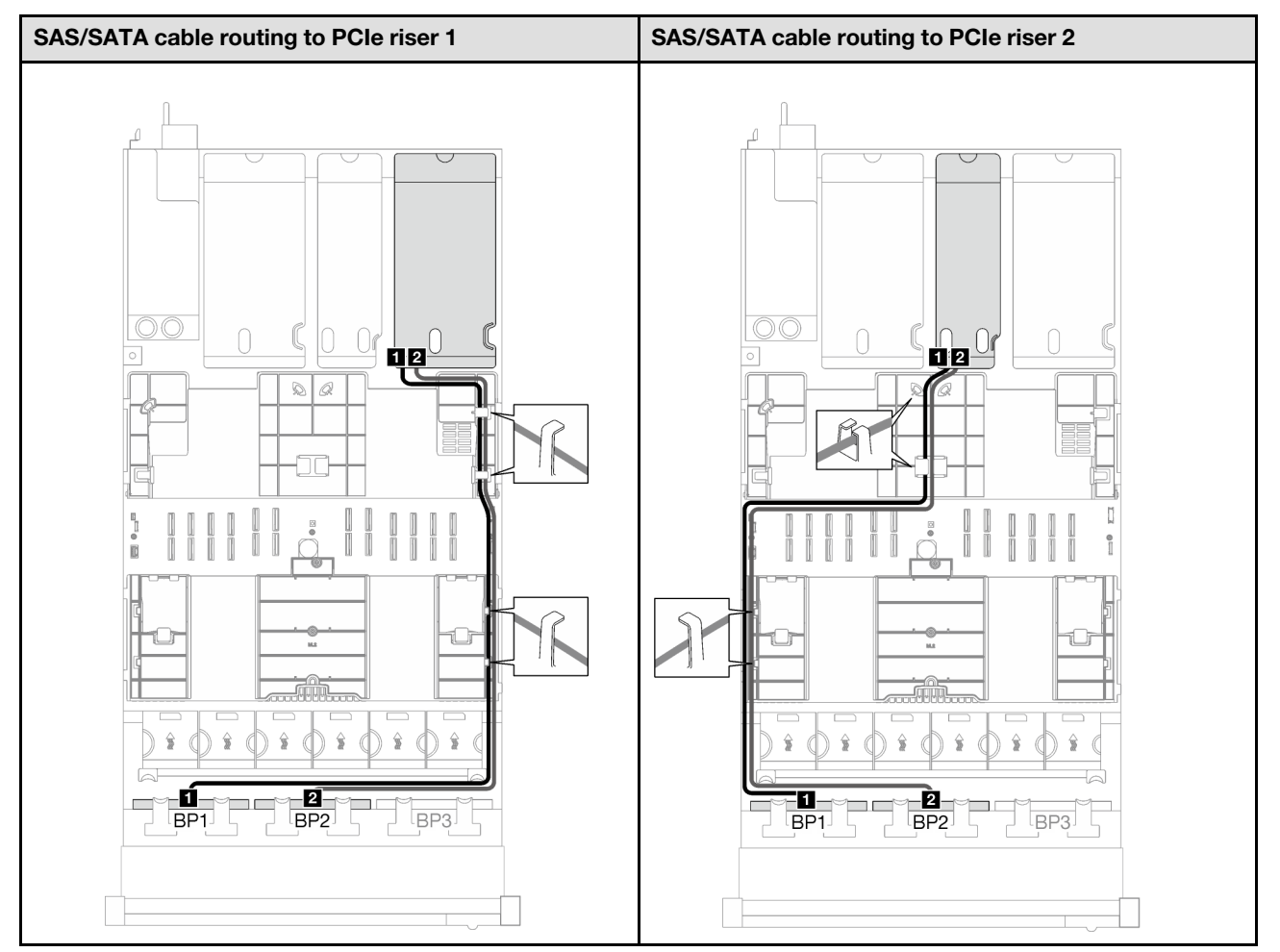

*Table 23. SAS/SATA cable routing (continued)*

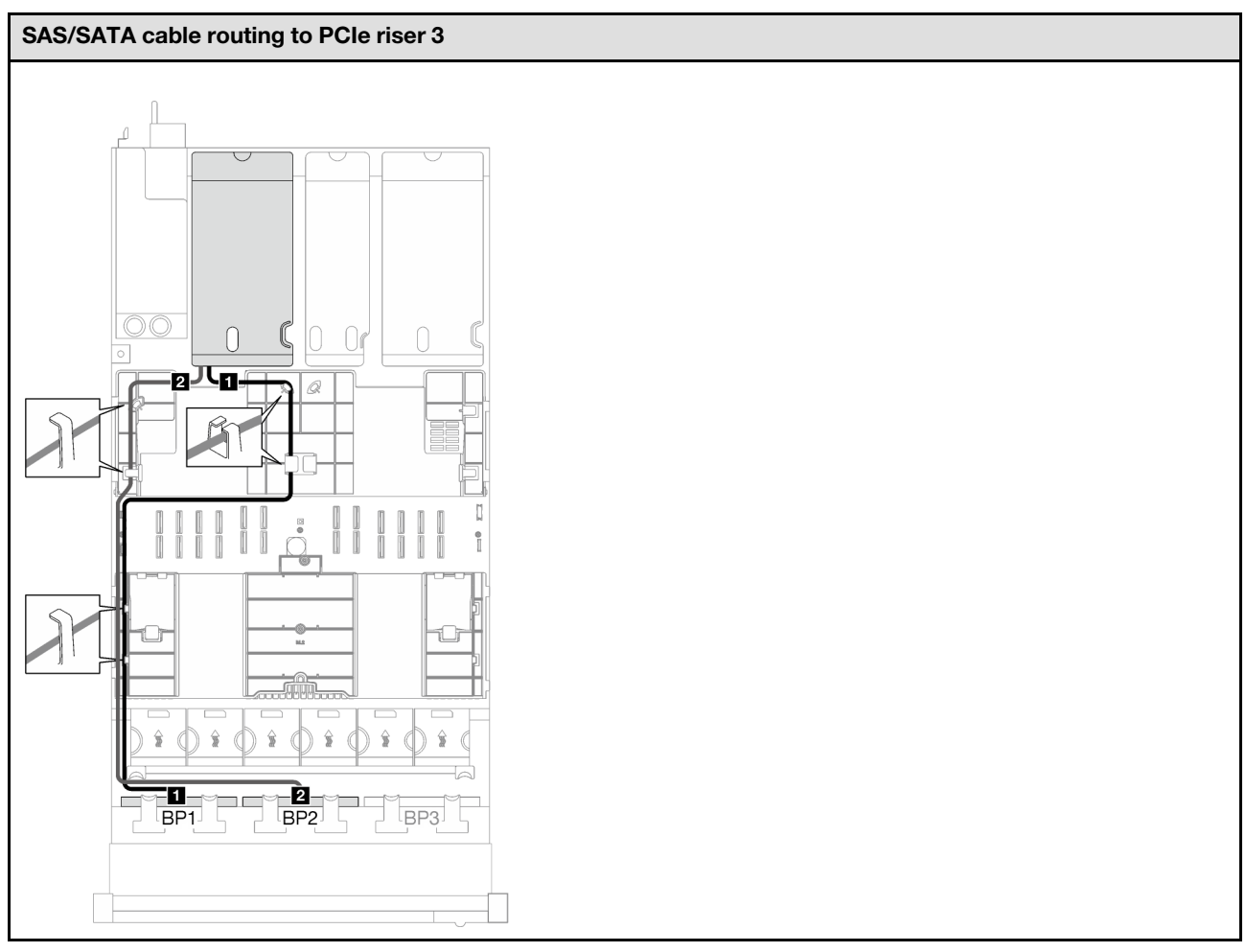

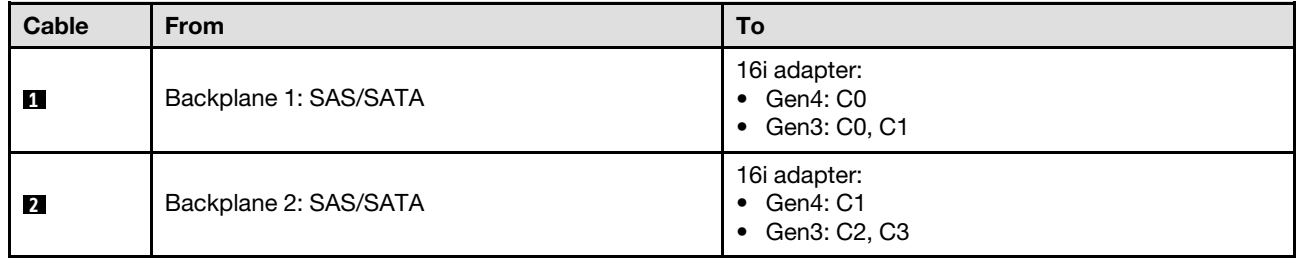

*Table 24. NVMe cable routing*

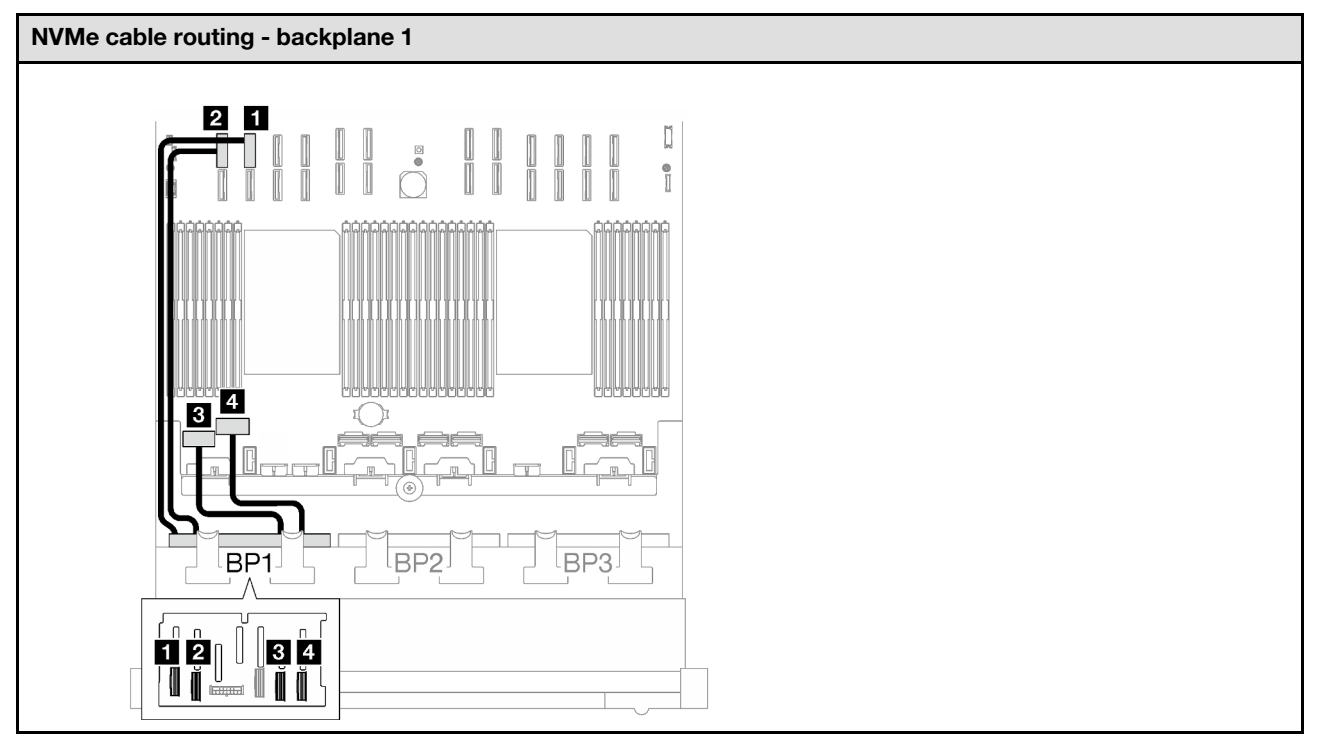

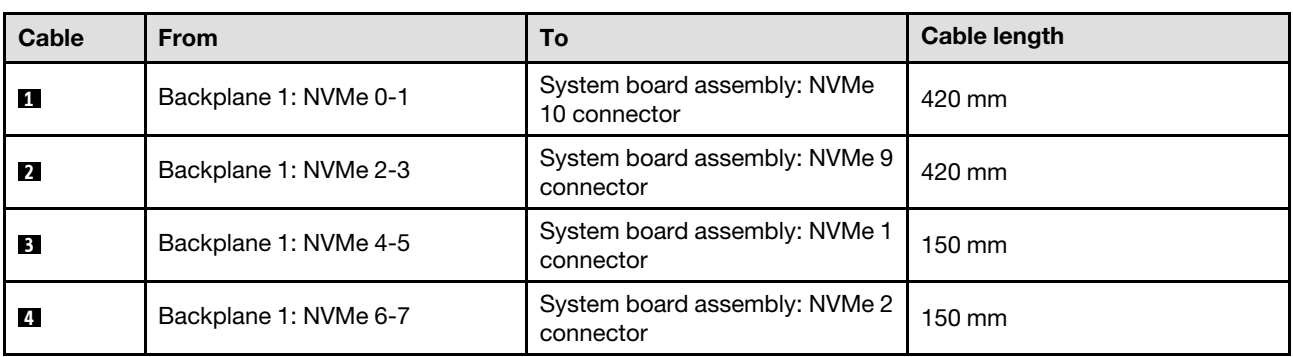

<span id="page-229-0"></span>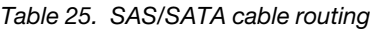

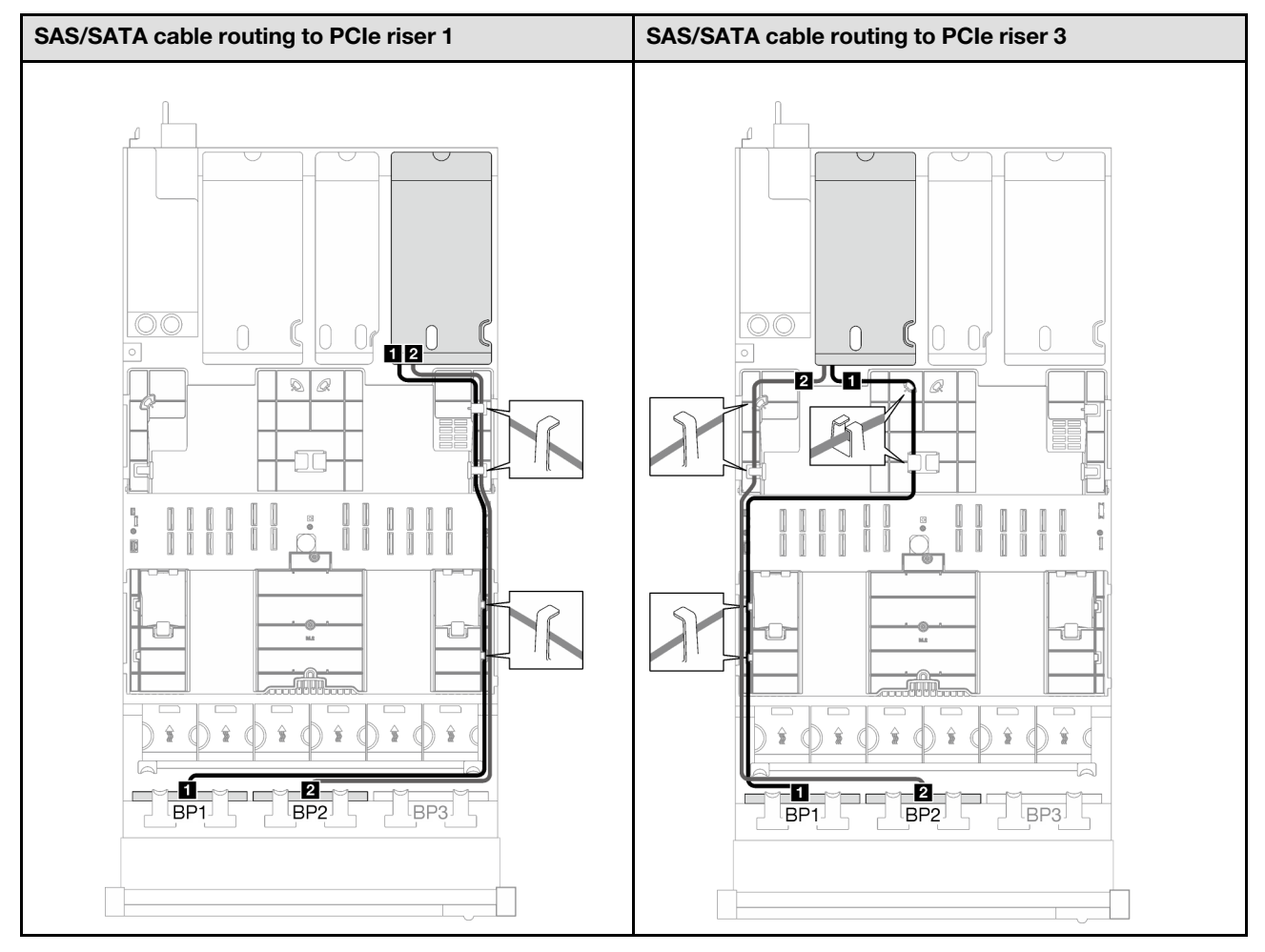

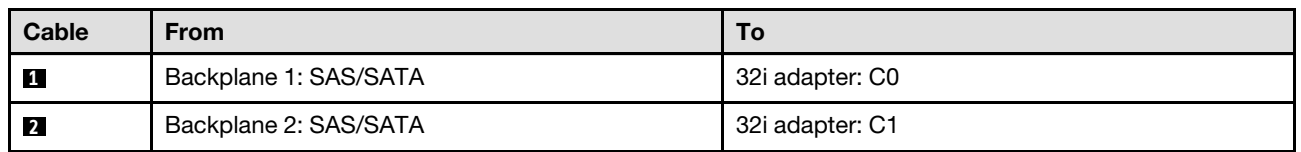

*Table 26. NVMe cable routing*

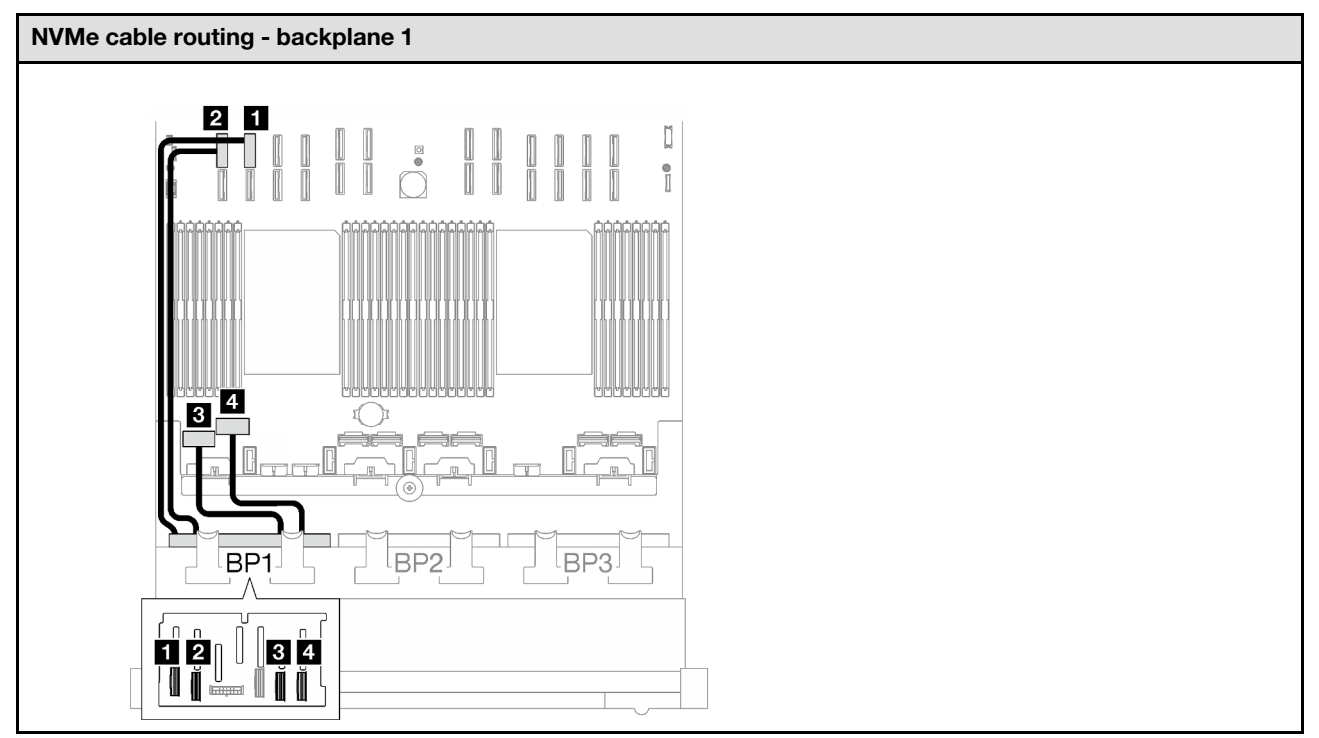

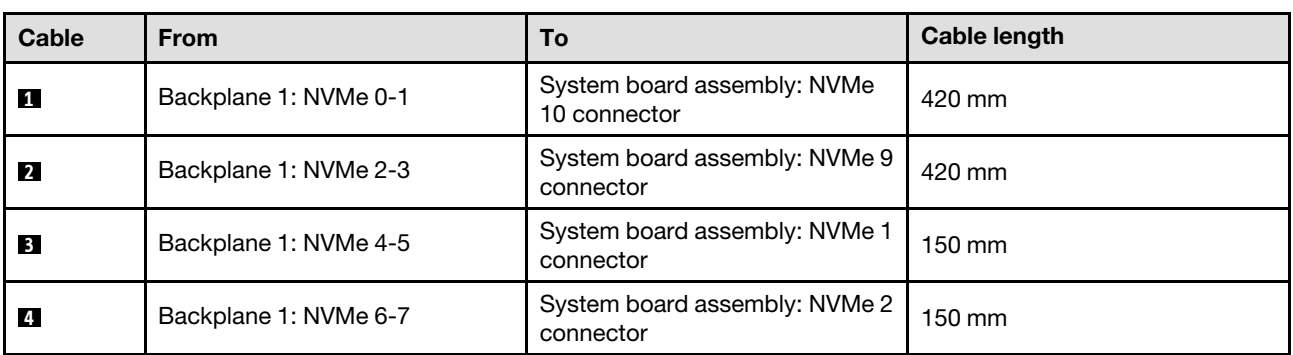

### <span id="page-230-0"></span>1 x AnyBay + 2 x SAS/SATA backplanes

Follow the instructions in this section to learn how to do cable routing for one AnyBay backplane and two SAS/SATA backplanes.

- For more information about the power cable routing, see ["2.5-inch drive backplane cable routing \(server](#page-204-0) [model with three PCIe risers\)" on page 195](#page-204-0).
- When routing the cables, ensure that all cables are routed appropriately through the cable guides and cable clips.
- Make sure to choose the cables based on the generation of RAID adapters that you plan to install:
	- HL PCIe riser 1 and 3:
		- Gen3 RAID/HBA adapters (9350-16i, 4350-16i, 9350-8i, 5350-8i, 4350-8i): Mini-SAS x4\*2 to SlimSAS x8 cable
		- Gen4 RAID/HBA adapters (940-32i, 940-16i, 540-16i, 440-16i, 940-8i, 540-8i, 440-8i): SlimSAS x8 to SlimSAS x8 cable
- FL PCIe riser 1 and 3:
	- Gen4 RAID/HBA adapters (940-32i, 940-16i, 540-16i, 440-16i, 940-8i, 540-8i, 440-8i): SlimSAS x8 to SlimSAS x8 cable
- HL PCIe riser 2:
	- Gen3 RAID/HBA adapters (9350-16i, 4350-16i, 9350-8i, 5350-8i, 4350-8i): Mini-SAS x4\*2 to SlimSAS x8 cable
	- Gen4 RAID/HBA adapters (940-16i, 540-16i, 440-16i, 940-8i, 540-8i, 440-8i): SlimSAS x8 to SlimSAS x8 cable

- ["8i + 16i RAID/HBA adapter" on page 222](#page-231-0)
- ["32i RAID adapter" on page 224](#page-233-0)

#### <span id="page-231-0"></span>8i + 16i RAID/HBA adapter

Based on the location of the RAID/HBA adapter, select the corresponding routing path for SAS/SATA cable from the following table.

*Table 27. SAS/SATA cable routing*

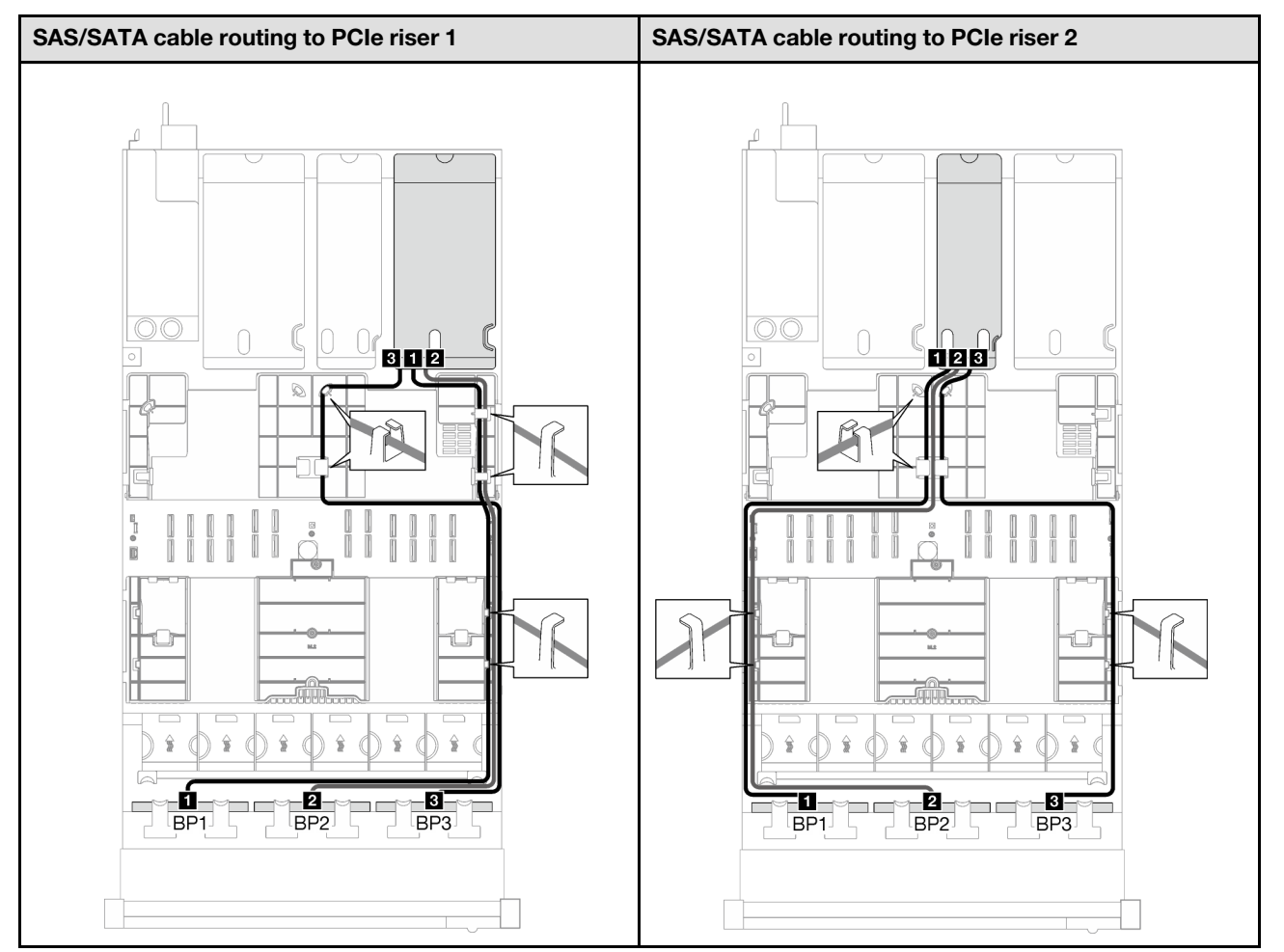

*Table 27. SAS/SATA cable routing (continued)*

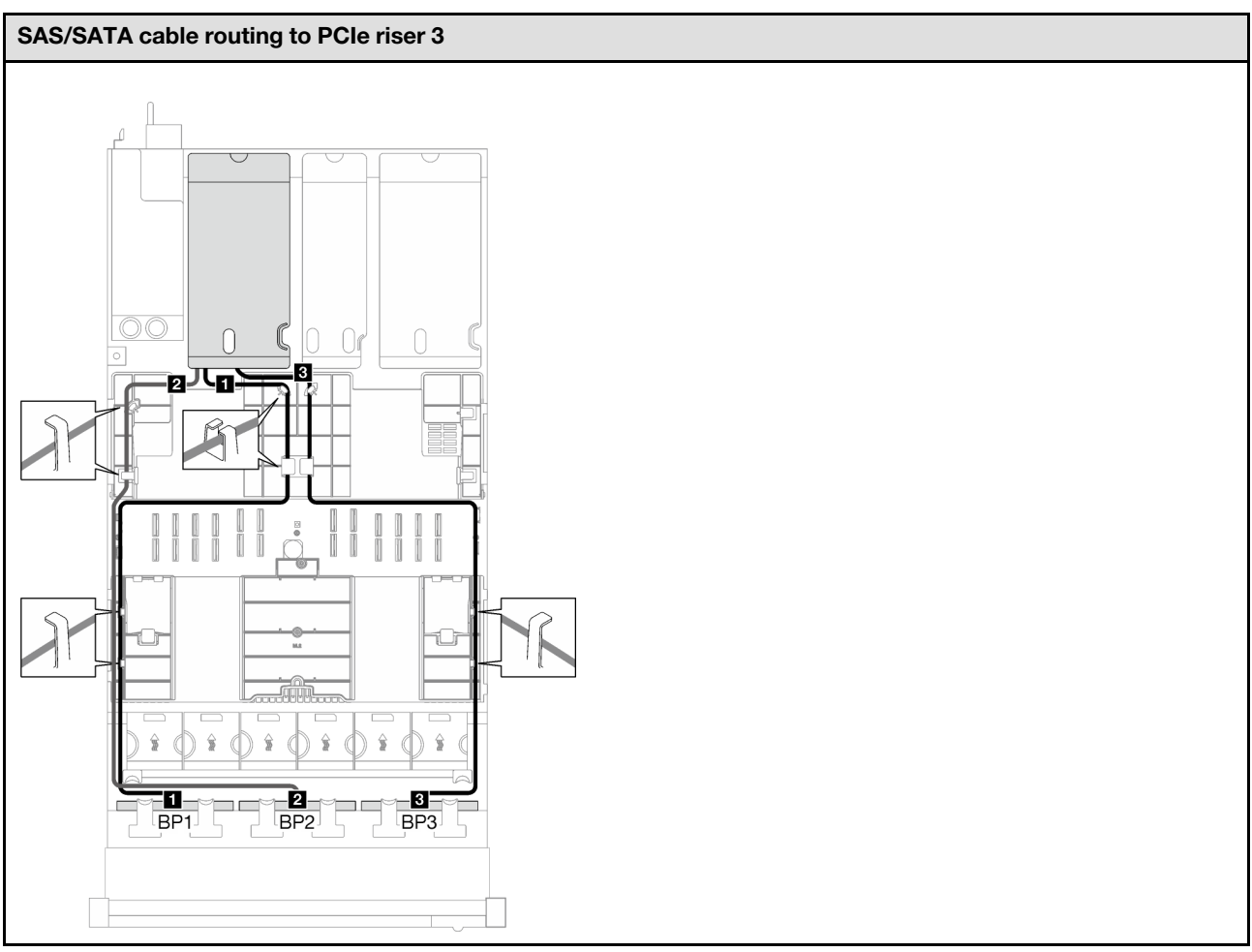

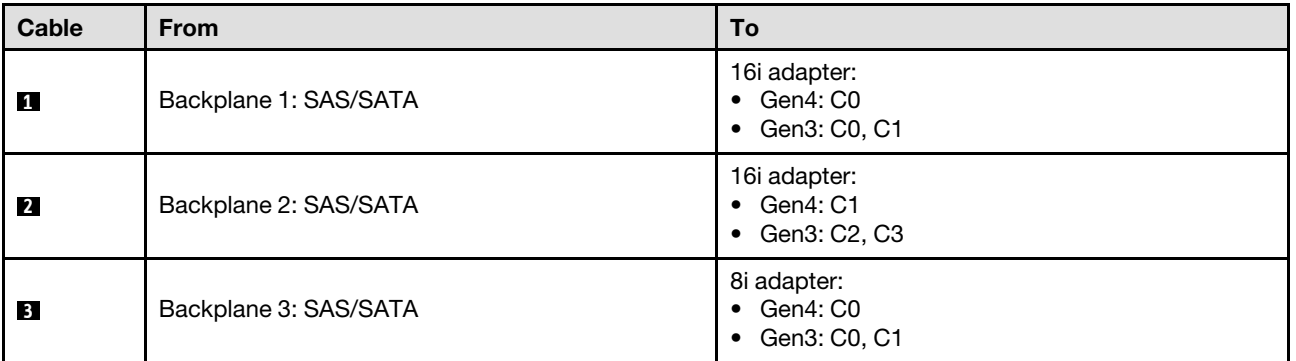

*Table 28. NVMe cable routing*

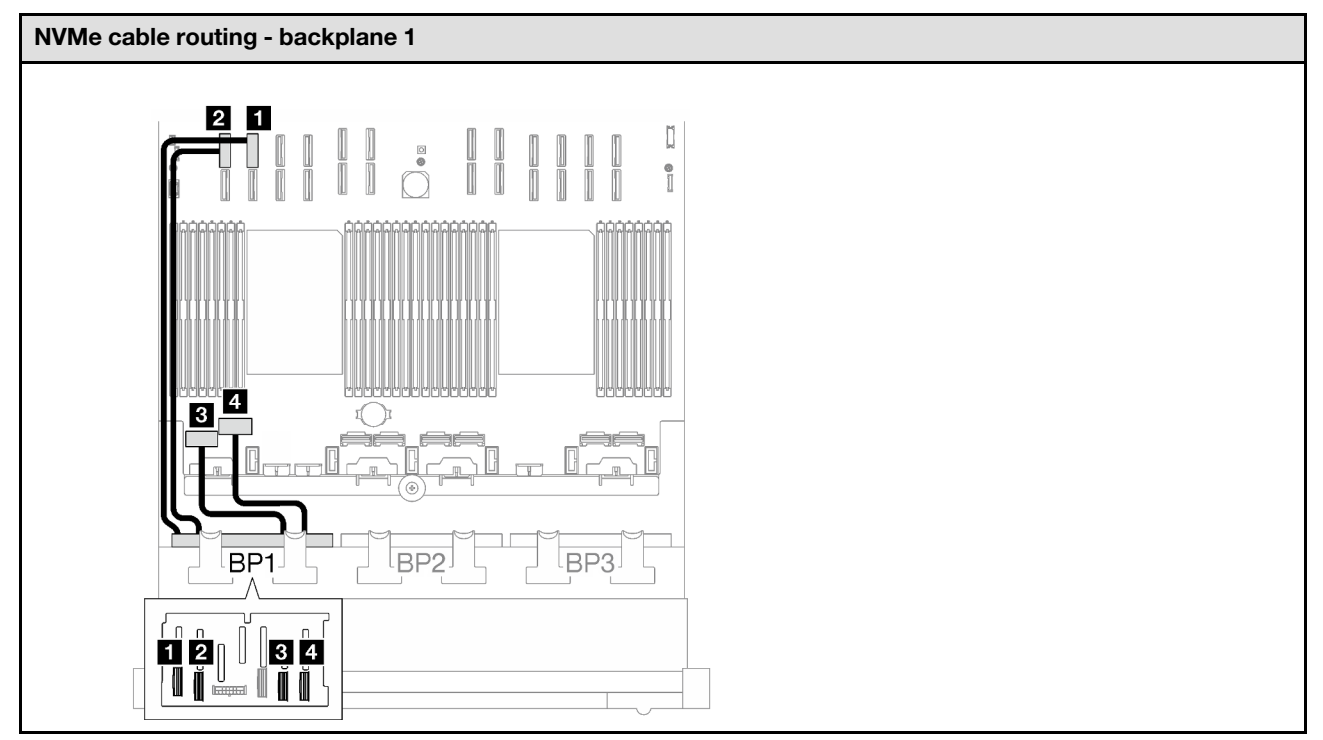

<span id="page-233-0"></span>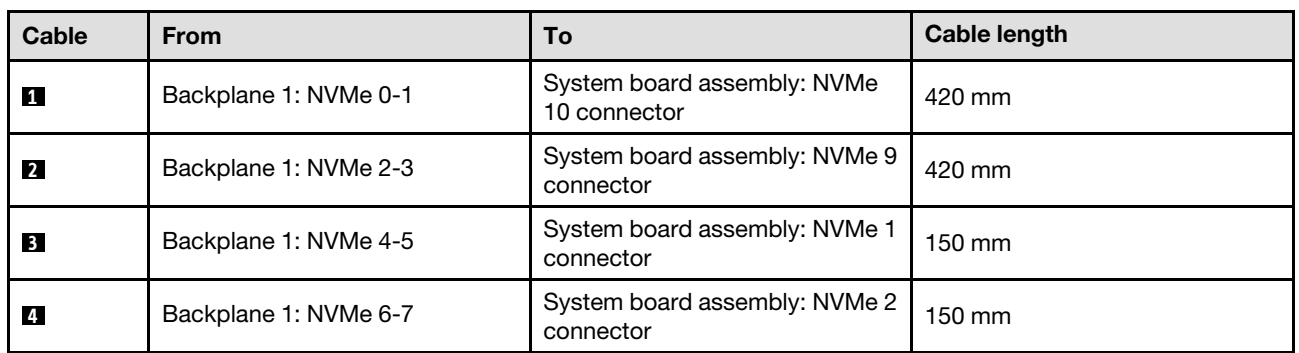

*Table 29. SAS/SATA cable routing*

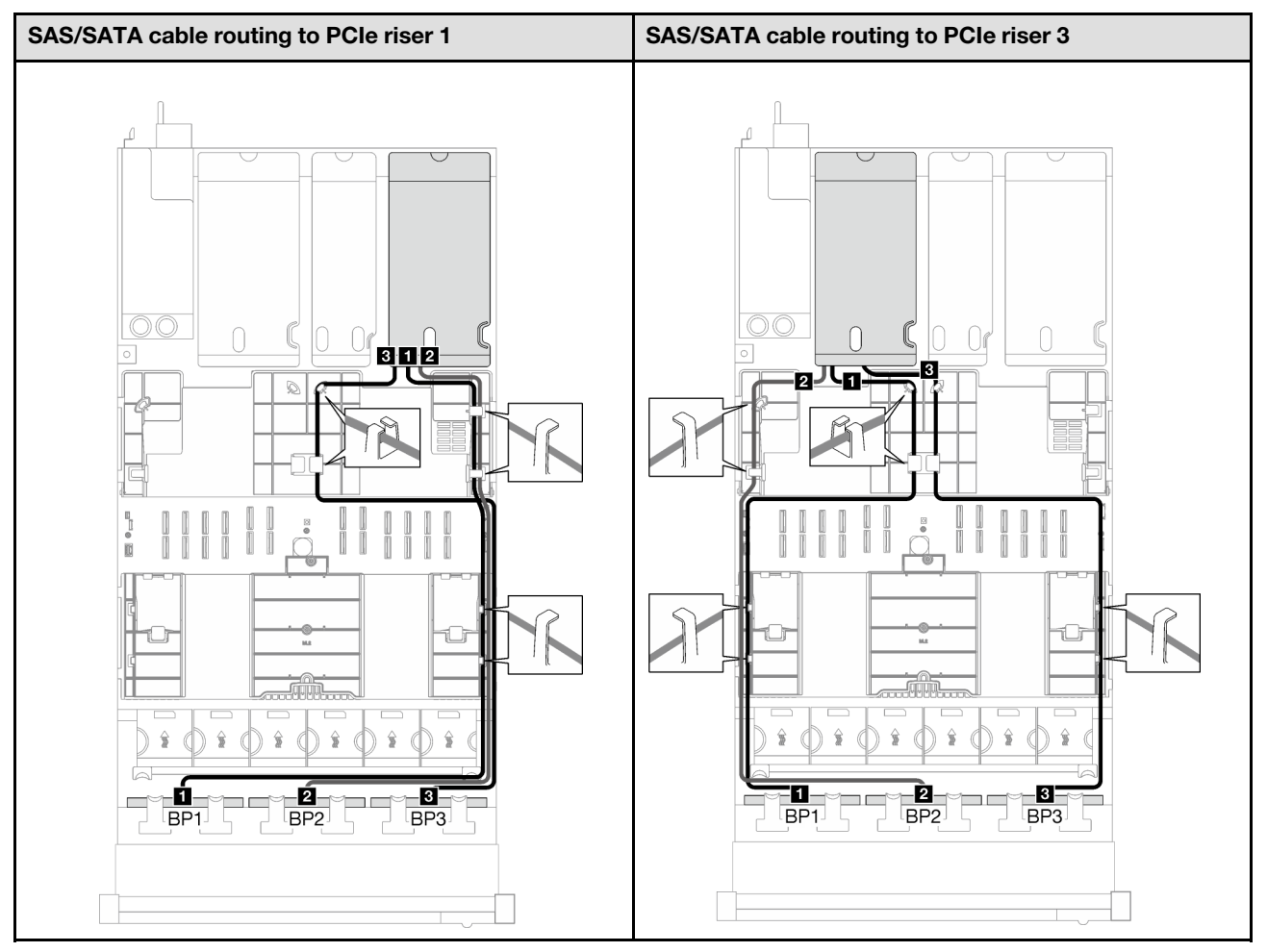

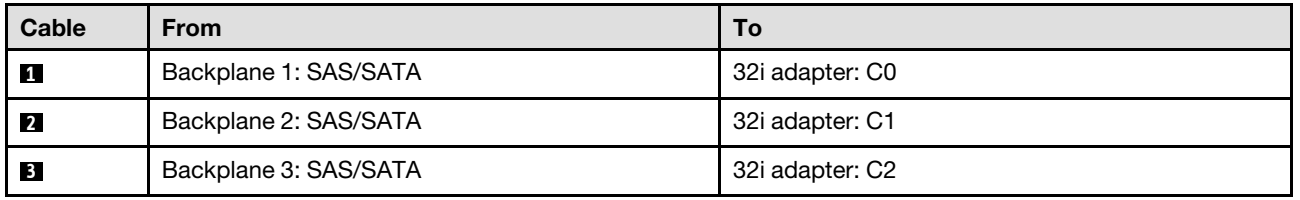

*Table 30. NVMe cable routing*

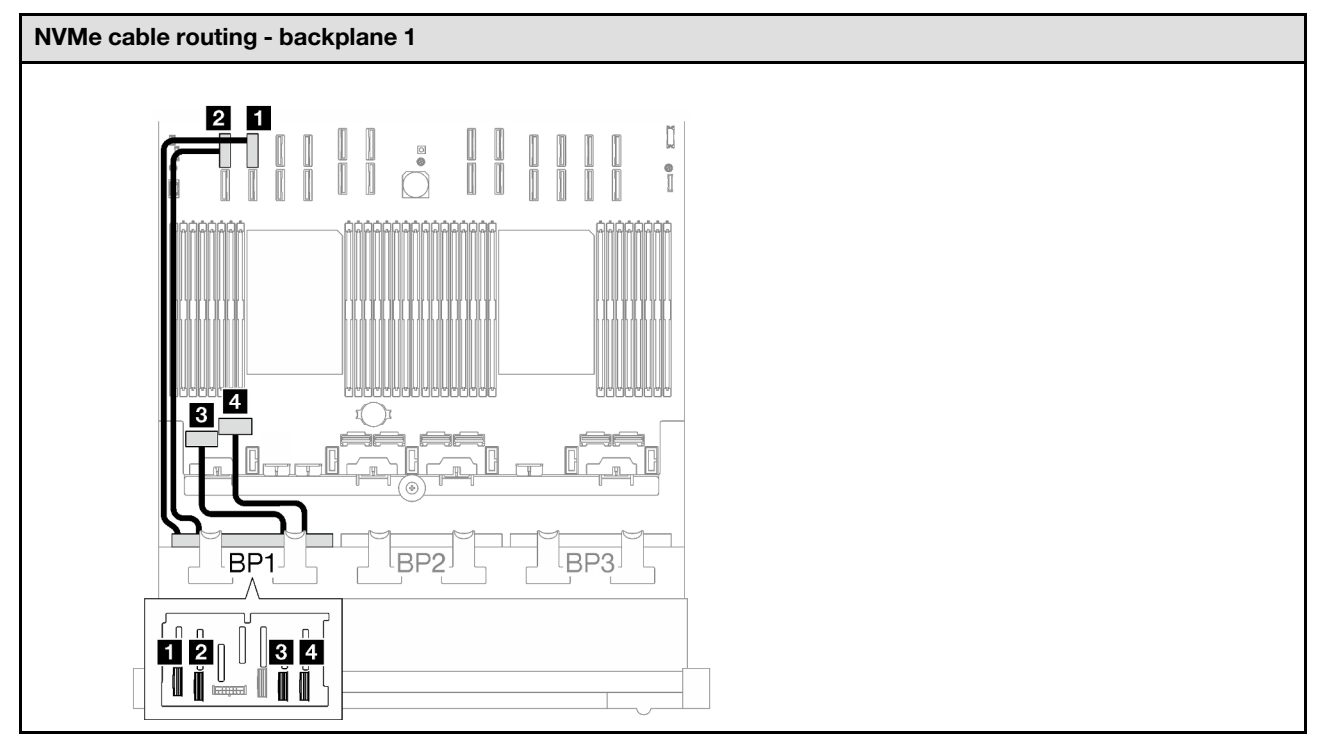

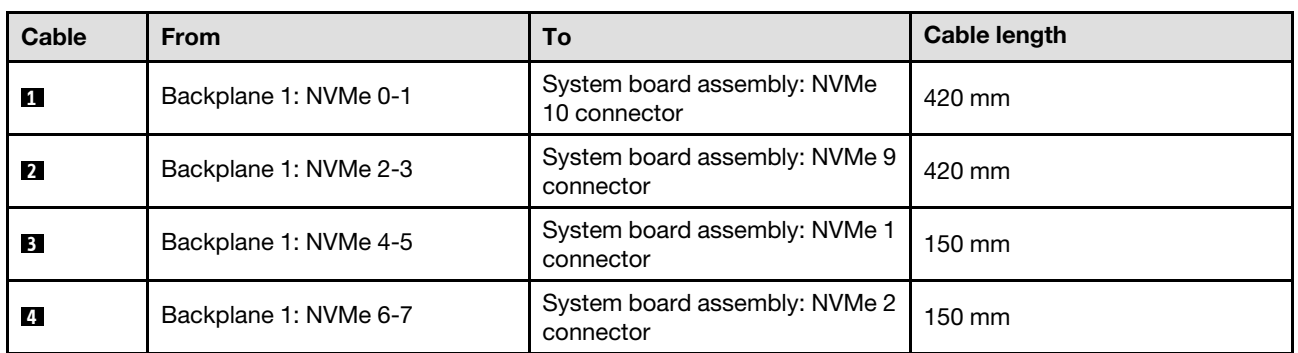

### <span id="page-235-0"></span>2 x AnyBay backplanes

Follow the instructions in this section to learn how to do cable routing for two AnyBay backplanes.

- For more information about the power cable routing, see "2.5-inch drive backplane cable routing (server [model with three PCIe risers\)" on page 195](#page-204-0).
- When routing the cables, ensure that all cables are routed appropriately through the cable guides and cable clips.
- Make sure to choose the cables based on the generation of RAID adapters that you plan to install:
	- HL PCIe riser 1 and 3:
		- Gen3 RAID/HBA adapters (9350-16i, 4350-16i, 9350-8i, 5350-8i, 4350-8i): Mini-SAS x4\*2 to SlimSAS x8 cable
		- Gen4 RAID/HBA adapters (940-32i, 940-16i, 540-16i, 440-16i, 940-8i, 540-8i, 440-8i): SlimSAS x8 to SlimSAS x8 cable
	- FL PCIe riser 1 and 3:
- Gen4 RAID/HBA adapters (940-32i, 940-16i, 540-16i, 440-16i, 940-8i, 540-8i, 440-8i): SlimSAS x8 to SlimSAS x8 cable
- HL PCIe riser 2:
	- Gen3 RAID/HBA adapters (9350-16i, 4350-16i, 9350-8i, 5350-8i, 4350-8i): Mini-SAS x4\*2 to SlimSAS x8 cable
	- Gen4 RAID/HBA adapters (940-16i, 540-16i, 440-16i, 940-8i, 540-8i, 440-8i): SlimSAS x8 to SlimSAS x8 cable

- ["No RAID/HBA adapter" on page 227](#page-236-0)
- ["16i RAID/HBA adapter" on page 228](#page-237-0)
- ["16i RAID adapter \(Tri-mode\)" on page 231](#page-240-0)
- ["32i RAID adapter" on page 233](#page-242-0)

### <span id="page-236-0"></span>No RAID/HBA adapter

Note: The AnyBay backplanes are used as pure NVMe backplanes when no RAID/HBA adapters are installed.

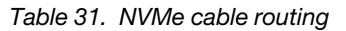

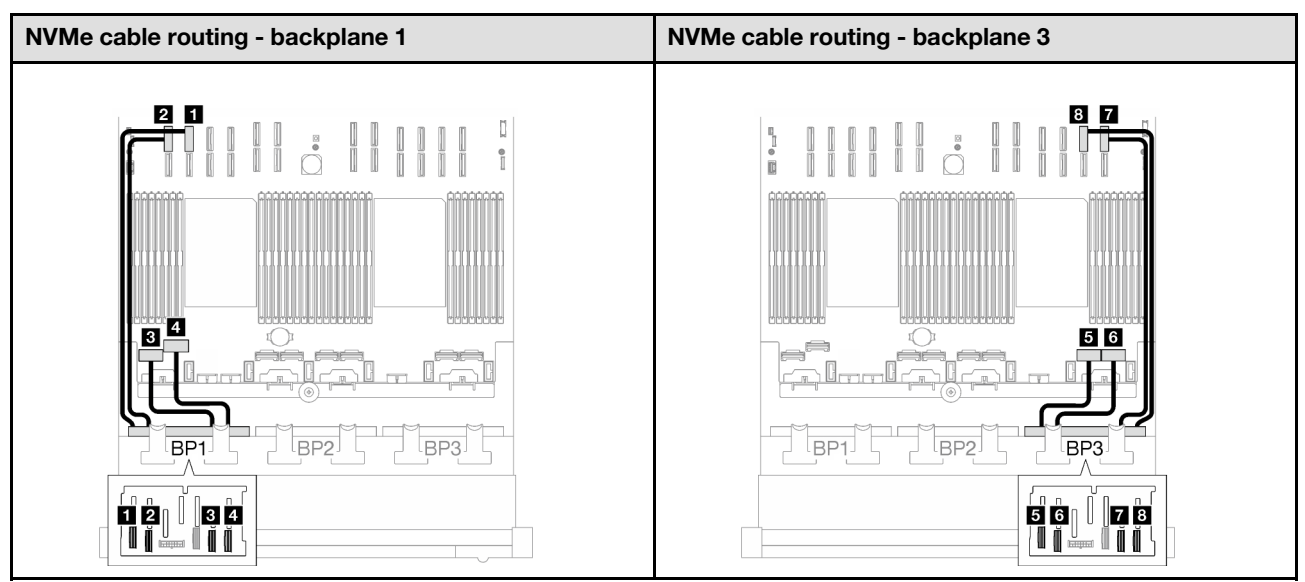

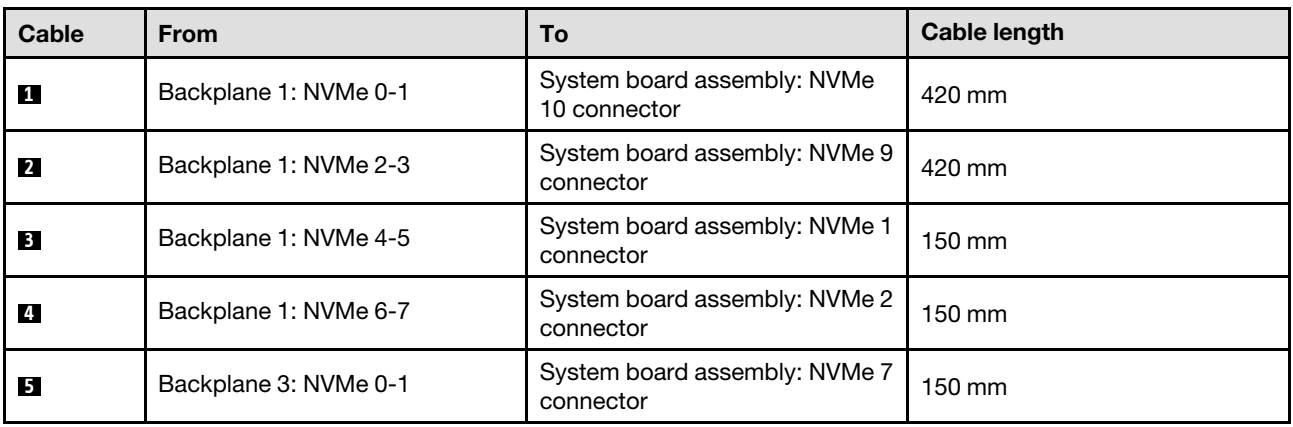

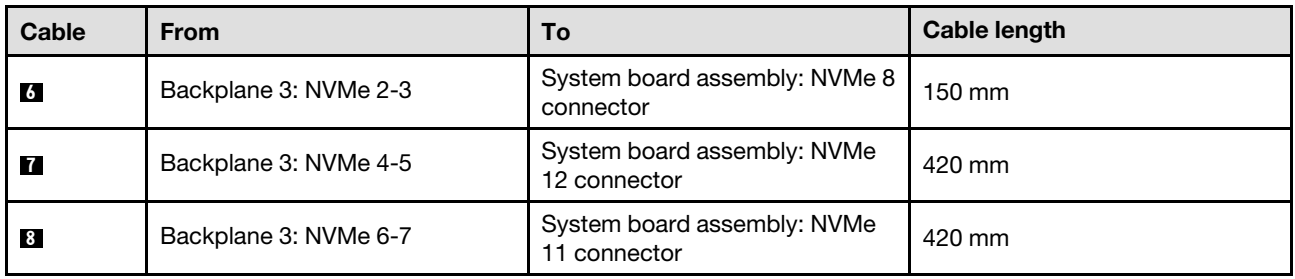

# <span id="page-237-0"></span>16i RAID/HBA adapter

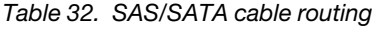

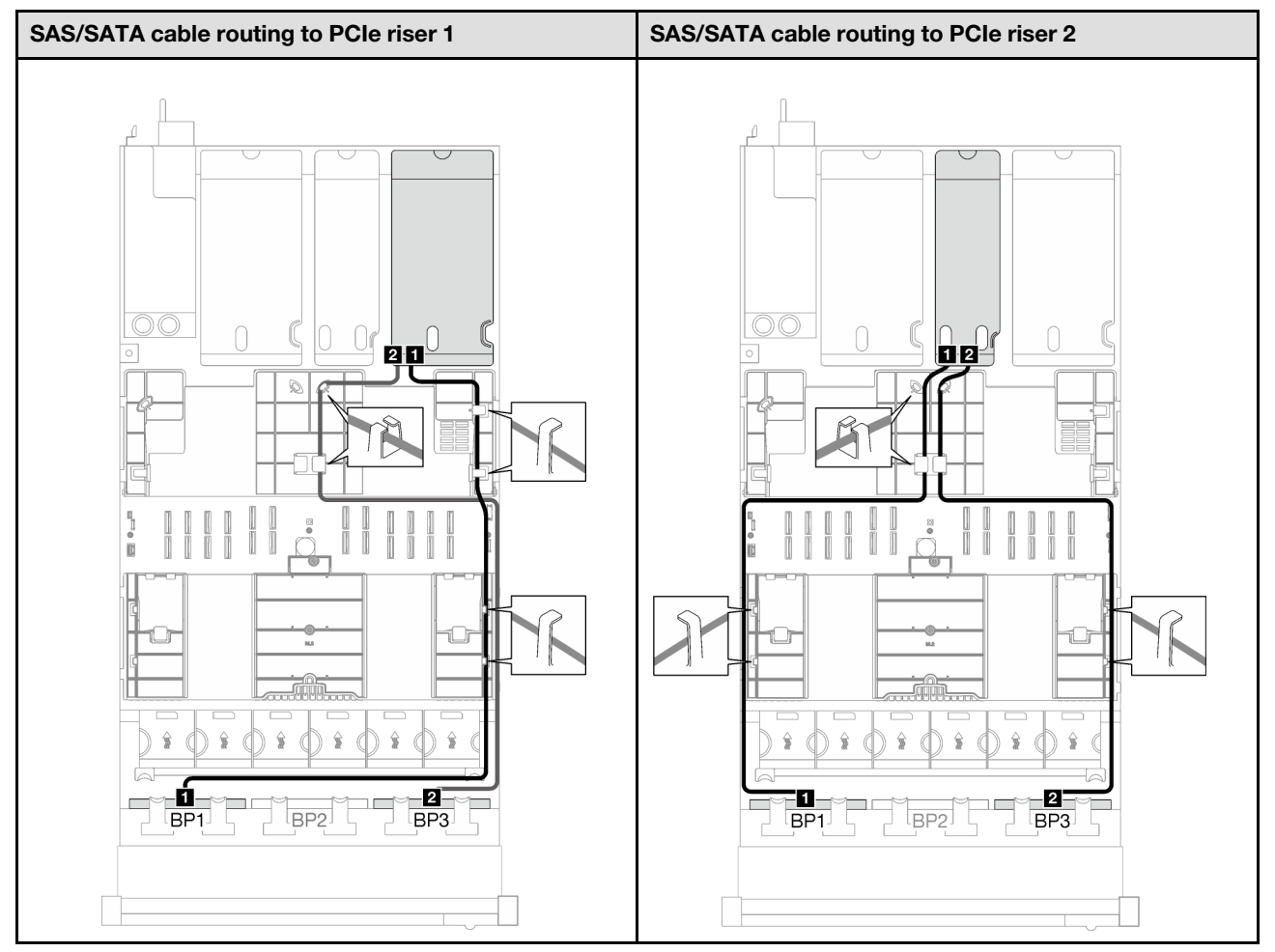

*Table 32. SAS/SATA cable routing (continued)*

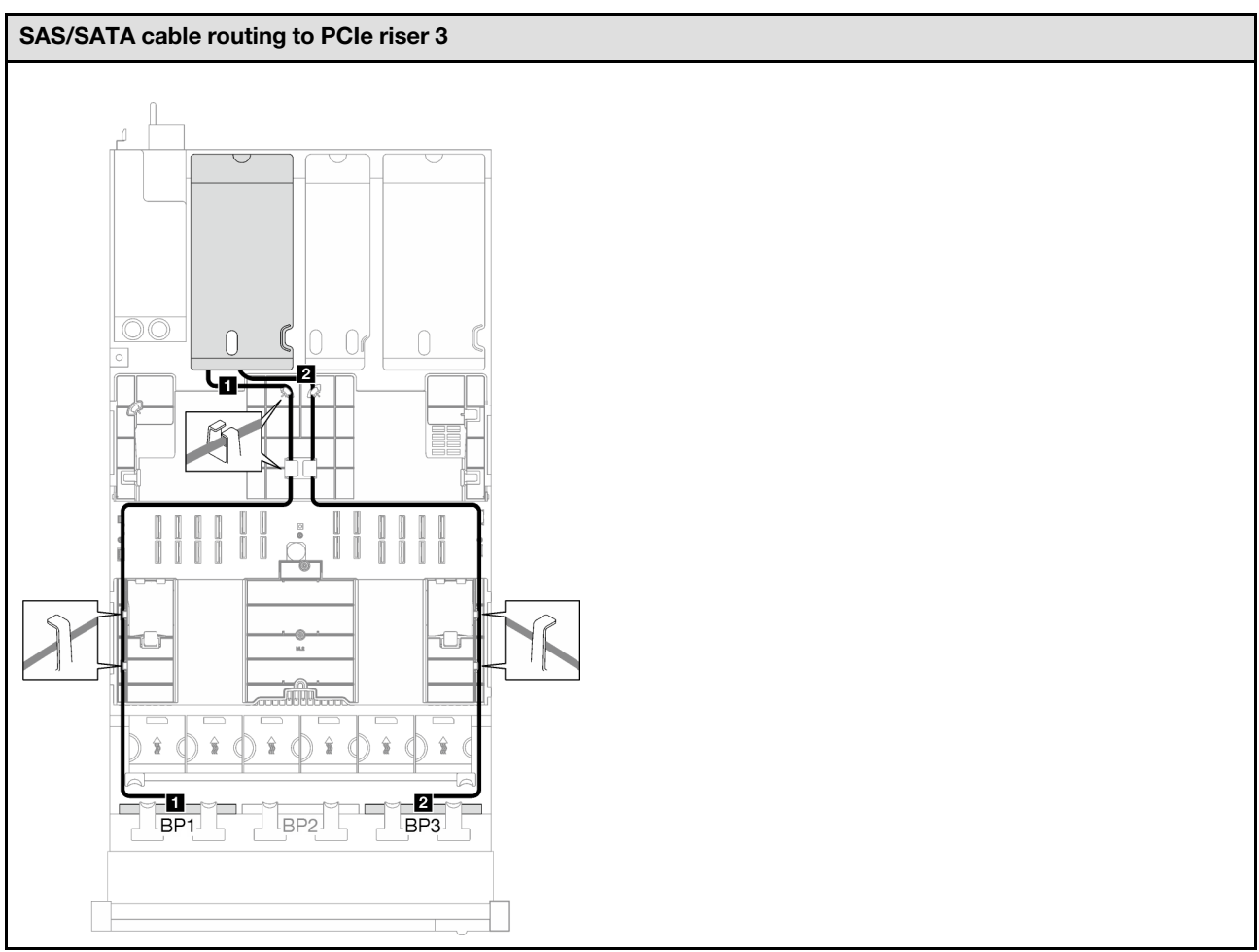

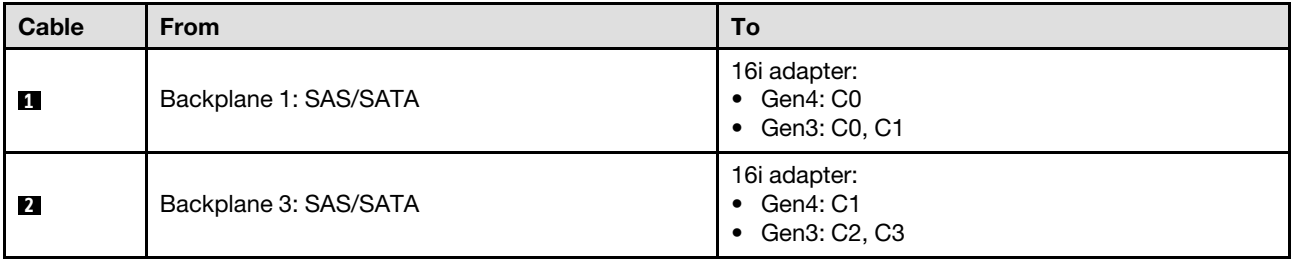

*Table 33. NVMe cable routing*

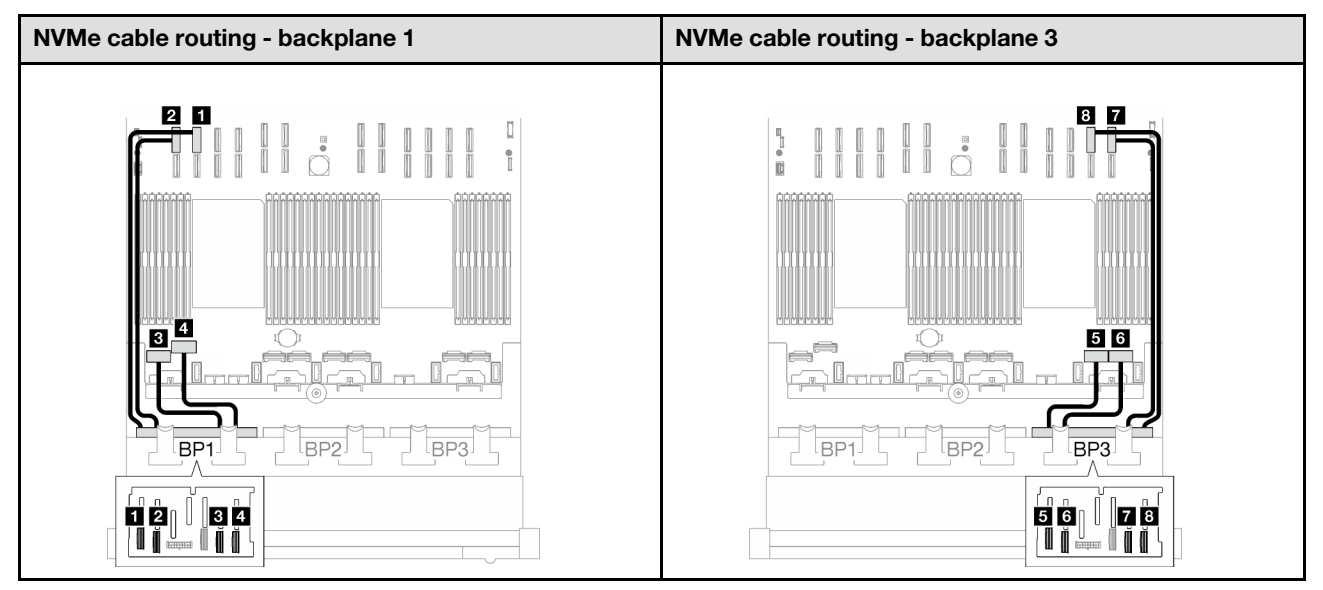

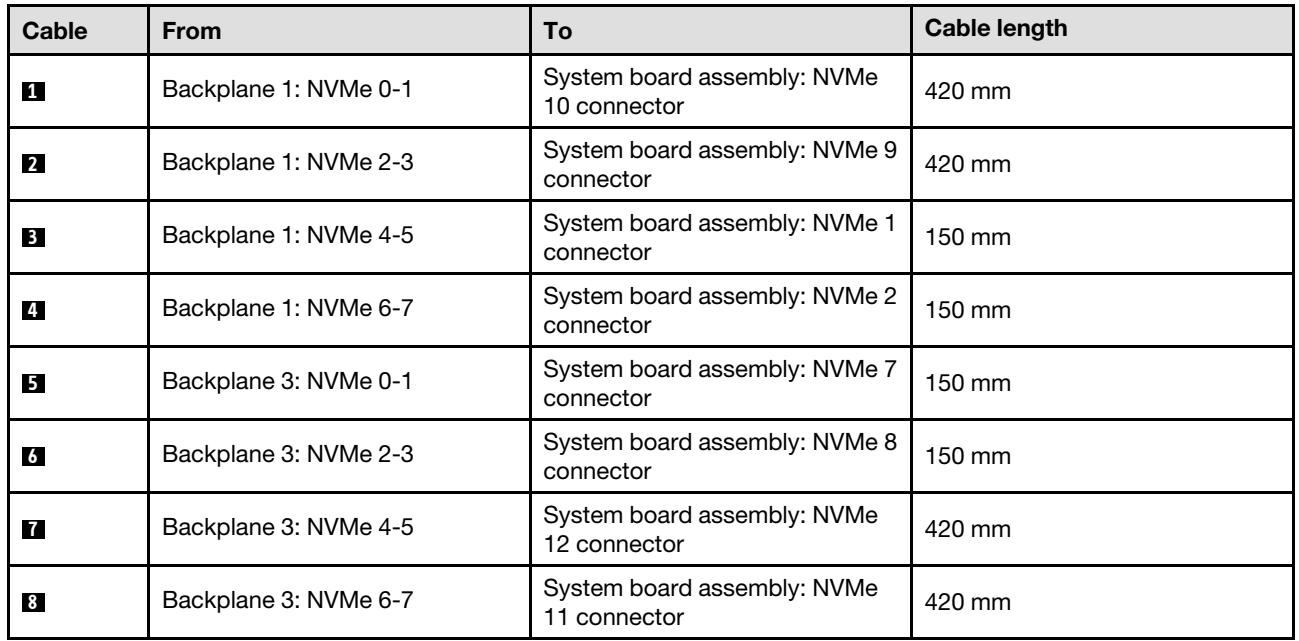

# <span id="page-240-0"></span>16i RAID adapter (Tri-mode)

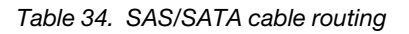

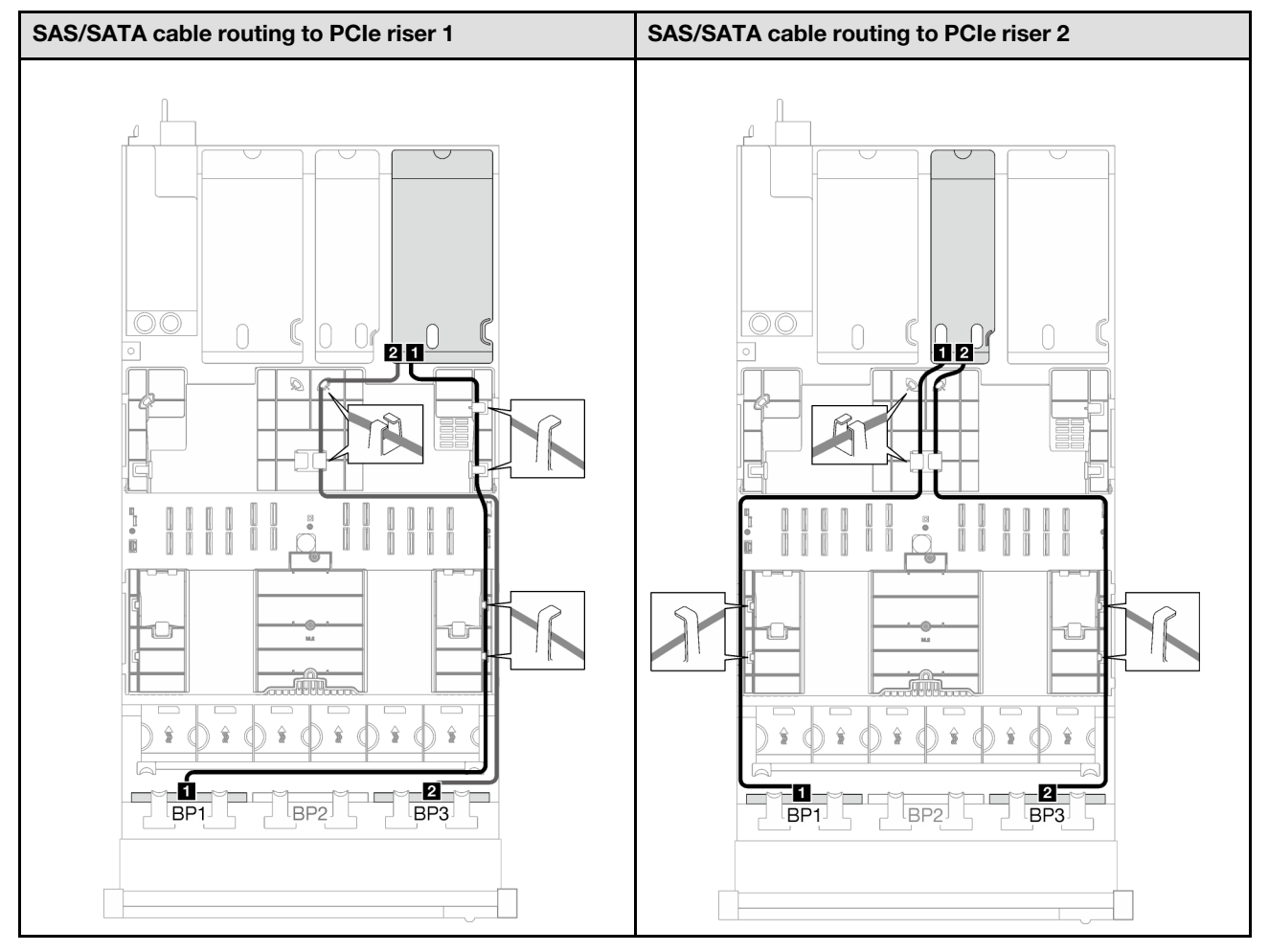

*Table 34. SAS/SATA cable routing (continued)*

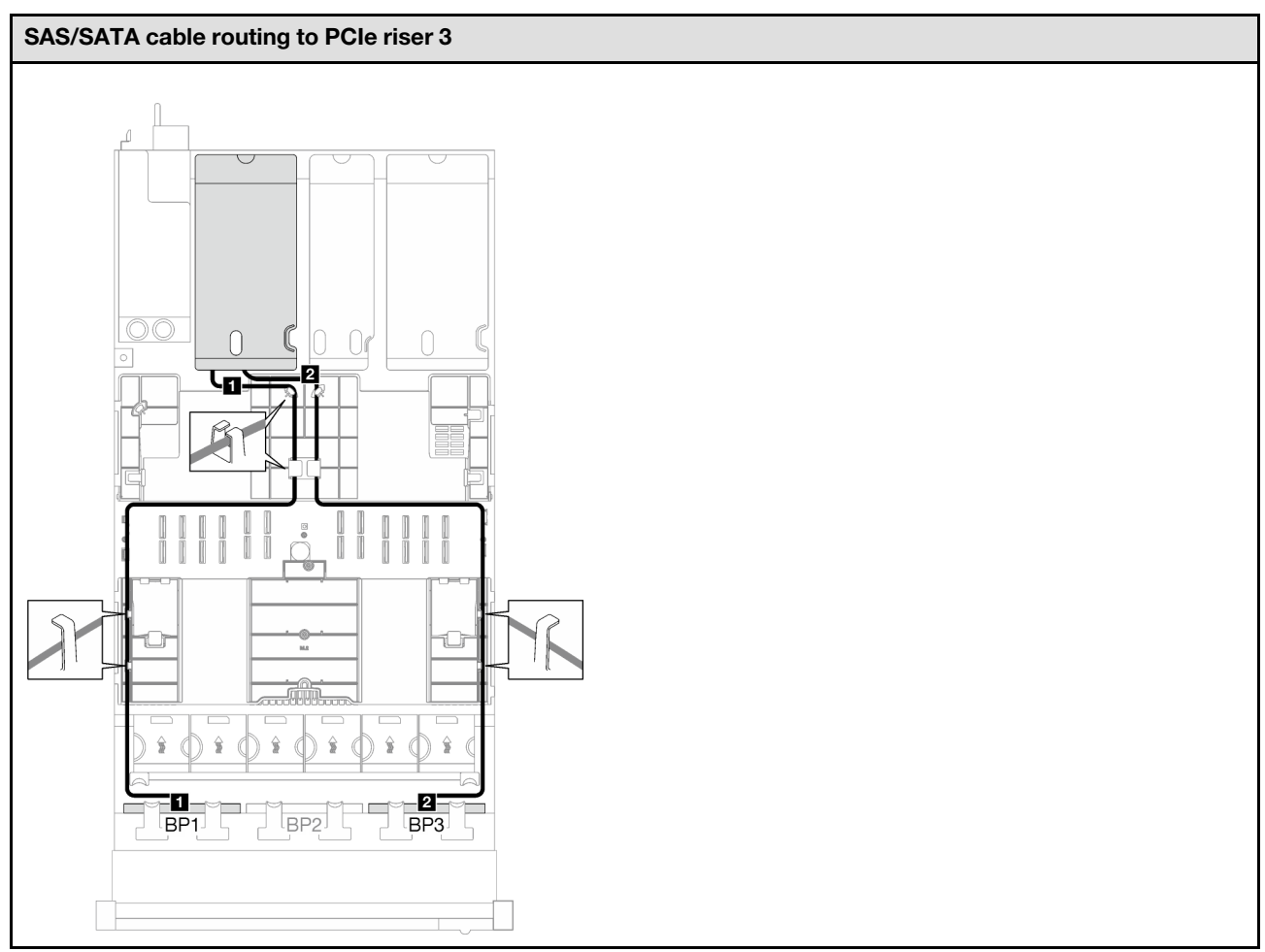

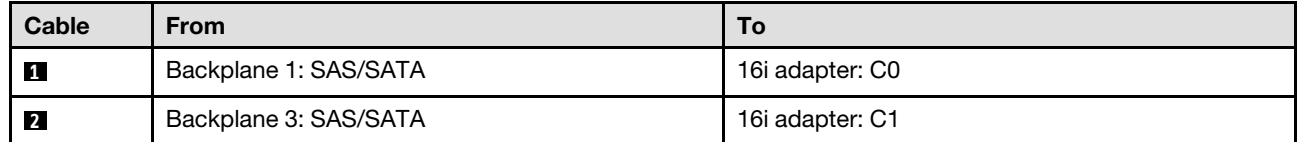

<span id="page-242-0"></span>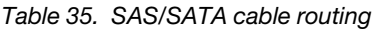

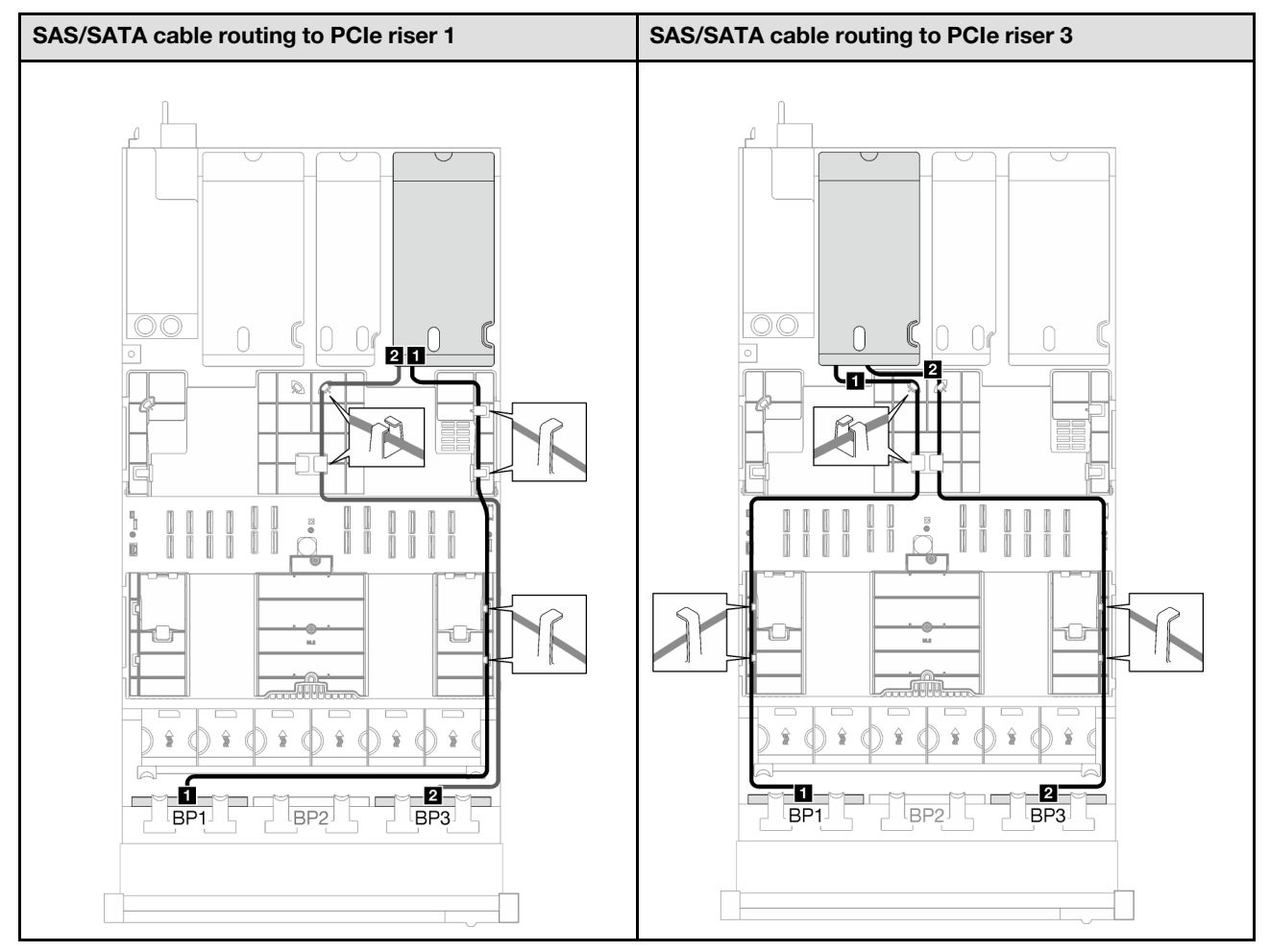

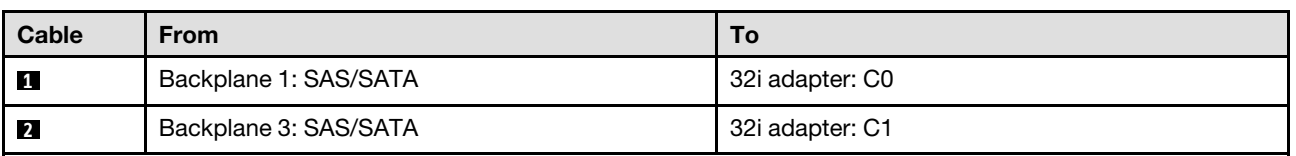

*Table 36. NVMe cable routing*

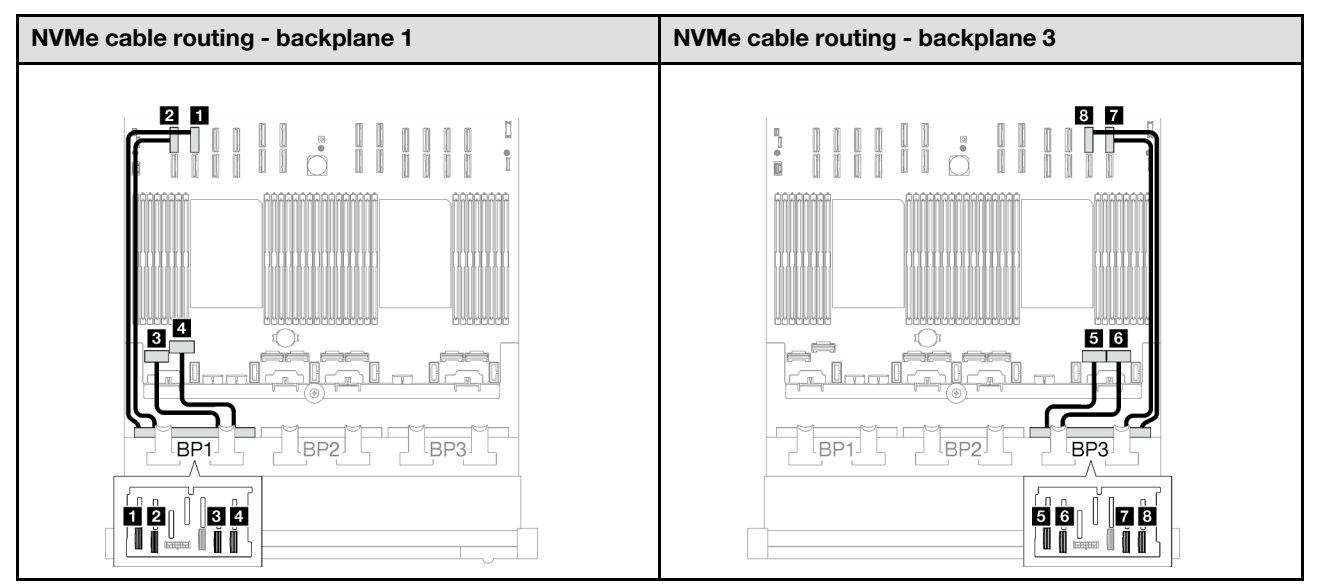

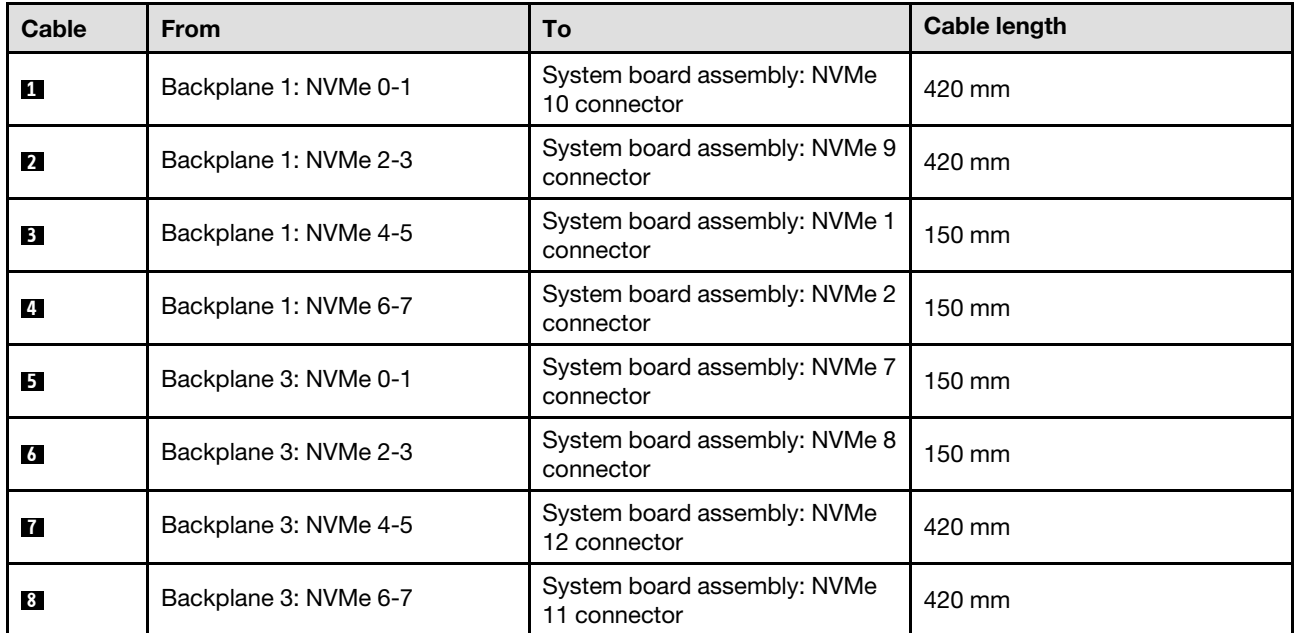

### <span id="page-243-0"></span>2 x AnyBay + 1 x SAS/SATA backplanes

Follow the instructions in this section to learn how to do cable routing for two AnyBay backplanes and one SAS/SATA backplane.

- For more information about the power cable routing, see "2.5-inch drive backplane cable routing (server [model with three PCIe risers\)" on page 195](#page-204-0).
- When routing the cables, ensure that all cables are routed appropriately through the cable guides and cable clips.
- Make sure to choose the cables based on the generation of RAID adapters that you plan to install:
	- HL PCIe riser 1 and 3:
- Gen3 RAID/HBA adapters (9350-16i, 4350-16i, 9350-8i, 5350-8i, 4350-8i): Mini-SAS x4\*2 to SlimSAS x8 cable
- Gen4 RAID/HBA adapters (940-32i, 940-16i, 540-16i, 440-16i, 940-8i, 540-8i, 440-8i): SlimSAS x8 to SlimSAS x8 cable
- FL PCIe riser 1 and 3:
	- Gen4 RAID/HBA adapters (940-32i, 940-16i, 540-16i, 440-16i, 940-8i, 540-8i, 440-8i): SlimSAS x8 to SlimSAS x8 cable
- HL PCIe riser 2:
	- Gen3 RAID/HBA adapters (9350-16i, 4350-16i, 9350-8i, 5350-8i, 4350-8i): Mini-SAS x4\*2 to SlimSAS x8 cable
	- Gen4 RAID/HBA adapters (940-16i, 540-16i, 440-16i, 940-8i, 540-8i, 440-8i): SlimSAS x8 to SlimSAS x8 cable

- ["8i + 16i RAID/HBA adapter" on page 235](#page-244-0)
- ["32i RAID adapter" on page 238](#page-247-0)

### <span id="page-244-0"></span>8i + 16i RAID/HBA adapter

*Table 37. SAS/SATA cable routing*

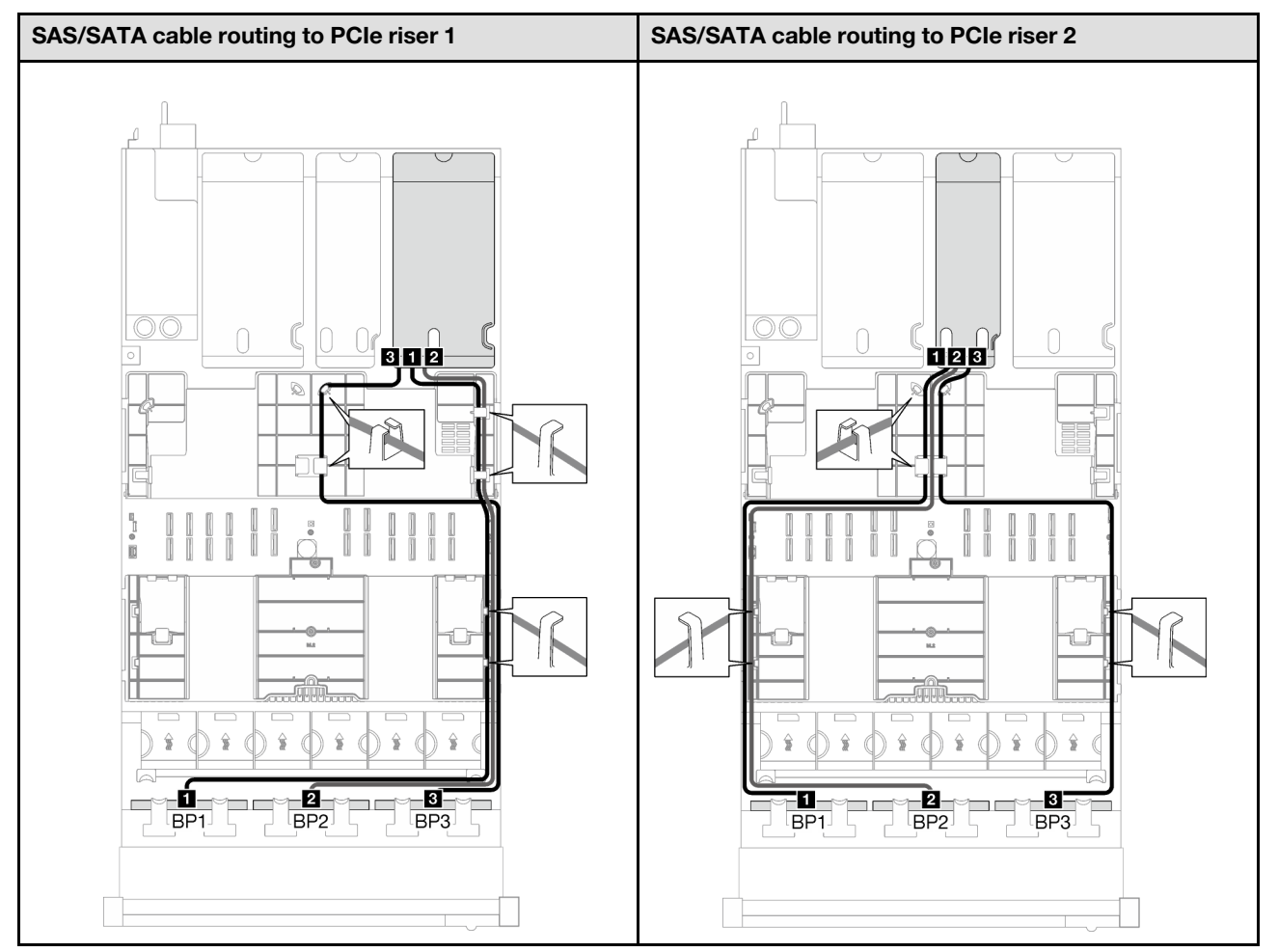

*Table 37. SAS/SATA cable routing (continued)*

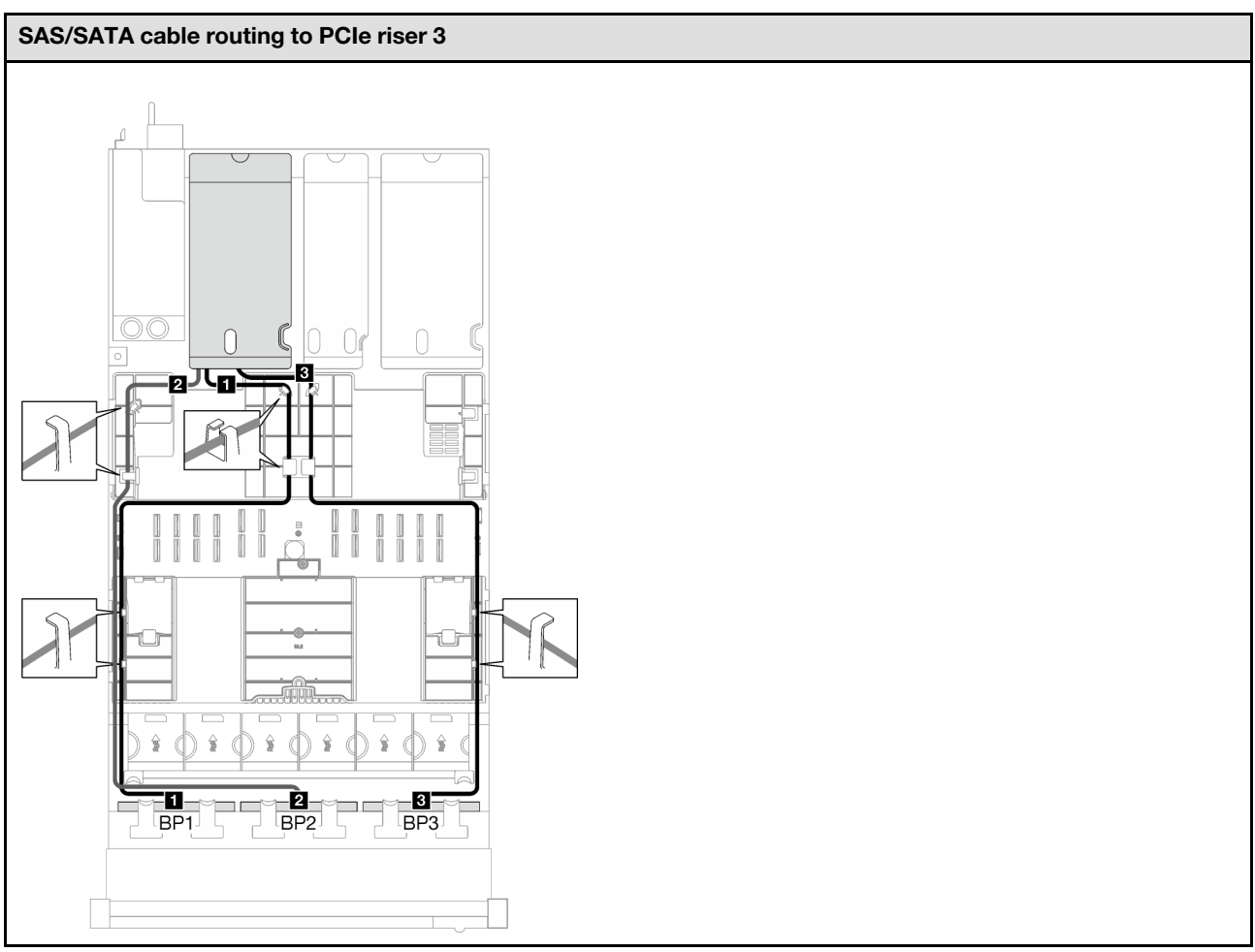

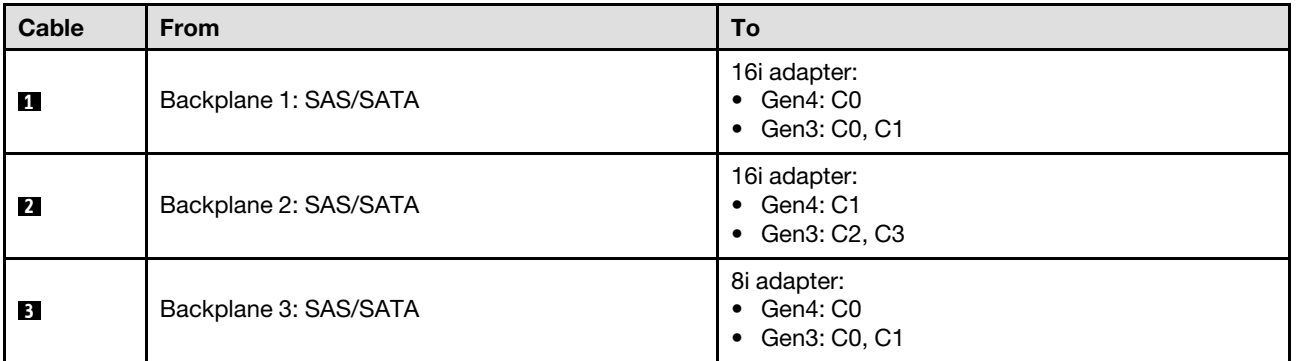

*Table 38. NVMe cable routing*

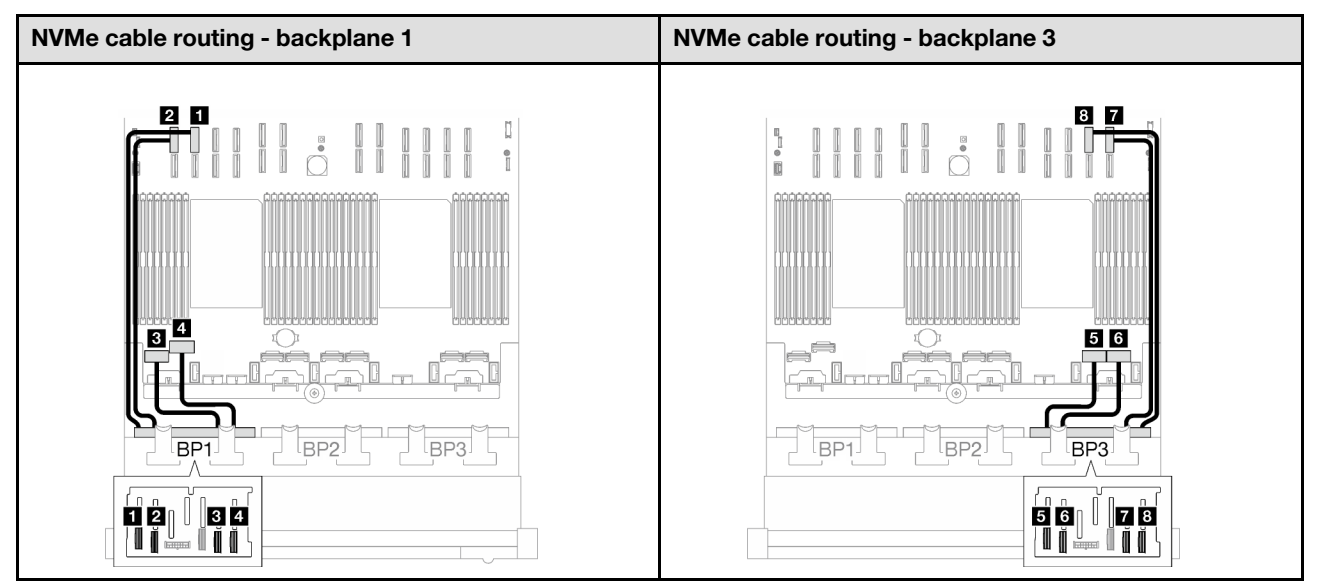

<span id="page-247-0"></span>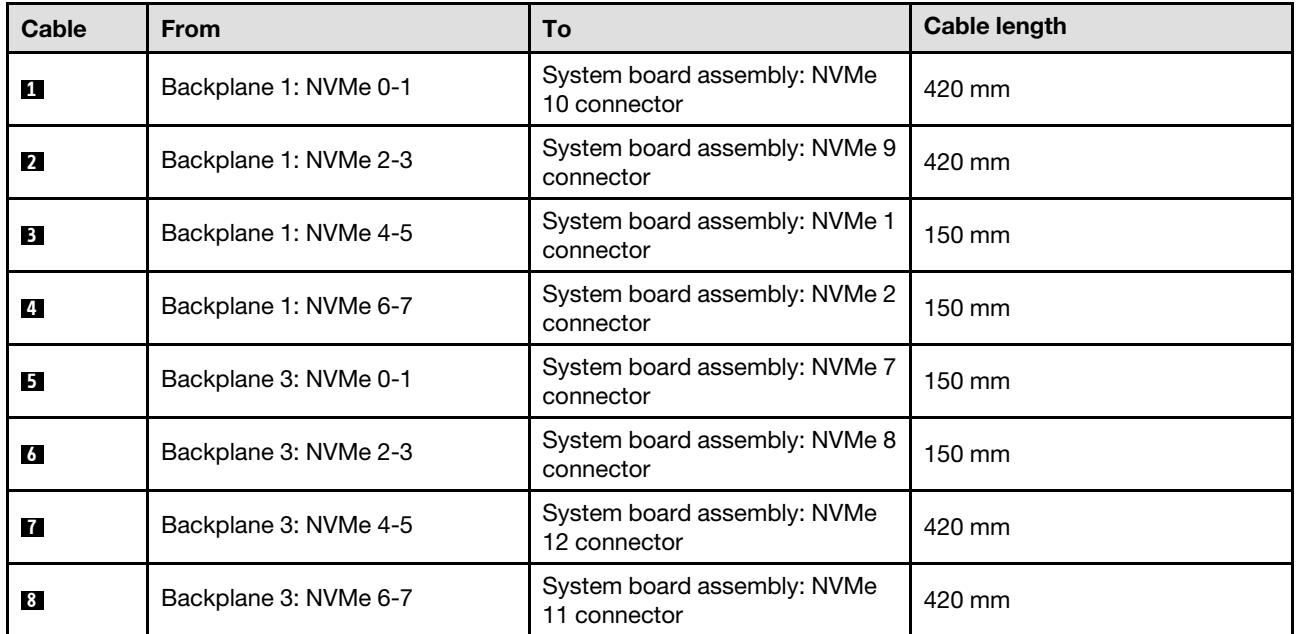

*Table 39. SAS/SATA cable routing*

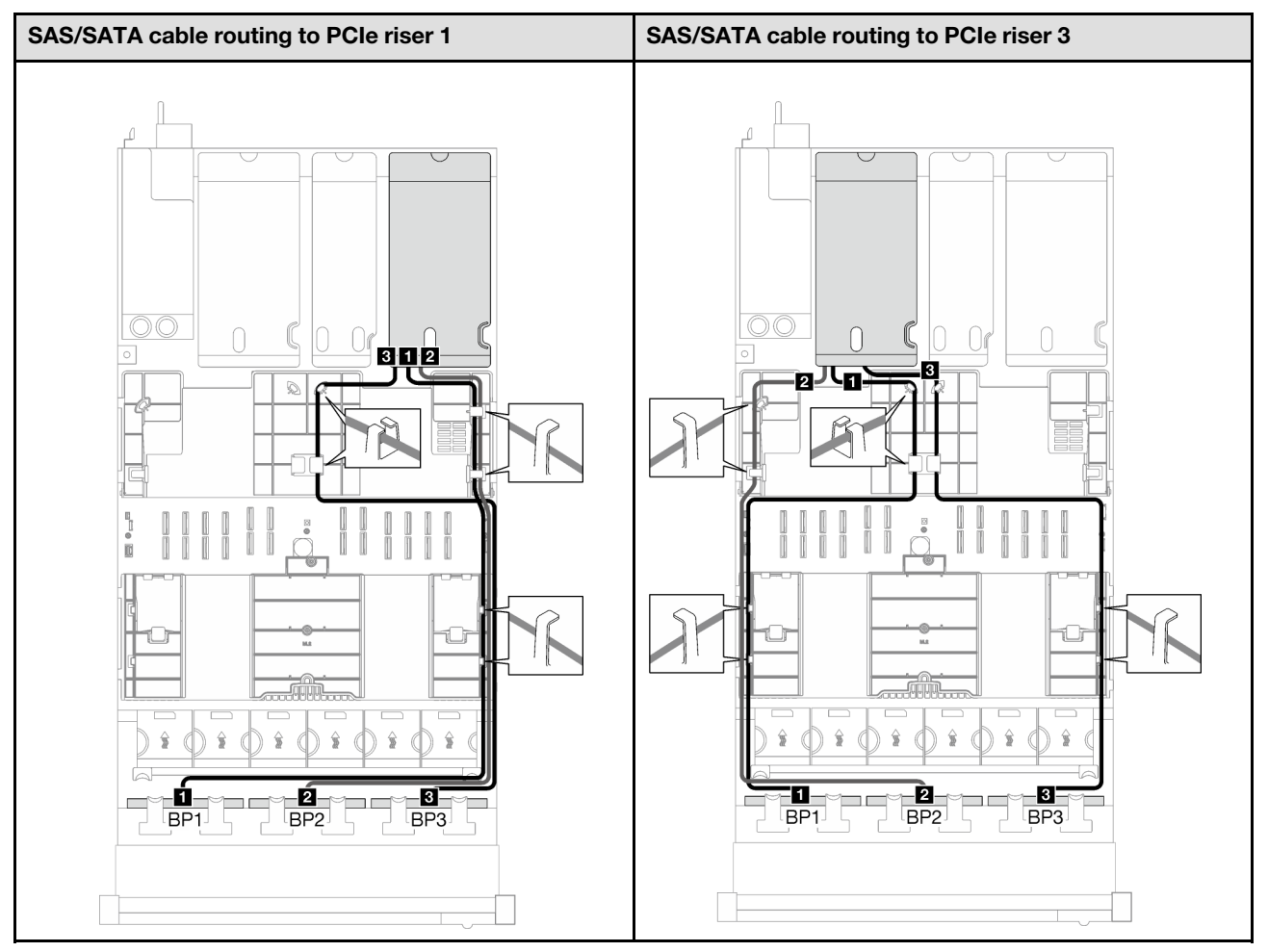

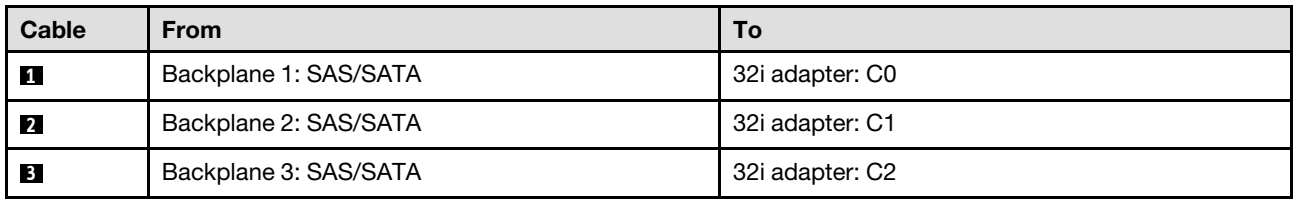

*Table 40. NVMe cable routing*

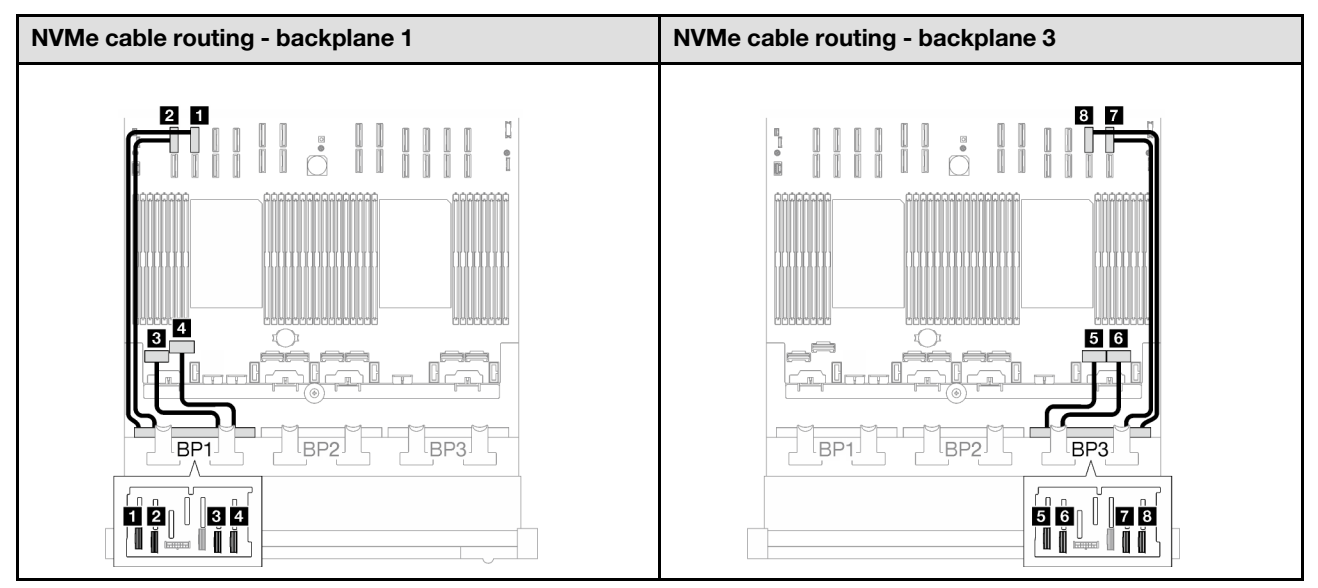

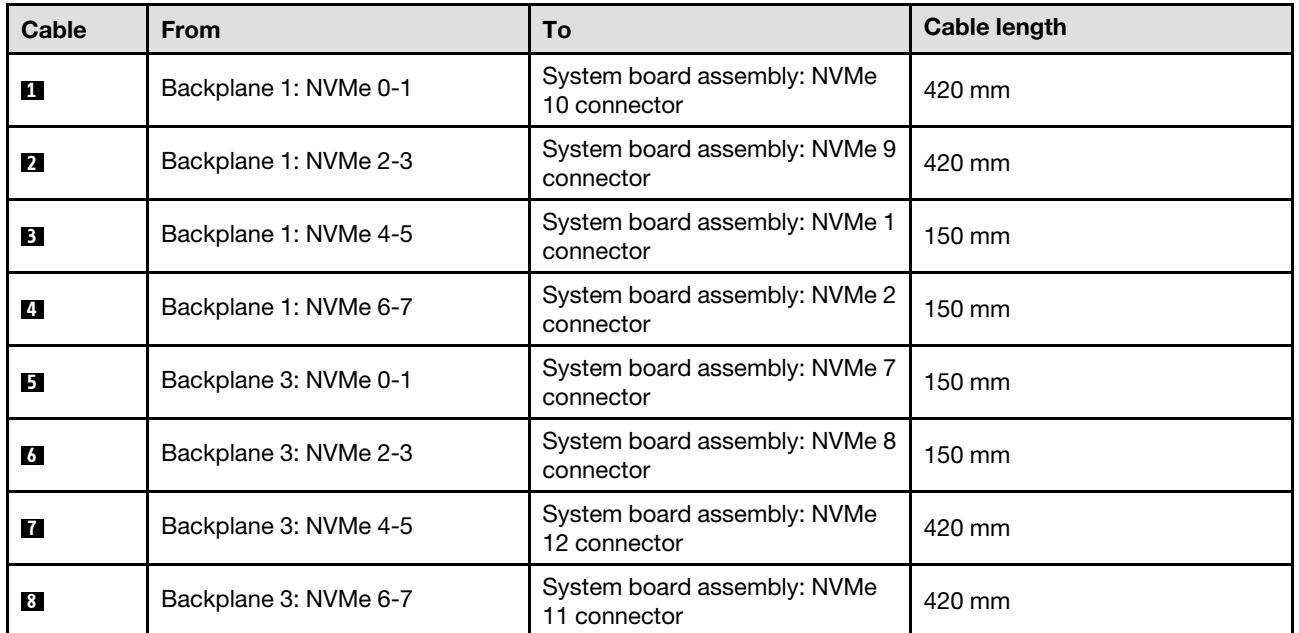

### <span id="page-249-0"></span>3 x AnyBay backplanes

Follow the instructions in this section to learn how to do cable routing for three AnyBay backplanes.

- For more information about the power cable routing, see "2.5-inch drive backplane cable routing (server [model with three PCIe risers\)" on page 195](#page-204-0).
- When routing the cables, ensure that all cables are routed appropriately through the cable guides and cable clips.
- Make sure to choose the cables based on the generation of RAID adapters that you plan to install:
	- HL PCIe riser 1 and 3:
- Gen3 RAID/HBA adapters (9350-16i, 4350-16i, 9350-8i, 5350-8i, 4350-8i): Mini-SAS x4\*2 to SlimSAS x8 cable
- Gen4 RAID/HBA adapters (940-32i, 940-16i, 540-16i, 440-16i, 940-8i, 540-8i, 440-8i): SlimSAS x8 to SlimSAS x8 cable
- FL PCIe riser 1 and 3:
	- Gen4 RAID/HBA adapters (940-32i, 940-16i, 540-16i, 440-16i, 940-8i, 540-8i, 440-8i): SlimSAS x8 to SlimSAS x8 cable
- HL PCIe riser 2:
	- Gen3 RAID/HBA adapters (9350-16i, 4350-16i, 9350-8i, 5350-8i, 4350-8i): Mini-SAS x4\*2 to SlimSAS x8 cable
	- Gen4 RAID/HBA adapters (940-16i, 540-16i, 440-16i, 940-8i, 540-8i, 440-8i): SlimSAS x8 to SlimSAS x8 cable

- ["No RAID/HBA adapter" on page 241](#page-250-0)
- ["8i + 16i RAID/HBA adapter" on page 242](#page-251-0)
- ["8i + 16i RAID adapter \(Tri-mode\)" on page 246](#page-255-0)
- ["32i RAID adapter" on page 247](#page-256-0)

### <span id="page-250-0"></span>No RAID/HBA adapter

Note: The AnyBay backplanes are used as pure NVMe backplanes when no RAID/HBA adapters are installed.

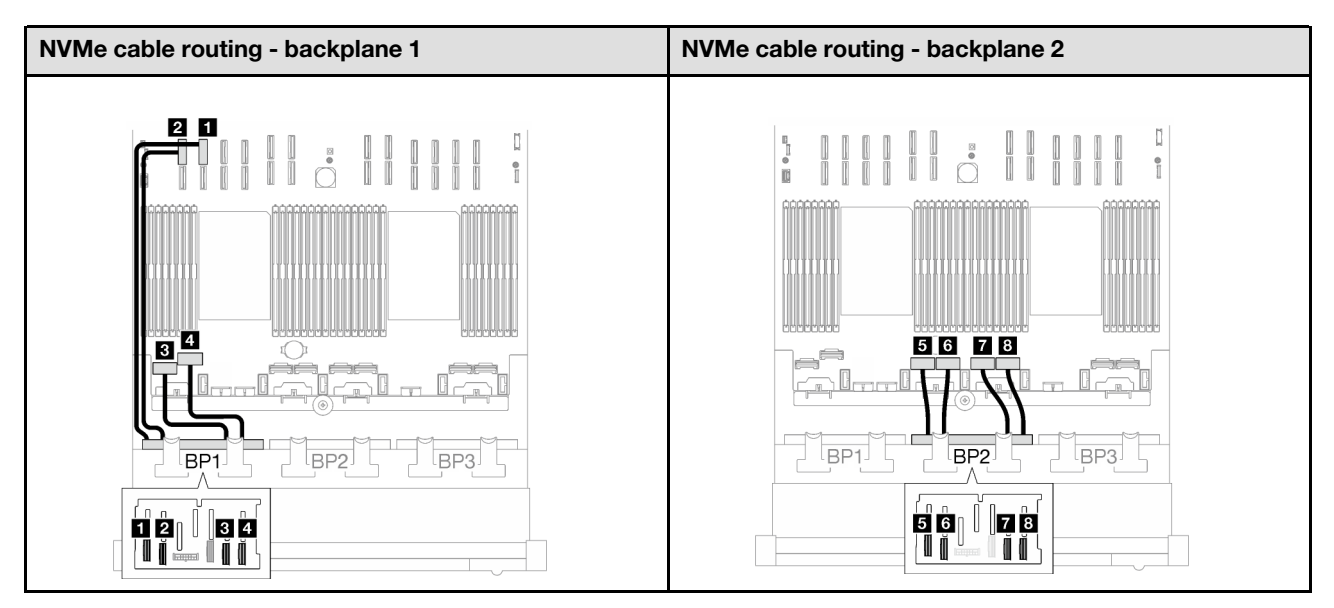

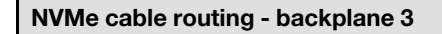

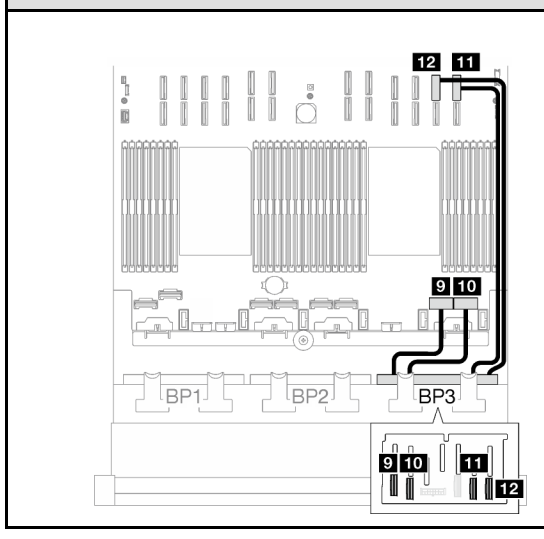

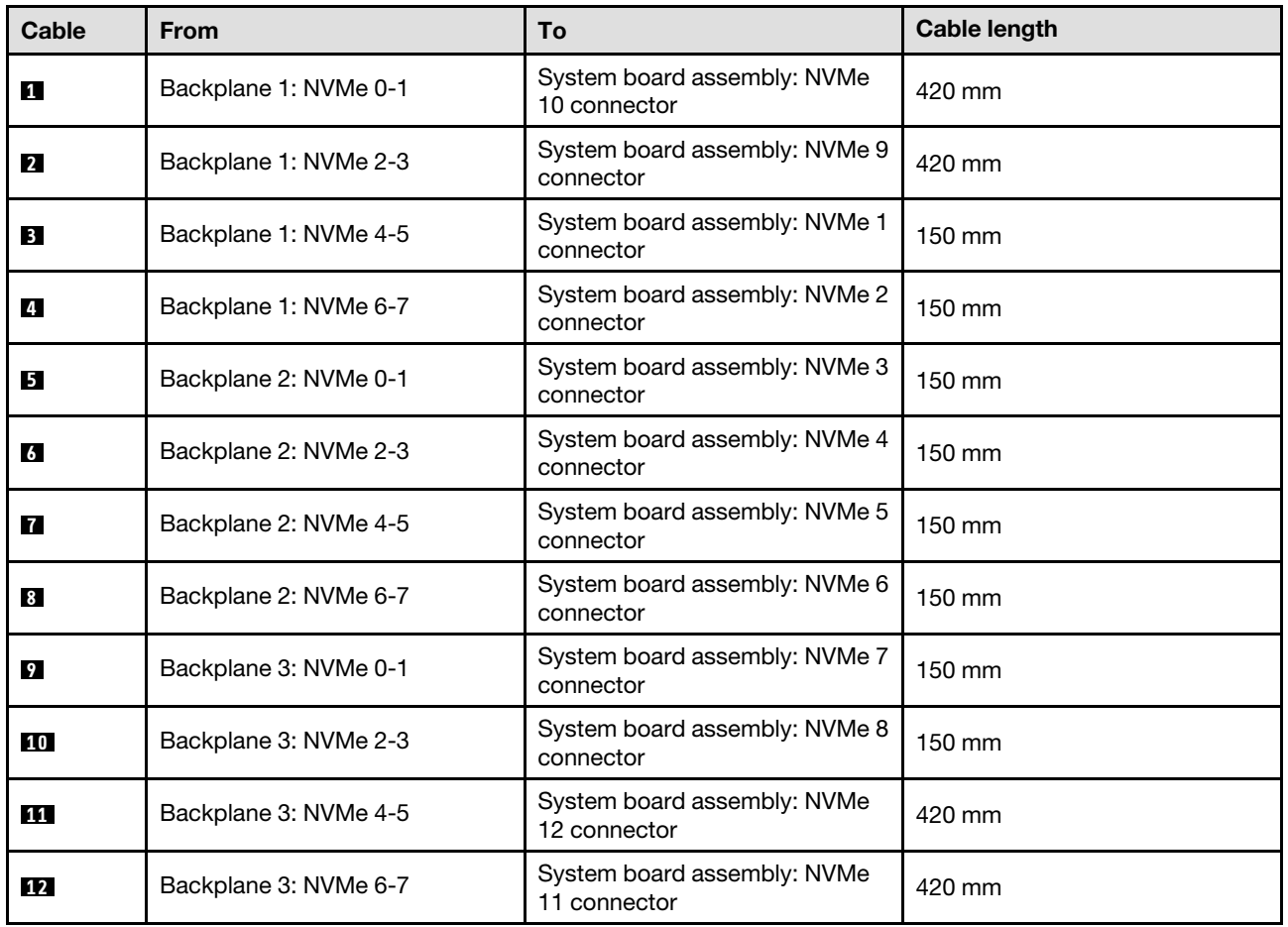

### <span id="page-251-0"></span>8i + 16i RAID/HBA adapter
*Table 41. SAS/SATA cable routing*

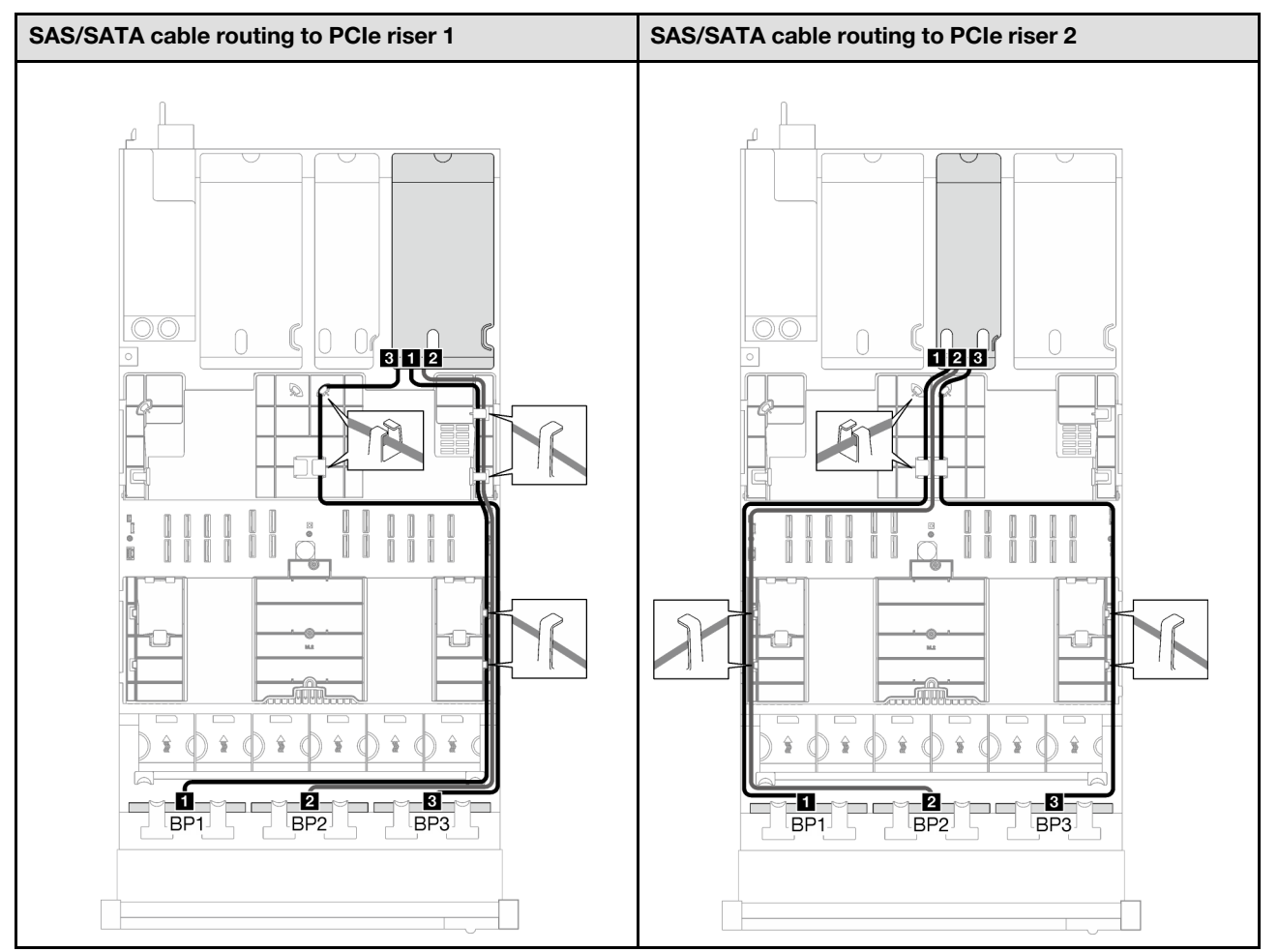

*Table 41. SAS/SATA cable routing (continued)*

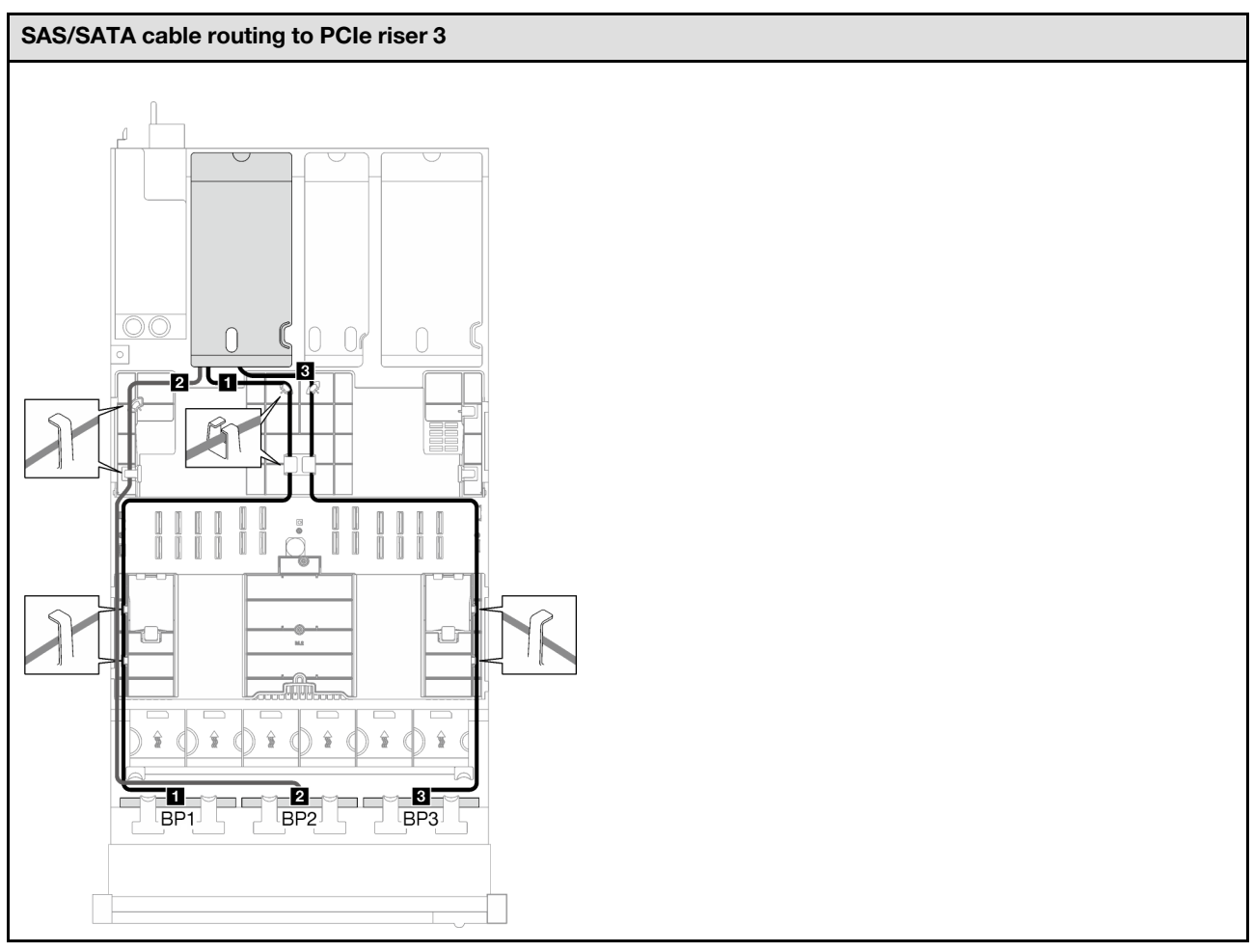

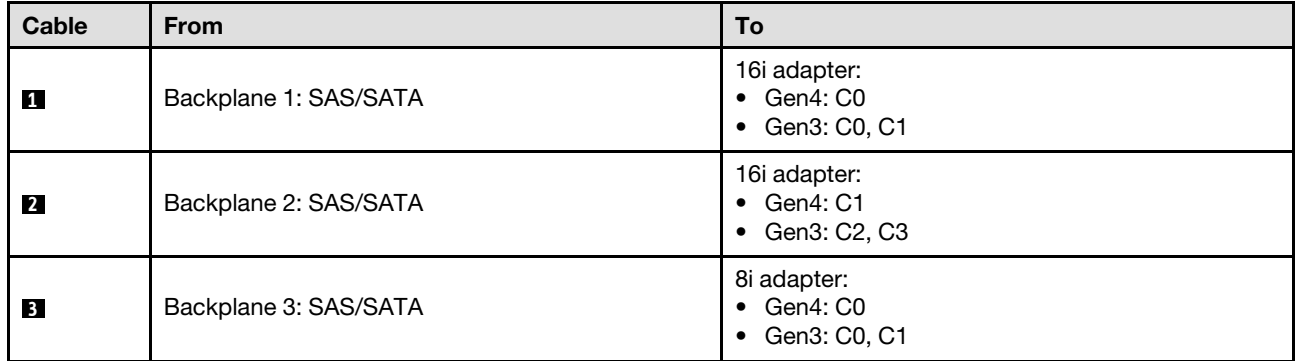

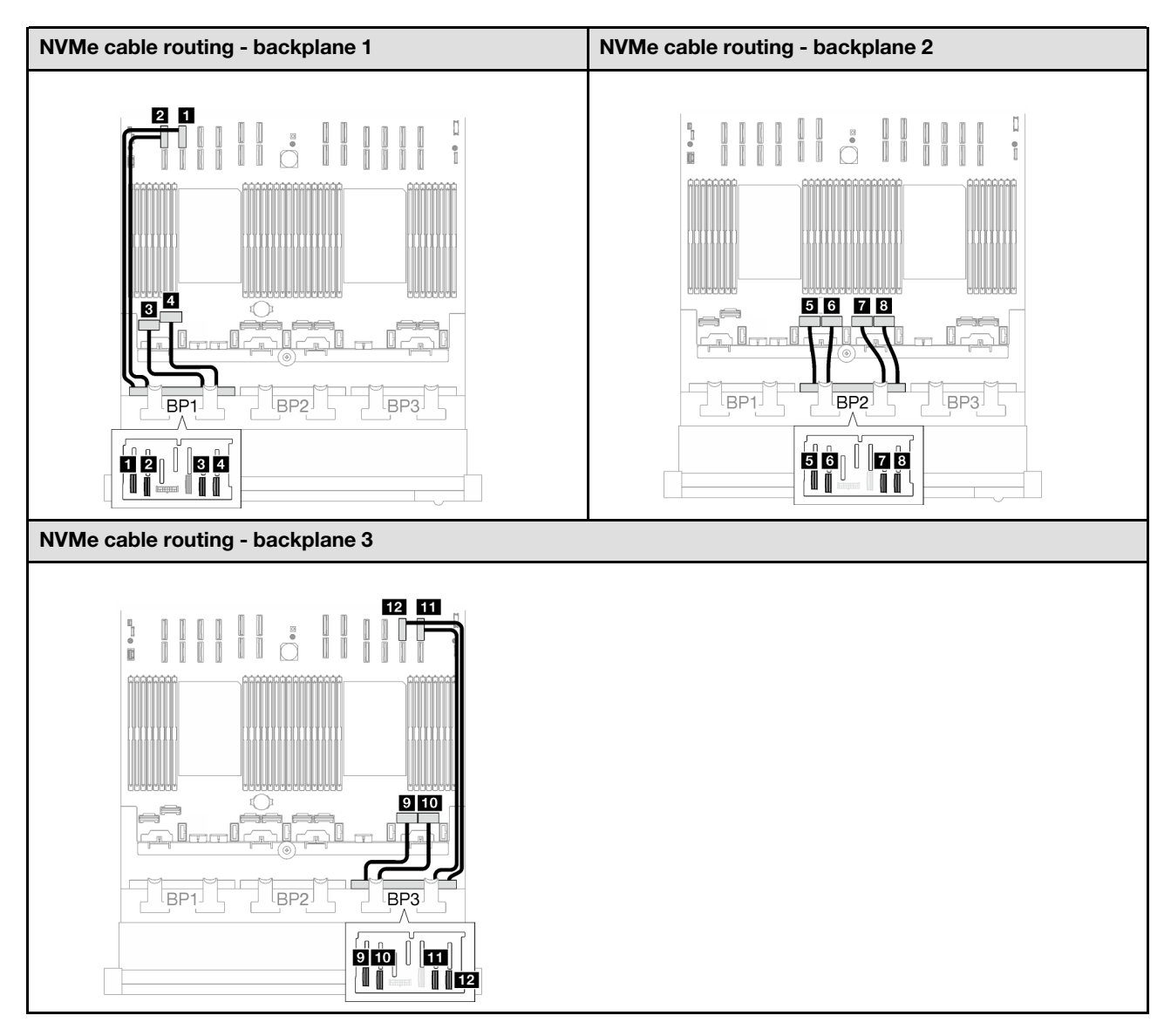

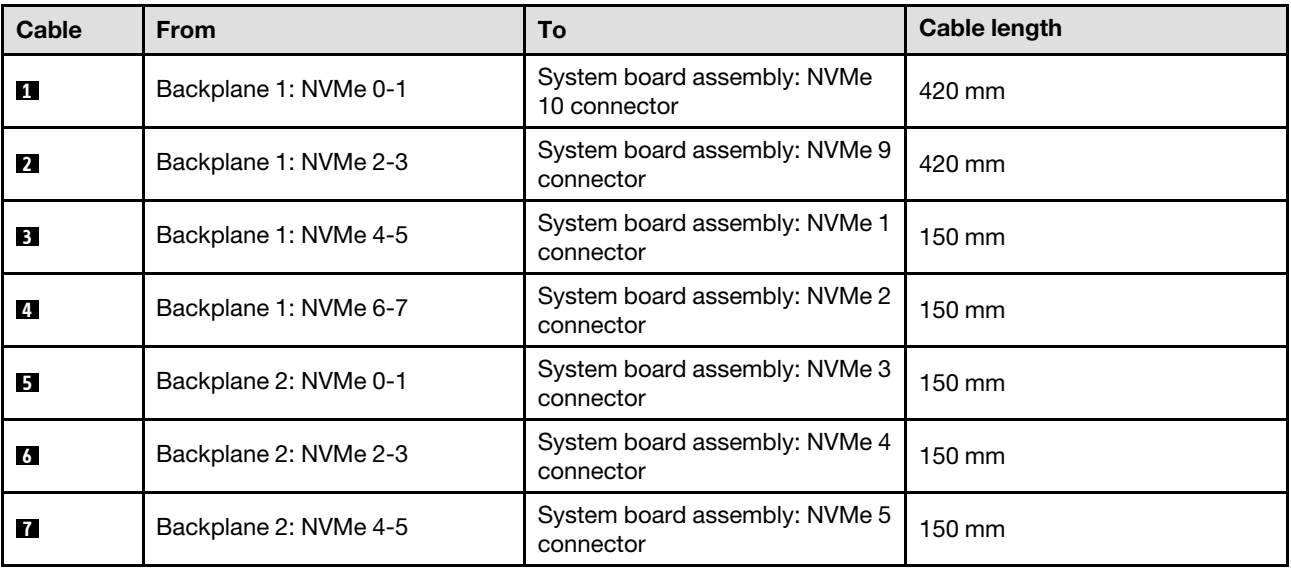

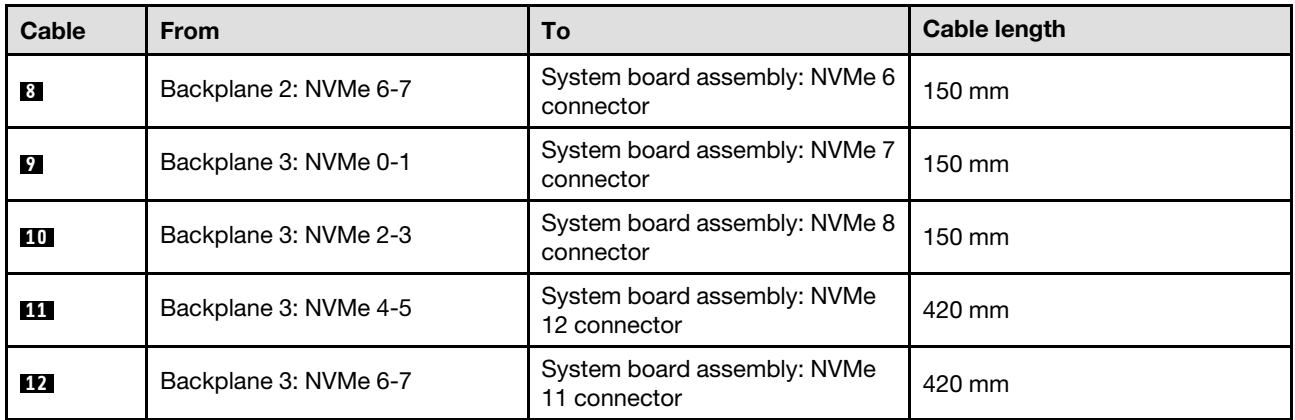

# 8i + 16i RAID adapter (Tri-mode)

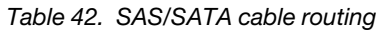

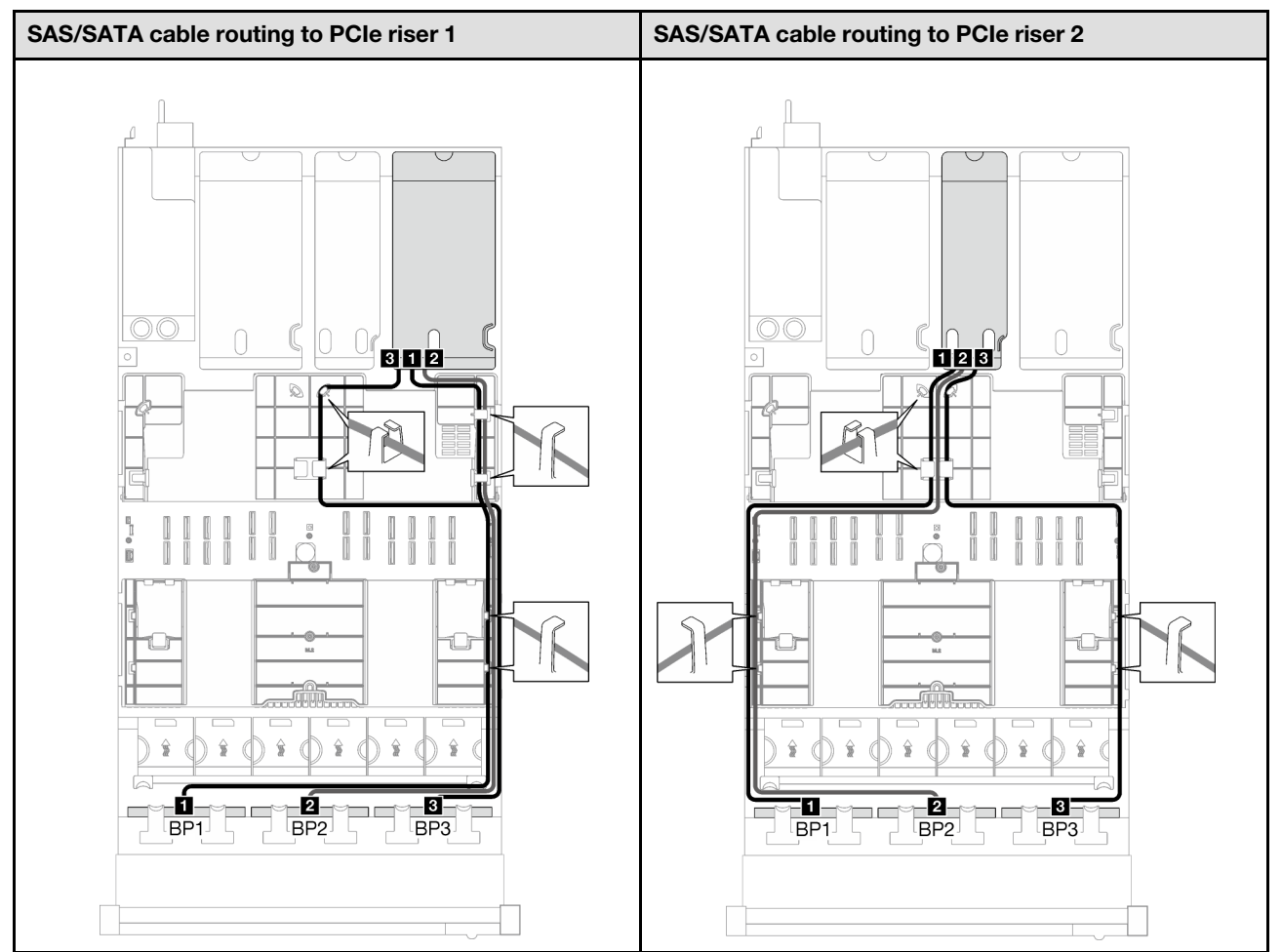

*Table 42. SAS/SATA cable routing (continued)*

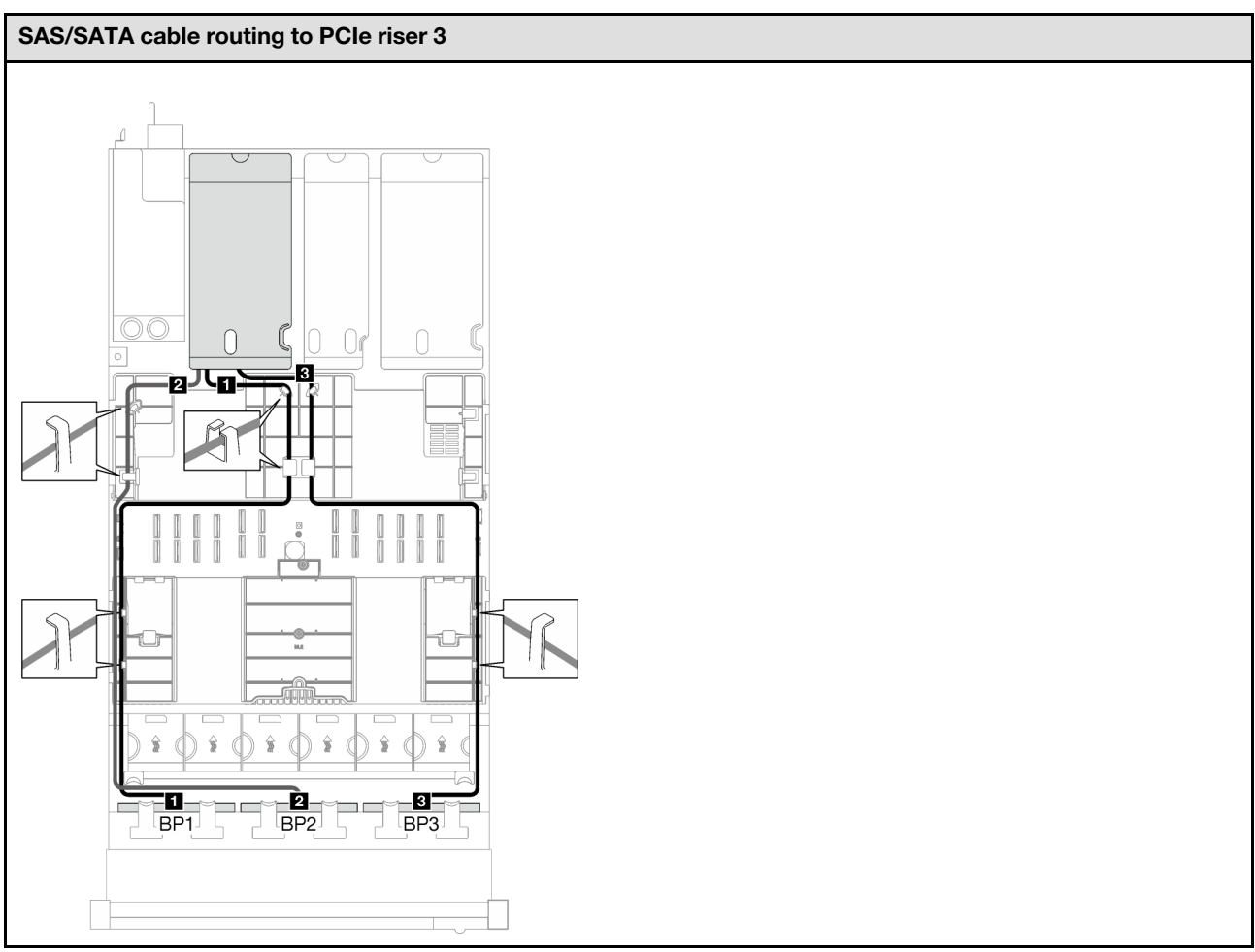

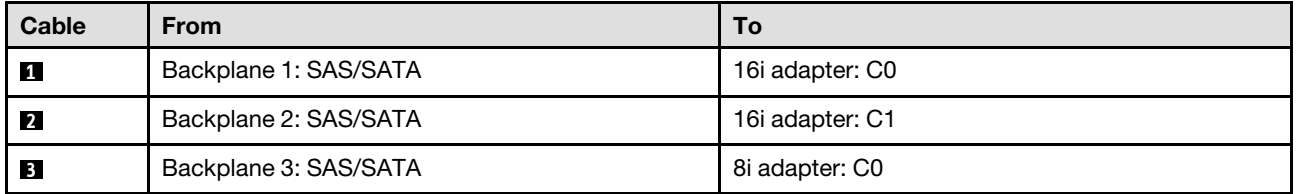

# 32i RAID adapter

*Table 43. SAS/SATA cable routing*

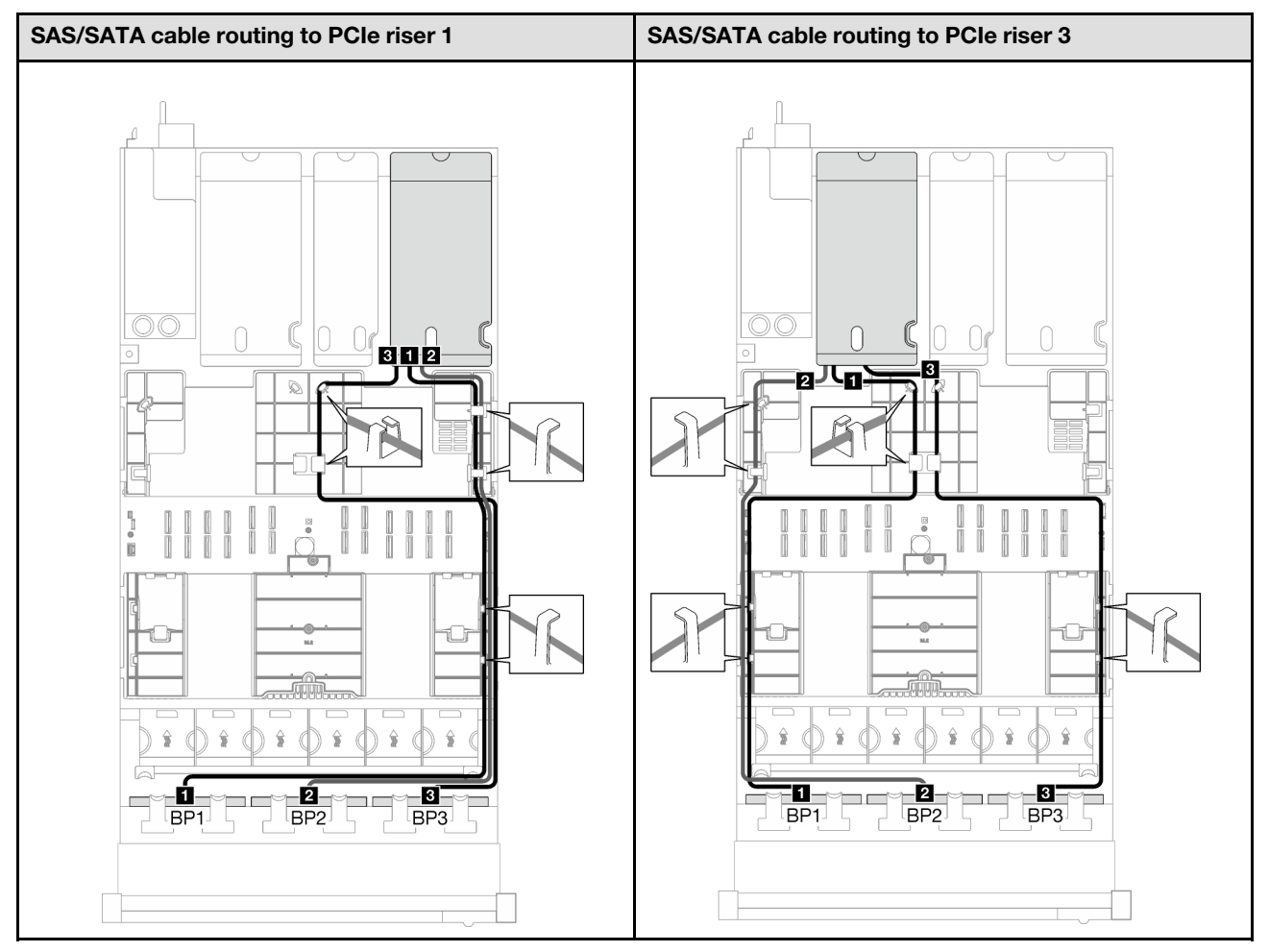

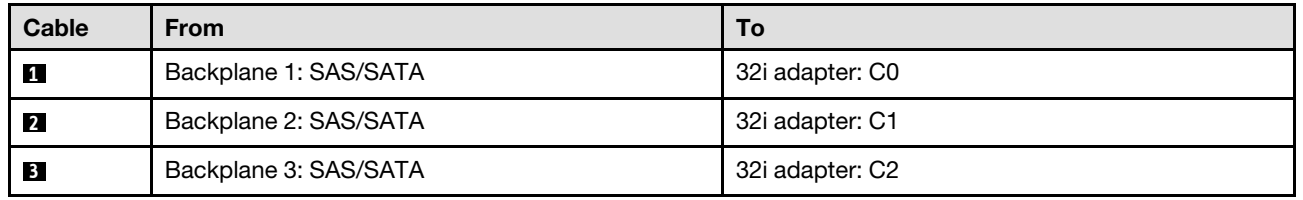

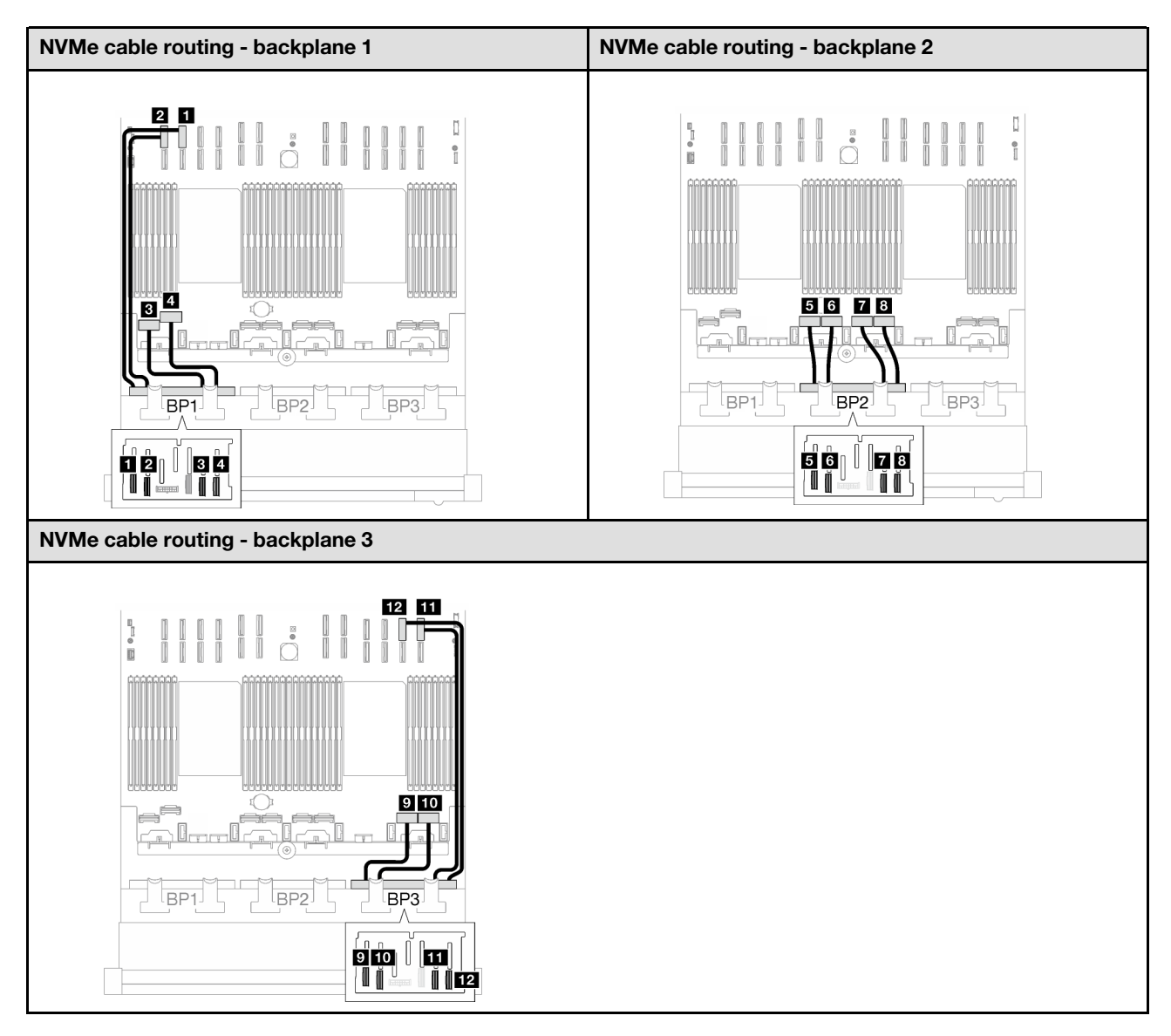

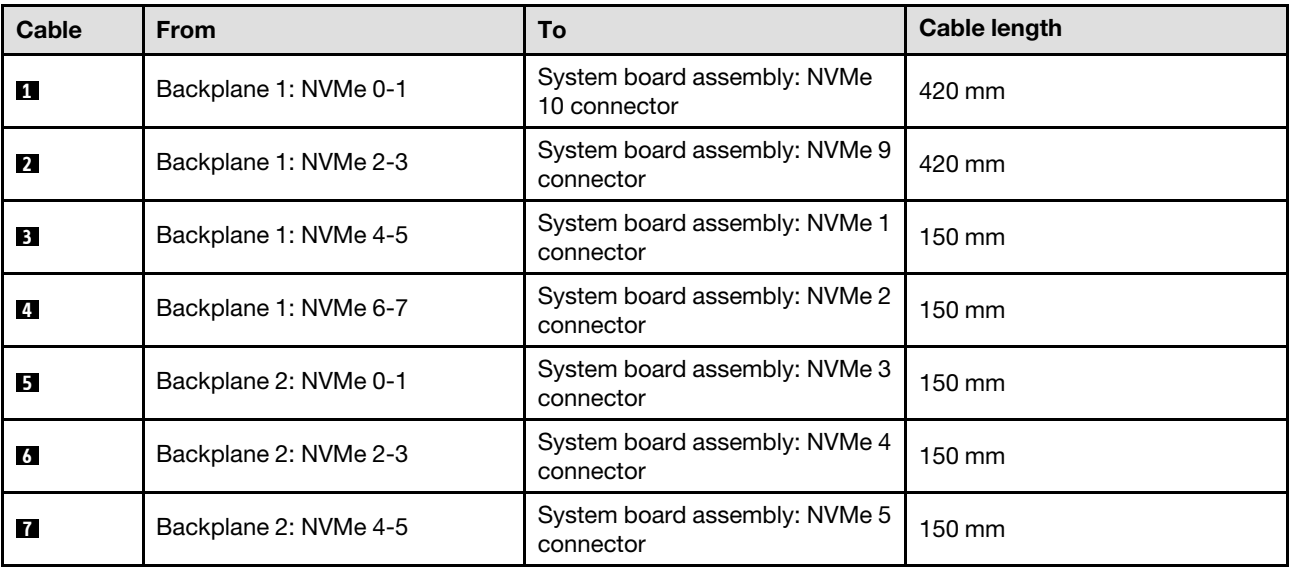

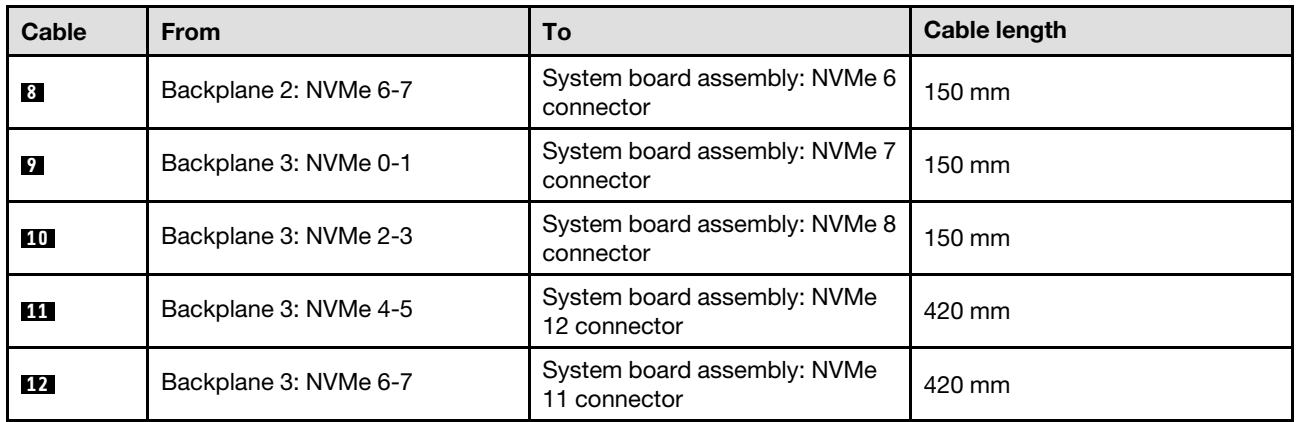

# <span id="page-259-0"></span>2.5-inch drive backplane cable routing (server model with four PCIe risers)

Follow the instructions in this section to learn how to do 2.5-inch drive backplane cable routing for the server model with four PCIe risers.

Before starting power cable routing for the 2.5-inch drive backplanes, remove the following components:

- 1. Remove the fans. See ["Remove a fan" on page 60](#page-69-0).
- 2. Remove the fan cage. See ["Remove the fan cage" on page 61.](#page-70-0)

### Power cable routing

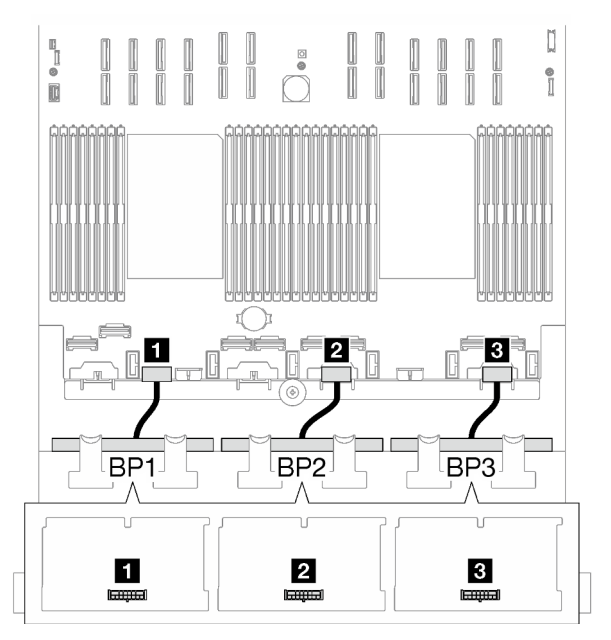

*Figure 152. Power cable routing for the 2.5-inch drive backplanes*

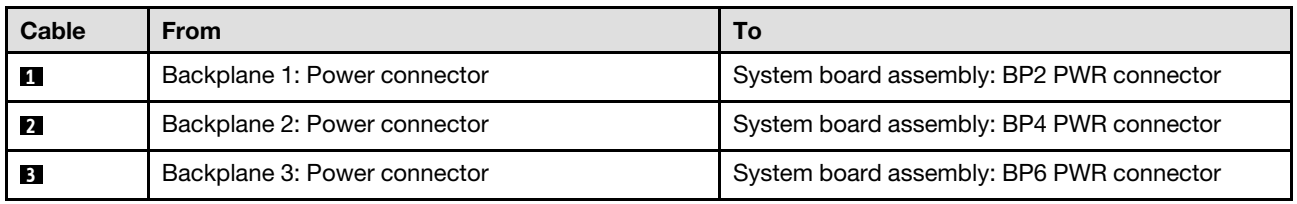

# Signal cable routing

Refer to the corresponding cable routing guide for related types of backplane:

- ["SAS/SATA backplane combinations" on page 251](#page-260-0)
- ["AnyBay backplane combinations" on page 257](#page-266-0)

### <span id="page-260-0"></span>SAS/SATA backplane combinations

Follow the instructions in this section to learn how to do signal cable routing for the combinations with SAS/ SATA backplanes.

This configuration contains the following combinations:

- ["1 x SAS/SATA backplane" on page 251](#page-260-1)
- ["2 x SAS/SATA backplanes" on page 253](#page-262-0)
- ["3 x SAS/SATA backplanes" on page 255](#page-264-0)

#### <span id="page-260-1"></span>1 x SAS/SATA backplane

Follow the instructions in this section to learn how to do cable routing for one SAS/SATA backplane.

#### Notes:

- For more information about the power cable routing, see ["2.5-inch drive backplane cable routing \(server](#page-259-0) [model with four PCIe risers\)" on page 250](#page-259-0).
- When routing the cables, ensure that all cables are routed appropriately through the cable guides and cable clips.
- Make sure to choose the cables based on the generation of RAID adapters that you plan to install:
	- Gen3 RAID/HBA adapters (9350-16i, 4350-16i, 9350-8i, 5350-8i, 4350-8i): Mini-SAS x4\*2 to SlimSAS x8 cable
	- Gen4 RAID/HBA adapters (940-16i, 540-16i, 440-16i, 940-8i, 540-8i, 440-8i): SlimSAS x8 to SlimSAS x8 cable

#### 8i/16i RAID/HBA adapter

*Table 44. SAS/SATA cable routing*

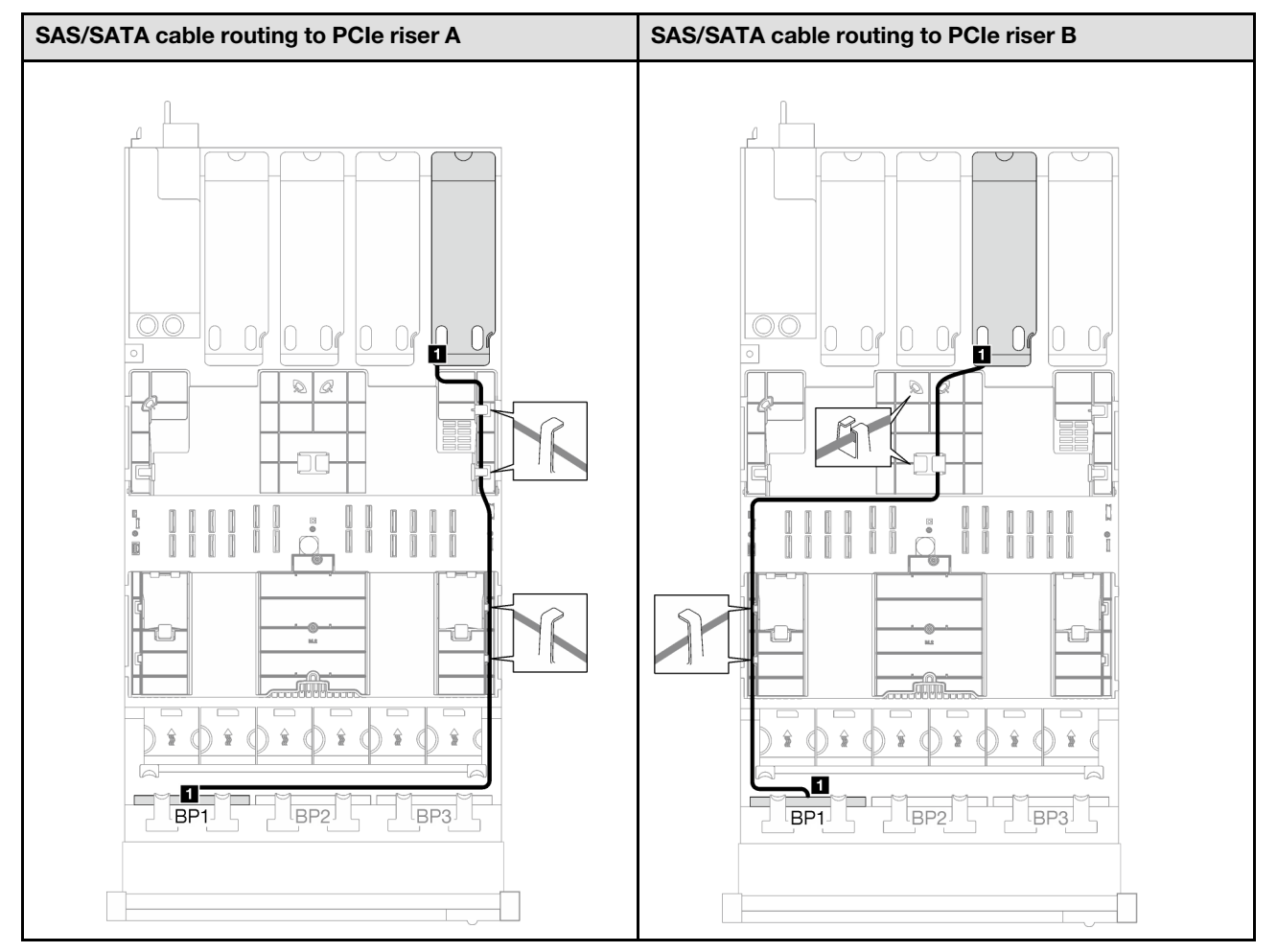

*Table 44. SAS/SATA cable routing (continued)*

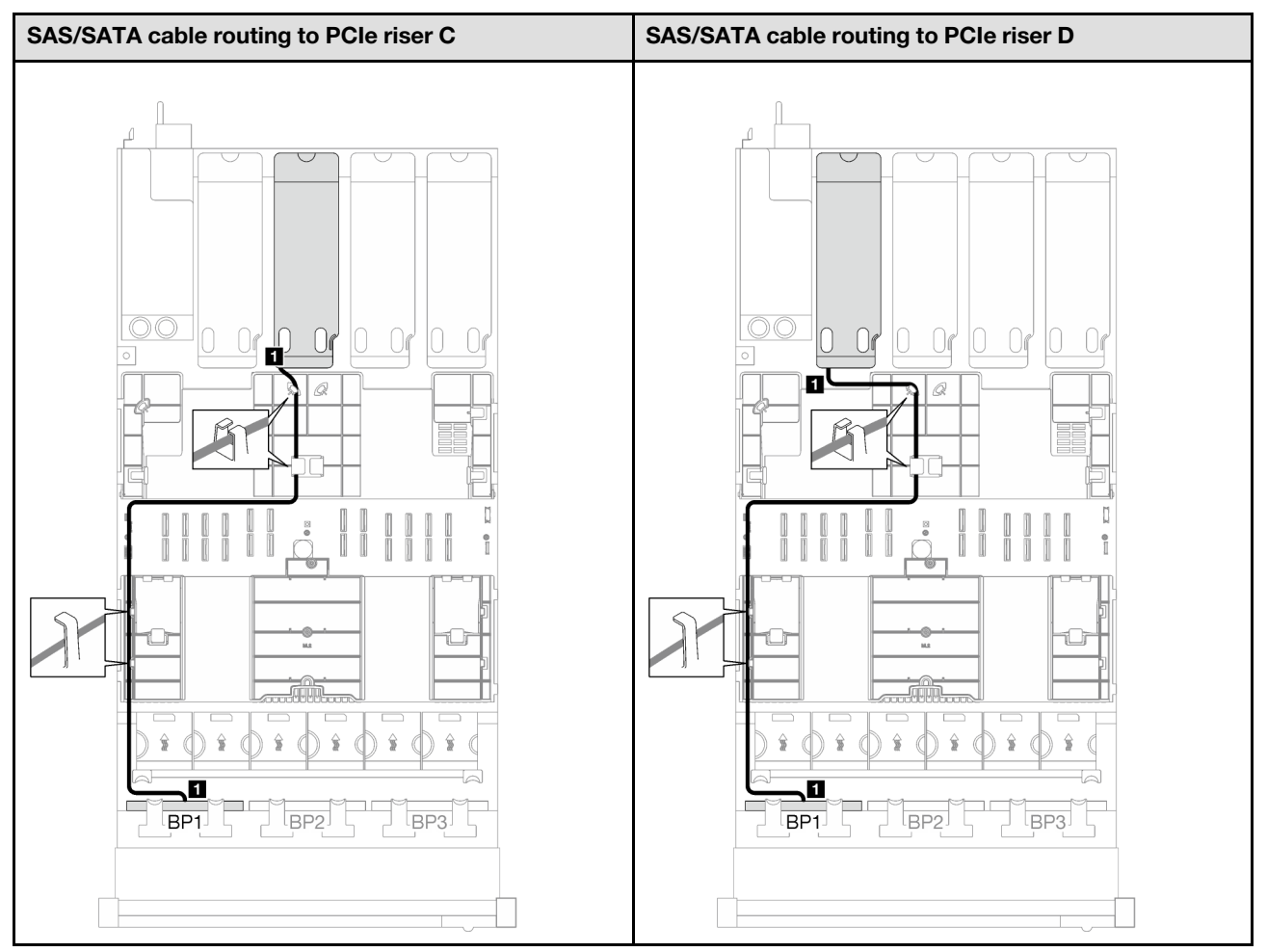

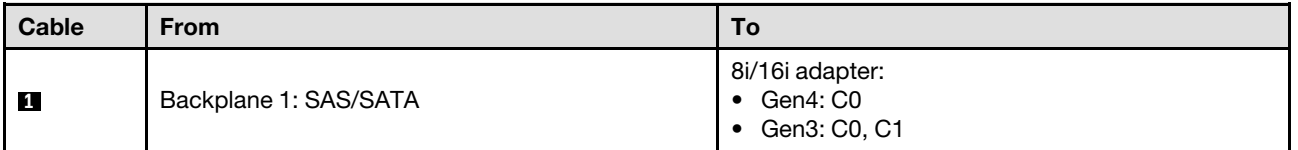

# <span id="page-262-0"></span>2 x SAS/SATA backplanes

Follow the instructions in this section to learn how to do cable routing for two SAS/SATA backplanes.

# Notes:

- For more information about the power cable routing, see ["2.5-inch drive backplane cable routing \(server](#page-259-0) [model with four PCIe risers\)" on page 250](#page-259-0).
- When routing the cables, ensure that all cables are routed appropriately through the cable guides and cable clips.
- Make sure to choose the cables based on the generation of RAID adapters that you plan to install:
	- Gen3 RAID/HBA adapters (9350-16i, 4350-16i, 9350-8i, 5350-8i, 4350-8i): Mini-SAS x4\*2 to SlimSAS x8 cable
	- Gen4 RAID/HBA adapters (940-16i, 540-16i, 440-16i, 940-8i, 540-8i, 440-8i): SlimSAS x8 to SlimSAS x8 cable

### 16i RAID/HBA adapter

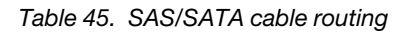

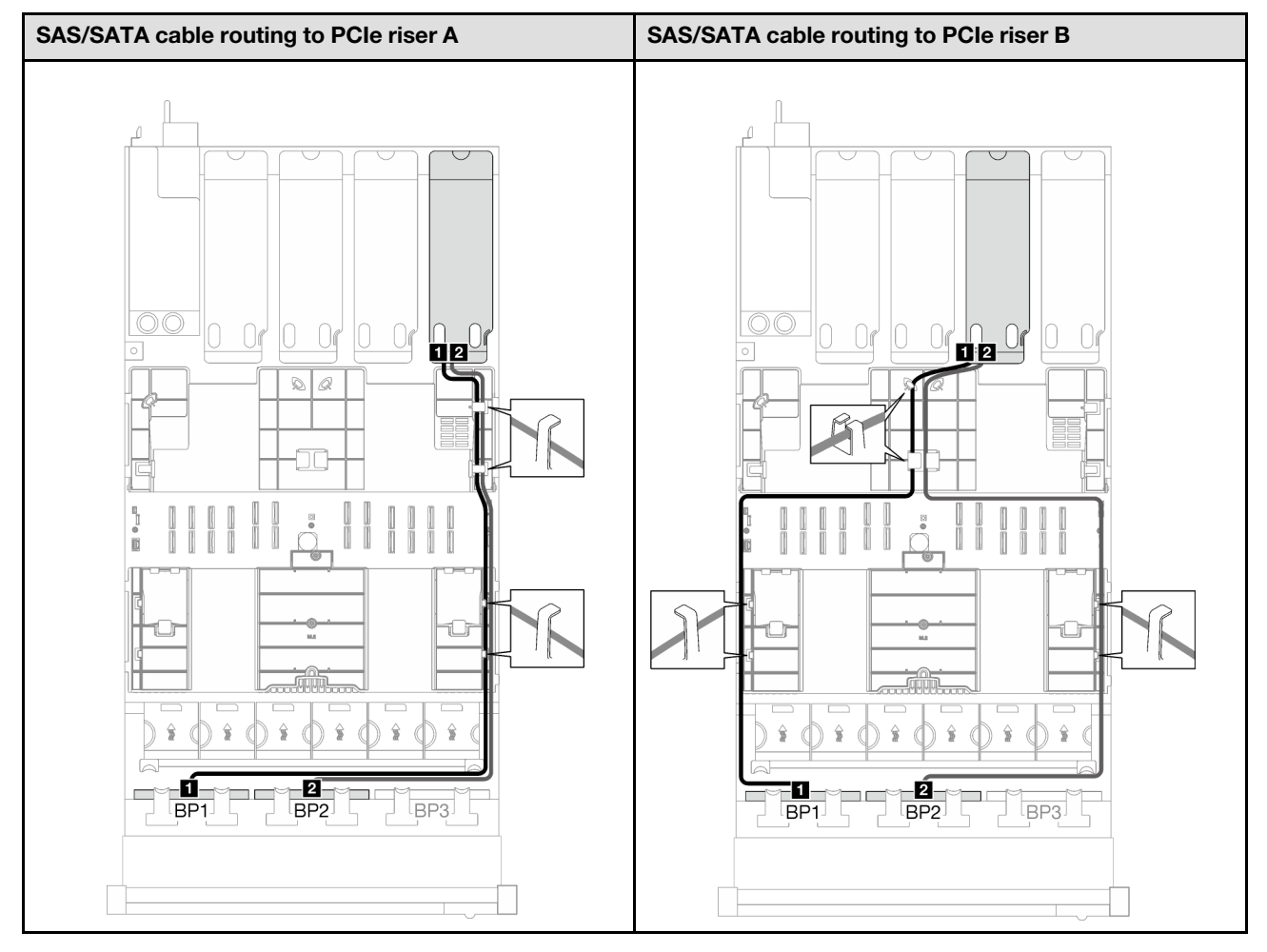

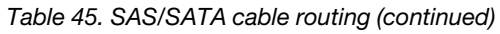

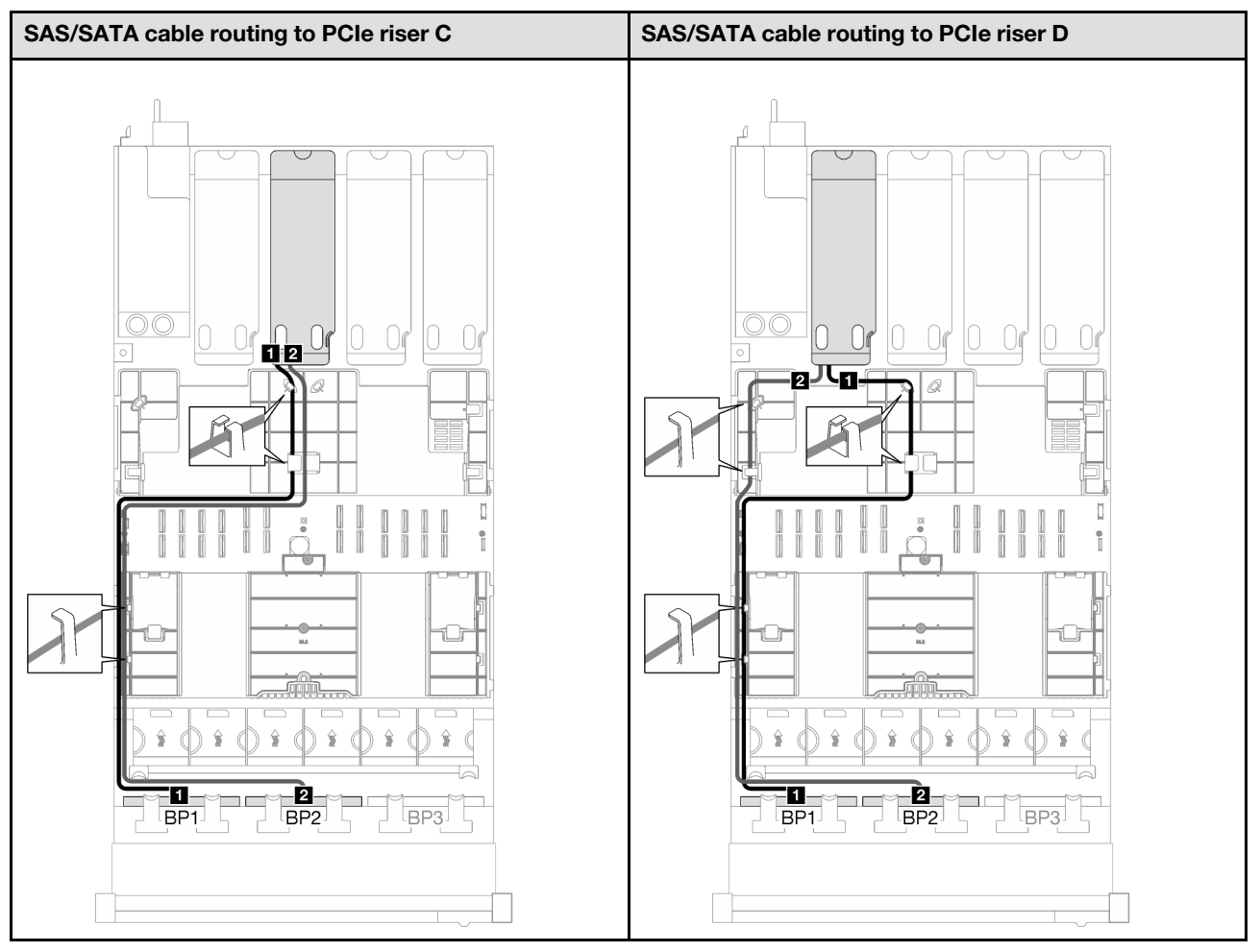

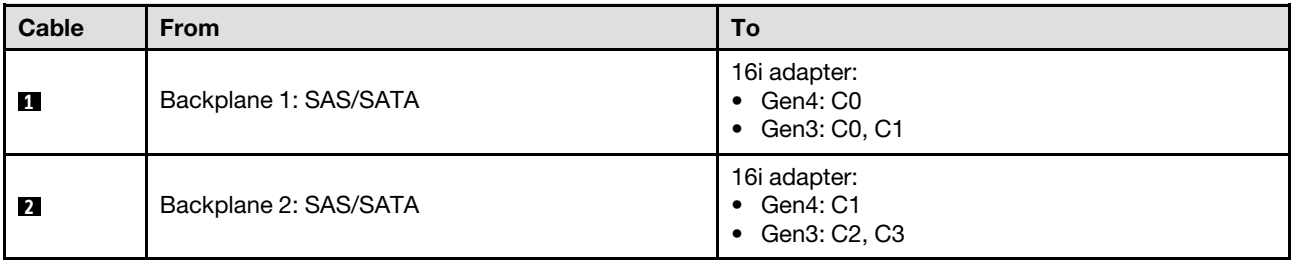

# <span id="page-264-0"></span>3 x SAS/SATA backplanes

Follow the instructions in this section to learn how to do cable routing for three SAS/SATA backplanes.

# Notes:

- For more information about the power cable routing, see ["2.5-inch drive backplane cable routing \(server](#page-259-0) [model with four PCIe risers\)" on page 250](#page-259-0).
- When routing the cables, ensure that all cables are routed appropriately through the cable guides and cable clips.
- Make sure to choose the cables based on the generation of RAID adapters that you plan to install:
	- Gen3 RAID/HBA adapters (9350-16i, 4350-16i, 9350-8i, 5350-8i, 4350-8i): Mini-SAS x4\*2 to SlimSAS x8 cable

– Gen4 RAID/HBA adapters (940-16i, 540-16i, 440-16i, 940-8i, 540-8i, 440-8i): SlimSAS x8 to SlimSAS x8 cable

# 8i + 16i RAID/HBA adapter

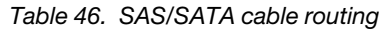

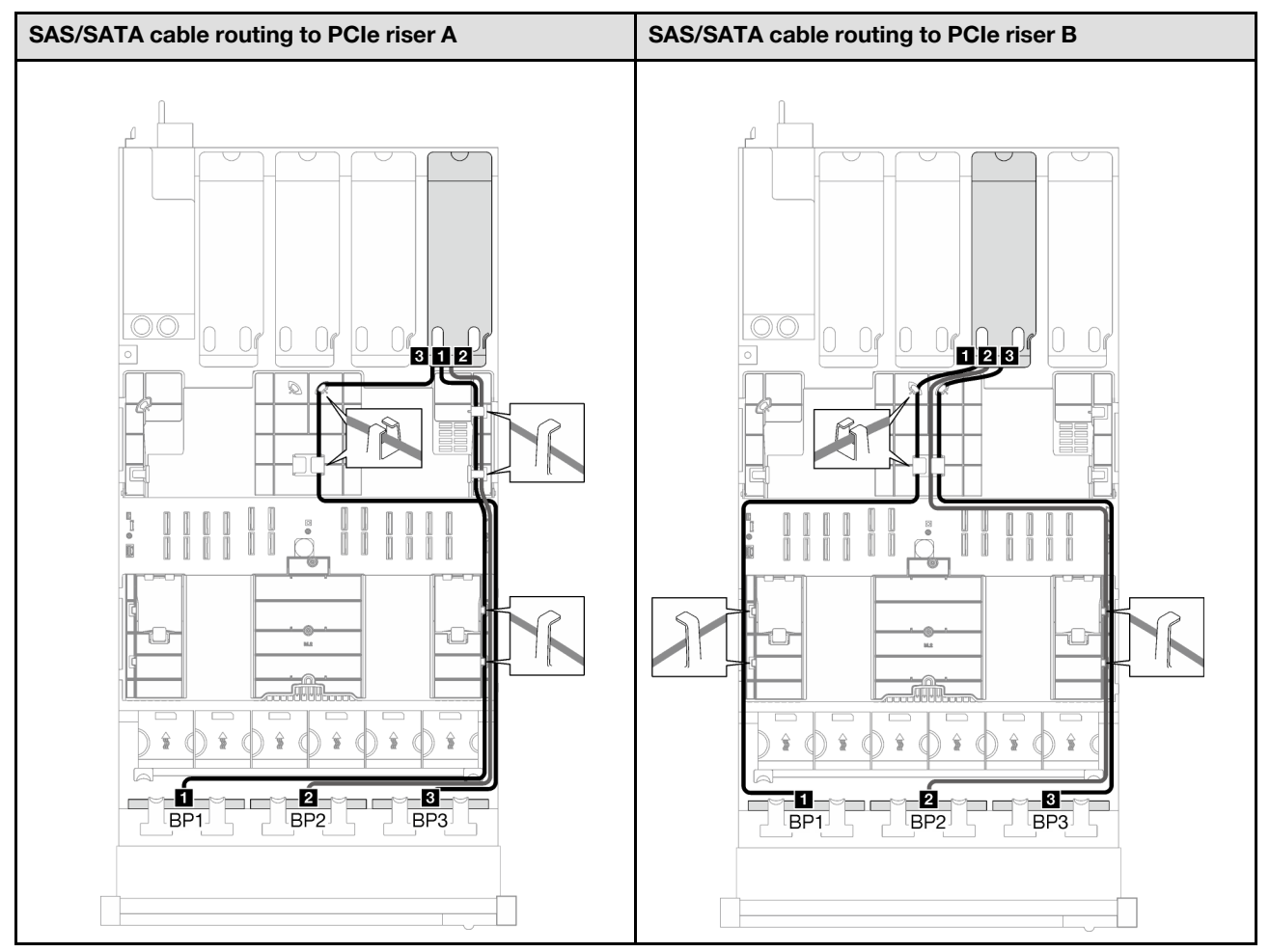

*Table 46. SAS/SATA cable routing (continued)*

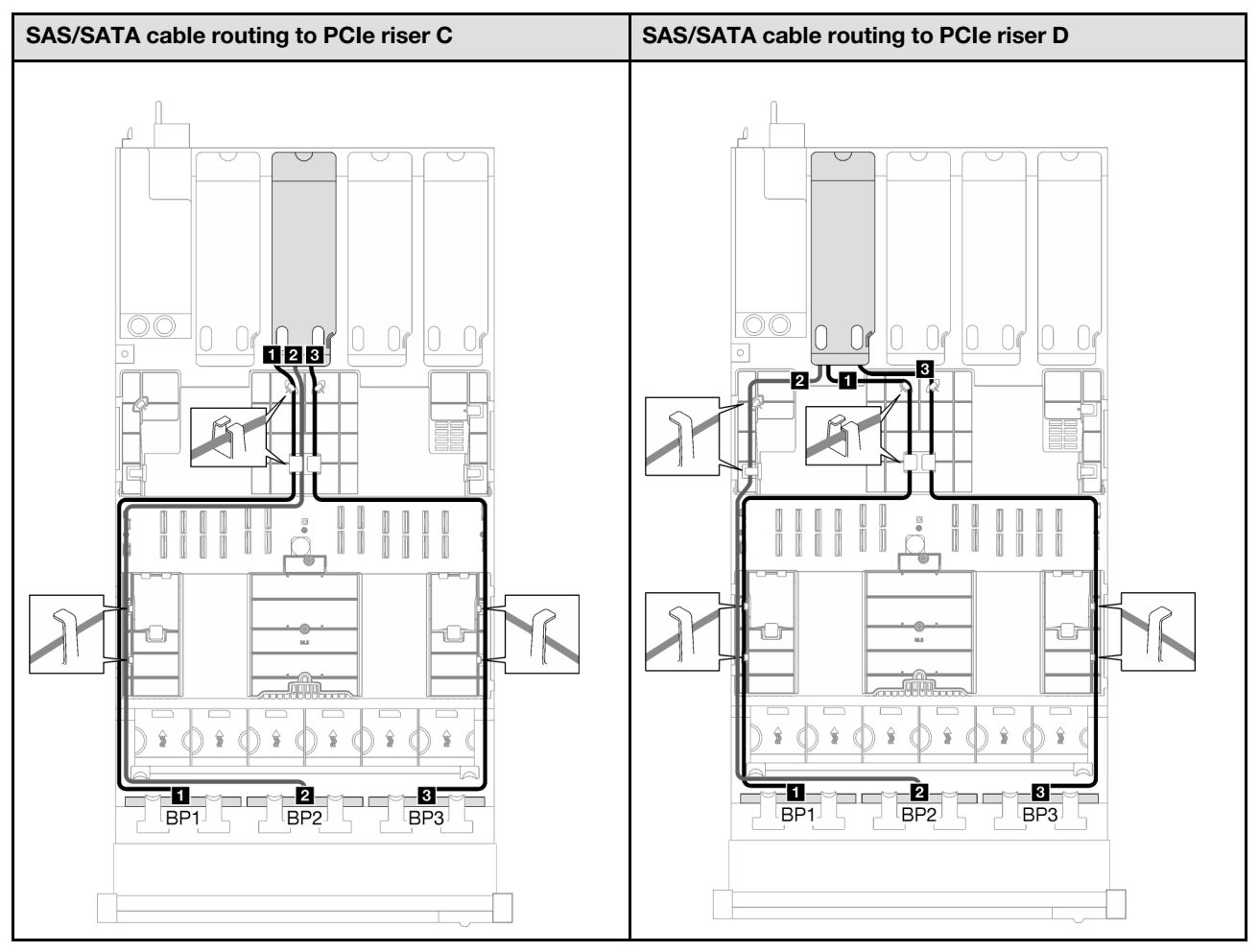

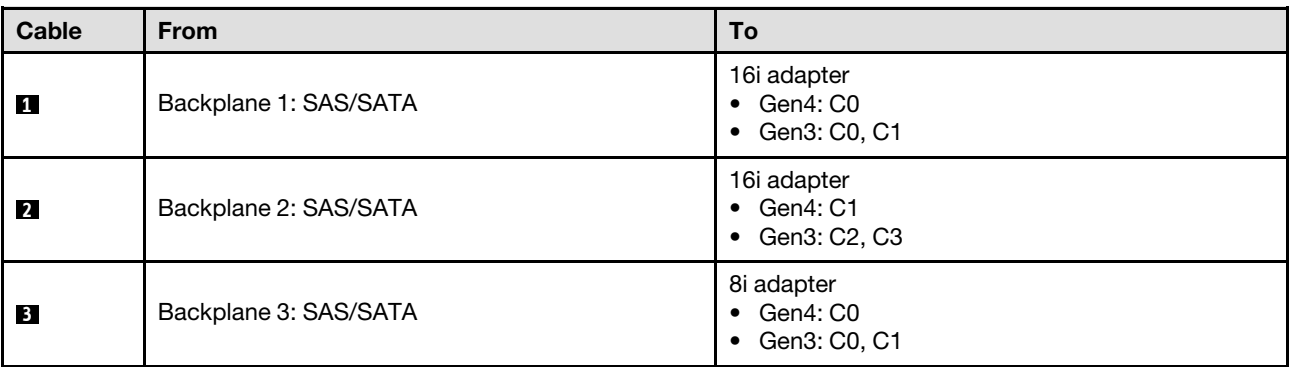

# <span id="page-266-0"></span>AnyBay backplane combinations

Follow the instructions in this section to learn how to do signal cable routing for the combinations with AnyBay backplanes.

This configuration contains the following combinations:

- ["1 x AnyBay backplane" on page 258](#page-267-0)
- ["1 x AnyBay + 1 x SAS/SATA backplanes" on page 264](#page-273-0)
- ["1 x AnyBay + 2 x SAS/SATA backplanes" on page 267](#page-276-0)
- ["2 x AnyBay backplanes" on page 269](#page-278-0)
- ["2 x AnyBay + 1 x SAS/SATA backplanes" on page 276](#page-285-0)
- ["3 x AnyBay backplanes" on page 278](#page-287-0)

### <span id="page-267-0"></span>1 x AnyBay backplane

Follow the instructions in this section to learn how to do cable routing for one AnyBay backplane.

Notes:

- For more information about the power cable routing, see ["2.5-inch drive backplane cable routing \(server](#page-259-0)  [model with four PCIe risers\)" on page 250.](#page-259-0)
- When routing the cables, ensure that all cables are routed appropriately through the cable guides and cable clips.
- Make sure to choose the cables based on the generation of RAID adapters that you plan to install:
	- Gen3 RAID/HBA adapters (9350-16i, 4350-16i, 9350-8i, 5350-8i, 4350-8i): Mini-SAS x4\*2 to SlimSAS x8 cable
	- Gen4 RAID/HBA adapters (940-16i, 540-16i, 440-16i, 940-8i, 540-8i, 440-8i): SlimSAS x8 to SlimSAS x8 cable

This configuration contains the following storage controller combinations:

- ["No RAID/HBA adapter" on page 258](#page-267-1)
- ["8i/16i RAID/HBA adapter" on page 259](#page-268-0)
- ["8i/16i RAID adapter \(Tri-mode\)" on page 261](#page-270-0)

#### <span id="page-267-1"></span>No RAID/HBA adapter

Note: The AnyBay backplane is used as a pure NVMe backplane when no RAID/HBA adapters are installed.

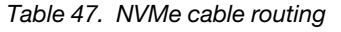

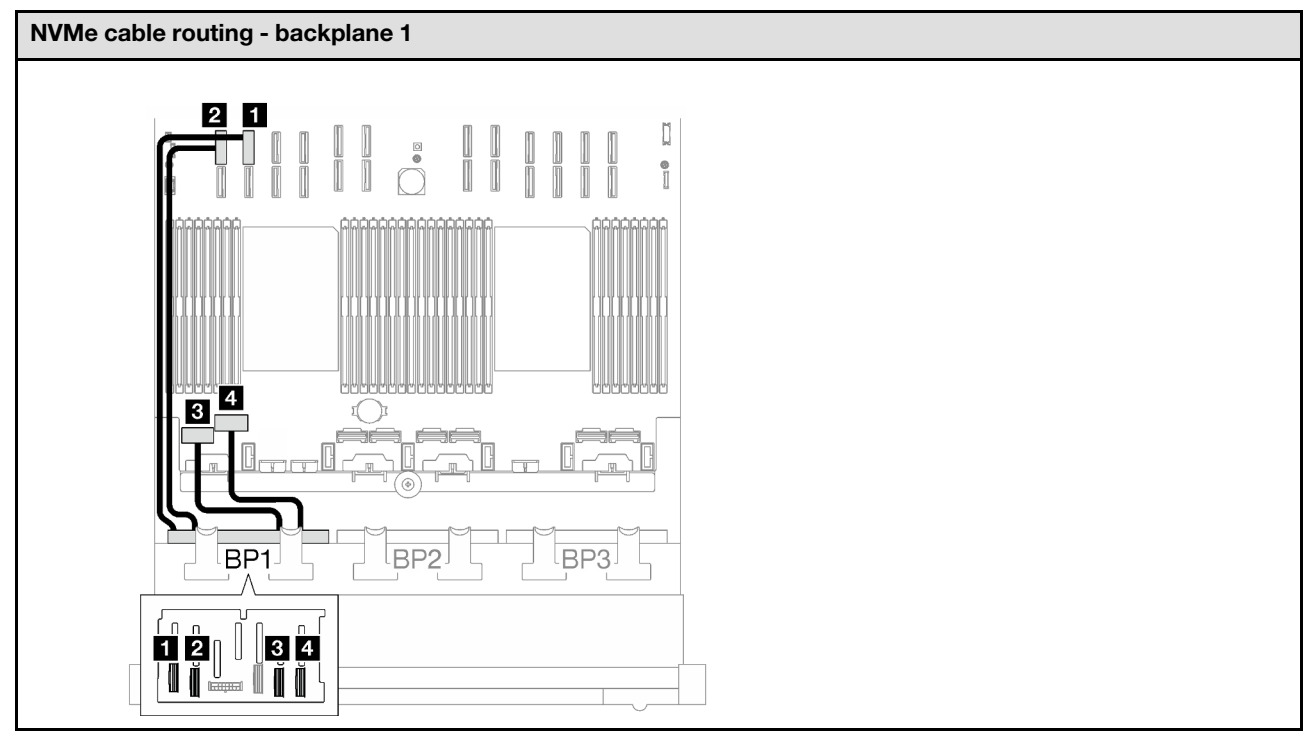

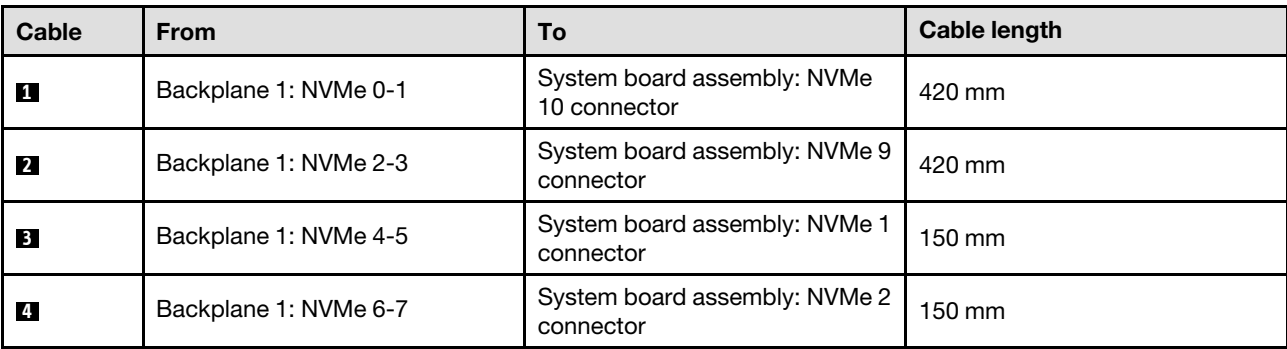

# <span id="page-268-0"></span>8i/16i RAID/HBA adapter

Based on the location of the RAID/HBA adapter, select the corresponding routing path for SAS/SATA cable from the following table.

*Table 48. SAS/SATA cable routing*

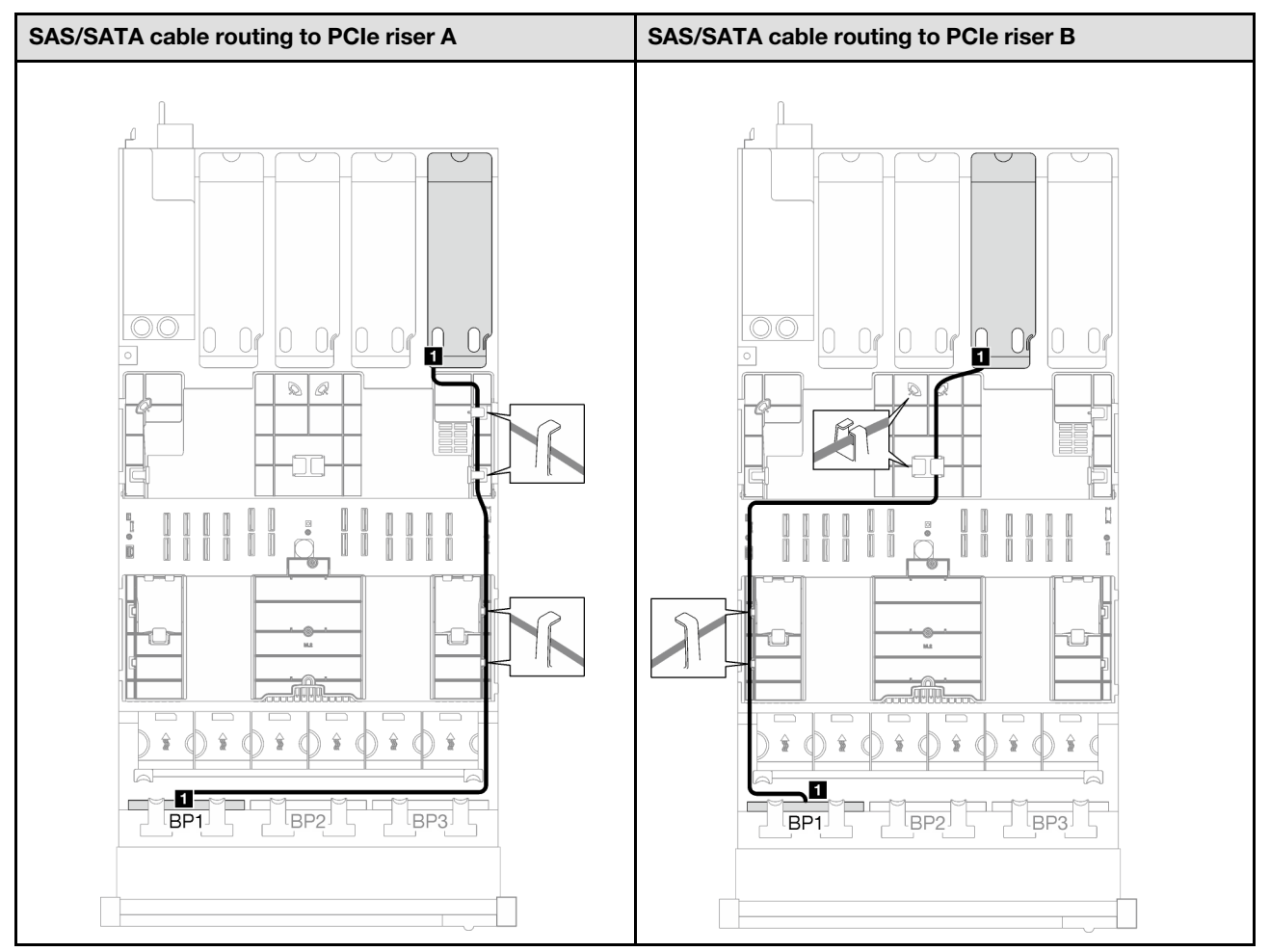

# *Table 48. SAS/SATA cable routing (continued)*

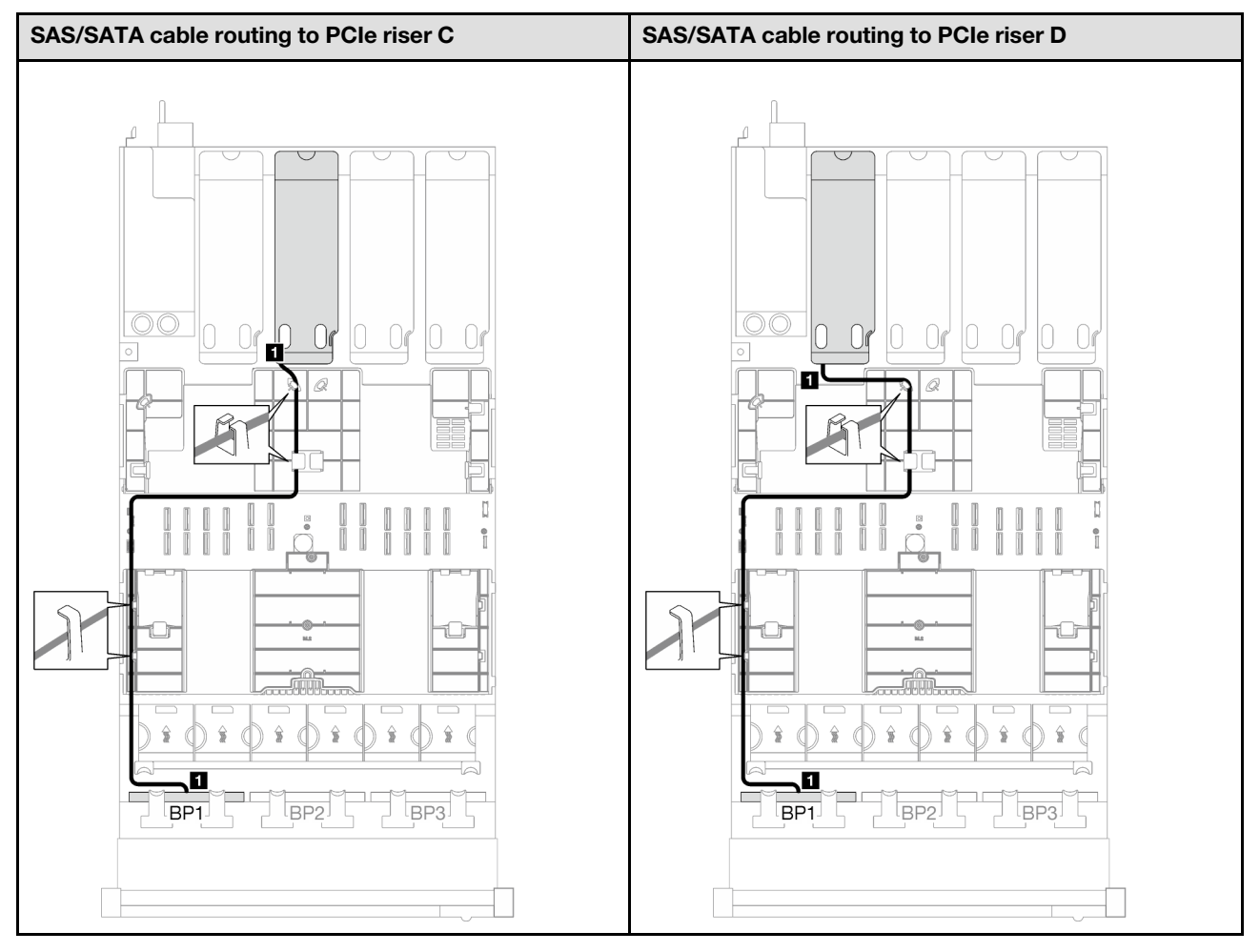

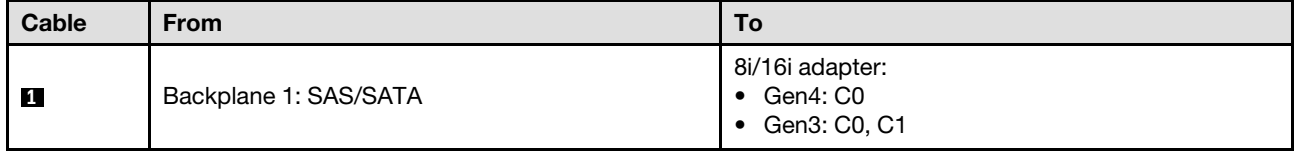

*Table 49. NVMe cable routing*

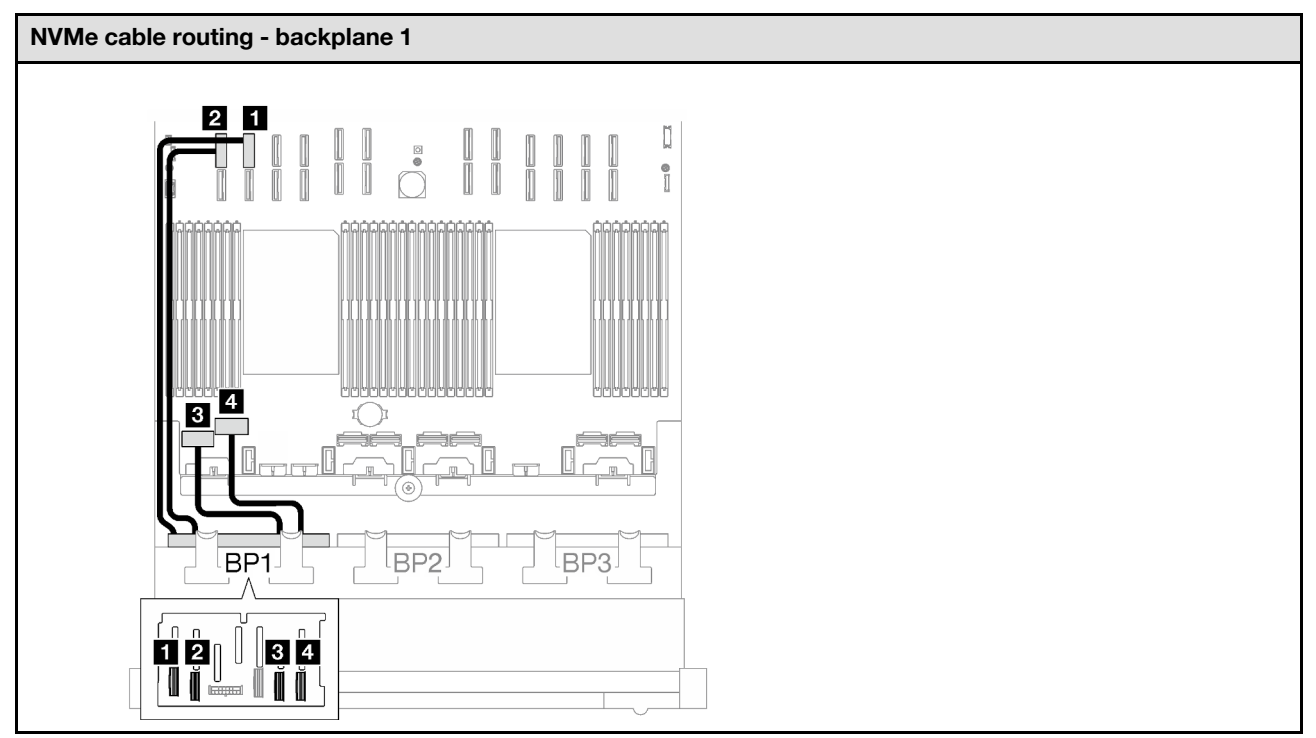

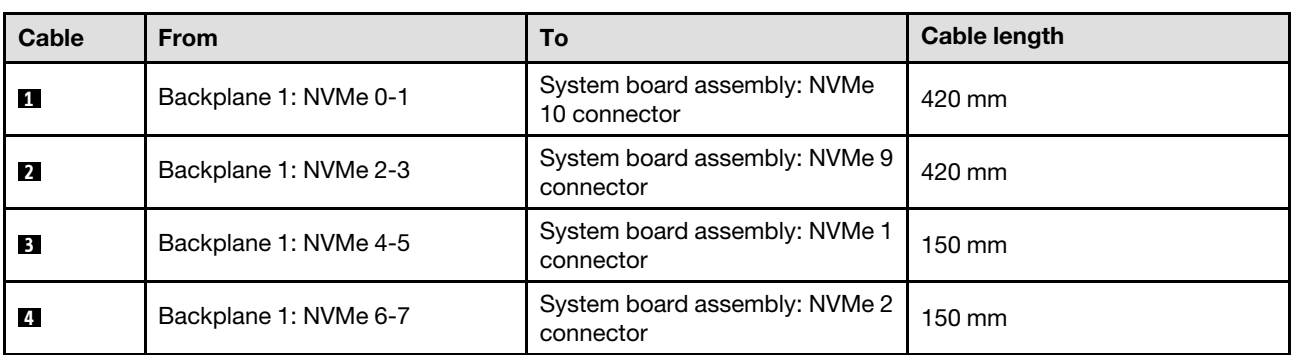

# <span id="page-270-0"></span>8i/16i RAID adapter (Tri-mode)

*Table 50. SAS/SATA cable routing*

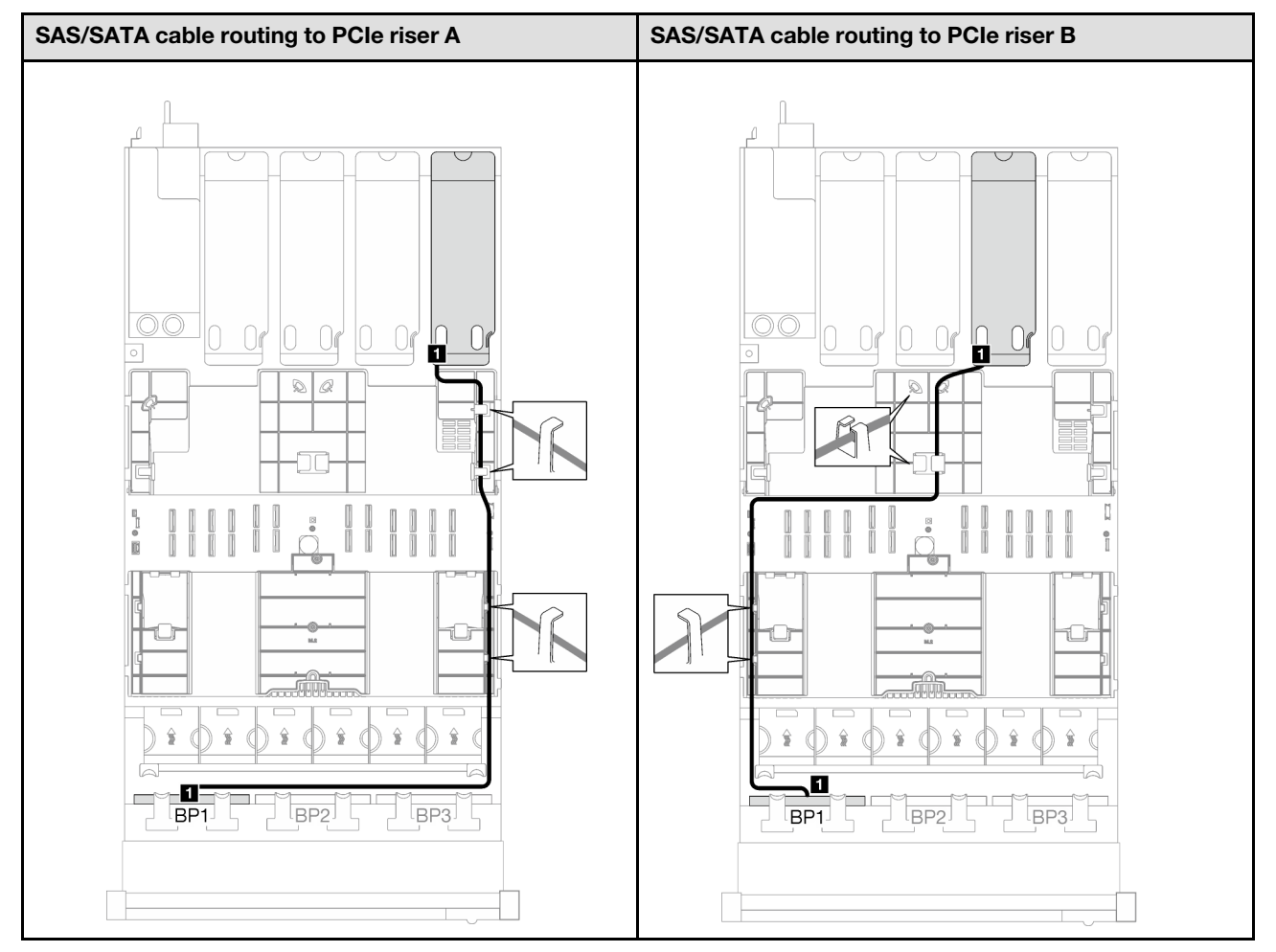

*Table 50. SAS/SATA cable routing (continued)*

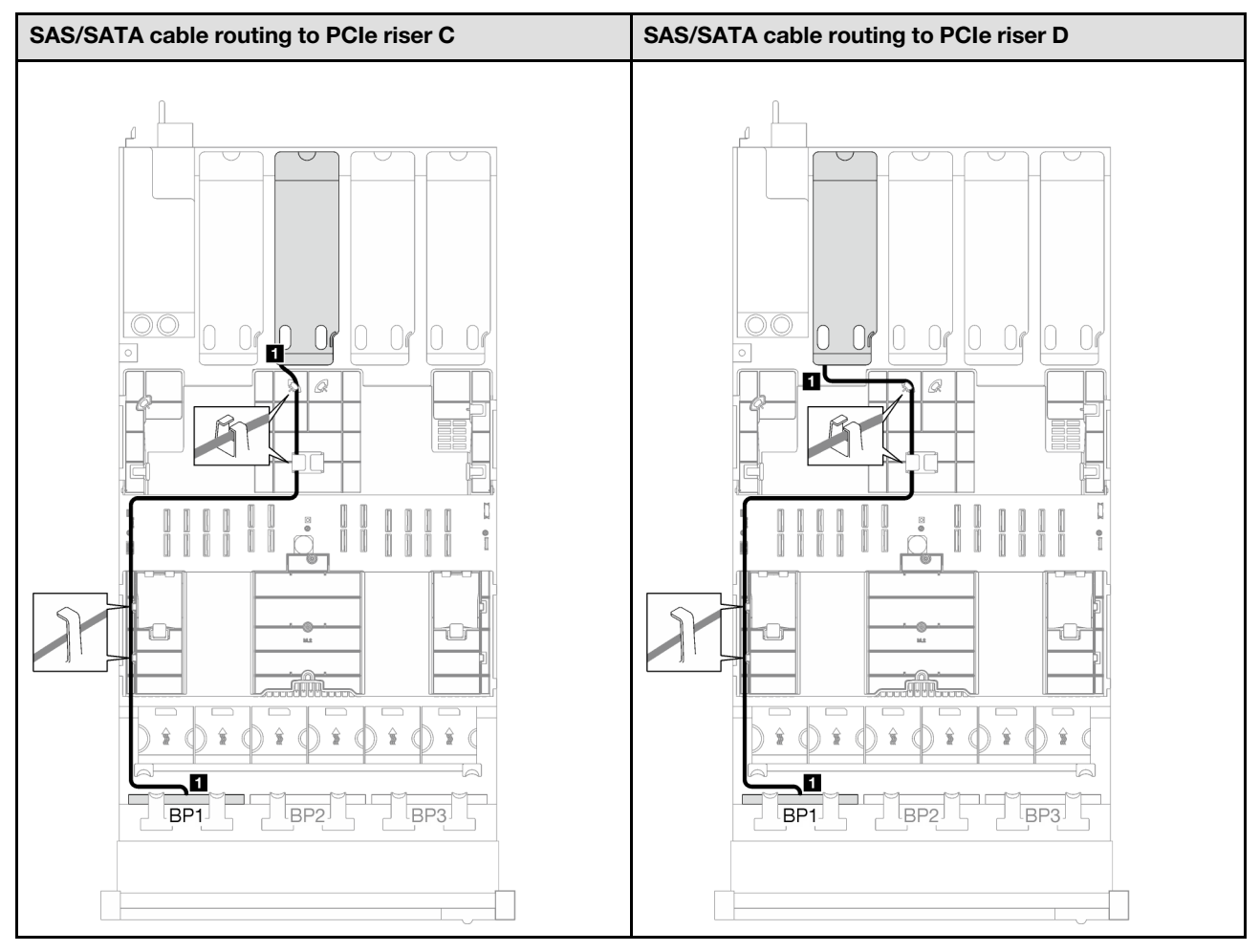

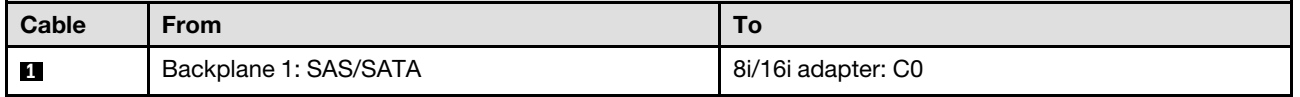

### <span id="page-273-0"></span>1 x AnyBay + 1 x SAS/SATA backplanes

Follow the instructions in this section to learn how to do cable routing for one AnyBay backplane and one SAS/SATA backplane.

### Notes:

- For more information about the power cable routing, see ["2.5-inch drive backplane cable routing \(server](#page-259-0)  [model with four PCIe risers\)" on page 250.](#page-259-0)
- When routing the cables, ensure that all cables are routed appropriately through the cable guides and cable clips.
- Make sure to choose the cables based on the generation of RAID adapters that you plan to install:
	- Gen3 RAID/HBA adapters (9350-16i, 4350-16i, 9350-8i, 5350-8i, 4350-8i): Mini-SAS x4\*2 to SlimSAS x8 cable
	- Gen4 RAID/HBA adapters (940-16i, 540-16i, 440-16i, 940-8i, 540-8i, 440-8i): SlimSAS x8 to SlimSAS x8 cable

### 16i RAID/HBA adapter

Based on the location of the RAID/HBA adapter, select the corresponding routing path for SAS/SATA cable from the following table.

*Table 51. SAS/SATA cable routing*

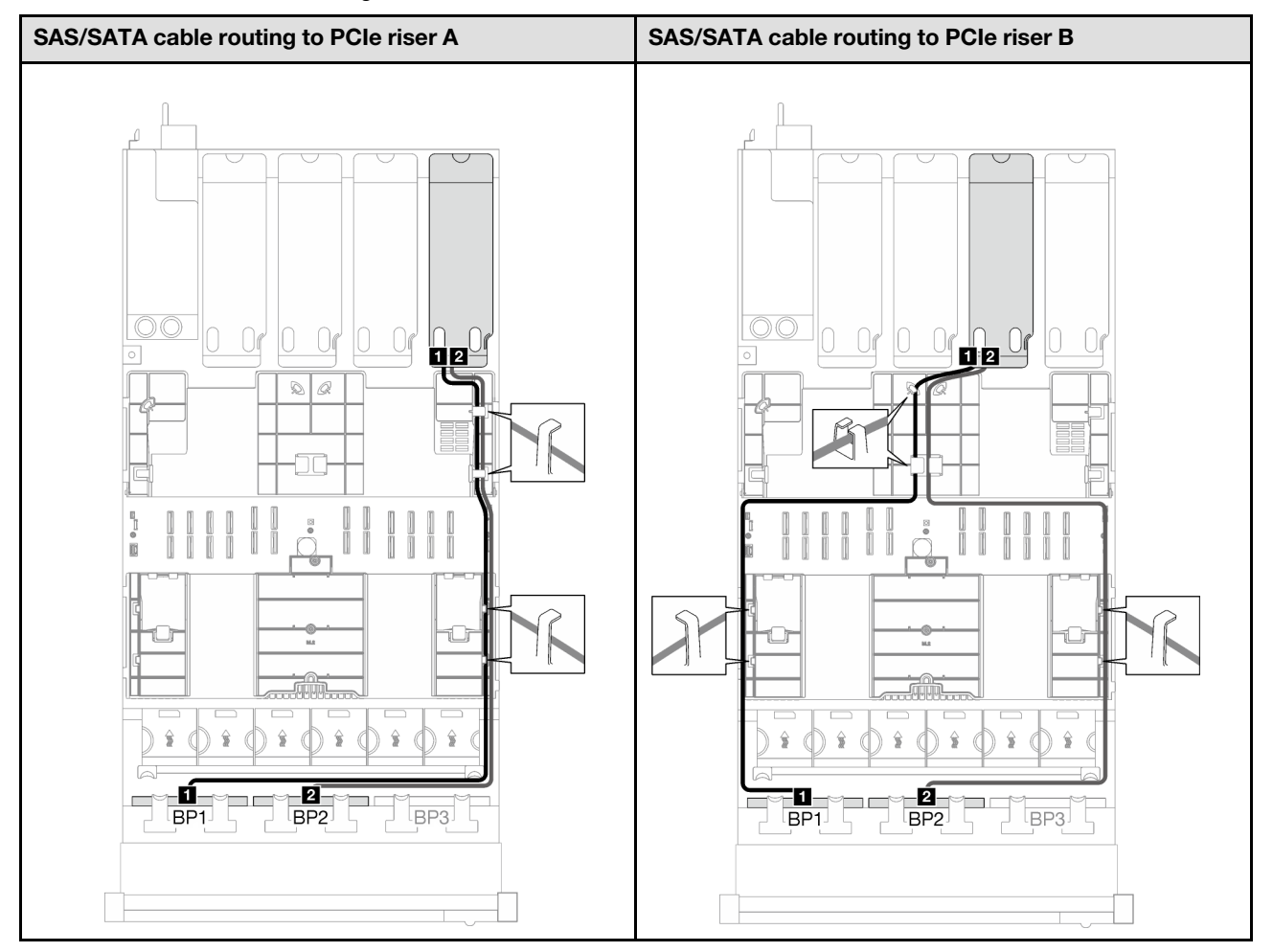

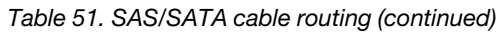

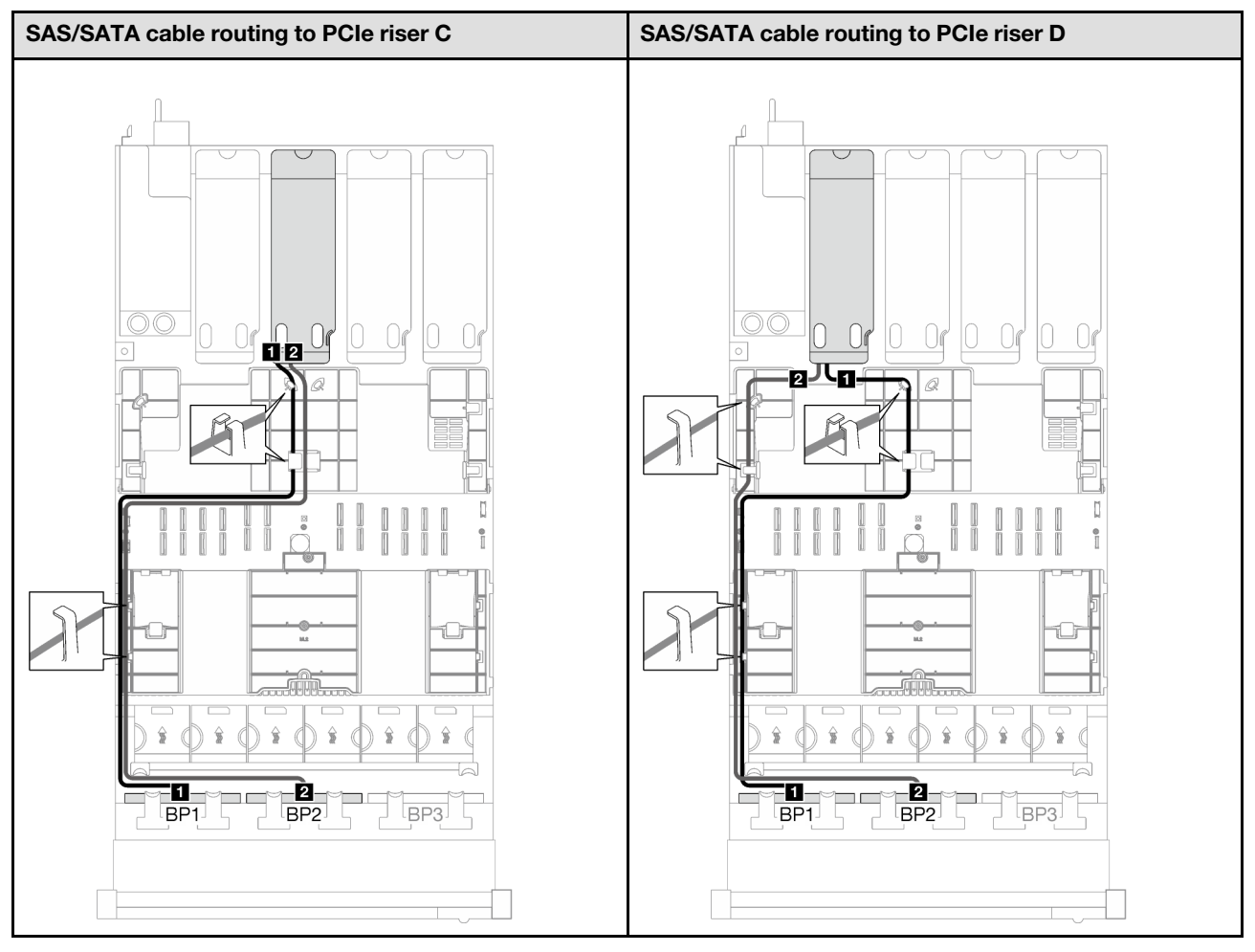

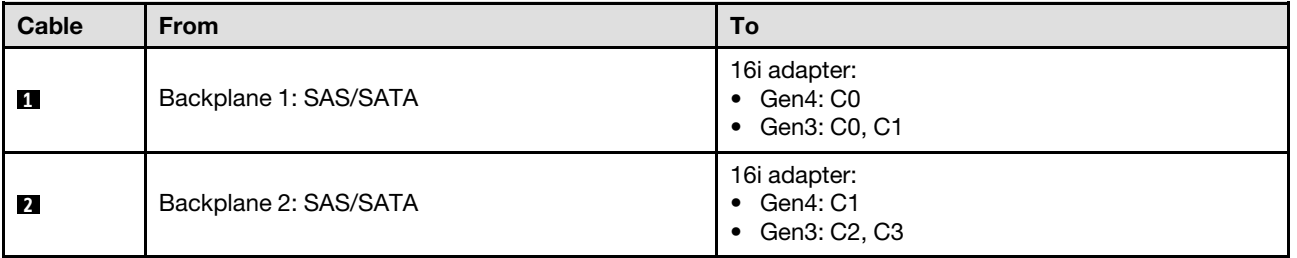

*Table 52. NVMe cable routing*

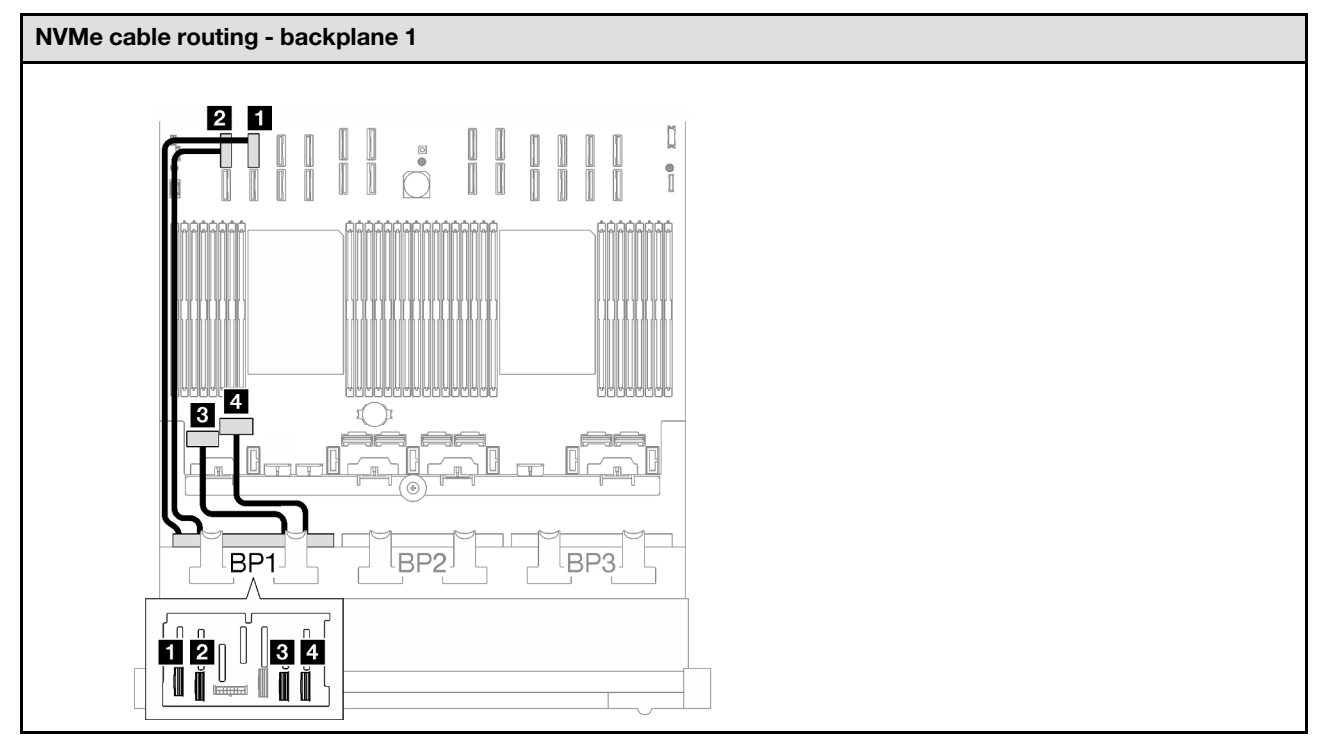

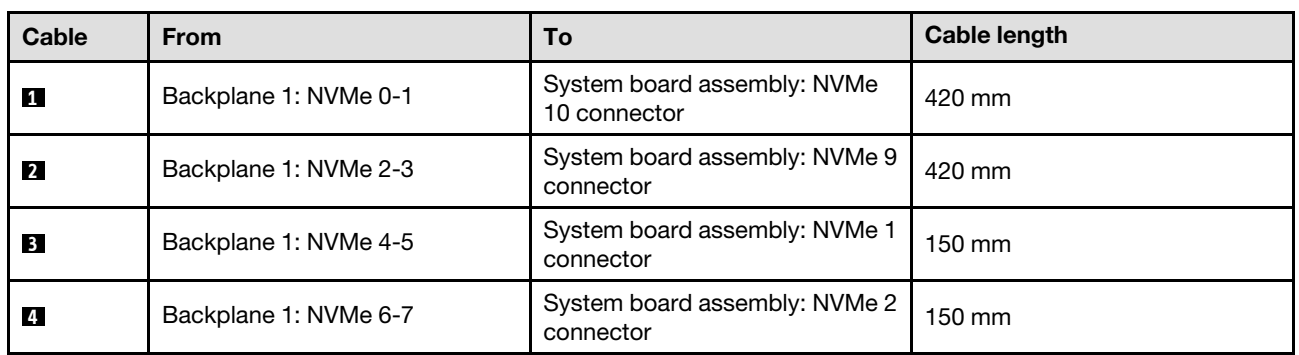

### <span id="page-276-0"></span>1 x AnyBay + 2 x SAS/SATA backplanes

Follow the instructions in this section to learn how to do cable routing for one AnyBay backplane and two SAS/SATA backplanes.

### Notes:

- For more information about the power cable routing, see ["2.5-inch drive backplane cable routing \(server](#page-259-0) [model with four PCIe risers\)" on page 250](#page-259-0).
- When routing the cables, ensure that all cables are routed appropriately through the cable guides and cable clips.
- Make sure to choose the cables based on the generation of RAID adapters that you plan to install:
	- Gen3 RAID/HBA adapters (9350-16i, 4350-16i, 9350-8i, 5350-8i, 4350-8i): Mini-SAS x4\*2 to SlimSAS x8 cable
	- Gen4 RAID/HBA adapters (940-16i, 540-16i, 440-16i, 940-8i, 540-8i, 440-8i): SlimSAS x8 to SlimSAS x8 cable

### 8i + 16i RAID/HBA adapter

Based on the location of the RAID/HBA adapter, select the corresponding routing path for SAS/SATA cable from the following table.

*Table 53. SAS/SATA cable routing*

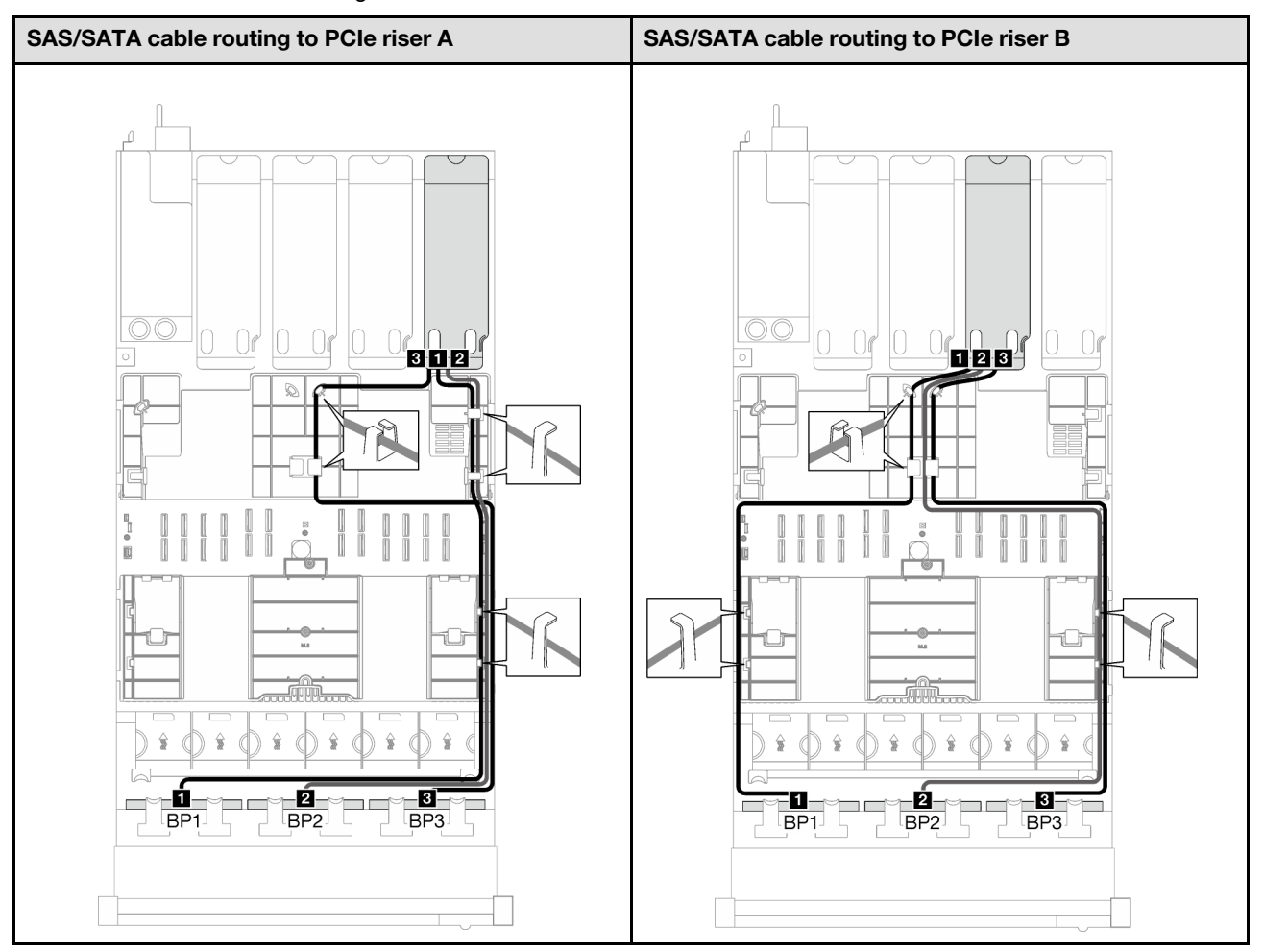

*Table 53. SAS/SATA cable routing (continued)*

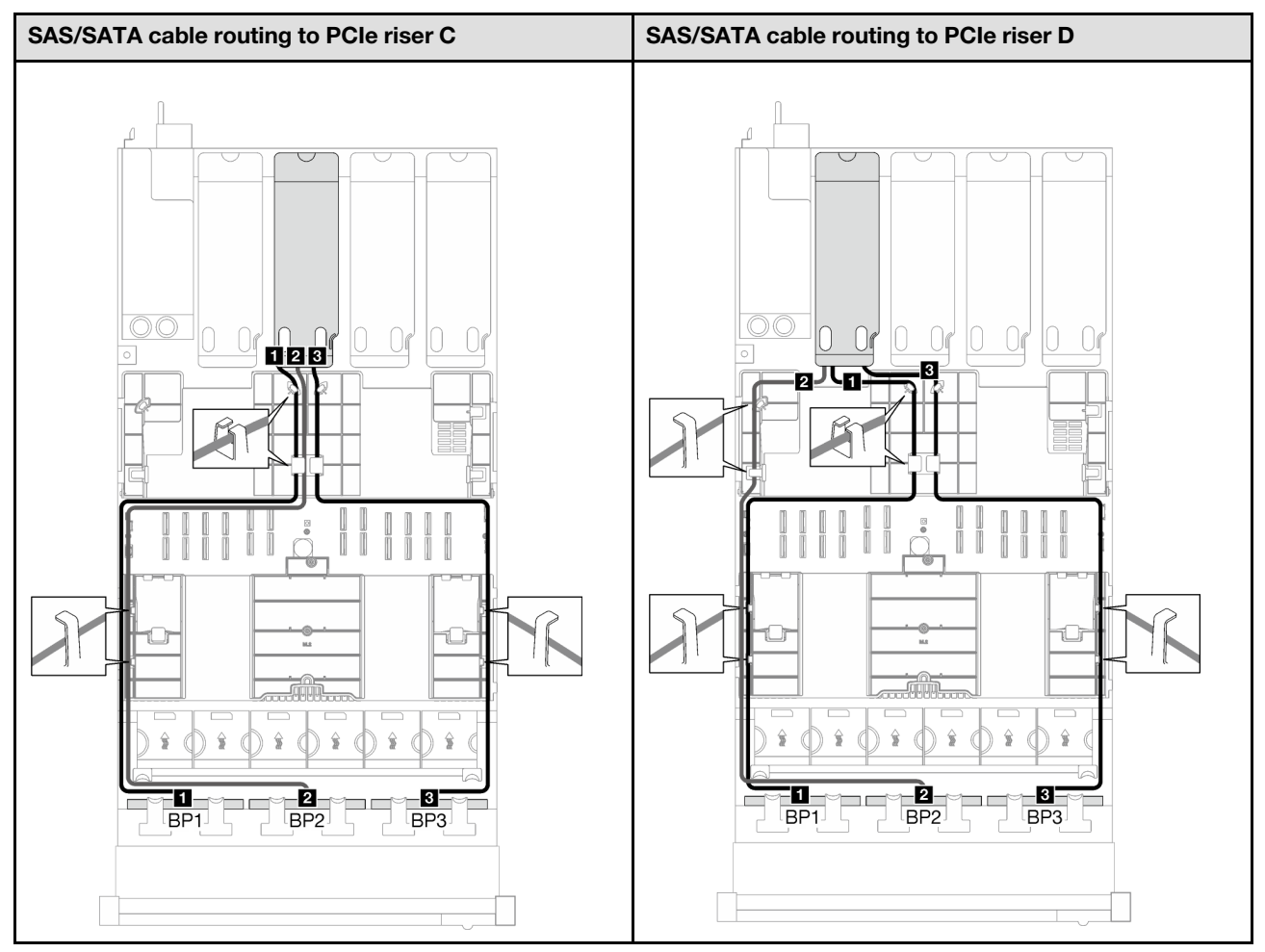

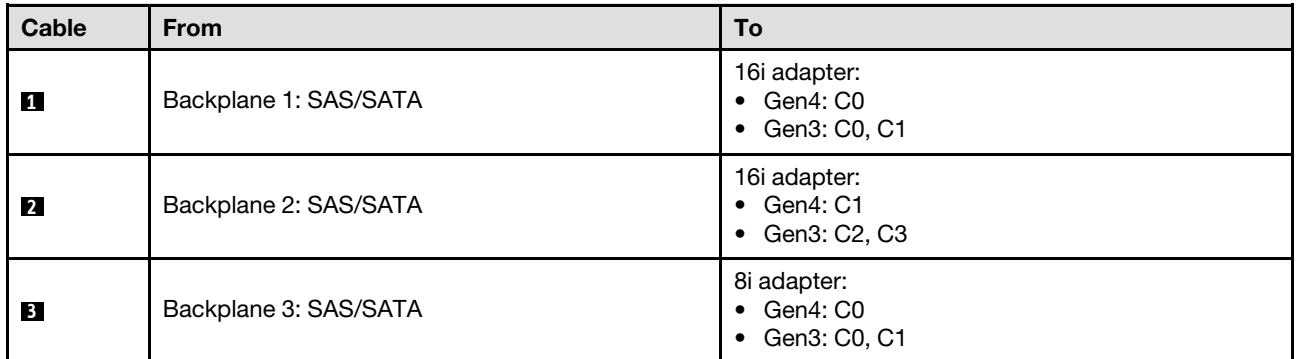

*Table 54. NVMe cable routing*

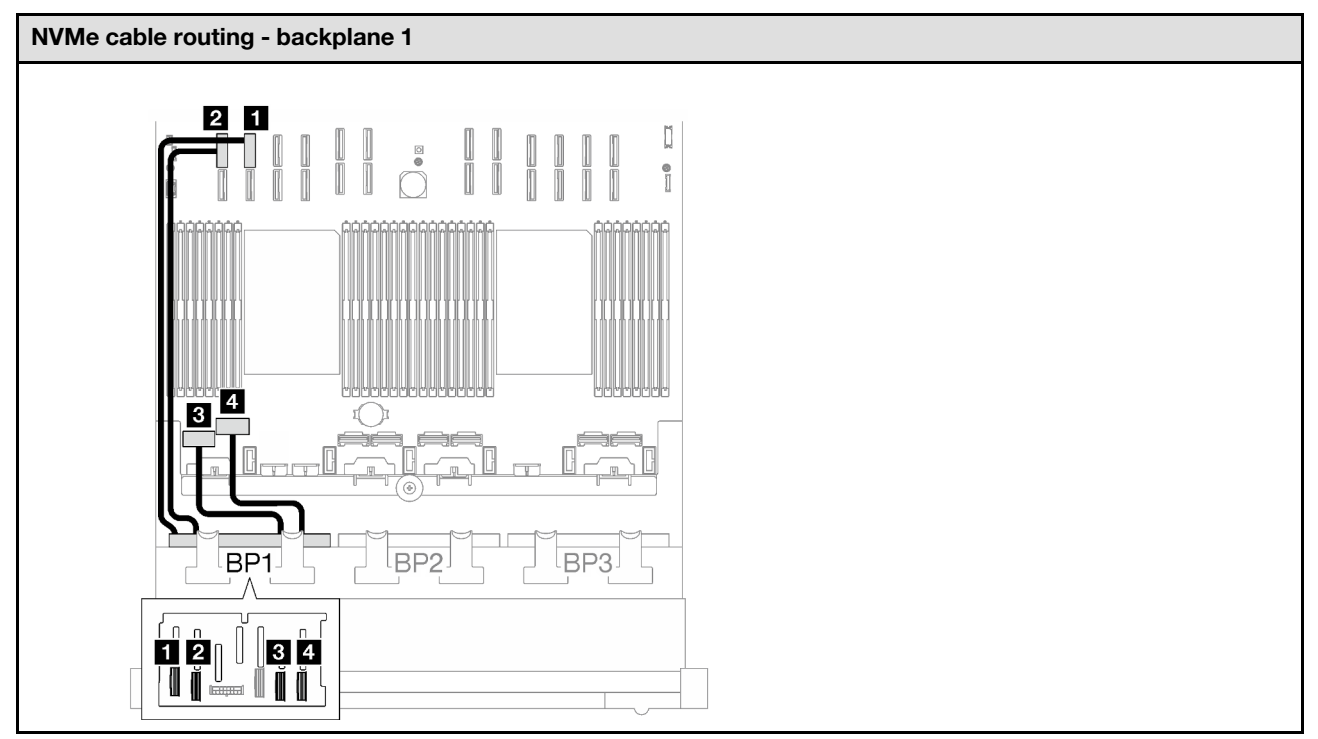

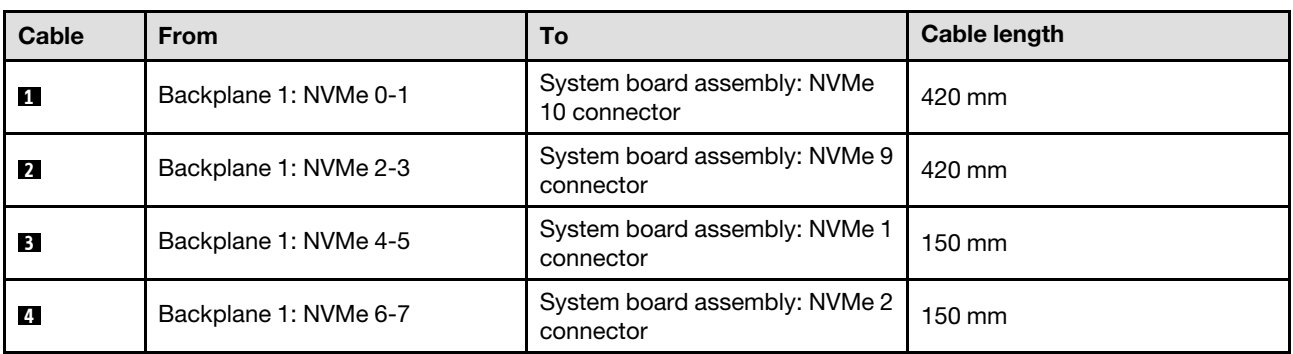

# <span id="page-278-0"></span>2 x AnyBay backplanes

Follow the instructions in this section to learn how to do cable routing for two AnyBay backplanes.

### Notes:

- For more information about the power cable routing, see ["2.5-inch drive backplane cable routing \(server](#page-259-0) [model with four PCIe risers\)" on page 250](#page-259-0).
- When routing the cables, ensure that all cables are routed appropriately through the cable guides and cable clips.
- Make sure to choose the cables based on the generation of RAID adapters that you plan to install:
	- Gen3 RAID/HBA adapters (9350-16i, 4350-16i, 9350-8i, 5350-8i, 4350-8i): Mini-SAS x4\*2 to SlimSAS x8 cable
	- Gen4 RAID/HBA adapters (940-16i, 540-16i, 440-16i, 940-8i, 540-8i, 440-8i): SlimSAS x8 to SlimSAS x8 cable

This configuration contains the following storage controller combinations:

- ["No RAID/HBA adapter" on page 270](#page-279-0)
- ["16i RAID/HBA adapter" on page 270](#page-279-1)
- ["16i RAID adapter \(Tri-mode\)" on page 273](#page-282-0)

### <span id="page-279-0"></span>No RAID/HBA adapter

Note: The AnyBay backplanes are used as pure NVMe backplanes when no RAID/HBA adapters are installed.

*Table 55. NVMe cable routing*

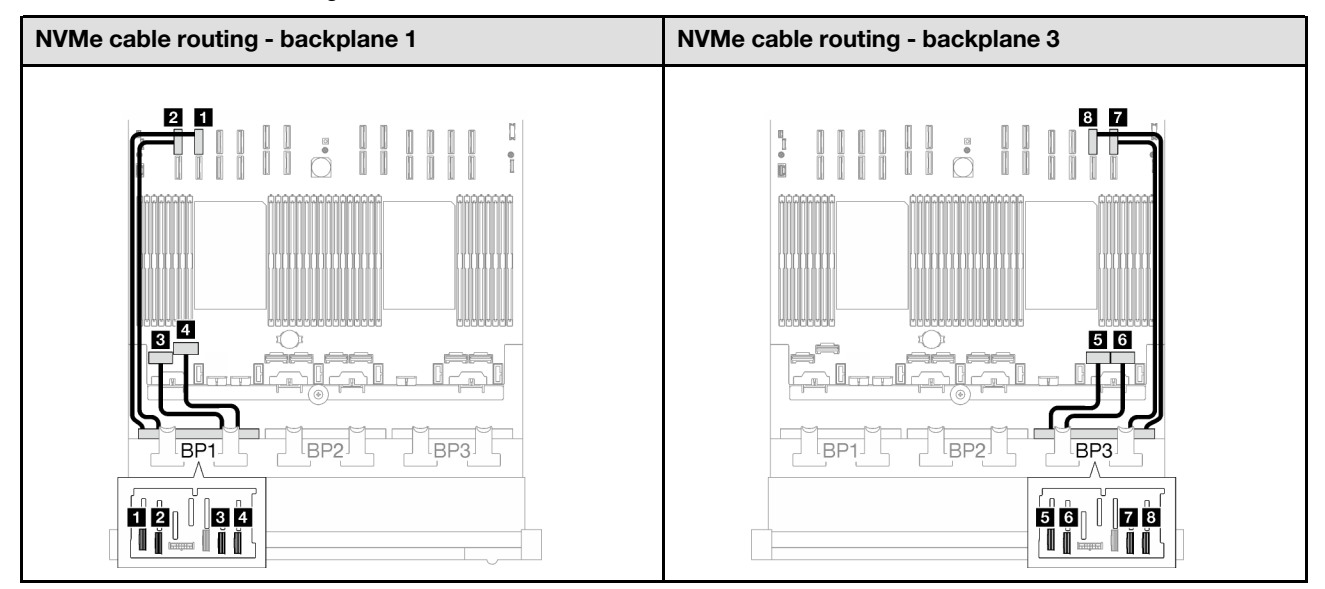

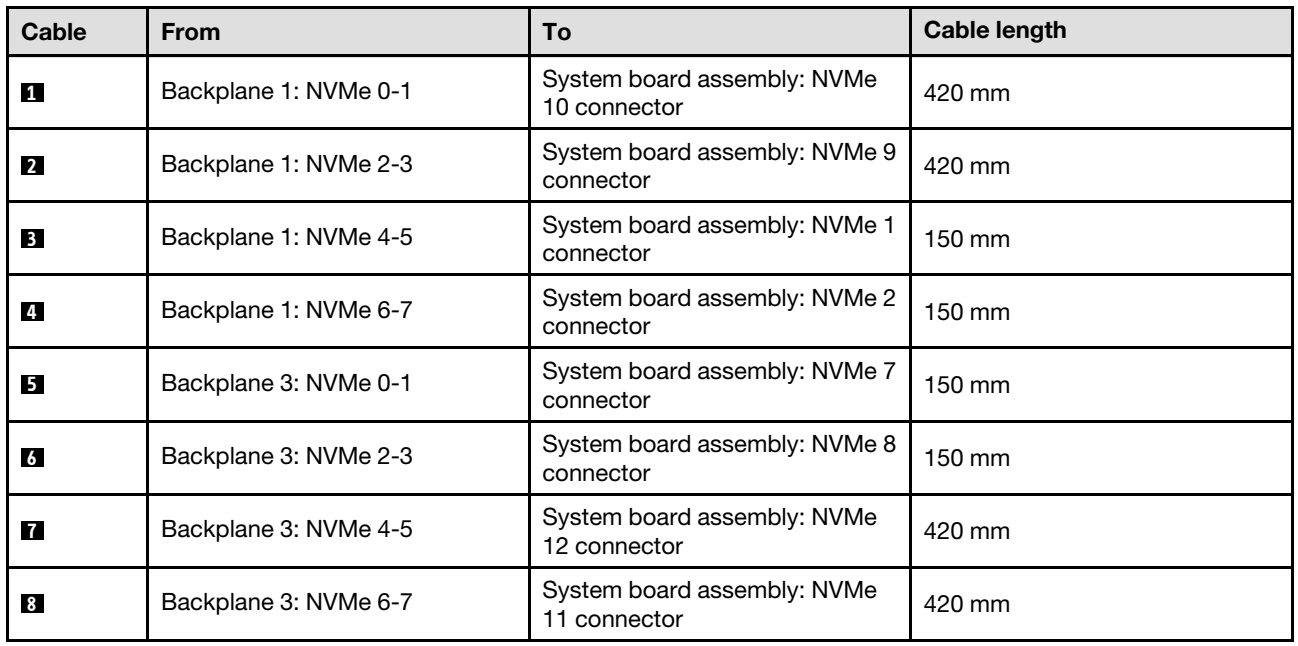

### <span id="page-279-1"></span>16i RAID/HBA adapter

*Table 56. SAS/SATA cable routing*

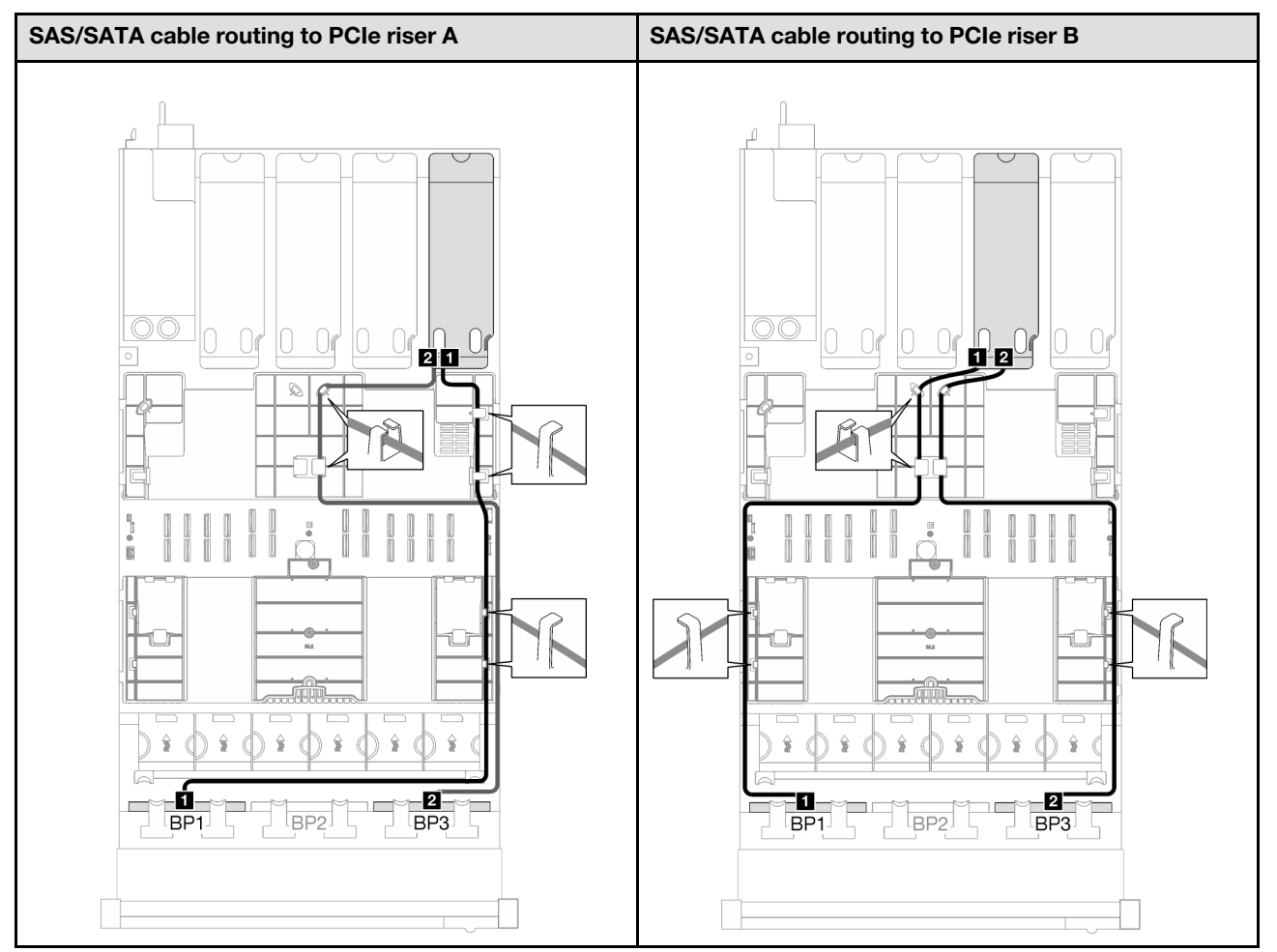

*Table 56. SAS/SATA cable routing (continued)*

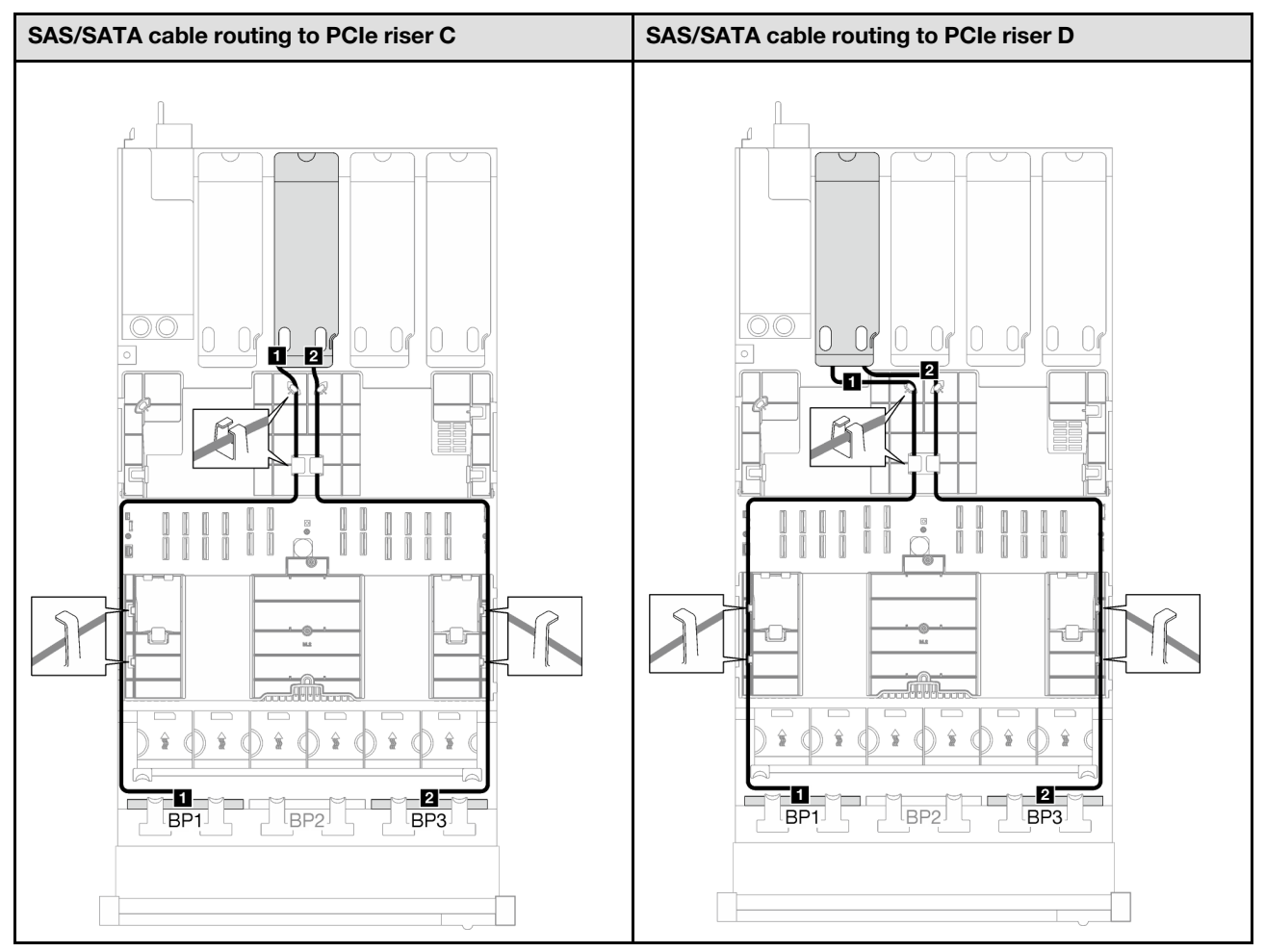

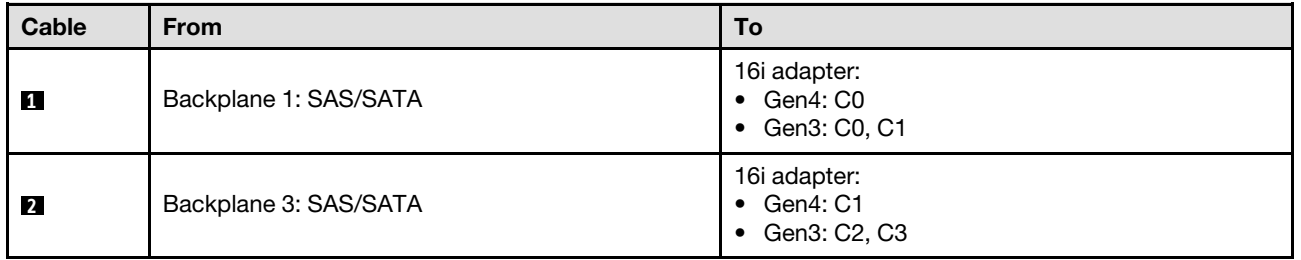

*Table 57. NVMe cable routing*

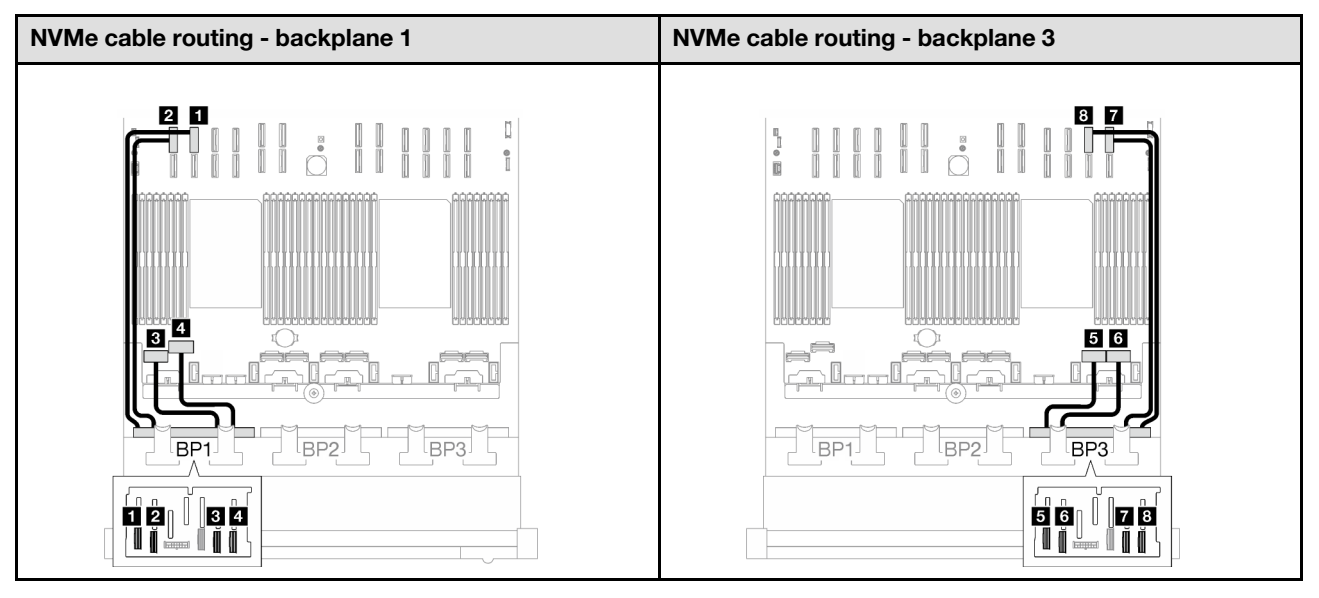

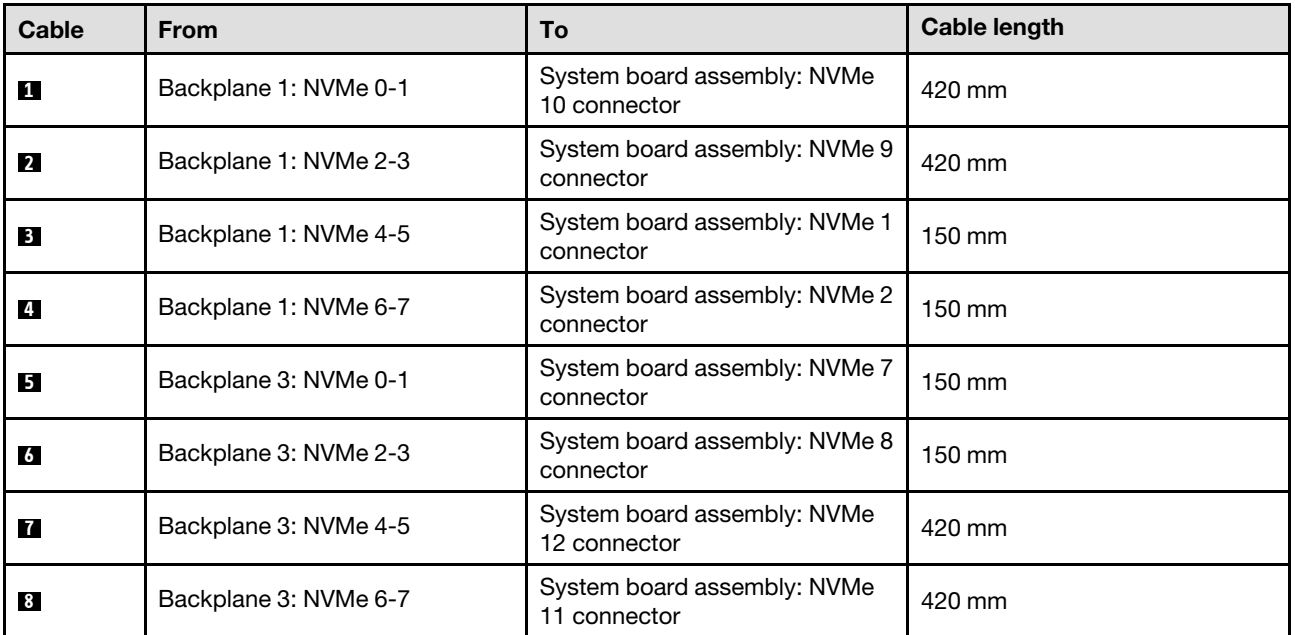

# <span id="page-282-0"></span>16i RAID adapter (Tri-mode)

*Table 58. SAS/SATA cable routing*

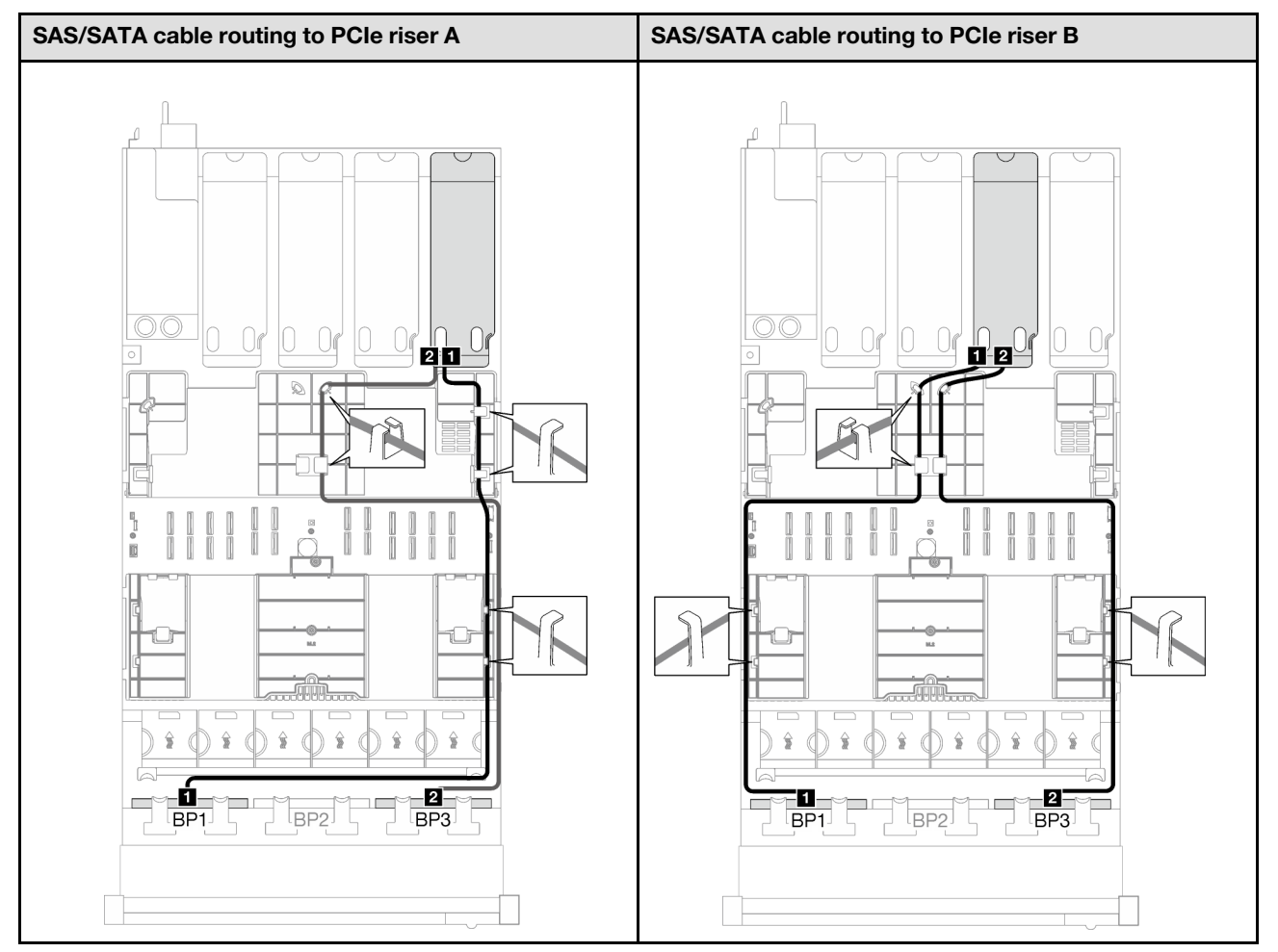

*Table 58. SAS/SATA cable routing (continued)*

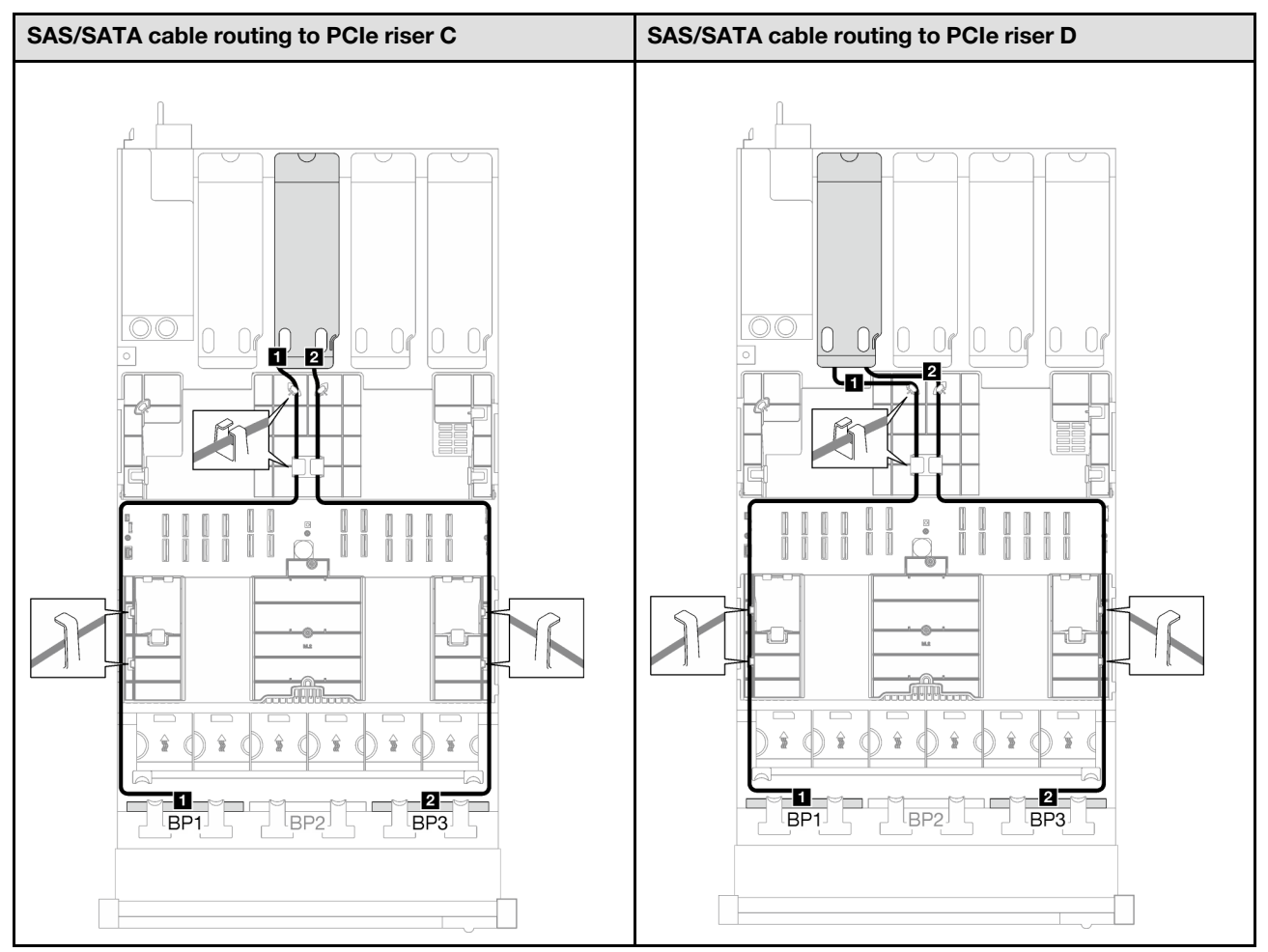

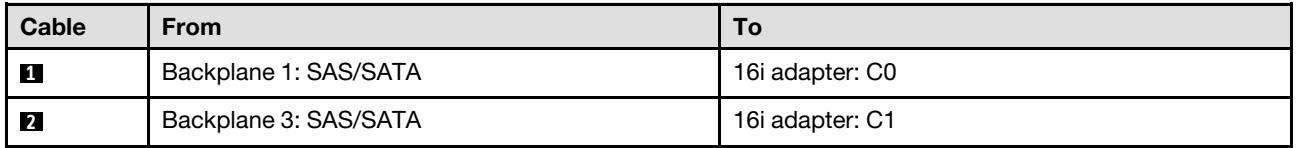

### <span id="page-285-0"></span>2 x AnyBay + 1 x SAS/SATA backplanes

Follow the instructions in this section to learn how to do cable routing for two AnyBay backplanes and one SAS/SATA backplane.

### Notes:

- For more information about the power cable routing, see "2.5-inch drive backplane cable routing (server [model with four PCIe risers\)" on page 250.](#page-259-0)
- When routing the cables, ensure that all cables are routed appropriately through the cable guides and cable clips.
- Make sure to choose the cables based on the generation of RAID adapters that you plan to install:
	- Gen3 RAID/HBA adapters (9350-16i, 4350-16i, 9350-8i, 5350-8i, 4350-8i): Mini-SAS x4\*2 to SlimSAS x8 cable
	- Gen4 RAID/HBA adapters (940-16i, 540-16i, 440-16i, 940-8i, 540-8i, 440-8i): SlimSAS x8 to SlimSAS x8 cable

### 8i + 16i RAID/HBA adapter

Based on the location of the RAID/HBA adapter, select the corresponding routing path for SAS/SATA cable from the following table.

*Table 59. SAS/SATA cable routing*

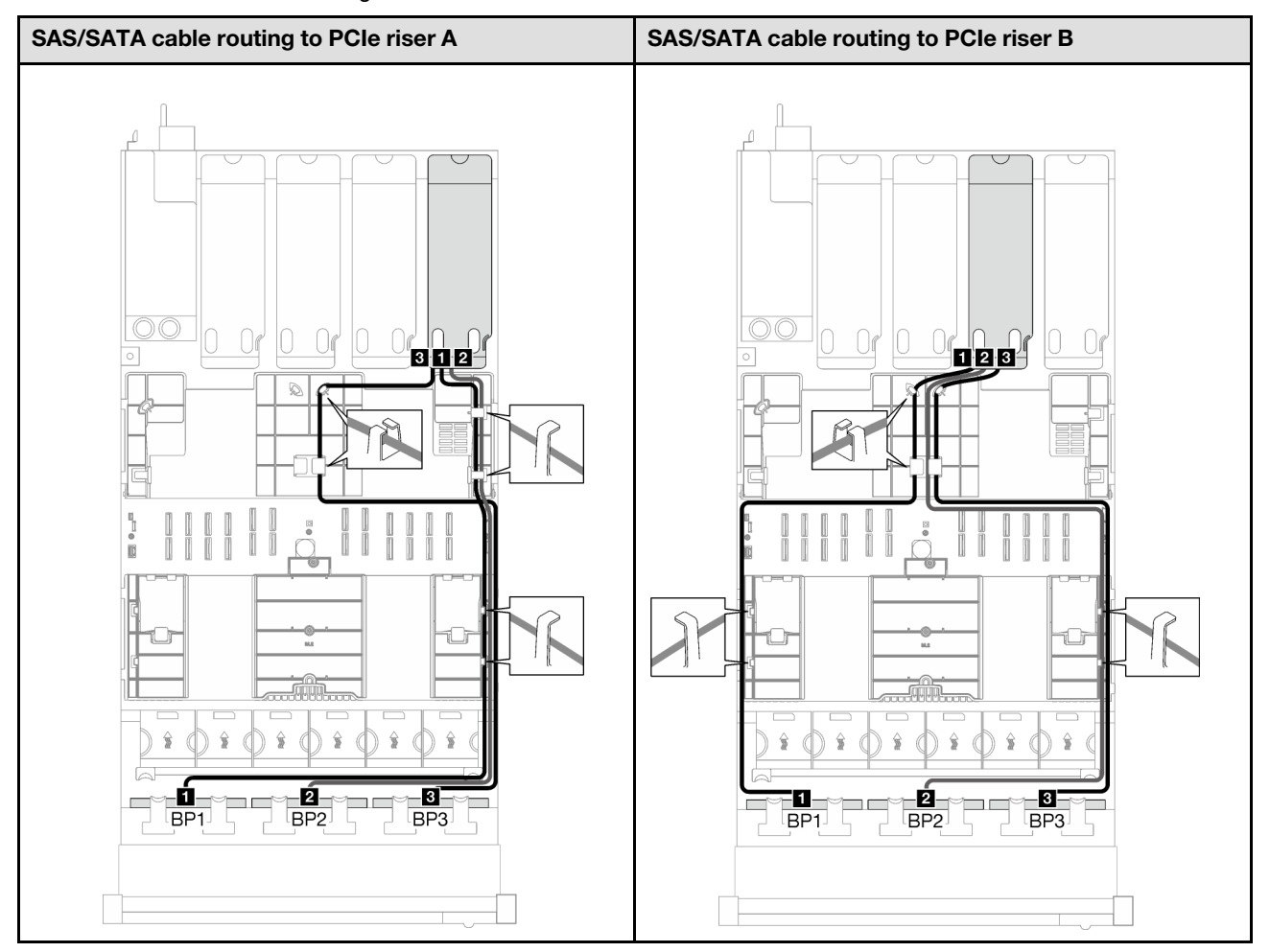

*Table 59. SAS/SATA cable routing (continued)*

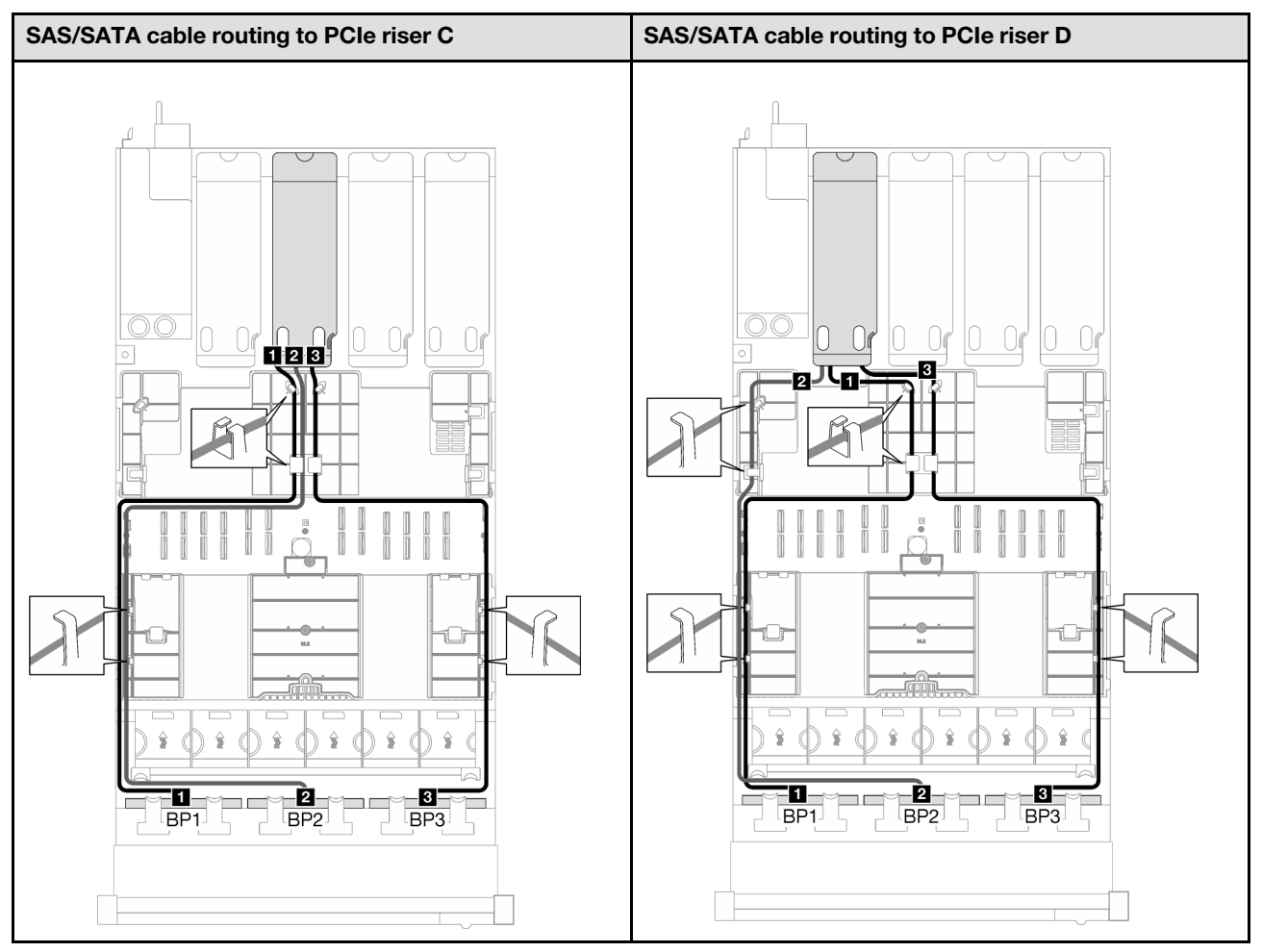

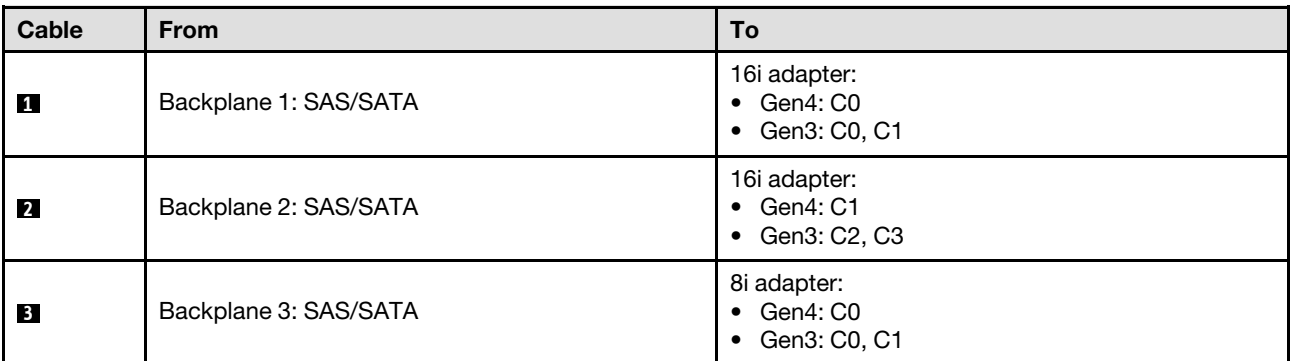

*Table 60. NVMe cable routing*

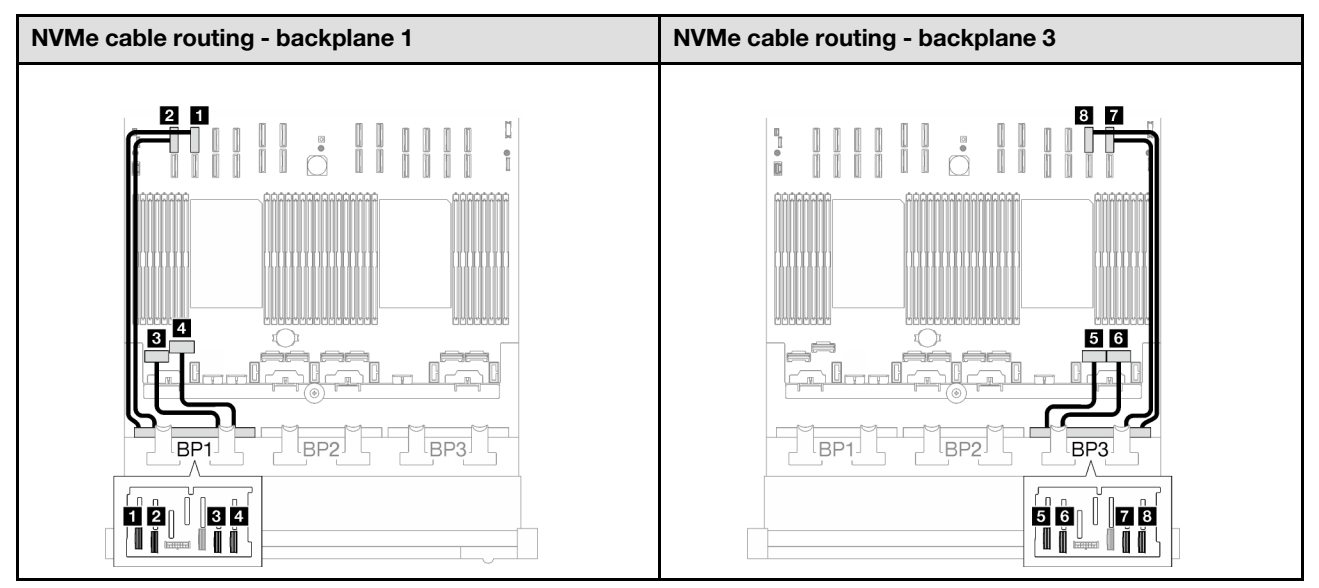

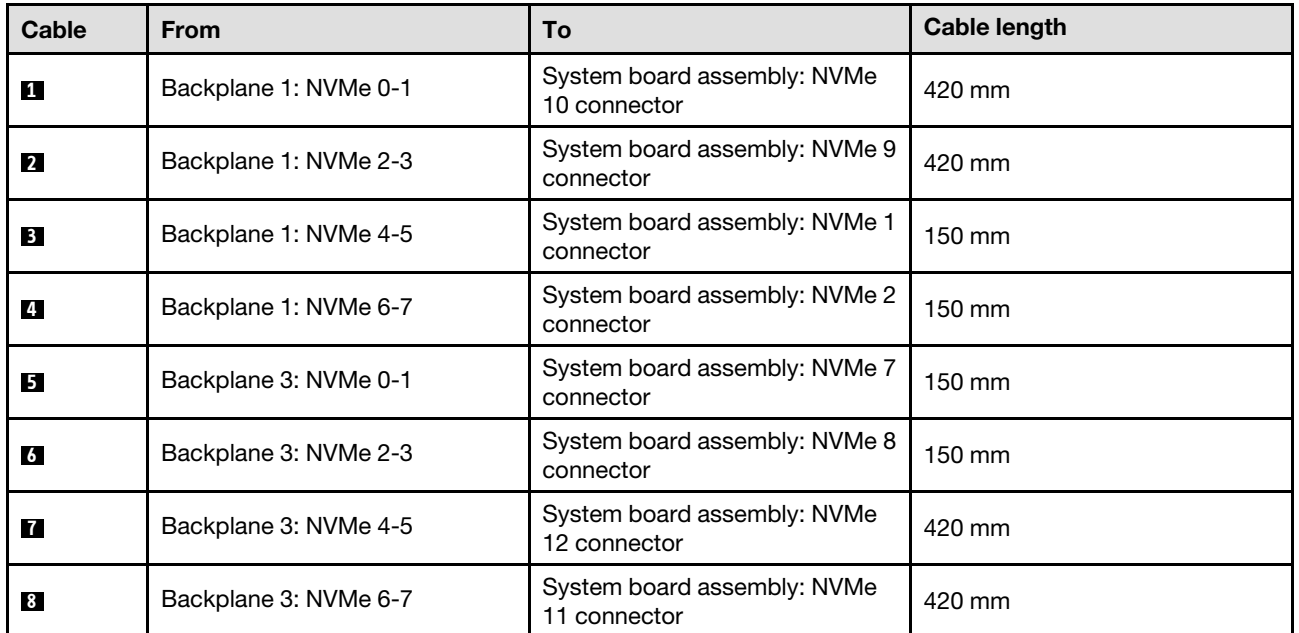

# <span id="page-287-0"></span>3 x AnyBay backplanes

Follow the instructions in this section to learn how to do cable routing for three AnyBay backplanes.

# Notes:

- For more information about the power cable routing, see "2.5-inch drive backplane cable routing (server [model with four PCIe risers\)" on page 250.](#page-259-0)
- When routing the cables, ensure that all cables are routed appropriately through the cable guides and cable clips.
- Make sure to choose the cables based on the generation of RAID adapters that you plan to install:
	- Gen3 RAID/HBA adapters (9350-16i, 4350-16i, 9350-8i, 5350-8i, 4350-8i): Mini-SAS x4\*2 to SlimSAS x8 cable
– Gen4 RAID/HBA adapters (940-16i, 540-16i, 440-16i, 940-8i, 540-8i, 440-8i): SlimSAS x8 to SlimSAS x8 cable

This configuration contains the following storage controller combinations:

- ["No RAID/HBA adapter" on page 279](#page-288-0)
- ["8i + 16i RAID/HBA adapter" on page 280](#page-289-0)
- ["8i + 16i RAID adapter \(Tri-mode\)" on page 284](#page-293-0)

### <span id="page-288-0"></span>No RAID/HBA adapter

Note: The AnyBay backplanes are used as pure NVMe backplanes when no RAID/HBA adapters are installed.

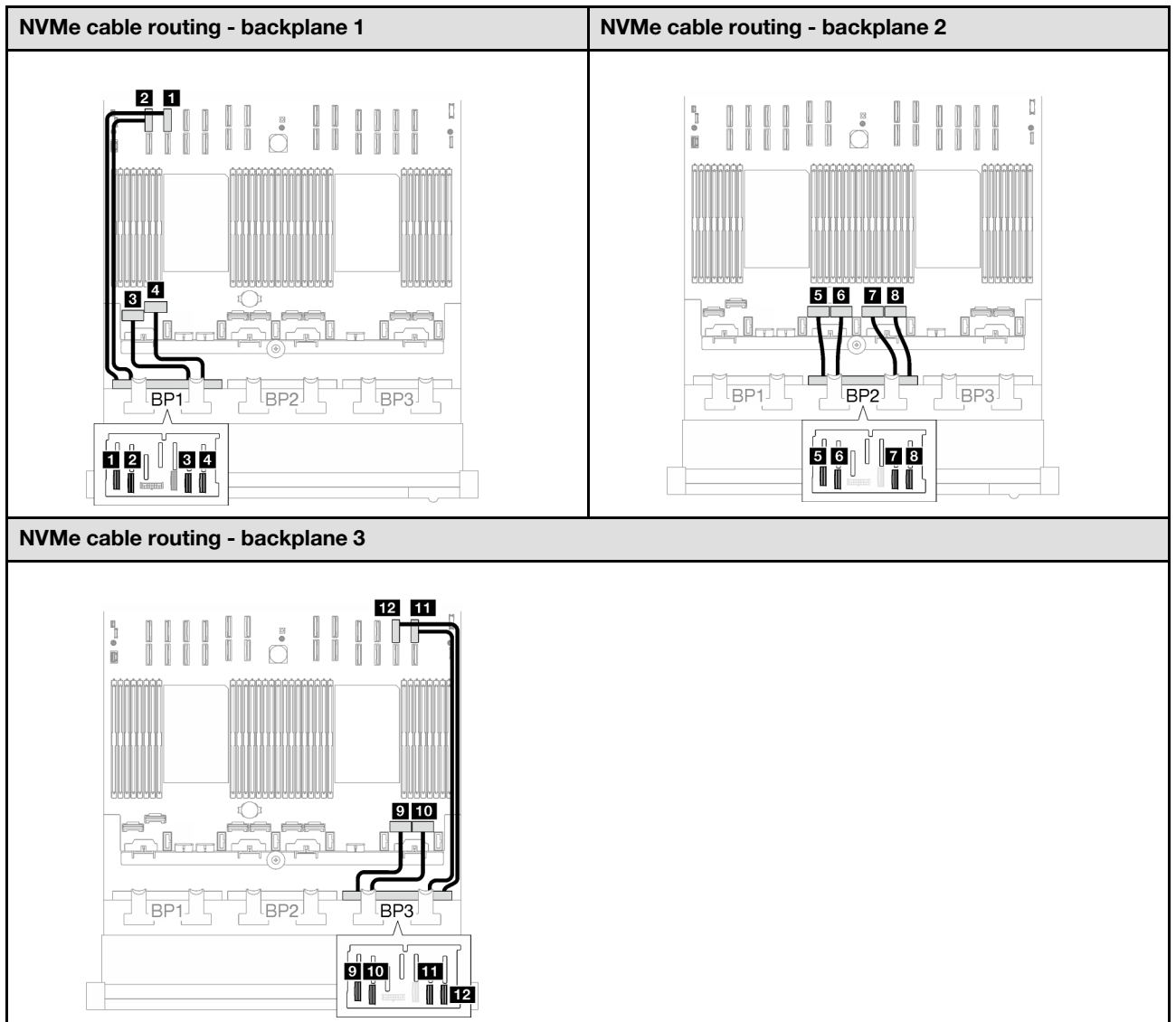

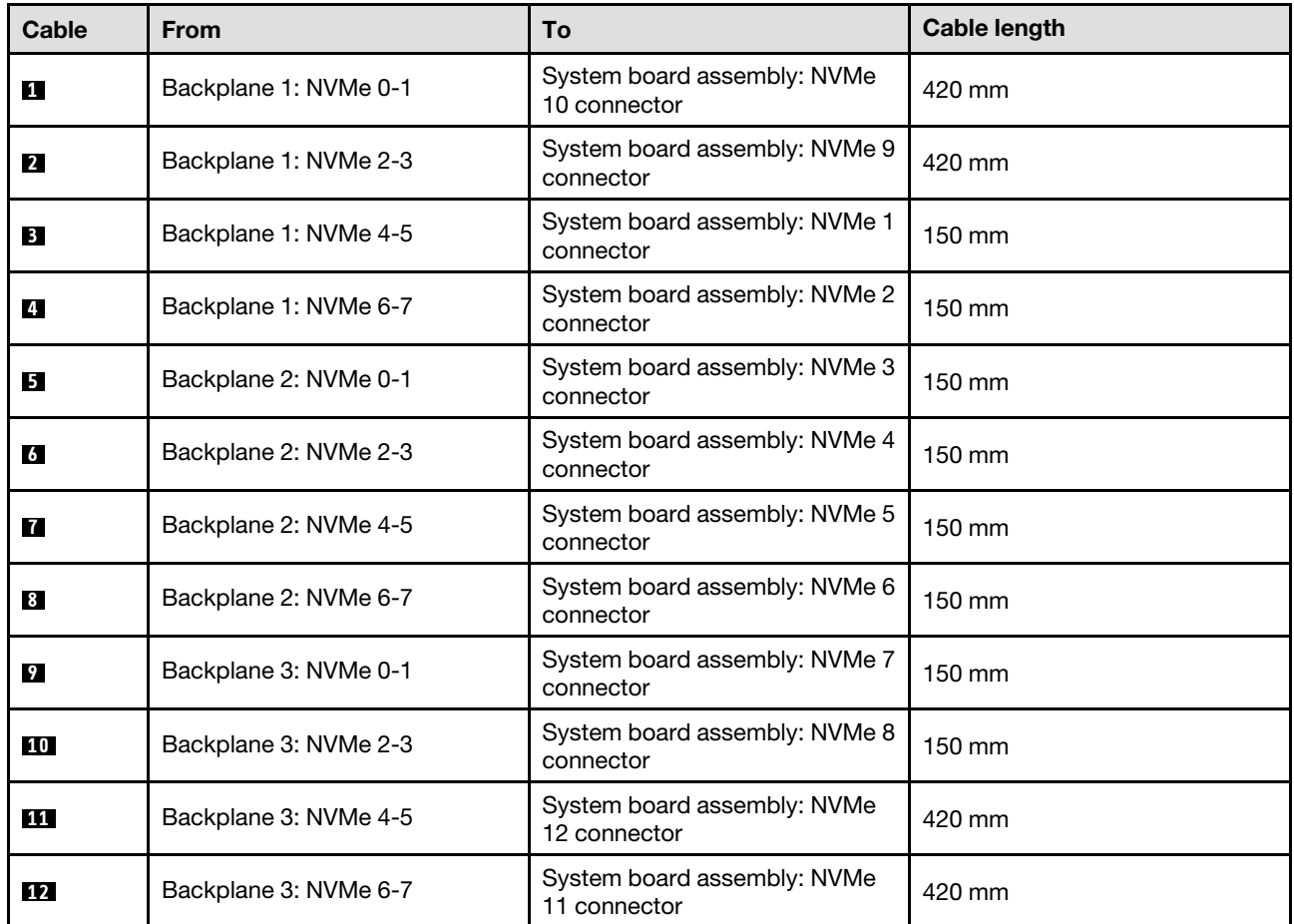

### <span id="page-289-0"></span>8i + 16i RAID/HBA adapter

Based on the location of the RAID/HBA adapter, select the corresponding routing path for SAS/SATA cable from the following table.

*Table 61. SAS/SATA cable routing*

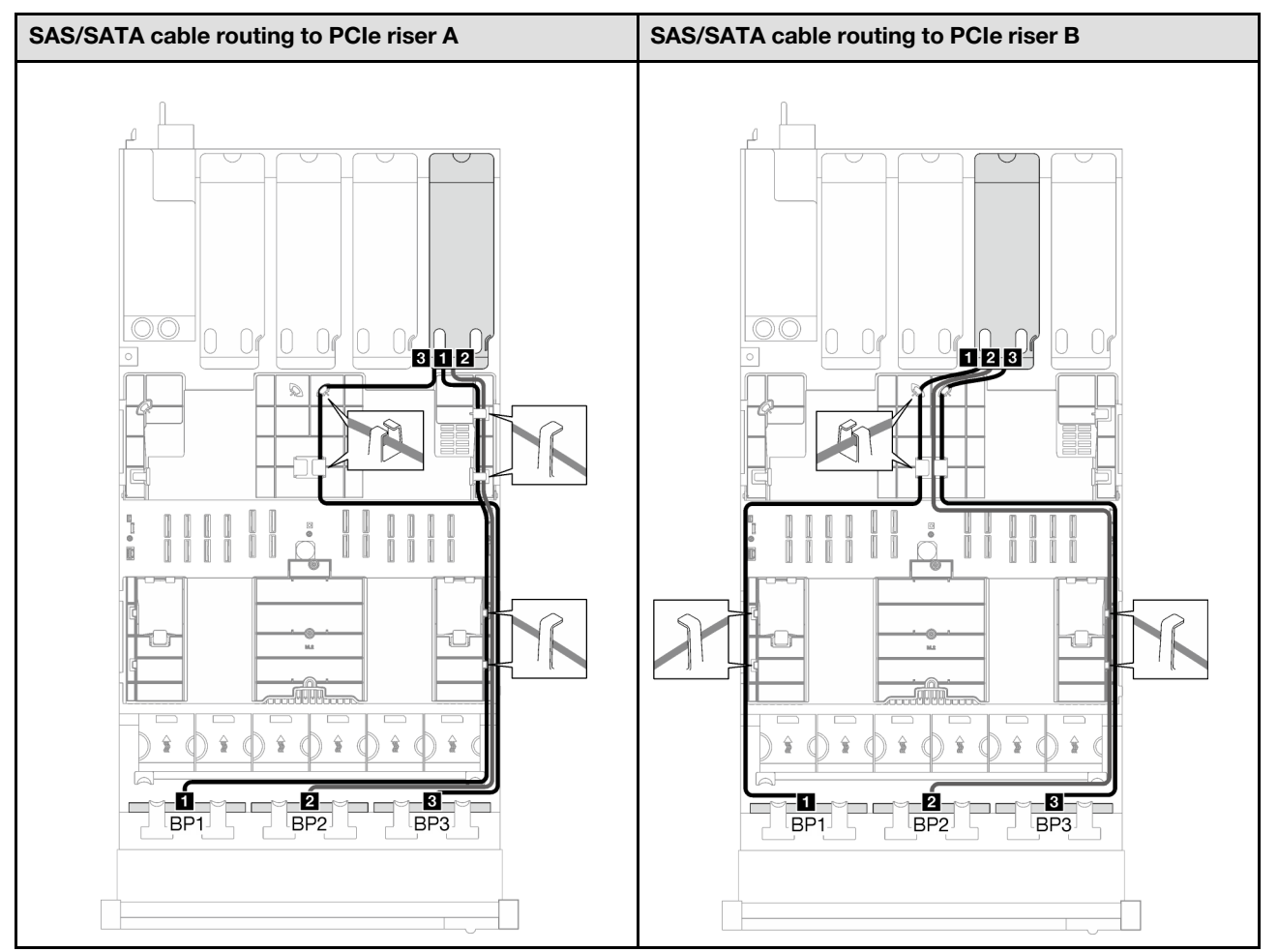

*Table 61. SAS/SATA cable routing (continued)*

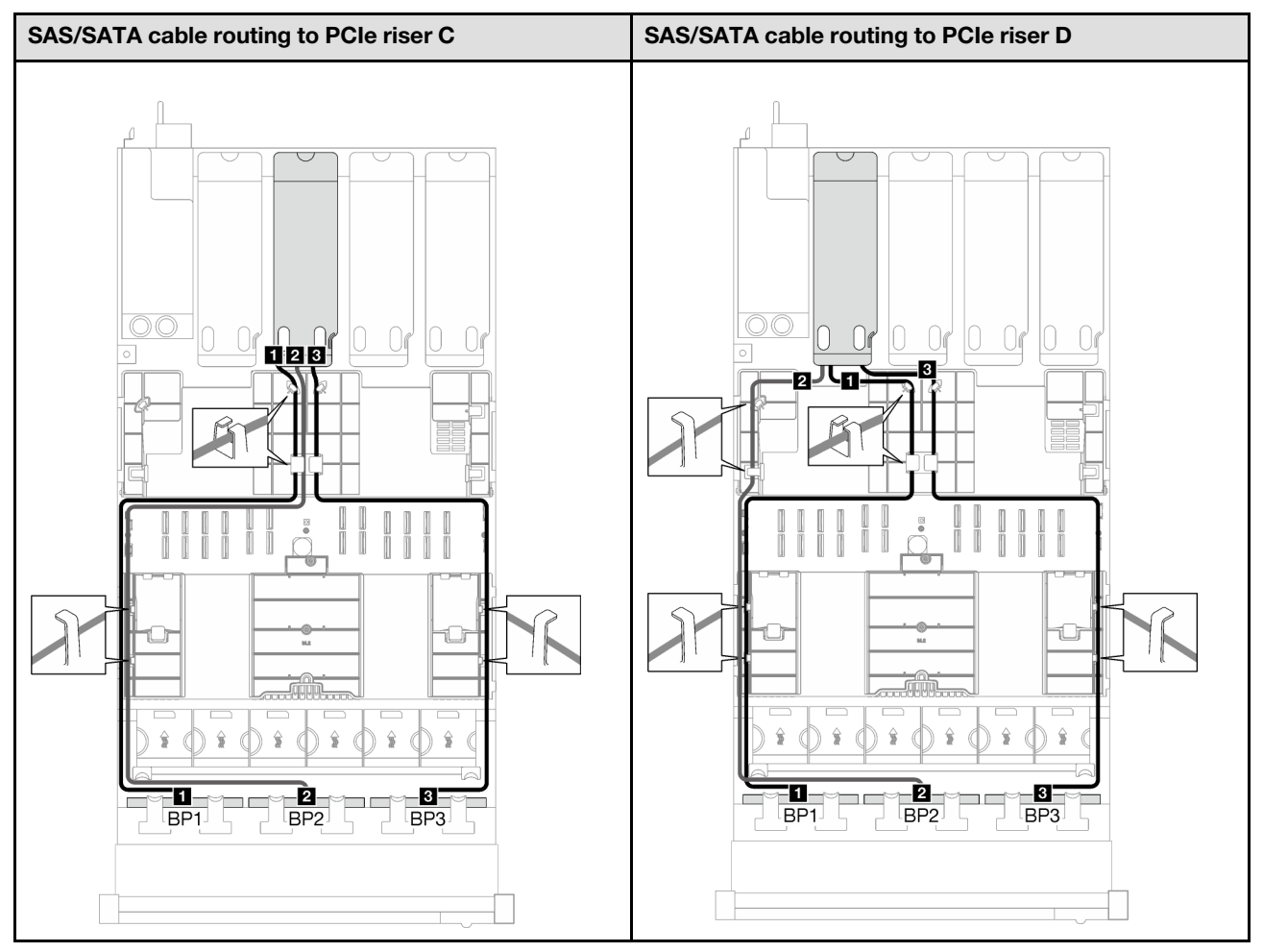

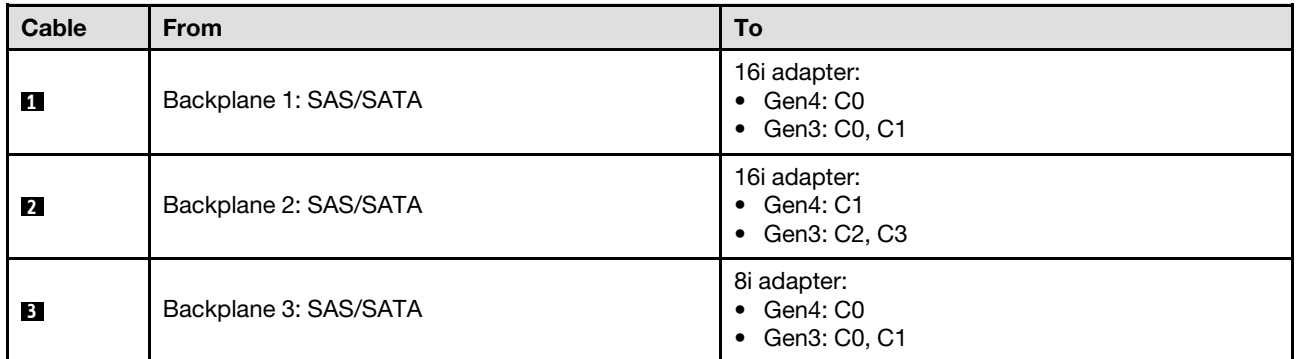

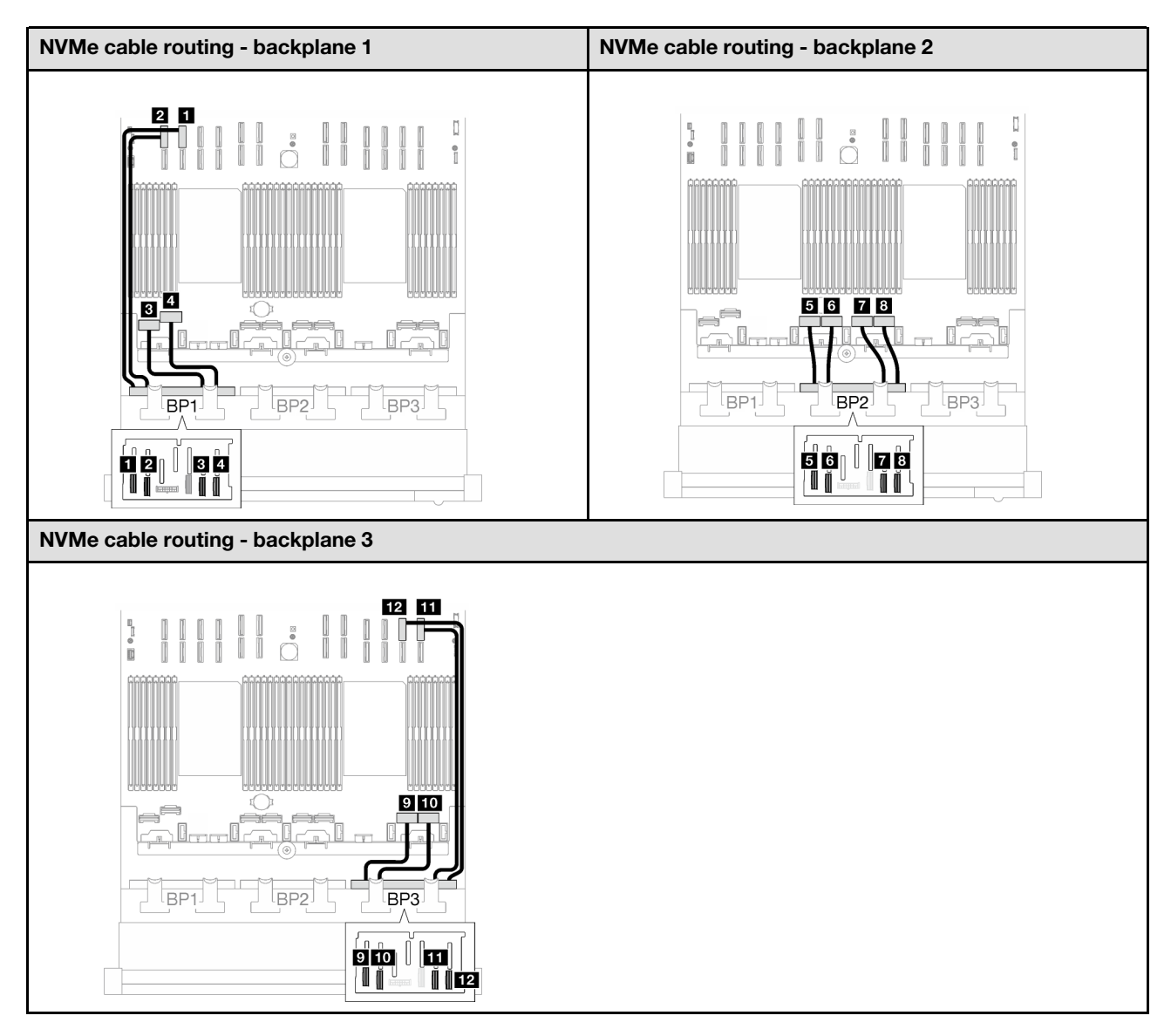

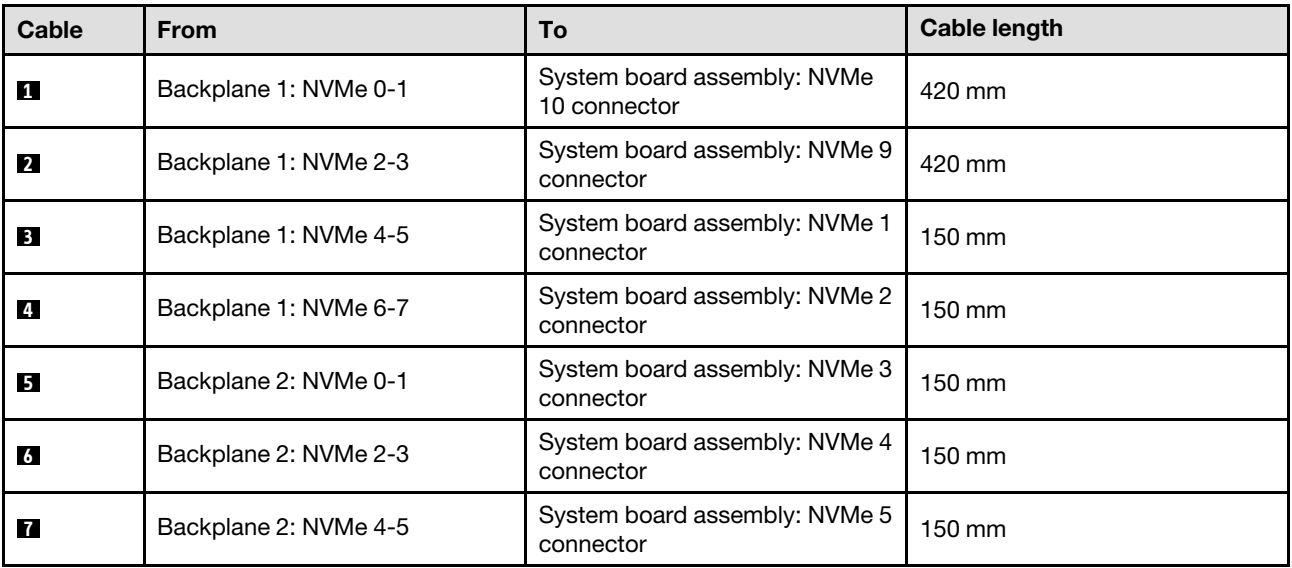

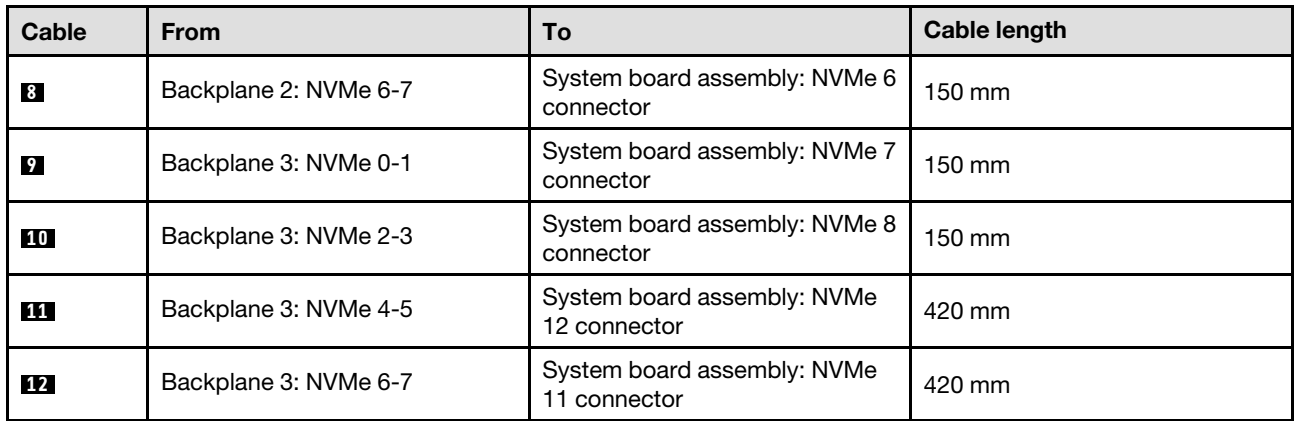

### <span id="page-293-0"></span>8i + 16i RAID adapter (Tri-mode)

Based on the location of the RAID adapter, select the corresponding routing path for SAS/SATA cable from the following table.

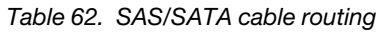

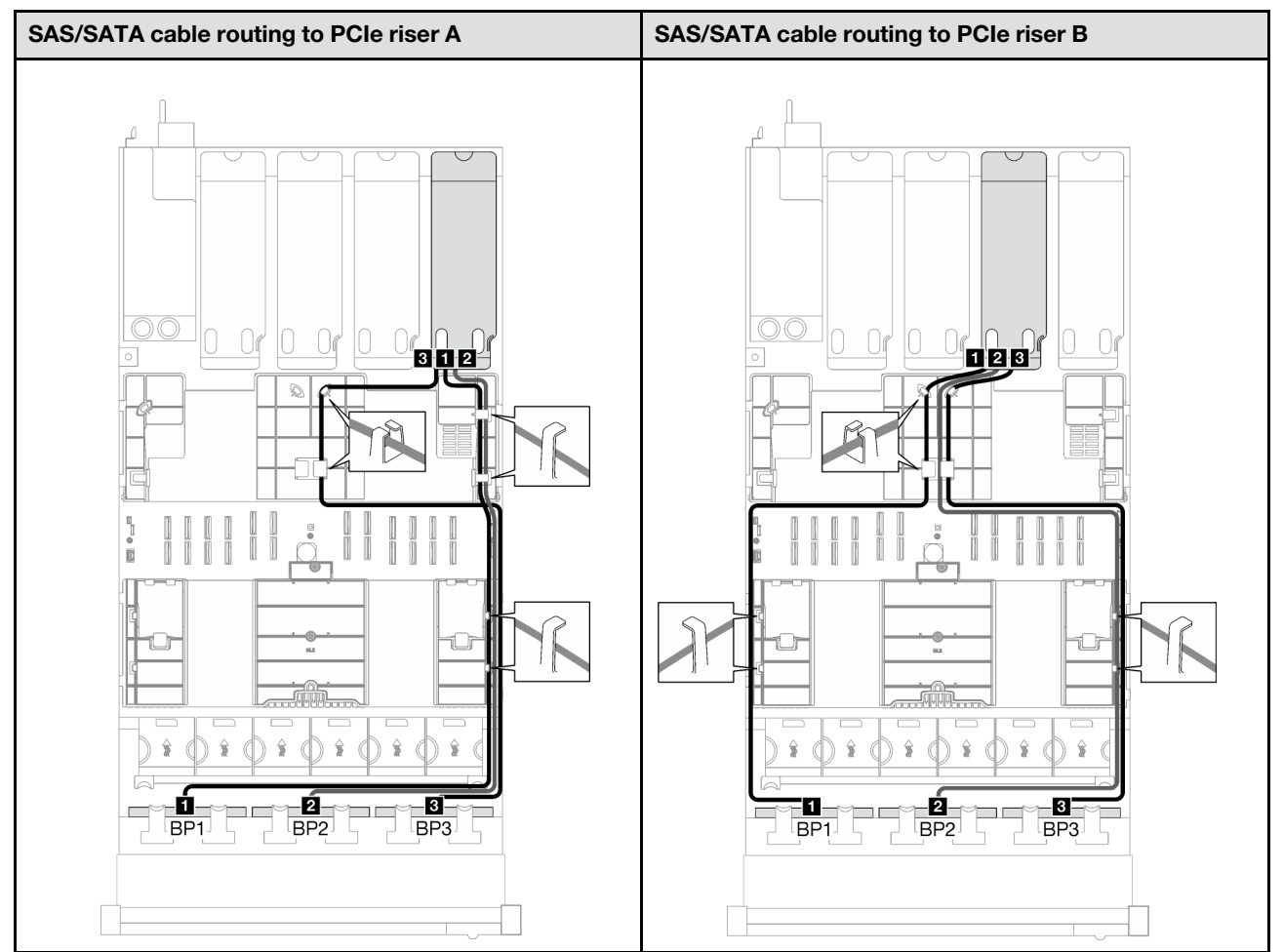

*Table 62. SAS/SATA cable routing (continued)*

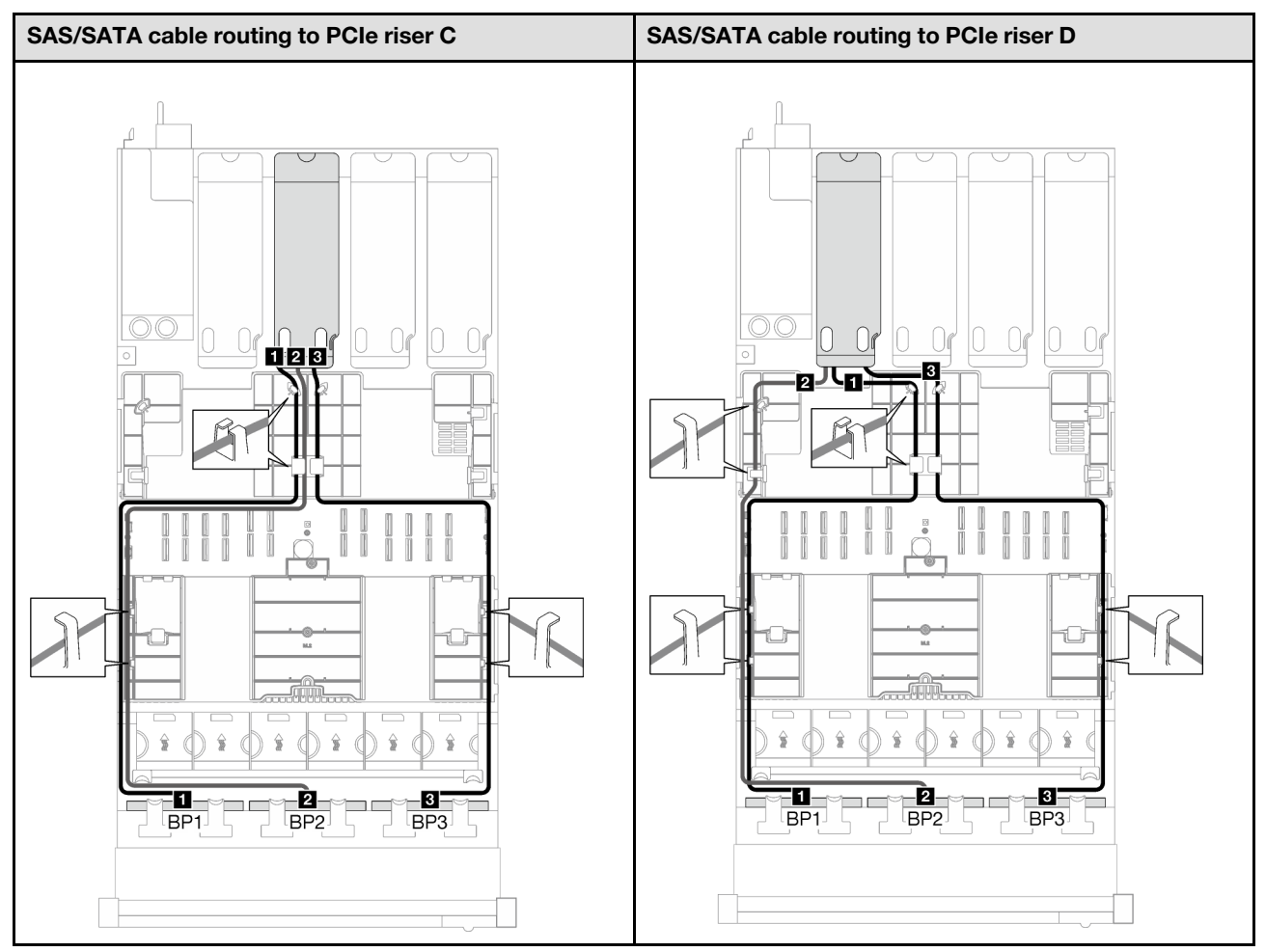

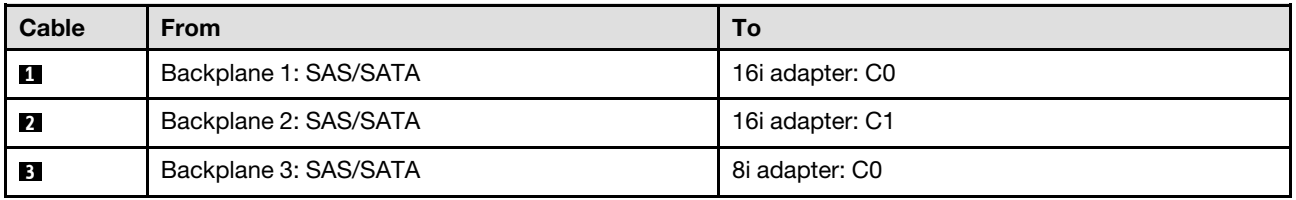

# External diagnostics handset and VGA cable routing

Follow the instructions in this section to learn how to do cable routing for the external diagnostics handset and VGA.

Note: When routing the cables, ensure that all cables are routed appropriately through the cable guides and cable clips.

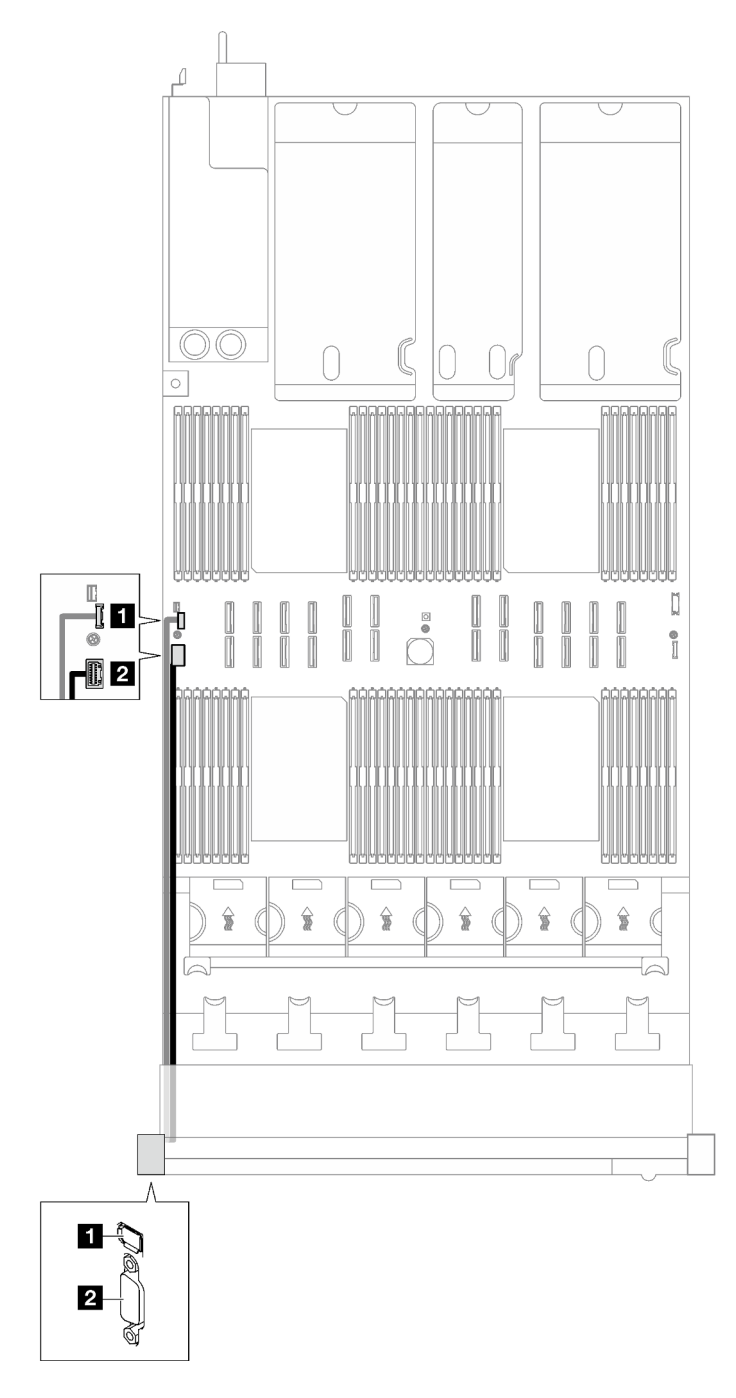

*Figure 153. Cable routing for the external diagnostics handset and VGA*

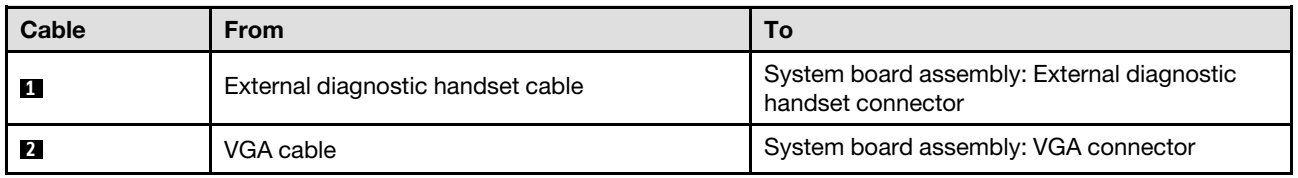

# Flash power module cable routing

Follow the instructions in this section to learn how to do cable routing for the flash power modules.

Note: When routing the cables, ensure that all cables are routed appropriately through the cable guides and cable clips.

Choose the routing plan according to the server model.

- ["Server model with three PCIe risers" on page 287](#page-296-0)
- ["Server model with four PCIe risers" on page 289](#page-298-0)

#### <span id="page-296-0"></span>Server model with three PCIe risers

*Table 63. Cable routing for the flash power modules (server model with three PCIe risers)*

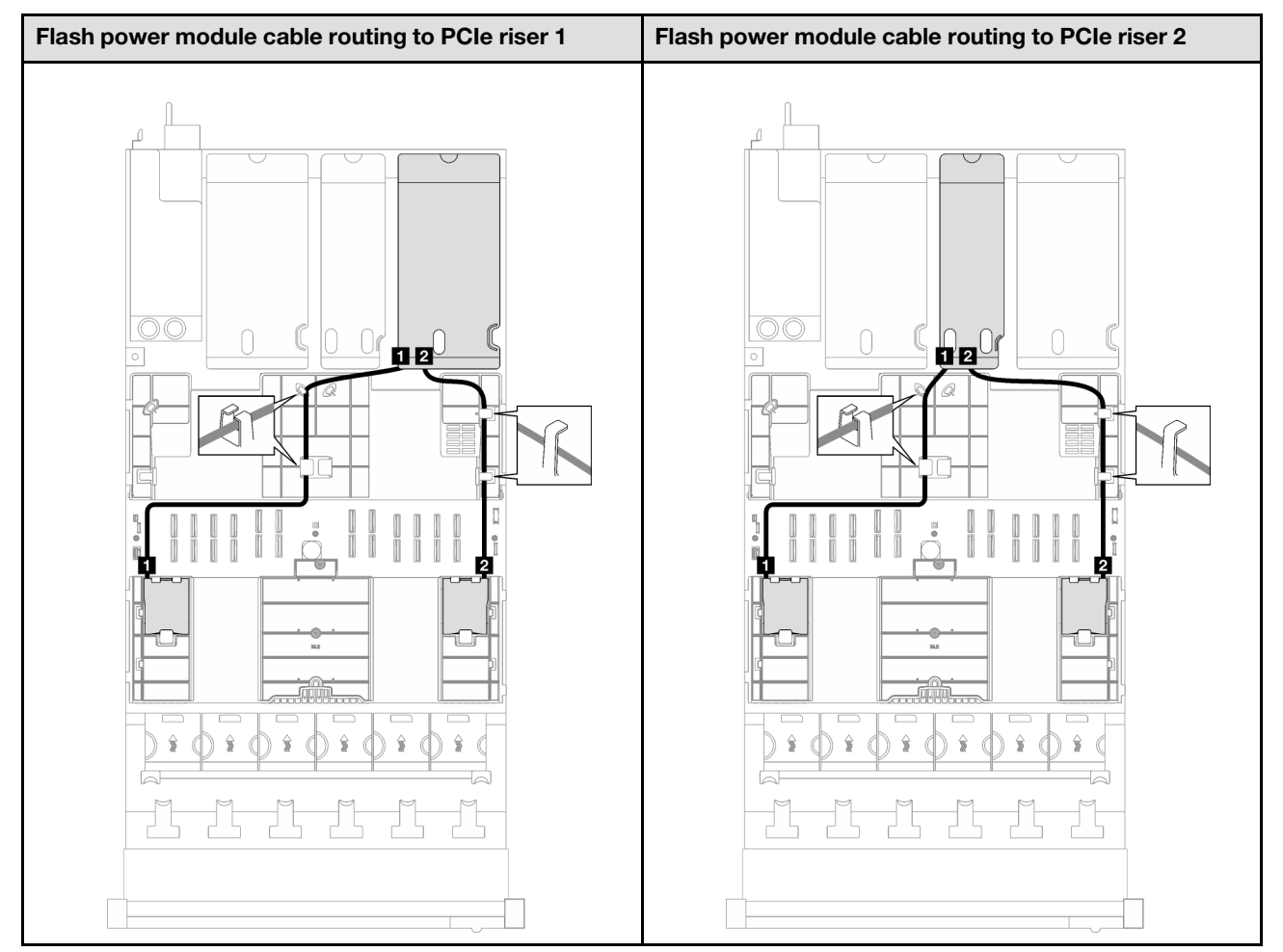

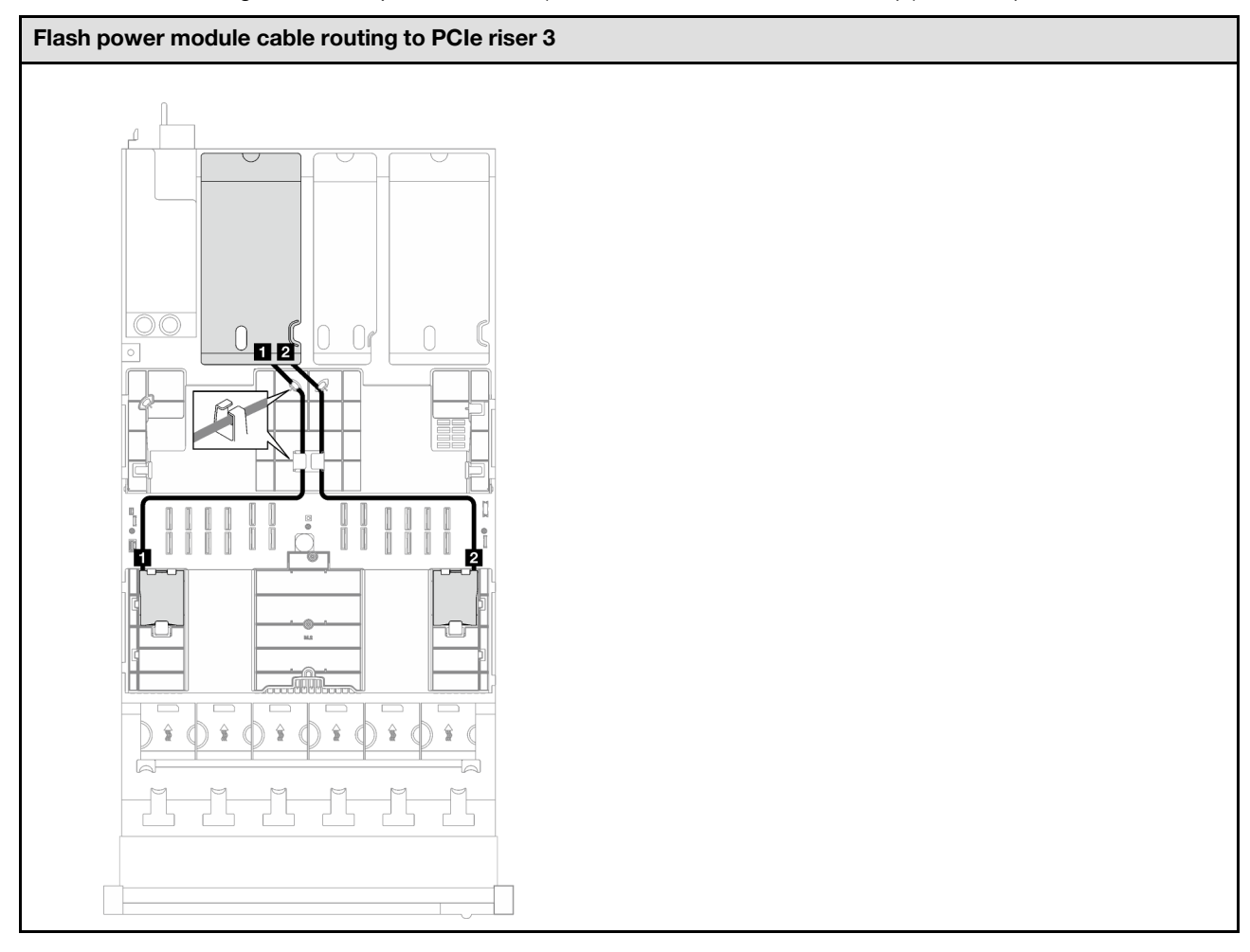

*Table 63. Cable routing for the flash power modules (server model with three PCIe risers) (continued)*

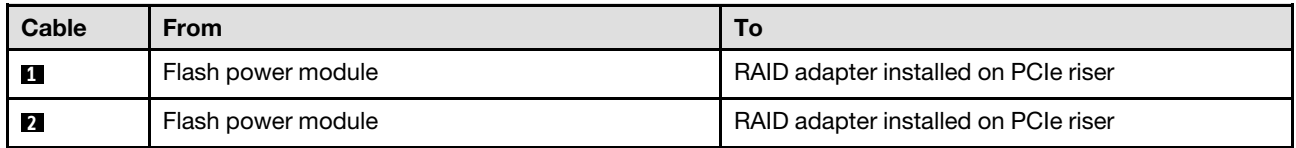

### <span id="page-298-0"></span>Server model with four PCIe risers

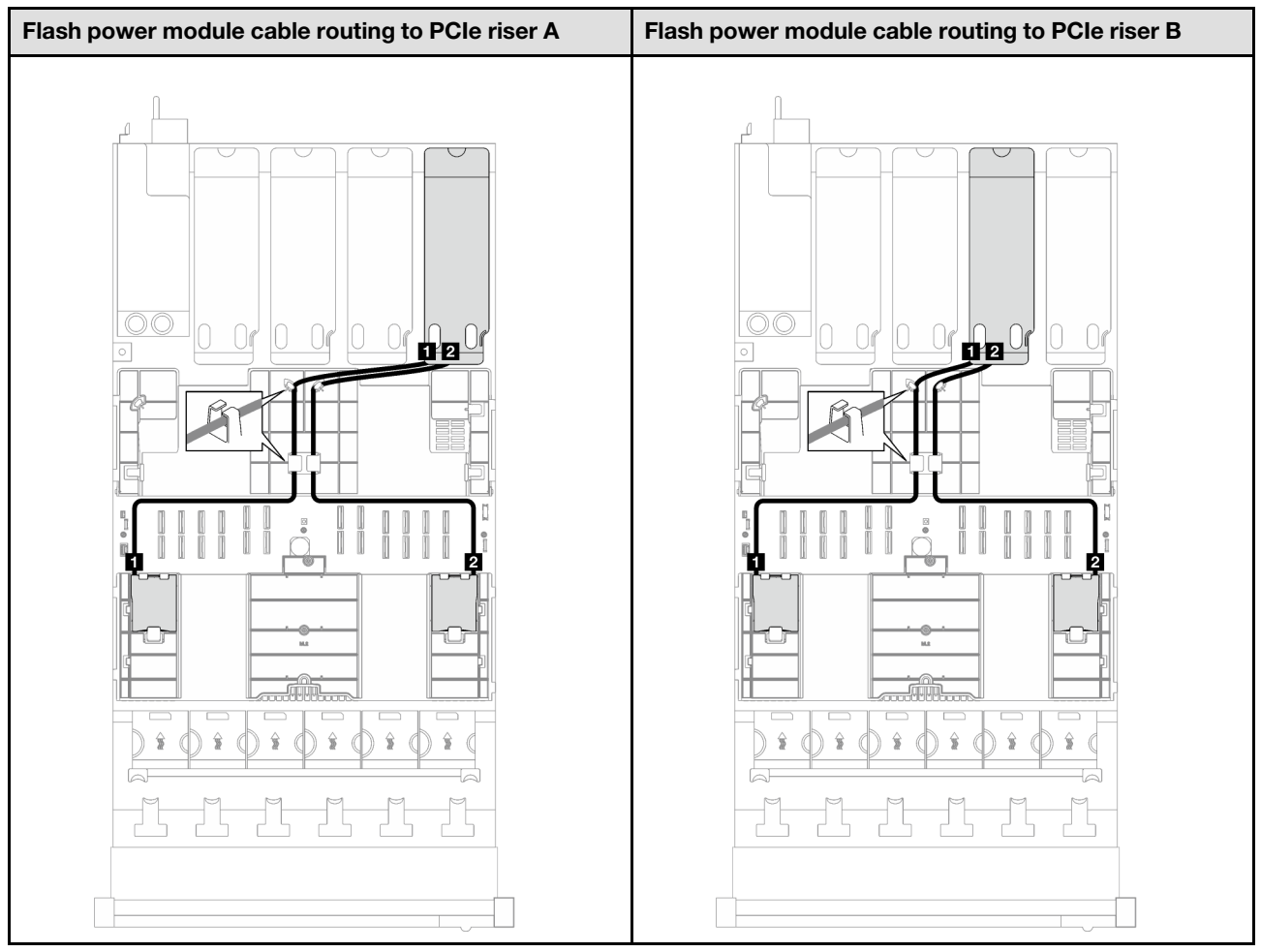

*Table 64. Cable routing for the flash power modules (server model with four PCIe risers)*

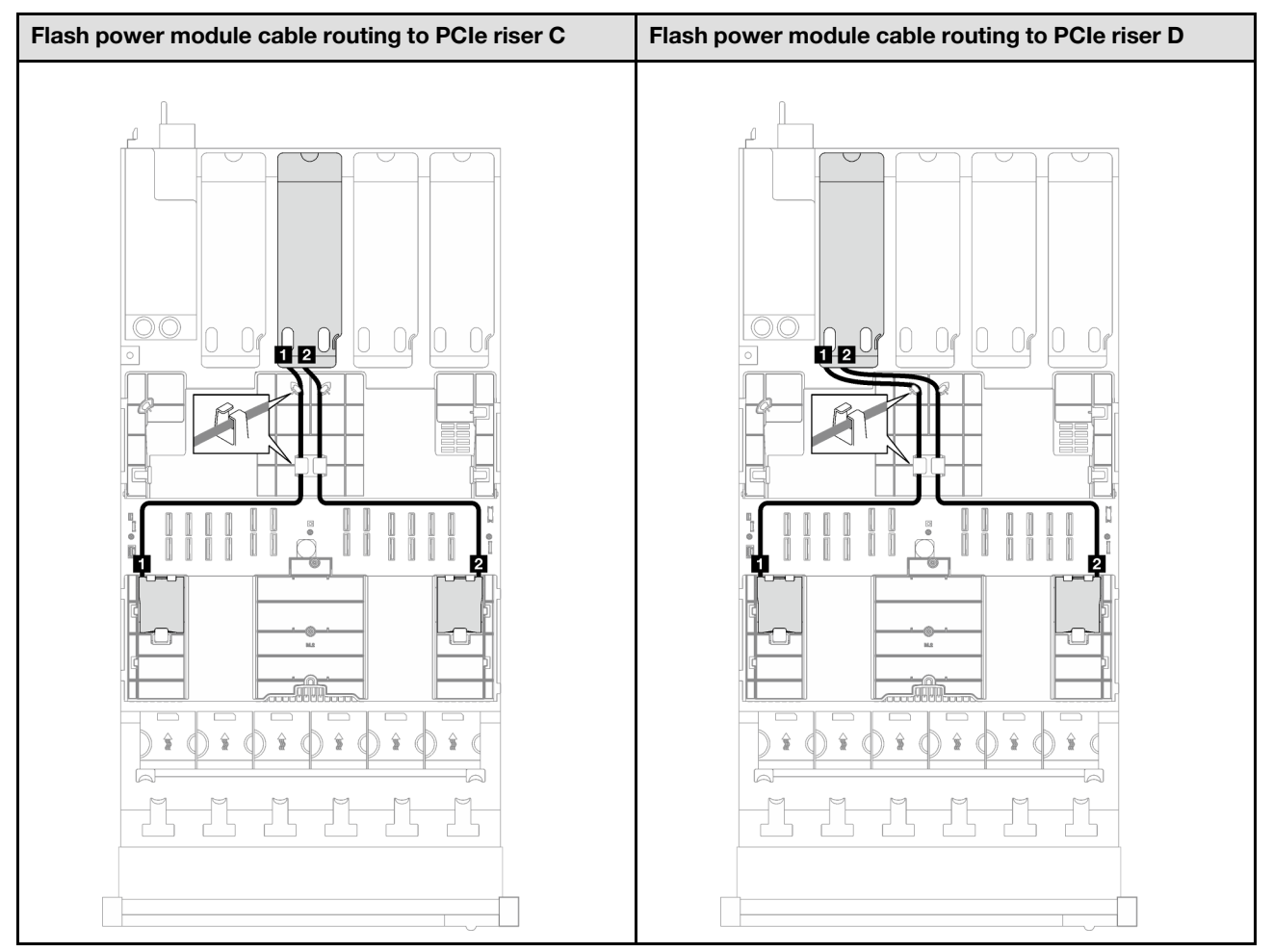

#### *Table 64. Cable routing for the flash power modules (server model with four PCIe risers) (continued)*

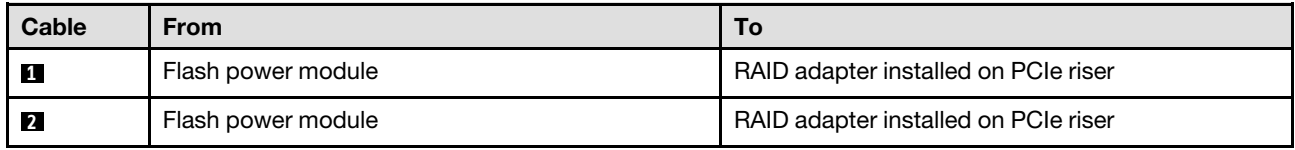

# Front I/O module cable routing

Follow the instructions in this section to learn how to do cable routing for the front I/O module.

Note: When routing the cables, ensure that all cables are routed appropriately through the cable guides and cable clips.

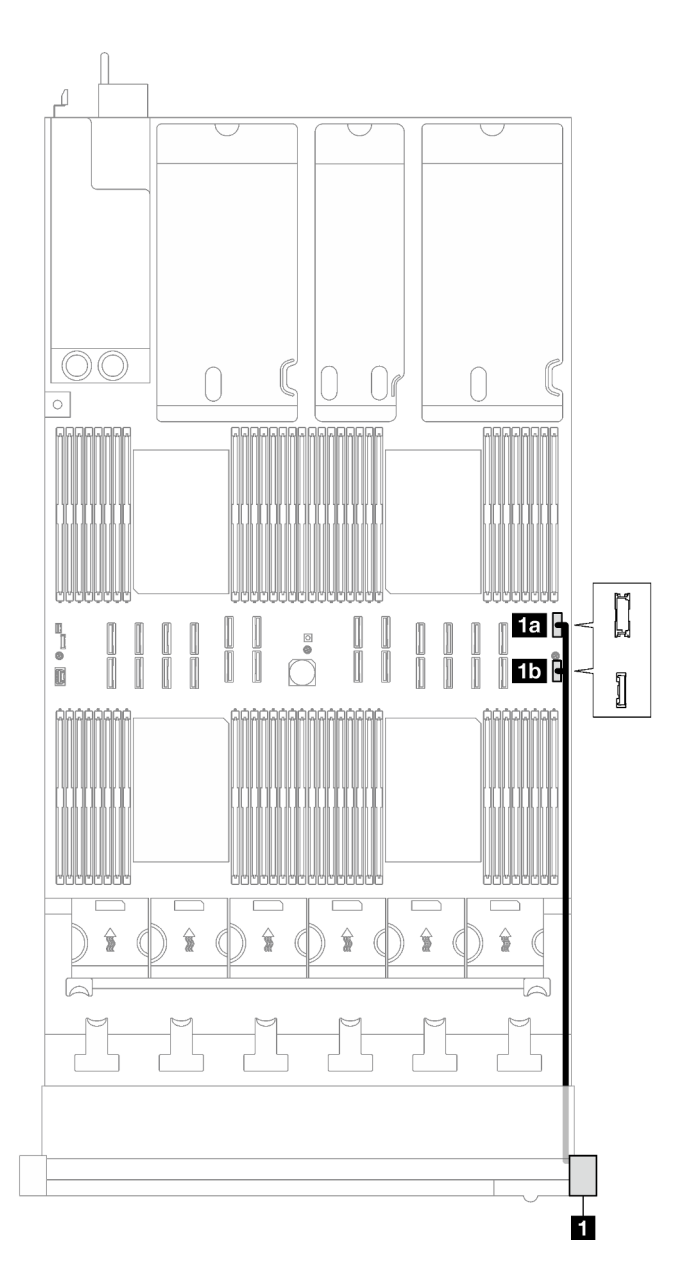

*Figure 154. Cable routing for the front I/O module*

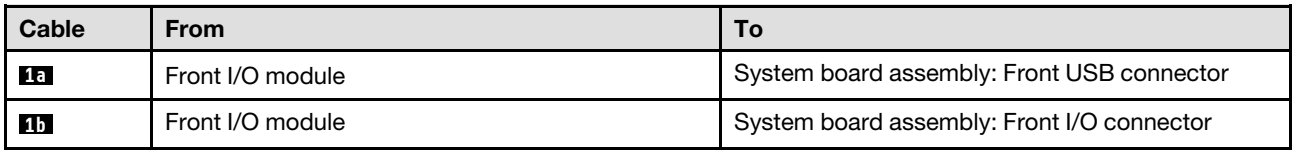

# M.2 backplane cable routing

Follow the instructions in this section to learn how to do cable routing for the M.2 backplane.

Note: When routing the cables, ensure that all cables are routed appropriately through the cable guides and cable clips.

### SATA/NVMe or NVMe M.2 backplane

Note: This configuration supports non-RAID SATA, SATA RAID (VROC), non-RAID NVMe, and NVMe RAID (VROC standard).

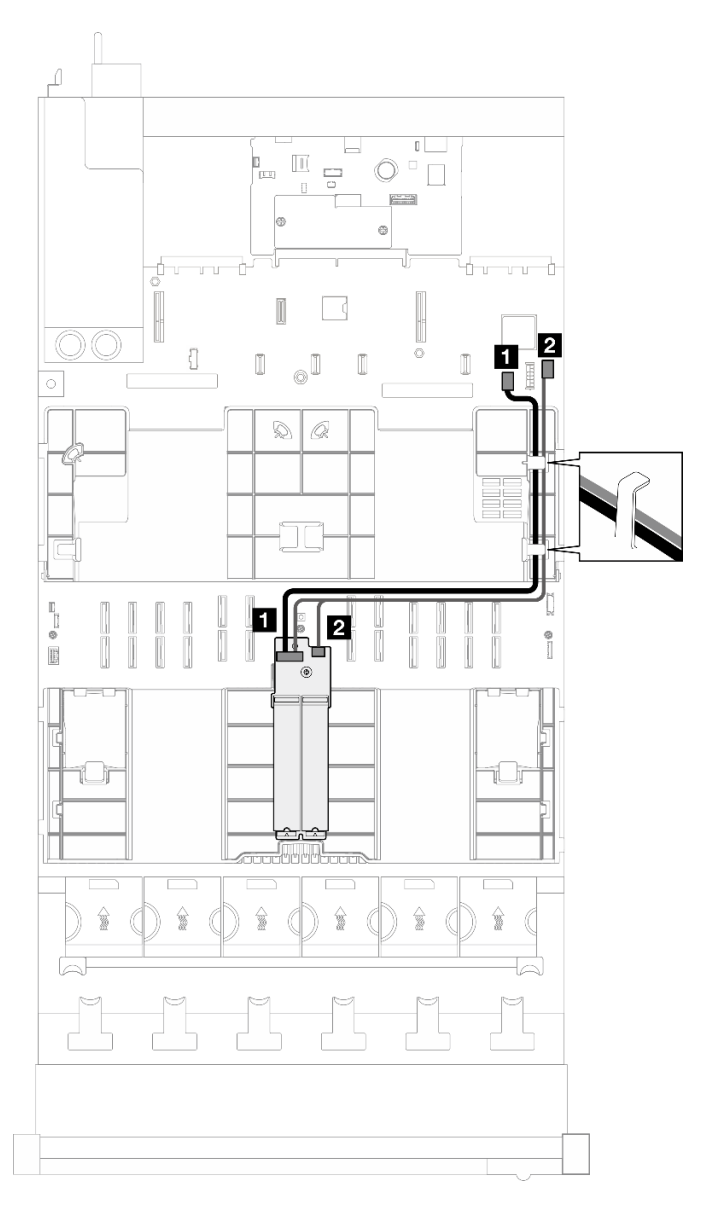

*Figure 155. Cable routing for the SATA/NVMe or NVMe M.2 backplane*

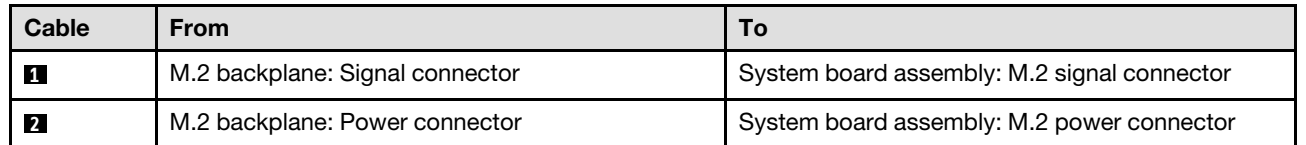

### SATA/x4 NVMe M.2 backplane

Note: This configuration supports non-RAID SATA and SATA RAID (VROC).

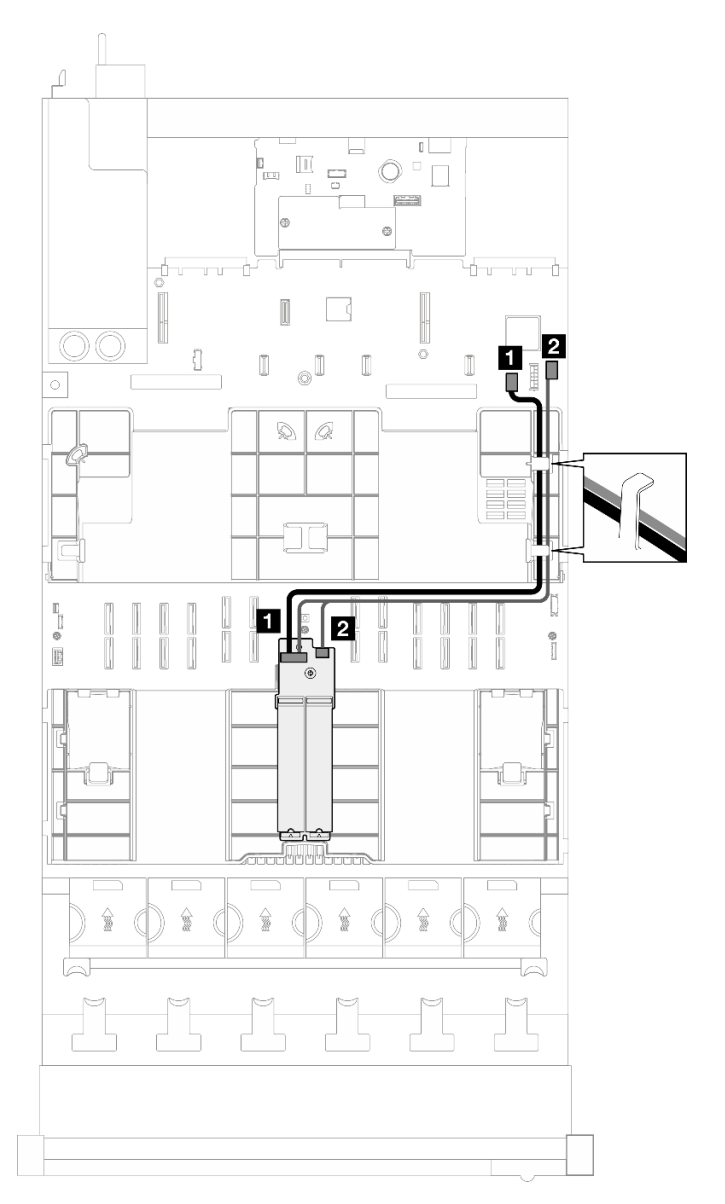

*Figure 156. Cable routing for the SATA/x4 NVMe M.2 backplane to PCH*

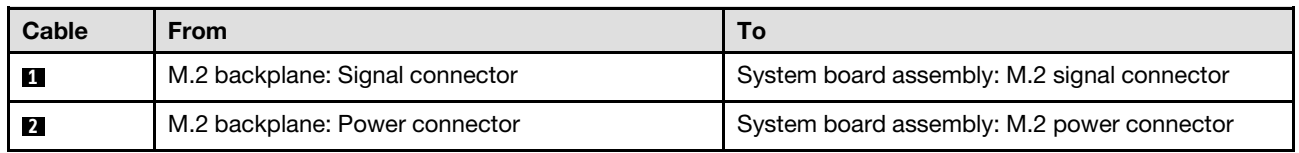

Note: This configuration supports non-RAID NVMe and NVMe RAID (VROC standard).

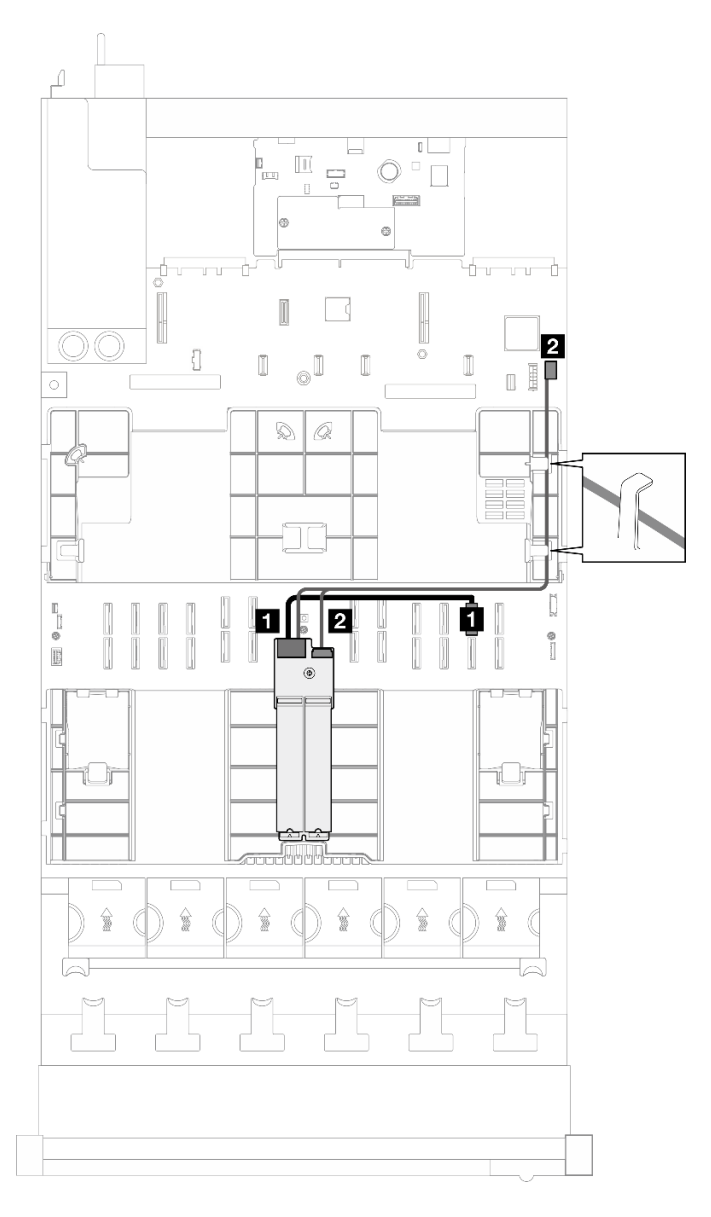

*Figure 157. Cable routing for the SATA/x4 NVMe M.2 backplane to processor*

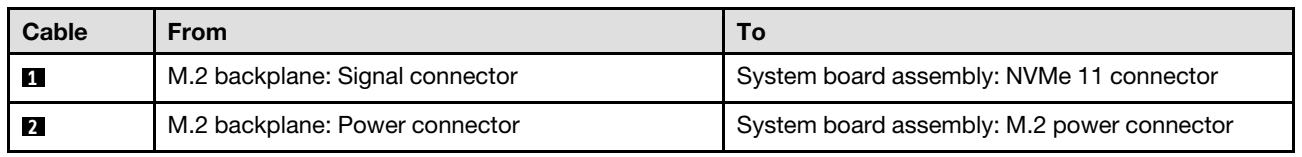

# Management NIC adapter cable routing

Follow the instructions in this section to learn how to do cable routing for the management NIC adapter.

Note: When routing the cables, ensure that all cables are routed appropriately through the cable guides and cable clips.

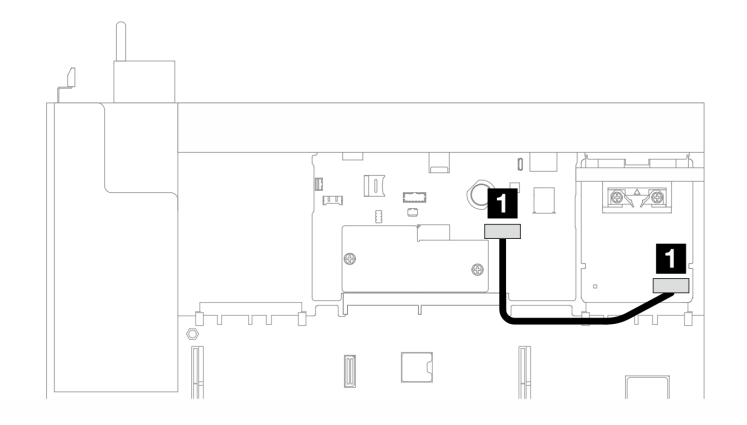

*Figure 158. Cable routing for the management NIC adapter*

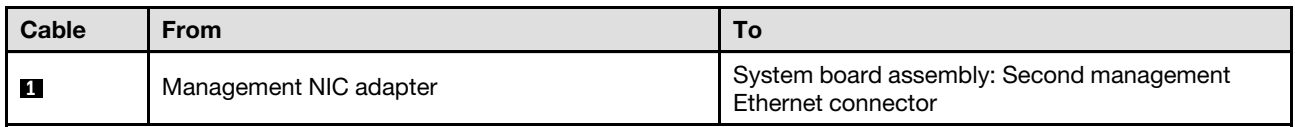

### PCIe riser cable routing

Follow the instructions in this section to learn how to do cable routing for the PCIe risers.

Refer to the corresponding cable routing guide for related server model:

- ["PCIe riser cable routing \(server model with three PCIe risers\)" on page 295](#page-304-0)
- ["PCIe riser cable routing \(server model with four PCIe risers\)" on page 308](#page-317-0)

### <span id="page-304-0"></span>PCIe riser cable routing (server model with three PCIe risers)

Follow the instructions in this section to learn how to do PCIe riser cable routing for the server model with three PCIe risers.

Choose the routing plan according to the PCIe riser location.

- ["PCIe riser 1 cable routing" on page 295](#page-304-1)
- ["PCIe riser 2 cable routing" on page 302](#page-311-0)
- ["PCIe riser 3 cable routing" on page 305](#page-314-0)

### <span id="page-304-1"></span>PCIe riser 1 cable routing

Follow the instructions in this section to learn how to do cable routing for the PCIe riser 1.

#### Notes:

- When routing the cables, ensure that all cables are routed appropriately through the cable guides and cable clips.
- A label on each signal cable indicates the connection source and destination. This information is in the format RY-X and P Z. Where Y indicates the PCIe riser number, X indicates the connector on the riser card, and Z indicates the connector on the system board assembly.

Choose the routing plan according to the PCIe riser type.

• See ["Two-slot PCIe HL riser 1 cable routing" on page 296](#page-305-0) for the following PCIe riser:

- x16/x16 PCIe G5 Riser 1/3 FHFL (installed in the riser 1 without riser extender)
- See ["Two-slot PCIe FL riser 1 cable routing" on page 297](#page-306-0) for the following PCIe riser:
	- x16/x16 PCIe G5 Riser 1/3 FHFL (installed in the riser 1 with riser extender)
- See ["Two-slot PCIe HL riser 1 \(with 7mm drive cage\) cable routing" on page 299](#page-308-0) for the following PCIe riser:
	- 7mm/x16 PCIe G5 Riser 1 FHHL (without riser extender)
- See ["Two-slot PCIe FL riser 1 \(with 7mm drive cage\) cable routing" on page 299](#page-308-1) for the following PCIe riser:
	- 7mm/x16 PCIe G5 Riser 1 FHHL (with riser extender)
- See ["Three-slot PCIe HL riser 1 cable routing" on page 300](#page-309-0) for the following PCIe riser:
	- x8/x16/x16 PCIe G4 Riser 1/3 FHFL (installed in the riser 1 without riser extender)
- See ["Three-slot PCIe FL riser 1 cable routing" on page 301](#page-310-0) for the following PCIe riser:
	- x8/x16/x16 PCIe G4 Riser 1/3 FHFL (installed in the riser 1 with riser extender)

#### <span id="page-305-0"></span>Two-slot PCIe HL riser 1 cable routing

The following illustration shows cable routing for the two-slot PCIe HL riser 1.

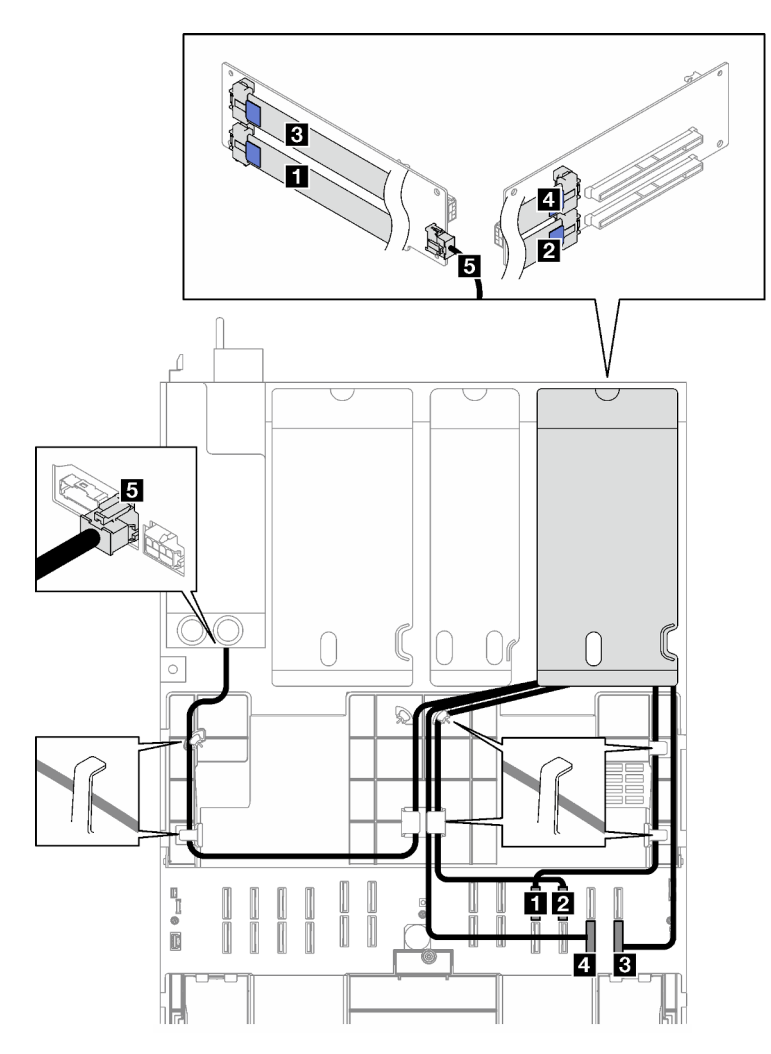

*Figure 159. Cable routing for the two-slot PCIe HL riser 1*

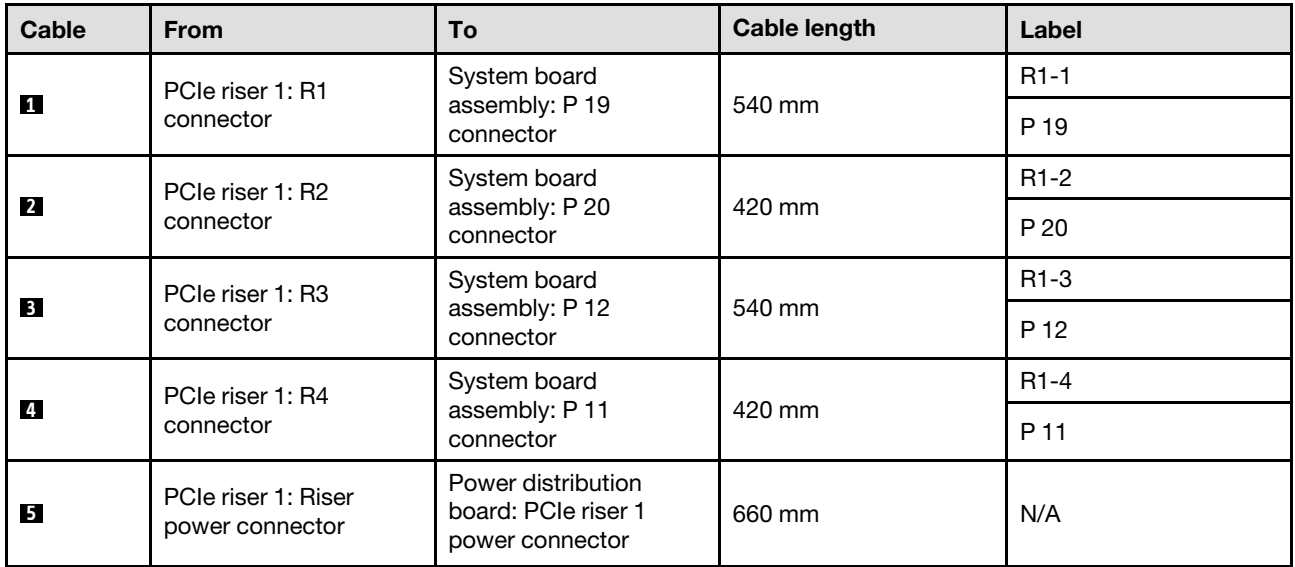

### <span id="page-306-0"></span>Two-slot PCIe FL riser 1 cable routing

The following illustration shows cable routing for the two-slot PCIe FL riser 1.

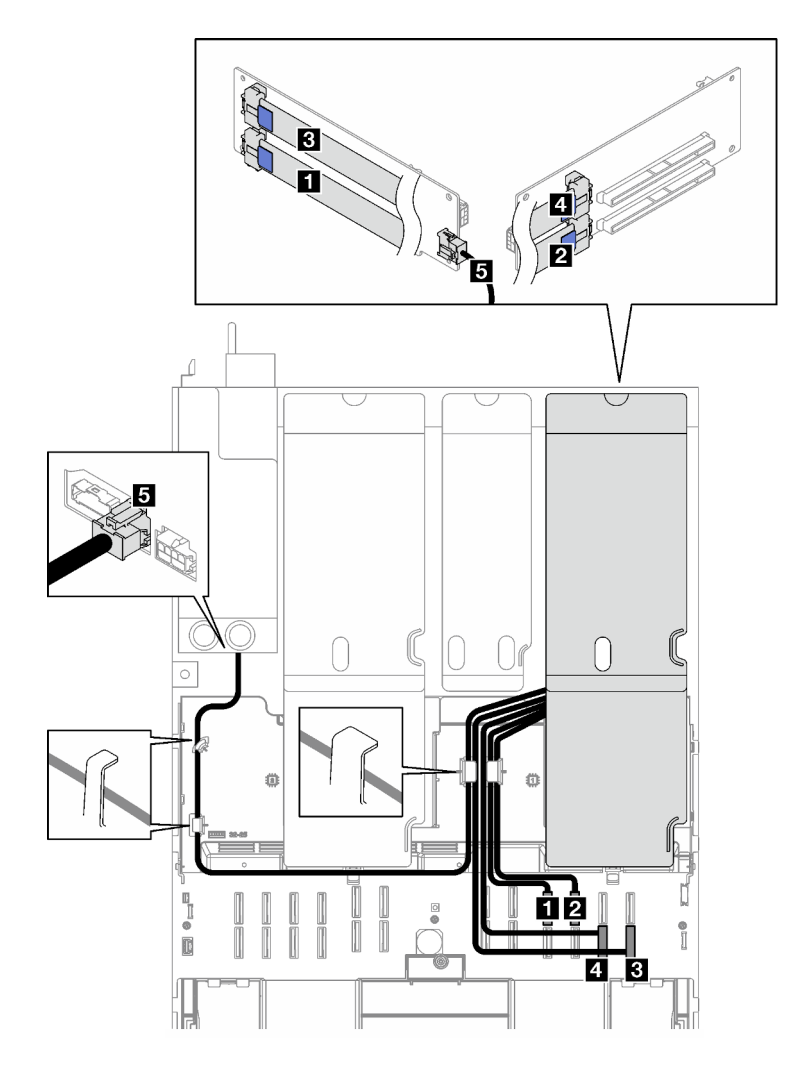

*Figure 160. Cable routing for the two-slot PCIe FL riser 1*

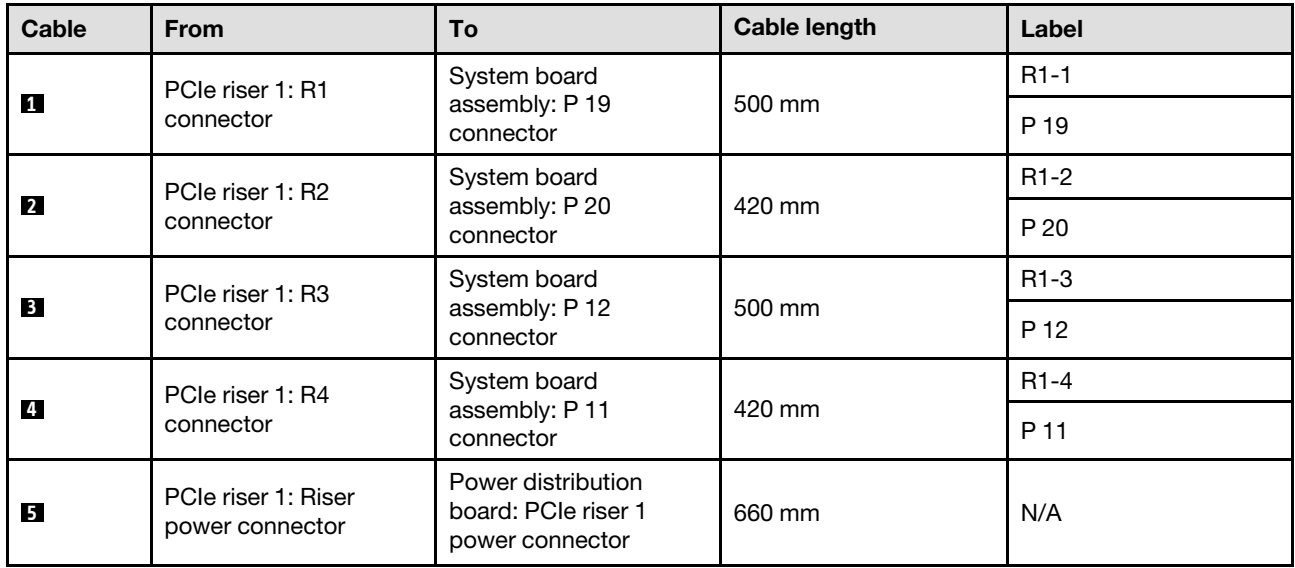

### <span id="page-308-0"></span>Two-slot PCIe HL riser 1 (with 7mm drive cage) cable routing

The following illustration shows cable routing for the two-slot PCIe HL riser 1 (with 7mm drive cage).

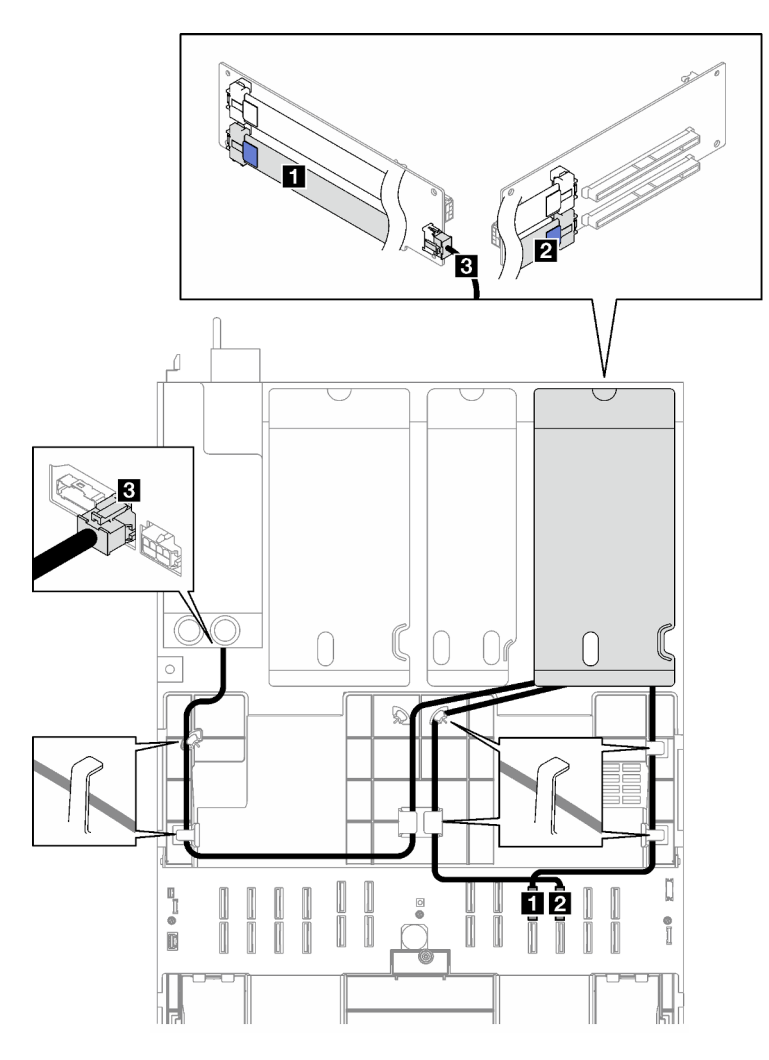

*Figure 161. Cable routing for the two-slot PCIe HL riser 1 (with 7mm drive cage)*

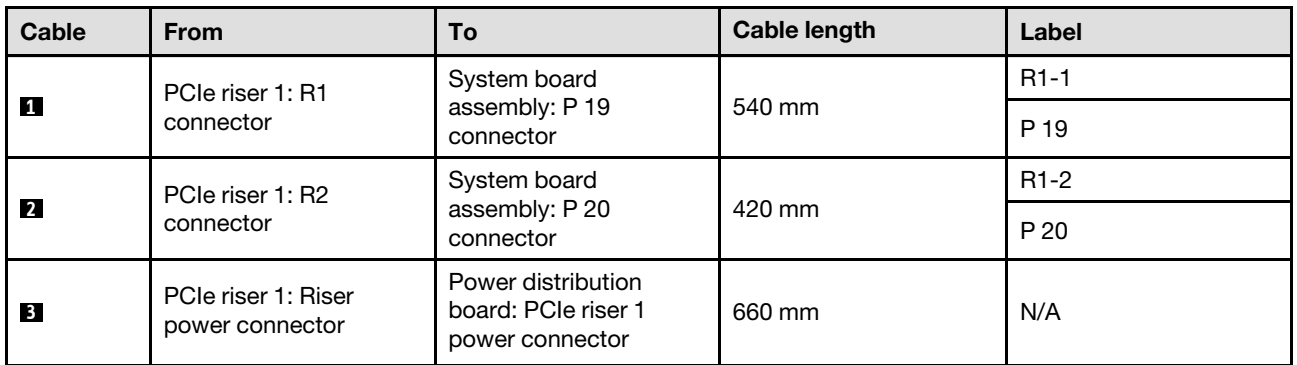

### <span id="page-308-1"></span>Two-slot PCIe FL riser 1 (with 7mm drive cage) cable routing

The following illustration shows cable routing for the two-slot PCIe FL riser 1 (with 7mm drive cage).

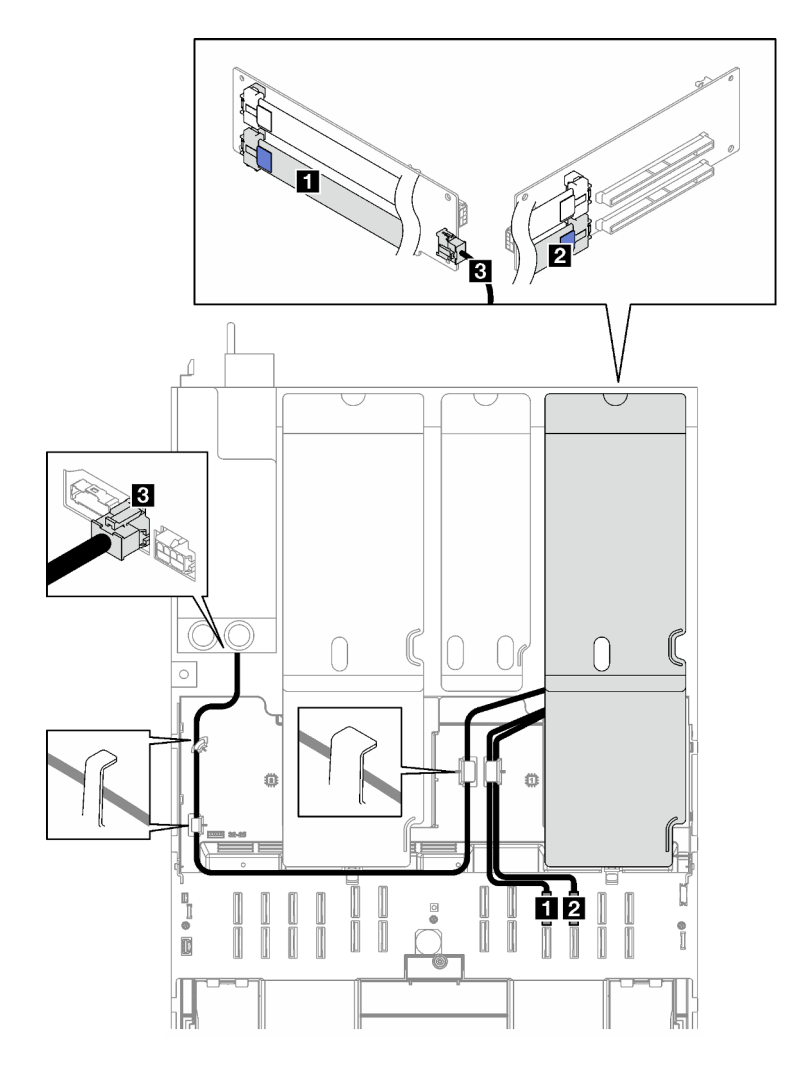

*Figure 162. Cable routing for the two-slot PCIe FL riser 1 (with 7mm drive cage)*

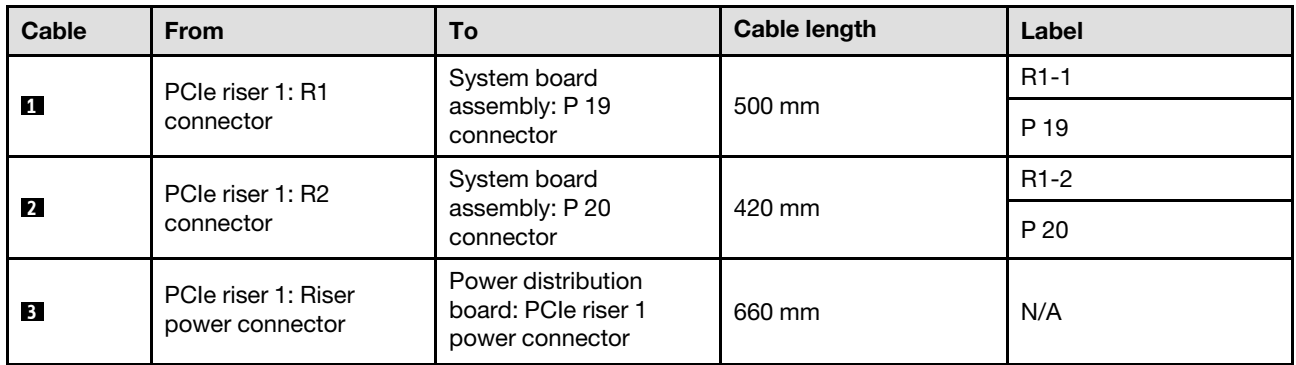

## <span id="page-309-0"></span>Three-slot PCIe HL riser 1 cable routing

The following illustration shows cable routing for the three-slot PCIe HL riser 1.

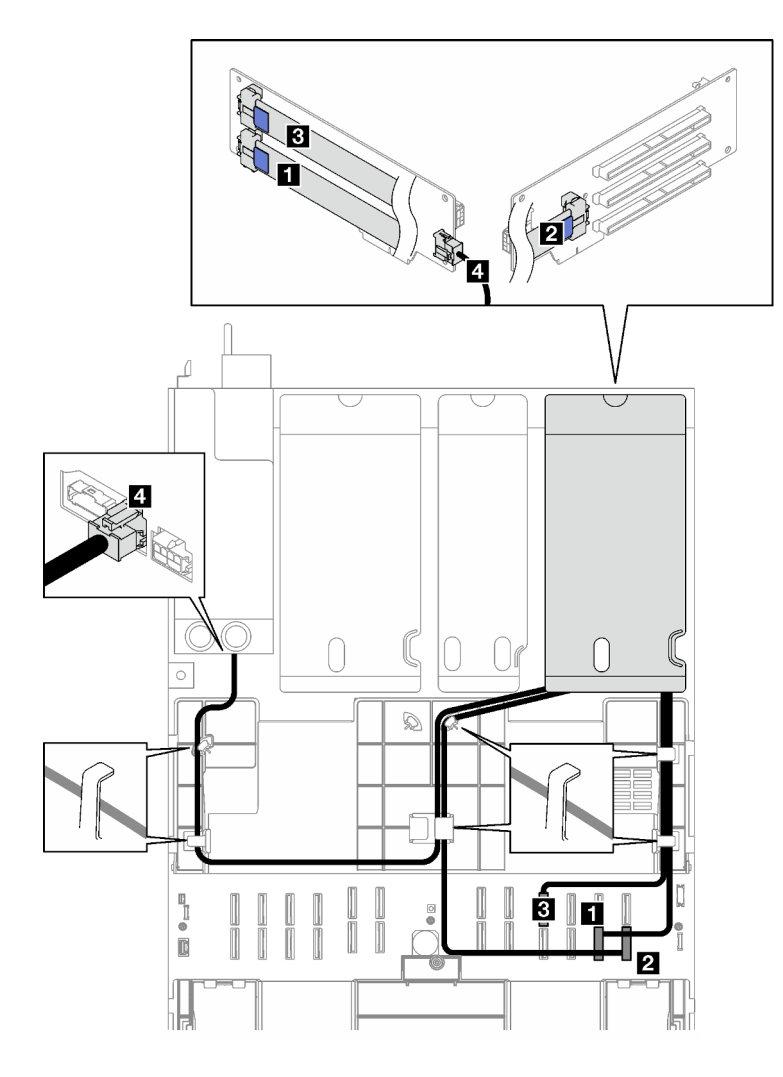

*Figure 163. Cable routing for the three-slot PCIe HL riser 1*

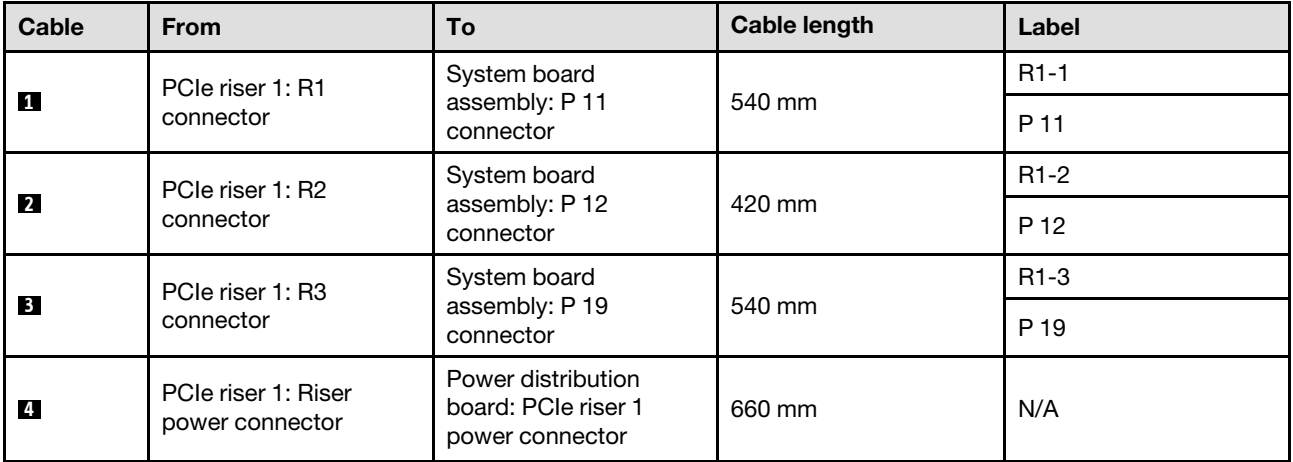

### <span id="page-310-0"></span>Three-slot PCIe FL riser 1 cable routing

The following illustration shows cable routing for the three-slot PCIe FL riser 1.

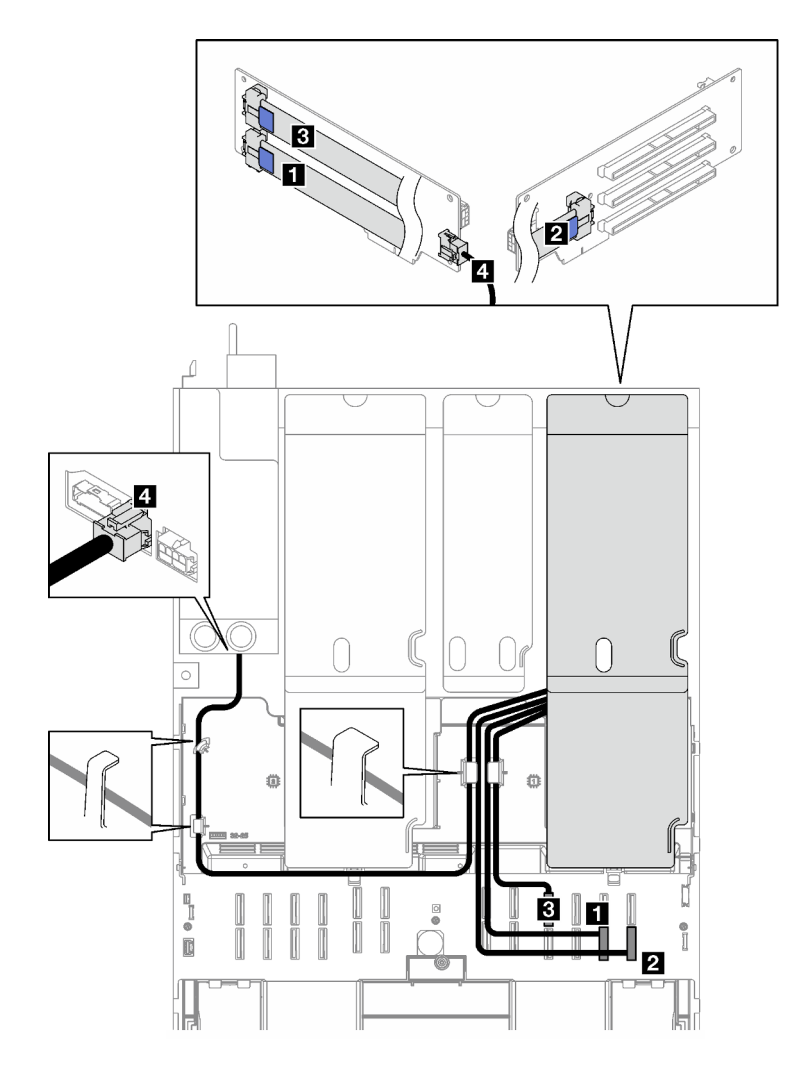

*Figure 164. Cable routing for the three-slot PCIe FL riser 1*

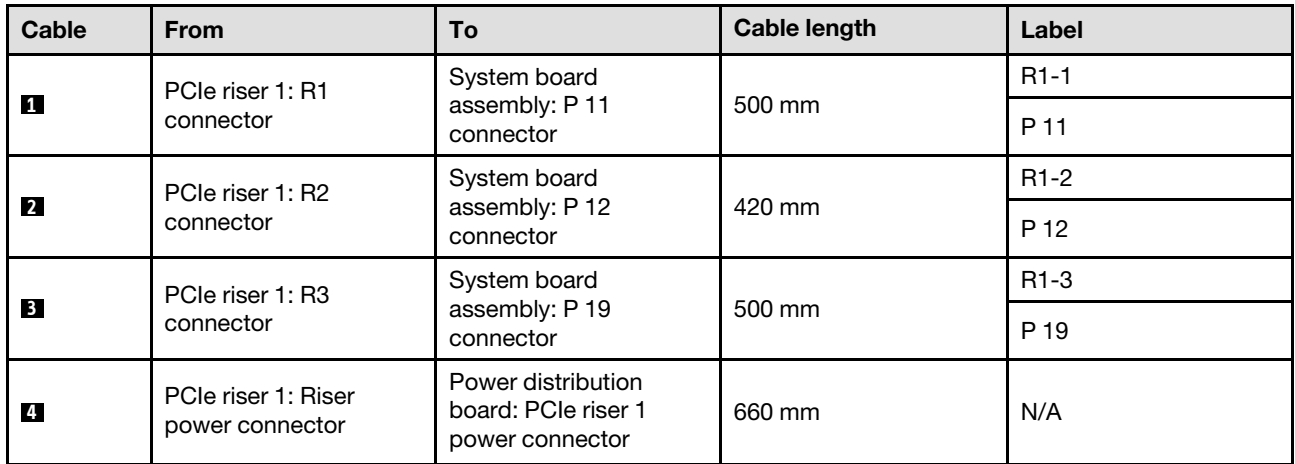

## <span id="page-311-0"></span>PCIe riser 2 cable routing

Follow the instructions in this section to learn how to do cable routing for the PCIe riser 2.

Notes:

- When routing the cables, ensure that all cables are routed appropriately through the cable guides and cable clips.
- A label on each signal cable indicates the connection source and destination. This information is in the format  $RY-X$  and  $PZ$ . Where Y indicates the PCIe riser number,  $X$  indicates the connector on the riser card, and Z indicates the connector on the system board assembly.

Choose the routing plan according to the PCIe riser type.

- See ["Three-slot PCIe riser 2 cable routing" on page 303](#page-312-0) for the following PCIe risers:
	- x16/x8/x8 PCIe G4 Riser 2/A/B/C HHHL (installed in the riser 2)
	- x16/x8/x8 PCIe G5 Riser 2/A/B/C HHHL (installed in the riser 2)
- See ["Three-slot PCIe riser 2 \(with serial port module\) cable routing" on page 304](#page-313-0) for the following PCIe risers:
	- x16/x8/Serial PCIe G4 Riser 2/C HHHL (installed in the riser 2)
	- x16/x8/Serial PCIe G5 Riser 2/C HHHL (installed in the riser 2)

#### <span id="page-312-0"></span>Three-slot PCIe riser 2 cable routing

The following illustration shows cable routing for the three-slot PCIe riser 2.

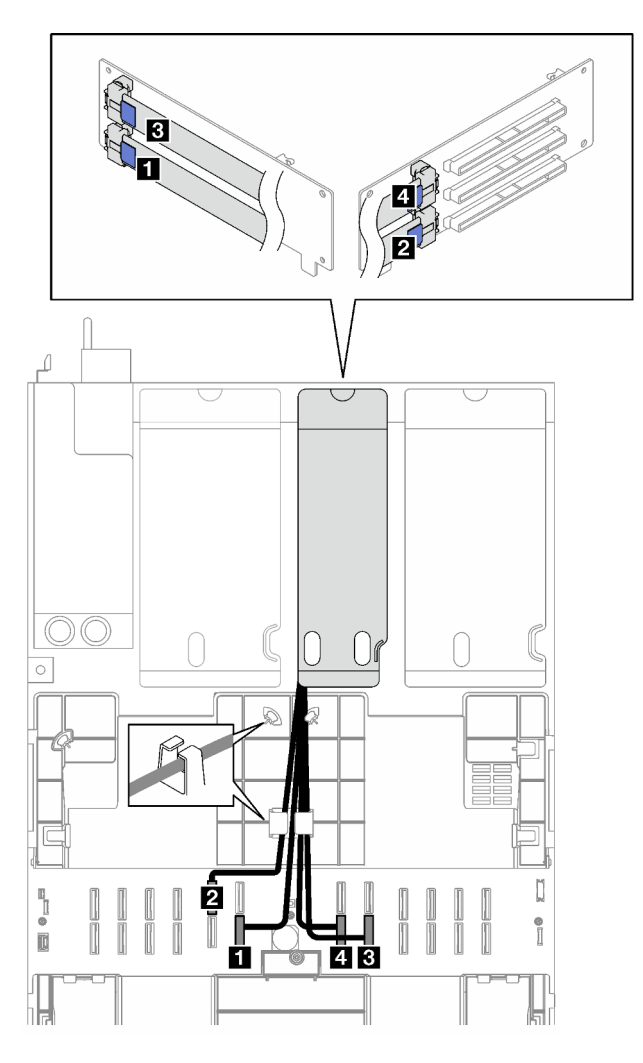

*Figure 165. Cable routing for the three-slot PCIe riser 2*

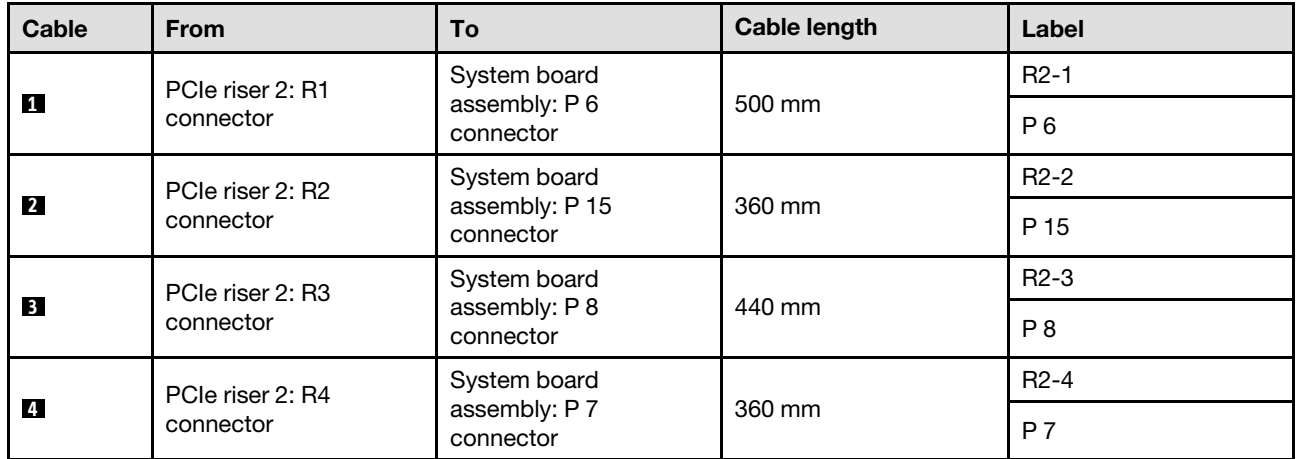

## <span id="page-313-0"></span>Three-slot PCIe riser 2 (with serial port module) cable routing

The following illustration shows cable routing for the three-slot PCIe riser 2 (with serial port module).

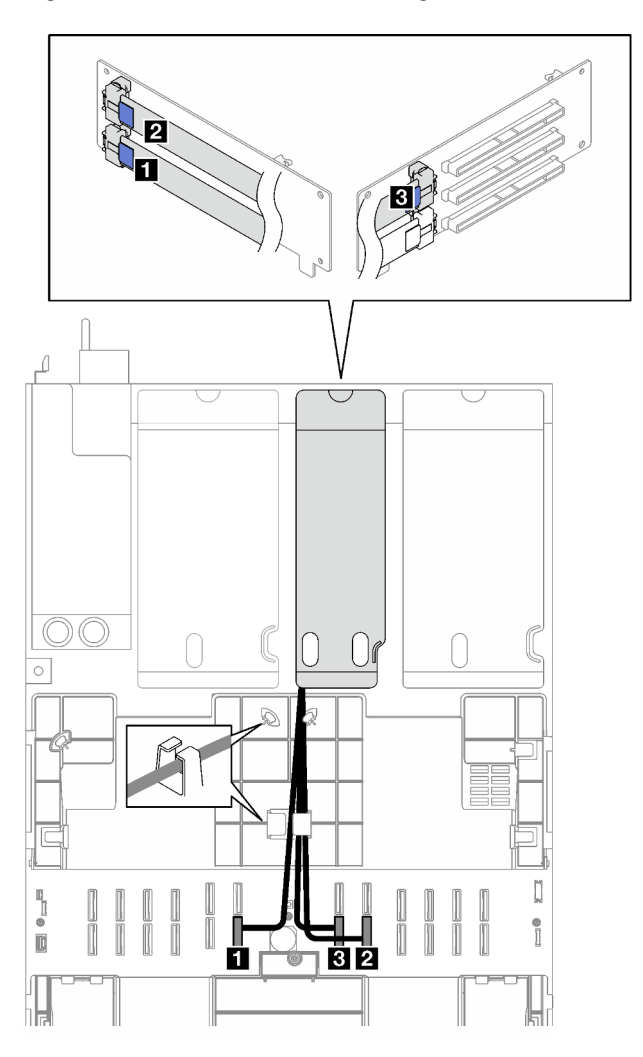

*Figure 166. Cable routing for the three-slot PCIe riser 2 (with serial port module)*

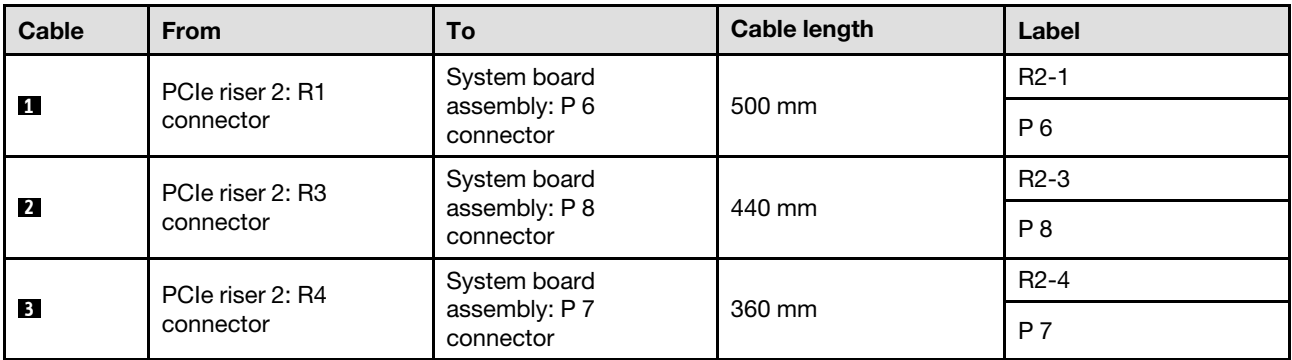

### <span id="page-314-0"></span>PCIe riser 3 cable routing

Follow the instructions in this section to learn how to do cable routing for the PCIe riser 3.

#### Notes:

- When routing the cables, ensure that all cables are routed appropriately through the cable guides and cable clips.
- A label on each signal cable indicates the connection source and destination. This information is in the format RY-X and P Z. Where Y indicates the PCIe riser number, X indicates the connector on the riser card, and Z indicates the connector on the system board assembly.

Choose the routing plan according to the PCIe riser type.

- See ["Two-slot PCIe riser 3 cable routing" on page 305](#page-314-1) for the following PCIe riser:
	- x16/x16 PCIe G5 Riser 1/3 FHFL (installed in the riser 3)
- See ["Three-slot PCIe riser 3 cable routing" on page 307](#page-316-0) for the following PCIe riser:
	- x8/x16/x16 PCIe G4 Riser 1/3 FHFL (installed in the riser 3)

#### <span id="page-314-1"></span>Two-slot PCIe riser 3 cable routing

The following illustration shows cable routing for the two-slot PCIe riser 3.

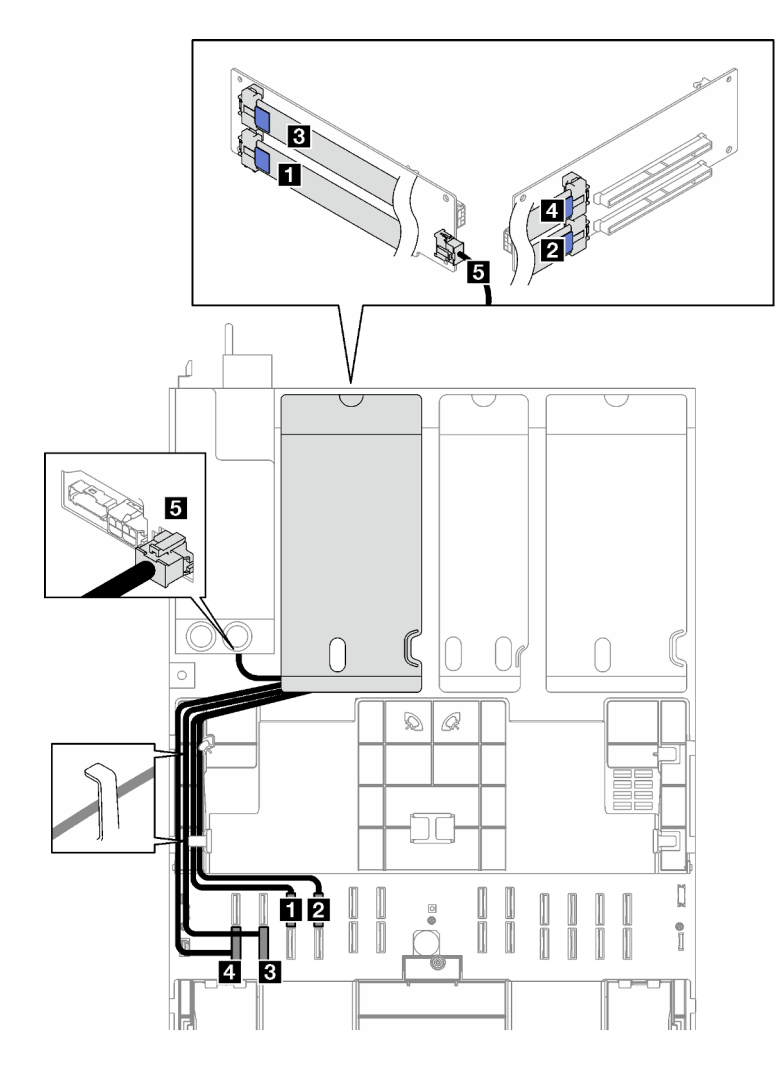

*Figure 167. Cable routing for the two-slot PCIe riser 3*

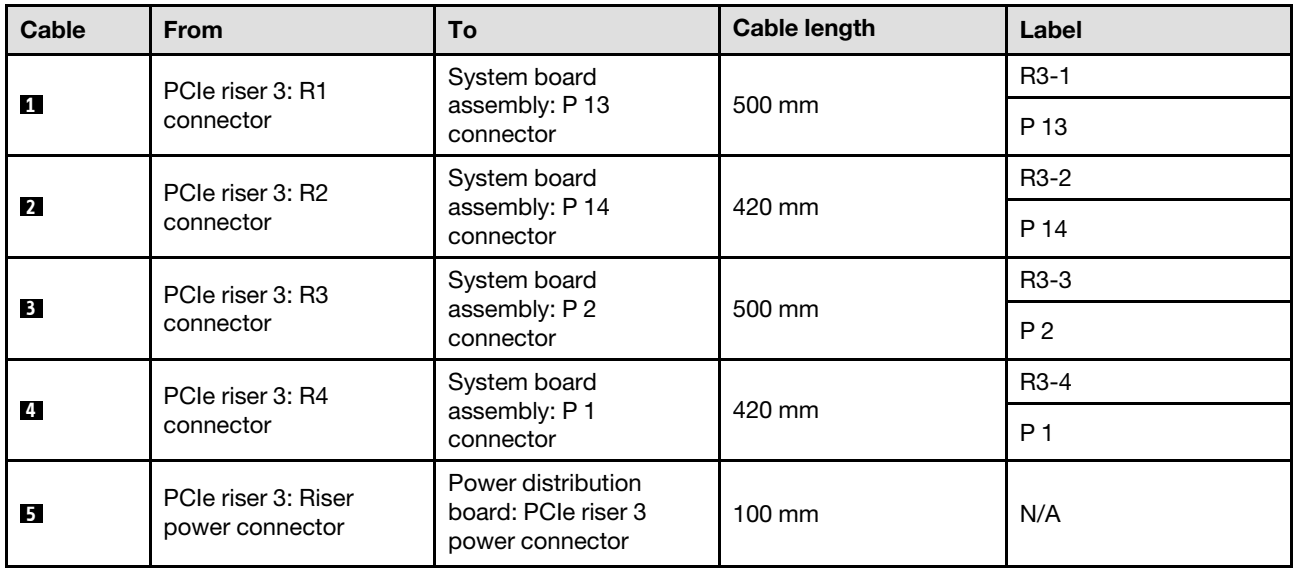

### <span id="page-316-0"></span>Three-slot PCIe riser 3 cable routing

The following illustration shows cable routing for the three-slot PCIe riser 3.

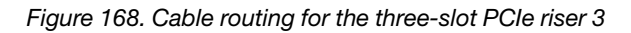

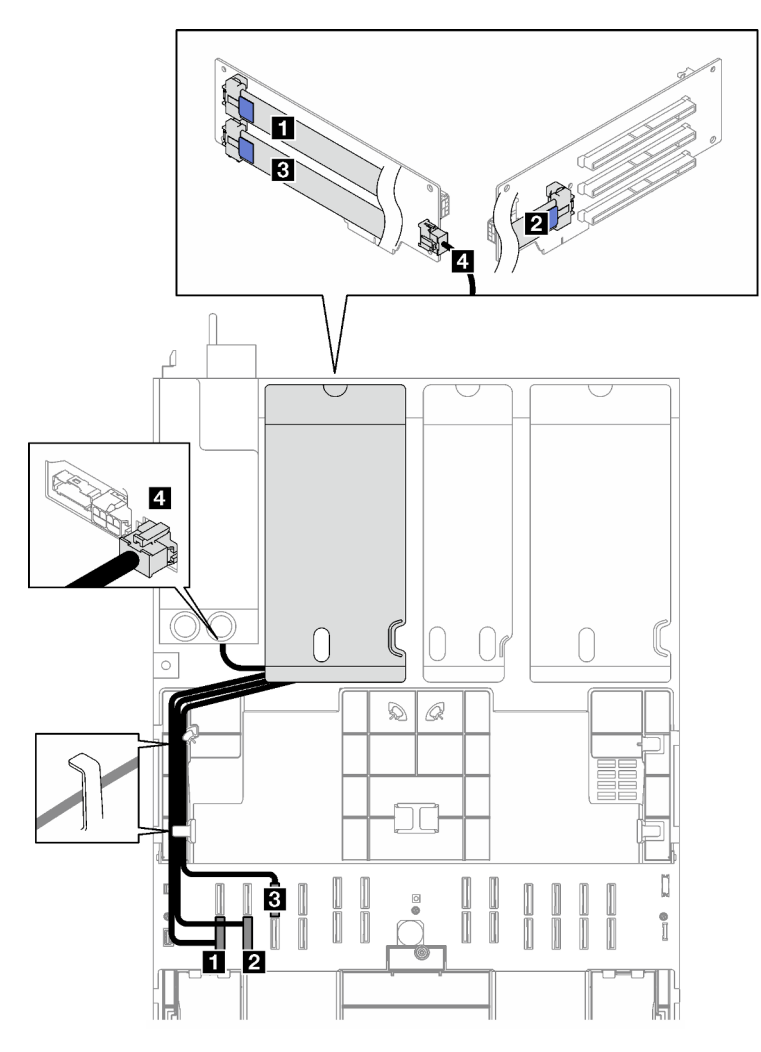

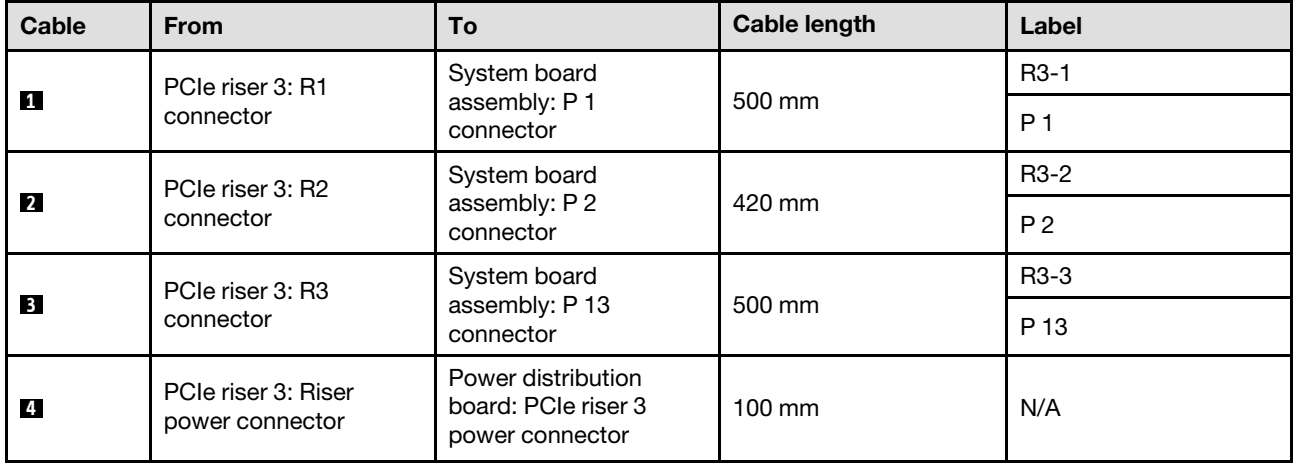

# <span id="page-317-0"></span>PCIe riser cable routing (server model with four PCIe risers)

Follow the instructions in this section to learn how to do PCIe riser cable routing for the server model with four PCIe risers.

Choose the routing plan according to the PCIe riser location.

- ["PCIe riser A cable routing" on page 308](#page-317-1)
- ["PCIe riser B cable routing" on page 309](#page-318-0)
- ["PCIe riser C cable routing" on page 311](#page-320-0)
- ["PCIe riser D cable routing" on page 313](#page-322-0)

### <span id="page-317-1"></span>PCIe riser A cable routing

Follow the instructions in this section to learn how to do cable routing for the PCIe riser A.

#### Notes:

- When routing the cables, ensure that all cables are routed appropriately through the cable guides and cable clips.
- A label on each signal cable indicates the connection source and destination. This information is in the format RY-X and P Z. Where Y indicates the PCIe riser number, X indicates the connector on the riser card, and Z indicates the connector on the system board assembly.

This configuration supports the following PCIe risers:

- x16/x8/x8 PCIe G4 Riser 2/A/B/C HHHL (installed in the riser A)
- x16/x8/x8 PCIe G5 Riser 2/A/B/C HHHL (installed in the riser A)

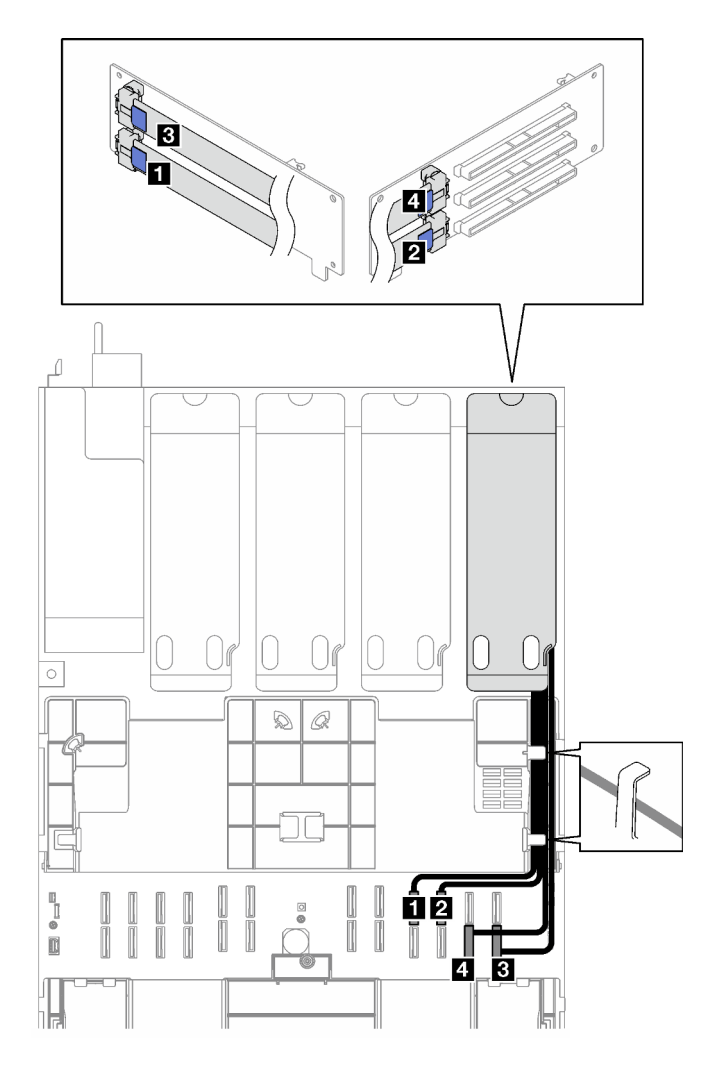

*Figure 169. Cable routing for the PCIe riser A*

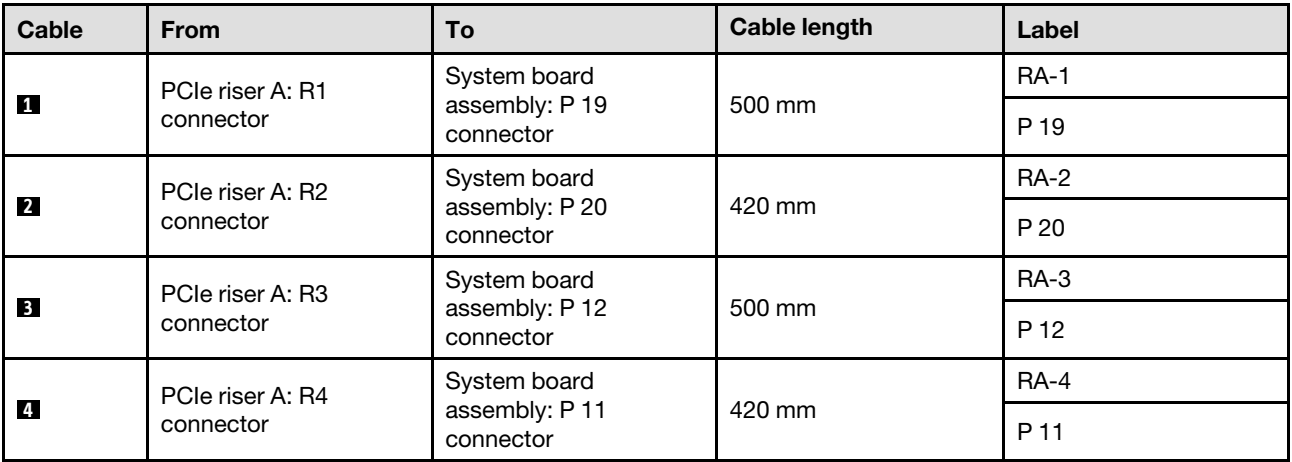

## <span id="page-318-0"></span>PCIe riser B cable routing

Follow the instructions in this section to learn how to do cable routing for the PCIe riser B.

Notes:

- When routing the cables, ensure that all cables are routed appropriately through the cable guides and cable clips.
- A label on each signal cable indicates the connection source and destination. This information is in the format RY-X and P Z. Where Y indicates the PCIe riser number, X indicates the connector on the riser card, and Z indicates the connector on the system board assembly.

This configuration supports the following PCIe risers:

- x16/x8/x8 PCIe G4 Riser 2/A/B/C HHHL (installed in the riser B)
- x16/x8/x8 PCIe G5 Riser 2/A/B/C HHHL (installed in the riser B)

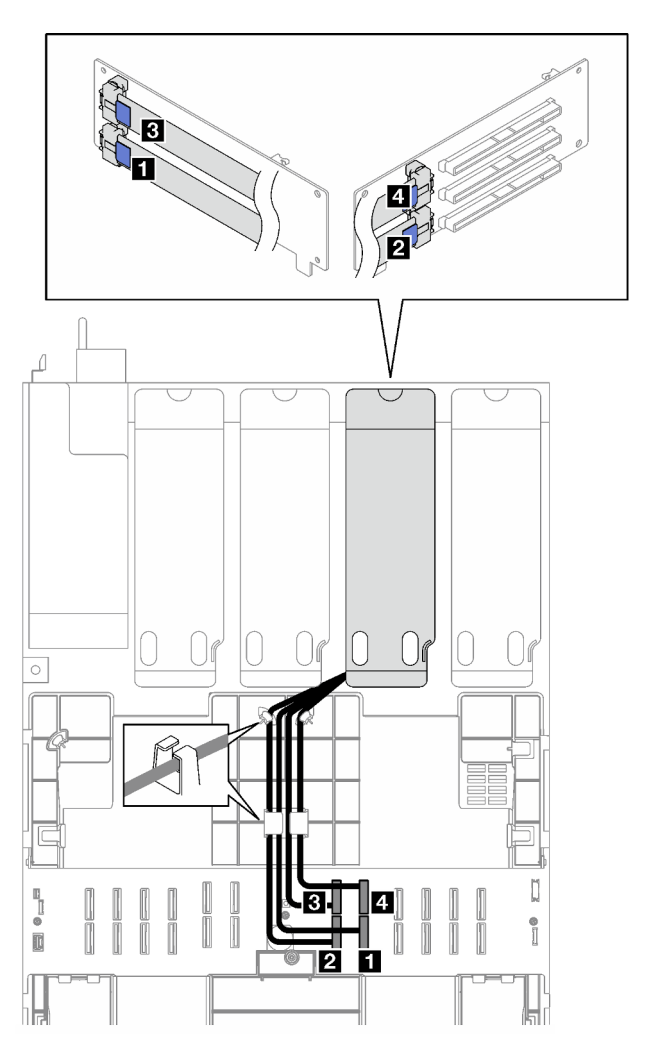

*Figure 170. Cable routing for the PCIe riser B*

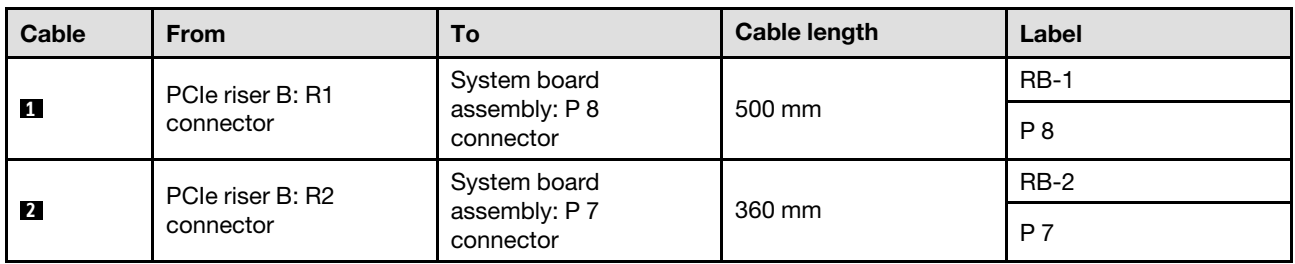

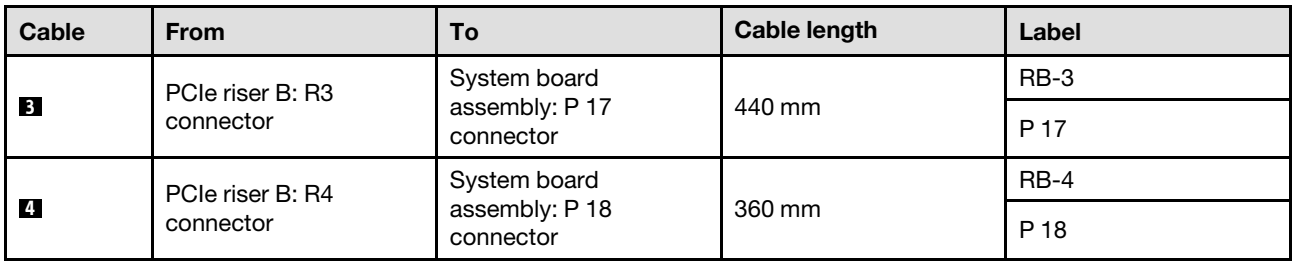

### <span id="page-320-0"></span>PCIe riser C cable routing

Follow the instructions in this section to learn how to do cable routing for the PCIe riser C.

#### Notes:

- When routing the cables, ensure that all cables are routed appropriately through the cable guides and cable clips.
- A label on each signal cable indicates the connection source and destination. This information is in the format RY-X and P Z. Where Y indicates the PCIe riser number. X indicates the connector on the riser card, and Z indicates the connector on the system board assembly.

Choose the routing plan according to the PCIe riser type.

- See ["PCIe riser C cable routing" on page 311](#page-320-1) for the following PCIe risers:
	- x16/x8/x8 PCIe G4 Riser 2/A/B/C HHHL (installed in the riser C)
	- x16/x8/x8 PCIe G5 Riser 2/A/B/C HHHL (installed in the riser C)
- See ["PCIe riser C \(with serial port module\) cable routing" on page 312](#page-321-0) for the following PCIe risers:
	- x16/x8/Serial PCIe G4 Riser 2/C HHHL (installed in the riser C)
	- x16/x8/Serial PCIe G5 Riser 2/C HHHL (installed in the riser C)

### <span id="page-320-1"></span>PCIe riser C cable routing

The following illustration shows cable routing for the PCIe riser C.

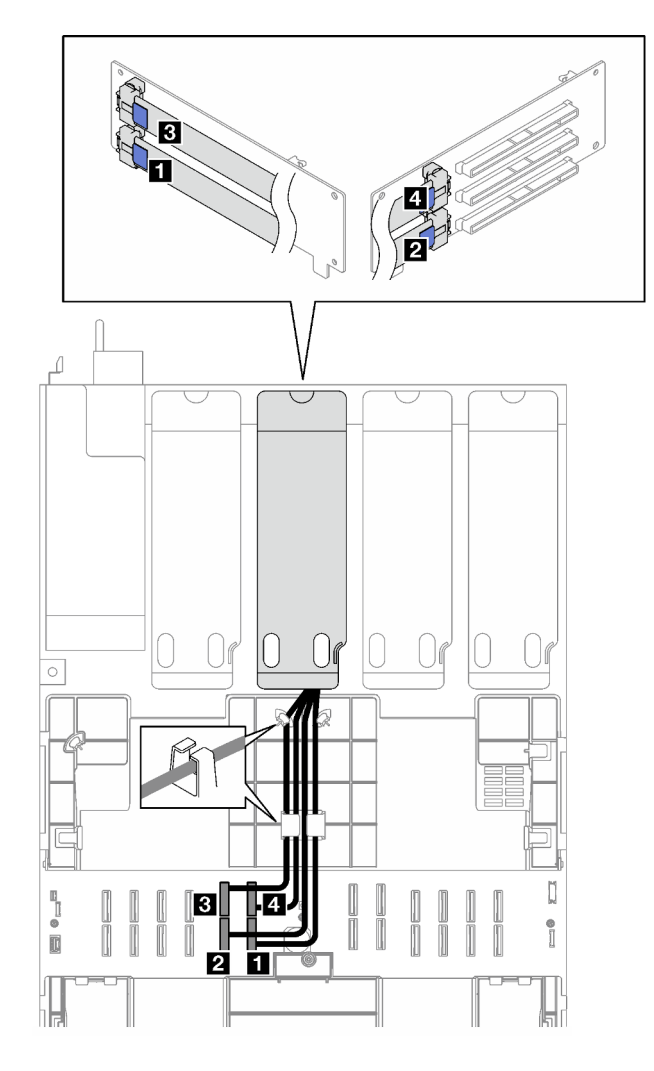

*Figure 171. Cable routing for the PCIe riser C*

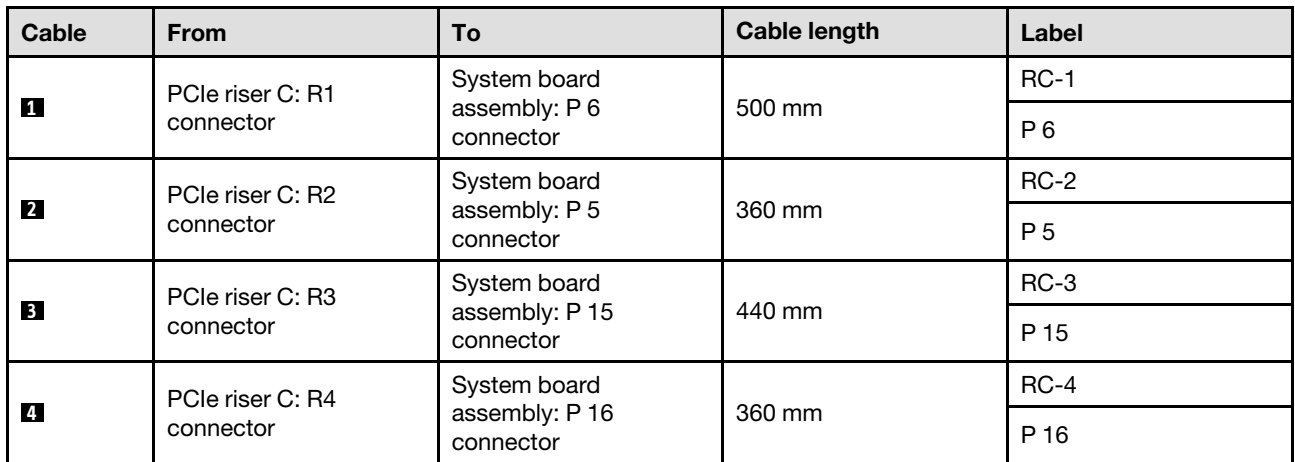

### <span id="page-321-0"></span>PCIe riser C (with serial port module) cable routing

The following illustration shows cable routing for the PCIe riser C (with serial port module).

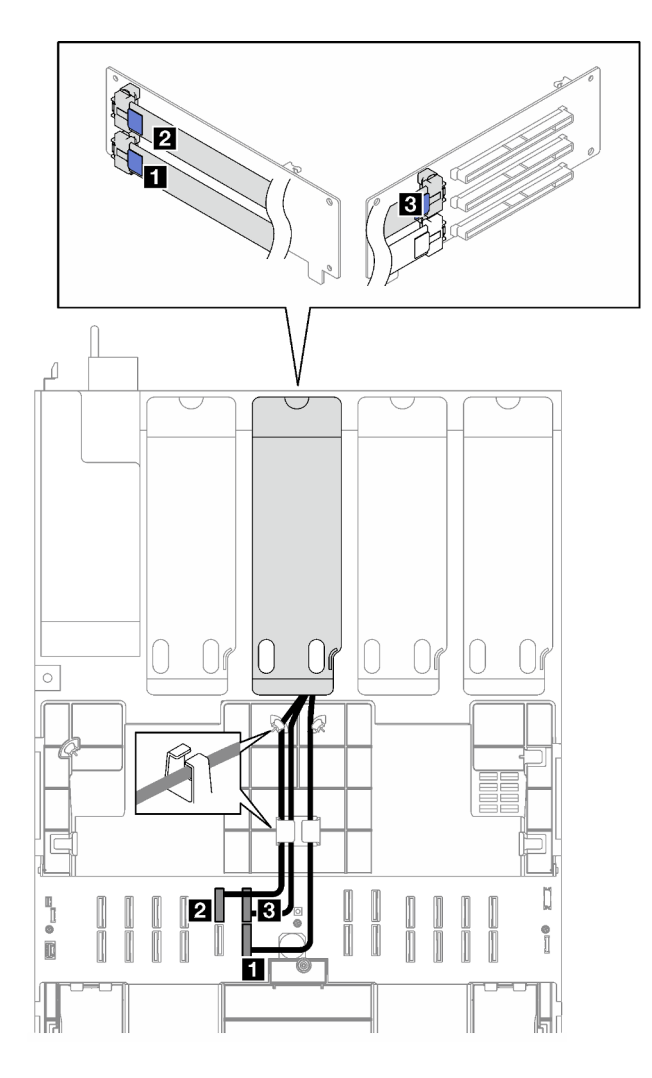

*Figure 172. Cable routing for the PCIe riser C (with serial port module)*

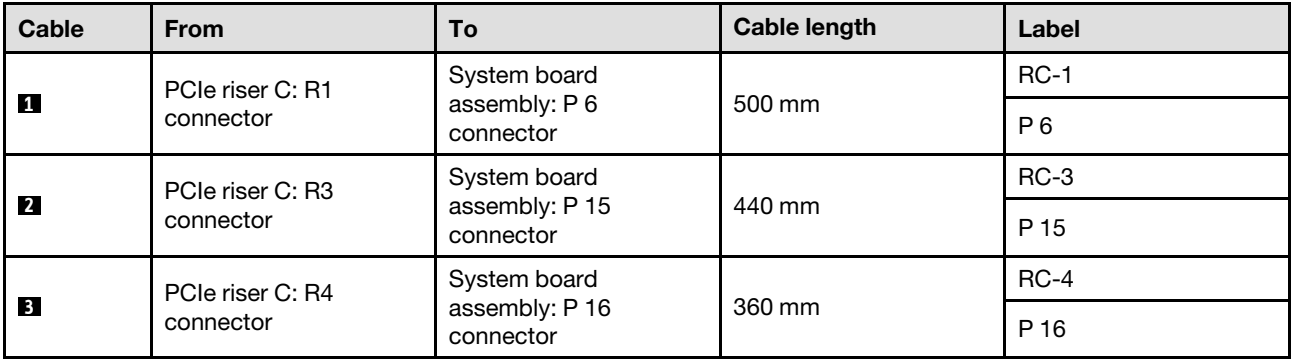

### <span id="page-322-0"></span>PCIe riser D cable routing

Follow the instructions in this section to learn how to do cable routing for the PCIe riser D.

### Notes:

• When routing the cables, ensure that all cables are routed appropriately through the cable guides and cable clips.

• A label on each signal cable indicates the connection source and destination. This information is in the format RY-X and P Z. Where Y indicates the PCIe riser number, X indicates the connector on the riser card, and Z indicates the connector on the system board assembly.

This configuration supports the following PCIe risers:

- x8/x16/x16 PCIe G4 Riser D HHHL
- x8/x16/x16 PCIe G5 Riser D HHHL

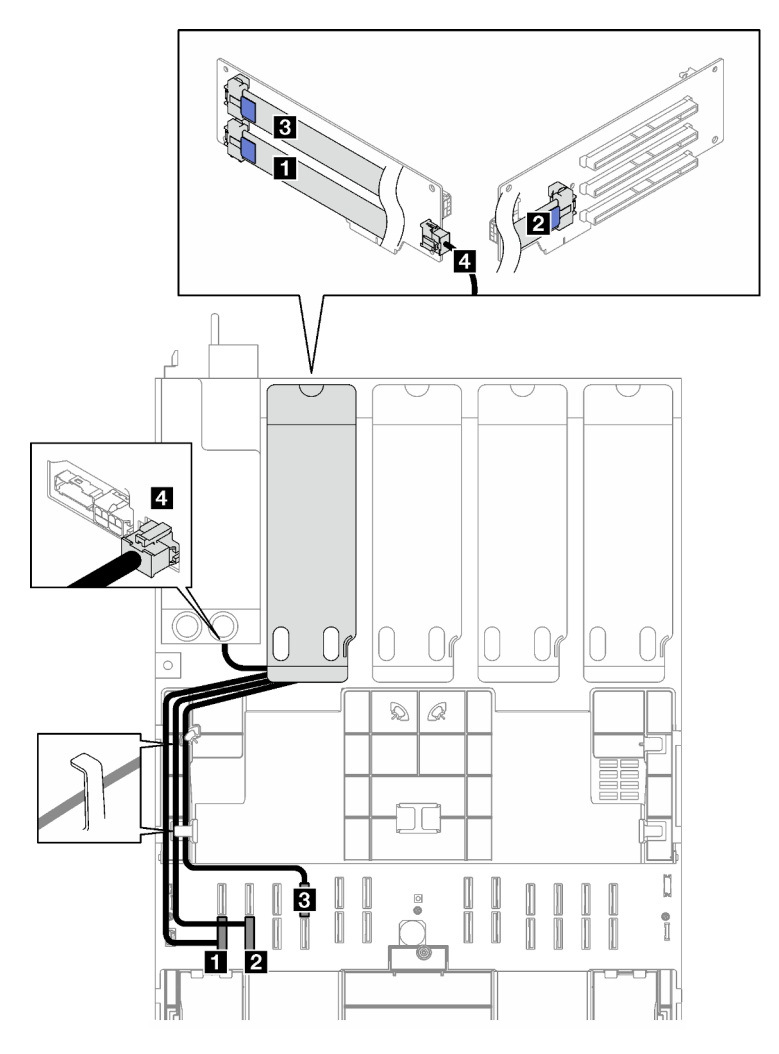

*Figure 173. Cable routing for the PCIe riser D*

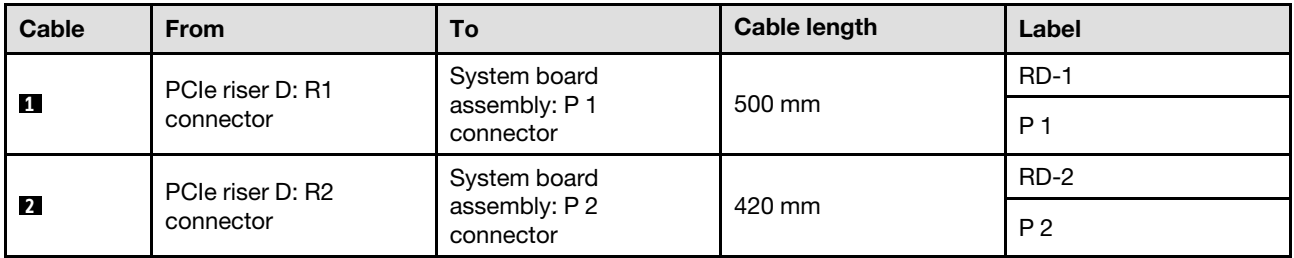
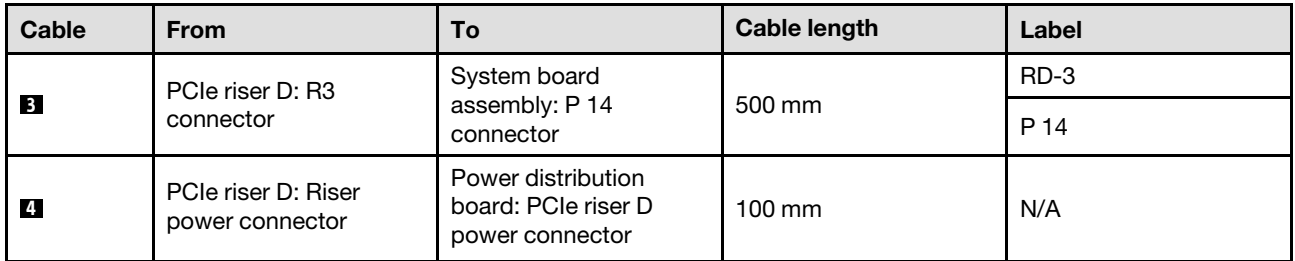

# <span id="page-326-0"></span>Chapter 3. Problem determination

Use the information in this section to isolate and resolve issues that you might encounter while using your server.

Lenovo servers can be configured to automatically notify Lenovo Support if certain events are generated. You can configure automatic notification, also known as Call Home, from management applications, such as the Lenovo XClarity Administrator. If you configure automatic problem notification, Lenovo Support is automatically alerted whenever a server encounters a potentially significant event.

To isolate a problem, you should typically begin with the event log of the application that is managing the server:

- If you are managing the server from the Lenovo XClarity Administrator, begin with the Lenovo XClarity Administrator event log.
- If you are using some other management application, begin with the Lenovo XClarity Controller event log.

### Web resources

• Tech tips

Lenovo continually updates the support website with the latest tips and techniques that you can use to solve issues that your server might encounter. These Tech Tips (also called retain tips or service bulletins) provide procedures to work around issues or solve problems related to the operation of your server.

To find the Tech Tips available for your server:

- 1. Go to <http://datacentersupport.lenovo.com> and navigate to the support page for your server.
- 2. Click on **How To's** from the navigation pane.
- 3. Click **Article Type**  $\rightarrow$  **Solution** from the drop-down menu.

Follow the on-screen instructions to choose the category for the problem that you are having.

- Lenovo Data Center Forum
	- Check [https://forums.lenovo.com/t5/Datacenter-Systems/ct-p/sv\\_eg](https://forums.lenovo.com/t5/Datacenter-Systems/ct-p/sv_eg) to see if someone else has encountered a similar problem.

## <span id="page-326-1"></span>Event logs

An *alert* is a message or other indication that signals an event or an impending event. Alerts are generated by the Lenovo XClarity Controller or by UEFI in the servers. These alerts are stored in the Lenovo XClarity Controller Event Log. If the server is managed by the Chassis Management Module 2 or by the Lenovo XClarity Administrator, alerts are automatically forwarded to those management applications.

Note: For a listing of events, including user actions that might need to be performed to recover from an event, see the *Messages and Codes Reference*, which is available at [https://pubs.lenovo.com/sr850v3/pdf\\_](https://pubs.lenovo.com/sr850v3/pdf_files.html)  [files.html](https://pubs.lenovo.com/sr850v3/pdf_files.html).

### Lenovo XClarity Administrator event log

If you are using Lenovo XClarity Administrator to manage server, network, and storage hardware, you can view the events from all managed devices through the XClarity Administrator.

Logs

| Event Log         | Audit Log      |                                                                                                 |                            |                              |                |            |
|-------------------|----------------|-------------------------------------------------------------------------------------------------|----------------------------|------------------------------|----------------|------------|
| $\left( 2\right)$ |                | The Event log provides a history of hardware and management conditions that have been detected. | Show:                      |                              |                |            |
|                   | æ              |                                                                                                 | All Event Sources          |                              | Filter         |            |
| All Actions       |                |                                                                                                 | All Dates                  | ÷                            |                |            |
| Severity          | Serviceability | Date and Time                                                                                   | System<br>$\blacktriangle$ | Event                        | System<br>Type | Source Da  |
| Warning           | Support        | Jan 30, 2017, 7:49:07 AM                                                                        | Chassis114:                | Node Node 08 device Chassis  |                | Jan 30, 20 |
| ⋒<br>Warning      | Support        | Jan 30, 2017, 7:49:07 AM                                                                        | Chassis114:                | Node Node 02 device Chassis  |                | Jan 30, 20 |
| Warning           | & User         | Jan 30, 2017, 7:49:07 AM                                                                        | Chassis114:                | I/O module IO Module Chassis |                | Jan 30, 20 |
| Warning<br>ΔУ     | <b>B</b> User  | Jan 30, 2017, 7:49:07 AM                                                                        | Chassis114:                | Node Node 08 incomi Chassis  |                | Jan 30, 20 |
|                   |                |                                                                                                 |                            |                              |                |            |

*Figure 174. Lenovo XClarity Administrator event log*

For more information about working with events from XClarity Administrator, see:

[https://pubs.lenovo.com/lxca/events\\_vieweventlog](https://pubs.lenovo.com/lxca/events_vieweventlog)

### Lenovo XClarity Controller event log

The Lenovo XClarity Controller monitors the physical state of the server and its components using sensors that measure internal physical variables such as temperature, power-supply voltages, fan speeds, and component status. The Lenovo XClarity Controller provides various interfaces to systems management software and to system administrators and users to enable remote management and control of a server.

The Lenovo XClarity Controller monitors all components of the server and posts events in the Lenovo XClarity Controller event log.

| <b>XClarity Controller</b>  | ThinkSystem      |                 |            | System name: XCC0023579PK |                                                                                       | Export                          | User<br>$Q$ 13:11                                    |  |
|-----------------------------|------------------|-----------------|------------|---------------------------|---------------------------------------------------------------------------------------|---------------------------------|------------------------------------------------------|--|
| $\bullet$<br>Home           | <b>Event Log</b> |                 | Audit Log  | Maintenance History       |                                                                                       | L. Enable Call Home             | $\blacksquare$ Configure Alert $\blacktriangleright$ |  |
| EVent                       | ш                | Customize Table | 而          | C Refresh                 | 图                                                                                     |                                 |                                                      |  |
| <b>E</b> Inventory          |                  |                 | Clear Logs |                           | Type:                                                                                 | All Source $\blacktriangledown$ | $\alpha$<br>All Date $\blacktriangledown$            |  |
| <b>11</b> Utilization       | Severity         | Source          | Event ID   |                           | Message                                                                               | Date                            |                                                      |  |
| Virtual Media               | ø                | System          |            | 0X4000000E00000000        | Remote login successful. Login ID: userid from webguis at IP address: 10.104.194.180. | 27 Jul 2015, 08:11:04 AM        |                                                      |  |
| <b>[7]</b> Firmware Update  | л                | System          |            | 0X4000000E00000000        | Remote login successful, Login ID: userid from webguis at IP address: 10.104.194.180. | 27 Jul 2015, 08:11:04 AM        |                                                      |  |
| Server Configuration >      |                  | System          |            | 0X4000000E00000000        | Remote login successful, Login ID: userid from webquis at IP address: 10.104.194.180. | 27 Jul 2015, 08:11:04 AM        |                                                      |  |
| <b>We BMC Configuration</b> |                  | System          |            | 0X4000000E00000000        | Remote login successful. Login ID: userid from webguis at IP address: 10.104.194.180. | 27 Jul 2015, 08:11:04 AM        |                                                      |  |

*Figure 175. Lenovo XClarity Controller event log*

For more information about accessing the Lenovo XClarity Controller event log, see:

"Viewing Event Logs" section in the XCC documentation compatible with your server at [https://](https://pubs.lenovo.com/lxcc-overview/)  [pubs.lenovo.com/lxcc-overview/](https://pubs.lenovo.com/lxcc-overview/)

# **Specifications**

Summary of the features and specifications of the server. Depending on the model, some features might not be available, or some specifications might not apply.

Refer to the below table for specifications categories and the content of each category.

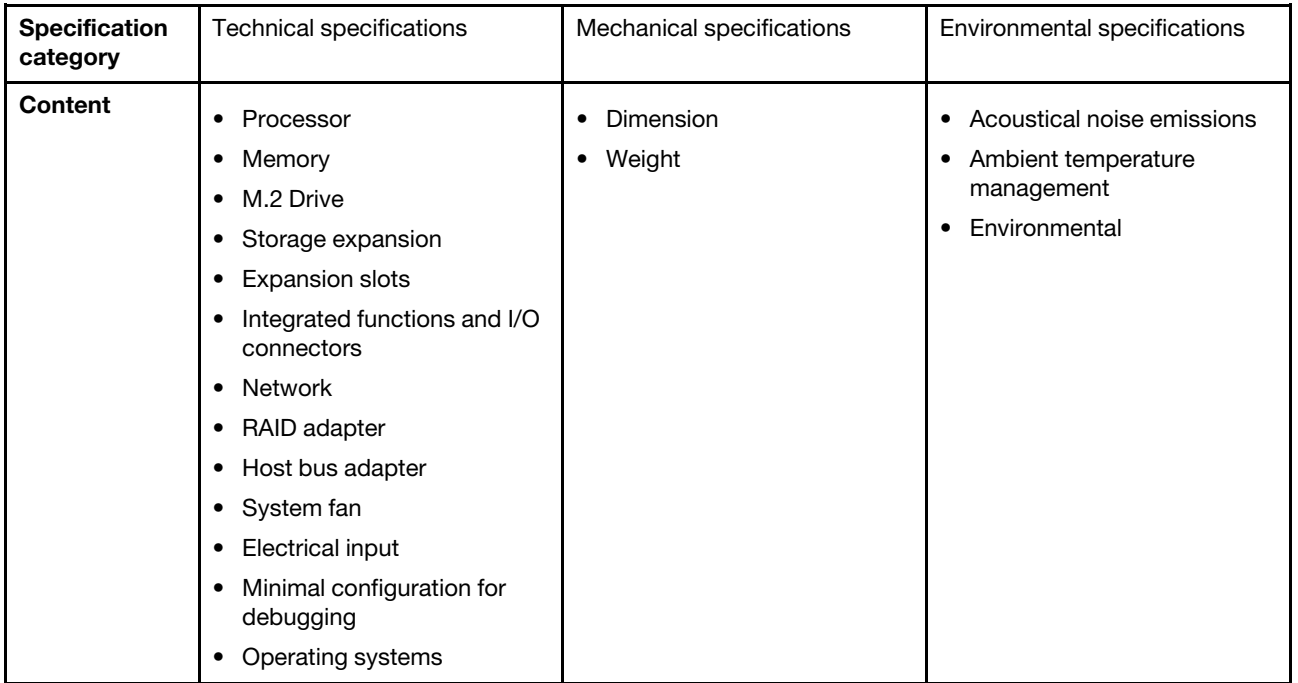

# <span id="page-328-0"></span>Technical specifications

Summary of the technical specifications of server. Depending on the model, some features might not be available, or some specifications might not apply.

### Processor

Supports multi-core Intel Xeon processors, with integrated memory controller and Intel Mesh UPI (Ultra Path Interconnect) topology.

- Up to four 4th Gen Intel Xeon scalable processors with minimal requirement of two installed on the system board assembly
- Designed for LGA 4677 sockets
- Scalable up to 60 cores
- Supports 4 UPI links per processor supporting 12.8 GT/s, 14.4 GT/s and 16 GT/s speeds For a list of supported processors, see <http://datacentersupport.lenovo.com>.

### **Memory**

See for detailed information about memory configuration and setup.

- 64 dual inline memory module (DIMM) slots that support up to 64 DRAM DIMMs
- Memory module type:
	- TruDDR5 4800MHz RDIMM: 16 GB (1Rx8), 32 GB (1Rx4, 2Rx8), 64 GB (2Rx4), 96 GB (2Rx4)
	- TruDDR5 4800MHz Value RDIMM: 32 GB (1Rx4), 64 GB (2Rx4)
	- TruDDR5 4800MHz 3DS RDIMM: 128 GB (4Rx4), 256 GB (8Rx4)
- Speed:

Note: Operating speed depends on processor model and UEFI settings.

- 4800 MT/s for 1 DIMM per channel
- 4400 MT/s for 2 DIMMs per channel
- Minimum memory: 32 GB
- Maximum memory: 16 TB

For a list of supported memory modules, see <https://serverproven.lenovo.com>.

#### M.2 Drive

The server support up to two internal M.2 drives with the following capacity:

- SATA M.2 drive:
	- 128 GB
	- 240 GB
	- 480 GB
	- 960 GB
- NVMe M.2 drive:
	- 480 GB
	- 960 GB

The following form factors are supported:

- 42 mm (2242)
- 60 mm (2260)
- 80 mm (2280)
- 110 mm (22110)

For a list of supported M.2 drives, see <https://serverproven.lenovo.com>.

#### Storage expansion

#### The server model with 2.5-inch drives supports:

- Up to twenty-four 2.5-inch hot-swap SAS/SATA/NVMe drives
- Up to two 7mm SATA/NVMe drives

#### Notes:

- When an M.2 backplane is installed and connected to the NVMe 11 connector, the maximum number of supported NVMe drives is twenty-two drives.
- NVMe drives support VROC.
- Tri-mode adapters support RAID with U.3 drives.
- When the following components are installed in the system, the maximum number of supported drives is sixteen.
	- DRAM DIMMs with capacity larger than 128 GB
	- ConnectX-7 NDR200 QSFP 2-port adapter or ConnectX-7 NDR400 QSFP 1-port adapter with Active Optical Cable

For a list of supported drives, see <https://serverproven.lenovo.com>.

#### Expansion slots

- Up to twelve PCIe slots (depending on the server model):
- Slot 3-14
- Up to two OCP slots:
	- Slot 1-2

Note: When a ThinkSystem Intel I350 1GbE RJ45 4-port OCP Ethernet Adapter is installed, no other OCP module can be installed.

### Graphics processing unit (GPU)

The server supports the following GPU configurations:

- Up to four single-wide, LP GPUs
- Up to two double-wide, FHFL GPUs
- For a list of supported GPUs, see <https://serverproven.lenovo.com>.

#### Integrated functions and I/O connectors

- Lenovo XClarity Controller (XCC), which provides service processor control and monitoring functions, video controller, and remote keyboard, video, mouse, and remote drive capabilities.
	- The server supports Lenovo XClarity Controller 2 (XCC2). For additional information about Lenovo XClarity Controller 2 (XCC2), refer to <https://pubs.lenovo.com/lxcc-overview/>.
- Front connectors:
	- One USB 3.1 Gen 1 (5 Gbps) connector
	- One USB 2.0 connector with XCC system management function
	- One VGA connector
	- One external diagnostics handset connector (optional)
	- Front I/O module
		- System ID button/LED
		- System error LED
		- Network Activity LED
		- Power button/LED
- Rear connectors:
	- Two OCP slots
	- One XCC system management port
	- Three USB 3.1 Gen 1 (5 Gbps) connectors
	- One serial port (optional)
	- One VGA connector

#### Network

Two or four Ethernet connectors on each OCP module (optional)

### Rear button

NMI button

### RAID adapter

Onboard NVMe ports with software RAID support (Intel VROC NVMe RAID)

- Intel VROC Standard: requires an activation key and supports RAID levels 0, 1, and 10
- Intel VROC Premium: requires an activation key and supports RAID levels 0, 1, 5, and 10

Hardware RAID 0, 1, 10

- ThinkSystem RAID 540-16i PCIe Gen4 12Gb Adapter
- ThinkSystem RAID 540-8i PCIe Gen4 12Gb Adapter

Hardware RAID 0, 1, 10, 5

• ThinkSystem RAID 5350-8i PCIe 12Gb Adapter

Hardware RAID 0, 1, 10, 5, 50, 6, 60

- ThinkSystem RAID 940-32i 8GB Flash PCIe Gen4 12Gb Adapter
- ThinkSystem RAID 940-16i 4GB Flash PCIe Gen4 12Gb Adapter
- ThinkSystem RAID 940-16i 8GB Flash PCIe Gen4 12Gb Adapter
- ThinkSystem RAID 940-8i 4GB Flash PCIe Gen4 12Gb Adapter
- ThinkSystem RAID 940-8e 4GB Flash PCIe Gen4 12Gb Adapter

Hardware RAID 0, 1, 10, 5, 50, 6, 60, 1 Triple, 10 Triple

- ThinkSystem RAID 9350-16i 4GB Flash PCIe 12Gb Adapter
- ThinkSystem RAID 9350-8i 2GB Flash PCIe 12Gb Adapter

For more information about the RAID/HBA adapters, see [Lenovo ThinkSystem RAID Adapter and HBA Reference](https://lenovopress.com/lp1288-thinksystem-raid-adapter-and-hba-reference).

### Host bus adapter

- ThinkSystem 440-8i SAS/SATA PCIe Gen4 12Gb Internal HBA
- ThinkSystem 440-16i SAS/SATA PCIe Gen4 12Gb Internal HBA
- ThinkSystem 440-8e SAS/SATA PCIe Gen4 12Gb External HBA
- ThinkSystem 440-16e SAS/SATA PCIe Gen4 12Gb External HBA
- ThinkSystem 4350-8i SAS/SATA PCIe Gen3 12Gb Internal HBA
- ThinkSystem 4350-16i SAS/SATA PCIe Gen3 12Gb Internal HBA

For more information about the RAID/HBA adapters, see [Lenovo ThinkSystem RAID Adapter and HBA Reference](https://lenovopress.com/lp1288-thinksystem-raid-adapter-and-hba-reference).

### System fan

The server supports one of the following fan types:

- Six 60 mm x 38 mm single-rotor fans
- Six 60 mm x 56 mm dual-rotor fans

Note: Do not mix single-rotor and dual-rotor fans in the same unit of server.

### Electrical input

The server supports up to two power supplies with N+N redundancy with oversubscription. Following is the list of supported types:

- CFFv4
	- 1100-watt Platinum, input power 115 Vac / 230 Vdc / 240 Vdc
	- 1100-watt Titanium, input power 115 Vac / 230 Vdc/ 240 Vdc
	- 1800-watt Platinum, input power 230 Vac / 240 Vdc
	- 1800-watt Titanium, input power 230 Vac / 240 Vdc
	- 2400-watt Platinum, input power 230 Vac / 240 Vdc
	- 2600-watt Titanium, input power 230 Vac / 240 Vdc
- CRPS (Chinese Mainland Only)
	- 1300-watt Platinum, input power 115 Vac / 230 Vac / 240 Vdc
	- 2700-watt Platinum, input power 230 Vac / 240 Vdc
	- 1600-watt, input power 336 Vdc
	- 1600-watt, input power -48 Vdc

Important: Power supplies and redundant power supplies in the server must be with the same power rating, wattage or level.

### CAUTION:

- 240 Vdc input (input range: 180-300 V dc) is supported in Chinese Mainland ONLY.
- Power supply with 240 Vdc input cannot support hot-plugging power cord function. Before removing the power supply with dc input, please turn off server or disconnect dc power sources at the breaker panel or by turning off the power source. Then, remove the power cord.

Note: The actual power efficiency depends on system configuration.

### Minimal configuration for debugging

- Two processors in socket 1 and 2
- Two DRAM memory modules in slots 10 and 26
- Two power supply units
- Six system fans
- One 2.5-inch drive, one M.2 drive, or one 7mm drive (if OS is needed for debugging)

### Operating systems

Supported and certified operating systems:

- Microsoft Windows Server
- VMware ESXi
- Red Hat Enterprise Linux
- SUSE Linux Enterprise Server

References:

- Complete list of available operating systems: <https://lenovopress.lenovo.com/osig>.
- OS deployment instructions, see "Deploy the operating system" in *User Guide* or *System Configuration Guide*.

# Mechanical specifications

Summary of the mechanical specifications of server. Depending on the model, some features might not be available, or some specifications might not apply.

### Dimension

- 2 U server
- Height: 86.5 mm (3.41 inches)
- Width:
	- With rack handles: 482 mm (18.98 inches)
	- Without rack handles: 434.4 mm (17.10 inches)
- Depth: 865 mm (34.06 inches)

### Weight

```
Up to 40 kg (88.18 lb), depending on the server configuration
```
## Environmental specifications

Summary of the environmental specifications of server. Depending on the model, some features might not be available, or some specifications might not apply.

#### Acoustical noise emissions

The server has the following acoustic noise emissions declaration:

- Sound power level (LwAd)
	- Idling:
		- Typical: 6.8 Bel
		- Storage rich: 6.8 Bel
		- GPU: 7.8 Bel
	- Operating:
		- Typical: 8.0 Bel
		- Storage rich: 8.0 Bel
		- GPU: 9.0 Bel
- Sound pressure level (L<sub>pAm</sub>):
	- Idling:
		- Typical: 52.3 dBA
		- Storage rich: 52.3 dBA
		- GPU: 61.9 dBA
	- Operating:
		- Typical: 64.9 dBA
		- Storage: 64.9 dBA
		- GPU: 72.1 dBA

#### Notes:

- These sound levels were measured in controlled acoustical environments according to procedures specified by ISO7779 and are reported in accordance with ISO 9296.
- The declared acoustic sound levels are based on the specified configurations, which may change depending on configuration/conditions.
	- Typical configuration: four processors with TDP 205W, thirty-two 64GB RDIMMs, eight SAS hard disk drives, RAID 940-8i, Intel X710-T2L 10GBASE-T 2-port OCP, two 1100-watt power supply units.
	- GPU configuration: four processors with TDP 165W, two NVIDIA A100 GPUs, thirty-two 64GB RDIMMs, twentyfour SAS hard disk drives, RAID 940-16i, Intel X710-T2L 10GBASE-T 2-port OCP, two 1800-watt power supply units.
	- Storage rich configuration: four processors with TDP 205W, thirty-two 64GB RDIMMs, twenty-four SAS hard disk drives, RAID 940-8i, Intel X710-T2L 10GBASE-T 2-port OCP, two 2600-watt power supply units.
- Government regulations (such as those prescribed by OSHA or European Community Directives) may govern noise level exposure in the workplace and may apply to you and your server installation. The actual sound pressure levels in your installation depend upon a variety of factors, including the number of racks in the installation; the size, materials, and configuration of the room; the noise levels from other equipment; the room ambient temperature, and employee's location in relation to the equipment. Further, compliance with such government regulations depends on a variety of additional factors, including the duration of employees' exposure and whether employees wear hearing protection. Lenovo recommends that you consult with qualified experts in this field to determine whether you are in compliance with the applicable regulations.

#### Ambient temperature management

Adjust ambient temperature when specific components are installed:

- Keep ambient temperature to 45°C or lower when one or more of the following components are installed.
	- Processor with TDP less than or equal to 165W
	- Memory module with 64 GB or lower capacity
- Keep ambient temperature to 35°C or lower when one or more of the following components are installed.
	- Processors with TDP greater than 165W and less than or equal to 250W
	- ConnectX-7 NDR200 QSFP 2-port adapter without Active Optical Cable
	- ConnectX-7 NDR400 QSFP 1-port adapter without Active Optical Cable
- Keep ambient temperature to 30°C or lower when one or more of the following components are installed.
	- Processors with TDP greater than 250W
	- Single-wide GPU adapter and processor with TDP 270W<sup>1</sup>
	- Memory module with capacity 96 GB or 128 GB<sup>2</sup>
	- ConnectX-6 Dx 100GbE QSFP56 2-port adapter with Active Optical Cable<sup>2</sup>
	- ConnectX-6 HDR/200GbE QSFP56 2-port adapter with Active Optical Cable<sup>2</sup>
	- ConnectX-7 NDR200 QSFP 2-port adapter with Active Optical Cable<sup>2</sup>
	- ConnectX-7 NDR400 QSFP 1-port adapter with Active Optical Cable<sup>2</sup>
- Keep ambient temperature to 28°C or lower when single-wide GPU adapter and processor with TDP 165W are installed.<sup>3</sup>
- Keep ambient temperature to 25°C or lower when one or more of the following components are installed.
	- Double-wide GPU adapter and processor with TDP 165W<sup>3</sup>
	- Memory module with capacity 256  $GB<sup>1</sup>$

#### Note:

- <sup>1</sup> The maximum number of supported 2.5-inch drives is eight.
- <sup>2</sup> The maximum number of supported 2.5-inch drives is sixteen.
- <sup>3</sup> The maximum number of supported 2.5-inch drives is four.

### **Environment**

ThinkSystem SR850 V3 complies with ASHRAE Class A2 specifications with most configurations, and depending on the hardware configuration, also complies with ASHRAE Class A3, and Class A4 specifications. System performance may be impacted when operating temperature is outside ASHRAE A2 specification.

Depending on the hardware configuration, ThinkSystem SR850 V3 server also complies with ASHRAE Class H1 specification. System performance may be impacted when operating temperature is outside ASHRAE H1 specification.

- Air temperature:
	- Operating
		- ASHRAE Class H1: 5°C to 25°C (41°F to 77°F); the maximum ambient temperature decreases by 1°C for every 500 m (1640 ft) increase in altitude above 900 m (2,953 ft).
		- ASHRAE Class A2: 10°C to 35°C (50°F to 95°F); the maximum ambient temperature decreases by 1°C for every 300 m (984 ft) increase in altitude above 900 m (2,953 ft).
		- ASHRAE Class A3: 5°C to 40°C (41°F to 104°F); the maximum ambient temperature decreases by 1°C for every 175 m (574 ft) increase in altitude above 900 m (2,953 ft).
		- ASHRAE Class A4: 5°C to 45°C (41°F to 113°F); the maximum ambient temperature decreases by 1°C for every 125 m (410 ft) increase in altitude above 900 m (2,953 ft).
	- Server off: 5°C to 45°C (41°F to 113°F)
	- Shipment/storage: -40°C to 60°C (-40°F to 140°F)
- Maximum altitude: 3,050 m (10,000 ft)
- Relative Humidity (non-condensing):
	- Operating
		- ASHRAE Class H1: 8% to 80%; maximum dew point: 17°C (62.6°F)
		- ASHRAE Class A2: 8% to 80%; maximum dew point: 21°C (70°F)
		- ASHRAE Class A3: 8% to 85%; maximum dew point: 24°C (75°F)
		- ASHRAE Class A4: 8% to 90%; maximum dew point: 24°C (75°F)
	- Shipment/storage: 8% to 90%
- Particulate contamination

Attention: Airborne particulates and reactive gases acting alone or in combination with other environmental factors such as humidity or temperature might pose a risk to the server. For information about the limits for particulates and gases, see ["Particulate contamination" on page 328.](#page-337-0)

Note: The server is designed for standard data center environment and recommended to be placed in industrial data center.

## <span id="page-337-0"></span>Particulate contamination

Attention: Airborne particulates (including metal flakes or particles) and reactive gases acting alone or in combination with other environmental factors such as humidity or temperature might pose a risk to the device that is described in this document.

Risks that are posed by the presence of excessive particulate levels or concentrations of harmful gases include damage that might cause the device to malfunction or cease functioning altogether. This specification sets forth limits for particulates and gases that are intended to avoid such damage. The limits must not be viewed or used as definitive limits, because numerous other factors, such as temperature or moisture content of the air, can influence the impact of particulates or environmental corrosives and gaseous contaminant transfer. In the absence of specific limits that are set forth in this document, you must implement practices that maintain particulate and gas levels that are consistent with the protection of human health and safety. If Lenovo determines that the levels of particulates or gases in your environment have caused damage to the device, Lenovo may condition provision of repair or replacement of devices or parts on implementation of appropriate remedial measures to mitigate such environmental contamination. Implementation of such remedial measures is a customer responsibility.

*Table 65. Limits for particulates and gases*

| <b>Contaminant</b>                                                                                                    | <b>Limits</b>                                                                                                    |  |  |  |
|----------------------------------------------------------------------------------------------------|----------------------------------------------------------------------------------------------------|--|--|--|
| Reactive gases                                                                                                    | Severity level G1 as per ANSI/ISA 71.04-1985 <sup>1</sup> :                                                                                                    |  |  |  |
|                                                                                                    | • The copper reactivity level shall be less than 200 Angstroms per month ( $\AA$ /month $\approx$ 0.0035 µg/<br>cm <sup>2</sup> -hour weight gain). <sup>2</sup>                                                                                     |  |  |  |
|                                                                                                    | • The silver reactivity level shall be less than 200 Angstroms per month ( $\AA$ /month $\approx$ 0.0035 µg/<br>$cm2$ -hour weight gain). <sup>3</sup>                                                                                               |  |  |  |
|                                                                                                    | • The reactive monitoring of gaseous corrosivity must be conducted approximately 5 cm (2 in.) in<br>front of the rack on the air inlet side at one-quarter and three-quarter frame height off the floor<br>or where the air velocity is much higher. |  |  |  |
| Airborne<br>particulates                                                                                                    | Data centers must meet the cleanliness level of ISO 14644-1 class 8.                                                                                                    |  |  |  |
|                                                                                                    | For data centers without airside economizer, the ISO 14644-1 class 8 cleanliness might be met by<br>choosing one of the following filtration methods:                                                                                                |  |  |  |
|                                                                                                    | • The room air might be continuously filtered with MERV 8 filters.                                                                                                    |  |  |  |
|                                                                                                    | • Air entering a data center might be filtered with MERV 11 or preferably MERV 13 filters.                                                                                                    |  |  |  |
|                                                                                                    | For data centers with airside economizers, the choice of filters to achieve ISO class 8 cleanliness<br>depends on the specific conditions present at that data center.                                                                               |  |  |  |
|                                                                                                    | The deliquescent relative humidity of the particulate contamination should be more than 60%<br>$\bullet$<br>RH <sup>4</sup>                                                                                                    |  |  |  |
|                                                                                                    | Data centers must be free of zinc whiskers. <sup>5</sup><br>٠                                                                                                    |  |  |  |
|                                                                                                    | <sup>1</sup> ANSI/ISA-71.04-1985. Environmental conditions for process measurement and control systems: Airborne<br>contaminants. Instrument Society of America, Research Triangle Park, North Carolina, U.S.A.                                      |  |  |  |
| <sup>2</sup> The derivation of the equivalence between the rate of copper corrosion growth in the thickness of the corrosion<br>product in A/month and the rate of weight gain assumes that Cu2S and Cu2O grow in equal proportions.                                                                                          |                                                                                                    |  |  |  |
| <sup>3</sup> The derivation of the equivalence between the rate of silver corrosion growth in the thickness of the corrosion<br>product in Å/month and the rate of weight gain assumes that Ag2S is the only corrosion product.                                                                                               |                                                                                                    |  |  |  |
| <sup>4</sup> The deliquescent relative humidity of particulate contamination is the relative humidity at which the dust absorbs<br>enough water to become wet and promote ionic conduction.                                                                                                    |                                                                                                    |  |  |  |
| <sup>5</sup> Surface debris is randomly collected from 10 areas of the data center on a 1.5 cm diameter disk of sticky<br>electrically conductive tape on a metal stub. If examination of the sticky tape in a scanning electron microscope<br>reveals no zinc whiskers, the data center is considered free of zinc whiskers. |                                                                                                    |  |  |  |

## System-board-assembly connectors

The following illustrations show the internal connectors on the system board assembly.

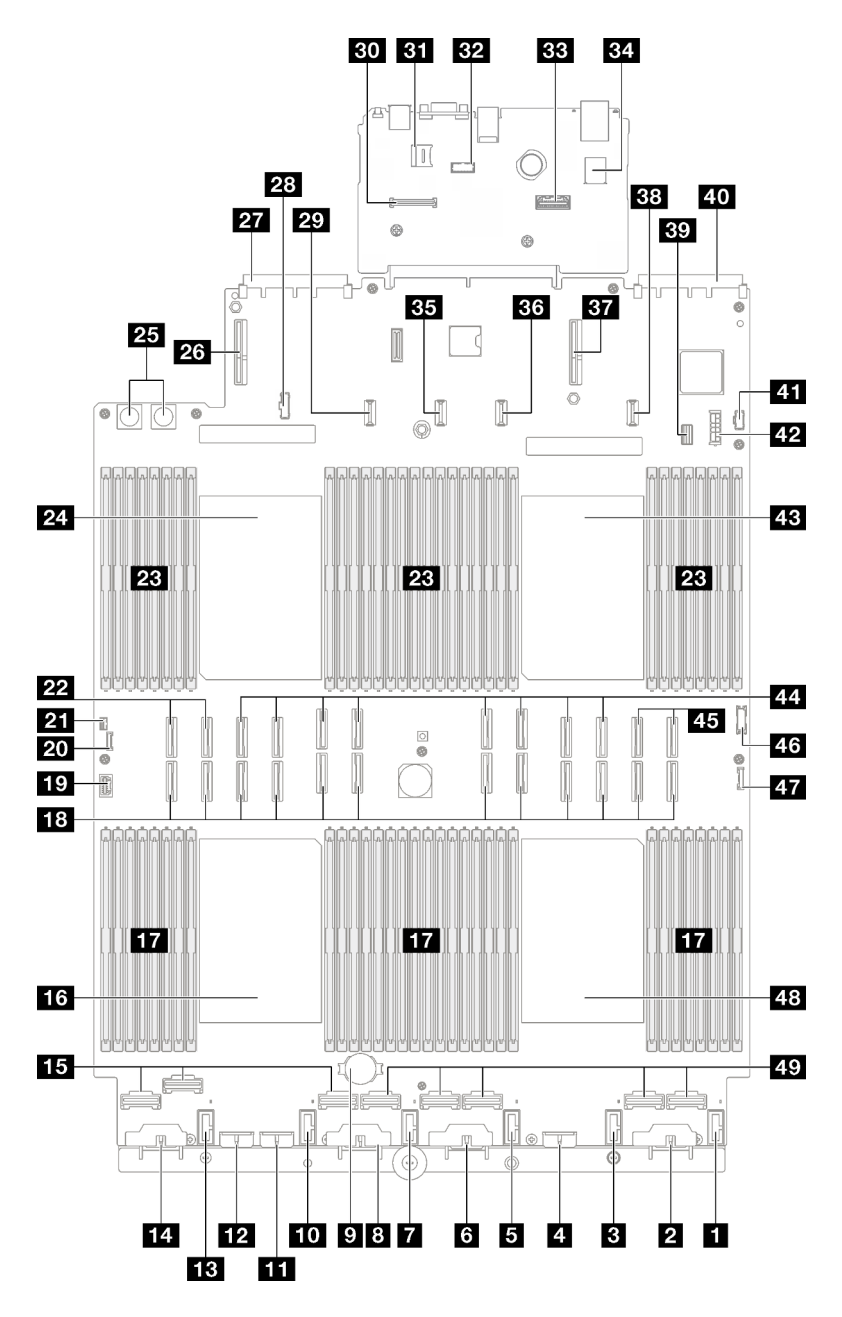

*Figure 176. System-board-assembly connectors*

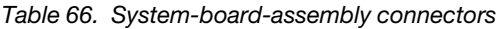

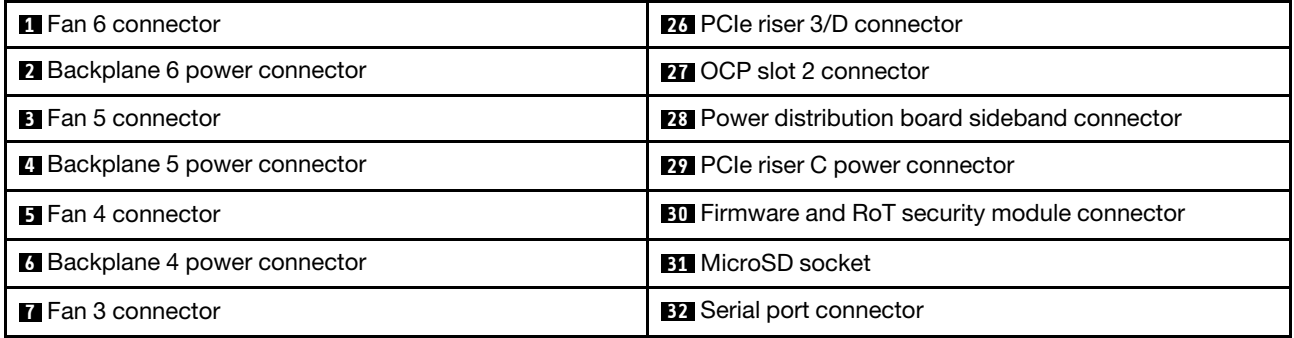

*Table 66. System-board-assembly connectors (continued)*

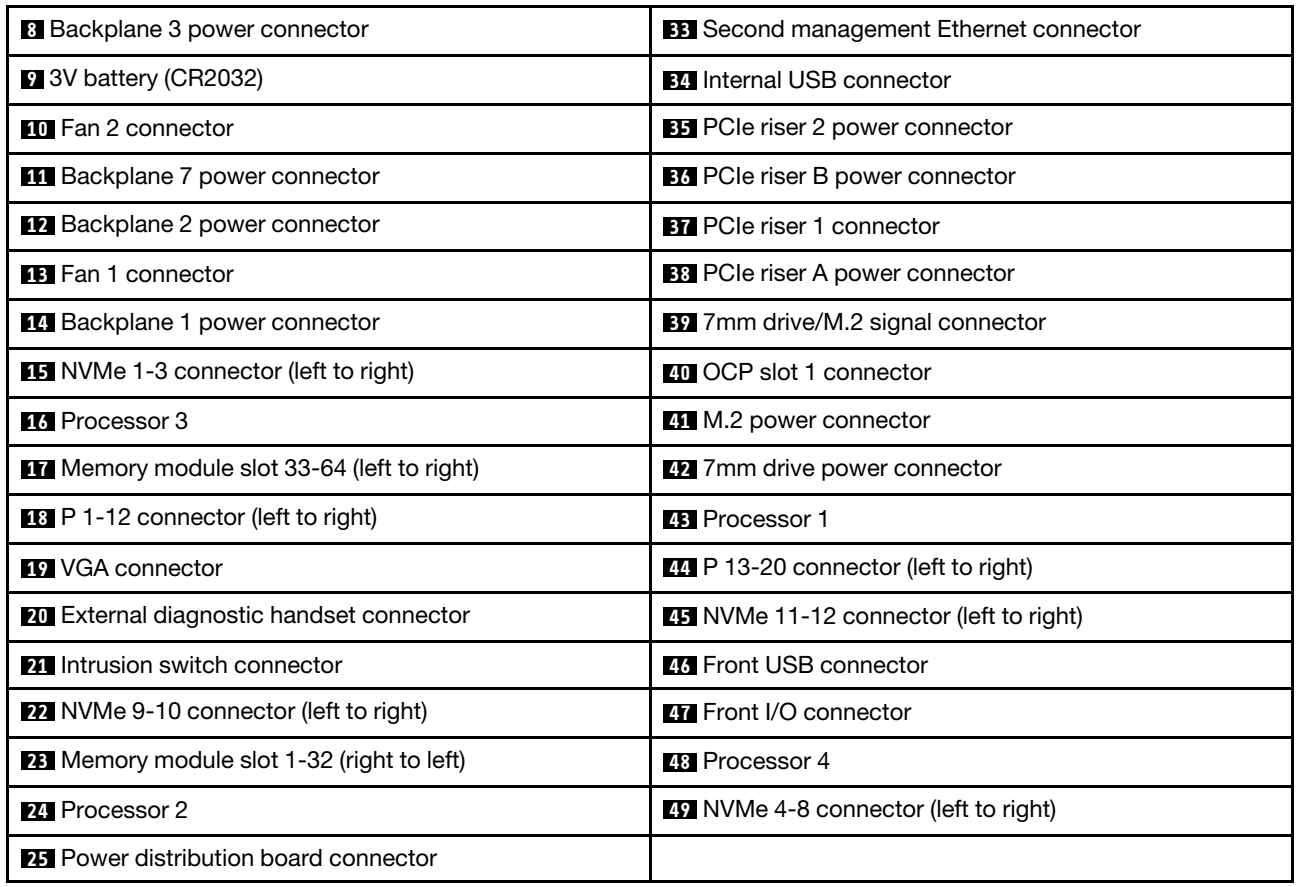

# <span id="page-340-0"></span>Troubleshooting by system LEDs and diagnostics display

See the following section for information on available system LEDs and diagnostics display.

# Drive LEDs

This topic provides information on drive LEDs.

The following table describes the problems that are indicated by drive activity LED and drive status LED.

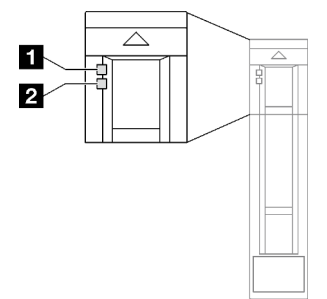

*Figure 177. Drive LEDs*

*Table 67. Drive LEDs*

| <b>LED</b>                             | <b>Description</b>                                                                                                   |  |  |
|----------------------------------------|----------------------------------------------------------------------------------------------------|--|--|
| <b>1</b> Drive activity<br>LED (green) | Each hot-swap drive comes with an activity LED. When this LED is flashing, it indicates that the<br>drive is in use. |  |  |
| 2 Drive status<br>LED (yellow)         | The drive status LED indicates the following status:                                                                 |  |  |
|                                        | The LED is lit: the drive has failed.<br>$\bullet$                                                                   |  |  |
|                                        | The LED is flashing slowly (once per second): the drive is being rebuilt.<br>$\bullet$                               |  |  |
|                                        | The LED is flashing rapidly (three times per second): the drive is being identified.                                 |  |  |

# Front I/O module LEDs

The front I/O module of the server provides controls, connectors, and LEDs.

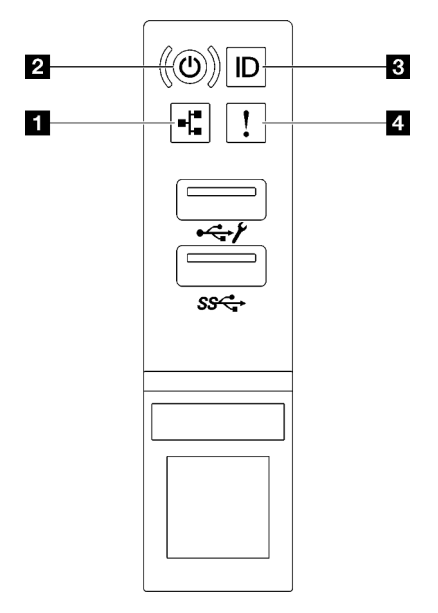

## *Figure 178. Front I/O module LEDs*

*Table 68. Front I/O module LEDs*

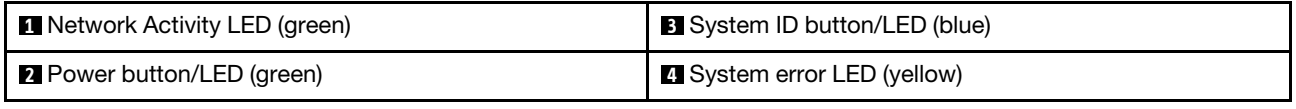

## **1 Network Activity LED (green)**

The network activity LED helps you identify the network connectivity and activity.

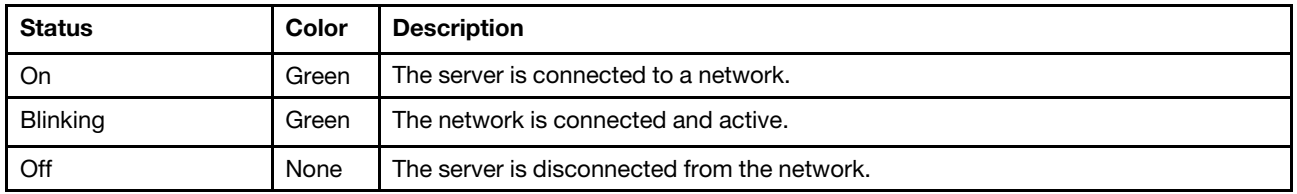

## **2** Power button/LED (green)

Press this button to turn the server on and off manually. The states of the power LED are as follows:

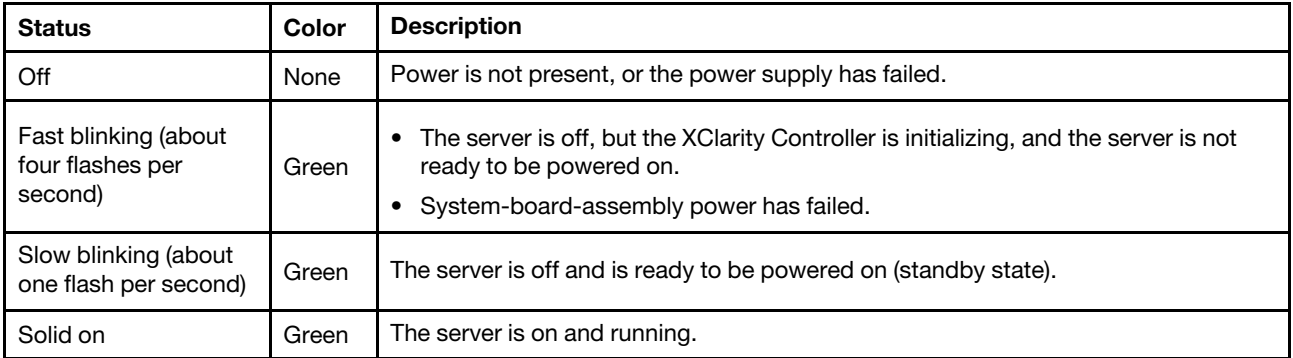

## **3** System ID button/LED (blue)

Use this system ID button and the blue system ID LED to visually locate the server. Each time you press the system ID button, the state of the system ID LED changes. The LED can be changed to on, blinking, or off. You can also use the Lenovo XClarity Controller or a remote management program to change the state of the system ID LED to assist in visually locating the server among other servers.

## **4** System error LED (yellow)

The system error LED helps you to determine if there are any system errors.

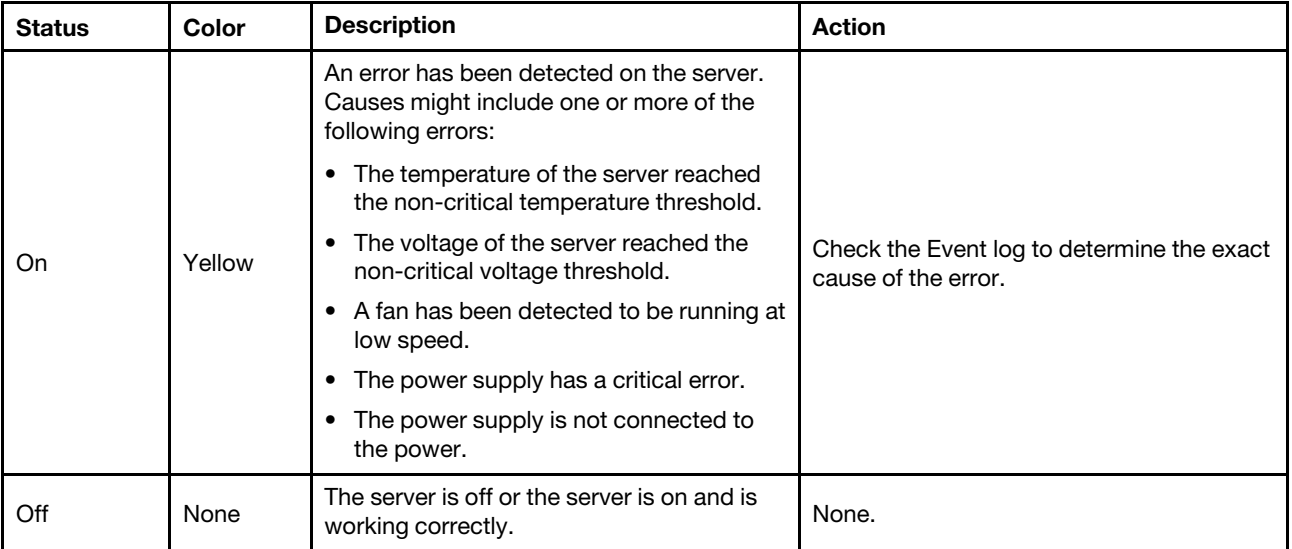

## Power supply LEDs

This topic provides information about various power supply LED status and corresponding action suggestions.

The following minimal configuration is required for the server to start:

- Two processors in socket 1 and 2
- Two DRAM memory modules in slots 10 and 26
- Two power supply units
- Six system fans
- One 2.5-inch drive, one M.2 drive, or one 7mm drive (if OS is needed for debugging)

Note: Depending on the power supply type, your power supply might look slightly different from the following illustration.

CFFv4 power supply LEDs

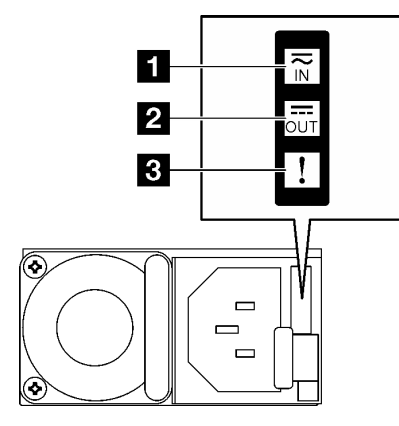

## *Figure 179. CFFv4 power supply LEDs*

*Table 69. CFFv4 power supply LEDs*

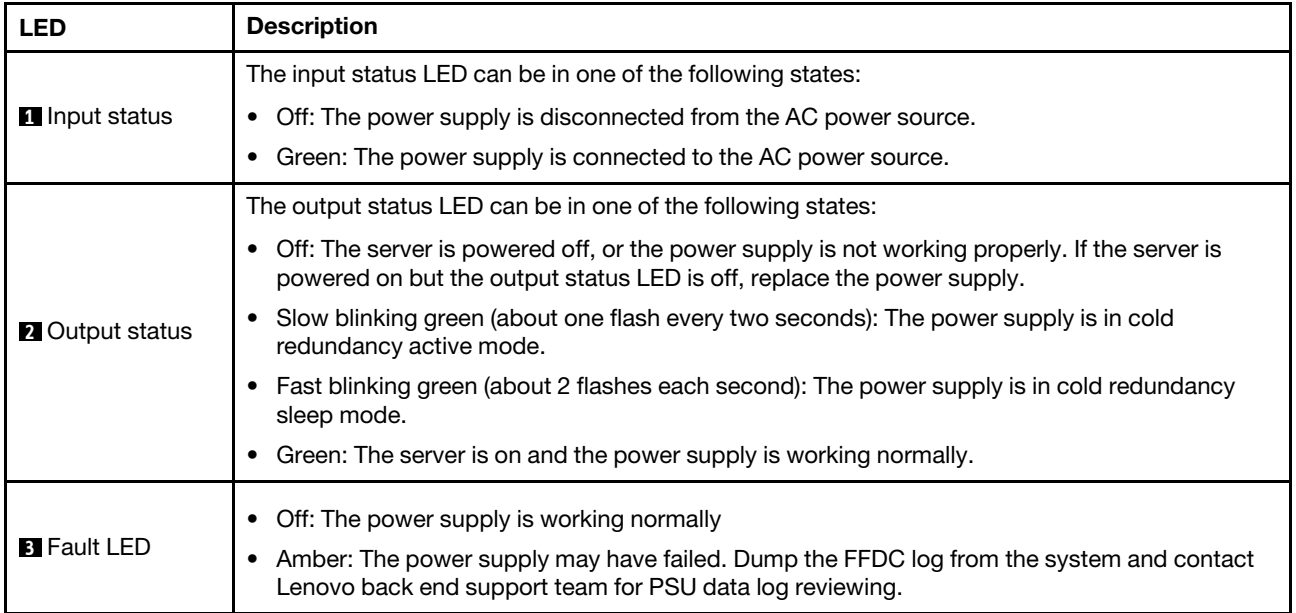

### CRPS power supply LED

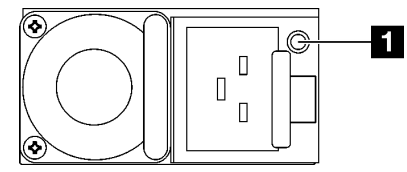

*Figure 180. CRPS power supply LED*

*Table 70. CRPS power supply LED*

| <b>LED</b>            | <b>Description</b>                                                                                                    |
|-----------------------|----------------------------------------------------------------------------------------------------|
|                       | The power supply status LED can be in one of the following states:                                                                                                    |
|                       | Green: The power supply is connected to the AC power source and working normally.                                                                                                    |
|                       | Off: The power supply is disconnected from the AC power source.                                                                                                    |
| <b>1</b> Power supply | • Slow blinking green (about one flash every second): The power supply is in PSU standby state<br>with AC present, cold standby state, or always standby state.                                                     |
| status                | Amber: The AC power cord is unplugged, AC power lost (with a second power supply in<br>٠<br>parallel still in AC power input power), or power supply has failed. To resolve the issue, replace<br>the power supply. |
|                       | • Slow blinking amber (about one flash every second): Power supply warning events where the<br>power supply continues to operate.                                                                                   |
|                       | Fast blinking green (about 2 flashes each second): Power supply firmware updating.                                                                                                    |

# Rear system LEDs

This topic provides information on system LEDs on the rear of the server.

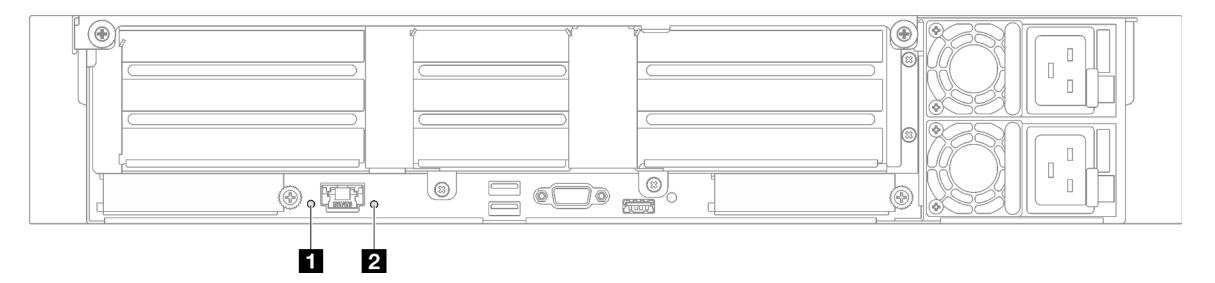

*Figure 181. System LEDs on the rear view - server model with three PCIe risers*

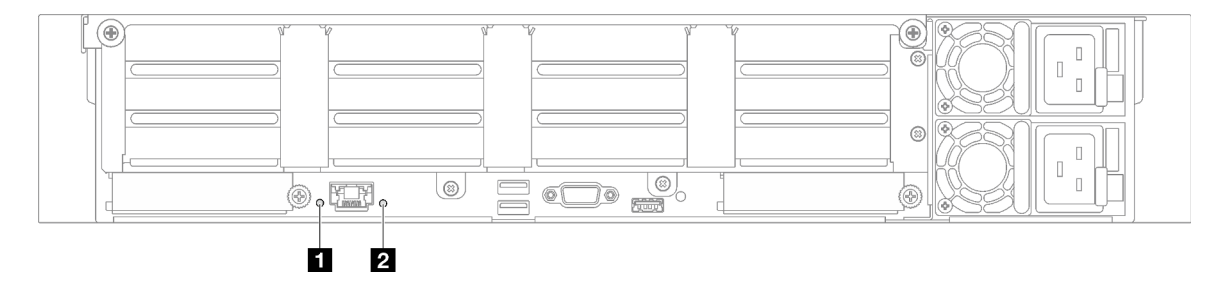

*Figure 182. System LEDs on the rear view - server model with four PCIe risers*

*Table 71. System LEDs on the rear view*

| <b>LED</b>                            | <b>Description</b>                                                                                                   | <b>Action</b>                                                                                                    |  |
|---------------------------------------|----------------------------------------------------------------------------------------------------|----------------------------------------------------------------------------------------------------|--|
| <b>B</b> System ID LED<br>(blue)      | This LED helps you to visually<br>locate the server.                                                                 | A system ID button with LED is also located on the front<br>of the server. You can press the system ID button to turn<br>on/off or blink the front and rear ID LEDs. |  |
|                                       | LED on: an error has been<br>detected on the server. Causes<br>might include one or more of the<br>following errors: |                                                                                                    |  |
| <b>2</b> System error LED<br>(yellow) | The temperature of the server<br>reached the non-critical<br>temperature threshold.                                  |                                                                                                    |  |
|                                       | The voltage of the server<br>٠<br>reached the non-critical<br>voltage threshold.                                     | Check system logs or internal error LEDs to identify the<br>failed part.                                                                                             |  |
|                                       | • A fan has been detected to be<br>running at low speed.                                                             |                                                                                                    |  |
|                                       | The power supply has a critical<br>error.                                                                            |                                                                                                    |  |
|                                       | The power supply is not<br>connected to the power.                                                                   |                                                                                                    |  |

## System-board-assembly LEDs

The following illustrations show the light-emitting diodes (LEDs) on the system board assembly.

Press the power button to light the LEDs on the system board assembly when the power source has been removed from the server.

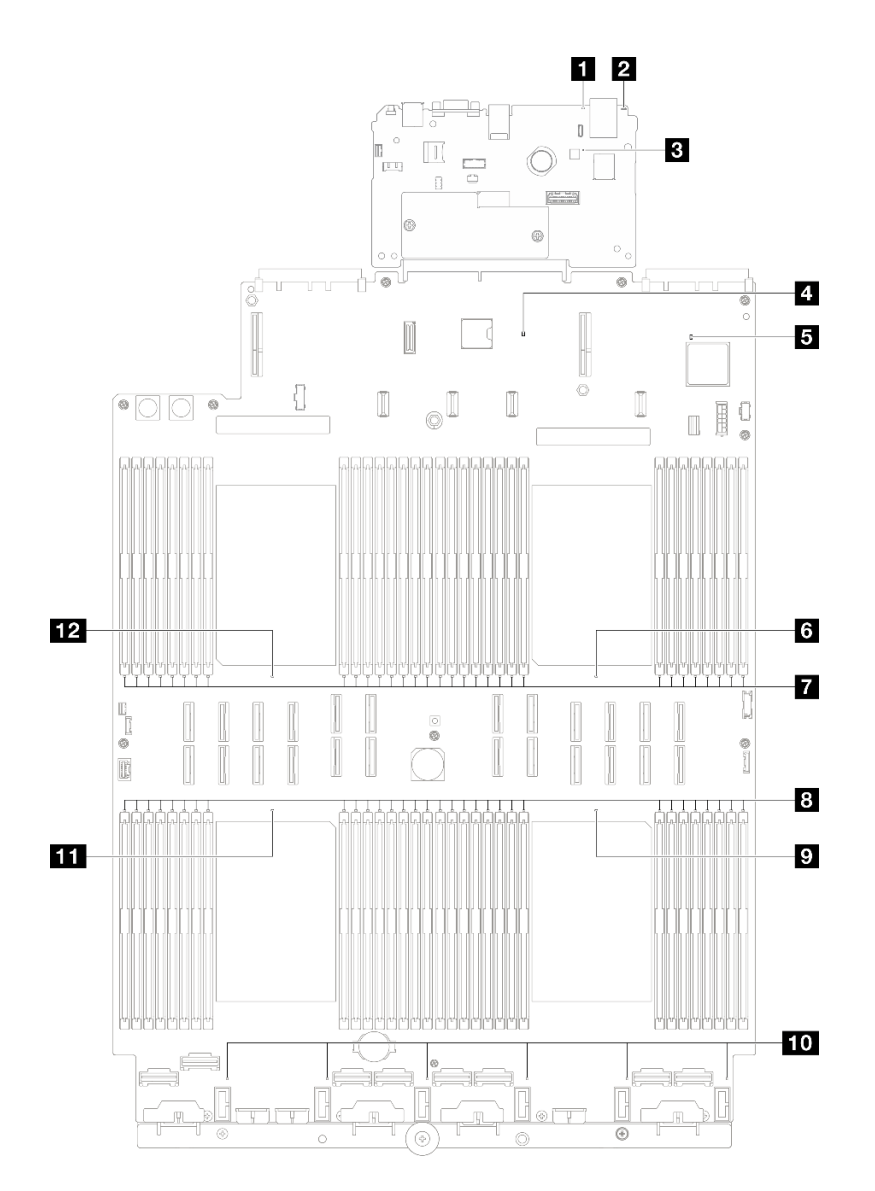

*Figure 183. System-board-assembly LEDs*

*Table 72. System-board-assembly LEDs*

| <b>LED</b>                            | <b>Description</b>                                                                                                   | <b>Action</b>                                                                                                    |
|---------------------------------------|----------------------------------------------------------------------------------------------------|----------------------------------------------------------------------------------------------------|
|                                       | LED on: an error has been<br>detected on the server. Causes<br>might include one or more of the<br>following errors: |                                                                                                    |
| <b>B</b> System error LED<br>(yellow) | The temperature of the server<br>٠<br>reached the non-critical<br>temperature threshold.                             |                                                                                                    |
|                                       | The voltage of the server<br>reached the non-critical<br>voltage threshold.                                          | Check system logs or internal error LEDs to identify the<br>failed part.                                                                                             |
|                                       | • A fan has been detected to be<br>running at low speed.                                                             |                                                                                                    |
|                                       | The power supply has a critical<br>error.                                                                            |                                                                                                    |
|                                       | The power supply is not<br>connected to the power.                                                                   |                                                                                                    |
| <b>2</b> System ID LED<br>(blue)      | This LED helps you to visually<br>locate the server.                                                                 | A system ID button with LED is also located on the front<br>of the server. You can press the system ID button to turn<br>on/off or blink the front and rear ID LEDs. |

## *Table 72. System-board-assembly LEDs (continued)*

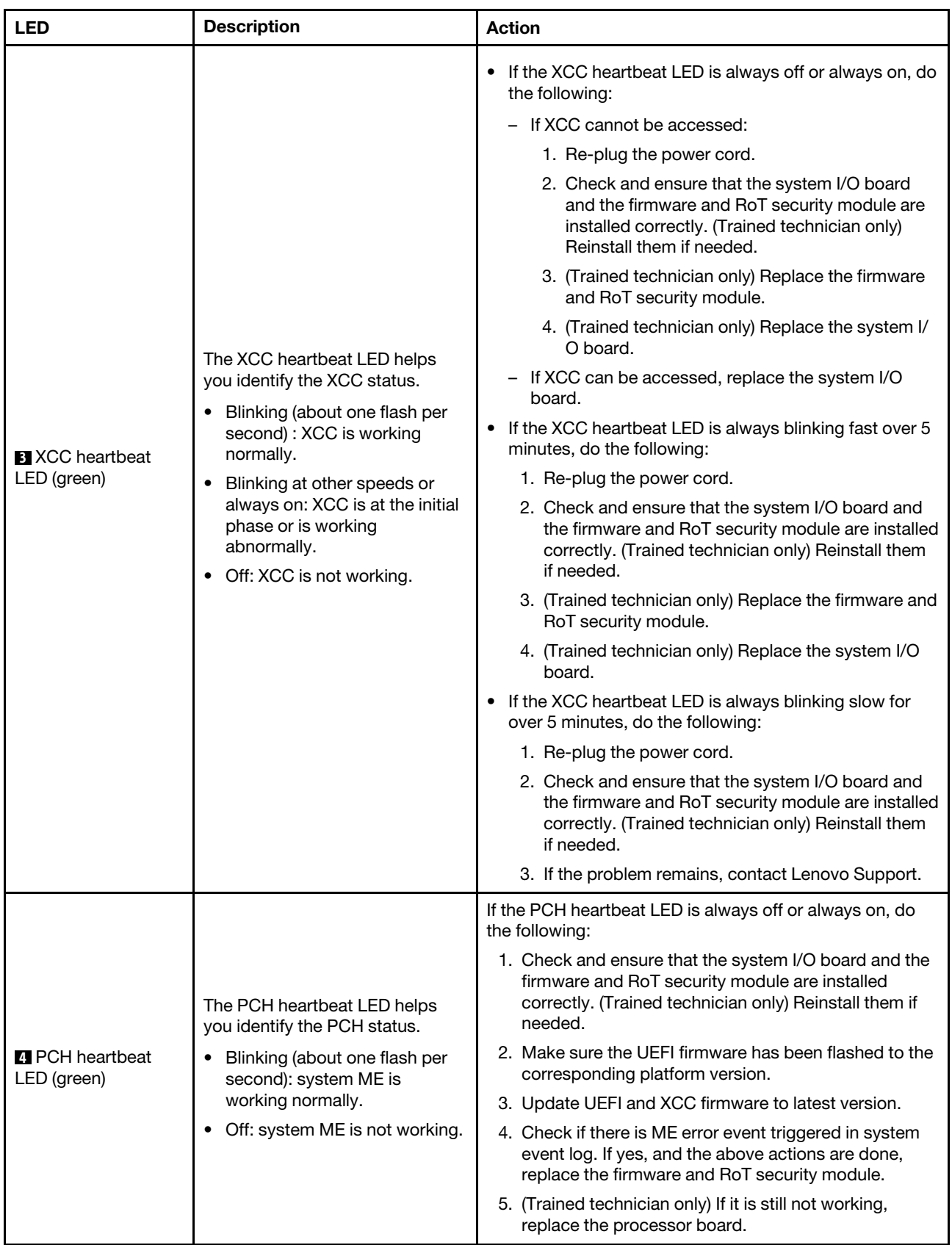

*Table 72. System-board-assembly LEDs (continued)*

| <b>LED</b>                                  | <b>Description</b>                                                                                                    | <b>Action</b>                                                                                                    |
|---------------------------------------------|----------------------------------------------------------------------------------------------------|----------------------------------------------------------------------------------------------------|
| <b>El</b> FPGA heartbeat<br>LED (green)     | The FPGA heartbeat LED helps<br>you identify the FPGA status.<br>Blinking (about one flash per<br>second): FPGA is working<br>normally.<br>• On or off: FPGA is not<br>working. | If FPGA heartbeat LED is always off or always on, do the<br>following:<br>1. Replace the processor board.<br>2. If the problem remains, contact Lenovo Support. |
| <b>6</b> Processor 1 error<br>LED (Amber)   | LED on: an error has occurred to<br>the processor the LED<br>represents.                                                                                                    | Replace the processor.                                                                                                    |
| <b>M</b> DIMM 1-32 error<br>LEDs (Amber)    | LED on: an error has occurred to<br>the DIMM the LED represents.                                                                                                    | For more information, see "Memory problems" on page<br>352.                                                                                                    |
| 8 DIMM 33-64 error<br>LEDs (Amber)          | LED on: an error has occurred to<br>the DIMM the LED represents.                                                                                                    | For more information, see "Memory problems" on page<br>352.                                                                                                    |
| <b>D</b> Processor 4 error<br>LED (Amber)   | LED on: an error has occurred to<br>the processor the LED<br>represents.                                                                                                    | Replace the processor.                                                                                                    |
| <b>FO</b> Fan 1-6 error LED<br>(Amber)      | LED on: an error has occurred to<br>the fan the LED represents.                                                                                                    | Replace the fan.                                                                                                    |
| <b>ITT</b> Processor 3 error<br>LED (Amber) | LED on: an error has occurred to<br>the processor the LED<br>represents.                                                                                                    | Replace the processor.                                                                                                    |
| <b>12</b> Processor 2 error<br>LED (Amber)  | LED on: an error has occurred to<br>the processor the LED<br>represents.                                                                                                    | Replace the processor.                                                                                                    |

# LEDs on the firmware and RoT security module

This topic provides information on LEDs of the ThinkSystem V3 Firmware and Root of Trust Security Module (firmware and RoT security module)

The following table describes the problems that are indicated by LEDs on the firmware and RoT security module.

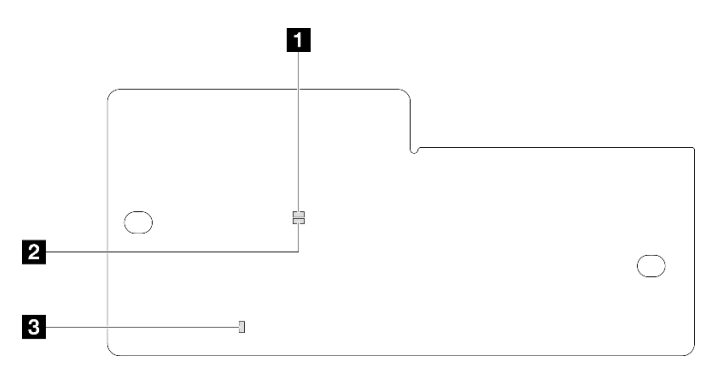

*Figure 184. LEDs on the firmware and RoT security module*

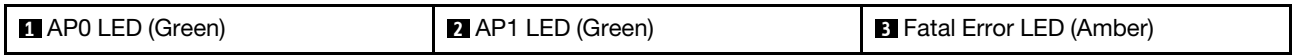

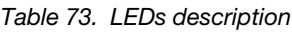

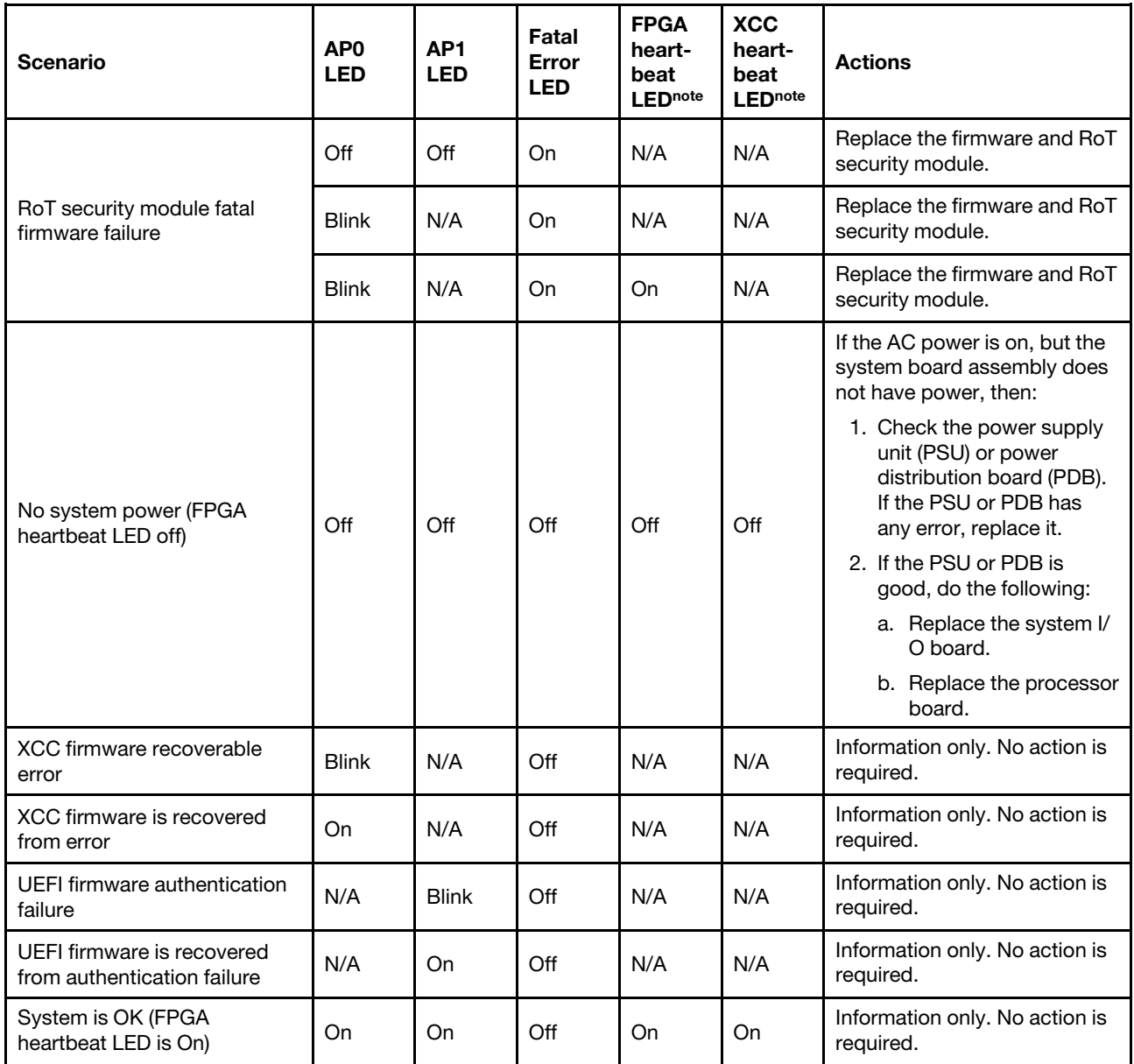

# XCC system management port LEDs

This topic provides information on LEDs of XCC system management port.

The following table describes the problems that are indicated by LEDs on XCC system management port.

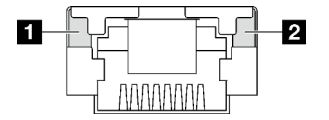

*Figure 185. XCC system management port LEDs*

*Table 74. XCC system management port LEDs*

| <b>LED</b>          | <b>Description</b>                                                 |
|---------------------|--------------------------------------------------------------------|
| <b>N</b> XCC system | Use this green LED to distinguish the network connectivity status: |
| management port     | Off: The network link is disconnected.                             |
| (1GB RJ-45)         | $\bullet$                                                          |
| Ethernet port link  | Green: The network link is established.                            |
| LED                 | $\bullet$                                                          |
| 2 XCC system        | Use this green LED to distinguish the network activity status:     |
| management port     | Off: The server is disconnected from a LAN.                        |
| (1 GB RJ-45)        | $\bullet$                                                          |
| Ethernet port       | Green: The network is connected and active.                        |
| activity LED        | $\bullet$                                                          |

# External diagnostics handset

The external diagnostics handset is an external device that is connected to the server with a cable, and it allows quick access to system information such as errors, system status, firmware, network, and health information.

## Location of the external diagnostics handset

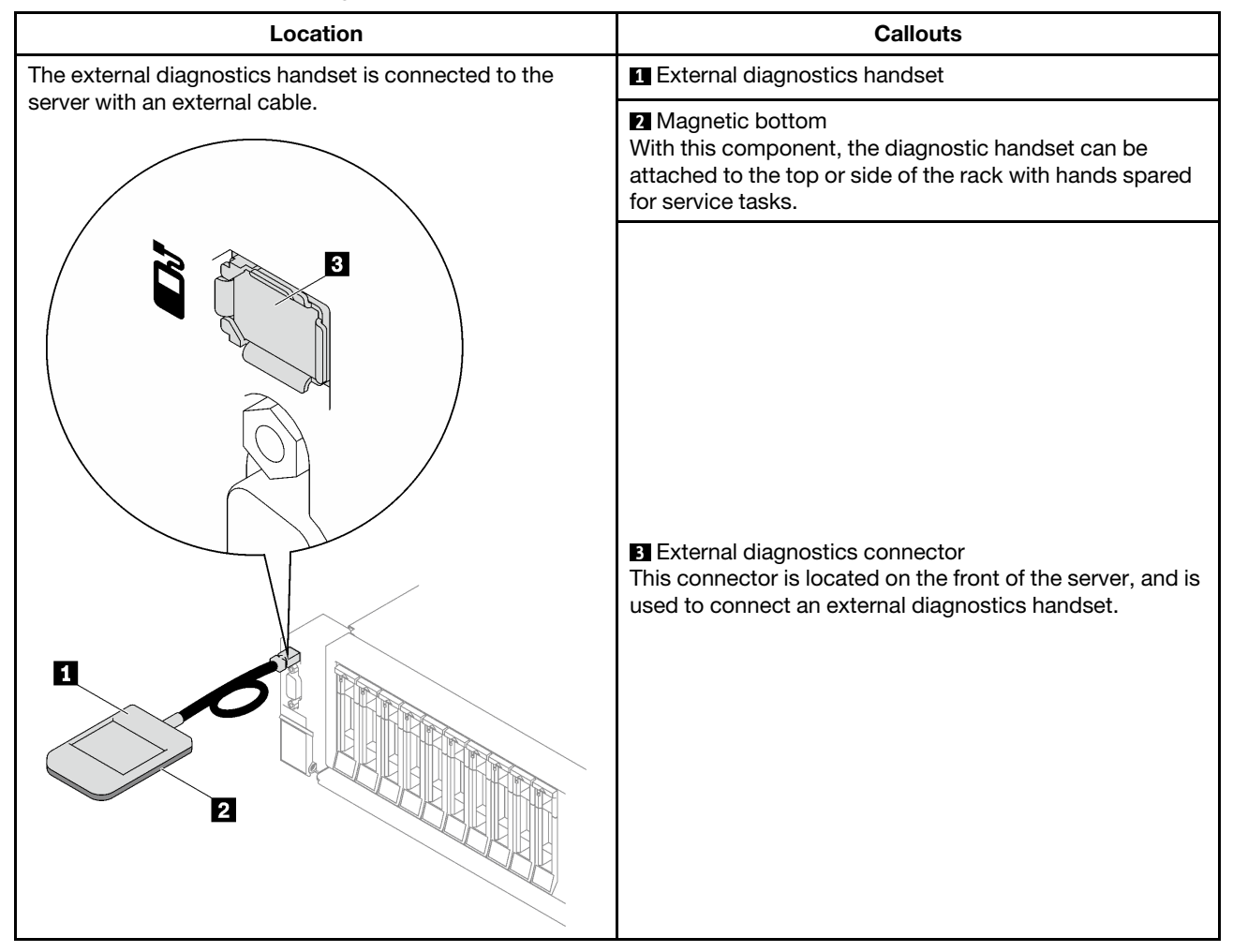

Note: When unplugging the external diagnostics handset, see the following instructions:

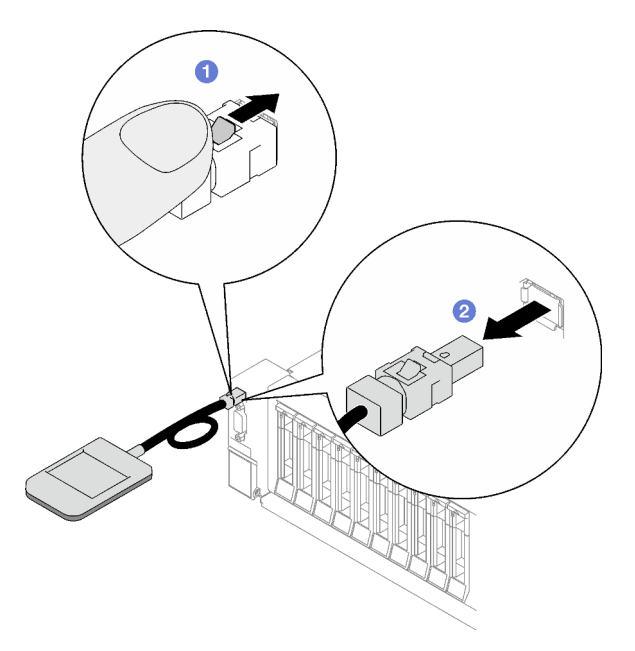

- **O** Press the plastic clip on the plug forward.
- **O** Hold the clip and remove the cable from the connector.

## Display panel overview

The diagnostics device consists of an LCD display and 5 navigation buttons.

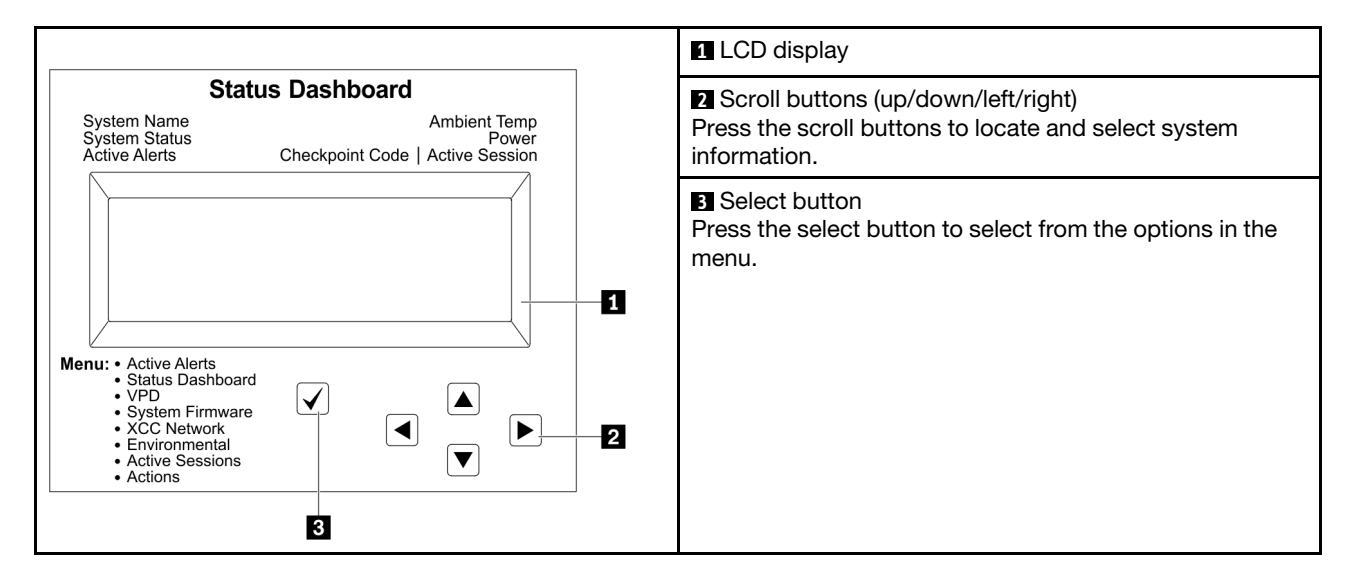

## Option flow diagram

The LCD panel displays various system information. Navigate through the options with the scroll keys.

Depending on the model, the options and entries on the LCD display might be different.

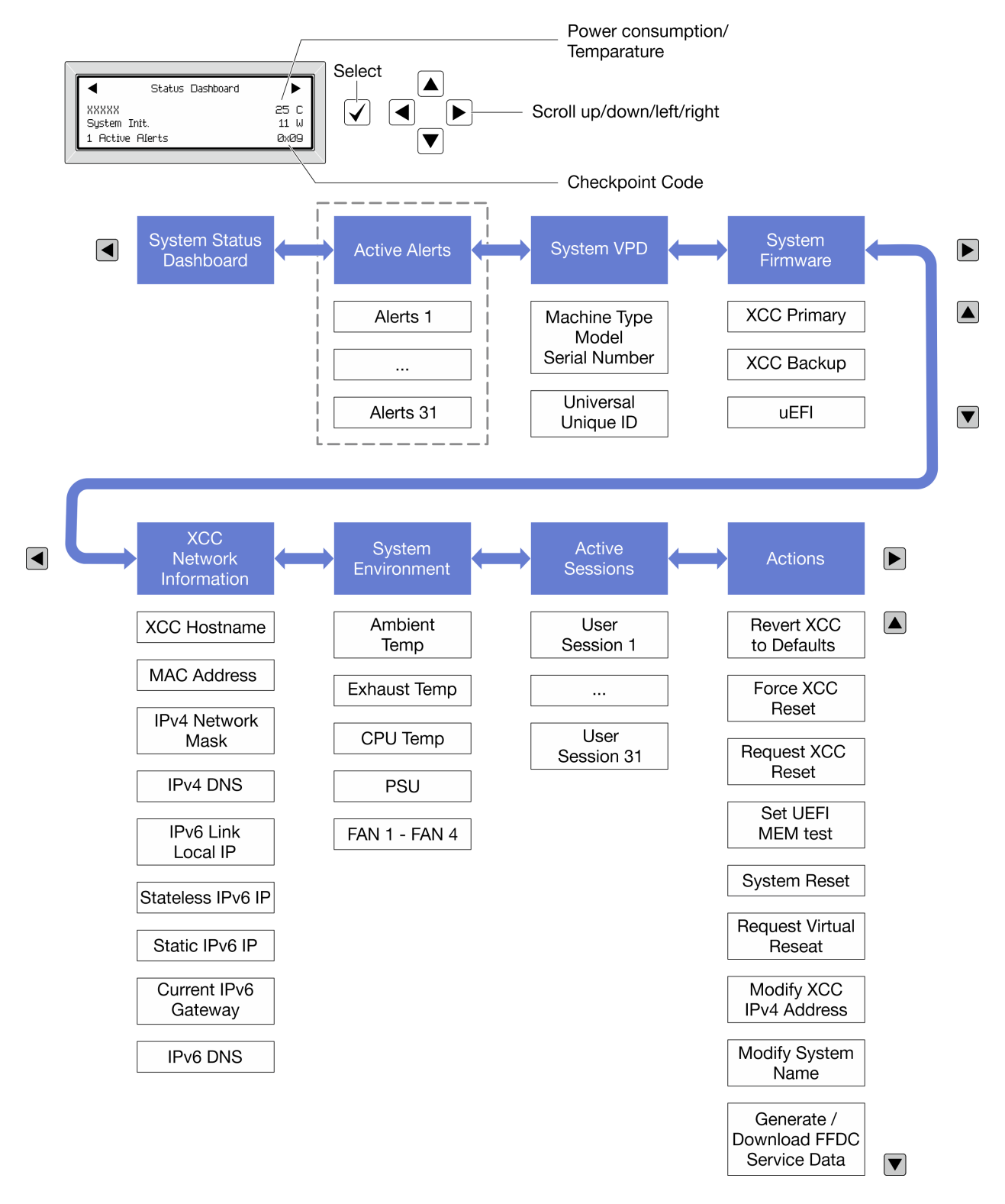

### Full menu list

Following is the list of available options. Switch between an option and the subordinate information entries with the select button, and switch among options or information entries with the scroll buttons.

Depending on the model, the options and entries on the LCD display might be different.

## Home Menu (System Status Dashboard)

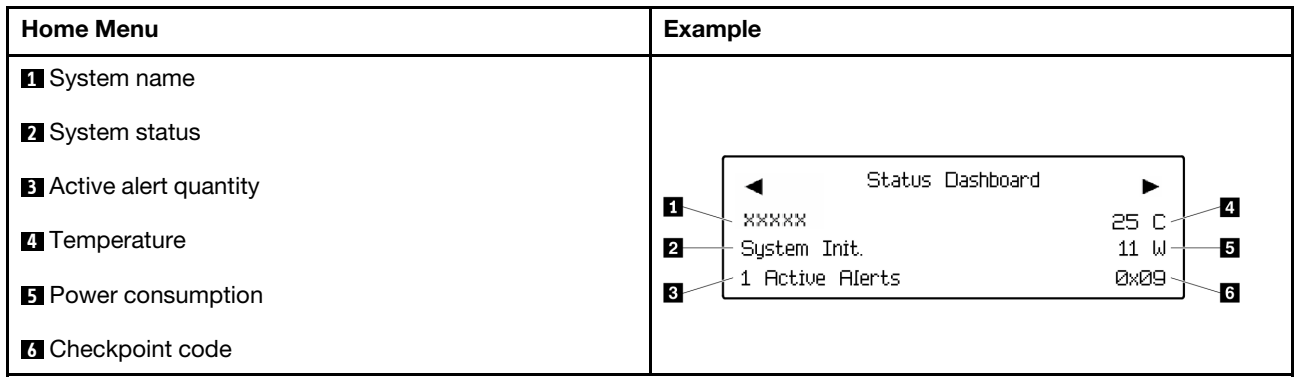

## Active Alerts

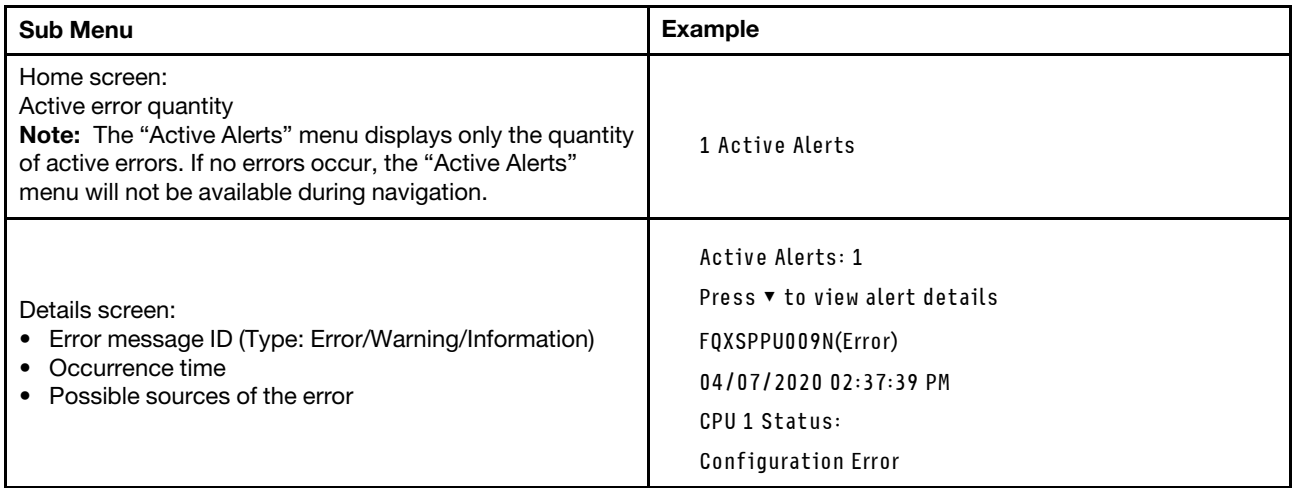

## System VPD Information

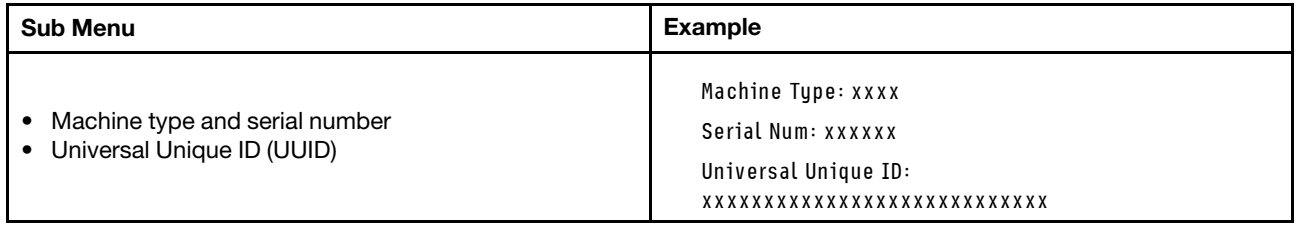

## System Firmware

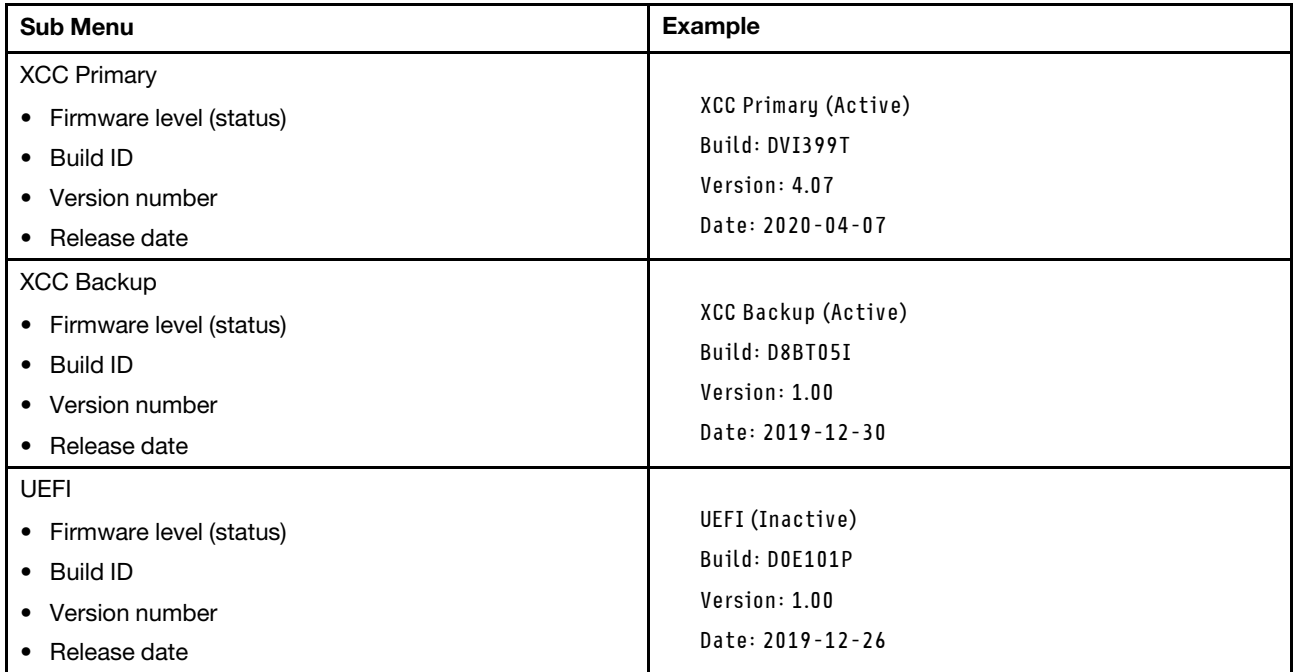

## XCC Network Information

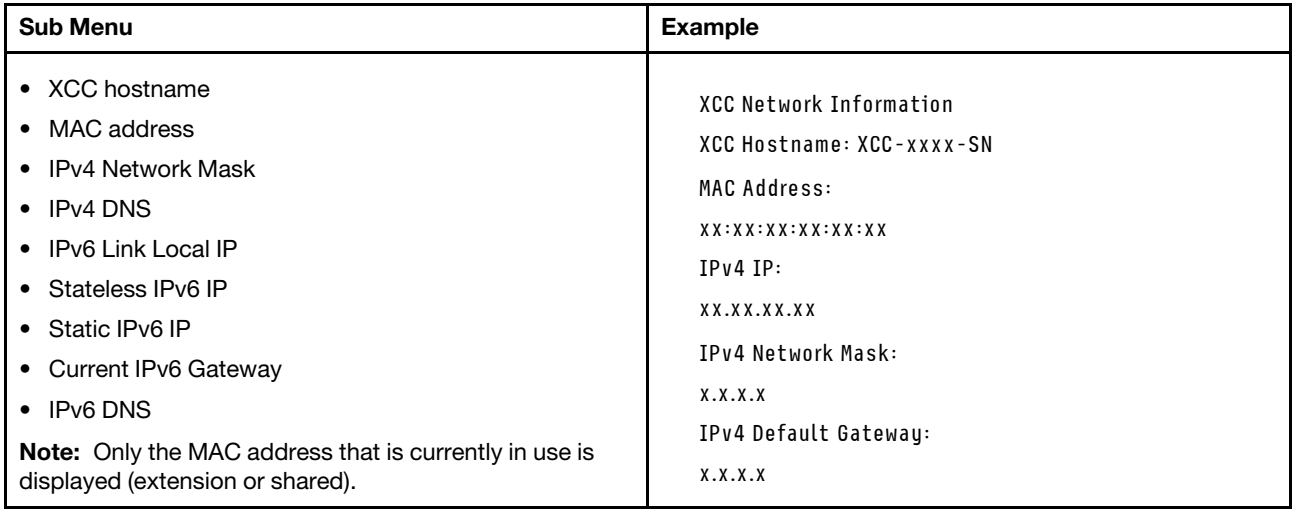

## System Environmental Information

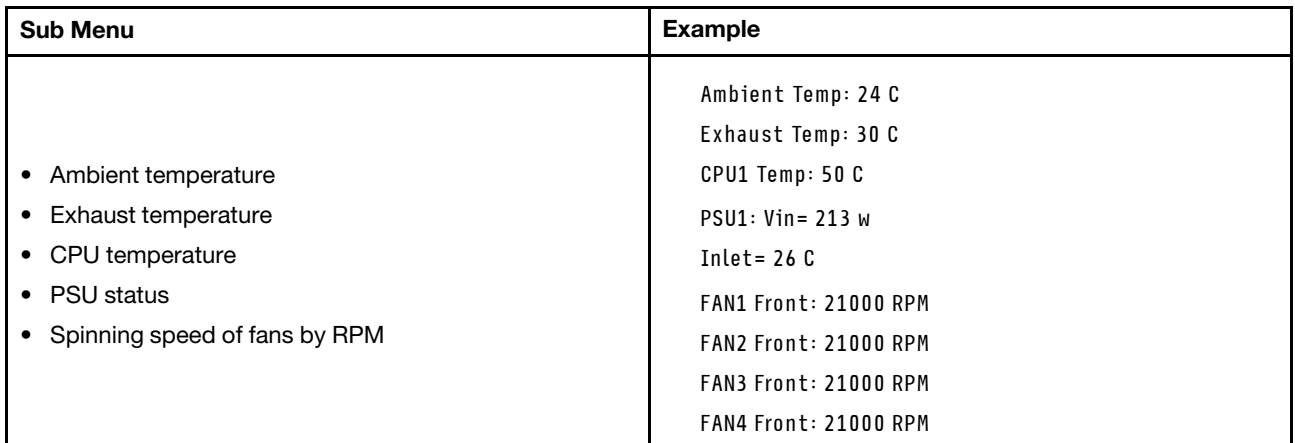

### Active Sessions

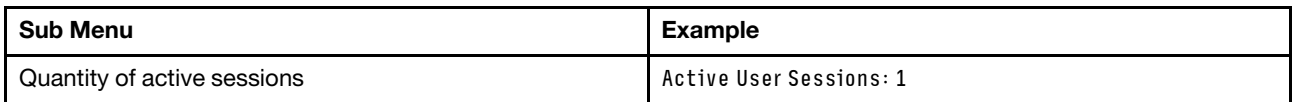

### Actions

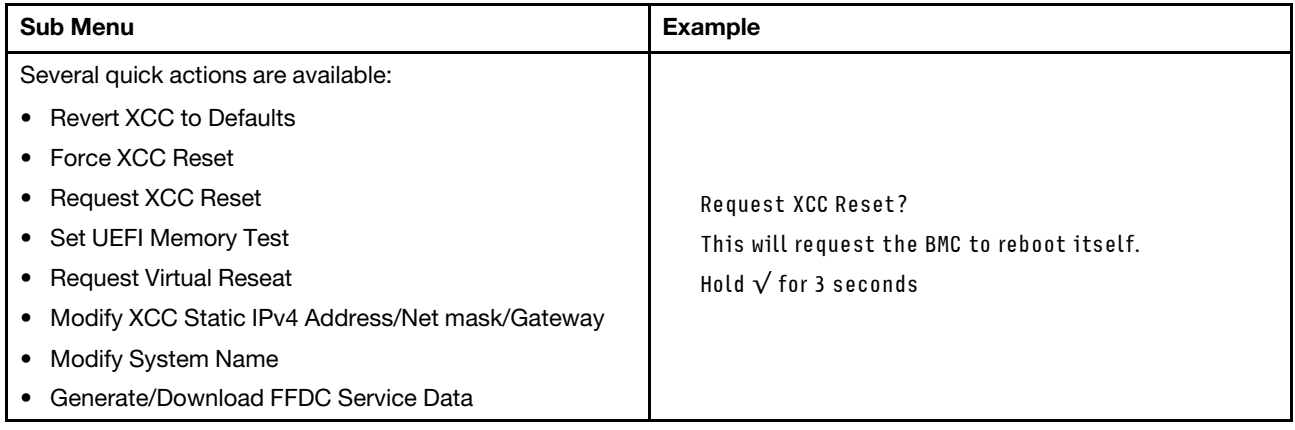

## General problem determination procedures

Use the information in this section to resolve problems if the event log does not contain specific errors or the server is inoperative.

If you are not sure about the cause of a problem and the power supplies are working correctly, complete the following steps to attempt to resolve the problem:

- 1. Power off the server.
- 2. Make sure that the server is cabled correctly.
- 3. Remove or disconnect the following devices if applicable, one at a time, until you find the failure. Power on and configure the server each time you remove or disconnect a device.
	- Any external devices.
	- Surge-suppressor device (on the server).
	- Printer, mouse, and non-Lenovo devices.
	- Each adapter.
- Hard disk drives.
- Memory modules until you reach the minimal configuration for debugging that is supported for the server.

To determine the minimal configuration for your server, see "Minimal configuration for debugging" in ["Technical specifications" on page 319](#page-328-0).

4. Power on the server.

If the problem is solved when you remove an adapter from the server, but the problem recurs when you install the same adapter again, suspect the adapter. If the problem recurs when you replace the adapter with a different one, try a different PCIe slot.

If the problem appears to be a networking problem and the server passes all system tests, suspect a network cabling problem that is external to the server.

## Resolving suspected power problems

Power problems can be difficult to solve. For example, a short circuit can exist anywhere on any of the power distribution buses. Usually, a short circuit will cause the power subsystem to shut down because of an overcurrent condition.

Complete the following steps to diagnose and resolve a suspected power problem.

Step 1. Check the event log and resolve any errors related to the power.

**Note:** Start with the event log of the application that is managing the server. For more information about event logs, see ["Event logs" on page 317](#page-326-1).

- Step 2. Check for short circuits, for example, if a loose screw is causing a short circuit on a circuit board.
- Step 3. Remove the adapters and disconnect the cables and power cords to all internal and external devices until the server is at the minimal configuration for debugging that is required for the server to start. To determine the minimal configuration for your server, see "Minimal configuration for debugging" in ["Technical specifications" on page 319](#page-328-0).
- Step 4. Reconnect all AC power cords and turn on the server. If the server starts successfully, reseat the adapters and devices one at a time until the problem is isolated.

If the server does not start from the minimal configuration, replace the components in the minimal configuration one at a time until the problem is isolated.

## Resolving suspected Ethernet controller problems

The method that you use to test the Ethernet controller depends on which operating system you are using. See the operating-system documentation for information about Ethernet controllers, and see the Ethernet controller device-driver readme file.

Complete the following steps to attempt to resolve suspected problems with the Ethernet controller.

- Step 1. Make sure that the correct device drivers, which come with the server are installed and that they are at the latest level.
- Step 2. Make sure that the Ethernet cable is installed correctly.
	- The cable must be securely attached at all connections. If the cable is attached but the problem remains, try a different cable.
	- If you set the Ethernet controller to operate at 100 Mbps or 1000 Mbps, you must use Category 5 cabling.
- Step 3. Determine whether the hub supports auto-negotiation. If it does not, try configuring the integrated Ethernet controller manually to match the speed and duplex mode of the hub.
- Step 4. Check the Ethernet controller LEDs on the server. These LEDs indicate whether there is a problem with the connector, cable, or hub.

Ethernet controller LED locations are specified in ["Troubleshooting by system LEDs and](#page-340-0)  [diagnostics display" on page 331](#page-340-0).

- The Ethernet link status LED is lit when the Ethernet controller receives a link pulse from the hub. If the LED is off, there might be a defective connector or cable or a problem with the hub.
- The Ethernet transmit/receive activity LED is lit when the Ethernet controller sends or receives data over the Ethernet network. If the Ethernet transmit/receive activity is off, make sure that the hub and network are operating and that the correct device drivers are installed.
- Step 5. Check the Network activity LED on the server. The Network activity LED is lit when data is active on the Ethernet network. If the Network activity LED is off, make sure that the hub and network are operating and that the correct device drivers are installed.

Network activity LED location is specified in ["Troubleshooting by system LEDs and diagnostics](#page-340-0) [display" on page 331.](#page-340-0)

- Step 6. Check for operating-system-specific causes of the problem, and also make sure that the operating system drivers are installed correctly.
- Step 7. Make sure that the device drivers on the client and server are using the same protocol.

If the Ethernet controller still cannot connect to the network but the hardware appears to be working, the network administrator must investigate other possible causes of the error.

## Troubleshooting by symptom

Use this information to find solutions to problems that have identifiable symptoms.

To use the symptom-based troubleshooting information in this section, complete the following steps:

- 1. Check the event log of the application that is managing the server and follow the suggested actions to resolve any event codes.
	- If you are managing the server from the Lenovo XClarity Administrator, begin with the Lenovo XClarity Administrator event log.
	- If you are using some other management application, begin with the Lenovo XClarity Controller event log.

For more information about event logs (see ["Event logs" on page 317](#page-326-1)).

- 2. Review this section to find the symptoms that you are experiencing and follow the suggested actions to resolve the issue.
- 3. If the problem persists, contact support (see ["Contacting Support" on page 369](#page-378-0)).

## Intermittent problems

Use this information to solve intermittent problems.

- ["Intermittent external device problems" on page 350](#page-359-0)
- ["Intermittent KVM problems" on page 350](#page-359-1)
- ["Intermittent unexpected reboots" on page 350](#page-359-2)

### <span id="page-359-0"></span>Intermittent external device problems

Complete the following steps until the problem is solved.

- 1. Update the UEFI and XCC firmware to the latest versions.
- 2. Make sure that the correct device drivers are installed. See the manufacturer's website for documentation.
- 3. For a USB device:
	- a. Make sure that the device is configured correctly.

Restart the server and press the key according to the on-screen instructions to display the LXPM system setup interface. (For more information, see the "Startup" section in the LXPM documentation compatible with your server at <https://pubs.lenovo.com/lxpm-overview/>.) Then, click System Settings  $\rightarrow$  Devices and I/O Ports  $\rightarrow$  USB Configuration.

b. Connect the device to another port. If using a USB hub, remove the hub and connect the device directly to the server. Make sure that the device is configured correctly for the port.

### <span id="page-359-1"></span>Intermittent KVM problems

Complete the following steps until the problem is solved.

### Video problems:

- 1. Make sure that all cables and the console breakout cable are properly connected and secure.
- 2. Make sure that the monitor is working properly by testing it on another server.
- 3. Test the console breakout cable on a working server to ensure that it is operating properly. Replace the console breakout cable if it is defective.

### Keyboard problems:

Make sure that all cables and the console breakout cable are properly connected and secure.

### Mouse problems:

Make sure that all cables and the console breakout cable are properly connected and secure.

### <span id="page-359-2"></span>Intermittent unexpected reboots

Note: Some uncorrectable errors require that the server reboot so that it can disable a device, such as a memory DIMM or a processor to allow the machine to boot up properly.

1. If the reset occurs during POST and the POST watchdog timer is enabled, make sure that sufficient time is allowed in the watchdog timeout value (POST Watchdog Timer).

To check the POST watchdog time, restart the server and press the key according to the on-screen instructions to display the LXPM system setup interface. (For more information, see the "Startup" section in the LXPM documentation compatible with your server at [https://pubs.lenovo.com/lxpm](https://pubs.lenovo.com/lxpm-overview/)[overview/](https://pubs.lenovo.com/lxpm-overview/).) Then, click BMC Settings → POST Watchdog Timer.

- 2. If the reset occurs after the operating system starts, do one of the followings:
	- Enter the operating system when the system operates normally and set up operating system kernel dump process (Windows and Linux base operating systems will be using different method). Enter the UEFI setup menus and disable the feature, or disable it with the following OneCli command. OneCli.exe config set SystemRecovery.RebootSystemOnNMI Disable --bmc XCC\_USER:XCC\_PASSWORD@XCC\_IPAddress
	- Disable any automatic server restart (ASR) utilities, such as the Automatic Server Restart IPMI Application for Windows, or any ASR devices that are installed.
3. See the management controller event log to check for an event code that indicates a reboot. See "Event [logs" on page 317](#page-326-0) for information about viewing the event log. If you are using Linux base operating system, then capture all logs back to Lenovo support for further investigation.

## Keyboard, mouse, KVM switch or USB-device problems

Use this information to solve problems related to a keyboard, mouse, KVM switch or USB-device problems.

- ["All or some keys on the keyboard do not work" on page 351](#page-360-0)
- ["Mouse does not work" on page 351](#page-360-1)
- ["KVM switch problems" on page 351](#page-360-2)
- ["USB-device does not work" on page 351](#page-360-3)

#### <span id="page-360-0"></span>All or some keys on the keyboard do not work

- 1. Make sure that:
	- The keyboard cable is securely connected.
	- The server and the monitor are turned on.
- 2. If you are using a USB keyboard, run the Setup utility and enable keyboardless operation.
- 3. If you are using a USB keyboard and it is connected to a USB hub, disconnect the keyboard from the hub and connect it directly to the server.
- 4. Replace the keyboard.

#### <span id="page-360-1"></span>Mouse does not work

- 1. Make sure that:
	- The mouse cable is securely connected to the server.
	- The mouse device drivers are installed correctly.
	- The server and the monitor are turned on.
	- The mouse option is enabled in the Setup utility.
- 2. If you are using a USB mouse and it is connected to a USB hub, disconnect the mouse from the hub and connect it directly to the server.
- 3. Replace the mouse.

#### <span id="page-360-2"></span>KVM switch problems

- 1. Make sure that the KVM switch is supported by your server.
- 2. Make sure that the KVM switch is powered on correctly.
- 3. If the keyboard, mouse or monitor can be operated normally with direct connection to the server, then replace the KVM switch.

#### <span id="page-360-3"></span>USB-device does not work

- 1. Make sure that:
	- The correct USB device driver is installed.
	- The operating system supports USB devices.
- 2. Make sure that the USB configuration options are set correctly in system setup.

Restart the server and press the key according to the on-screen instructions to display the LXPM system setup interface. (For more information, see the "Startup" section in the LXPM documentation compatible with your server at <https://pubs.lenovo.com/lxpm-overview/>.) Then, click System Settings → Devices and I/O Ports  $\rightarrow$  USB Configuration.

3. If you are using a USB hub, disconnect the USB device from the hub and connect it directly to the server.

## Memory problems

See this section to resolve issues related to memory.

#### Common memory problems

- ["Multiple memory modules in a channel identified as failing" on page 352](#page-361-0)
- ["Displayed system memory is less than installed physical memory" on page 352](#page-361-1)
- ["Invalid memory population detected" on page 353](#page-362-0)

#### <span id="page-361-0"></span>Multiple memory modules in a channel identified as failing

Note: Each time you install or remove a memory module, you must disconnect the server from the power source; then, wait 10 seconds before restarting the server.

Complete the following procedure to solve the problem.

- 1. Reseat the memory modules; then, restart the server.
- 2. Remove the highest-numbered memory module of those that are identified and replace it with an identical known good memory module; then, restart the server. Repeat as necessary. If the failures continue after all identified memory modules are replaced, go to step 4.
- 3. Return the removed memory modules, one at a time, to their original connectors, restarting the server after each memory module, until a memory module fails. Replace each failing memory module with an identical known good memory module, restarting the server after each memory module replacement. Repeat step 3 until you have tested all removed memory modules.
- 4. Replace the highest-numbered memory module of those identified; then, restart the server. Repeat as necessary.
- 5. Reverse the memory modules between the channels (of the same processor), and then restart the server. If the problem is related to a memory module, replace the failing memory module.
- 6. (Trained technician only) Install the failing memory module into a memory module connector for processor 2 (if installed) to verify that the problem is not the processor or the memory module connector.
- 7. (Trained technician only) Replace the system board (system board assembly).

#### <span id="page-361-1"></span>Displayed system memory is less than installed physical memory

Complete the following procedure to solve the problem.

Note: Each time you install or remove a memory module, you must disconnect the server from the power source; then, wait 10 seconds before restarting the server.

- 1. Make sure that:
	- No error LEDs are lit. See ["Troubleshooting by system LEDs and diagnostics display" on page 331](#page-340-0).
	- No memory module error LEDs are lit on the system board (system board assembly).
	- Memory mirrored channel does not account for the discrepancy.
	- The memory modules are seated correctly.
	- You have installed the correct type of memory module (see ["Memory module installation rules and](#page-13-0)  [order" on page 4](#page-13-0) for requirements).
	- After changing or replacing a memory module, memory configuration is updated accordingly in the Setup Utility.
- All banks of memory are enabled. The server might have automatically disabled a memory bank when it detected a problem, or a memory bank might have been manually disabled.
- There is no memory mismatch when the server is at the minimum memory configuration.
- 2. Reseat the memory modules, and then restart the server.
- 3. Check the POST error log:
	- If a memory module was disabled by a systems-management interrupt (SMI), replace the memory module.
	- If a memory module was disabled by the user or by POST, reseat the memory module; then, run the Setup Utility and enable the memory module.
- 4. Run memory diagnostics. When you start a server and press the key according to the on-screen instructions, the LXPM interface is displayed by default. (For more information, see the "Startup" section in the LXPM documentation compatible with your server at <https://pubs.lenovo.com/lxpm-overview/>.) You can perform memory diagnostics with this interface. From the Diagnostic page, go to **Run Diagnostic**  $\rightarrow$ Memory test  $\rightarrow$  Advanced Memory Test.
- 5. Reverse the modules between the channels (of the same processor), and then restart the server. If the problem is related to a memory module, replace the failing memory module.
- 6. Re-enable all memory modules using the Setup Utility, and then restart the server.
- 7. (Trained technician only) Install the failing memory module into a memory module connector for processor 2 (if installed) to verify that the problem is not the processor or the memory module connector.
- 8. (Trained technician only) Replace the system board (system board assembly).

#### <span id="page-362-0"></span>Invalid memory population detected

If this warning message appears, complete the following steps:

Invalid memory population (unsupported DIMM population) detected. Please verify memory configuration is valid.

- 1. See ["Memory module installation rules and order" on page 4](#page-13-0) to make sure the present memory module population sequence is supported.
- 2. If the present sequence is indeed supported, see if any of the modules is displayed as "disabled" in Setup Utility.
- 3. Reseat the module that is displayed as "disabled," and reboot the system.
- 4. If the problem persists, replace the memory module.

## Monitor and video problems

Use this information to solve problems related to a monitor or video.

- ["Incorrect characters are displayed" on page 353](#page-362-1)
- ["Screen is blank" on page 354](#page-363-0)
- ["Screen goes blank when you start some application programs" on page 354](#page-363-1)
- ["The monitor has screen jitter, or the screen image is wavy, unreadable, rolling, or distorted" on page 354](#page-363-2)
- ["The wrong characters appear on the screen" on page 354](#page-363-3)

#### <span id="page-362-1"></span>Incorrect characters are displayed

Complete the following steps:

- 1. Verify that the language and locality settings are correct for the keyboard and operating system.
- 2. If the wrong language is displayed, update the server firmware to the latest level. See "Update the firmware" in *User Guide* or *System Configuration Guide*.

#### <span id="page-363-0"></span>Screen is blank

Note: Make sure that the expected boot mode has not been changed from the UEFI to Legacy or vice versa.

- 1. If the server is attached to a KVM switch, bypass the KVM switch to eliminate it as a possible cause of the problem: connect the monitor cable directly to the correct connector on the rear of the server.
- 2. The management controller remote presence function is disabled if you install an optional video adapter. To use the management controller remote presence function, remove the optional video adapter.
- 3. If the server is installed with the graphical adapters while turning on the server, the Lenovo logo is displayed on the screen after approximately 3 minutes. This is normal operation while the system loads.
- 4. Make sure that:
	- The server is turned on and there is power supplied to the server.
	- The monitor cables are connected correctly.
	- The monitor is turned on and the brightness and contrast controls are adjusted correctly.
- 5. Make sure that the correct server is controlling the monitor, if applicable.
- 6. Make sure that the video output is not affected by corrupted server firmware; See "Update the firmware" in *User Guide* or *System Configuration Guide*.
- 7. If the problem remains, contact Lenovo Support.

#### <span id="page-363-1"></span>Screen goes blank when you start some application programs

- 1. Make sure that:
	- The application program is not setting a display mode that is higher than the capability of the monitor.
	- You installed the necessary device drivers for the application.

#### <span id="page-363-2"></span>The monitor has screen jitter, or the screen image is wavy, unreadable, rolling, or distorted

1. If the monitor self-tests show that the monitor is working correctly, consider the location of the monitor. Magnetic fields around other devices (such as transformers, appliances, fluorescents, and other monitors) can cause screen jitter or wavy, unreadable, rolling, or distorted screen images. If this happens, turn off the monitor.

Attention: Moving a color monitor while it is turned on might cause screen discoloration.

Move the device and the monitor at least 305 mm (12 in.) apart, and turn on the monitor.

#### Notes:

- a. To prevent diskette drive read/write errors, make sure that the distance between the monitor and any external diskette drive is at least 76 mm (3 in.).
- b. Non-Lenovo monitor cables might cause unpredictable problems.
- 2. Reseat the monitor cable.
- 3. Replace the components listed in step 2 one at a time, in the order shown, restarting the server each time:
	- a. Monitor cable
	- b. Video adapter (if one is installed)
	- c. Monitor
	- d. (Trained technician only) System board (system board assembly)

#### <span id="page-363-3"></span>The wrong characters appear on the screen

Complete the following steps until the problem is solved:

1. Verify that the language and locality settings are correct for the keyboard and operating system.

2. If the wrong language is displayed, update the server firmware to the latest level. See "Update the firmware" in *User Guide* or *System Configuration Guide*.

## Network problems

Use this information to resolve issues related to networking.

- ["Cannot wake server using Wake on LAN" on page 355](#page-364-0)
- ["Could not log in using LDAP account with SSL enabled" on page 355](#page-364-1)

#### <span id="page-364-0"></span>Cannot wake server using Wake on LAN

Complete the following steps until the problem is resolved:

- 1. If you are using the dual-port network adapter and the server is connected to the network using Ethernet 5 connector, check the system-error log or IMM2 system event log (see ["Event logs" on page 317](#page-326-0)), make sure:
	- a. Fan 3 is running in standby mode, if Emulex dual port 10GBase-T embedded adapter is installed.
	- b. The room temperature is not too high (see ["Specifications" on page 319](#page-328-0)).
	- c. The air vents are not blocked.
	- d. The air baffle is installed securely.
- 2. Reseat the dual-port network adapter.
- 3. Turn off the server and disconnect it from the power source; then, wait 10 seconds before restarting the server.
- 4. If the problem still remains, replace the dual-port network adapter.

#### <span id="page-364-1"></span>Could not log in using LDAP account with SSL enabled

Complete the following steps until the problem is resolved:

- 1. Make sure that the license key is valid.
- 2. Generate a new license key and log in again.

## Observable problems

Use this information to solve observable problems.

- ["Server hangs during the UEFI boot process" on page 355](#page-364-2)
- ["The server immediately displays the POST Event Viewer when it is turned on" on page 356](#page-365-0)
- ["Server is unresponsive \(POST is complete and operating system is running\)" on page 356](#page-365-1)
- ["Server is unresponsive \(POST failed and cannot start System Setup\)" on page 357](#page-366-0)
- ["Voltage planar fault is displayed in the event log" on page 357](#page-366-1)
- ["Unusual smell" on page 357](#page-366-2)
- ["Server seems to be running hot" on page 357](#page-366-3)
- ["Cannot enter legacy mode after installing a new adapter" on page 358](#page-367-0)
- ["Cracked parts or cracked chassis" on page 358](#page-367-1)

#### <span id="page-364-2"></span>Server hangs during the UEFI boot process

If the system hangs during the UEFI boot process with the message UEFI: DXE INIT on the display, make sure that Option ROMs were not configured with a setting of Legacy. You can remotely view the current settings for Option ROMs by running the following command using the Lenovo XClarity Essentials OneCLI:

onecli config show EnableDisableAdapterOptionROMSupport --bmc *xcc\_userid*:xcc\_password@*xcc\_ipaddress* 

To recover a system that hangs during the boot process with Legacy Option ROM settings, see the following Tech Tip:

#### <https://datacentersupport.lenovo.com/solutions/ht506118>

If legacy Option ROMs must be used, do not set slot Option ROMs to Legacy on the Devices and I/O Ports menu. Instead, set slot Option ROMs to **Auto** (the default setting), and set the System Boot Mode to Legacy Mode. Legacy option ROMs will be invoked shortly before the system boots.

#### <span id="page-365-0"></span>The server immediately displays the POST Event Viewer when it is turned on

Complete the following steps until the problem is solved.

- 1. Correct any errors that are indicated by the system LEDs and diagnostics display.
- 2. Make sure that the server supports all the processors and that the processors match in speed and cache size.

You can view processor details from system setup.

To determine if the processor is supported for the server, see <https://serverproven.lenovo.com>.

- 3. (Trained technician only) Make sure that processor 1 is seated correctly.
- 4. (Trained technician only) Remove processor 2 and restart the server.
- 5. Replace the following components one at a time, in the order shown, restarting the server each time:
	- a. (Trained technician only) Processor
	- b. (Trained technician only) System board (system board assembly)

#### <span id="page-365-1"></span>Server is unresponsive (POST is complete and operating system is running)

Complete the following steps until the problem is solved.

- If you are in the same location as the compute node, complete the following steps:
	- 1. If you are using a KVM connection, make sure that the connection is operating correctly. Otherwise, make sure that the keyboard and mouse are operating correctly.
	- 2. If possible, log in to the compute node and verify that all applications are running (no applications are hung).
	- 3. Restart the compute node.
	- 4. If the problem remains, make sure that any new software has been installed and configured correctly.
	- 5. Contact your place of purchase of the software or your software provider.
- If you are accessing the compute node from a remote location, complete the following steps:
	- 1. Make sure that all applications are running (no applications are hung).
	- 2. Attempt to log out of the system and log back in.
	- 3. Validate the network access by pinging or running a trace route to the compute node from a command line.
		- a. If you are unable to get a response during a ping test, attempt to ping another compute node in the enclosure to determine whether it is a connection problem or compute node problem.
		- b. Run a trace route to determine where the connection breaks down. Attempt to resolve a connection issue with either the VPN or the point at which the connection breaks down.
	- 4. Restart the compute node remotely through the management interface.
	- 5. If the problem remains, verify that any new software has been installed and configured correctly.

6. Contact your place of purchase of the software or your software provider.

#### <span id="page-366-0"></span>Server is unresponsive (POST failed and cannot start System Setup)

Configuration changes, such as added devices or adapter firmware updates, and firmware or application code problems can cause the server to fail POST (the power-on self-test).

If this occurs, the server responds in either of the following ways:

- The server restarts automatically and attempts POST again.
- The server hangs, and you must manually restart the server for the server to attempt POST again.

After a specified number of consecutive attempts (automatic or manual), the server reverts to the default UEFI configuration and starts System Setup so that you can make the necessary corrections to the configuration and restart the server. If the server is unable to successfully complete POST with the default configuration, there might be a problem with the system board (system board assembly).

You can specify the number of consecutive restart attempts in System Setup. Restart the server and press the key according to the on-screen instructions to display the LXPM system setup interface. (For more information, see the "Startup" section in the LXPM documentation compatible with your server at [https://](https://pubs.lenovo.com/lxpm-overview/) [pubs.lenovo.com/lxpm-overview/](https://pubs.lenovo.com/lxpm-overview/).) Then, click System Settings → Recovery and RAS → POST Attempts → POST Attempts Limit. Available options are 3, 6, 9, and disable.

#### <span id="page-366-1"></span>Voltage planar fault is displayed in the event log

Complete the following steps until the problem is solved.

- 1. Revert the system to the minimum configuration. See ["Specifications" on page 319](#page-328-0) for the minimally required number of processors and DIMMs.
- 2. Restart the system.
	- If the system restarts, add each of the removed items one at a time and restart the system each time until the error occurs. Replace the item for which the error occurs.
	- If the system does not restart, suspect the system board (system board assembly).

#### <span id="page-366-2"></span>Unusual smell

Complete the following steps until the problem is solved.

- 1. An unusual smell might be coming from newly installed equipment.
- 2. If the problem remains, contact Lenovo Support.

#### <span id="page-366-3"></span>Server seems to be running hot

Complete the following steps until the problem is solved.

Multiple compute nodes or chassis:

- 1. Make sure that the room temperature is within the specified range (see ["Specifications" on page 319](#page-328-0)).
- 2. Make sure that the fans are installed correctly.
- 3. Update the UEFI and XCC to the latest versions.
- 4. Make sure that the fillers in the server are installed correctly (see Chapter 1 "Hardware replacement [procedures" on page 1](#page-10-0) for detailed installation procedures).
- 5. Use the IPMI command to ramp up the fan speed to the full fan speed to see whether the issue can be resolved.

Note: The IPMI raw command should only be used by trained technician and the each system has its own specific PMI raw command.

6. Check the management processor event log for rising temperature events. If there are no events, the compute node is running within normal operating temperatures. Note that you can expect some variation in temperature.

#### <span id="page-367-0"></span>Cannot enter legacy mode after installing a new adapter

Complete the following procedure to solve the problem.

- 1. Go to UEFI Setup  $\rightarrow$  Devices and I/O Ports  $\rightarrow$  Set Option ROM Execution Order.
- 2. Move the RAID adapter with operation system installed to the top of the list.
- 3. Select Save.
- 4. Reboot the system and auto boot to operation system.

#### <span id="page-367-1"></span>Cracked parts or cracked chassis

Contact Lenovo Support.

## Optional-device problems

Use this information to solve problems related to optional devices.

- ["External USB device is not recognized" on page 358](#page-367-2)
- ["PCIe adapter is not recognized or is not functioning" on page 358](#page-367-3)
- ["Insufficient PCIe resources are detected." on page 359](#page-368-0)
- ["A Lenovo optional device that was just installed does not work." on page 359](#page-368-1)
- ["A Lenovo optional device that worked previously does not work now" on page 359](#page-368-2)

#### <span id="page-367-2"></span>External USB device is not recognized

Complete the following steps until the problem is resolved:

- 1. Update the UEFI firmware to the latest version.
- 2. Make sure that the proper drivers are installed on the compute node. See the product documentation for the USB device for information about device drivers.
- 3. Use the Setup utility to make sure that the device is configured correctly.
- 4. If the USB device is plugged into a hub or the console breakout cable, unplug the device and plug it directly into the USB port on the front of the compute node.

#### <span id="page-367-3"></span>PCIe adapter is not recognized or is not functioning

Complete the following steps until the problem is resolved:

- 1. Update the UEFI firmware to the latest version.
- 2. Check the event log and resolve any issues related to the device.
- 3. Validate that the device is supported for the server (see <https://serverproven.lenovo.com>). Make sure that the firmware level on the device is at the latest supported level and update the firmware if applicable.
- 4. Make sure that the adapter is installed in a correct slot.
- 5. Make sure that the proper device drivers are installed for the device.
- 6. Resolve any resource conflicts if running legacy mode (UEFI). Check legacy ROM boot orders and modify the UEFI setting for MM config base.

Note: Ensure that you modify the ROM boot order associated with the PCIe adapter to the first execution order.

- 7. Check <http://datacentersupport.lenovo.com> for any tech tips (also known as retain tips or service bulletins) that might be related to the adapter.
- 8. Ensure any adapter external connections are correct and that the connectors are not physically damaged.
- 9. Make sure that the PCIe adapter is installed with the supported operating system.

#### <span id="page-368-0"></span>Insufficient PCIe resources are detected.

If you see an error message stating "Insufficient PCI Resources Detected," complete the following steps until the problem is resolved:

- 1. Press Enter to access System Setup Utility.
- 2. Select System Settings  $\rightarrow$  Devices and I/O Ports  $\rightarrow$  MM Config Base; then, modify the setting to increase the device resources. For example, modify 3 GB to 2 GB or modify 2 GB to 1 GB.
- 3. Save the settings and restart the system.
- 4. If the error recurs with the highest device resource setting (1GB), shutdown the system and remove some PCIe devices; then, power on the system.
- 5. If the reboot failed, repeat step 1 to step 4.
- 6. If the error recurs, press Enter to access System Setup Utility.
- 7. Select System Settings  $\rightarrow$  Devices and I/O Ports  $\rightarrow$  PCI 64–Bit Resource Allocation, then; modify the setting from Auto to Enable.
- 8. If the Boot Device does not support MMIO above 4GB for Legacy Boot, use UEFI Boot Mode or remove/ disable some PCIe devices.
- 9. DC cycle the system and ensure the system is enter UEFI boot menu or the operating system; then, capture the FFDC log.
- 10. Contact Lenovo technical support.

#### <span id="page-368-1"></span>A Lenovo optional device that was just installed does not work.

- 1. Make sure that:
	- The device is supported for the server (see <https://serverproven.lenovo.com>).
	- You followed the installation instructions that came with the device and the device is installed correctly.
	- You have not loosened any other installed devices or cables.
	- You updated the configuration information in system setup. When you start a server and press the key according to the on-screen instructions to display the Setup Utility. (For more information, see the "Startup" section in the LXPM documentation compatible with your server at [https://pubs.lenovo.com/](https://pubs.lenovo.com/lxpm-overview/)  [lxpm-overview/](https://pubs.lenovo.com/lxpm-overview/).) Whenever memory or any other device is changed, you must update the configuration.
- 2. Reseat the device that you have just installed.
- 3. Replace the device that you have just installed.
- 4. Reseat the cable connection and check there is no physical damage to the cable.
- 5. If there is any cable damages, then replace the cable.

#### <span id="page-368-2"></span>A Lenovo optional device that worked previously does not work now

- 1. Make sure that all of the cable connections for the device are secure.
- 2. If the device comes with test instructions, use those instructions to test the device.
- 3. Reseat the cable connection and check if any physical parts have been damaged.
- 4. Replace the cable.
- 5. Reseat the failing device.

6. Replace the failing device.

## Performance problems

Use this information to solve performance problems.

- ["Network performance" on page 360](#page-369-0)
- ["Operating system performance" on page 360](#page-369-1)

#### <span id="page-369-0"></span>Network performance

Complete the following steps until the problem is solved:

- 1. Isolate which network is operating slowly (such as storage, data, and management). You might find it helpful to use ping tools or operating-system tools such as task manager or resource manager.
- 2. Check for traffic congestion on the network.
- 3. Update the NIC device driver, or the storage device controller device driver.
- 4. Use the traffic-diagnostic tools that are provided by the IO-module manufacturer.

#### <span id="page-369-1"></span>Operating system performance

Complete the following steps until the problem is solved:

- 1. If you have recently made changes to the compute node (for example updated device drivers or installed software applications) remove the changes.
- 2. Check for any networking issues.
- 3. Check the operating system logs for performance related errors.
- 4. Check for events related to high temperatures and power issues as the compute node might be throttled to help with cooling. If it is throttled, reduce the workload on the compute node to help improve performance.
- 5. Check for events related to disabled DIMMs. If you do not have enough memory for the application workload, your operating system will have poor performance.
- 6. Ensure that the workload is not too high for the configuration.

## Power on and power off problems

Use this information to resolve issues when powering on or powering off the server.

- ["The power button does not work \(server does not start\)" on page 360](#page-369-2)
- ["Server does not power on" on page 361](#page-370-0)

#### <span id="page-369-2"></span>The power button does not work (server does not start)

Note: The power button will not function until approximately 1 to 3 minutes after the server has been connected to ac power to allow time for BMC to initialize.

Complete the following steps until the problem is resolved:

- 1. Make sure that the power button on the server is working correctly:
	- a. Disconnect the server power cords.
	- b. Reconnect the server power cords.
	- c. Reseat the front operator panel cable, and then repeat steps 1a and 2b.
		- If the server starts, reseat the front operator panel.
		- If the problem remains, replace the front operator panel.
- 2. Make sure that:
	- The power cords are correctly connected to the server and to a working electrical outlet.
	- The LEDs on the power supply do not indicate a problem.
	- The Power button LED is lit on and is flashing slowly.
	- The push force is enough and with button force response.
- 3. If the power button LED is not lit on or is not flashing correctly, reseat all the power supplies and make sure AC LED on PSU rear side are lit on.
- 4. If you have just installed an optional device, remove it, and restart the server.
- 5. If the issue is still observed or without power button LED lit on, implement the minimum configuration to check whether any specific components lock the power permission. Replace the each power supply and check the power button function after installing the each one.
- 6. If everything is still done and the issue cannot be resolved, collect the failure information with system logs captured to Lenovo support.

#### <span id="page-370-0"></span>Server does not power on

Complete the following steps until the problem is resolved:

- 1. Check the event log for any events related to the server not powering on.
- 2. Check for any LEDs that are flashing amber.
- 3. Check the power LED on the system board (system board assembly).
- 4. Check if AC power LED is lit on or the amber LED is lit on at the PSU rear side.
- 5. AC cycle the system.
- 6. Remove the CMOS battery for at least ten seconds, then, reinstall the CMOS battery.
- 7. Try to power on the system by IPMI command through XCC or by the power button.
- 8. Implement the minimum configuration (see ["Technical specifications" on page 319](#page-328-1)).
- 9. Reseat all power supplies and make sure that AC LEDs on the PSU rear side are lit.
- 10. Replace the each power supply and check the power button function after installing the each one.
- 11. If the issue cannot be resolved by above actions, call service to review the issue symptom and see whether the system board (system board assembly) replacement is necessary.

## Power problems

Use this information to resolve issues related to power.

#### System error LED is on and event log "Power supply has lost input" is displayed

To resolve the problem, ensure that:

- 1. The power supply is properly connected to a power cord.
- 2. The power cord is connected to a properly grounded electrical outlet for the server.
- 3. Make sure that the power supply AC source is stable within the supported range.
- 4. Swap the power supply to see if the issue follows the power supply, if it follows the power supply, then replace the failing one.
- 5. Review the event log and see how the problem it is to follow the event log actions to resolved the problems.

## Serial-device problems

Use this information to solve problems with serial ports or devices.

- ["Number of displayed serial ports is less than the number of installed serial ports" on page 362](#page-371-0)
- ["Serial device does not work" on page 362](#page-371-1)

#### <span id="page-371-0"></span>Number of displayed serial ports is less than the number of installed serial ports

Complete the following steps until the problem is solved.

- 1. Make sure that:
	- Each port is assigned a unique address in the Setup utility and none of the serial ports is disabled.
	- The serial-port adapter (if one is present) is seated correctly.
- 2. Reseat the serial port adapter.
- 3. Replace the serial port adapter.

#### <span id="page-371-1"></span>Serial device does not work

- 1. Make sure that:
	- The device is compatible with the server.
	- The serial port is enabled and is assigned a unique address.
	- The device is connected to the correct connector (see ["System-board-assembly connectors" on](#page-338-0)  [page 329](#page-338-0)).
- 2. Reseat the following components:
	- a. Failing serial device.
	- b. Serial cable.
- 3. Replace the following components:
	- a. Failing serial device.
	- b. Serial cable.
- 4. (Trained technician only) Replace the system board (system board assembly).

## Software problems

Use this information to solve software problems.

- 1. To determine whether the problem is caused by the software, make sure that:
	- The server has the minimum memory that is needed to use the software. For memory requirements, see the information that comes with the software.

Note: If you have just installed an adapter or memory, the server might have a memory-address conflict.

- The software is designed to operate on the server.
- Other software works on the server.
- The software works on another server.
- 2. If you receive any error messages while you use the software, see the information that comes with the software for a description of the messages and suggested solutions to the problem.
- 3. Contact your place of purchase of the software.

## Storage drive problems

Use this information to resolve issues related to the storage drives.

- ["Server cannot recognize a drive" on page 363](#page-372-0)
- ["Multiple drives fail" on page 364](#page-373-0)
- ["Multiple drives are offline" on page 364](#page-373-1)
- ["A replacement drive does not rebuild" on page 364](#page-373-2)
- ["Green drive activity LED does not represent actual state of associated drive" on page 364](#page-373-3)
- ["Yellow drive status LED does not represent actual state of associated drive" on page 364](#page-373-4)
- ["U.3 NVMe drive can be detected in NVMe connection, but cannot be detected in Tri-mode" on page 364](#page-373-5)

#### <span id="page-372-0"></span>Server cannot recognize a drive

Complete the following steps until the problem is solved.

- 1. Observe the associated yellow drive status LED. If the LED is lit, it indicates a drive fault.
- 2. If the status LED is lit, remove the drive from the bay, wait 45 seconds, and reinsert the drive, making sure that the drive assembly connects to the drive backplane.
- 3. Observe the associated green drive activity LED and the yellow status LED and perform corresponding operations in different situations:
	- If the green activity LED is flashing and the yellow status LED is not lit, the drive is recognized by the controller and is working correctly. Run the diagnostics tests for the drives. When you start a server and press the key according to the on-screen instructions, the LXPM is displayed by default. (For more information, see the "Startup" section in the LXPM documentation compatible with your server at <https://pubs.lenovo.com/lxpm-overview/>.) You can perform drive diagnostics from this interface. From the Diagnostic page, click Run Diagnostic  $\rightarrow$  Disk Drive Test.
	- If the green activity LED is flashing and the yellow status LED is flashing slowly, the drive is recognized by the controller and is rebuilding.
	- If neither LED is lit or flashing, check whether the drive backplane is correctly seated. For details, go to step 4.
	- If the green activity LED is flashing and the yellow status LED is lit, replace the drive.
- 4. Make sure that the drive backplane is correctly seated. When it is correctly seated, the drive assemblies correctly connect to the backplane without bowing or causing movement of the backplane.
- 5. Reseat the backplane power cable and repeat steps 1 through 3.
- 6. Reseat the backplane signal cable and repeat steps 1 through 3.
- 7. Suspect the backplane signal cable or the backplane:
	- Replace the affected backplane signal cable.
	- Replace the affected backplane.
- 8. Run the diagnostics tests for the drives. When you start a server and press the key according to the onscreen instructions, the LXPM is displayed by default. (For more information, see the "Startup" section in the LXPM documentation compatible with your server at <https://pubs.lenovo.com/lxpm-overview/>.) You can perform drive diagnostics from this interface. From the Diagnostic page, click Run Diagnostic  $\rightarrow$ Disk Drive Test.

Based on those tests:

- If the backplane passes the test but the drives are not recognized, replace the backplane signal cable and run the tests again.
- Replace the backplane.
- If the adapter fails the test, disconnect the backplane signal cable from the adapter and run the tests again.
- If the adapter fails the test, replace the adapter.

#### <span id="page-373-0"></span>Multiple drives fail

Complete the following steps until the problem is solved:

- View the Lenovo XClarity Controller event log for events related to power supplies or vibration issues and resolve those events.
- Make sure that the device drivers and firmware for the drive and server are at the latest level.

Important: Some cluster solutions require specific code levels or coordinated code updates. If the device is part of a cluster solution, verify that the latest level of code is supported for the cluster solution before you update the code.

#### <span id="page-373-1"></span>Multiple drives are offline

Complete the following steps until the problem is solved:

- View the Lenovo XClarity Controller event log for events related to power supplies or vibration issues and resolve those events.
- View the storage subsystem log for events related to the storage subsystem and resolve those events.

#### <span id="page-373-2"></span>A replacement drive does not rebuild

Complete the following steps until the problem is solved:

- 1. Make sure that the drive is recognized by the adapter (the green drive activity LED is flashing).
- 2. Review the SAS/SATA RAID adapter documentation to determine the correct configuration parameters and settings.

#### <span id="page-373-3"></span>Green drive activity LED does not represent actual state of associated drive

Complete the following steps until the problem is solved:

- 1. If the green drive activity LED does not flash when the drive is in use, run the diagnostics tests for the drives. When you start a server and press the key according to the on-screen instructions, the LXPM is displayed by default. (For more information, see the "Startup" section in the LXPM documentation compatible with your server at <https://pubs.lenovo.com/lxpm-overview/>.) You can perform drive diagnostics from this interface. From the Diagnostic page, click Run Diagnostic → Disk Drive Test
- 2. If the drive passes the test, replace the backplane.
- 3. If the drive fails the test, replace the drive.

#### <span id="page-373-4"></span>Yellow drive status LED does not represent actual state of associated drive

Complete the following steps until the problem is solved:

- 1. Turn off the server.
- 2. Reseat the SAS/SATA adapter.
- 3. Reseat the backplane signal cable and backplane power cable.
- 4. Reseat the drive.
- 5. Power on the server and observe the activity of the drive LEDs.

#### <span id="page-373-5"></span>U.3 NVMe drive can be detected in NVMe connection, but cannot be detected in Tri-mode

In Tri-mode, NVMe drives are connected via a PCIe x1 link to the controller. To support Tri-mode with U.3 NVMe drives, **U.3 x1 mode** must be enabled for the selected drive slots on the backplane through the XCC Web GUI. By default, the backplane setting is **U.2 x4 mode**.

Complete the following steps to enable U.3 x1 mode:

1. Log into the XCC Web GUI, and choose **Storage**  $\rightarrow$  **Detail** from the navigation tree on the left.

- 2. In the window that is displayed, click the icon  $\bullet$  next to **Backplane**.
- 3. In the dialog box that is displayed, select the target drive slots and click Apply.
- 4. Do a DC power cycle to make the setting take effect.

## <span id="page-376-0"></span>Appendix A. Getting help and technical assistance

If you need help, service, or technical assistance or just want more information about Lenovo products, you will find a wide variety of sources available from Lenovo to assist you.

On the World Wide Web, up-to-date information about Lenovo systems, optional devices, services, and support are available at:

#### <http://datacentersupport.lenovo.com>

Note: IBM is Lenovo's preferred service provider for ThinkSystem.

## Before you call

Before you call, there are several steps that you can take to try and solve the problem yourself. If you decide that you do need to call for assistance, gather the information that will be needed by the service technician to more quickly resolve your problem.

#### Attempt to resolve the problem yourself

You can solve many problems without outside assistance by following the troubleshooting procedures that Lenovo provides in the online help or in the Lenovo product documentation. The online help also describes the diagnostic tests that you can perform. The documentation for most systems, operating systems, and programs contains troubleshooting procedures and explanations of error messages and error codes. If you suspect a software problem, see the documentation for the operating system or program.

You can find the product documentation for your ThinkSystem products at the following location:

#### <https://pubs.lenovo.com/>

You can take these steps to try to solve the problem yourself:

- Check all cables to make sure that they are connected.
- Check the power switches to make sure that the system and any optional devices are turned on.
- Check for updated software, firmware, and operating-system device drivers for your Lenovo product. (See the following links) The Lenovo Warranty terms and conditions state that you, the owner of the Lenovo product, are responsible for maintaining and updating all software and firmware for the product (unless it is covered by an additional maintenance contract). Your service technician will request that you upgrade your software and firmware if the problem has a documented solution within a software upgrade.
	- Drivers and software downloads
		- [https://datacentersupport.lenovo.com/tw/en/products/servers/thinksystem/sr850v3/7d96/downloads/](https://datacentersupport.lenovo.com/tw/en/products/servers/thinksystem/sr850v3/7d96/downloads/driver-list/)  [driver-list/](https://datacentersupport.lenovo.com/tw/en/products/servers/thinksystem/sr850v3/7d96/downloads/driver-list/)
	- Operating system support center
		- <https://datacentersupport.lenovo.com/solutions/server-os>
	- Operating system installing instructions
		- <https://pubs.lenovo.com/thinksystem#os-installation>
- If you have installed new hardware or software in your environment, check <https://serverproven.lenovo.com> to make sure that the hardware and software are supported by your product.
- Refer to [Chapter 3 "Problem determination" on page 317](#page-326-1) for instructions on isolating and solving issues.

• Go to <http://datacentersupport.lenovo.com> and check for information to help you solve the problem.

To find the Tech Tips available for your server:

- 1. Go to <http://datacentersupport.lenovo.com> and navigate to the support page for your server.
- 2. Click on **How To's** from the navigation pane.
- 3. Click **Article Type**  $\rightarrow$  **Solution** from the drop-down menu.

Follow the on-screen instructions to choose the category for the problem that you are having.

• Check Lenovo Data Center Forum at [https://forums.lenovo.com/t5/Datacenter-Systems/ct-p/sv\\_eg](https://forums.lenovo.com/t5/Datacenter-Systems/ct-p/sv_eg) to see if someone else has encountered a similar problem.

#### Gathering information needed to call Support

If you require warranty service for your Lenovo product, the service technicians will be able to assist you more efficiently if you prepare the appropriate information before you call. You can also go to [http://](http://datacentersupport.lenovo.com/warrantylookup) [datacentersupport.lenovo.com/warrantylookup](http://datacentersupport.lenovo.com/warrantylookup) for more information about your product warranty.

Gather the following information to provide to the service technician. This data will help the service technician quickly provide a solution to your problem and ensure that you receive the level of service for which you might have contracted.

- Hardware and Software Maintenance agreement contract numbers, if applicable
- Machine type number (Lenovo 4-digit machine identifier). Machine type number can be found on the ID label, see "Identifying the server and access the Lenovo XClarity Controller" in *User Guide* or *System Configuration Guide*.
- Model number
- Serial number
- Current system UEFI and firmware levels
- Other pertinent information such as error messages and logs

As an alternative to calling Lenovo Support, you can go to <https://support.lenovo.com/servicerequest> to submit an Electronic Service Request. Submitting an Electronic Service Request will start the process of determining a solution to your problem by making the pertinent information available to the service technicians. The Lenovo service technicians can start working on your solution as soon as you have completed and submitted an Electronic Service Request.

## Collecting service data

To clearly identify the root cause of a server issue or at the request of Lenovo Support, you might need collect service data that can be used for further analysis. Service data includes information such as event logs and hardware inventory.

Service data can be collected through the following tools:

#### • Lenovo XClarity Provisioning Manager

Use the Collect Service Data function of Lenovo XClarity Provisioning Manager to collect system service data. You can collect existing system log data or run a new diagnostic to collect new data.

#### • Lenovo XClarity Controller

You can use the Lenovo XClarity Controller web interface or the CLI to collect service data for the server. The file can be saved and sent to Lenovo Support.

- For more information about using the web interface to collect service data, see the "Backing up the BMC configuration" section in the XCC documentation compatible with your server at [https://](https://pubs.lenovo.com/lxcc-overview/) [pubs.lenovo.com/lxcc-overview/](https://pubs.lenovo.com/lxcc-overview/).
- $-$  For more information about using the CLI to collect service data, see the "XCC  $f$   $f$  dc command" section in the XCC documentation compatible with your server at <https://pubs.lenovo.com/lxcc-overview/>.

#### • Lenovo XClarity Administrator

Lenovo XClarity Administrator can be set up to collect and send diagnostic files automatically to Lenovo Support when certain serviceable events occur in Lenovo XClarity Administrator and the managed endpoints. You can choose to send diagnostic files to Lenovo Support using Call Home or to another service provider using SFTP. You can also manually collect diagnostic files, open a problem record, and send diagnostic files to the Lenovo Support.

You can find more information about setting up automatic problem notification within the Lenovo XClarity Administrator at [https://pubs.lenovo.com/lxca/admin\\_setupcallhome](https://pubs.lenovo.com/lxca/admin_setupcallhome).

#### • Lenovo XClarity Essentials OneCLI

Lenovo XClarity Essentials OneCLI has inventory application to collect service data. It can run both inband and out-of-band. When running in-band within the host operating system on the server, OneCLI can collect information about the operating system, such as the operating system event log, in addition to the hardware service data.

To obtain service data, you can run the  $q$ etinfor command. For more information about running the getinfor, see [https://pubs.lenovo.com/lxce-onecli/onecli\\_r\\_getinfor\\_command](https://pubs.lenovo.com/lxce-onecli/onecli_r_getinfor_command).

## Contacting Support

You can contact Support to obtain help for your issue.

You can receive hardware service through a Lenovo Authorized Service Provider. To locate a service provider authorized by Lenovo to provide warranty service, go to [https://datacentersupport.lenovo.com/](https://datacentersupport.lenovo.com/serviceprovider) [serviceprovider](https://datacentersupport.lenovo.com/serviceprovider) and use filter searching for different countries. For Lenovo support telephone numbers, see <https://datacentersupport.lenovo.com/supportphonelist> for your region support details.

# Appendix B. Documents and supports

This section provides handy documents, driver and firmware downloads, and support resources.

## Documents download

This section provides introduction and download link for handy documents.

#### **Documents**

Download the following product documentations at:

[https://pubs.lenovo.com/sr850v3/pdf\\_files.html](https://pubs.lenovo.com/sr850v3/pdf_files.html)

- Rail Installation Guides
	- Rail installation in a rack
- User Guide
	- Complete overview, system configuration, hardware components replacing, and troubleshooting.

Selected chapters from *User Guide*:

- System Configuration Guide : Server overview, components identification, system LEDs and diagnostics display, product unboxing, setting up and configuring the server.
- Hardware Maintenance Guide : Installing hardware components, cable routing, and troubleshooting.
- Messages and Codes Reference
	- XClarity Controller, LXPM, and uEFI events
- UEFI Manual
	- UEFI setting introduction

## Support websites

This section provides driver and firmware downloads and support resources.

#### Support and downloads

- Drivers and Software download website for ThinkSystem SR850 V3
	- [https://datacentersupport.lenovo.com/tw/en/products/servers/thinksystem/sr850v3/7d96/downloads/](https://datacentersupport.lenovo.com/tw/en/products/servers/thinksystem/sr850v3/7d96/downloads/driver-list/) [driver-list/](https://datacentersupport.lenovo.com/tw/en/products/servers/thinksystem/sr850v3/7d96/downloads/driver-list/)
- Lenovo Data Center Forum
	- [https://forums.lenovo.com/t5/Datacenter-Systems/ct-p/sv\\_eg](https://forums.lenovo.com/t5/Datacenter-Systems/ct-p/sv_eg)
- Lenovo Data Center Support for ThinkSystem SR850 V3
	- <https://datacentersupport.lenovo.com/products/servers/thinksystem/sr850v3/7d96>
- Lenovo License Information Documents
	- <https://datacentersupport.lenovo.com/documents/lnvo-eula>
- Lenovo Press website (Product Guides/Datasheets/White papers)
	- <https://lenovopress.lenovo.com/>
- Lenovo Privacy Statement
	- <https://www.lenovo.com/privacy>
- Lenovo Product Security Advisories
	- [https://datacentersupport.lenovo.com/product\\_security/home](https://datacentersupport.lenovo.com/product_security/home)
- Lenovo Product Warranty Plans
	- <http://datacentersupport.lenovo.com/warrantylookup>
- Lenovo Server Operating Systems Support Center website
	- <https://datacentersupport.lenovo.com/solutions/server-os>
- Lenovo ServerProven website (Options compatibility lookup)
	- <https://serverproven.lenovo.com>
- Operating System Installation Instructions
	- <https://pubs.lenovo.com/thinksystem#os-installation>
- Submit an eTicket (service request)
	- <https://support.lenovo.com/servicerequest>
- Subscribe to Lenovo Data Center Group product notifications (Stay up to date on firmware updates)
	- <https://datacentersupport.lenovo.com/solutions/ht509500>

# <span id="page-382-0"></span>Appendix C. Notices

Lenovo may not offer the products, services, or features discussed in this document in all countries. Consult your local Lenovo representative for information on the products and services currently available in your area.

Any reference to a Lenovo product, program, or service is not intended to state or imply that only that Lenovo product, program, or service may be used. Any functionally equivalent product, program, or service that does not infringe any Lenovo intellectual property right may be used instead. However, it is the user's responsibility to evaluate and verify the operation of any other product, program, or service.

Lenovo may have patents or pending patent applications covering subject matter described in this document. The furnishing of this document is not an offer and does not provide a license under any patents or patent applications. You can send inquiries in writing to the following:

*Lenovo (United States), Inc. 8001 Development Drive Morrisville, NC 27560 U.S.A. Attention: Lenovo Director of Licensing*

LENOVO PROVIDES THIS PUBLICATION "AS IS" WITHOUT WARRANTY OF ANY KIND, EITHER EXPRESS OR IMPLIED, INCLUDING, BUT NOT LIMITED TO, THE IMPLIED WARRANTIES OF NON-INFRINGEMENT, MERCHANTABILITY OR FITNESS FOR A PARTICULAR PURPOSE. Some jurisdictions do not allow disclaimer of express or implied warranties in certain transactions, therefore, this statement may not apply to you.

This information could include technical inaccuracies or typographical errors. Changes are periodically made to the information herein; these changes will be incorporated in new editions of the publication. Lenovo may make improvements and/or changes in the product(s) and/or the program(s) described in this publication at any time without notice.

The products described in this document are not intended for use in implantation or other life support applications where malfunction may result in injury or death to persons. The information contained in this document does not affect or change Lenovo product specifications or warranties. Nothing in this document shall operate as an express or implied license or indemnity under the intellectual property rights of Lenovo or third parties. All information contained in this document was obtained in specific environments and is presented as an illustration. The result obtained in other operating environments may vary.

Lenovo may use or distribute any of the information you supply in any way it believes appropriate without incurring any obligation to you.

Any references in this publication to non-Lenovo Web sites are provided for convenience only and do not in any manner serve as an endorsement of those Web sites. The materials at those Web sites are not part of the materials for this Lenovo product, and use of those Web sites is at your own risk.

Any performance data contained herein was determined in a controlled environment. Therefore, the result obtained in other operating environments may vary significantly. Some measurements may have been made on development-level systems and there is no guarantee that these measurements will be the same on generally available systems. Furthermore, some measurements may have been estimated through extrapolation. Actual results may vary. Users of this document should verify the applicable data for their specific environment.

## **Trademarks**

LENOVO and THINKSYSTEM are trademarks of Lenovo.

All other trademarks are the property of their respective owners.

### Important notes

Processor speed indicates the internal clock speed of the processor; other factors also affect application performance.

CD or DVD drive speed is the variable read rate. Actual speeds vary and are often less than the possible maximum.

When referring to processor storage, real and virtual storage, or channel volume, KB stands for 1024 bytes, MB stands for 1 048 576 bytes, and GB stands for 1 073 741 824 bytes.

When referring to hard disk drive capacity or communications volume, MB stands for 1 000 000 bytes, and GB stands for 1 000 000 000 bytes. Total user-accessible capacity can vary depending on operating environments.

Maximum internal hard disk drive capacities assume the replacement of any standard hard disk drives and population of all hard-disk-drive bays with the largest currently supported drives that are available from Lenovo.

Maximum memory might require replacement of the standard memory with an optional memory module.

Each solid-state memory cell has an intrinsic, finite number of write cycles that the cell can incur. Therefore, a solid-state device has a maximum number of write cycles that it can be subjected to, expressed as total bytes written (TBW). A device that has exceeded this limit might fail to respond to system-generated commands or might be incapable of being written to. Lenovo is not responsible for replacement of a device that has exceeded its maximum guaranteed number of program/erase cycles, as documented in the Official Published Specifications for the device.

Lenovo makes no representations or warranties with respect to non-Lenovo products. Support (if any) for the non-Lenovo products is provided by the third party, not Lenovo.

Some software might differ from its retail version (if available) and might not include user manuals or all program functionality.

## Electronic emission notices

When you attach a monitor to the equipment, you must use the designated monitor cable and any interference suppression devices that are supplied with the monitor.

Additional electronic emissions notices are available at:

[https://pubs.lenovo.com/important\\_notices/](https://pubs.lenovo.com/important_notices/)

## Taiwan Region BSMI RoHS declaration

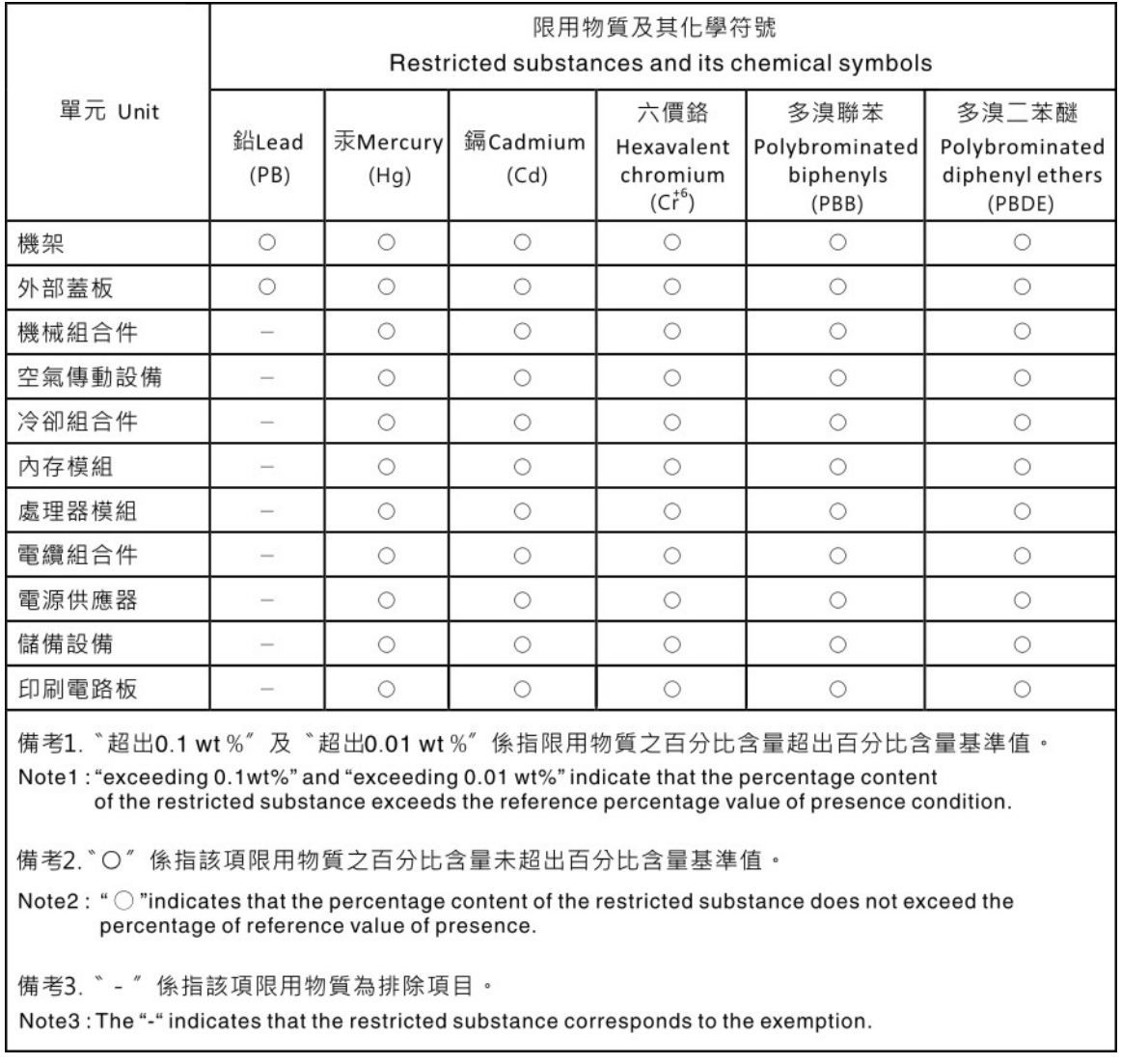

## Taiwan Region import and export contact information

Contacts are available for Taiwan Region import and export information.

## 委製商/進口商名稱: 台灣聯想環球科技股份有限公司 進口商地址: 台北市南港區三重路 66 號 8 樓 進口商電話: 0800-000-702

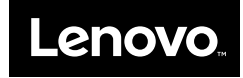